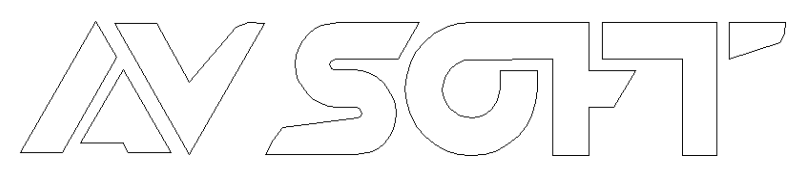

….the aviation software company

AvSoft Limited

Myson House, Railway Terrace, Rugby Warwickshire CV21 3HL England

*Telephone: (44) (0) 1788 540898 Fax: (44) (0) 1788 540933 Toll-Free: (US only) 1-800 926 3174 Email: support@avsoft.co.uk Web site: http://www.avsoft.co.uk* 

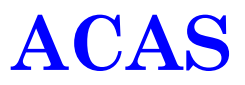

#### **Version 2.5**

#### **DBM8906**

#### **INSTALLATION INSTRUCTIONS & OPERATING MANUAL**

ACAS is a Trademark of AvSoft Ltd Foxpro is a Trademark of Microsoft Corporation. Airfax  $\otimes$  is a Trademark of Merlin Associates; All other trademarks acknowledged.

**Copyright Notice: This Manual may be reproduced by the ACAS Licensee** 

# **Outline Contents (…..detailed contents overleaf)**

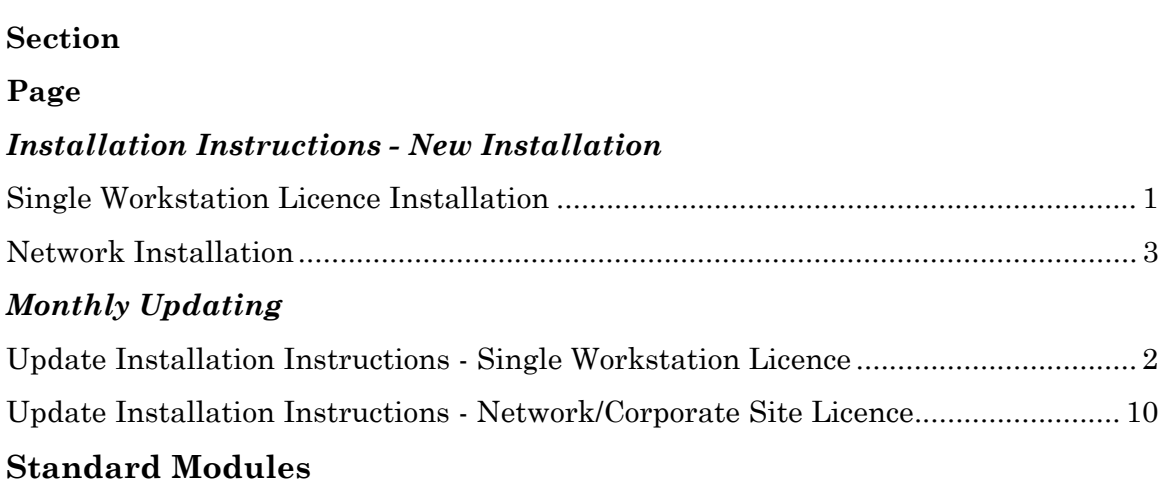

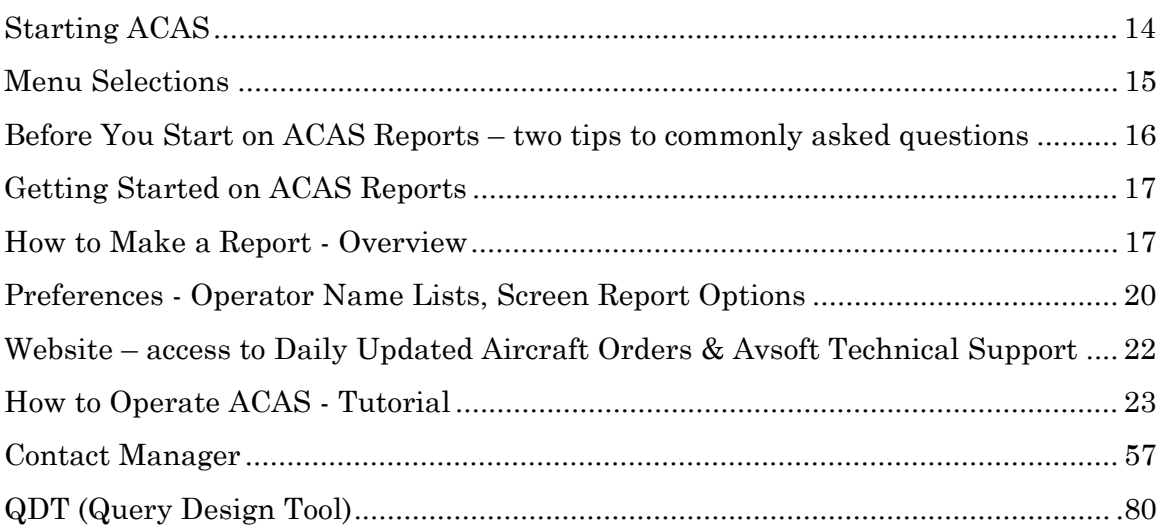

## **Optional Modules**

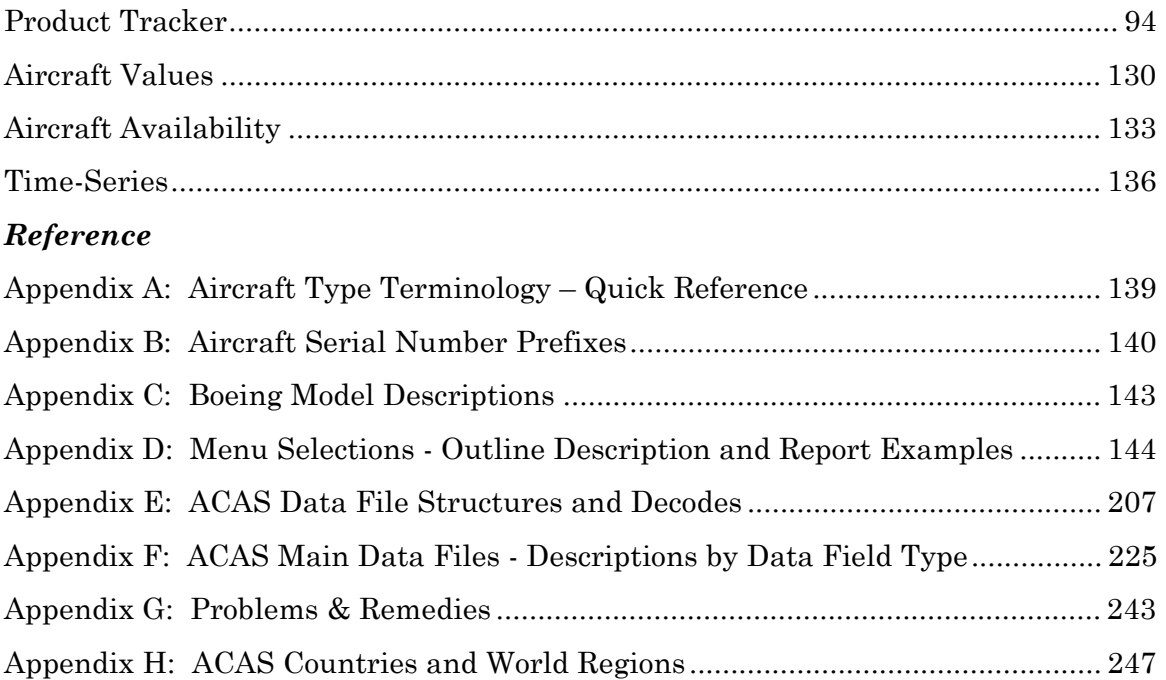

**ACAS Tutorial Section – sample queries from a selection of reports within the A/C Reports, A/C Analytical & A/C Maintenance Menus** 

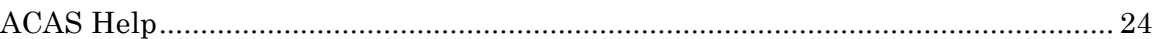

## **Aircraft Reports Menu**

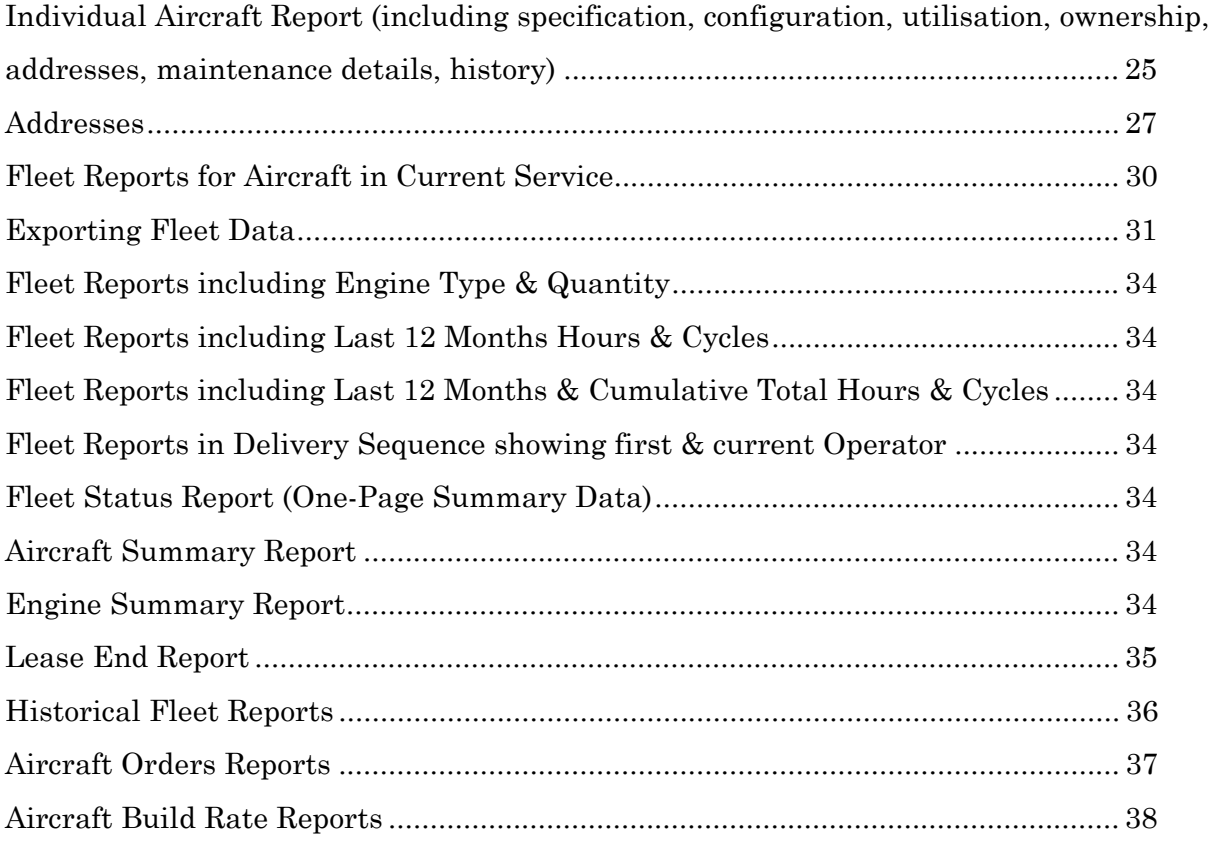

## **A/C Maintenance Menu**

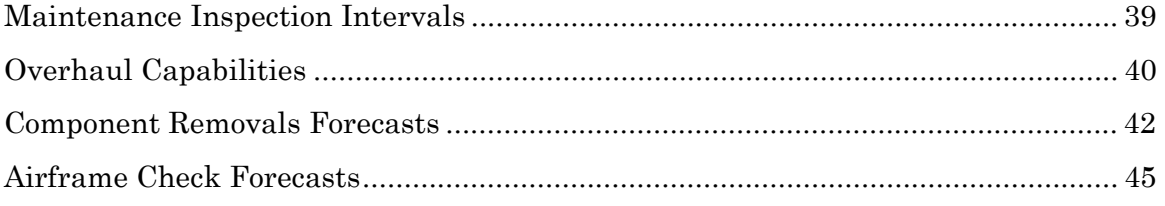

# **Analytical Reports Menu**

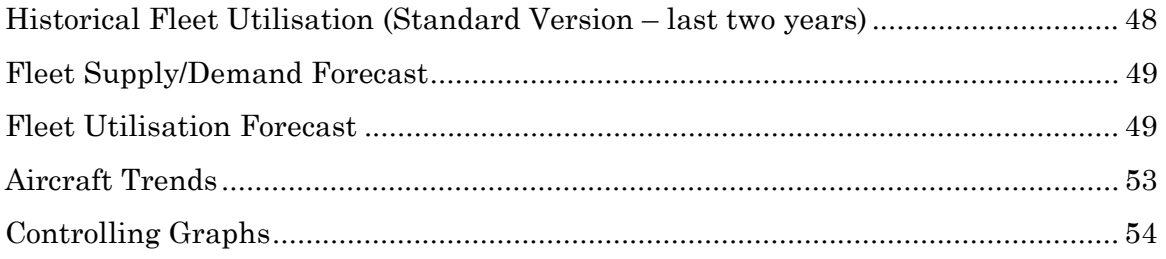

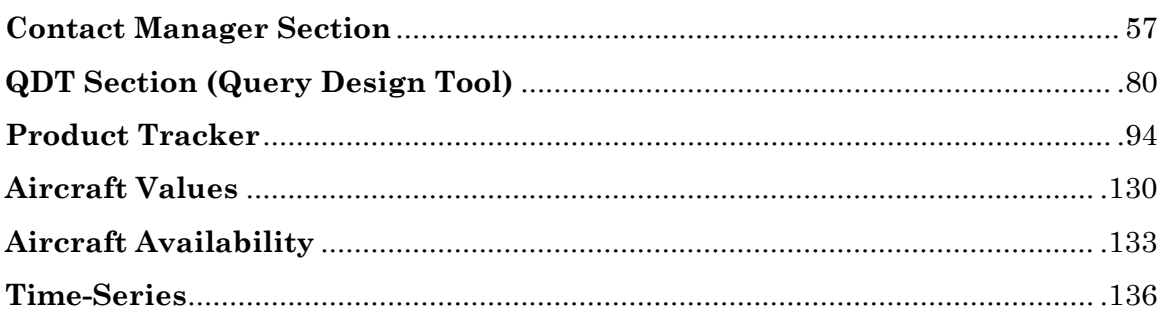

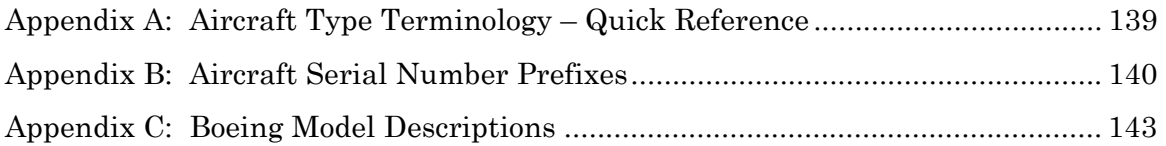

## *Appendix D: Menu Selections - Outline Description & Screen Extracts of all standard Reports within ACAS*

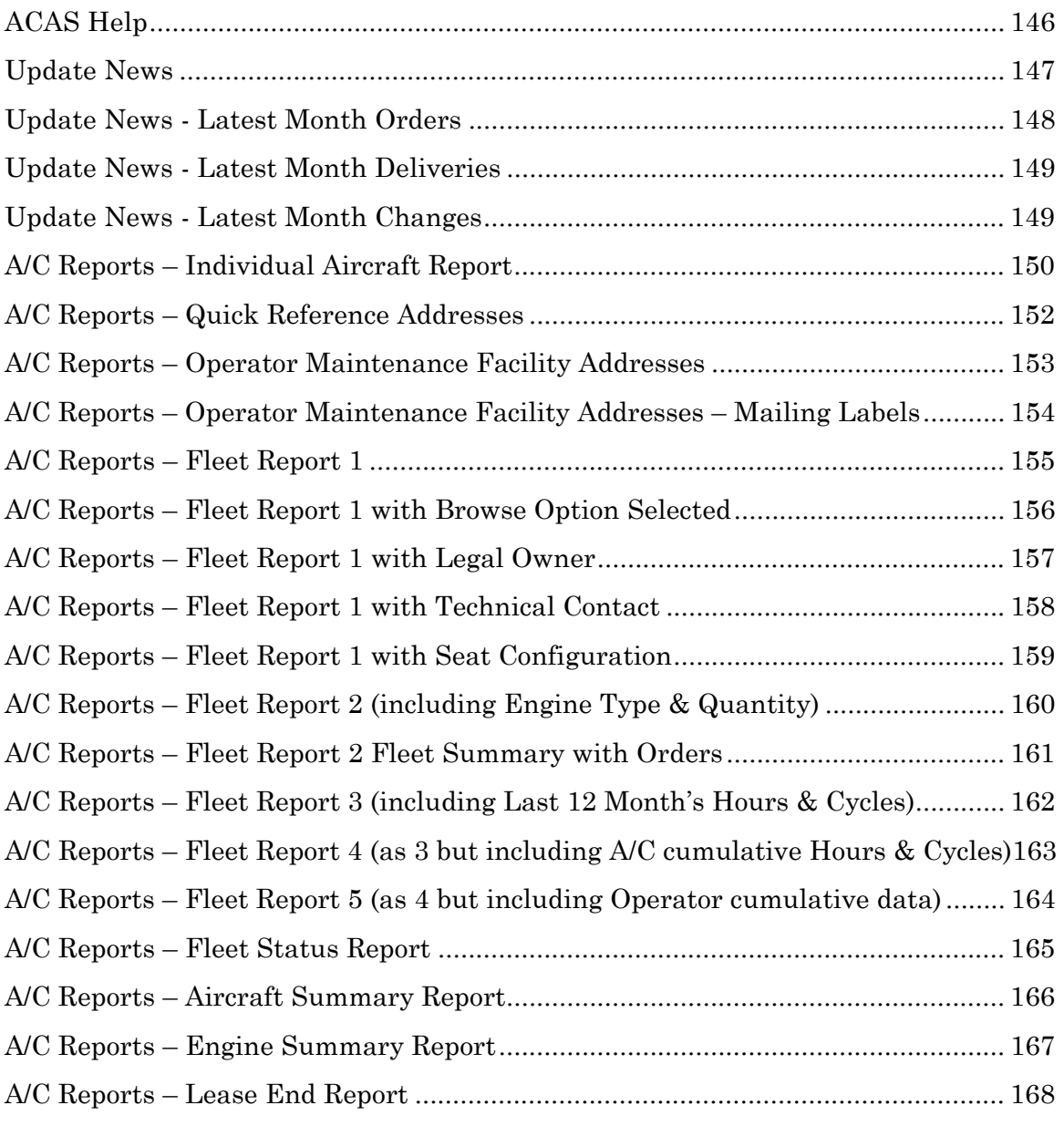

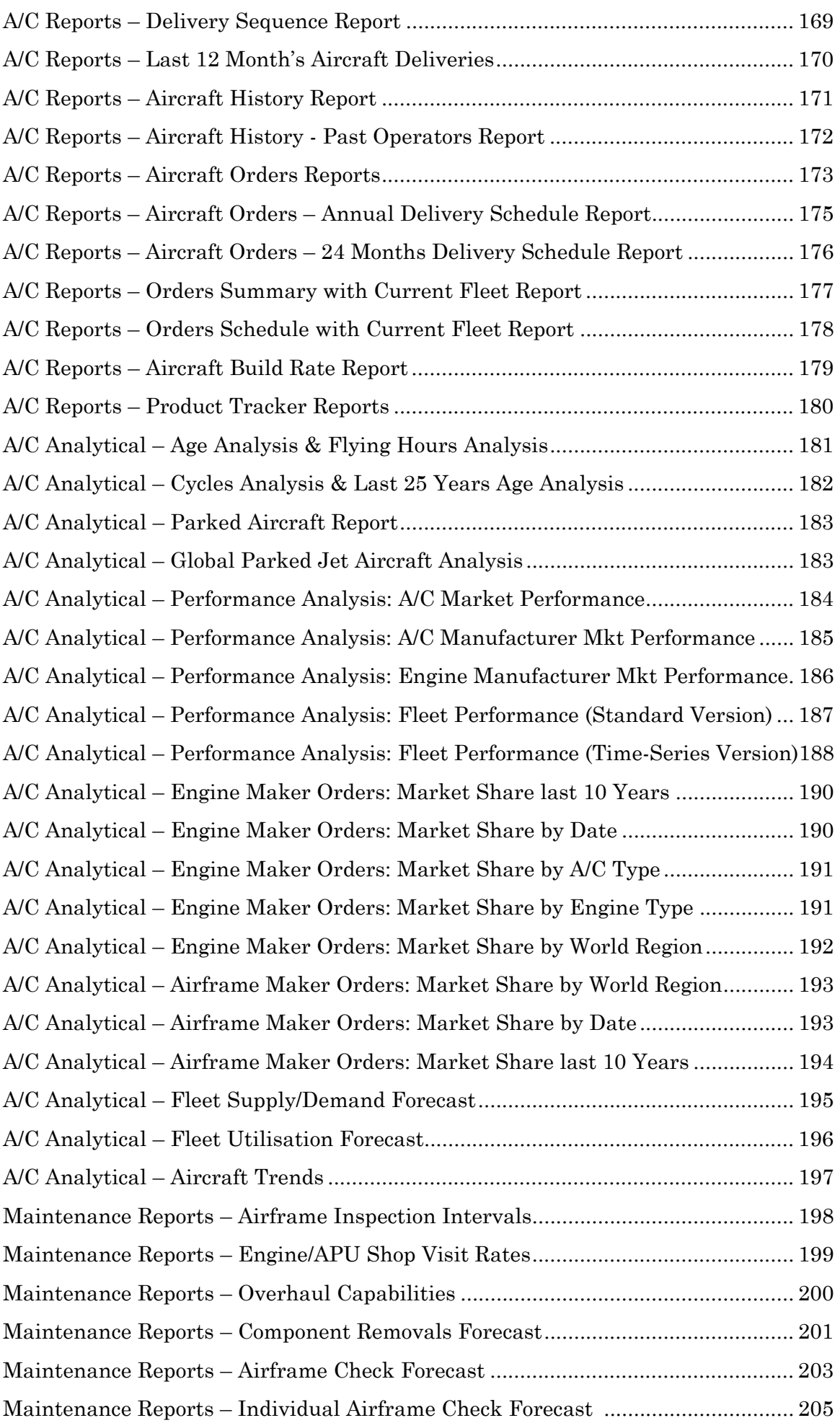

### **Appendix E: ACAS Main Data File Structures and Decodes - in Data Field Order**

## **Fleet Data Files**

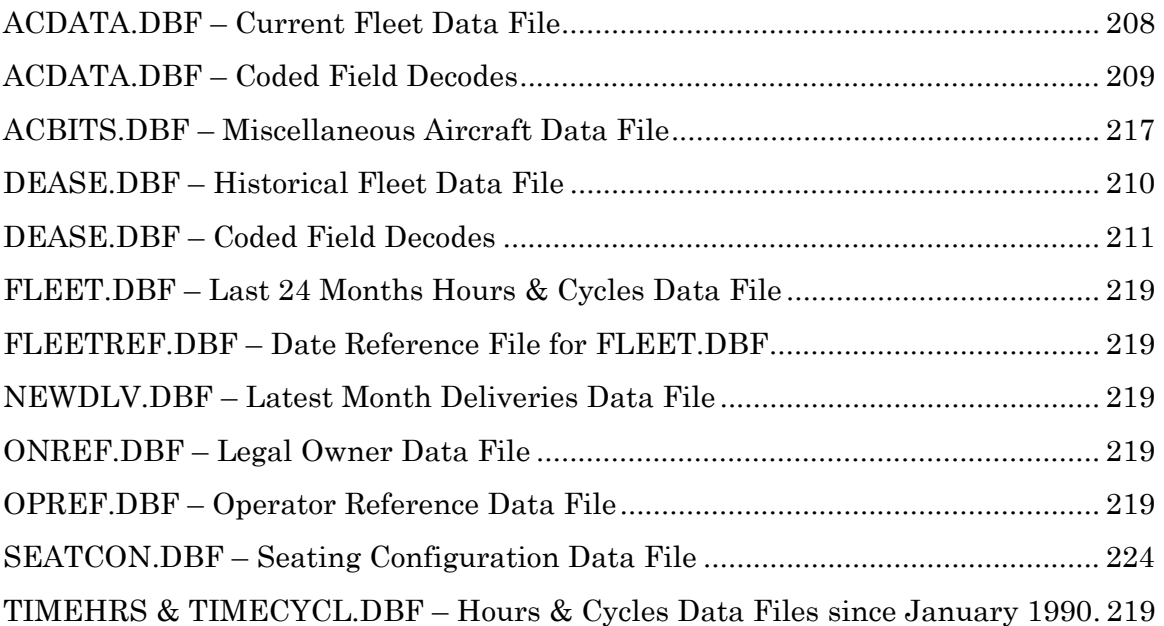

## **Address Data Files**

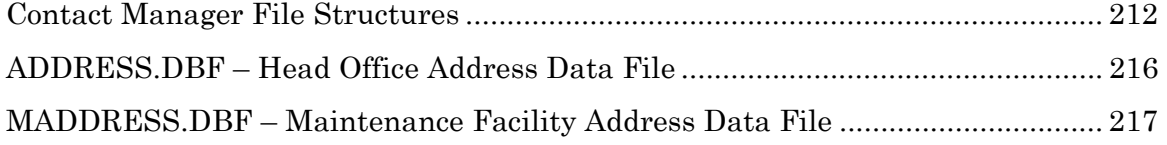

#### **Aircraft Orders Data Files**

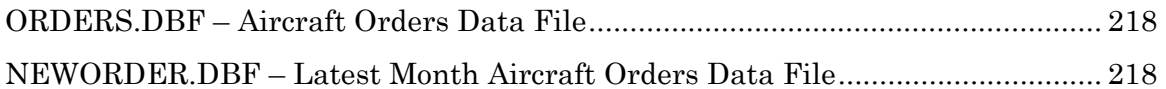

## **Maintenance Data Files**

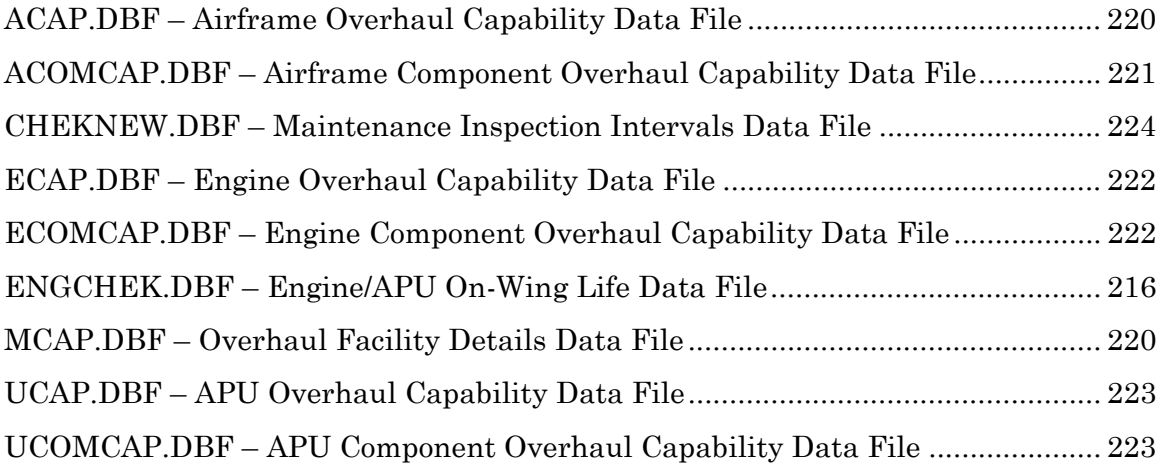

## **Appendix F: ACAS Main Data Files - Descriptions by Data Field Type**

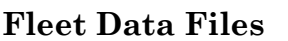

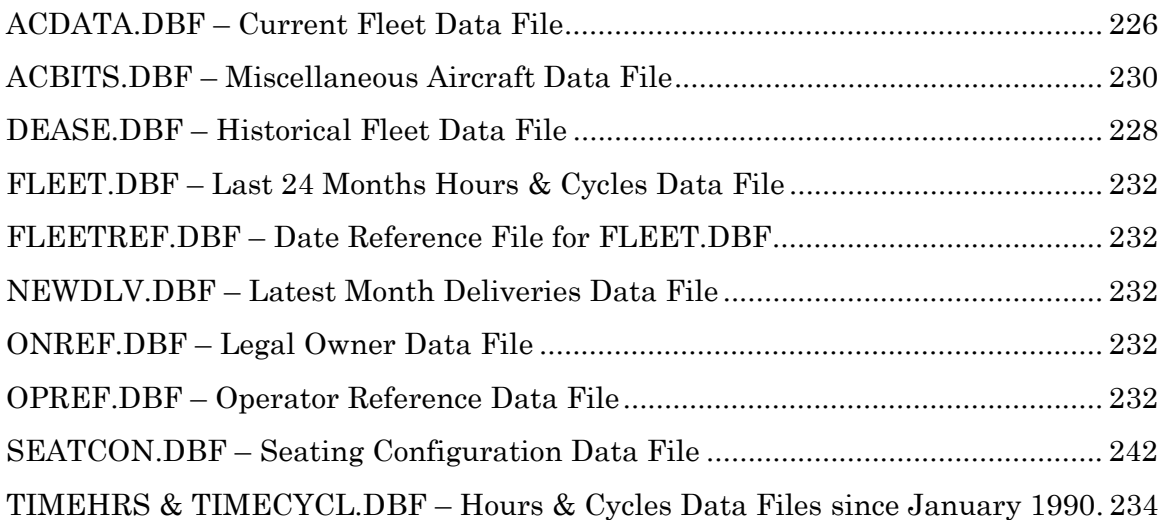

## **Address Data Files**

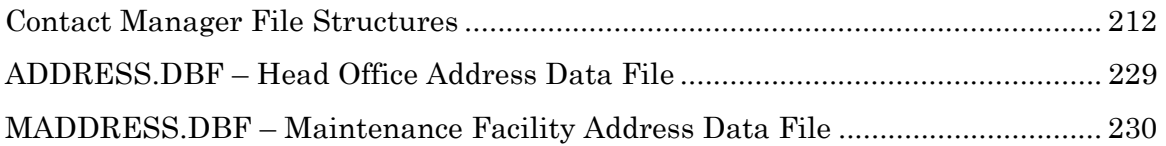

## **Aircraft Orders Data Files**

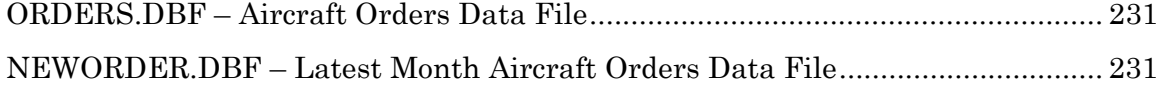

## **Maintenance Data Files**

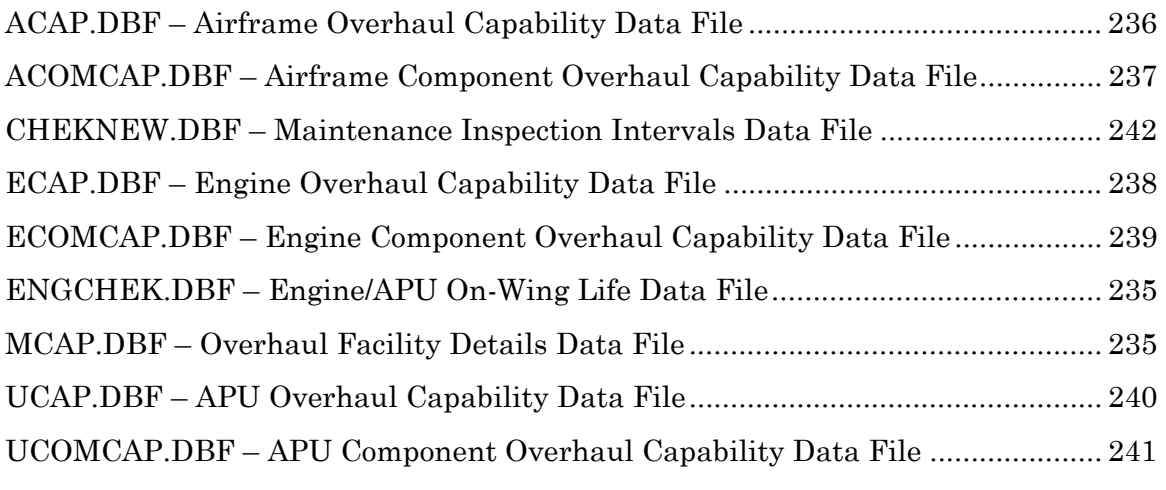

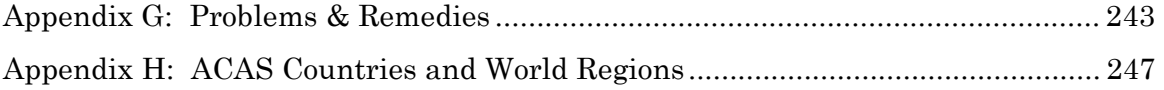

# **Installation - Single Workstation Licence**

### **Compatibility**

IBM Compatible PC with 486 or Pentium processor, Windows 95/98 or Windows NT, VGA screen or higher, Microsoft compatible mouse

**Hard Disk Capacity Requirement**: 220 Megabytes (240 Megabytes including Temporary File Workspace) – excluding Optional Modules

**Memory Requirement:** 16 Megabytes minimum (32 Megabytes recommended)

#### *ACAS Installation Instructions1*

## *Please shut down all existing applications PRIOR to installation*

#### *Introduction*

 $\overline{a}$ 

The installation procedure creates a directory called *ACAS* and a number of Sub-Directories including one called ACASRITE and CONTMAN. The main *ACAS* directory contains all files which only require read access, whereas ACAS\ACASRITE and ACAS\CONTMAN contain all index files and data files which require read/write access.

*Windows 95/98/NT4:* the *ACAS* setup routine will start automatically after the CD has been placed in the CD drive – select Full Installation on the first screen.

Follow the on-screen instructions and then *ACAS* will configure the data files automatically. When all the files have been configured, you will be returned to the desktop.

<sup>30/08/00</sup>  <sup>1</sup> Single Workstation Licence (or Corporate Discount Site Licence) only

#### *Starting ACAS*

You are now ready to start  $ACAS$  - double-click on the  $ACAS$  icon and a Screen with your Company Name will appear followed by the Main Menu

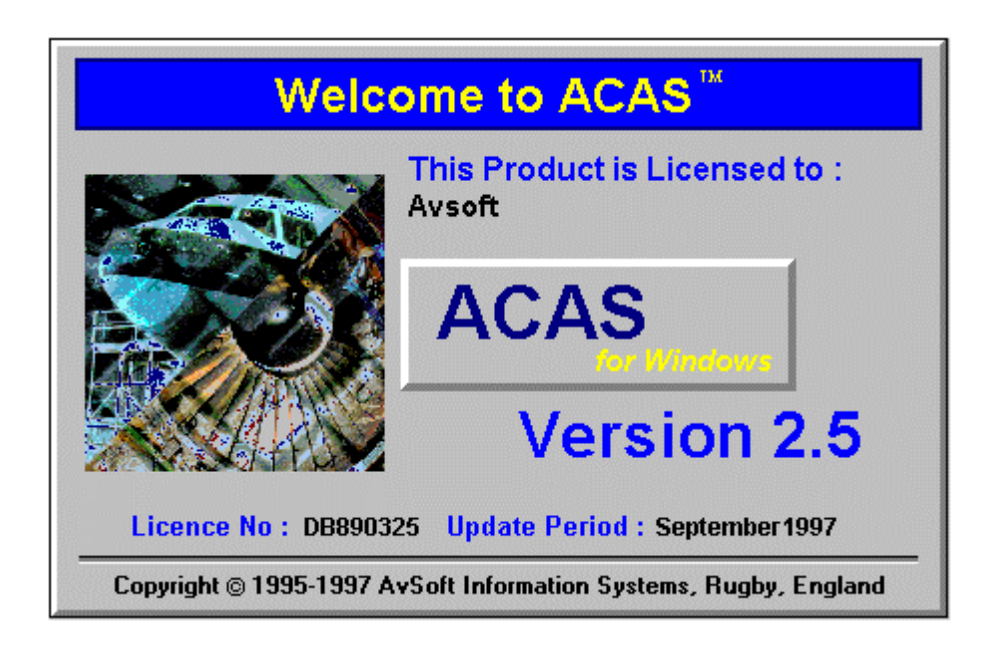

Update Installation Instructions**<sup>2</sup>**

*Windows 95/98/NT4:* the *ACAS* setup routine will start automatically after the CD has been placed in the CD drive

Follow the on-screen instructions (the installation program will remember the Drive and Path settings you previously used to install *ACAS* and will show them by default). When all the files have been installed, you will be returned to the desktop.

Double-Click on the *ACAS* icon and *ACAS* is ready for use.

Now please select Update News on the Main Menu to acquaint yourself with the Update Details. Important messages are contained on the screens to alert you to any changes in Database operation and programs/menu selections in addition to providing a summary of the number and types of aircraft and their data reference date by manufacturer contained in the Data Update.

 $\overline{a}$ 

<sup>30/08/00</sup>  <sup>2</sup> Single Workstation Licence (or Corporate Discount Site Licence) only

## **Installation - Network Licence***<sup>3</sup>*

### *Please shut down all existing applications PRIOR to installation*

Preparation

#### **Disk space**

Some preparation needs to be done with a network install. ACAS 2.5 requires about 220 MB of space to install. However, adding the TIME-SERIES data files and optional modules can mean a directory space of around 400MB. This can expand, depending on how much data and saved query files are written to the *ACAS* directory.

#### **Where to install**

The *ACAS* network installation **should not be installed from the server** and instead should be done from a **normal workstation**. This will allow the ACAS configuration settings to be the same for every user workstation across the network.

#### **Drive mappings**

ACAS should be installed to a common location on a network drive. From every desktop, all users should have the same drive map and path to the application folder, in order to access the application, e.g., "G:\ACAS". You may install to an existing network drive, or create a new, shared folder from the server and map all users to that, again using the same drive letter. This will avoid the need to create a new CONFIG.FPW file on every client PC.

#### **Perform Installation**

Sit down at your workstation and not at the server. You need to have the correct user rights to install the application to the network. Before starting, insert the CD into the drive. It should automatically start the setup program. If not, run SETUP.EXE from the CD.

 $\overline{a}$ 

<sup>30/08/00</sup>  <sup>3</sup> Network or Corporate Site Licence Only

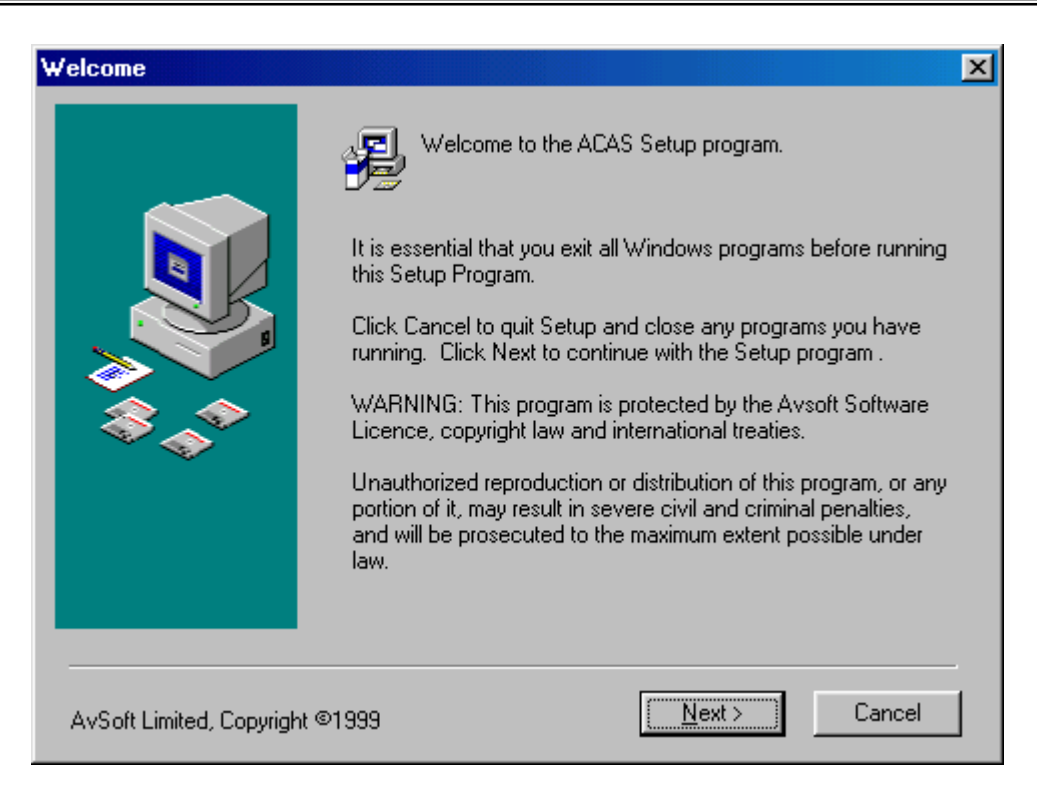

You should see the screen above. Click on next

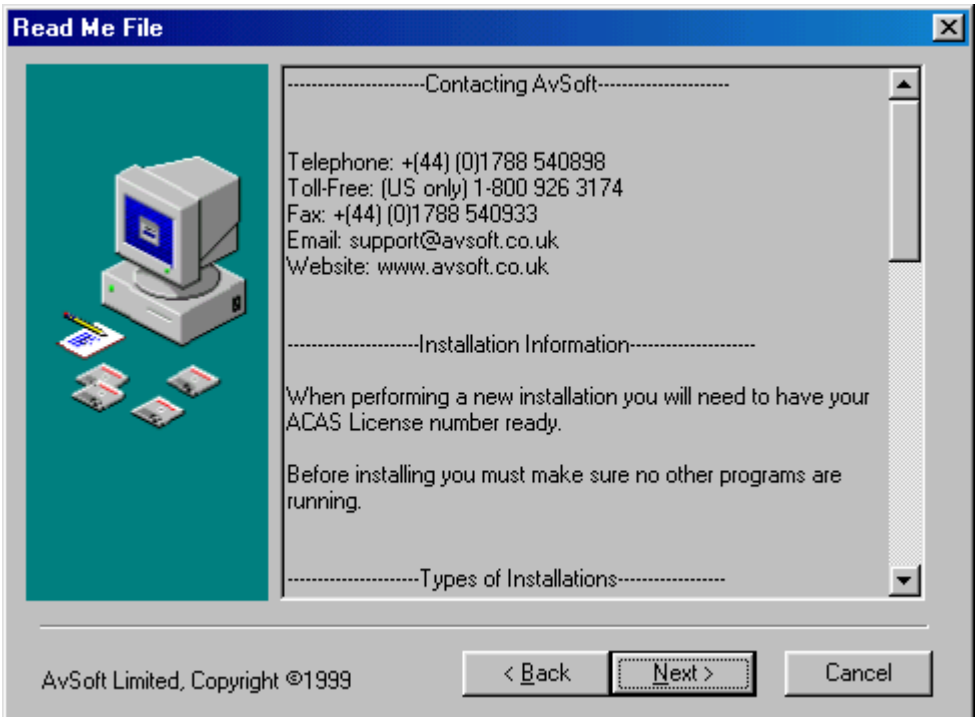

This screen above outlines how to install ACAS.

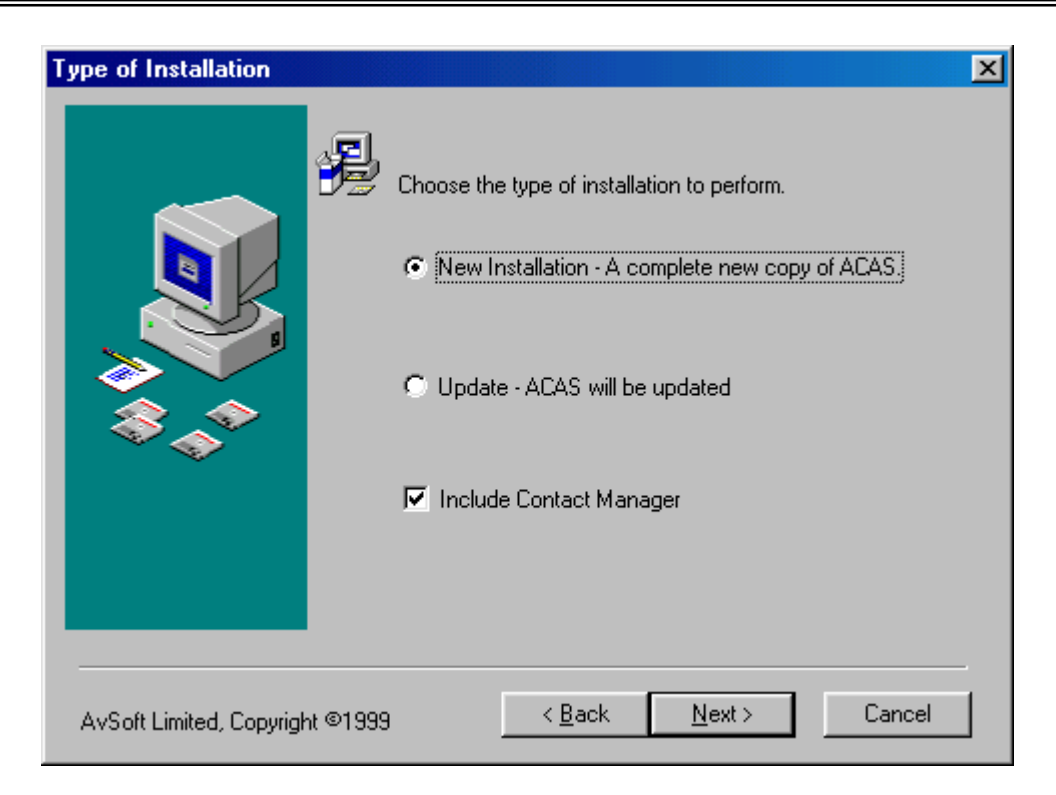

On the screen above, choose New Installation and make sure "Include Contact Manager" is checked. Click on next.

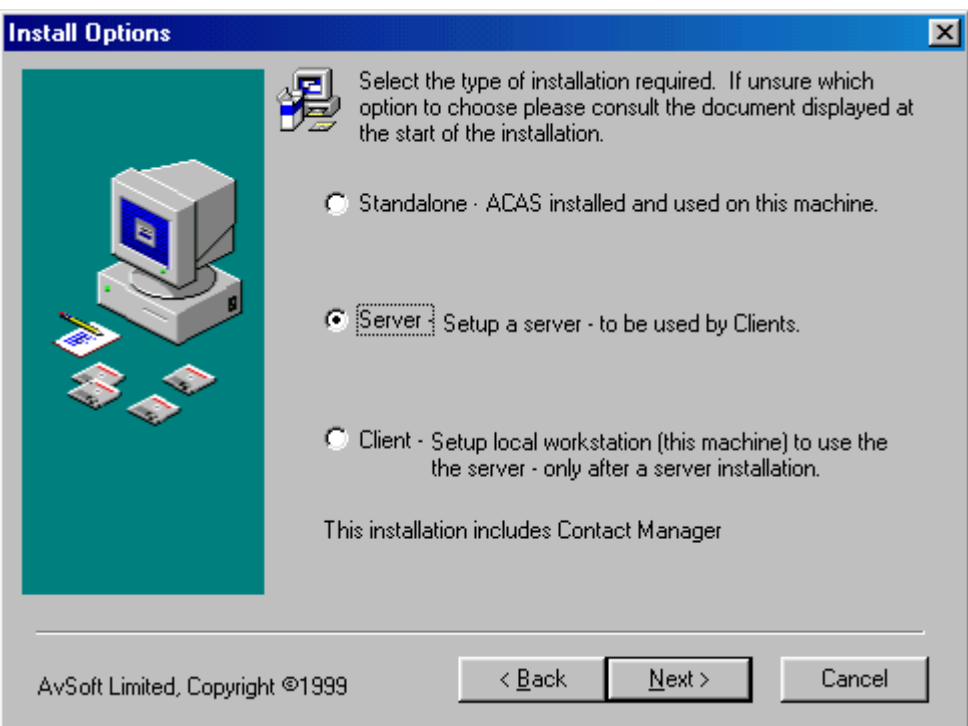

Choose "Server" option from the above screen. Again, make sure you are not doing this at your server. Click on next.

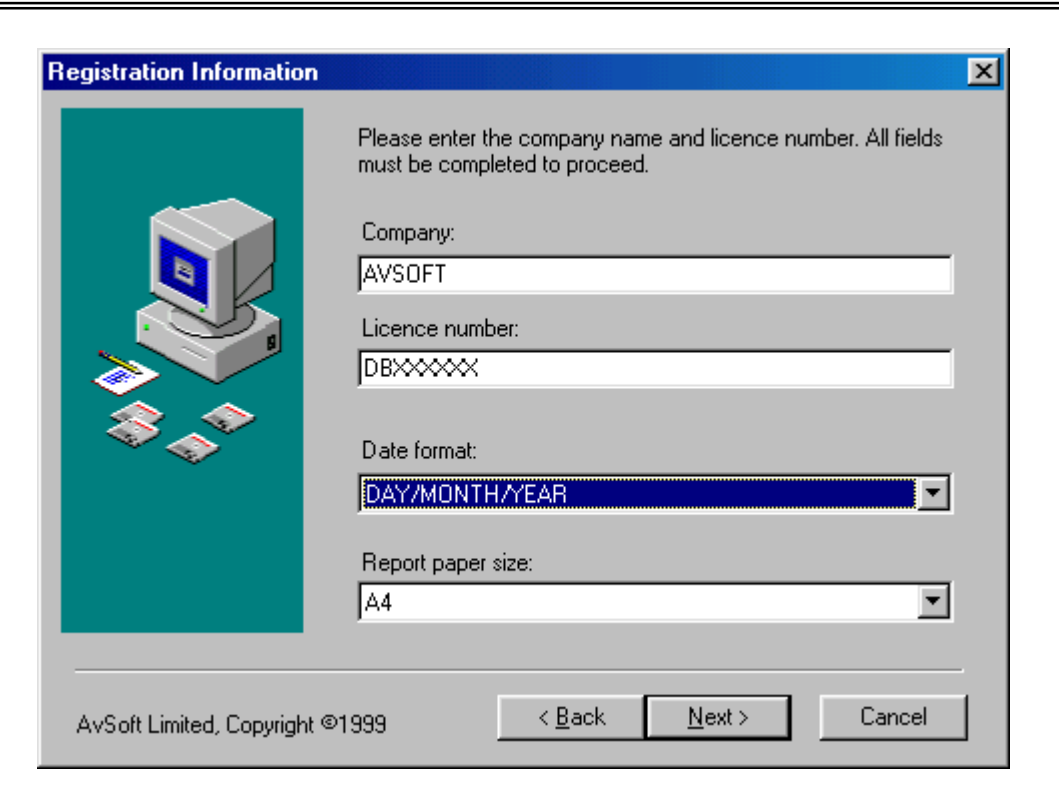

Enter your company details, your ACAS licence number, date format and paper size. The date format in Europe, for example, is denoted as 31/01/01 whereas in North America it would be 01/31/01. Select your date format.

Then select your paper size - Europe typically uses A4 and North America uses US Letter - and click on Next.

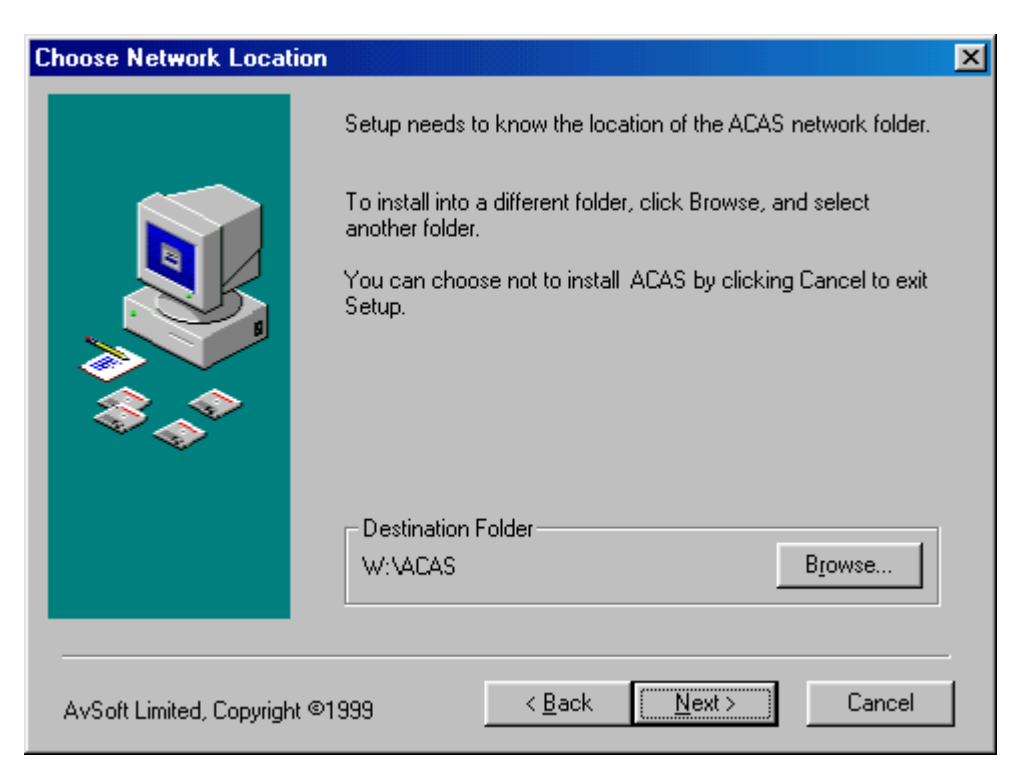

Choose a location on the network where you want to install ACAS. Ideally, this same drive mapping has to be seen by all the ACAS users on the network<sup>4</sup>. Click on the browse button; pick a folder or type in a new path. Press OK. As an example, here we are installing it to W:\ACAS. Drive "W" is an existing shared drive on our network. Click on next.

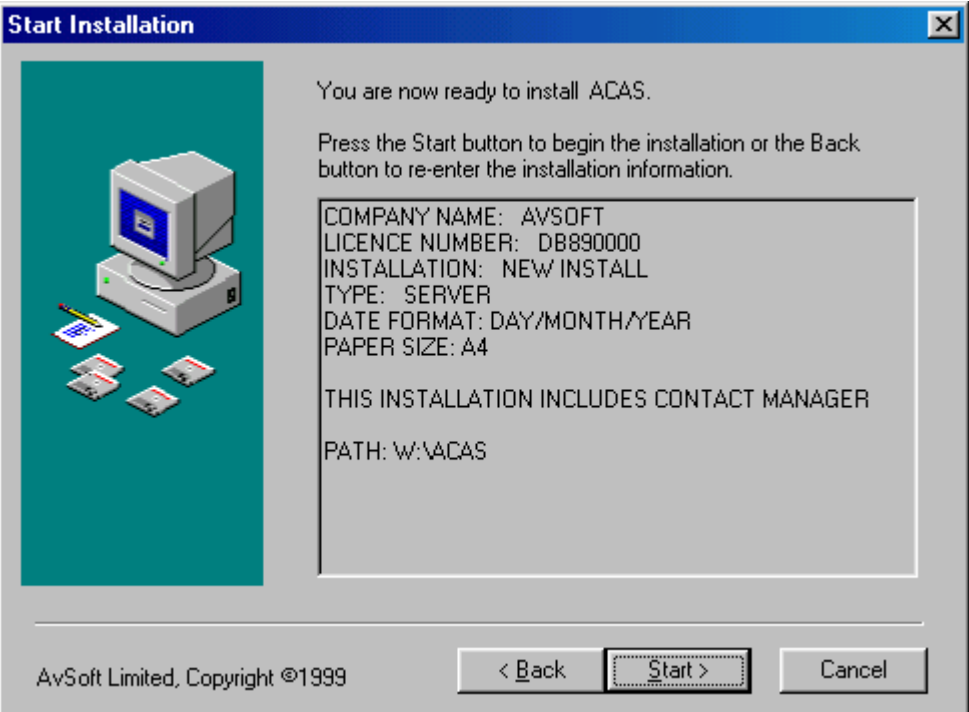

This is a summary of your installation options. Check them. If any are wrong, go back. Otherwise click on Start to begin installing.

#### **User rights**

 $\overline{a}$ 

Before you can give your users ACAS on their desktops, you have to set up their user rights first. The easiest way to do this is to create a new user group and add your ACAS users into it. Then the user group must be given read access to the ACAS folder. Full access must given to the ACASRITE and CONTMAN folders which can be found in the ACAS folder.

<sup>30/08/00</sup>  <sup>4</sup> If not, please refer to "Notes" after the "Performing Update" section.

## **Client Installation**

A client installation is required for every user workstation. The installation can be performed in one of two ways:

- 1. Running Local.exe from the CONTMAN subdirectory (recommended). This option is useful for workstations with no CD-ROM. It is also easier to share one file on a network rather than one CD.
- 2. By running the Setup.exe on the CD-ROM.

#### **Using Local.Exe**

Sit down at the PC you wish to perform a client installation on. Open up the ACAS folder on the network through Windows Explorer. Go to the CONTMAN directory. Find LOCAL.EXE and run it. Click on "next" twice. Optionally click on browse to locate a previously installed ACAS network folder.

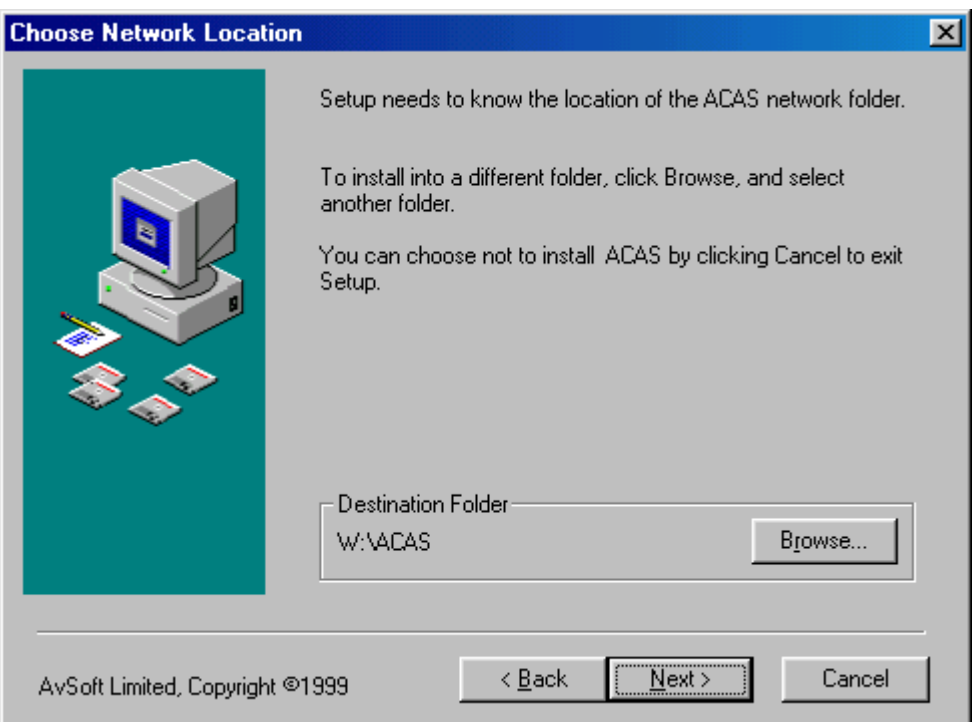

Click on Next. Select a location on your hard drive to install client files to. The default folder is c:\acaslocal. Click on Next and then Start.

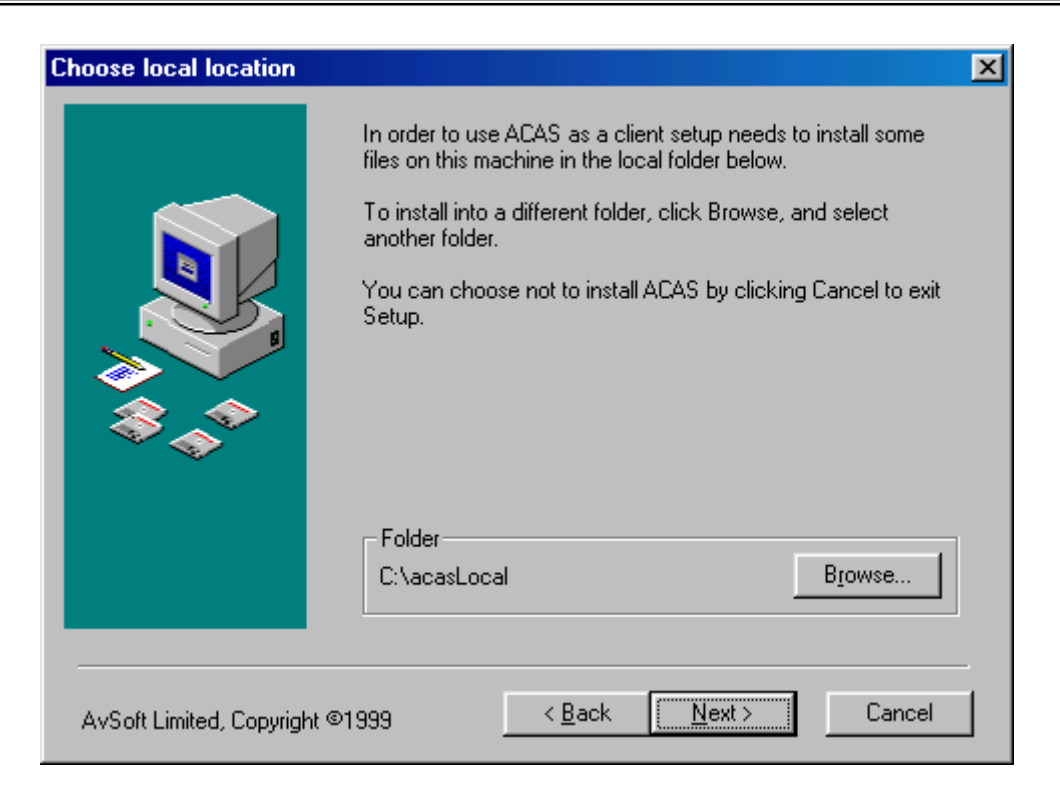

When completed, the shortcuts to *ACAS* and CONTACT MANAGER will now be created on the desktop and in the Start Menu. This procedure only needs to be done once, as the workstation will update its own Contact Manager files when the server update procedure is performed.

#### **Using Setup.exe**

Follow the same step-by-step setup procedure described as before when using a "New Installation", except choose the "Client" option. When asked, choose the network location of ACAS and click on next. Choose the local folder to install on your hard drive. Proceed and install the files onto the client PC.

## **Update Installation Instructions**<sup>5</sup>

*ACAS* network updates **should not be installed from the server** and instead should be done from a normal workstation. This will allow the ACAS configuration settings to be the same for every user workstation across the network.

Sit down at your workstation. Use correct user rights to be able to install the application to the network.

Now insert the CD into the drive. It should automatically start the setup program. If not, run setup.exe from the CD.

You should see the screen below. Click on Next

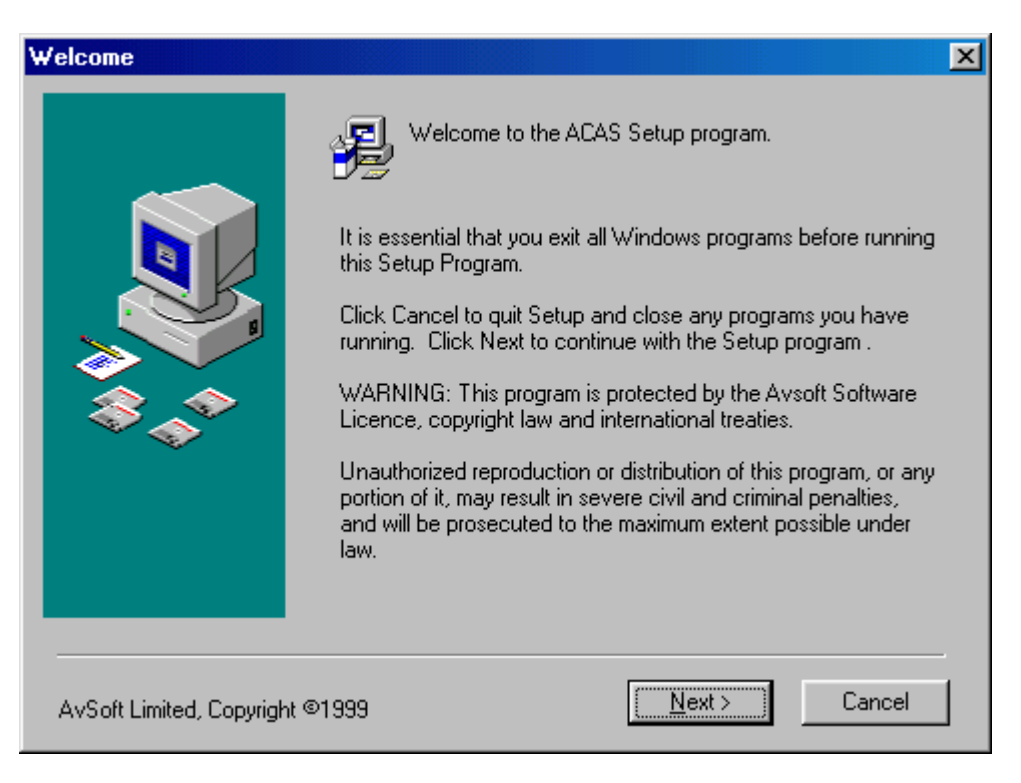

 $\overline{a}$ 

<sup>30/08/00</sup>  <sup>5</sup> Network or Corporate Site Licence Only

Choose Update and make sure "Include Contact Manager" box is checked (below). Click on Next.

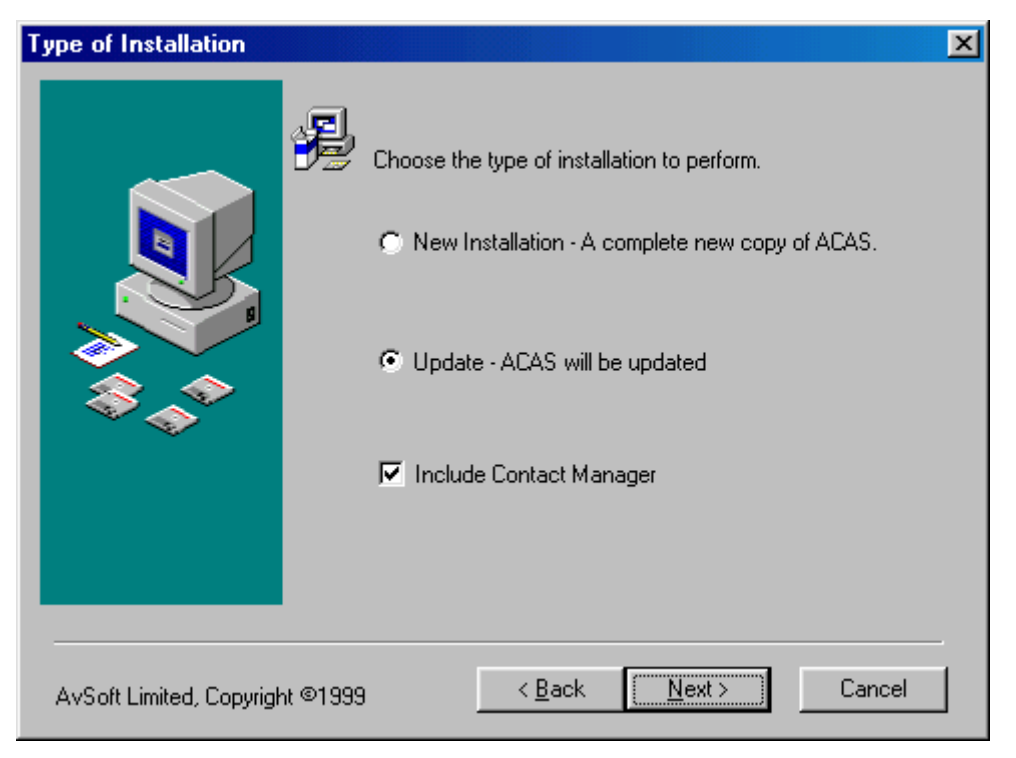

Choose Server and click on Next (below).

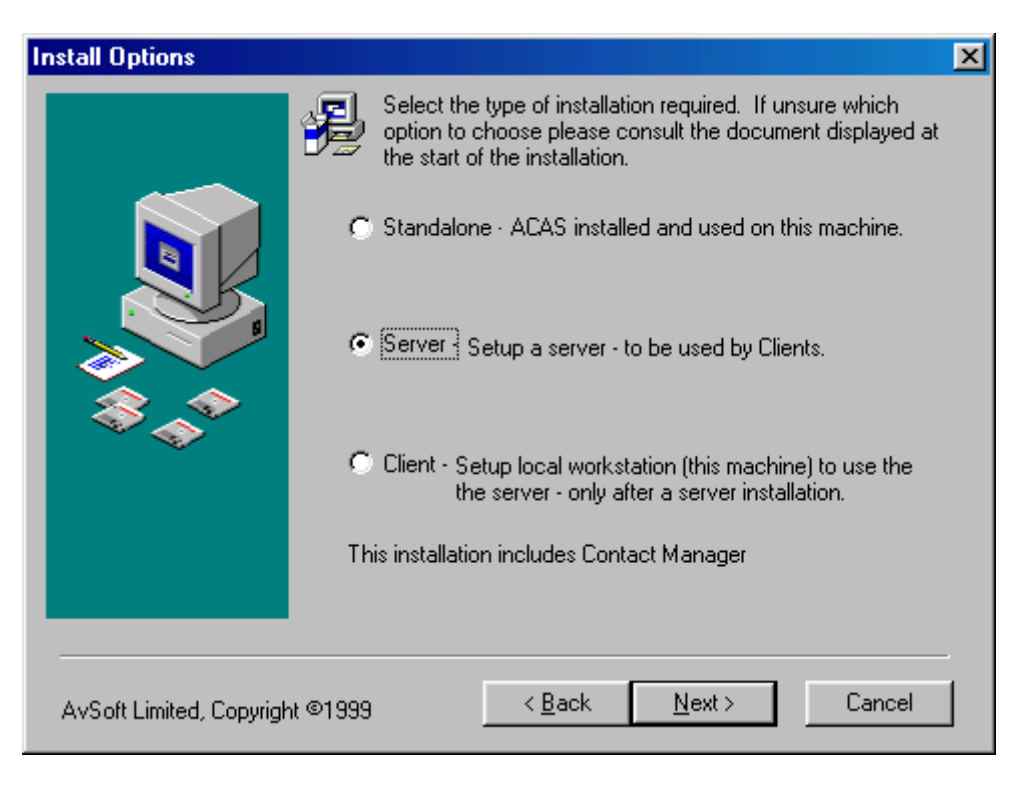

Verify that your paper size is correct. Click on Next.

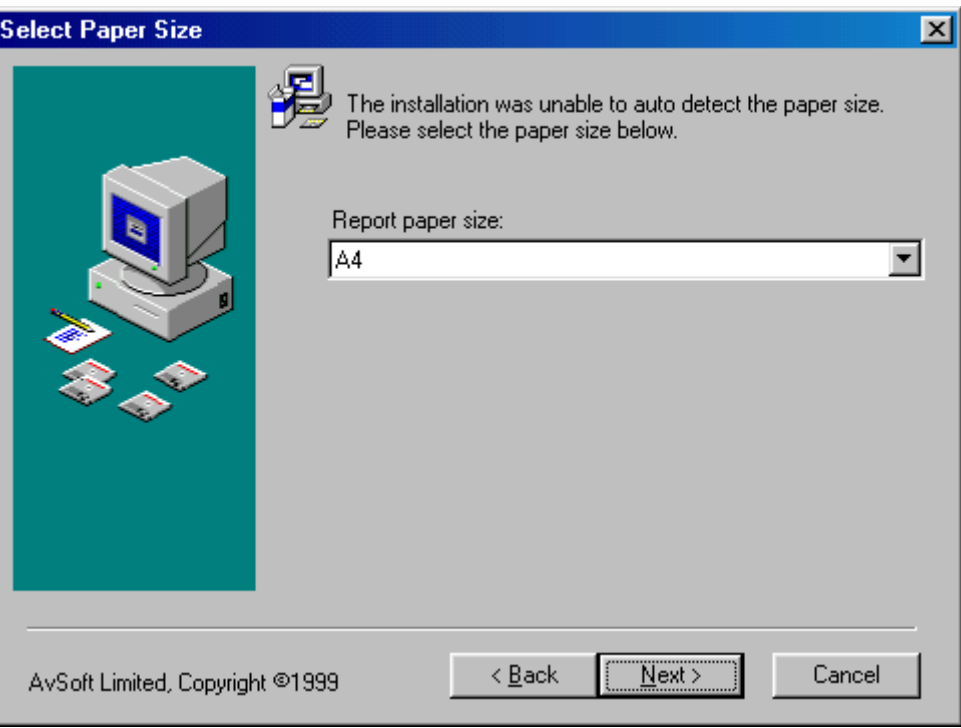

Verify that you are installing the update files to the correct location on the network. If the path is wrong, click on browse and choose the correct location. Click on Next. (below)

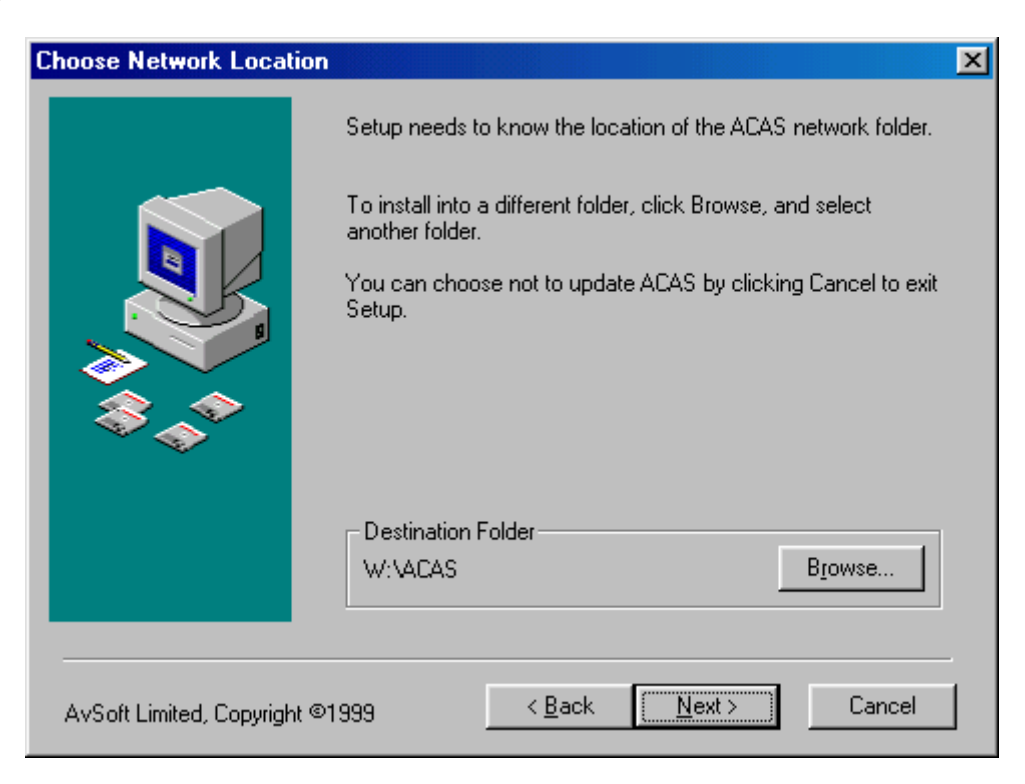

The screen below gives a summary of your installation options. Check them. If any are wrong, go back, otherwise click on start to begin installing.

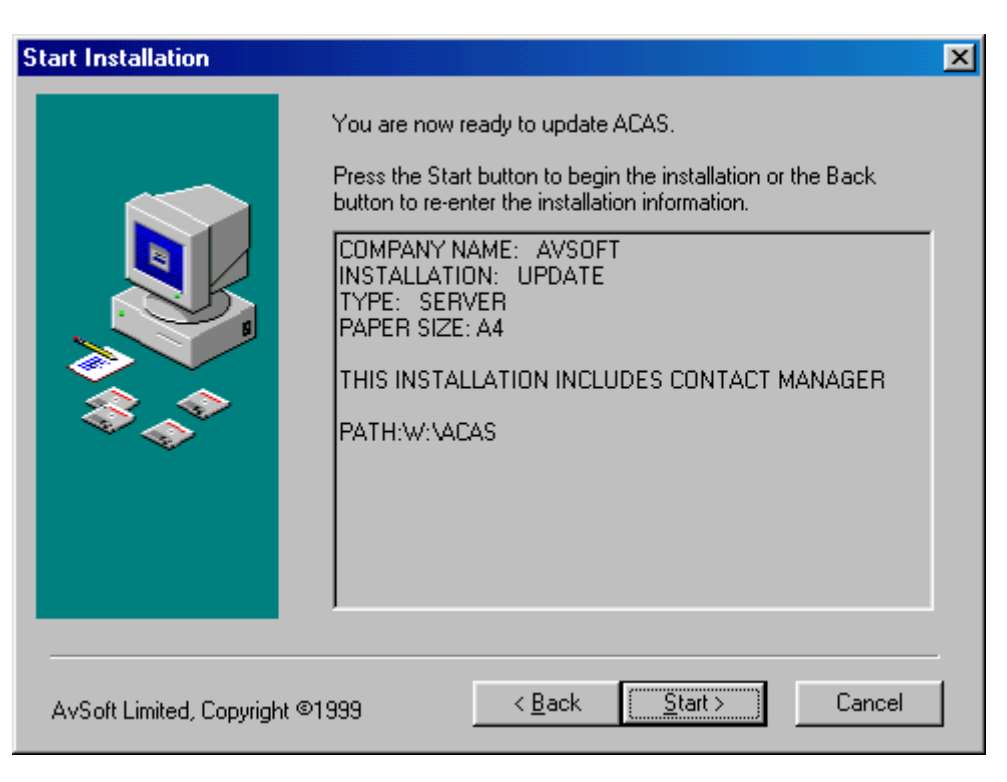

#### **Notes**

- The client update is performed automatically as the workstation will update its own data files when the server update procedure is successfully performed.
- If you miss an update, use the latest CD you have. For example, if you have a January version of ACAS installed and my latest CD is for April, use the April CD to update ACAS.
- Please also check that a file called CONFIG.FPW in the ACAS directory contains the correct path and default directory for your mapped user drive. For users who are logging into *ACAS* from a different drive, this will cause problems. If, for any reason, you cannot use the same drive letter as the ACAS directory on the server, do the following:

- Create a directory called ACASCFG on the C drive on your local PC

- Open the *ACAS* directory on the Server and copy the File called CONFIG.FPW to the ACASCFG directory

- In Windows Explorer, open the ACASCFG directory, double-click the CONFIG.FPW file and select NOTEPAD to open it. Change the drive letter on the last two lines in the file to the drive letter you require and then close the file and save the changes.

- Exit Explorer and right-click on the **ACAS** icon and then click on Properties.
- In the statement that contains "ACAS.EXE -T", remove the "-T" and add the following to the end of the statement: "-CC:\ACASCFG\CONFIG.FPW"

# **Starting ACAS**

You are now ready to start  $ACAS$  - double-click on the  $ACAS$  icon and a Screen with your Company Name will appear followed by the Main Menu

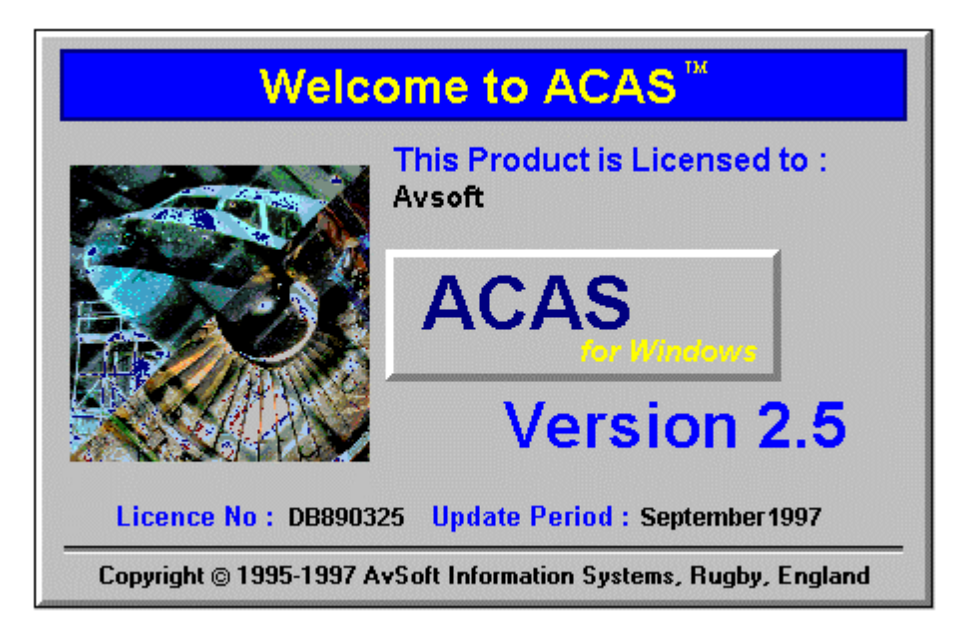

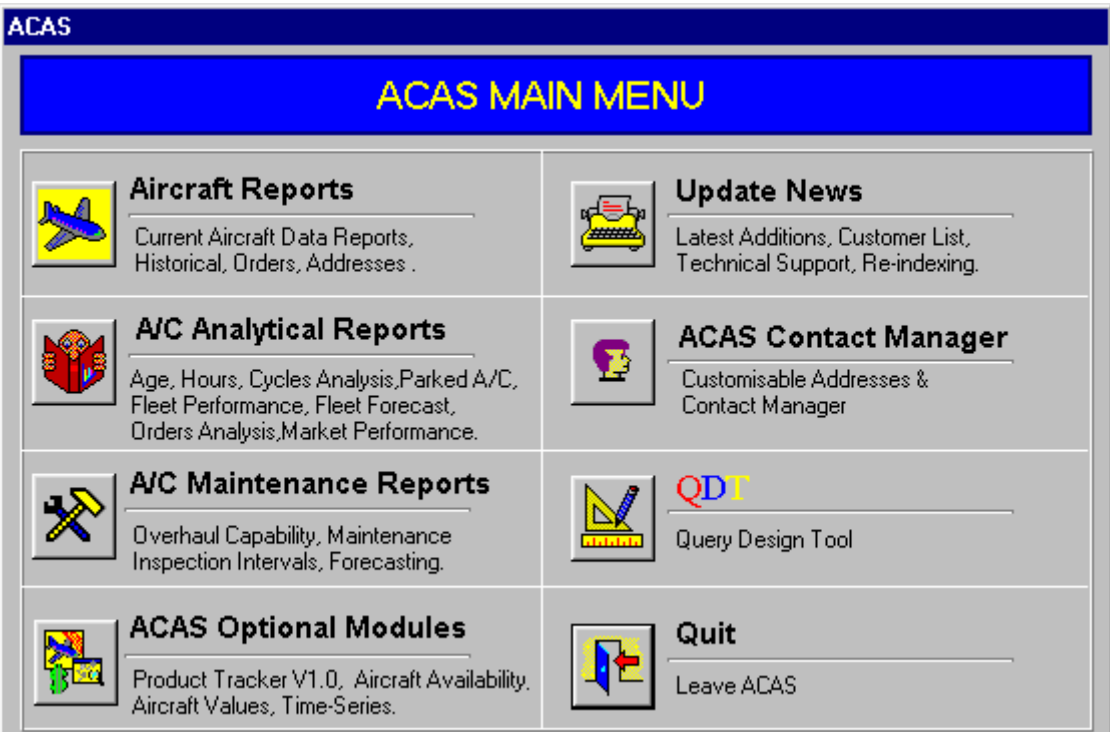

## **Menu Selections**

#### **Introduction**

**ACAS for Windows** Version 2.5 contains 7 information areas - Update News, Contact Manager, Aircraft Reports (which will provide much of your day-to-day reporting needs), A/C Analytical Reports, Maintenance Reports, QDT and the Optional Modules Menu.

Aircraft Reports contains Current and Historical fleet reports plus reports on Aircraft Orders, Lease Ends and Operator Head Office and Maintenance facility addresses plus legal owner addresses.

A/C Analytical Reports contains Age, Flying Hours and Cycles Analysis Reports plus 25 Year Age Analysis, Airframe and Engine Manufacturer Orders Analysis reports, Aircraft Market, Airframe and Engine Manufacturer and Fleet Performance reports and Parked Aircraft reports, Fleet/Utilisation Forecasts and Aircraft Trends.

Maintenance Reports contains Inspection Intervals, Engine/APU Shop Visit Rates, Overhaul Capability Reports and Maintenance Forecasts (Component Removals and Airframe Checks).

QDT - a program designed to allow you to make customised queries and reports from either ACAS data files or your own data files or a combination of both.

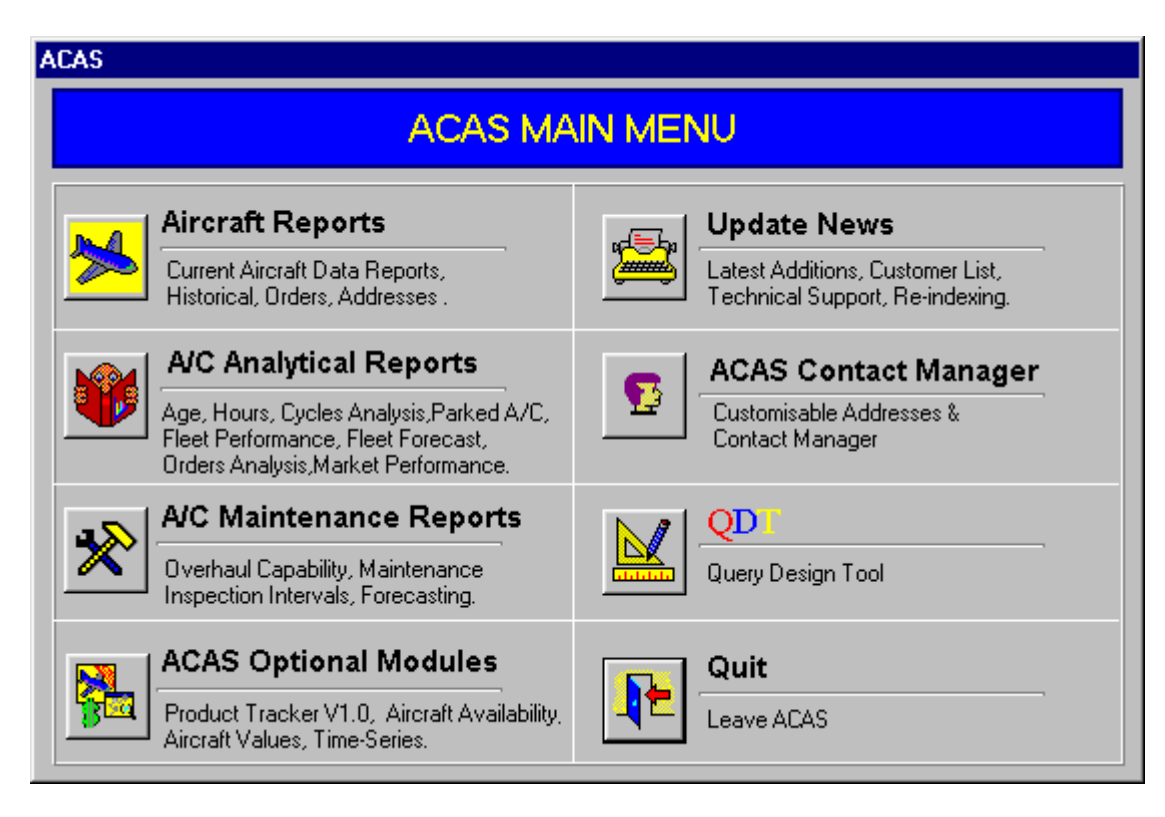

#### **Version 2.5 Main Menu**

Before You Start – Two Tips to commonly-asked Questions

 *Closing a Multi-Pick Selection box* **– after you have made your selections – just right-click the mouse and the box will close**

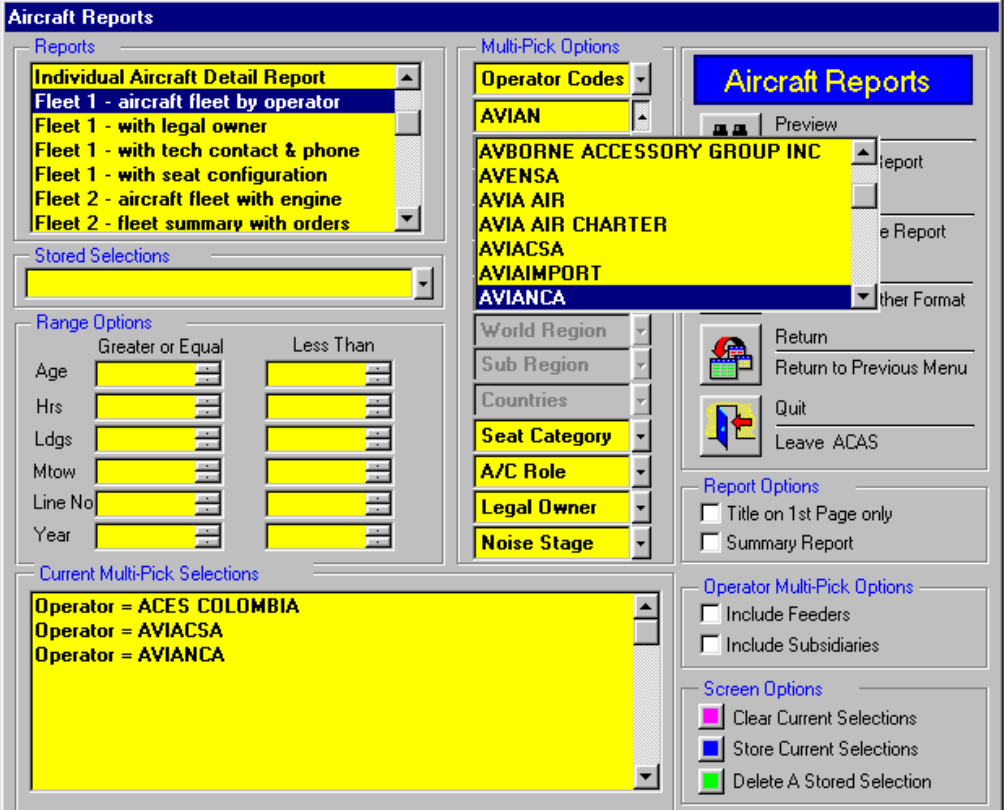

**The Tomas of the Current Multi-Pick Selections at the bottom of the** *screen* – just point the mouse to highlight the selection and double-click it!

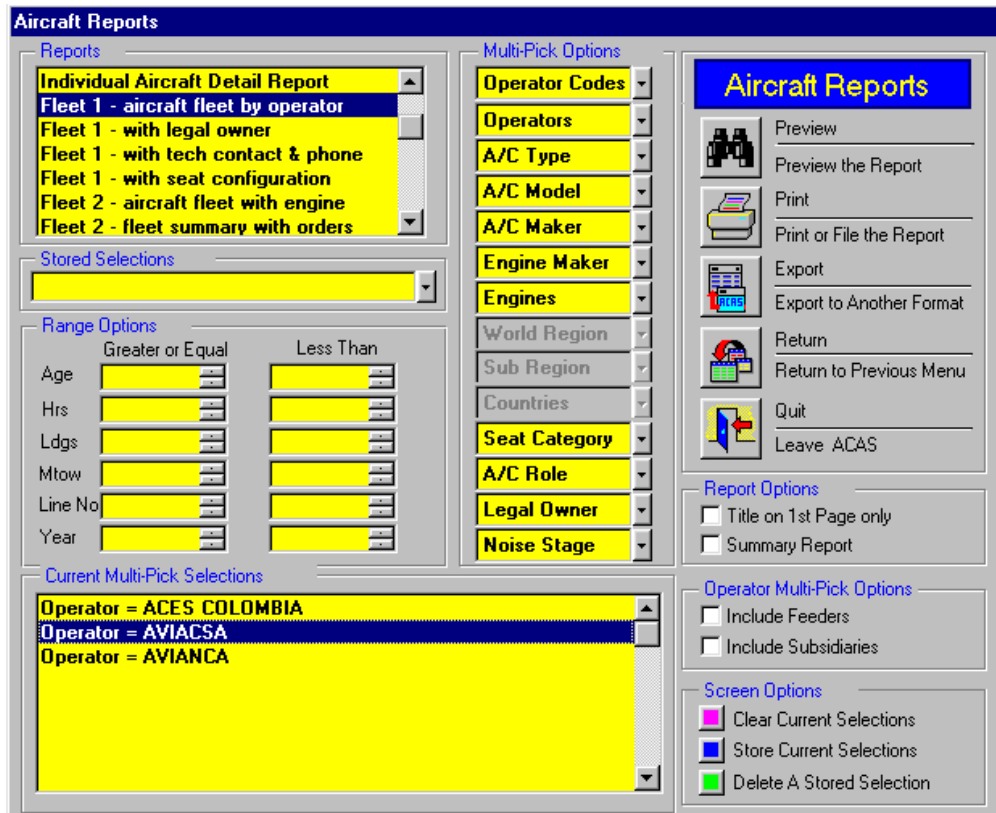

## **Getting Started**

Click on Aircraft Reports on the Main Menu - you will then see the screen below

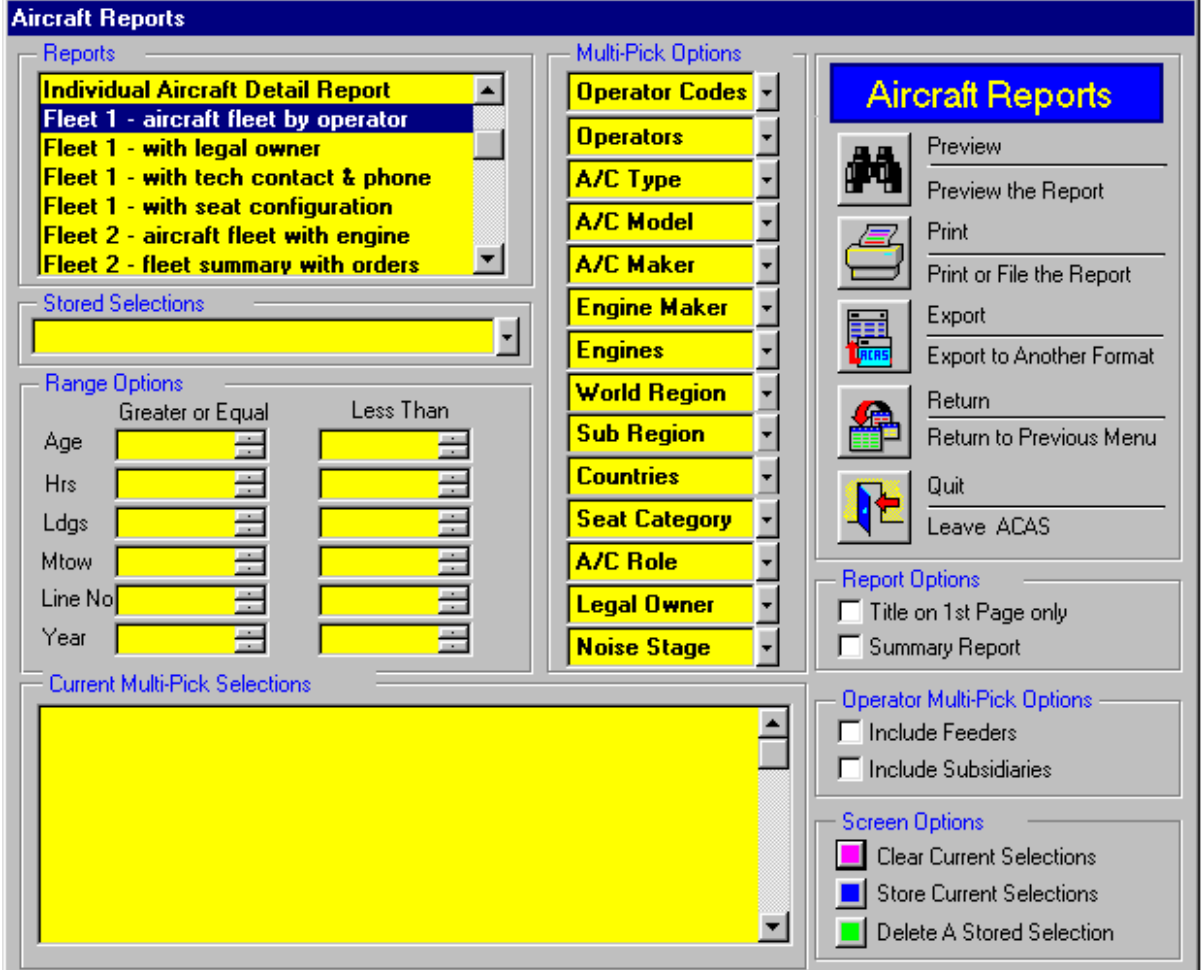

#### **Overview of Making a Report**

8 Select your Multi-Pick options - Click on your choice (for example Type) select from the list or type the name or numbers (for example: 737) and then click the selection(s) (right-click the mouse or click the up arrow to close the box) any number of aircraft types or engine types or world regions can be selected for one report (which will be added to the Multi-Pick Selection List) and optionally Range & Report Options;

- 8 Select a Report from the Reports List
- 8 Select Preview for Screen output or Printer or Export for a file format of your choice

8 By default the Report will produce details for each aircraft; to produce a Summary Report, click on Summary Report in Report Options

 $\bullet$  To increase the amount of data on subsequent pages of a Report, select Title on 1<sup>st</sup> Page Only in Report Options - especially useful when you have made many Multi-Pick selections

8 Optionally save the selections by clicking on Store Current selections

#### 8 **If you want to remove a selection from the Current Multi-Pick Selections, just Double-Click it**

8 To retrieve stored selections, click on Stored Selections and click on the appropriate name

### **Getting Started (continued)**

## **Include Airline Feeders**

The A/C Reports Screen includes check boxes to select Feeders and/or Subsidiaries - in the example below, the Feeder Airlines for Delta Air Lines are automatically included in Current Multi-Pick Selections when you select Delta Air Lines from the Operator list and check "include Feeders" under Operator Multi-Pick Options.

Where you see an operator with a \* preceding it, this denotes that only part of that operators fleet is operating as a feeder to the main airline.

### **Include Airline Subsidiaries**

Click on the "include Subsidiaries" checkbox to include those operators which are owned by the selected airline.

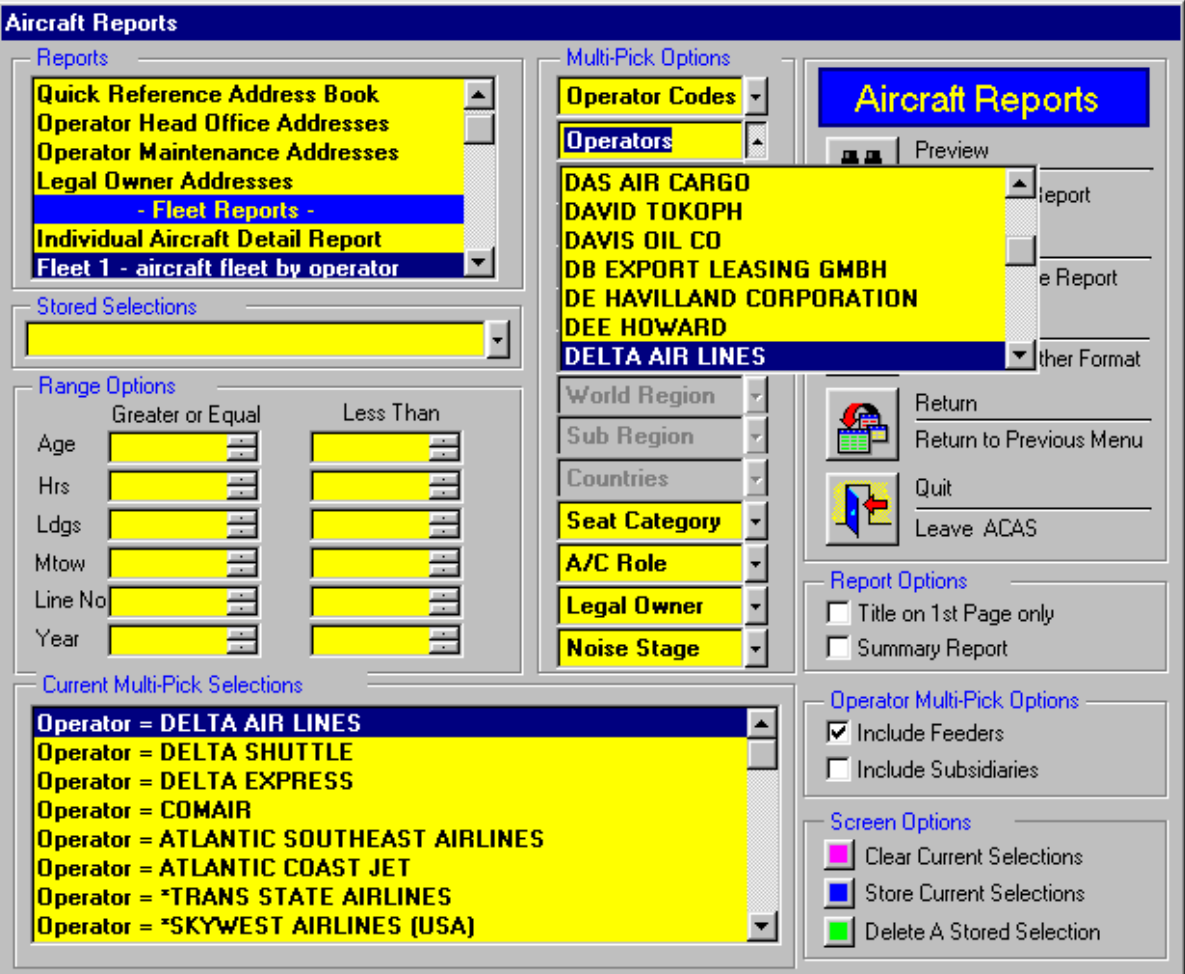

## **Getting Started (continued)**

## **Airline Alliances**

To select the airline partners which are part of an Alliance (e.g. OneWorld or Star Alliance), select the name from the operator list - in this case: ONEWORLD, and all the participating airlines appear in the Current Multi-Pick Selections box.

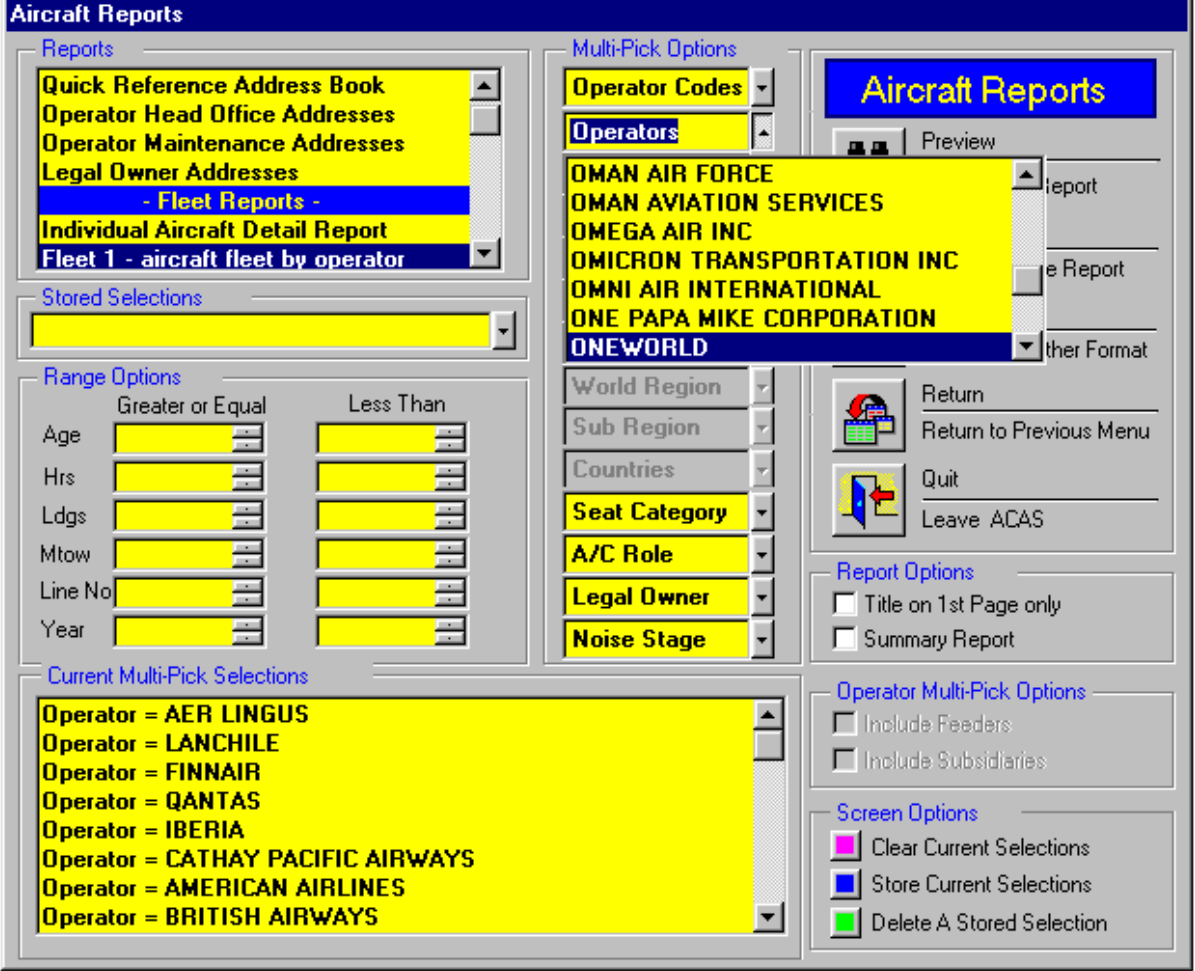

### **Getting Started (continued)**

## **Preferences - Operator Lists**

When you click on Operator in any screen, by default you will see a list of operators which does NOT include Business Jet Operators. To select a list of Operators which contains Business Jet Operator names:

on the top Menu bar, Click on Preferences, then select Operator Lists and then Business Jets

The Business Jet operator name list will then remain as the default list for the rest of the session. To change to All Other Operators, Click on Preferences again and select All Other Operators

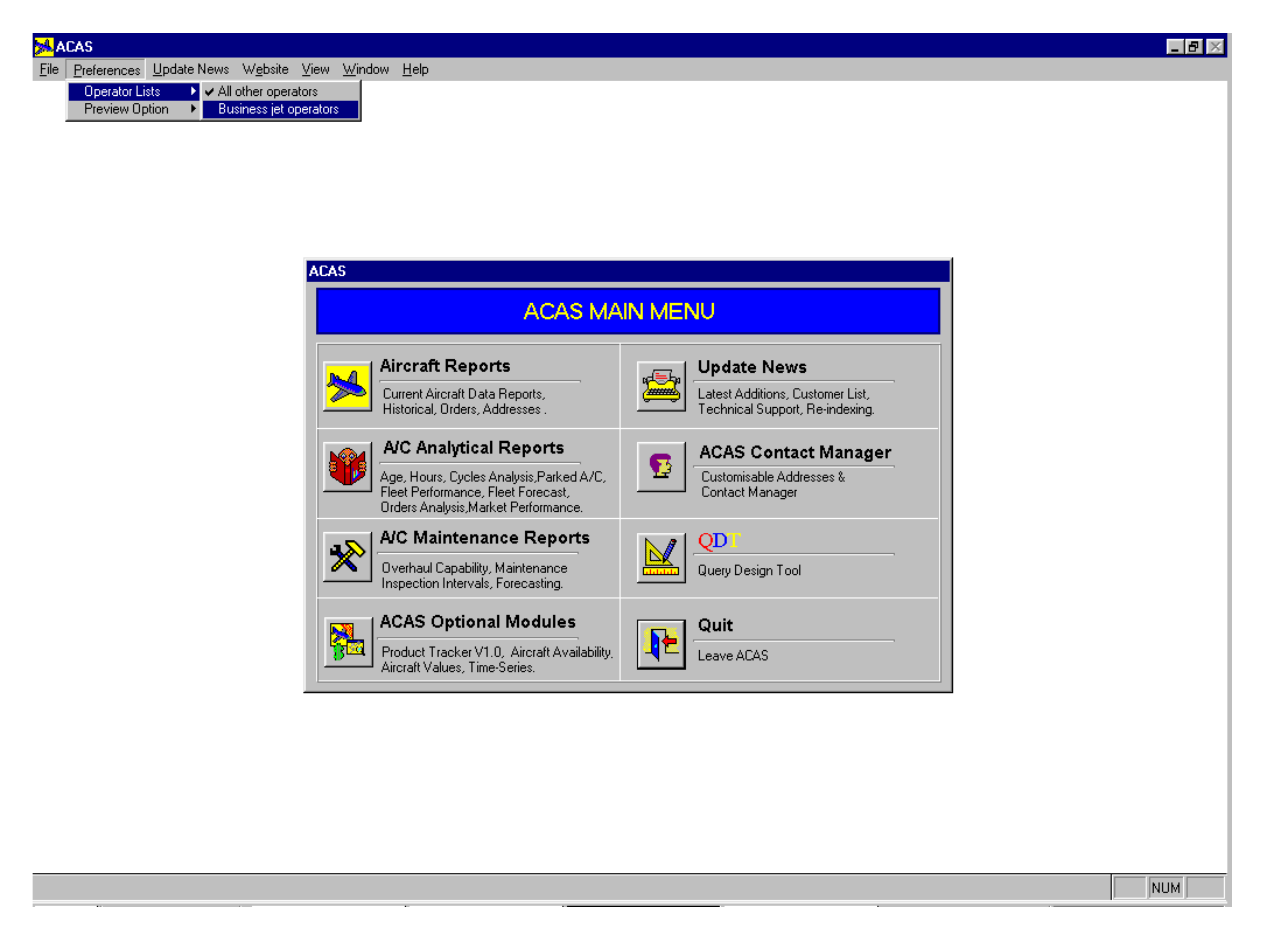

### **Preferences - Screen Report Options**

**If you would prefer to Browse a Report on the Screen (similar in format to a** spreadsheet), rather than see the Preview of the Printed Report, click on Preferences on the top menu bar, select Preview Options and then Browse

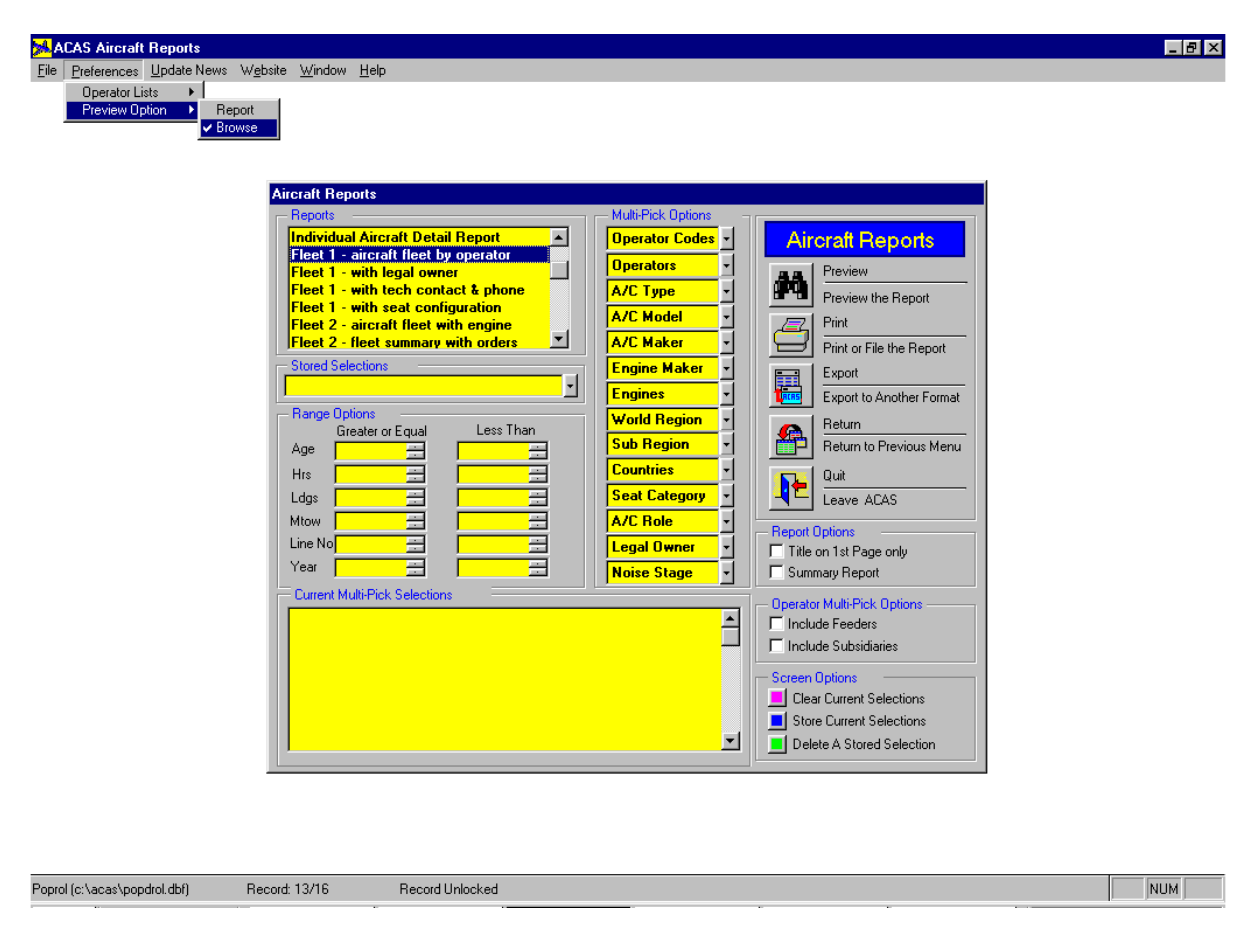

#### **Operator Selection Options - Include Feeders & Subsidiaries**

If you would like to include feeders and subsidiaries of the selected airline, click on the relevant button under Operator Multi-Pick Options.

#### **Airline Alliances**

Member airlines of Airline Alliances (e.g. Star Alliance) can be selected at one time by selecting the appropriate alliance name in the Operator list under Multi-Pick Options

## **Website – Daily Update on Aircraft Orders**

The Website is updated daily with all the news on the latest aircraft orders, to keep you right up to date in between the monthly ACAS update - just click on Website on the top menu bar, then select Latest Orders and our Website page containing the orders will appear automatically.

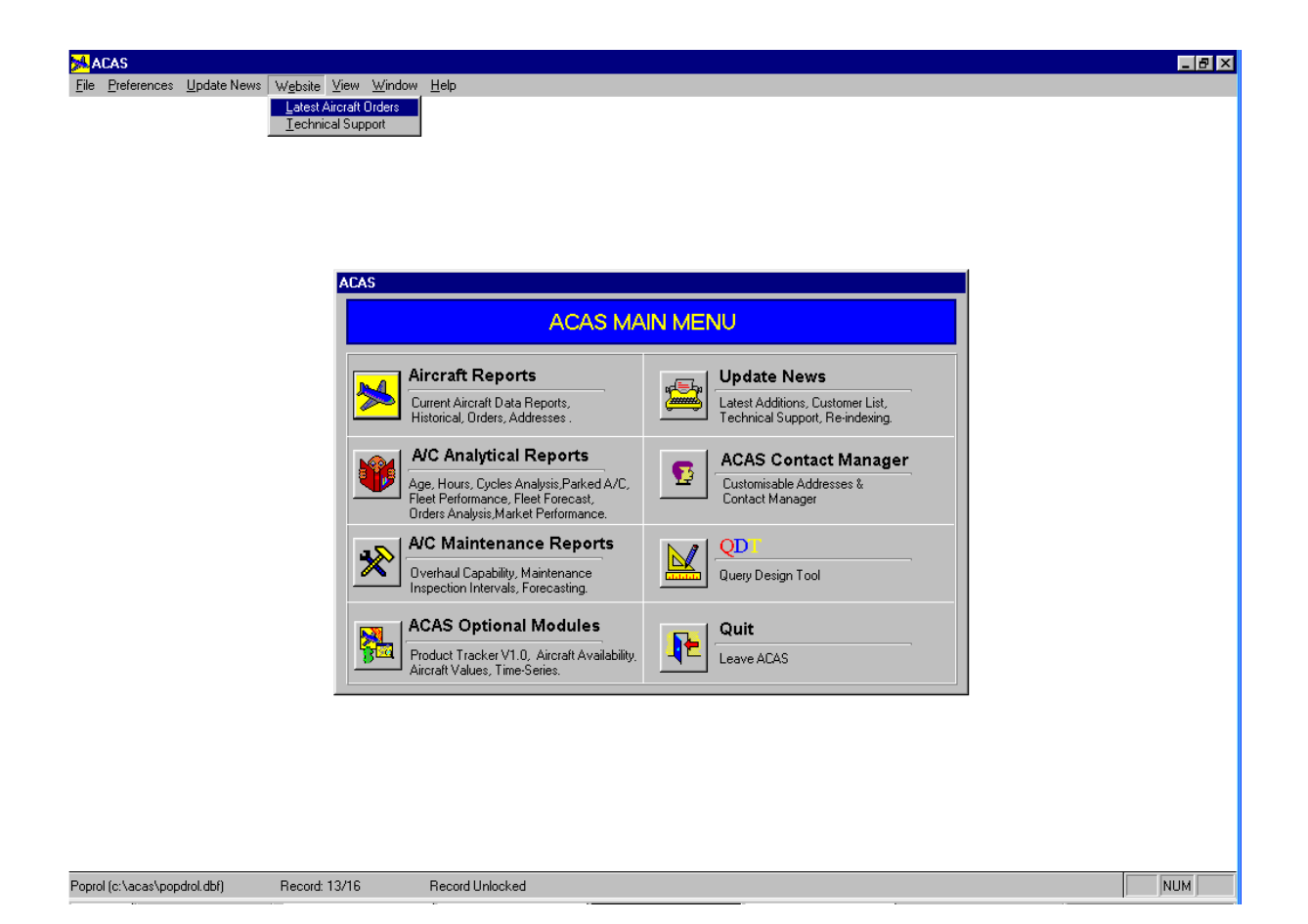

# **ACAS Tutorial**

In order to familiarise you with ACAS, some examples of how to make reports from a selection of programs available within the Aircraft Reports, Analytical Reports and Aircraft Maintenance Menus are enclosed. Help with QDT, Contact Manager and Optional Modules is contained within their respective tabs.

## **Contents Page**

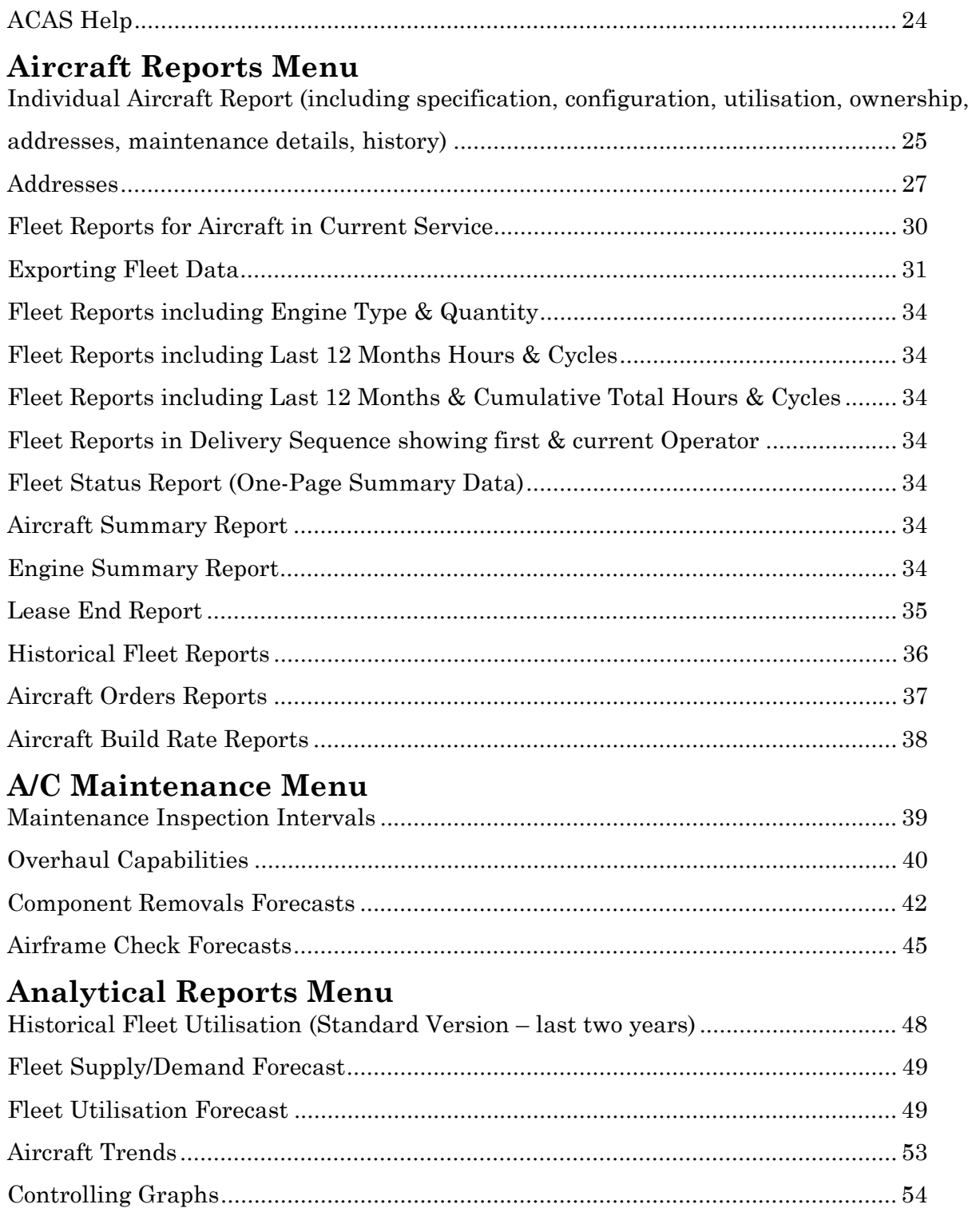

## **ACAS Help**

#### *NOTE: to access HELP for on-line assistance at any time in any menu, select HELP on the top menu bar:*

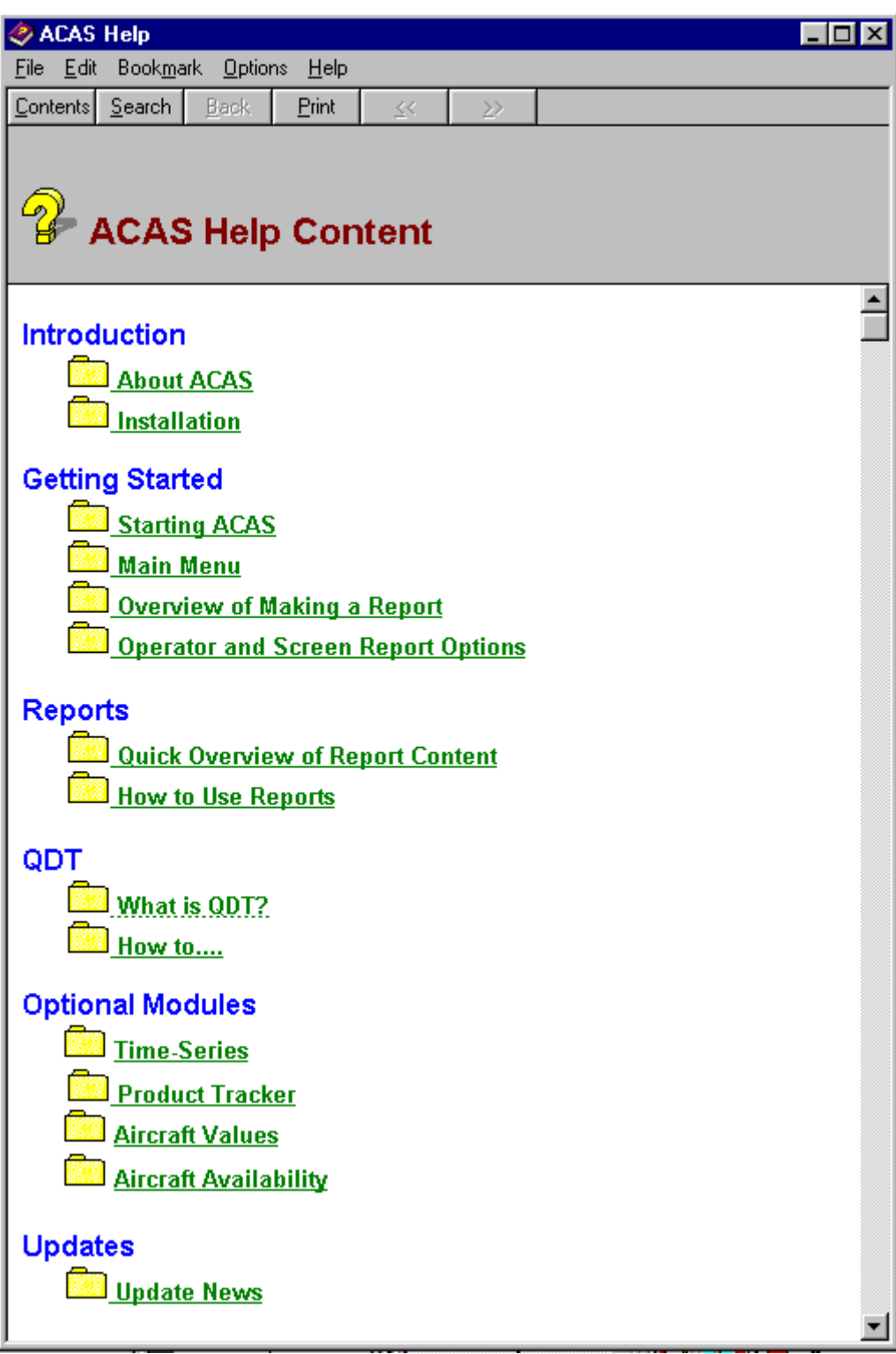

## **Aircraft Reports Menu**

## **Individual Aircraft Report**

n You would like to know the current status of an aircraft, including maintenance arrangements, contact addresses, ownership/lease status & historical transactions

### **Selecting a Range of Aircraft**

8To select a number of A319 serial numbers (for example), click on Type in Multi-Pick Options and select A319.

8A list of all current A319 serial numbers will then appear under Selections in the right-hand lower box; scroll down the list and either highlight each serial number which you require and click on Add to transfer it to the In-Report list or simply Double-Click it.

- 8By default all three pages will be presented, optionally select individual pages
- 8When you have completed your selection of aircraft, click on Preview or Print.

8(To select both current and retired/destroyed aircraft, click on Include Destroyed or Retired Aircraft under Report Options. If you select a retired or destroyed aircraft, a one-page report will be produced, showing only the history of the aircraft.)

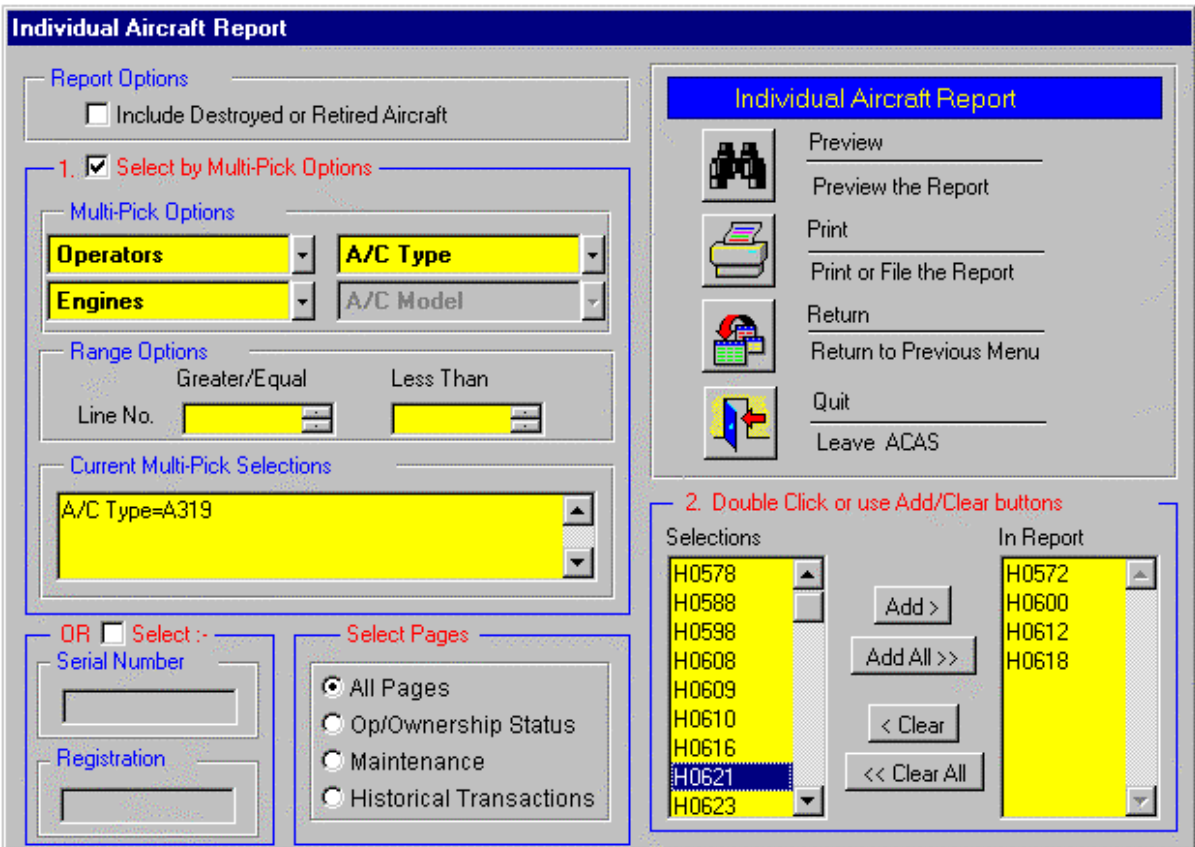

## **Selecting an Individual Aircraft**

8Click on OR Select by Serial or Registration and then click on the Serial or Registration box and type the first few characters.

8In the example below, typing 26 in the Serial Number box presents a list of Serial Numbers in the Selections box beginning with 26.

Scroll down the list and select the serial number by double-clicking the serial number to add it to the In Report list or click on it once to highlight it and then click on Add. Alternatively type in the complete serial number in the Serial Number box and then click on Add.

8Then click on Preview or Print.

 $\cdot$  For a list of aircraft registrations beginning with G-, for example, type in G- in the Registration box and select from the list in the Selections box as above.

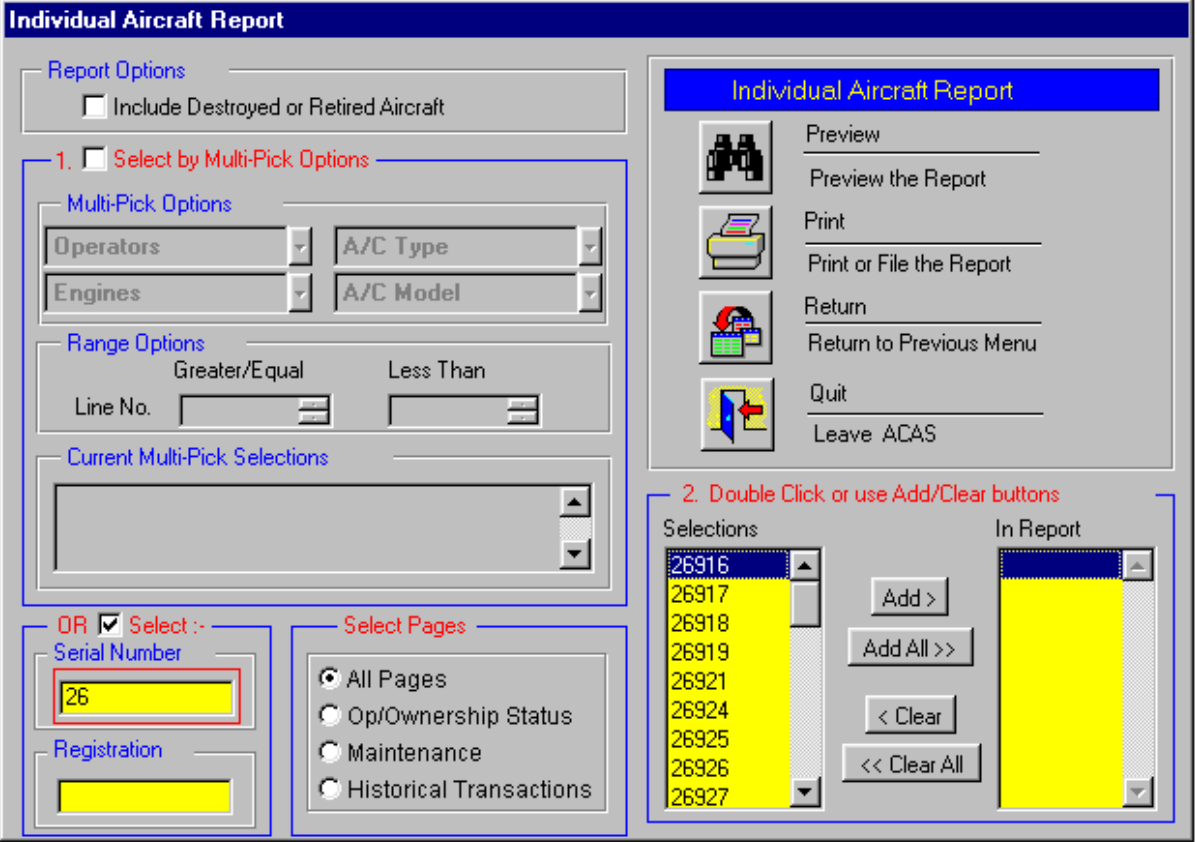

#### **Addresses**

ACAS provides two methods of accessing addresses and contacts – one which is customisable called Contact Manager – the main features of which are presented in the Contact Manager section beginning on Page 41 and another which is not customisable contained in the Aircraft Reports Menu and described in subsequent pages.

#### ■ *Addresses (Aircraft Reports Menu)*

#### **Quick Reference Address Book**

n to quickly access the name of the Chief Executive (or other contacts) and address/telephone/fax/SITA/ARINC numbers, just click on Quick Reference Address Book in the Reports list and select the appropriate tab (Head Office/Maintenance Facility/Legal Owner) and then select the operator (either by typing the first few letters or scrolling the list or clicking the alphabet list on the left); the details will then be shown on the right of the screen

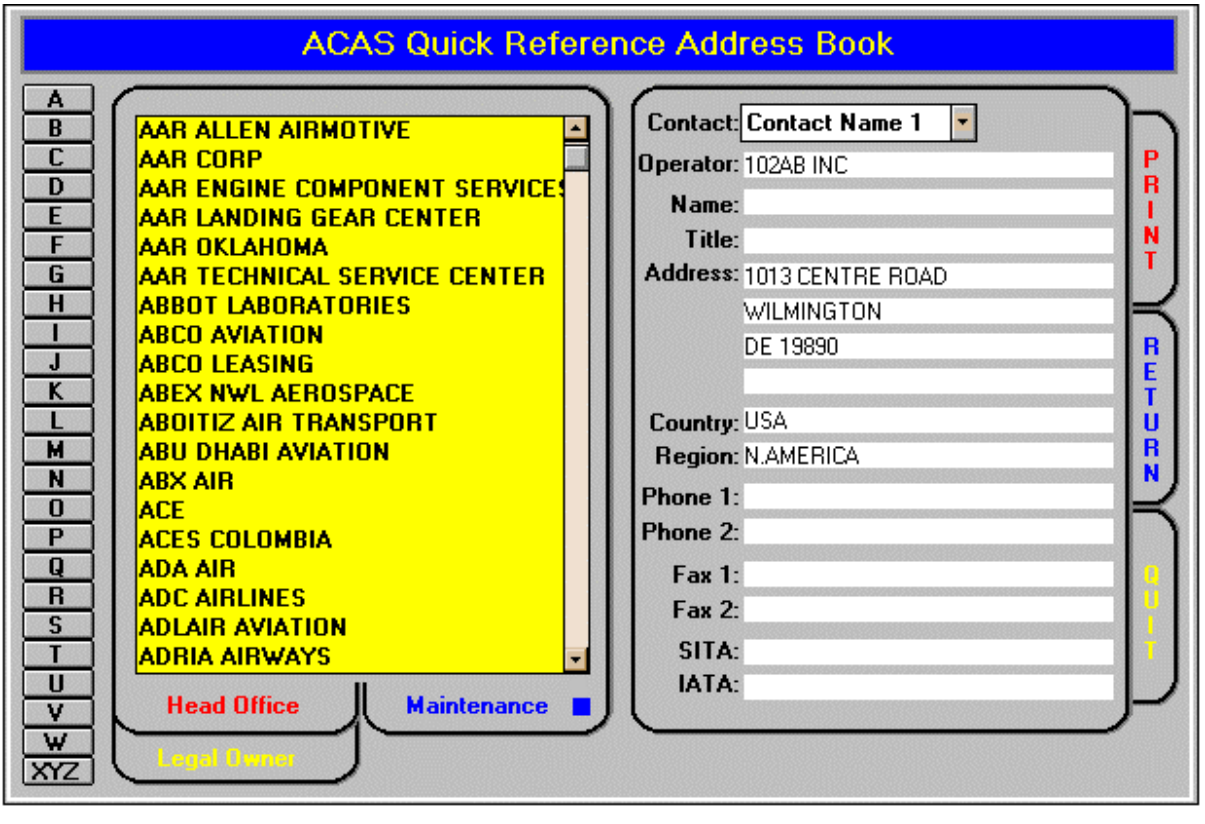

#### *Aircraft Reports Menu*

### **Operator Maintenance Addresses**

n You would like to mailshot the VP Maintenance of all 777 operators in Europe and the Pacific Rim

<sup>t</sup> select Operator Maintenance Addresses in the Reports List

<sup>t</sup> click on Type under Multi-Pick and select 777 - either by typing in 777 or scrolling the list and clicking on 777; A/C Type=777 will then appear in the Current Multi-Pick Selections box

- <sup>t</sup> then click on World Region and click on A Europe including CIS
- <sup>t</sup> then click on World Region and click on E Pacific Rim
- $\rightarrow$  then click on Job Title and click on VP Maintenance
- <sup>t</sup> then click on Address Label and click on the appropriate label

the screen will now look like this:

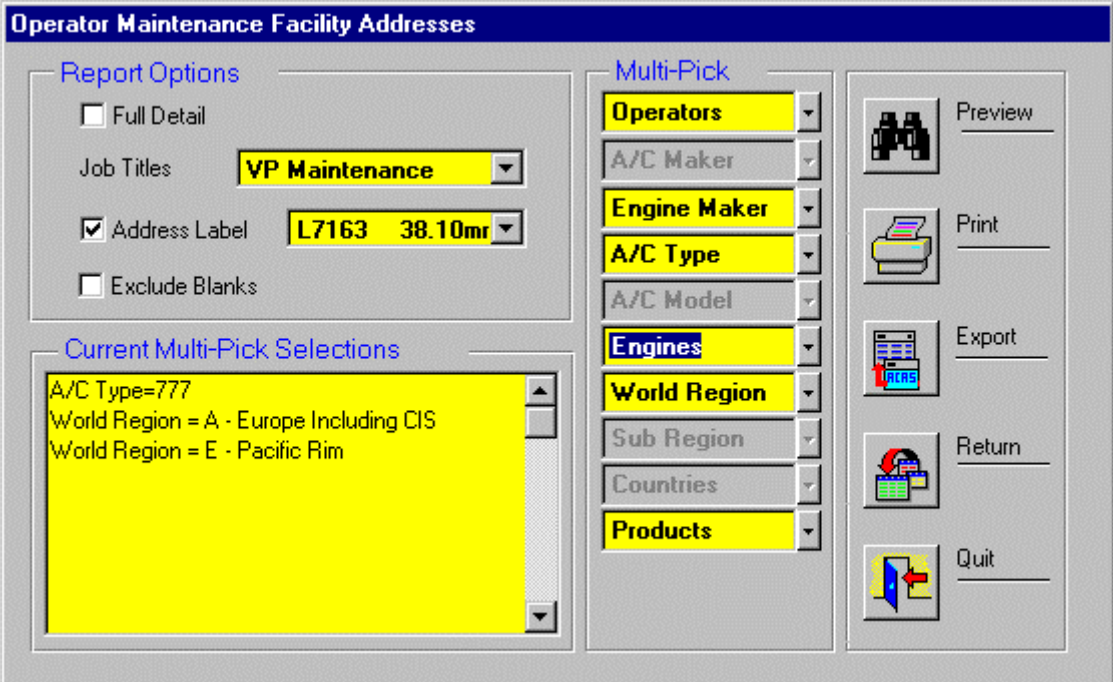

 $\rightarrow$  now click on Preview or Print

#### 8**NOTE: if you have purchased the Product Tracker Version 1.0 Module, you can mailshot operators of aircraft or engines which have your product(s) fitted!**

8if you would also like to create a mailmerge file to use in your word processor, with the same selections on the screen, click on Export

8Select the appropriate file type for your Word Processor software (usually a .DBF file) from Export to File Type

30/08/00

## *Aircraft Reports Menu*

#### **Addresses** (continued)

The screen will now look like this:

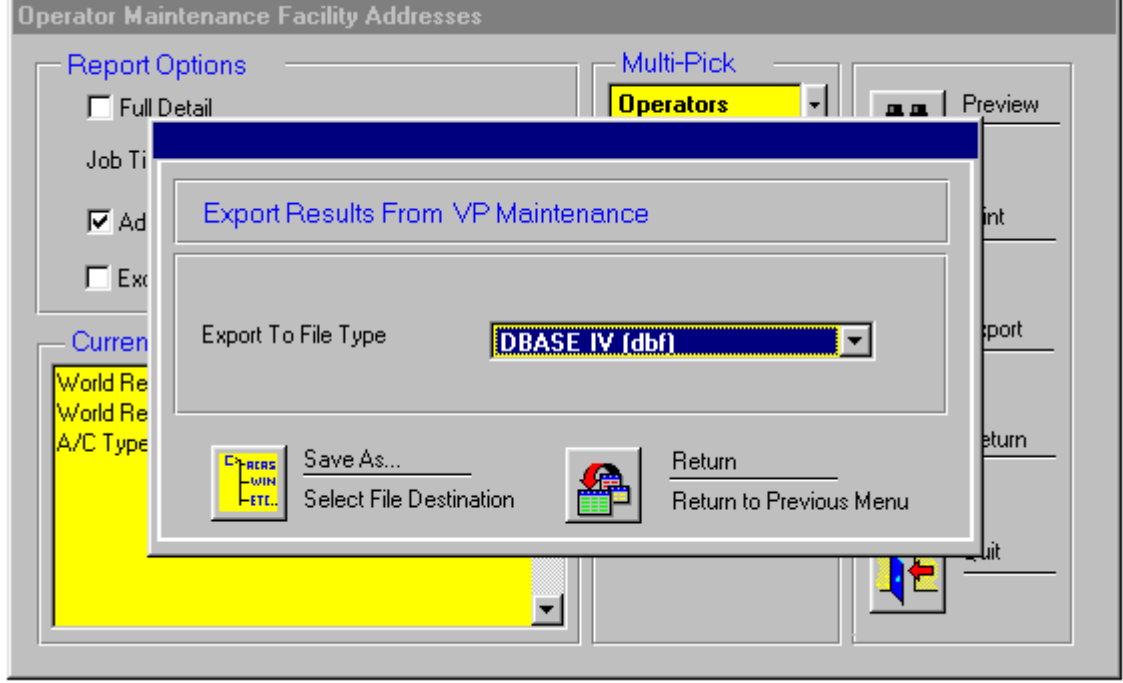

 $\bullet$  then click on Save As - select your destination directory and optionally change the file name from export.dbf to one more relevant to the file contents

the screen will now look like this:

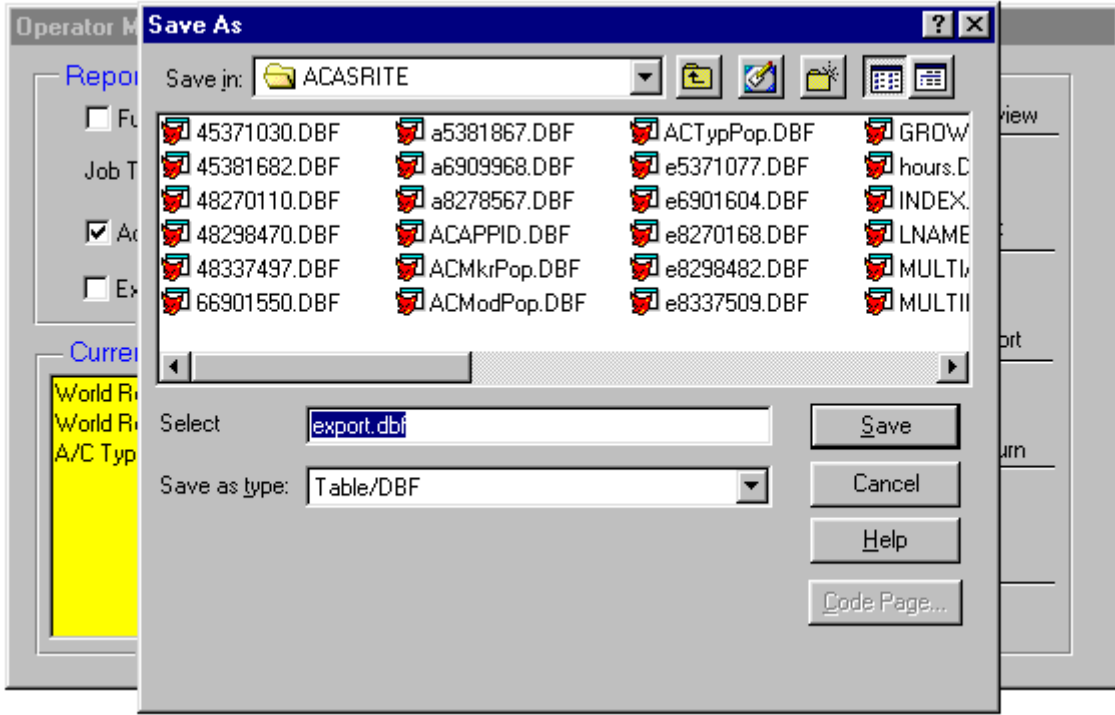

8Click on Save and test.dbf will be created!
# **Fleet Reports**

# **Fleet Report 1 - Summary Report**

n You would like a Report on operators of ATR72, 146 and 777 in Europe and North America just giving you details of how many aircraft of each type they have.

4under Multi-Pick options, click on Type and either type ATR or click the down arrow to select ATR72. When ATR72 is highlighted, click it or press Return.

A/C Type=ATR72 will then appear in the Current Multi-Pick Selections Box

- Repeat the process to select the 146 and 777 aircraft types
- 8Then click on World Region and select A Europe including CIS by clicking on it.
- Repeat for North America
- 8Next click on Fleet Report 1 under Reports

8Next check the Summary Report Box - the screen will now look like this:

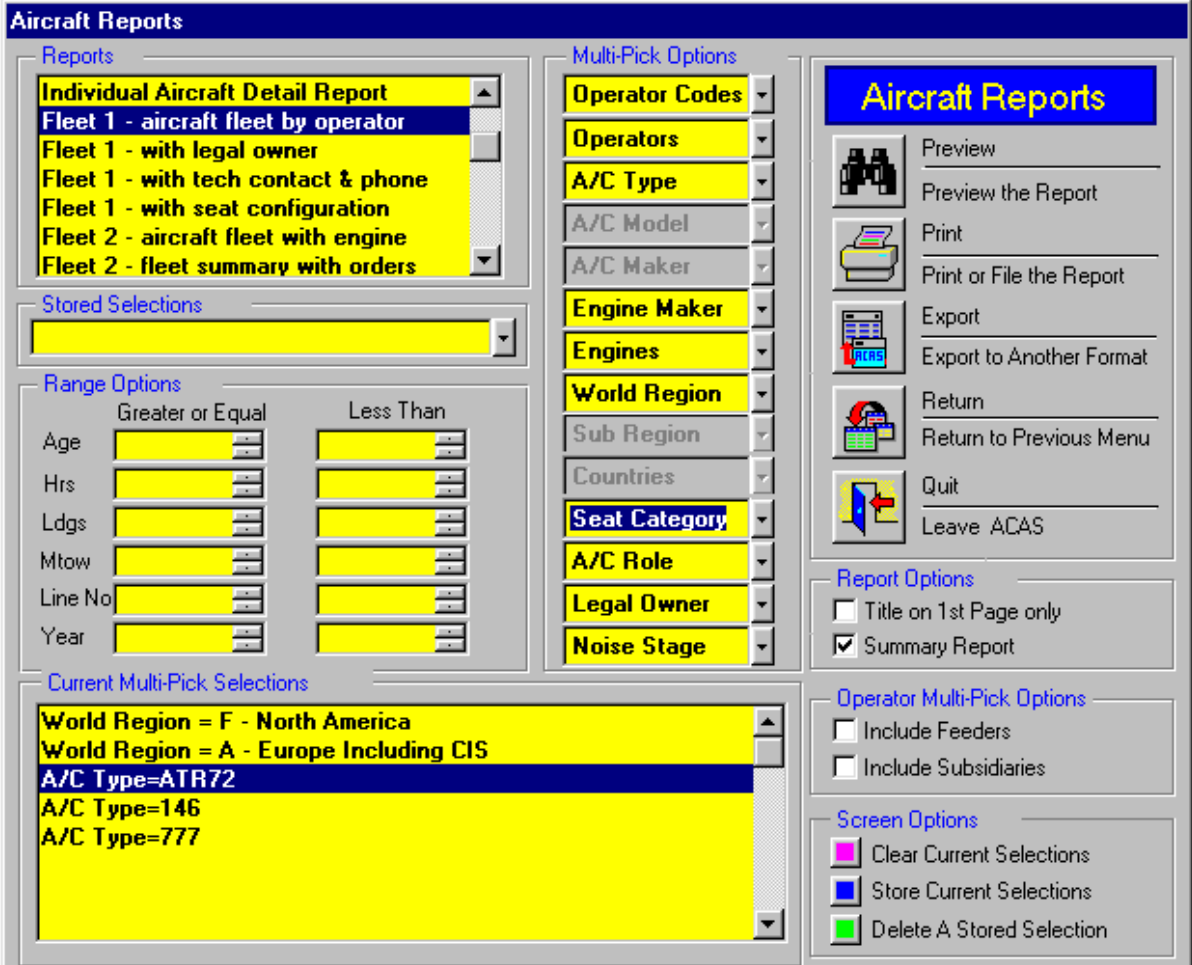

8Next Click on Preview

The screen will then present the first page of the Report - click on the Print button to print it

### *Fleet Reports* (continued)

# **Fleet Report 1 - Detailed Report**

 $\bullet$  If you would like the details of the serial number and tail number of each aircraft, uncheck the Summary Box.

 $\bullet$  If you would like the same report on different World Regions, just double-click the existing regions in the Current Multi-Pick Selections to remove them and then select new regions. You dont have to clear all selections.

# **Exporting Fleet Data**

 $\bullet$  To Export the data in this Report to say, an Excel spreadsheet, with the above selections still showing, just click on Export

Select Excel (XLS) from Export to File Type

the screen will now look like this:

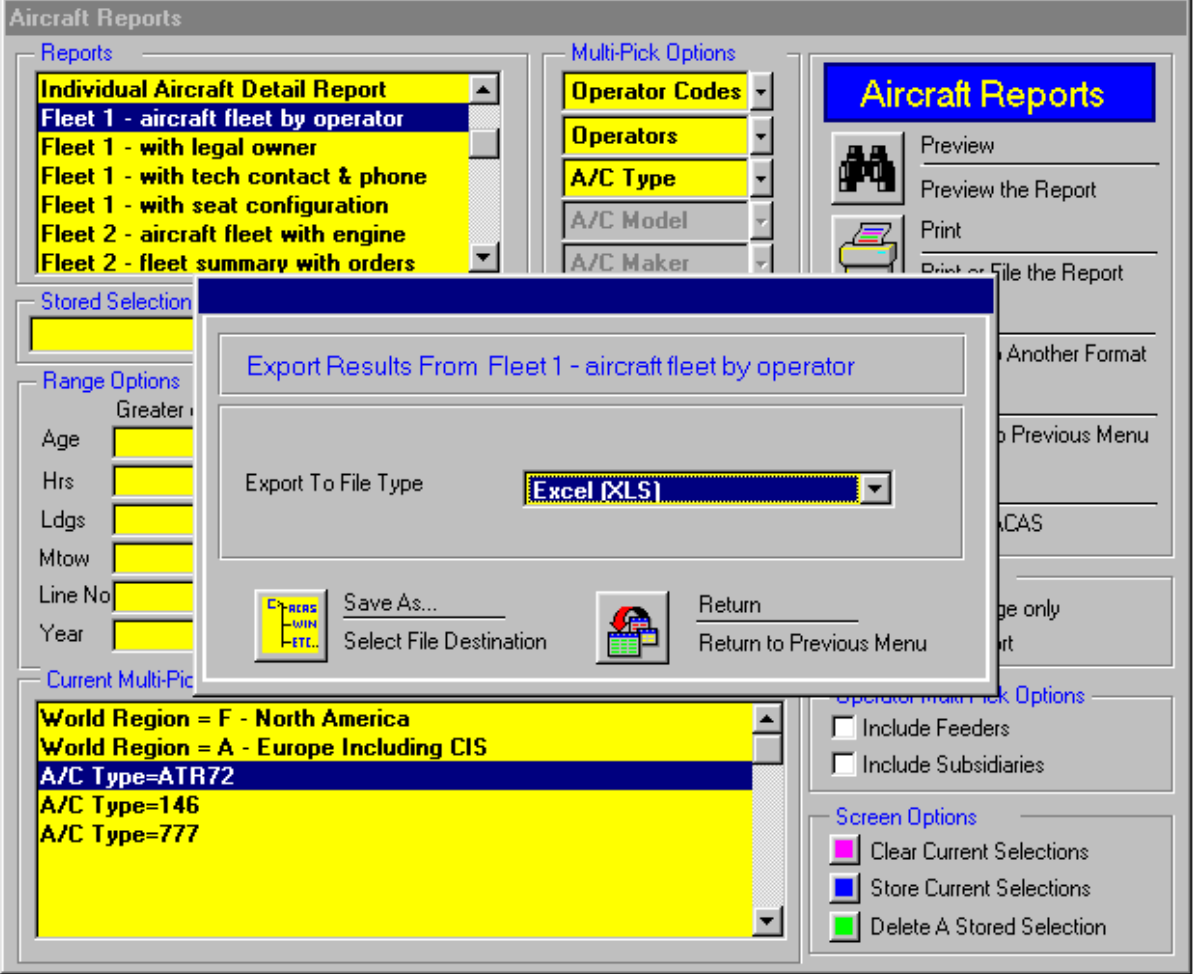

# *Aircraft Reports Menu*

### **Fleet Reports** (continued)

<sup>t</sup> then click on Save As - select your destination directory and optionally change the file name from export.xls to one more relevant to the file contents

the screen will now look like this:

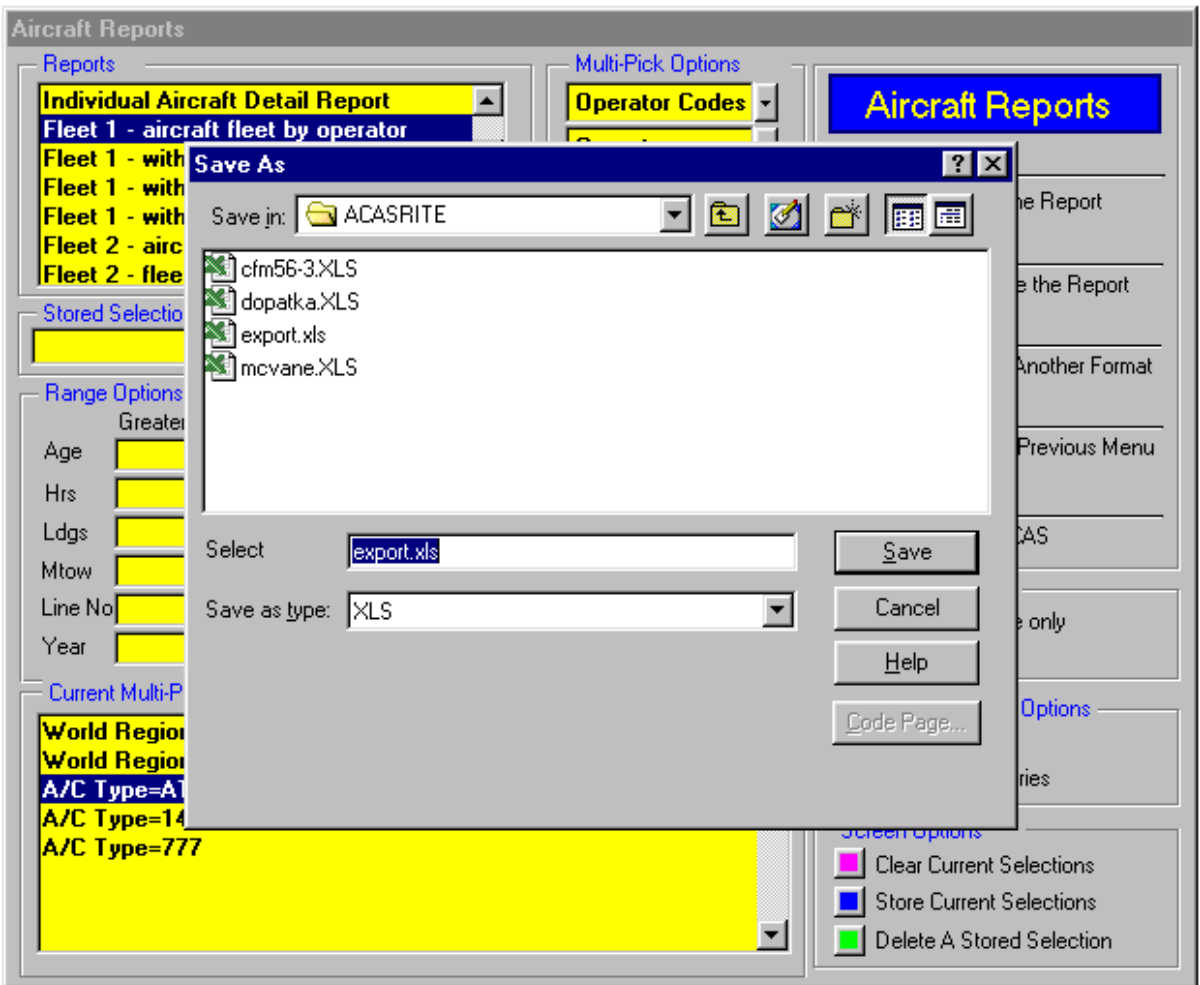

 $\triangle$  Click on Save and export.xls will be created!

# **Fleet Reports - Screen Output Options**

If you would prefer to Browse a Report on the Screen, rather than see the Preview of the Printed Report, click on Preferences on the top menu bar, select Preview Options

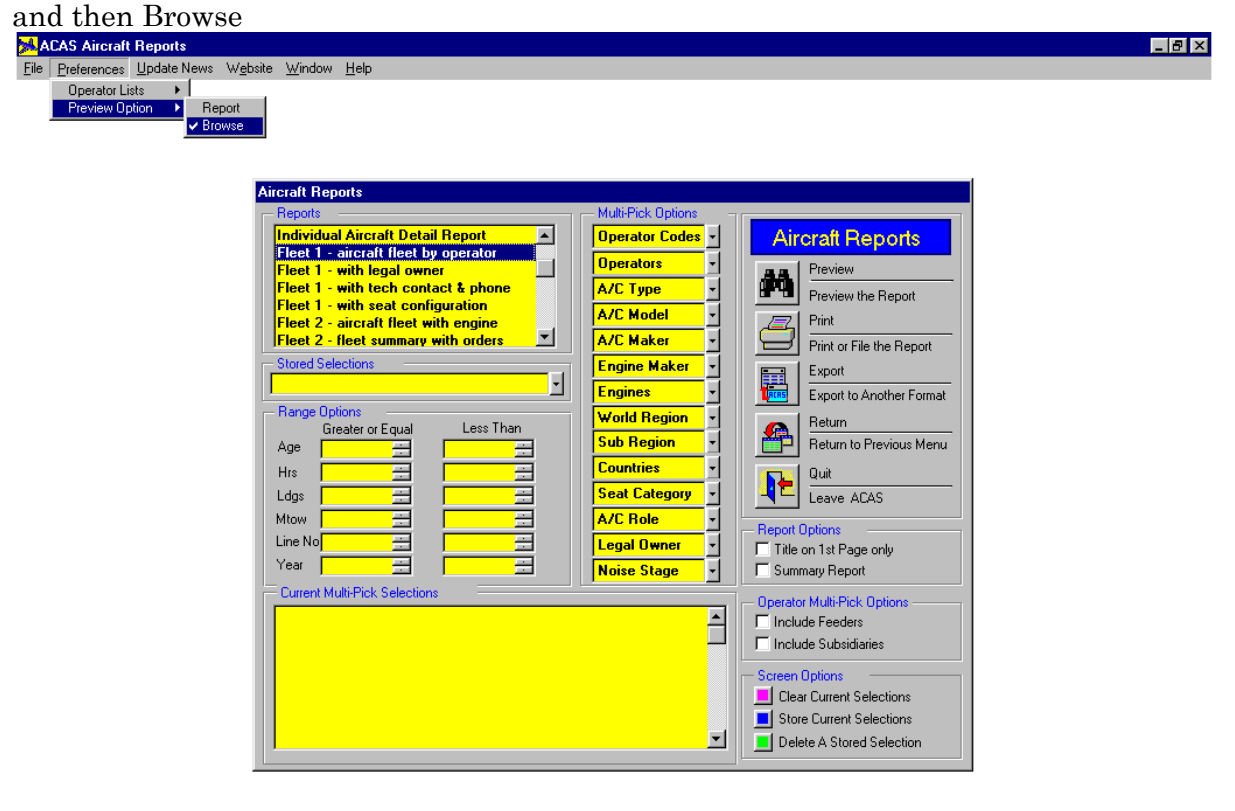

-<br>Poprol (c:\acas\popdrol.dbf) Record: 13/16 Record Unlocked Then click on Preview and a scrollable Browse Screen will appear containing details of for example, 757 aircraft in Europe.

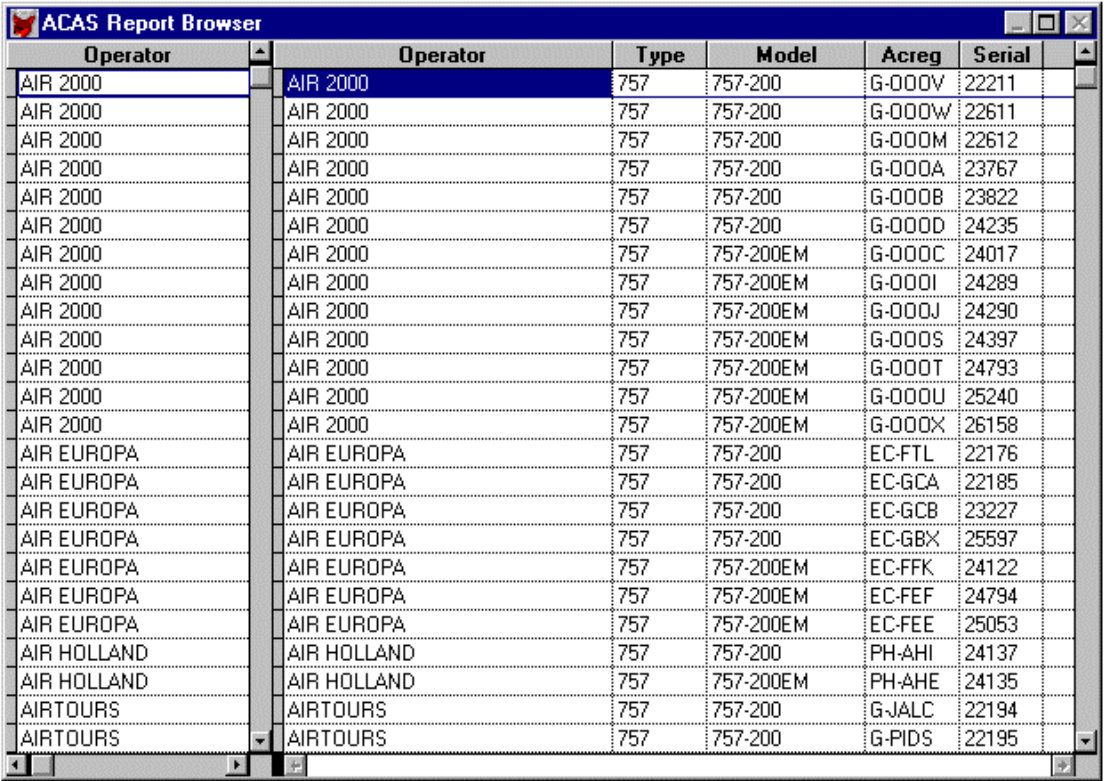

 $\sqrt{\frac{1}{1-\frac{1}{1-\frac$ 

# *Aircraft Reports Menu*

**Fleet Reports** (continued)

# **Other Fleet Reports**

# n*If you would like more detail than the Fleet 1 report*

 $\rightarrow$  use Fleet 2 to include the Engine Type and Engine Quantity

<sup>t</sup> use Fleet 2 Fleet Summary with Orders to give a summary of each Operator's Fleet presenting quantities of aircraft broken down by Type, Model & Engine plus any outstanding orders and deliveries

 $\bullet$  use Fleet 3 to include the Engine Type and Engine Quantity plus Line No, MTOW, delivery dates plus the Last 12 Months Hours and Cycles

 $\bullet$  use Fleet 4 to include all hours and cycles data since the aircraft originally entered service

 $\cdot$  use Fleet 5 to include all hours and cycles data since the aircraft entered service with the current operator

<sup>t</sup> use Delivery Sequence Report to include aircraft in delivery date sequence with original and current operator

<sup>t</sup> use Fleet Status Report to present a one-page summary of the status of a given fleet

#### n*If you would like less detail than the Fleet 1 report excluding the aircraft operator:-*

 $\bullet$  use A/C Summary Report to simply give you the quantity of aircraft and engines by Type, Model and Engine according to your Multi-Pick Selections (e.g. all aircraft in North America) - check the Summary Report box to just present the quantity by aircraft type.

 $\bullet$  use Engine Summary Report to simply give you the quantity of engines by Engine Type according to your Multi-Pick Selections (e.g. all aircraft in North America)

#### **Lease Reports – Lease End**

Located in the Aircraft Reports Menu, Lease End Reports gives you access to the lease end dates of over 3000 aircraft currently on lease. The program enables you to choose from the usual Multi-Pick Selections plus a month and year range or an individual month and year i.e. e.g. all 757 aircraft which come off-lease in October 2000 or between October 2000 and March 2001. You then have a choice of a Summary Report – listing brief details of the aircraft which match the selection criteria or a Detail Report which contains everything we know about each aircraft including utilisation, maintenance details and history.

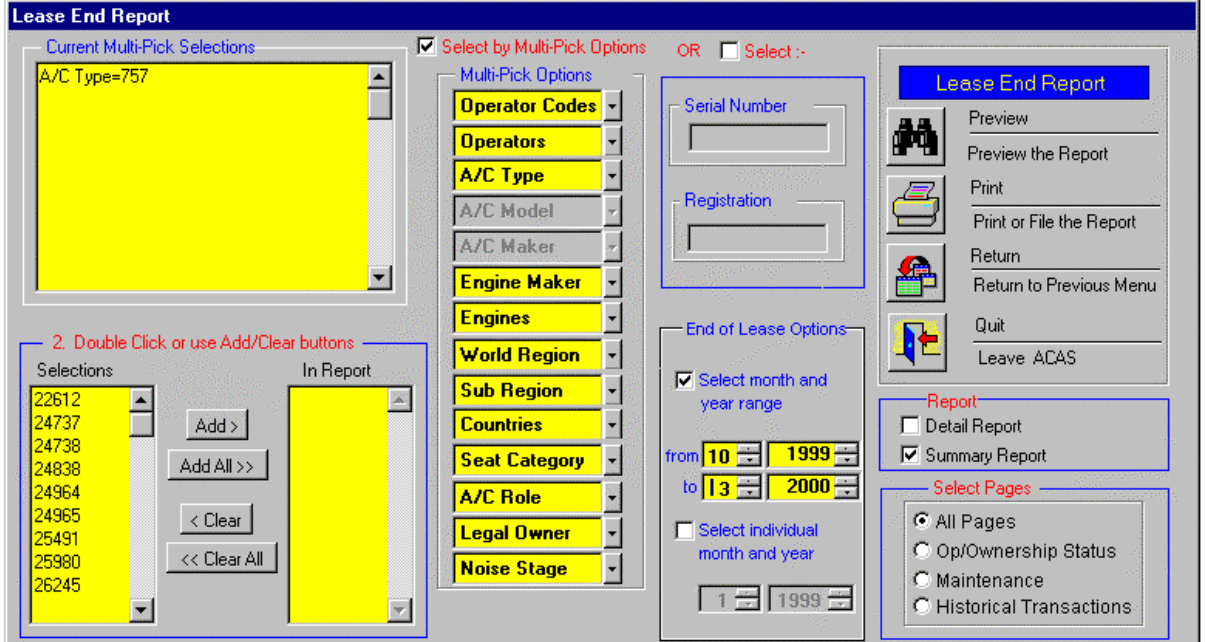

#### **An example of the Summary Report**

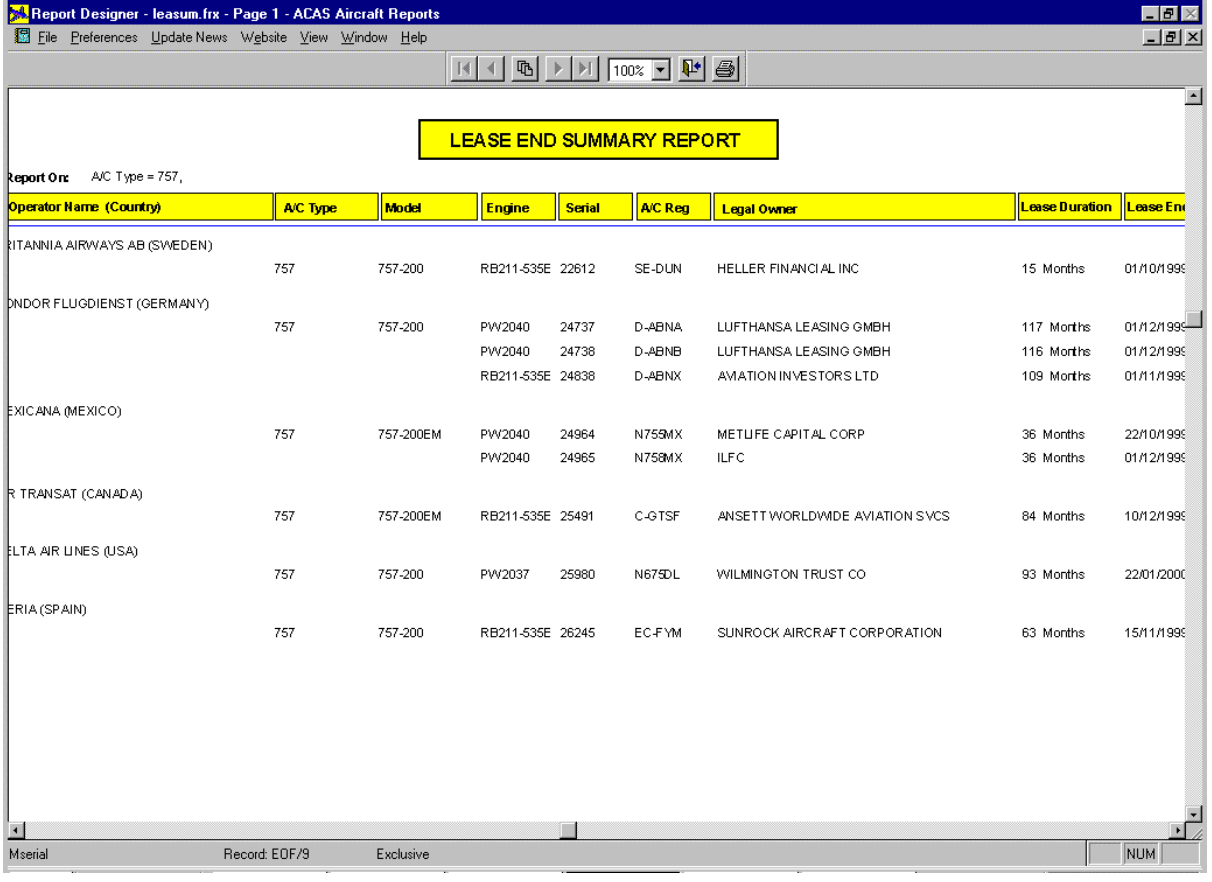

# **Historical Fleet Reports**

n You would like to know which BAe 146 aircraft were leased or purchased secondhand in 1991 in Europe and North America

- 8Select Historical A/C Reports from the Reports list in the Aircraft Reports screen
- <sup>t</sup> Select the 146 from the Type list under Multi-Pick Options
- 8Select A Europe including CIS from the World Region list under Multi-Pick Options
- <sup>t</sup> then select F North America from the World Region list under Multi-Pick Options
- Select Leased from the Status list under Multi-Pick Options
- <sup>t</sup> then select Purchased S/Hand from the Status list under Multi-Pick Options

8Select Date Range under Range Options and enter 01/01/1991 in the Greater or Equal box and 31/12/1991 in the Less Than box

the screen will now look like this:

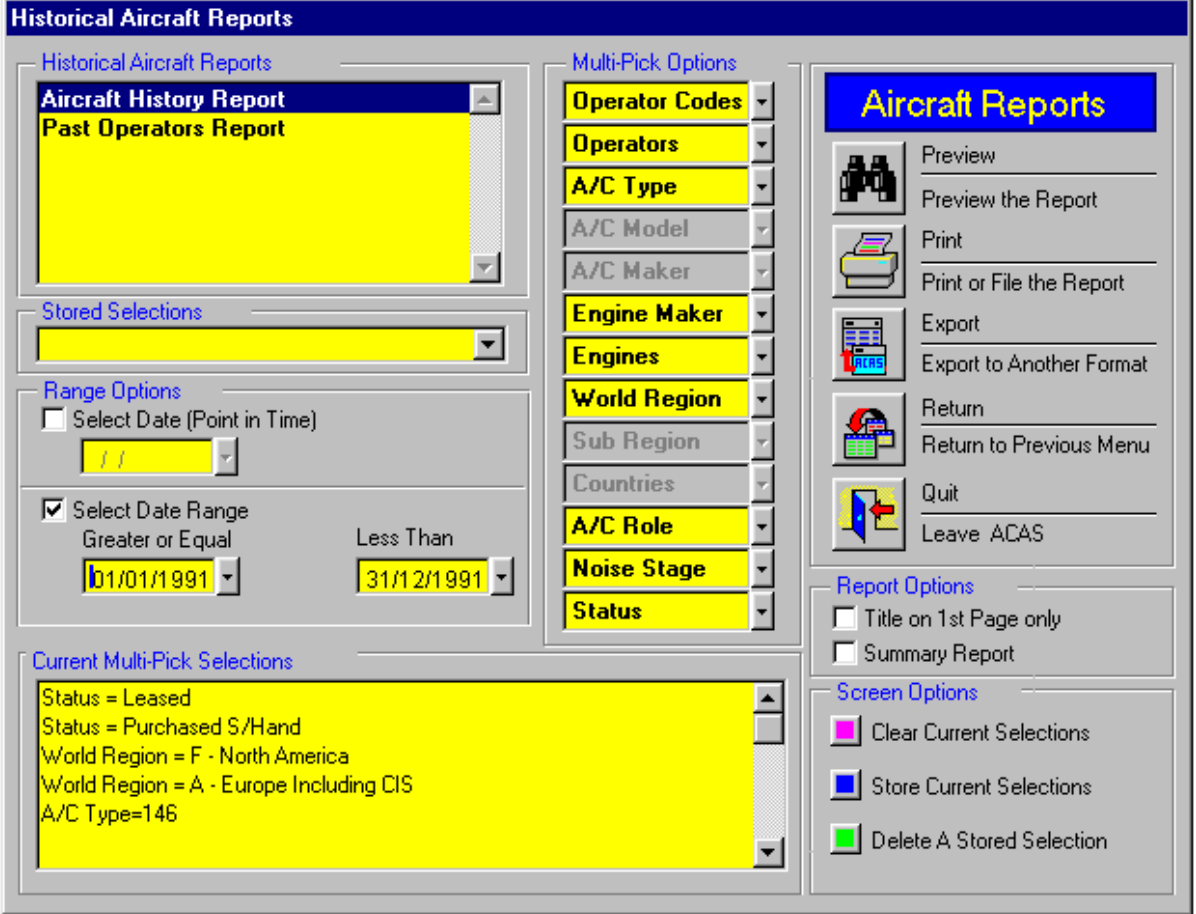

8now click on Preview or Print and the history of each 146 aircraft leased or purchased second-hand in 1991 in Europe and North America will be displayed. If you Check the Summary Report box under Report Options, the report will just show the operators and the number of 146 aircraft leased or purchased in 1991.

<sup>t</sup> to see the 146 fleet numbers on January 1 1991 and who operated them, select Date (Point in Time) and enter 01/01/1991

30/08/00

# **Aircraft Orders Reports**

n You would like a summary of the *firm* orderbook for three aircraft types, the 777, A319 and 146 broken down by World Region

8Select Confirmed Aircraft Order Reports from the Reports list on the Aircraft Reports Screen *(for Orders which have yet to be confirmed but which have been announced as Letters of Intent, etc.,, select Unconfirmed Aircraft Order Reports)* 

- 8Select New Aircraft Order Report from the Reports list in the Order Reports screen
- 8Select World Region from the Sort Order list
- Select the 777, A319 & 146 from the Type list under Multi-Pick Options
- <sup>t</sup> then check the Summary Report Box and the screen will look like this:

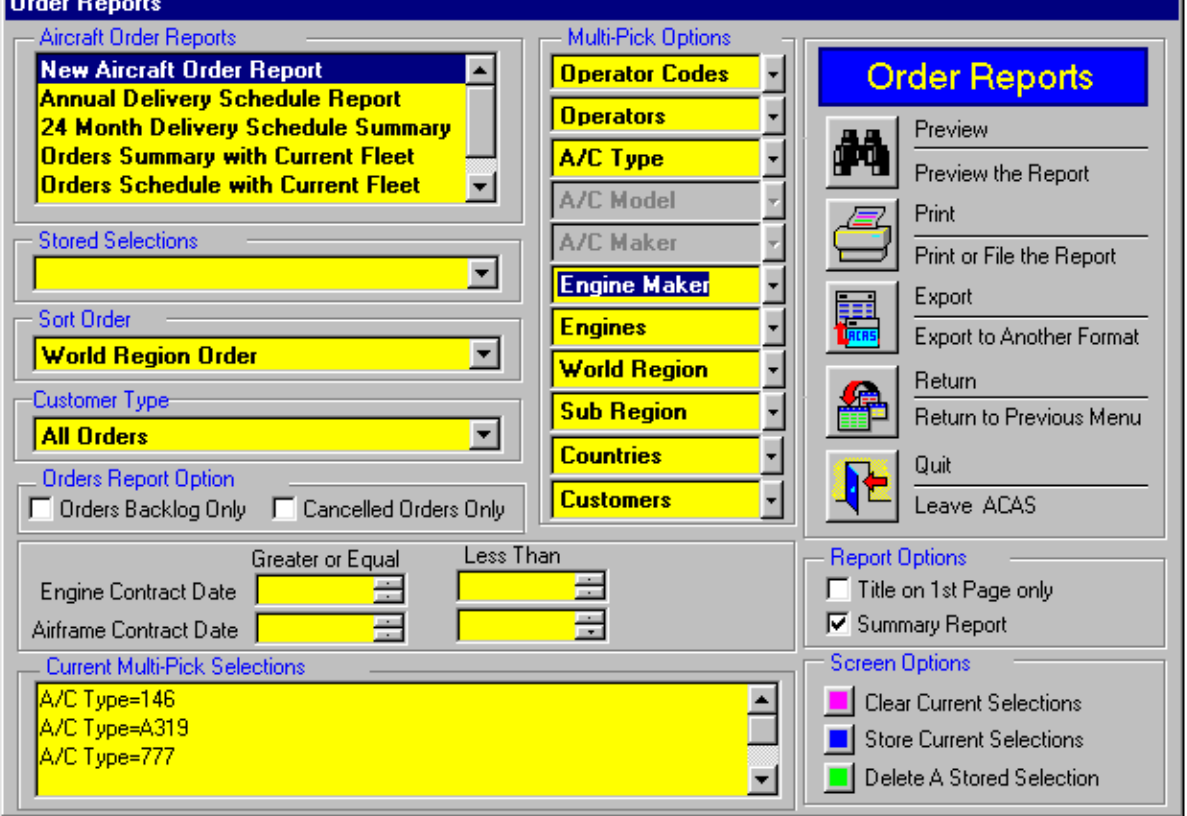

 $\rightarrow$  then click on Preview or Print.

8**Select Sort Order** to change how the data is presented, e.g. in customer, engine type

8**Click on Customer Type** to see just Operator Orders or Leasing Company Orders

8**Click on Orders Backlog Only** to see only Orders with a Delivery Backlog or Cancelled Orders Only to just select Cancellations

8 to see only the **Delivery Schedule** for the aircraft orders you have selected, click on either **Annual** or **24 Month Delivery Schedule** Report in the Orders Reports list;

<sup>t</sup> to see a Summary of the Orders and the Current Fleet of an operator, select Orders Summary with Current Fleet from the Orders Reports list.

30/08/00

### **Aircraft Build Rates**

In the Aircraft Orders Reports section of the Aircraft Reports Menu, select Build Rates and the screen will change to the one below.

Then select Aircraft Maker, Model or Type and click on Preview

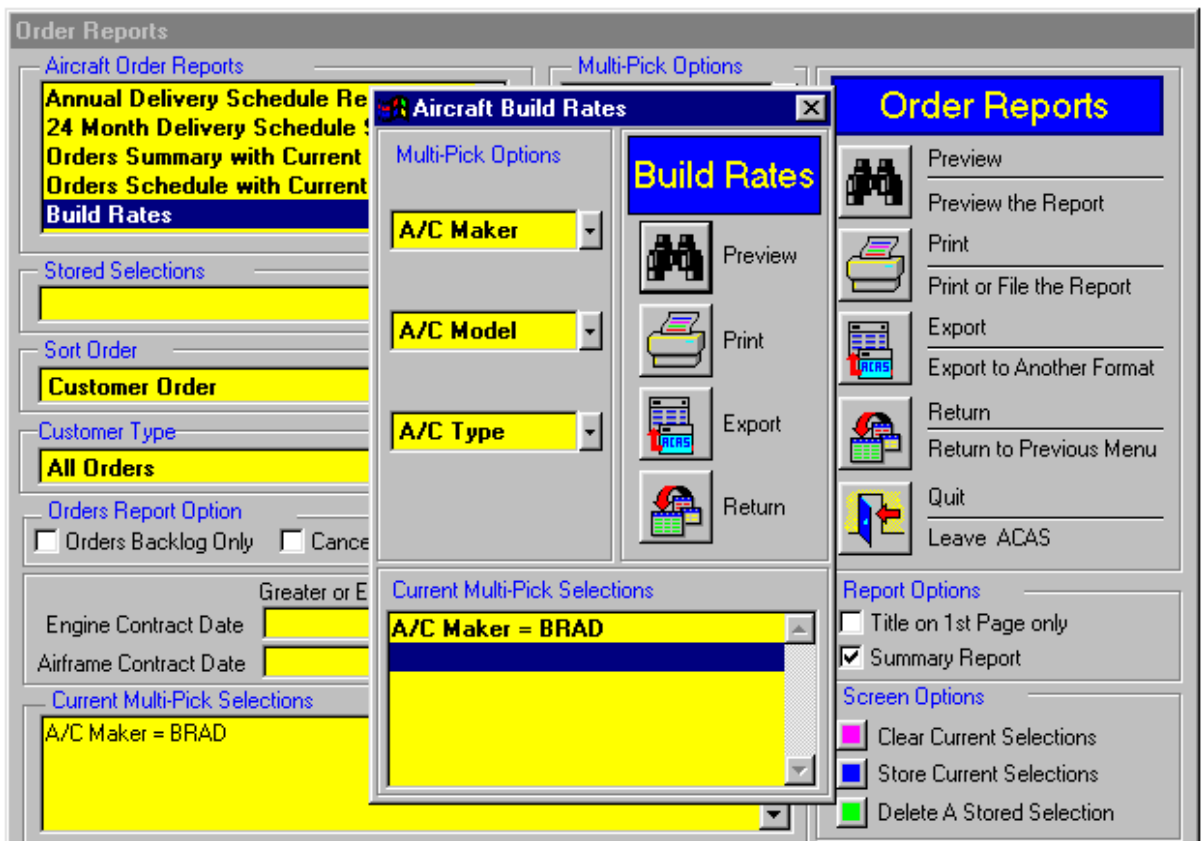

The screen will then show you the monthly build rates for each quarter of the next two years. The data is sourced from the manufacturers.

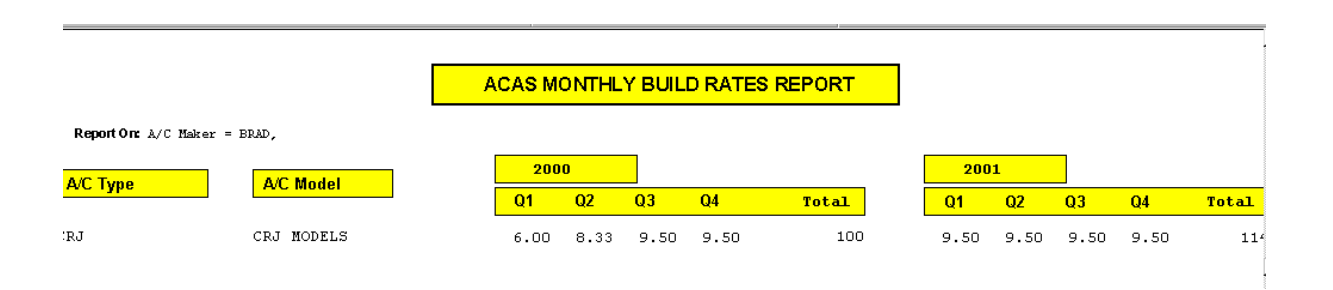

#### **Maintenance Reports**

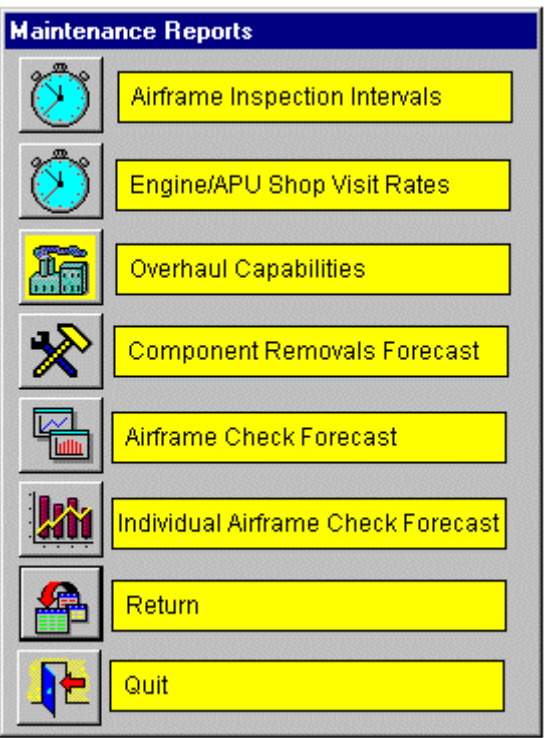

# **Airframe Inspection Intervals**

- $\bullet$  You would like a report on C Check intervals for Boeing 757 aircraft
- <sup>\*</sup> Select Inspection Intervals on the Maintenance Reports screen
- 8 Check C Checks on Report Show Options
- Select the 757 from the A/C Type list under Multi-Pick

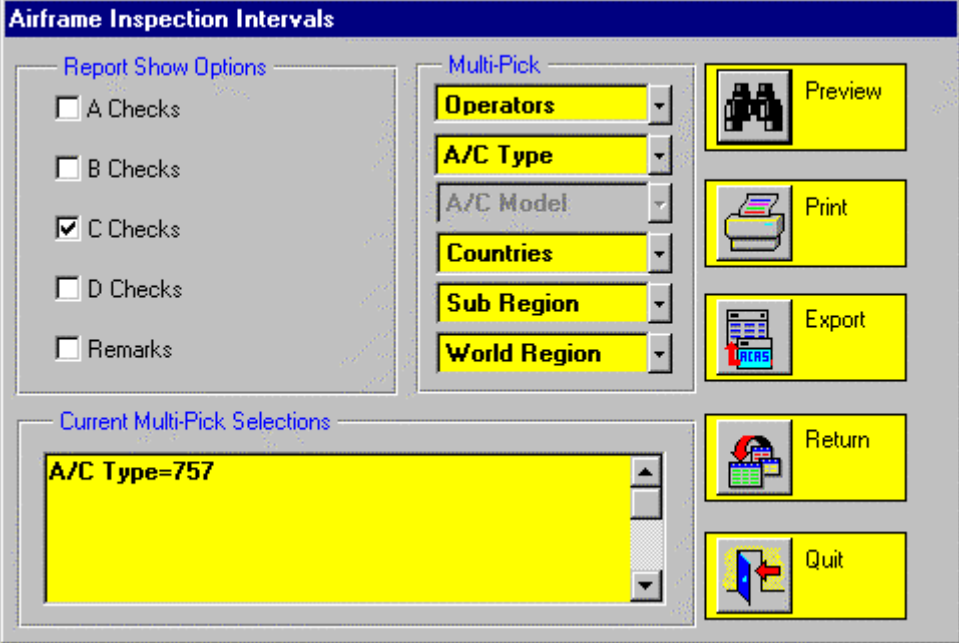

<sup>t</sup> then click on Preview, Print or Export

*Maintenance Reports* (continued)

# **Overhaul Capabilities**

nYou would like to know the Airframe Overhaul Capabilities (if any) of Aeromexico

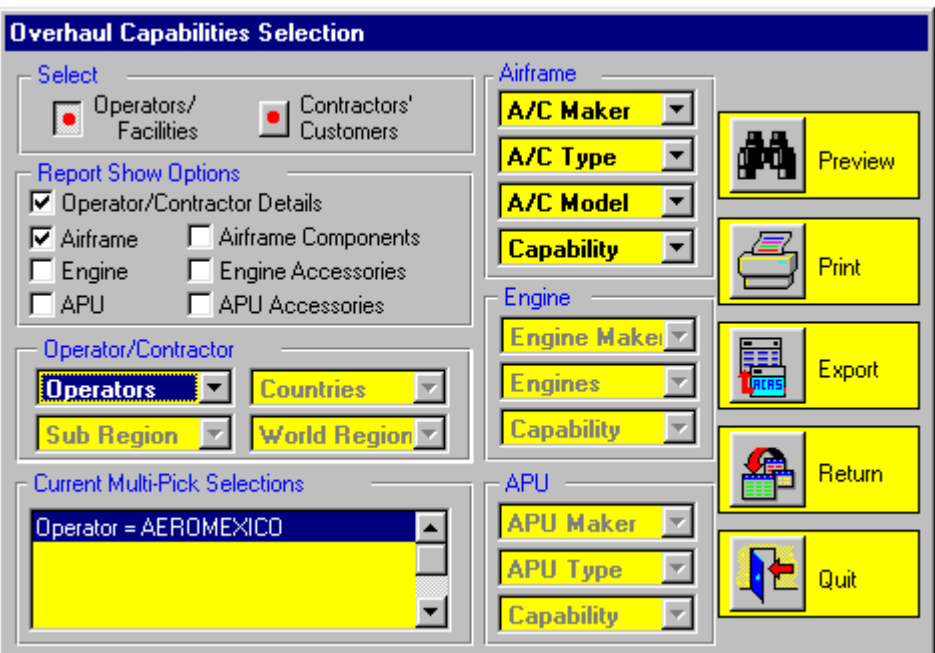

 $\rightarrow$  select Capabilities for Operator/Facilities (default)

 $\ensuremath{^\star}$  in the Report Show Options section, check Operator/Contractor Details (optional) and Airframe

8in the Operator/Contractor section, click on Operators and select "AEROMEXICO" and then select Preview, Print or Export

#### *Maintenance Reports* (continued)

#### **Overhaul Capabilities - Further Examples**

 $\bullet$  The Airframe, Engine and APU sections of the screen allow you to further define your selection; for example:

#### ■ 747 operators in North America who do not have an in-house D Check **capability**

- $\rightarrow$  select Operators/Facilities
- 8in the Report Show Options section, check Operator/Contractor Details and Airframe
- $\bullet$  in the Airframe section, click on A/C Type and select "747"
- <sup>t</sup> then click on Capability and select "D Check Contracted Out"
- $\bullet$  then click on World Region and select "N.America"
- <sup>t</sup> then select Preview, Print or Export

#### ■ CF6-80 Engine Overhaul Contractors in Europe

- **b** select Operators/Facilities
- <sup>t</sup> in the Report Show Options section, check Operator/Contractor Details and Engine
- <sup>t</sup> in the Engine section, click on Engines and select "CF6-80"
- <sup>t</sup> then click on Capability and select "Engine Overhaul Third Party"
- <sup>t</sup> then click on World Region and select "Europe including CIS"
- $\rightarrow$  then select Preview, Print or Export

#### $\blacksquare$  **APIC APU Fuel System Overhaul Contractors**

**B** select Operators/Facilities

<sup>t</sup> in the Report Show Options section, check Operator/Contractor Details and APU Accessories

- 8in the APU section, click on APU Maker and select "APIC"
- <sup>t</sup> then click on Capability and select "Fuel System Third Party"
- <sup>t</sup> then select Preview, Print or Export

#### ■ Contractors' Customers - select Contractors' Customers

#### *Maintenance Reports* (continued)

#### **Maintenance Forecasts**

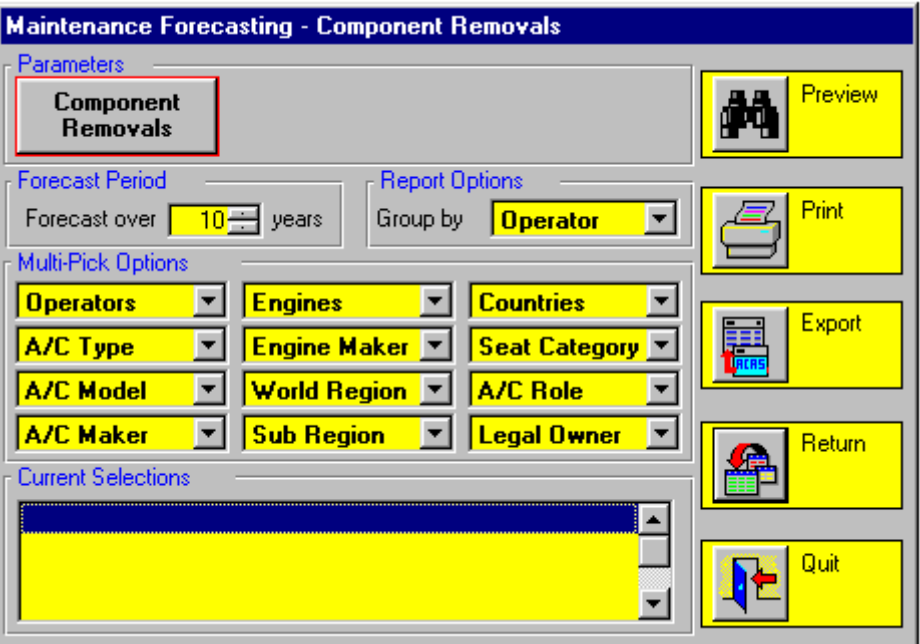

#### **Component Removals Forecasts**

8Make your aircraft selections, select your Forecast Period in years and then click on Component Removals\* in the Parameters box - the screen will then look like this: (see over)

\*- although if you have Product Tracker Version 1.0, you may go straight to Component Removals Parameters and just select a Product or ATA Chapter/Sub-Chapter in the Product Tracker list and click Preview- the program will then forecast removals on all aircraft fitted with that product(s).

You may also click on "Include Future Operators of Aircraft Type" for those instances where operators have not yet received their first aircraft (and thus you cannot tag them with Product Tracker) but where you know that their aircraft – when delivered – will have the product installed and you want to include the aircraft in the forecast.

#### *Maintenance Reports* (continued)

8Enter the boxes you require - Description and Part Number (optional), Values (optional) MTBUR (required), Aircraft Retirement Parameters, Quantity per Airframe or Engine and Warranty Period (optional) and click on Save

8The Forecast will contain a graph of Removals by year and a Summary Box on the first page of the Report, followed by a detailed breakdown of removals for each year on subsequent pages. You can choose the level of detail on these subsequent pages by clicking on Group By in the Report Options box on the main screen.

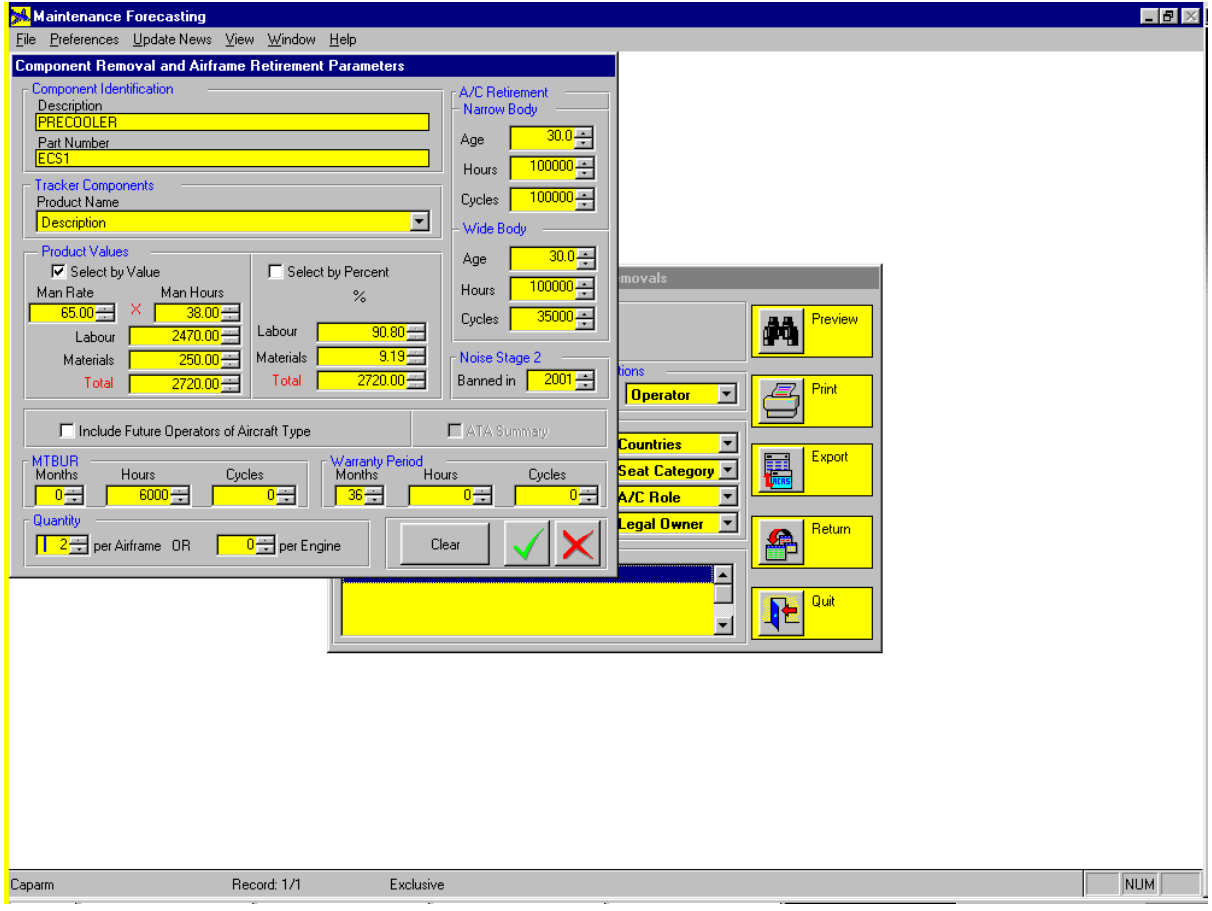

#### *Maintenance Reports* (continued)

8To produce the Report Click on Preview, Print or Export.

The Screen below shows an example of the first page of the Report

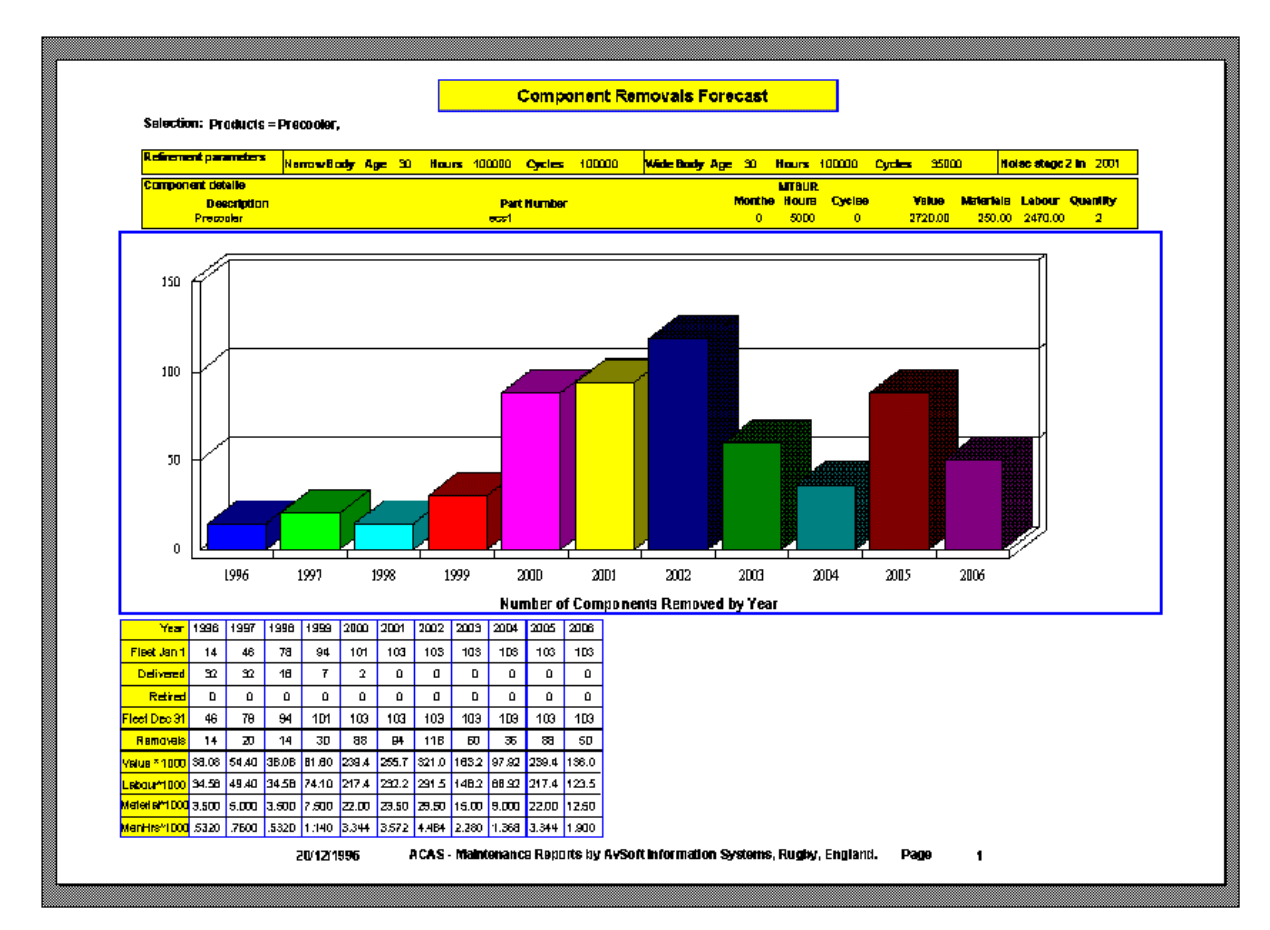

#### *Maintenance Reports* (continued)

### **Maintenance Forecasts (Continued)**

#### **Airframe Check Forecasts**

8To produce forecasts of Airframe Maintenance Checks, make your aircraft selections, select your Forecast Period in years and then click on Airframe Check in the Parameters box

 $\cdot$  The screen will then look like this:

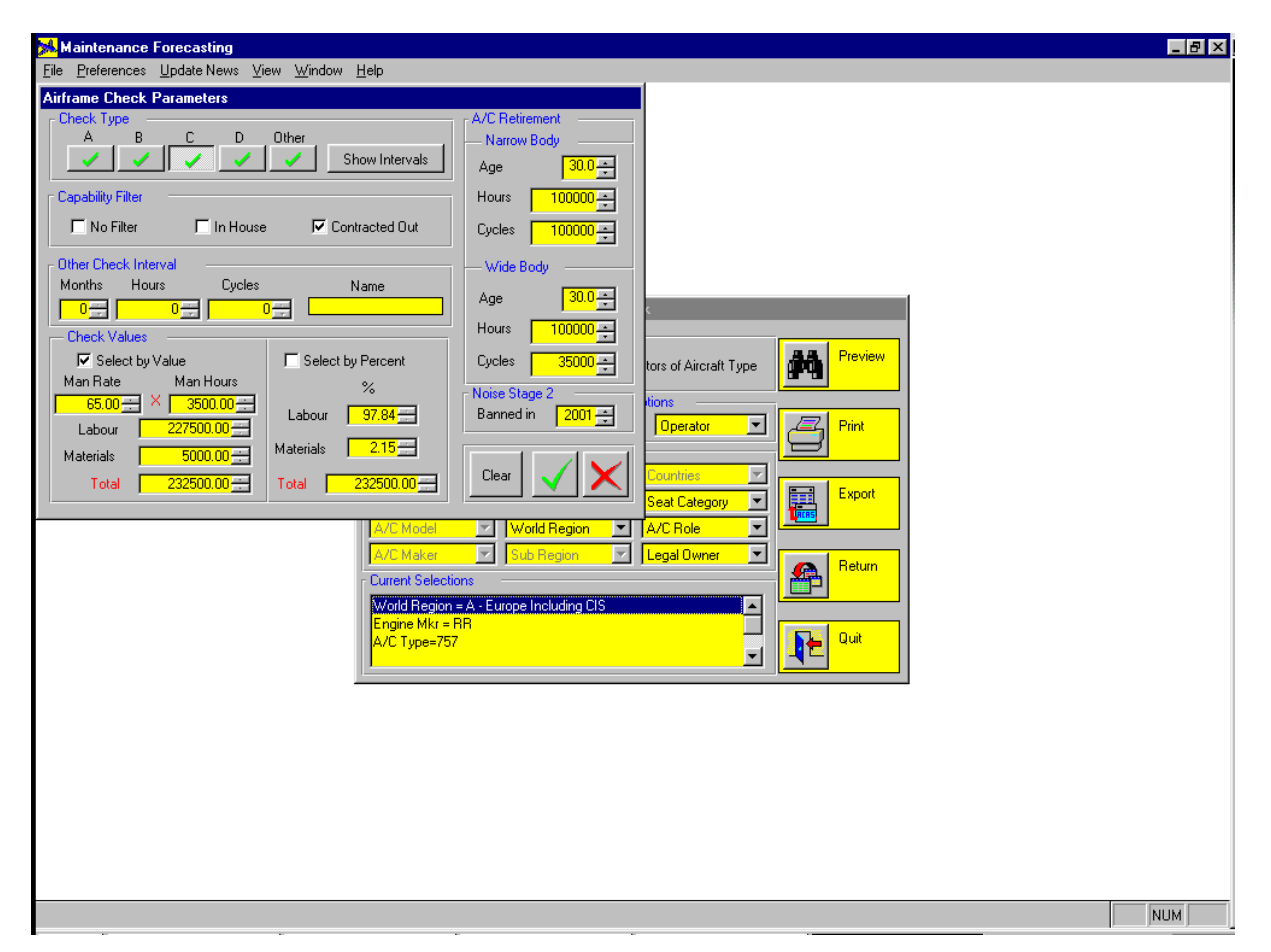

Select the boxes you require - Check Type, Capability Filter (if you have selected say, all 757 aircraft in Europe and want to forecast C Check arisings for operators who contract out their maintenance, click on Contracted Out in the Capability Filter box), Check Values (optional), Aircraft Retirement Parameters and click on Save

8The Forecast will contain a graph of Check Arisings by year and a Summary Box on the first page of the Report, followed by a detailed breakdown of arisings for each year on subsequent pages. You can choose the level of detail on these subsequent pages by clicking on Group By in the Report Options box on the main screen.

#### *Maintenance Reports* (continued)

8To produce the Report Click on Preview, Print or Export.

The Screen below shows an example of the first page of the Report

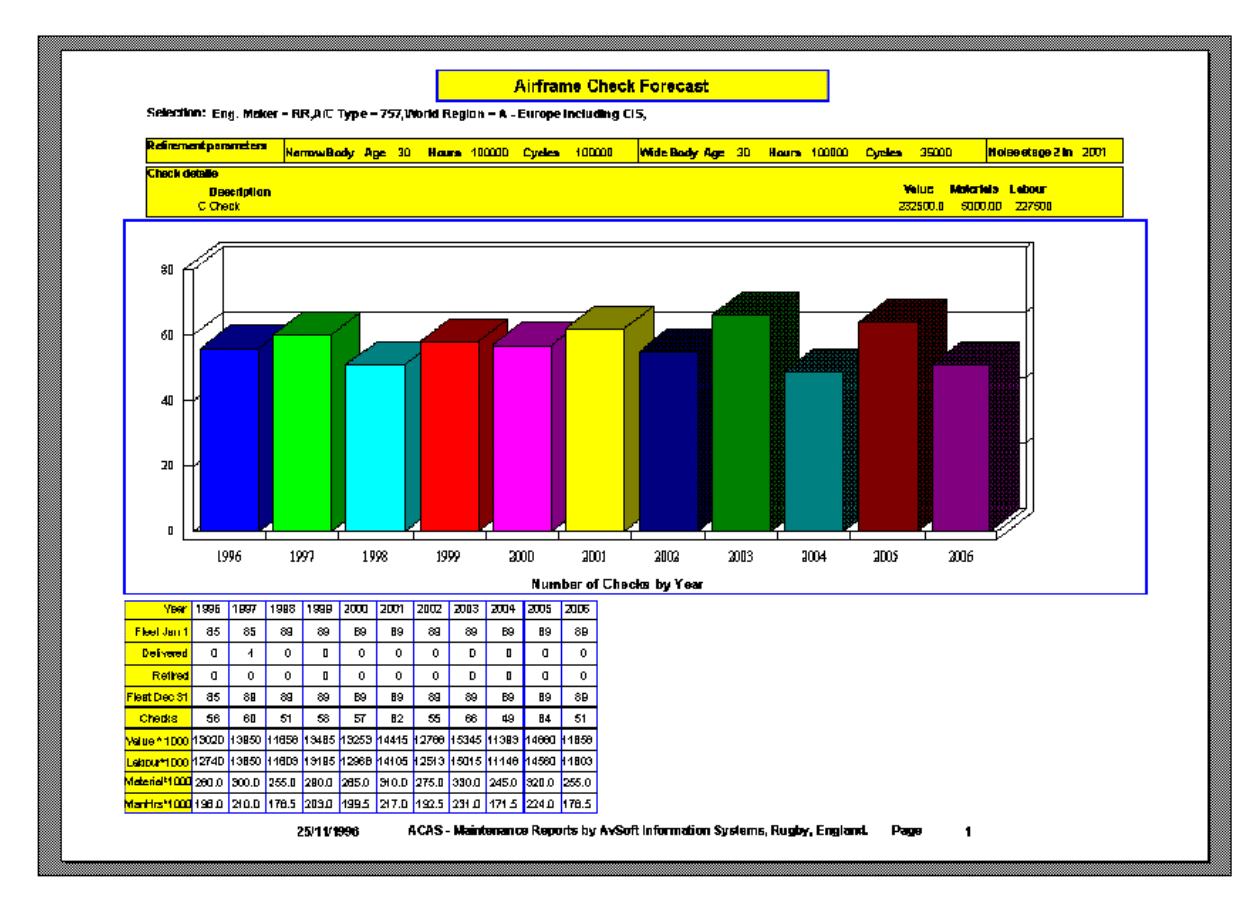

### *Maintenance Reports* (continued)

# **Individual Airframe Check Forecasts**

8 This screen allows you to forecast the next airframe check for aircraft where you know the last check event date, hours or cycles.

8 You reach the Individual Airframe Check Screen by:

Clicking on A/C Maintenance Reports on the Main ACAS Screen Click on Forecasting on the A/C Maintenance Screen Click on 'Individual Airframe Check' button on the Forecasting Screen.

And the following screen will appear:

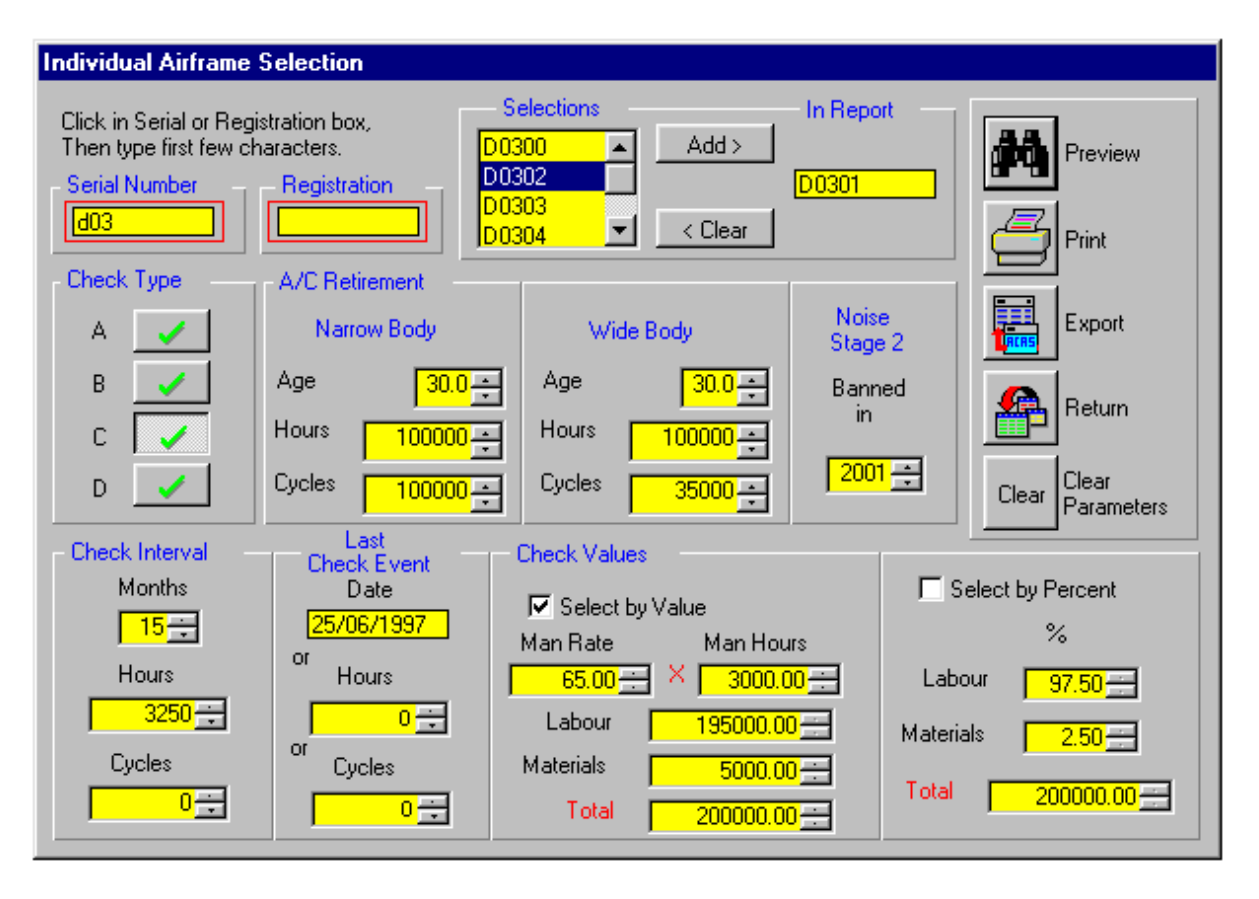

8 To produce forecasts of Individual Airframe Maintenance Checks:

Click in the serial or registration box, then type the first few characters. Choose any aircraft from the Selections list, then press the Add button. Select Check Type, A, B, C, D

Change any of the Aircraft Retirement parameters boxes.

Make sure that at least one of the Check Intervals are greater than 0.

Optionally enter an event into one of the Check Event boxes.

Add any check values as you wish.

Click on Save and use the Print or Preview buttons to see the report.

The Forecast will contain a graph of Check Arisings by year and a Summary Box on the first page of the Report, followed by a detailed breakdown of arisings for each year on subsequent pages.

# **Fleet Performance**

In its standard form, the Fleet Performance program uses a rolling 24 month file to analyse the utilisation performance according to your selection criteria with a choice of 4 graph types. The program produces a graph of hours and cycles flown over the last 24 months.

n You would like a report on the trends in aircraft usage for American Airlines over the last 2 years

- 8in the Multi-Pick section, click on Operators and select American Airlines
- then select your graph type and select Preview, Print or Export

<sup>8</sup> alternatively check Export to Clipboard and you can then paste the graph into your Word Processing software

# **Fleet Performance - Standard Version**

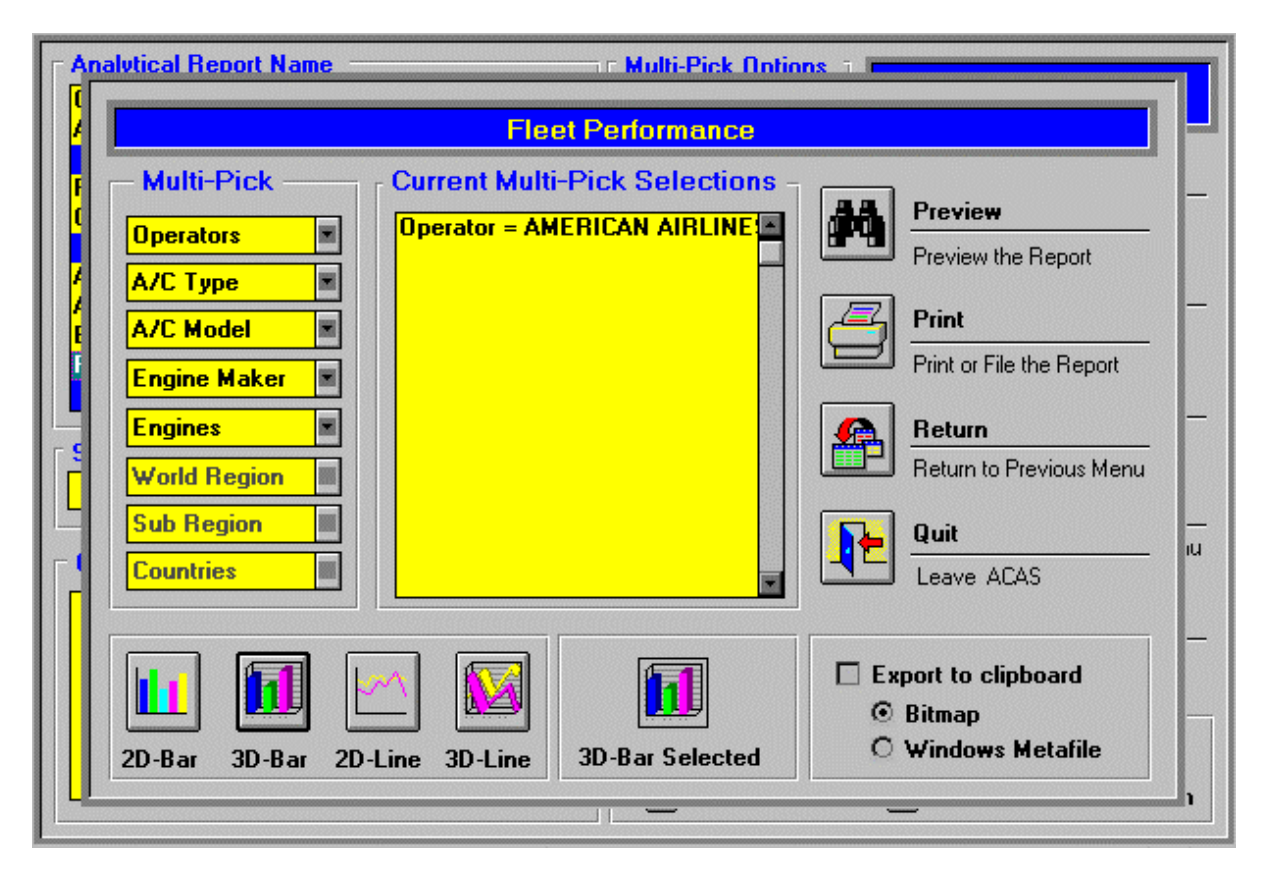

*Note: an enhanced version called Time-Series – which tracks aircraft utilisation since January 1990 – is available as an Optional Module at extra cost – see the Optional Modules tab for further information*

# **Fleet Forecast Program**

8The Fleet Forecast program allows you to forecast demand (in terms of available seatkilometres) for up to 25 years. The program then plots the seat-kilometre production of the existing fleet including deliveries of the existing order backlog less aircraft retirements - according to your selected retirement parameters.

#### *(if you simply want to forecast airframe and engine flying hours and cycles over time – including new aircraft deliveries and aircraft retirements – select the Utilisation Forecast program)*

8 Group by Report Option

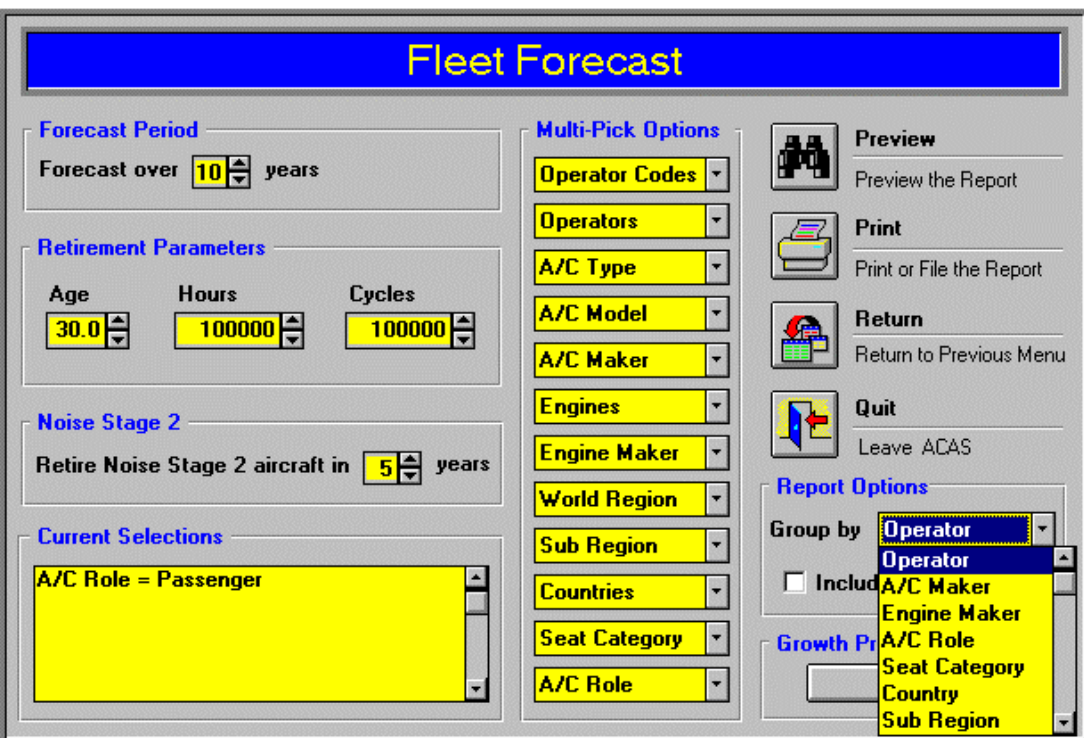

Click on the Group By popup and select Serial Number

Then click on Operator under Multi-Pick Selections and Select LTU.

Then click on Growth Profiles and select your Profile and optionally save it as a stored selection for future use.

The Growth Profile contains a popup entitled "Manufacturer Supplied Profiles". While the Douglas selection is the only active profile at the moment (courtesy of Douglas Aircraft Company Marketing Department) , if you click the button, the growth values will be filled with the manufacturer's current market forecast values.

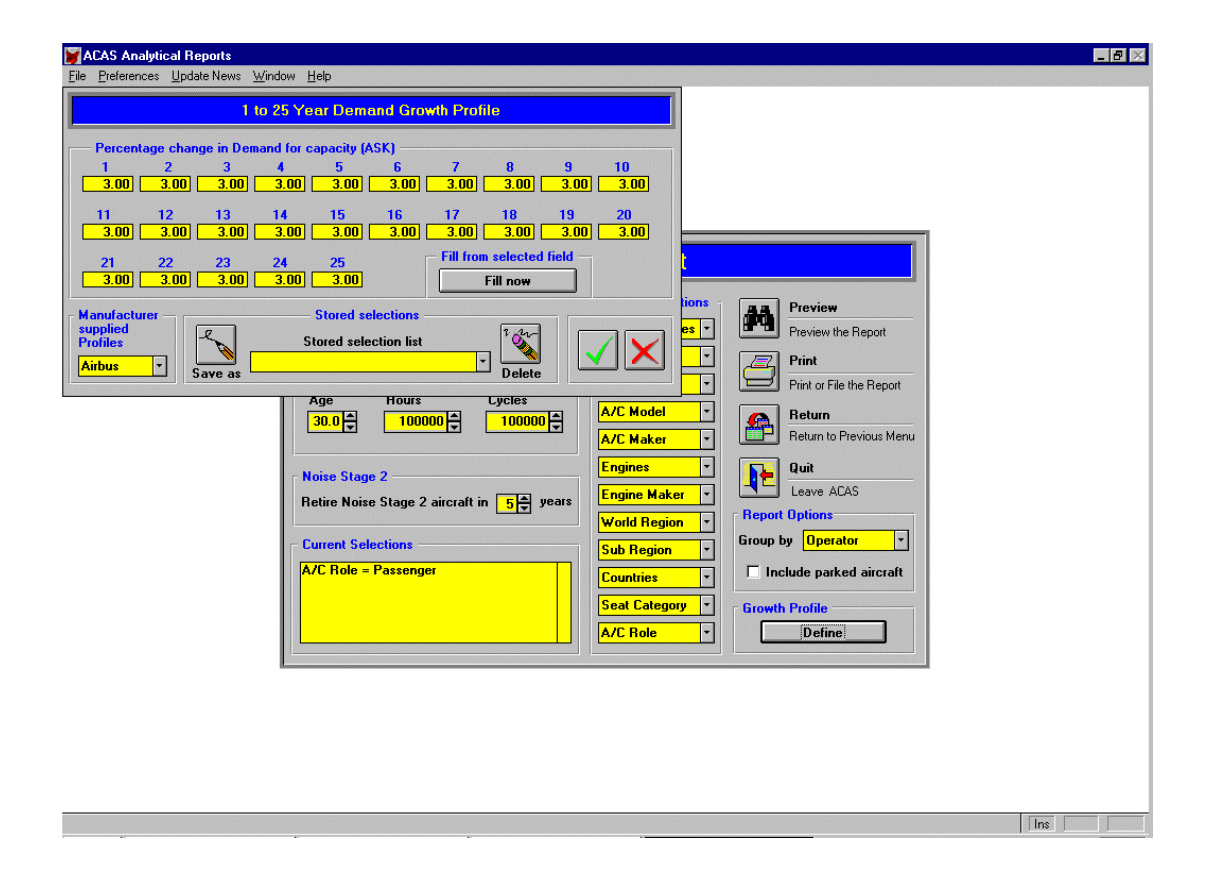

Then click on Preview and the screen will look like this

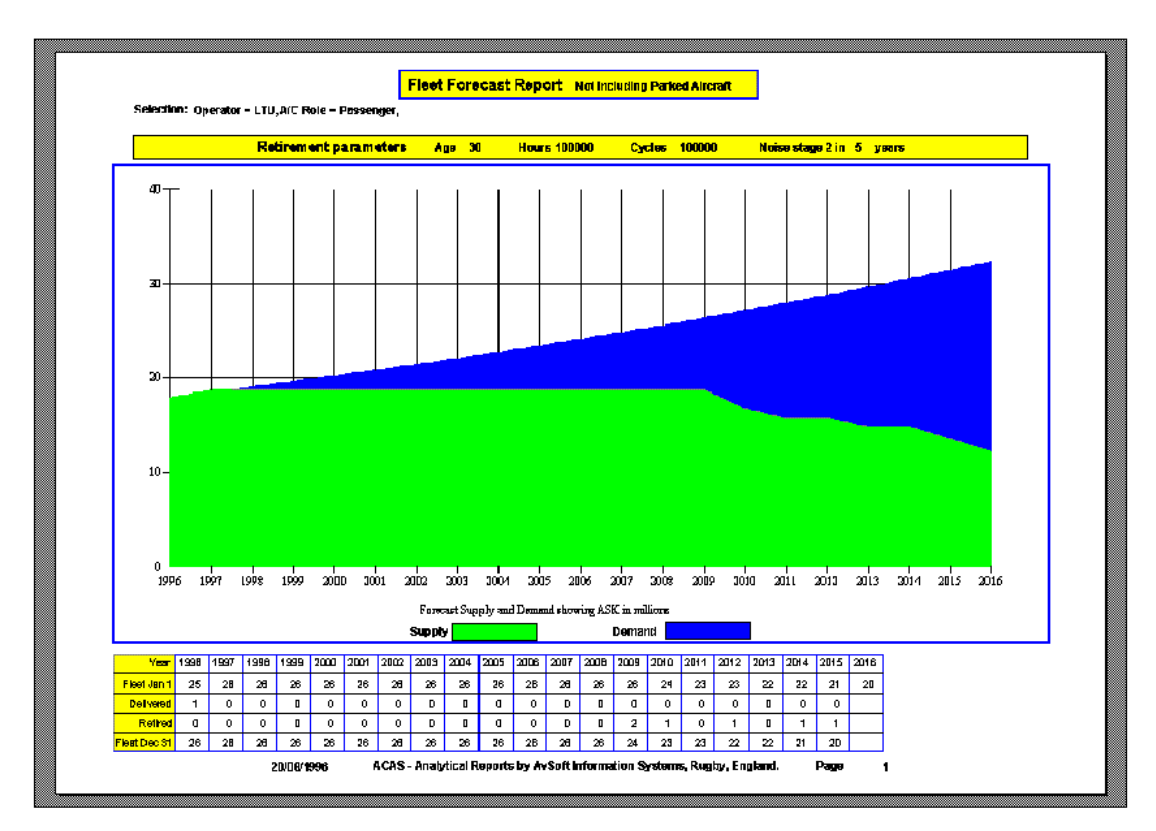

Click on Next and the following page will contain details of aircraft retirements by serial number

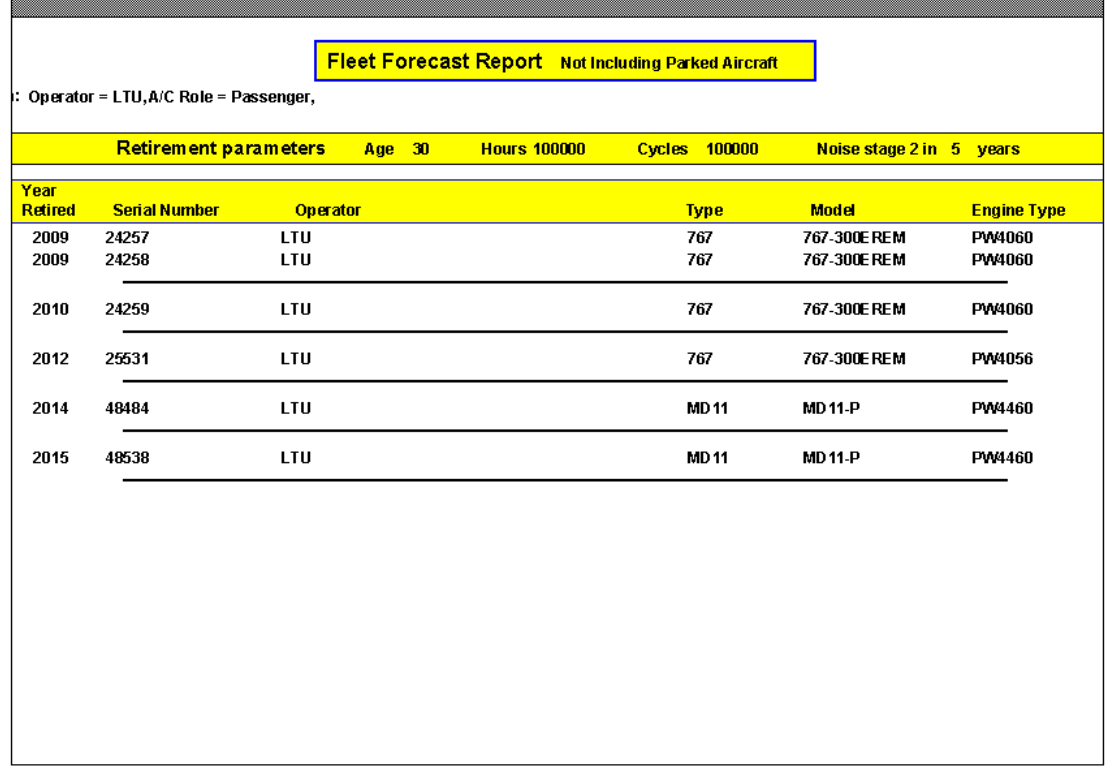

# **Aircraft Trends**

The Aircraft Trends program brings together historical and current fleet data plus orders and future deliveries to give access to World Cumulative Year-End Trends (showing, for example, a graph of Fleet Growth over up to 40 Years for Boeing 747 aircraft, including the option of Forecasting future retirements and deliveries) plus Annual Activity Reports showing orders, deliveries, backlog and fleet movements in each year, leased in, leased out, second-hand sales and purchases, etc.

World Cumulative Year-End Trends Report: A/C Type=747, Year Range=1969-1998

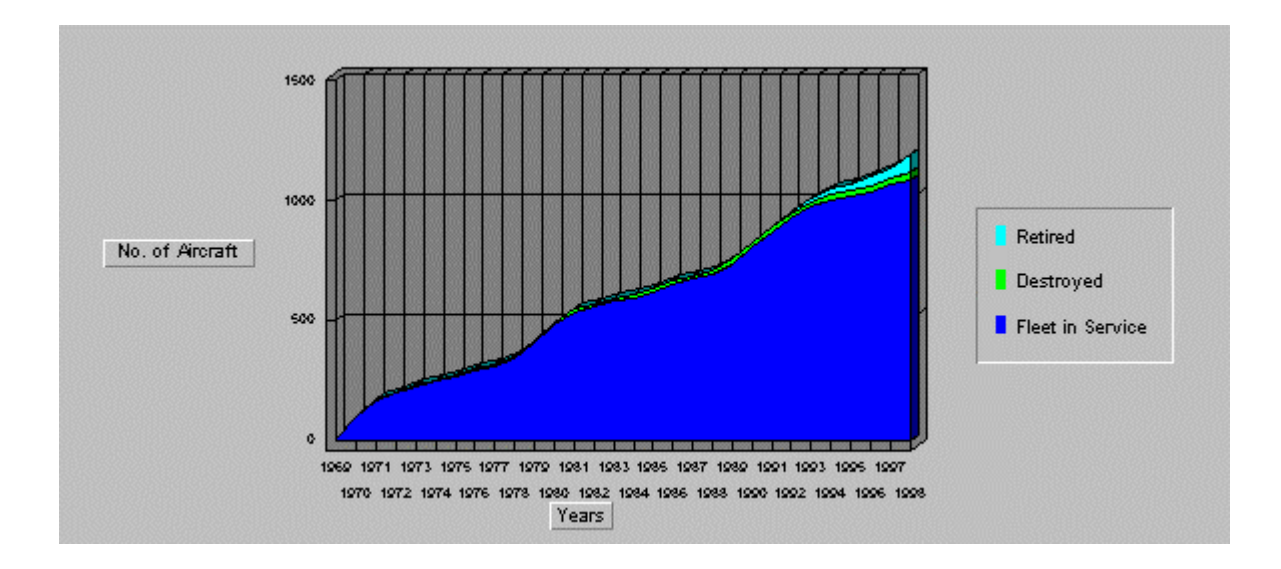

Annual Activity Report: A/C Type=747, Year Range=1969-1998

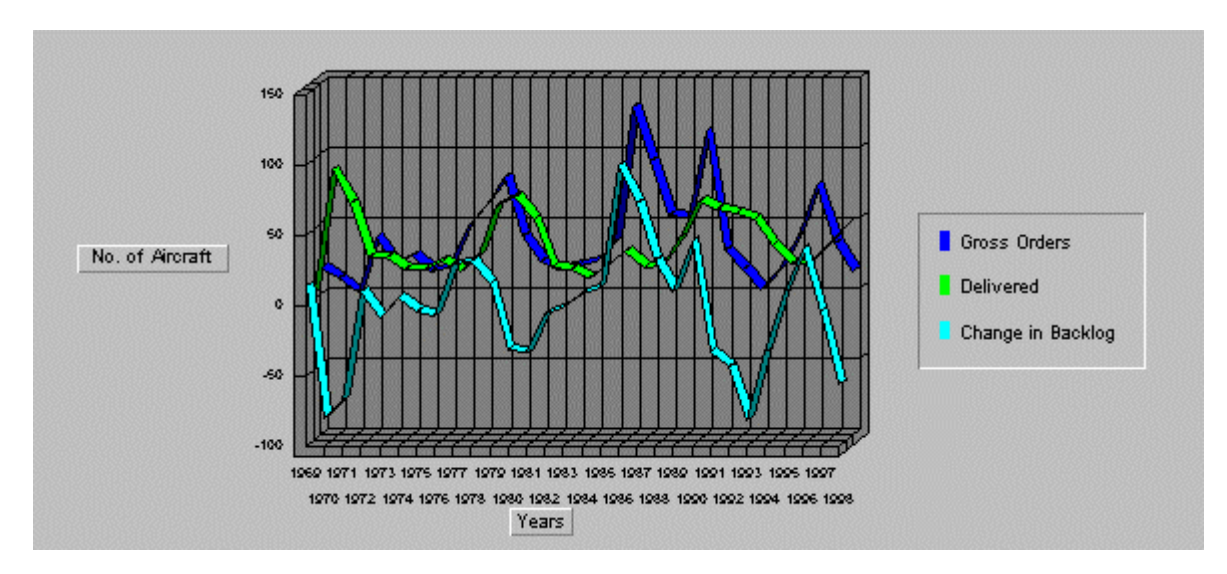

# **Controlling Graphs**

- Select Age Analysis and Type=747
- 8Click on the Graph button and the following screen will appear:-

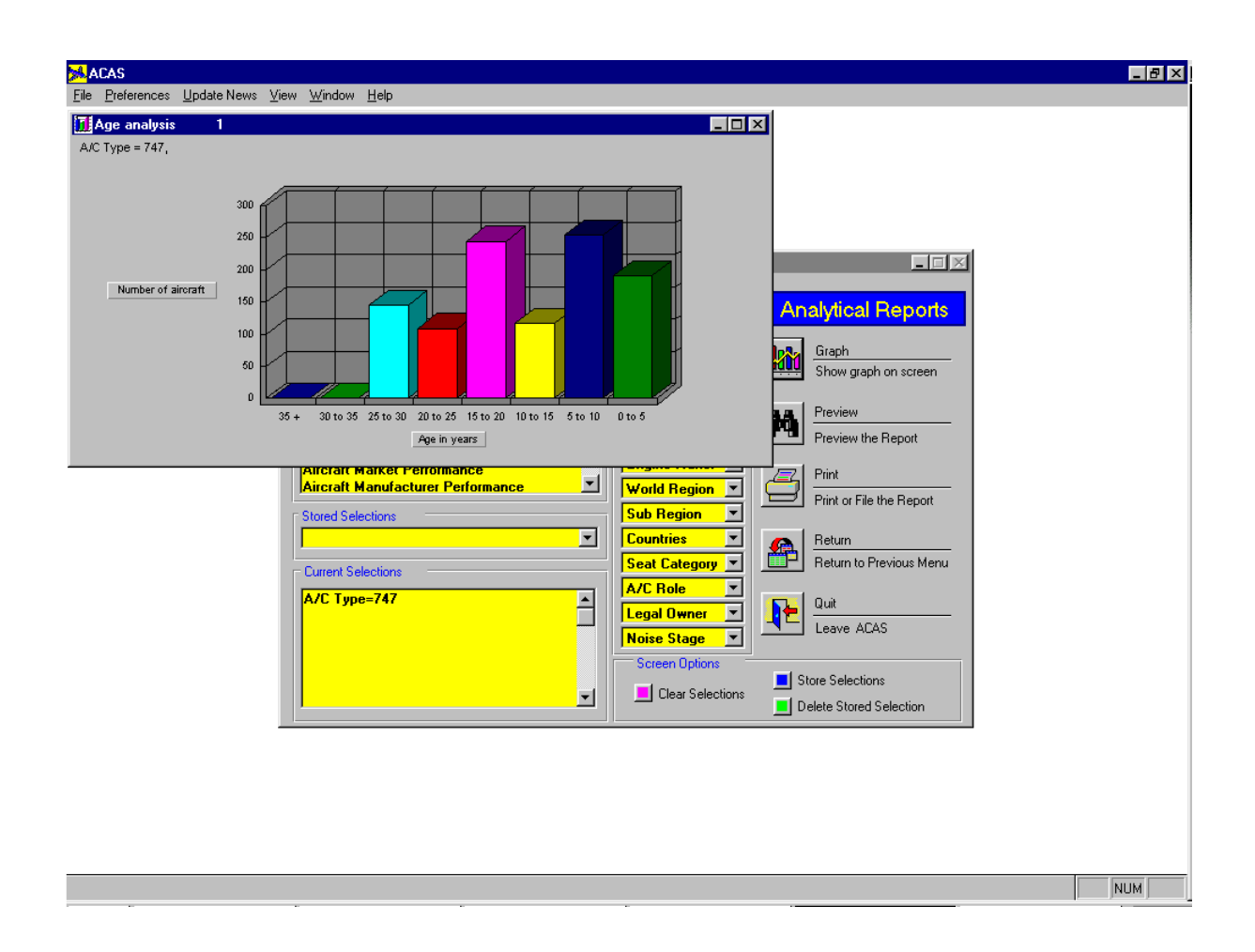

8right-click the graph on the screen and the ACAS Graph Options window will appear (please turn over):

#### *Controlling Graphs (continued)*

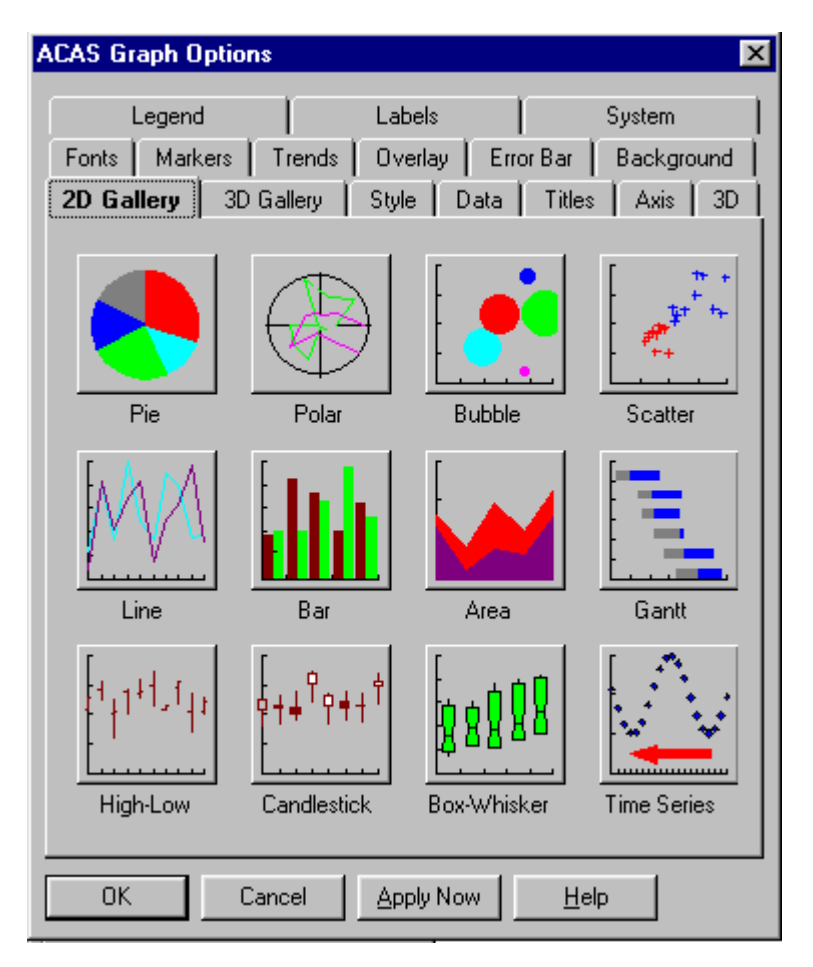

8Click on any of the graphs in the 2D or 3D Gallery and then click on Apply Now and the graph will change to your selection

# *Controlling Graphs (continued)*

8To copy the graph to the Clipboard or a file, click on the System Tab

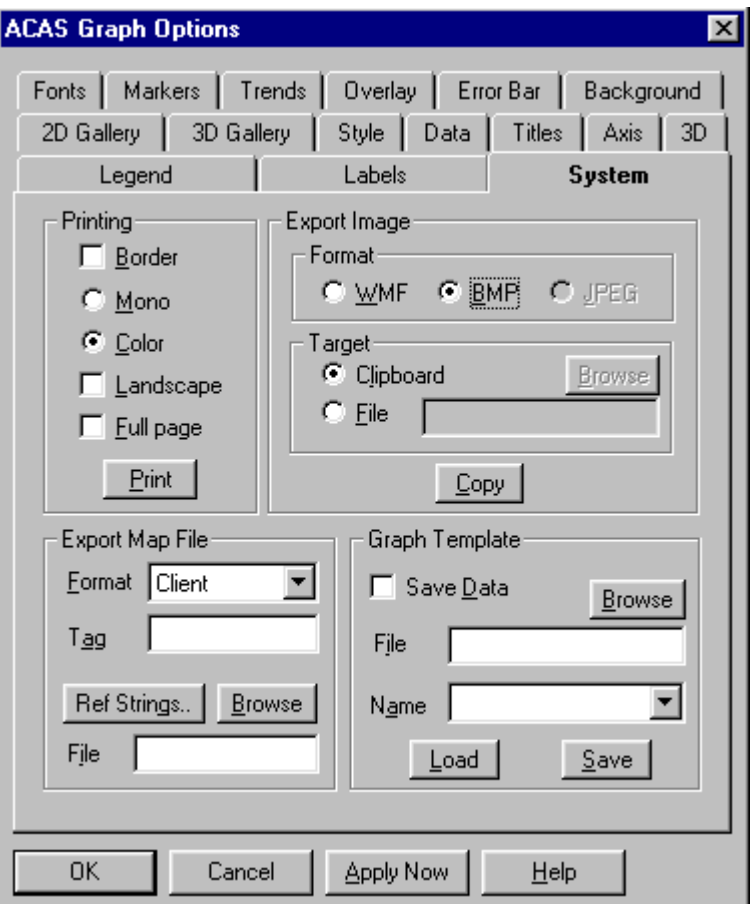

8In the Export Image section, select the picture Format and Target and then click on Copy.

8If you now open your word processor software and click on Paste, the graph will appear in your document

# ACAS Contact Manager

# Welcome to the ACAS Contact Manager

ACAS Contact Manager allows you to do the following:-

Browse Contacts

Browse Companies

Add Contacts

Add Companies

Add Notes & Reminders (including Documents and Images) to Contacts and Companies

Maintain a Network-wide Diary and Calendar

Edit ACAS supplied Contacts and Companies

Create tags for Contacts

Create tags for Companies

 Filter records by ACAS criteria (aircraft type, engine type, etc.,) and/or Company/Contact Tags

Create and print mailmerge documents

Send email messages

Import data from other Contact Manager programs

Export data

Reports

Labels

And (optionally) with complete security.

The following pages show you how!

# **Contact Manager Security**

When you **start** Contact Manager, you will see a Logon screen containing User Name, Password and Department. If you do not wish to enable Security, just click on Logon (**DO NOT SELECT** or enter anything in Password or Department) and the Contact Manager screen will appear with full access to all functions.

To enable security, after starting Contact Manager as above, click on File on the Contact Manager top menu and you will see Administrator. If you want to set up Users and allocate User Rights, click on Administrator and the following screen will appear:

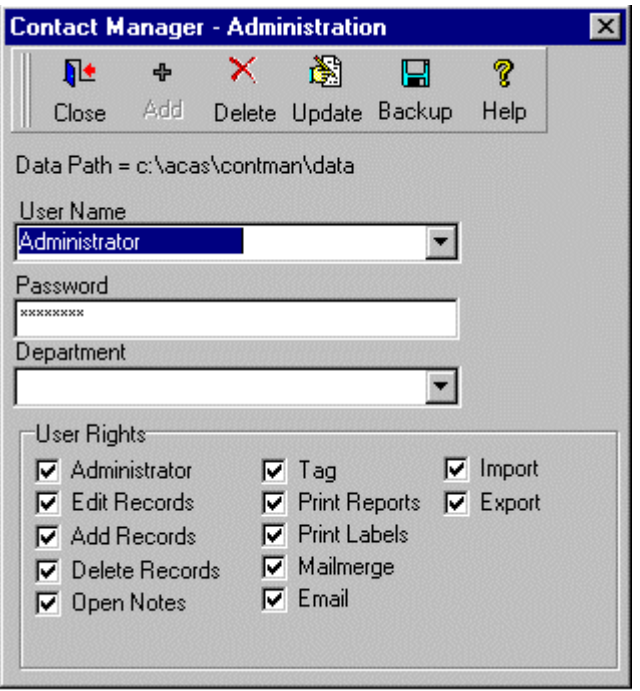

The default User Name is Administrator with full User Rights; If you want to enable security, you must **FIRST change the Administrator Password.** Click on User Name and select Administrator, then type in the new Password in the Password section and optionally enter a Department name in the Department section. Then click on Update to save the new password. Users will not now be able to logon without the new password.

Then add Users as required by entering a (UNIQUE) User Name , their Password and Department, select the User Rights and then Click on Add for each New User.

The Administrator Screen also contains a Backup button, so that you can Backup your Contact Manager Data Files to a location of your choice. See Contact Manager HELP for instructions on restoring the Data Files.

# **Company Details**

When Company Details are selected, the current company is displayed in the right hand panel of ACAS Contact Manager.

# **To find a company**

click on the 'Enter Contact / Company' box and start to type the company name. Alternatively use the AB…Z selection pointer, and the scroll arrows.

You can edit the Tags or Notes by clicking on the appropriate button.

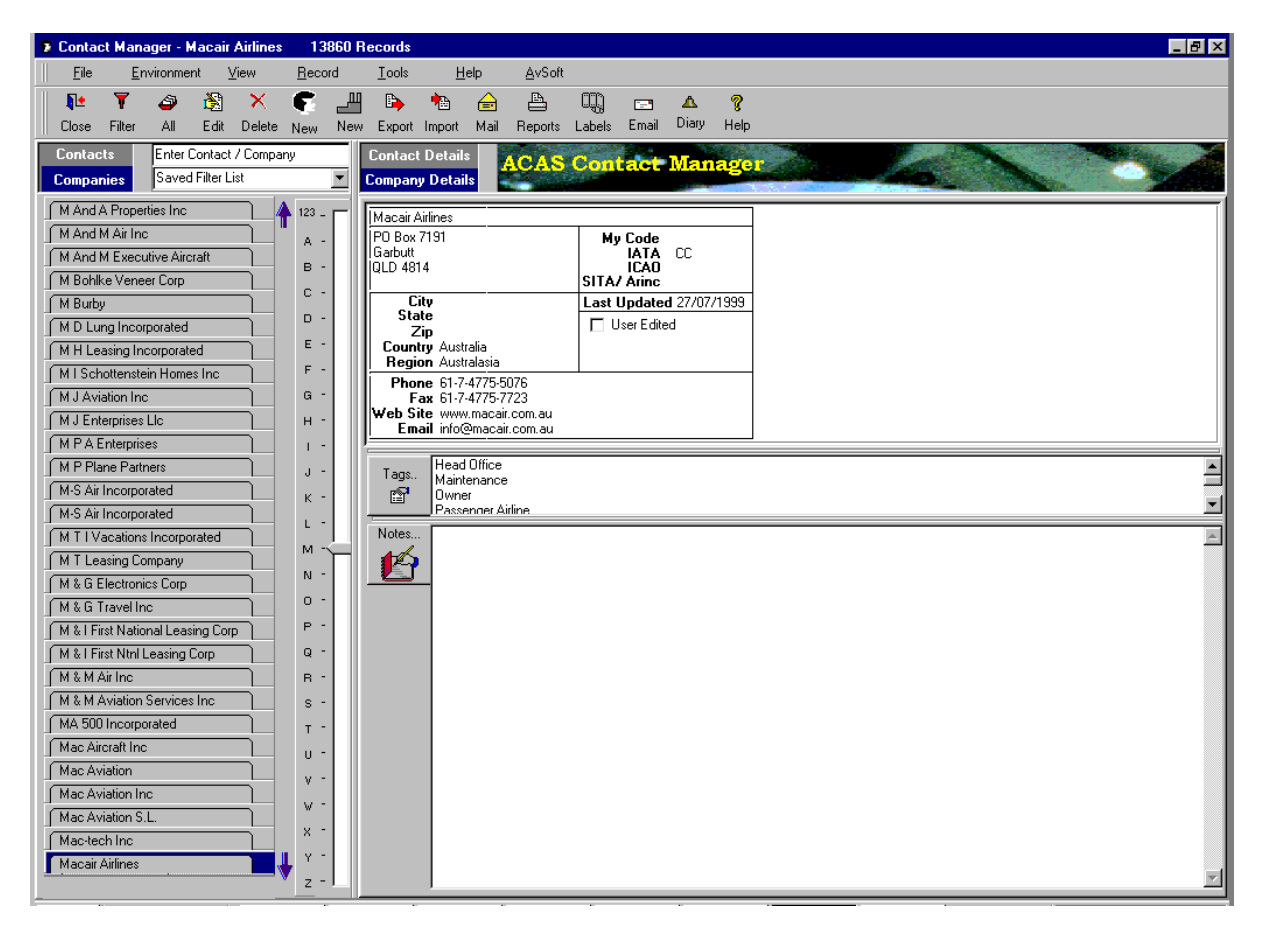

# **Diary**

Click on Diary to add appointments, holidays, etc., the entries may be personal, department-wide or network-wide.

# **Contact Details**

When Contact Details are selected all the contacts for the current company are displayed in the right hand panel of ACAS Contact Manager. Each contact has its own tab - to select a different contact, click on the tab. You can edit the Tags or Notes by clicking on the appropriate button.

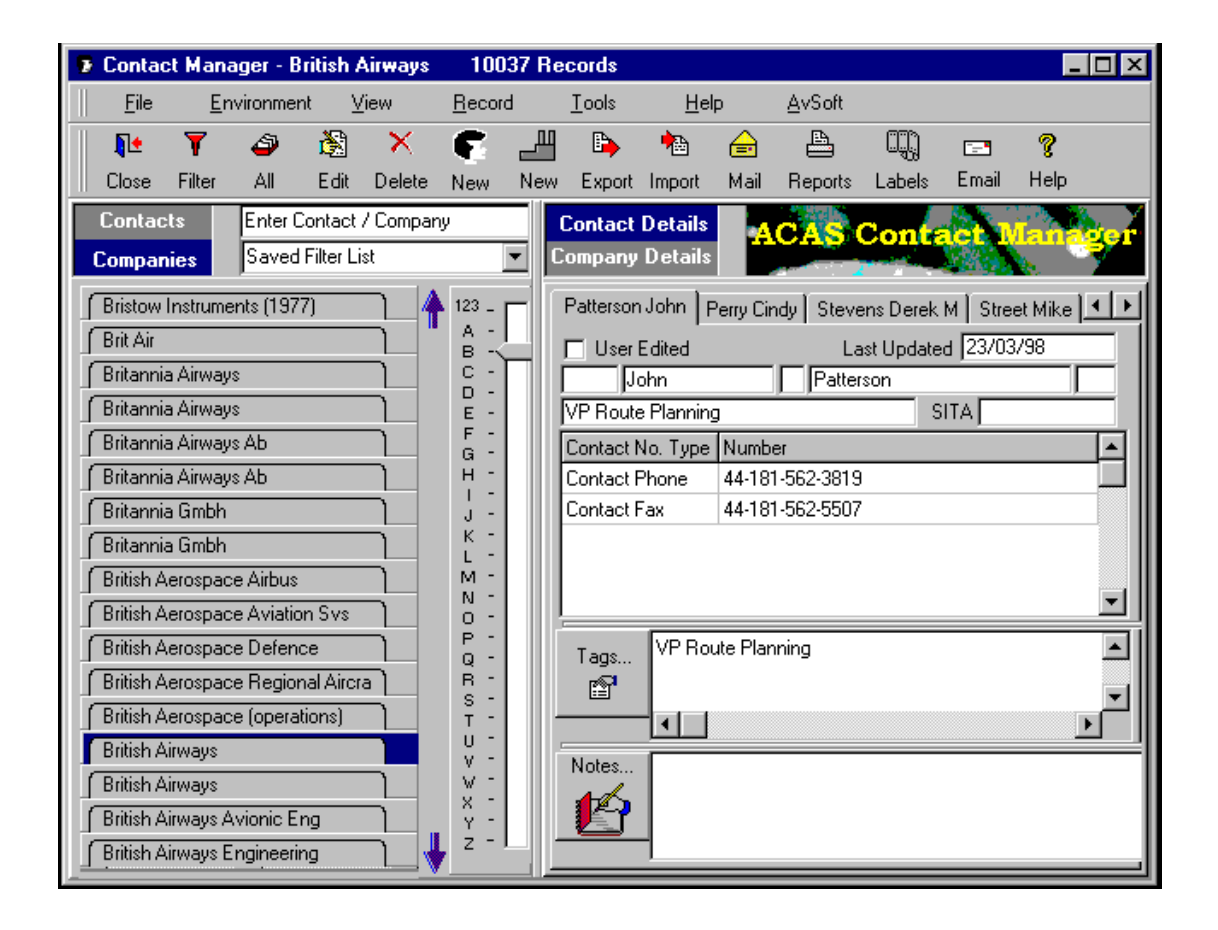

By selecting Contacts above the list, the list will change from displaying companies to contact.

#### **To find a contact**

click on the 'Enter Contact / Company' box and start to type the contact's name. Alternatively use the AB…Z selection pointer, and the scroll arrows.

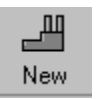

# **Add New Company**

Adding a Company

Click on New (add a New Company) and enter the details in the Adding New Company screen (optionally add Notes and Tag the Company)

Note. When you add a new Company you may (if you wish) also add a new Contact at that Company.

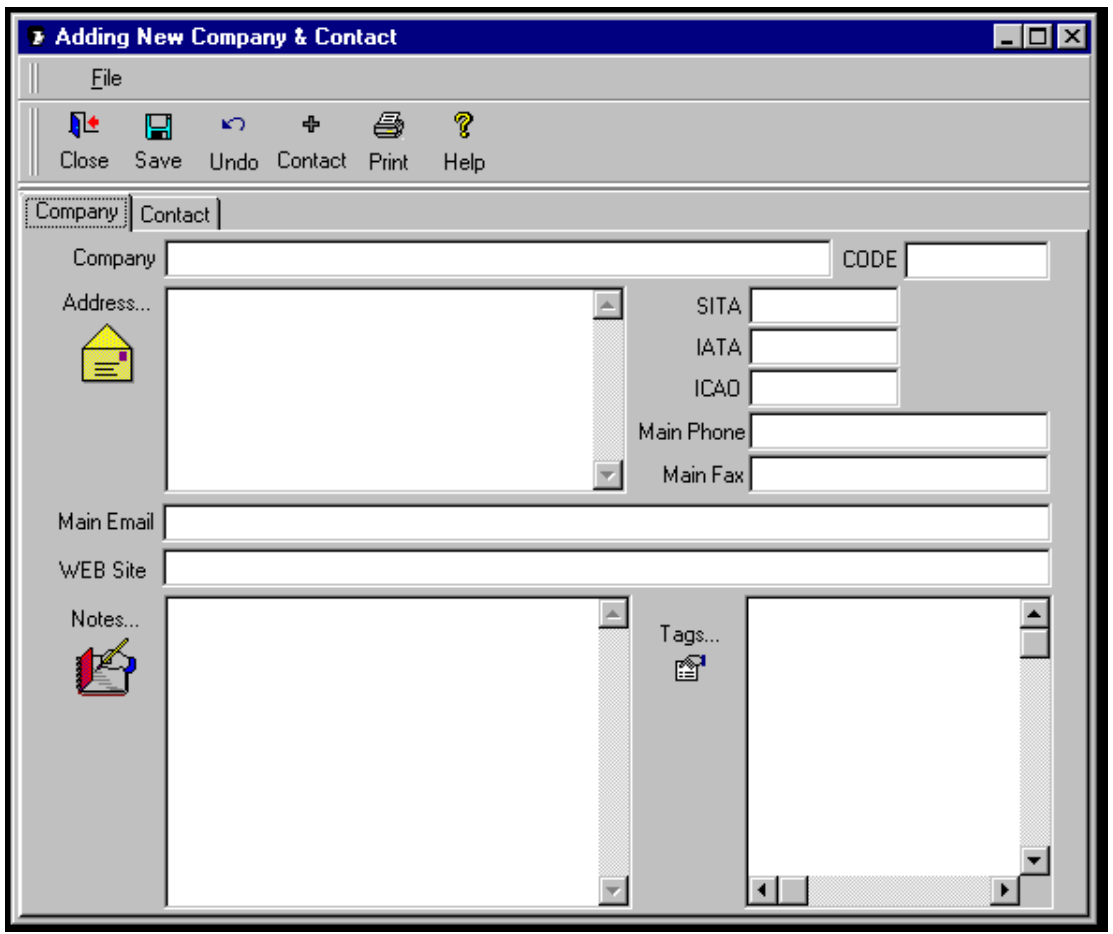

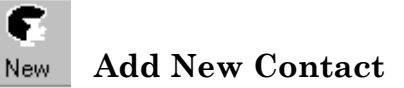

Adding a Contact to an existing Company Record

Select the Company and then click on New (Add a new Contact) and enter the details in the Adding New Contact screen (optionally add Notes and Tag the Contact).

Then click Save to save the data.

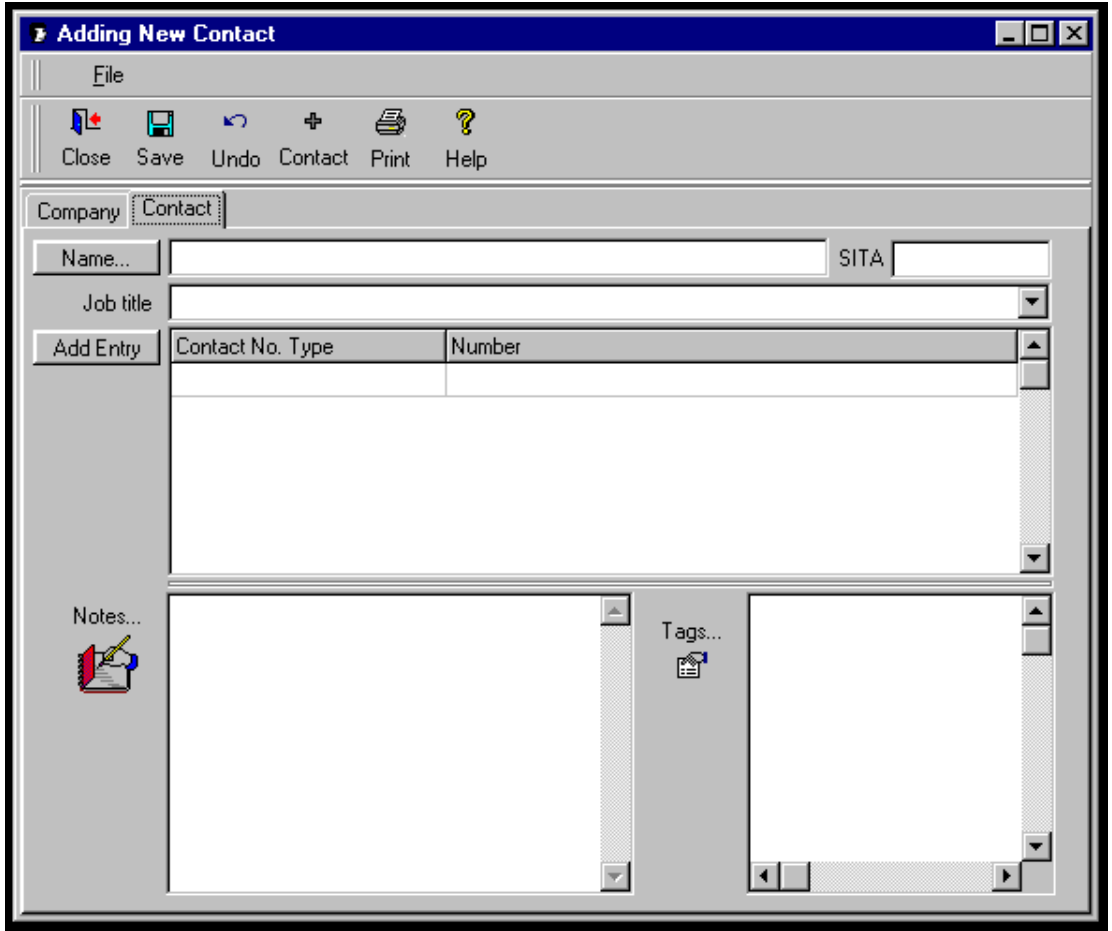

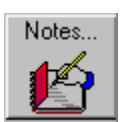

# **Adding / Editing Notes**

Adding / Editing Notes to a Contact or Company -

Click on Contacts or Companies and type the name of the contact or Company you are looking for –

Select Company or Contact details, then click on Notes and type the notes you want to add / edit.

The date is automatically entered into the notes.

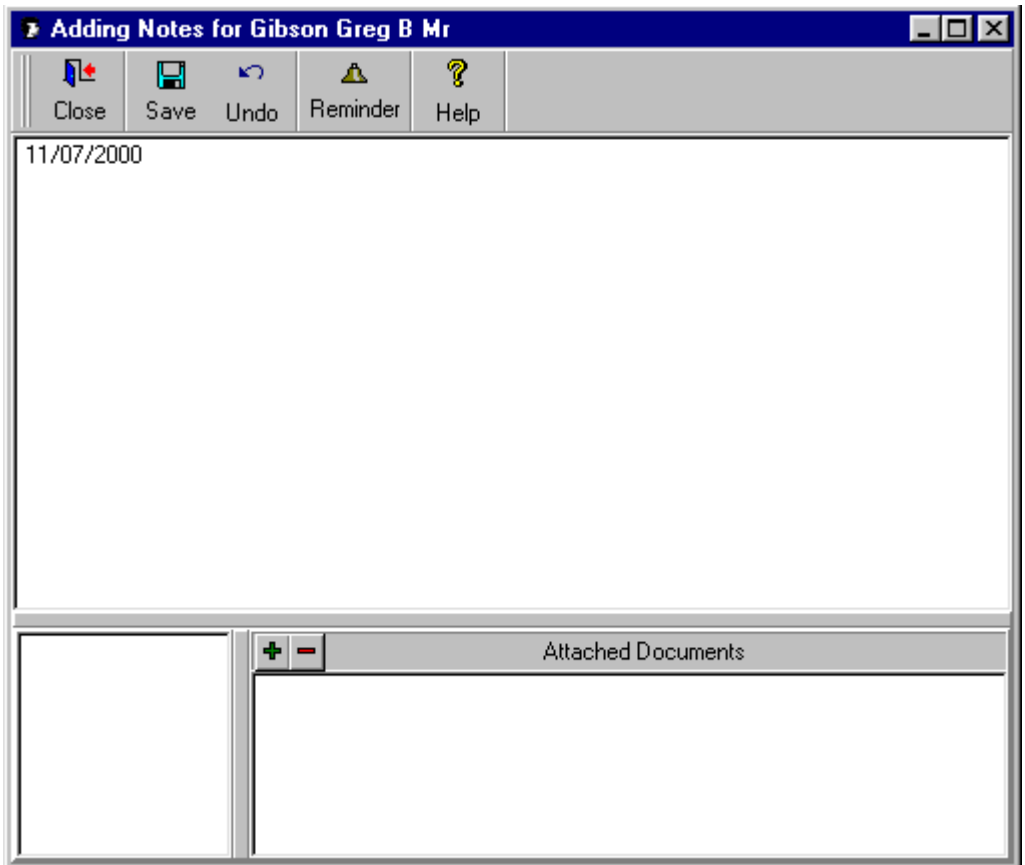

#### **Reminder**

Click on Reminder to add a future reminder - the reminder will appear on your screen so long as Contact Manager is at least minimised.

#### **Attach Documents/Images**

- You can attach documents and images to the notes by
- 1. Click on the + button.
- 2. Select the document or image you want to attach to the notes.

You can edit the attached document or image by double clicking on the document in the bottom left window which can be resized.

Note :- Only a copy of the document or image is attached to the notes.

#### 阖 **Edit Contacts and Companies**  Edit

Editing ACAS supplied Contacts and Companies -

Click on Contacts or Companies and type the name of the Contact or Company you are looking for in the incremental search box –

Then click on Edit, enter the data as required and Click on Save.

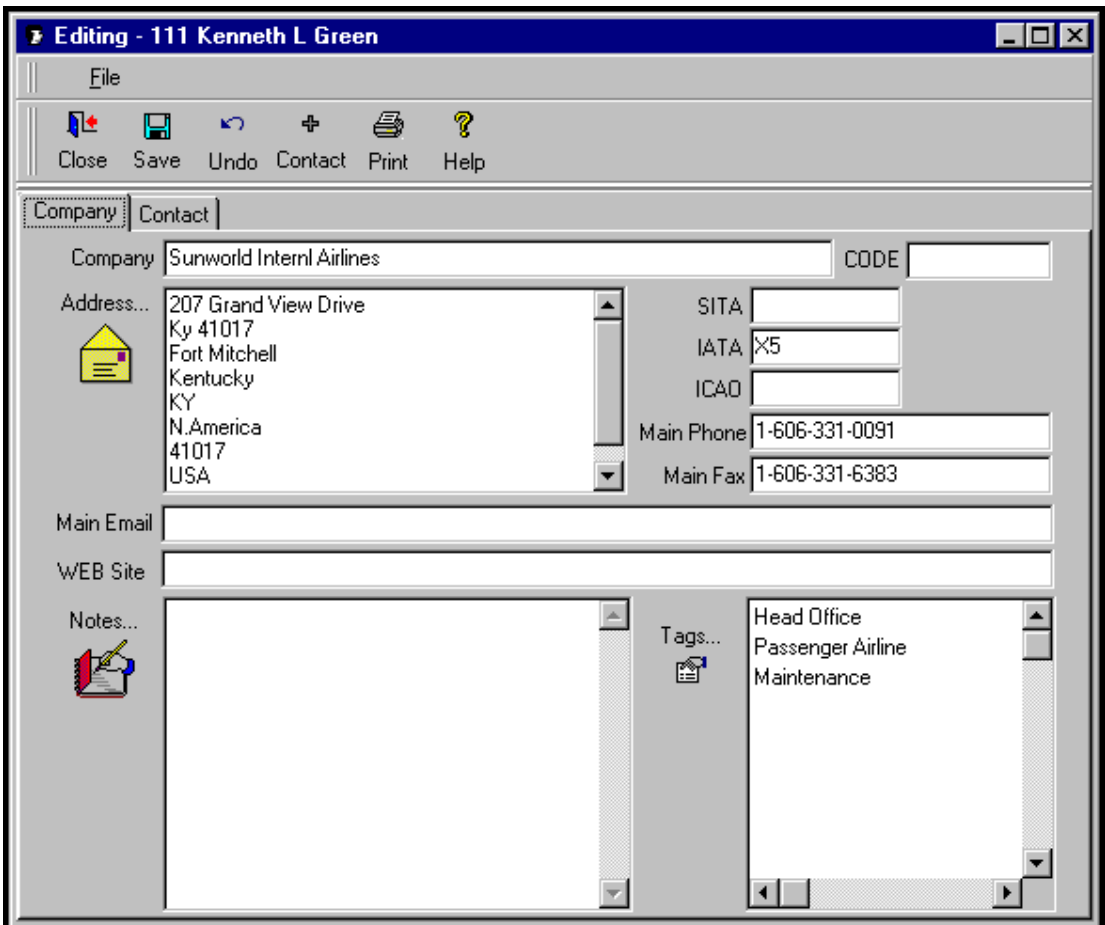

#### **Print Button**

To print the record, click on Print A preview of the report will be displayed,

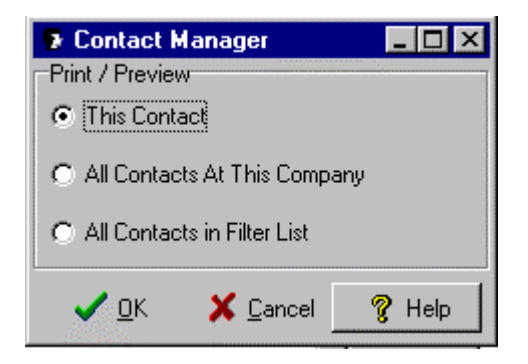

Click on the Print from the Preview to print the Record.

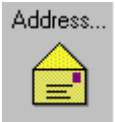

# **Edit Address**

This screen is displayed when you click on the edit address icon on the Edit Company Screen

Enter the data then click on Save.

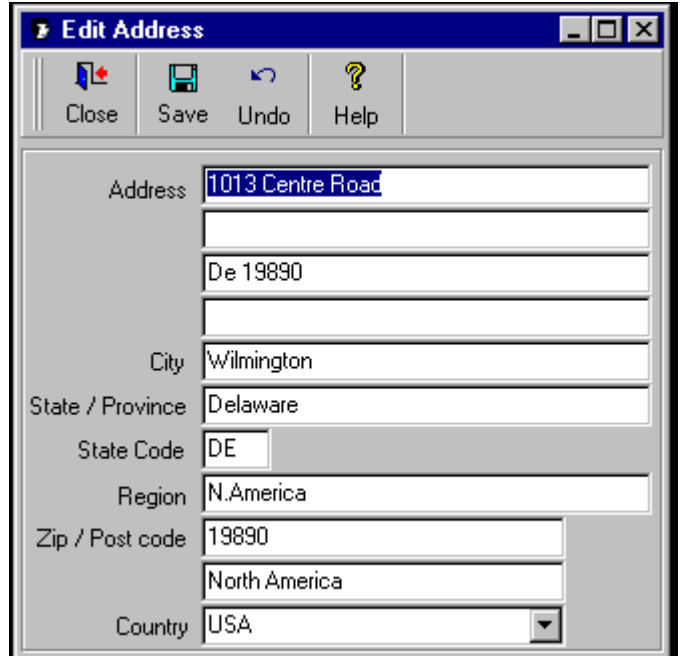

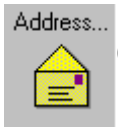
# **Edit Address** (Continued)

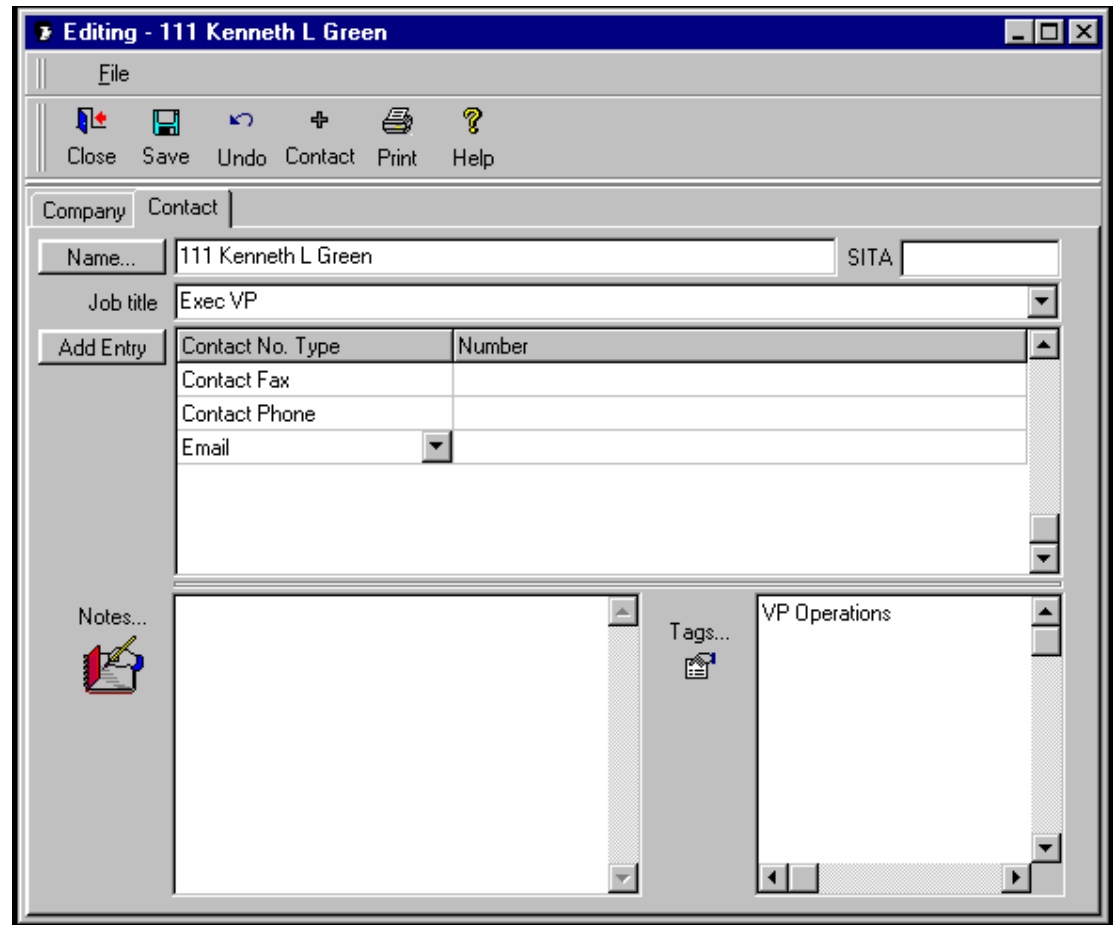

You can also add a new contact when editing a company by clicking on the **+** Contact button.

Click on Name

Name...

Then Add/Edit the contact's name and click on the OK button

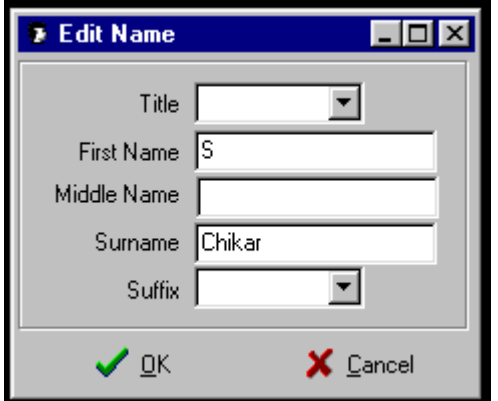

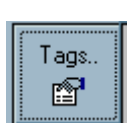

# **Create / Edit Company Tags**

Create/Edit Tags for Companies

Click on Contacts or Companies and type the name of the contact or Company you are looking for – then click on Tags – if you have selected Contacts you will only be able to select or create a Contact Tag – if you have selected Companies, you can select a Company Tag from the list supplied or create a new one or you can select a Maintenance Tag as well by clicking on the Maintenance Tags tree to the left of the screen.

You can have as many tags as you want, e.g. an operator could have the following Tags: Airline, Schedule, D Check Contractor, Contract-Out Engine Overhaul

You then use the Tags to filter the records as you choose, e.g. all Airlines in Europe who Contract-Out Engine Overhaul or all Contacts tagged as Favorite

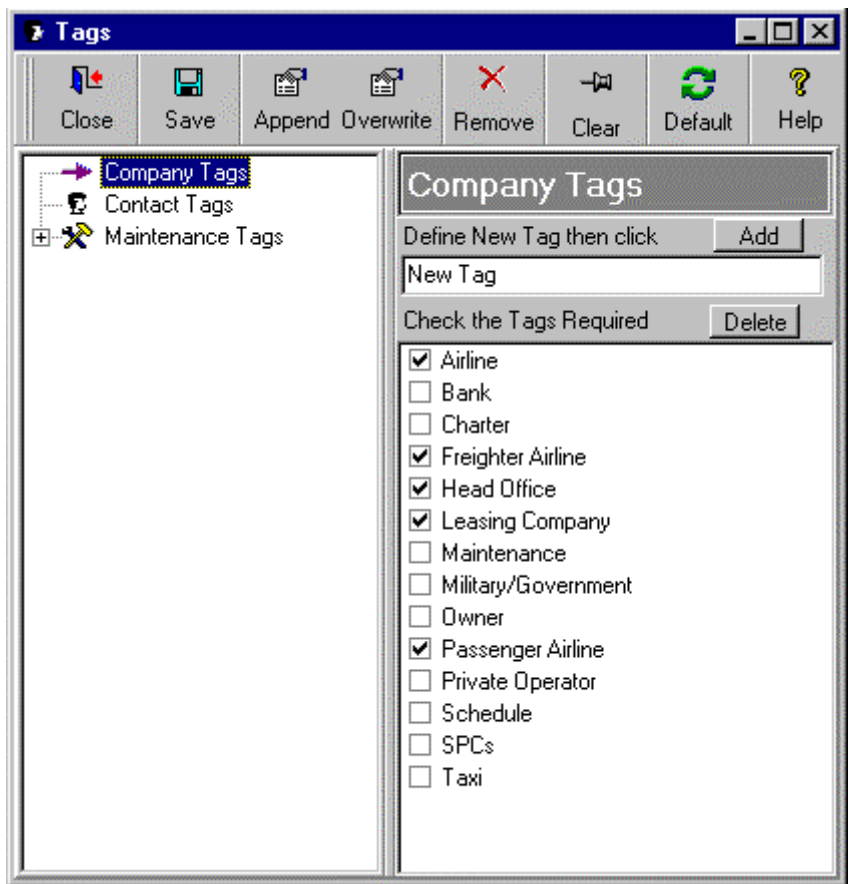

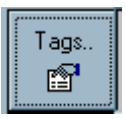

**Create / Edit Contact Tags** 

#### Create/Edit Tags for Contacts

Click on Contacts or Companies and type the name of the contact or Company you are looking for – then click on Tags – if you have selected Contacts you will only be able to select or create a Contact Tag – if you have selected Companies, you can select a Company Tag from the list supplied or create a new one or you can select a Maintenance Tag as well by clicking on the Maintenance Tags tree to the left of the screen.

You can have as many tags as you want, e.g. an operator could have the following Tags: Airline, Schedule, D Check Contractor, Contract-Out Engine Overhaul

You then use the Tags to filter the records as you choose, e.g. all Airlines in Europe who Contract-Out Engine Overhaul or all Contacts tagged as Favorite

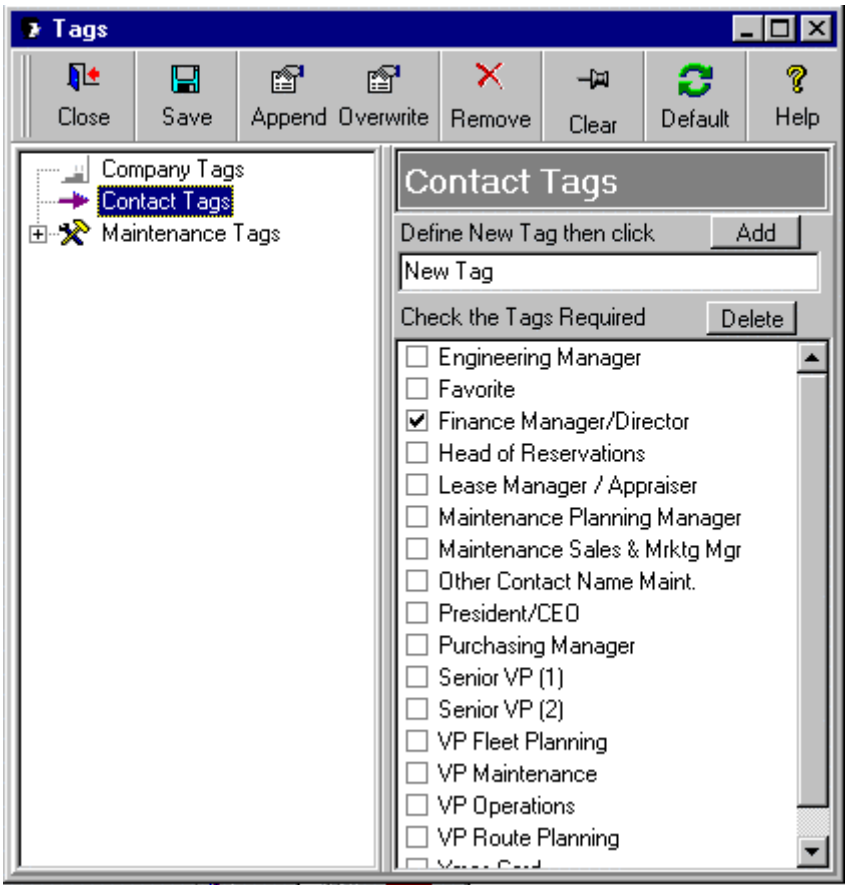

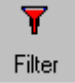

# **Filter Records**

Filter Records by ACAS Criteria (e.g. aircraft type, engine type, etc.,) or Tags – Click on Filter and the Filter Records screen appears – make your selections e.g. A/C Type='146' and then optionally select Companies, Contacts, Maintenance Tags or Product Tracker Products (if installed)

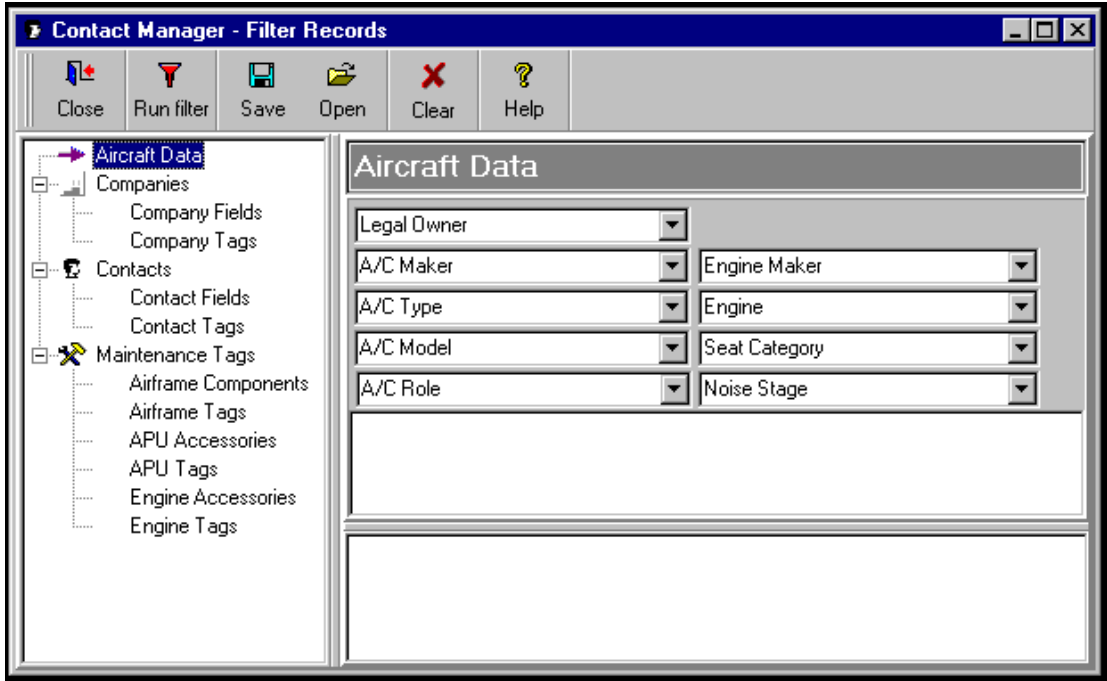

#### **Filter on Company or Contact fields**

Select the field you wish to filter on e.g. Country from the company fields list. The right hand pick list will fill with available countries or you can type a partial country e.g. "Fra\*". Then click the Add button and your selection will be added to the filter.

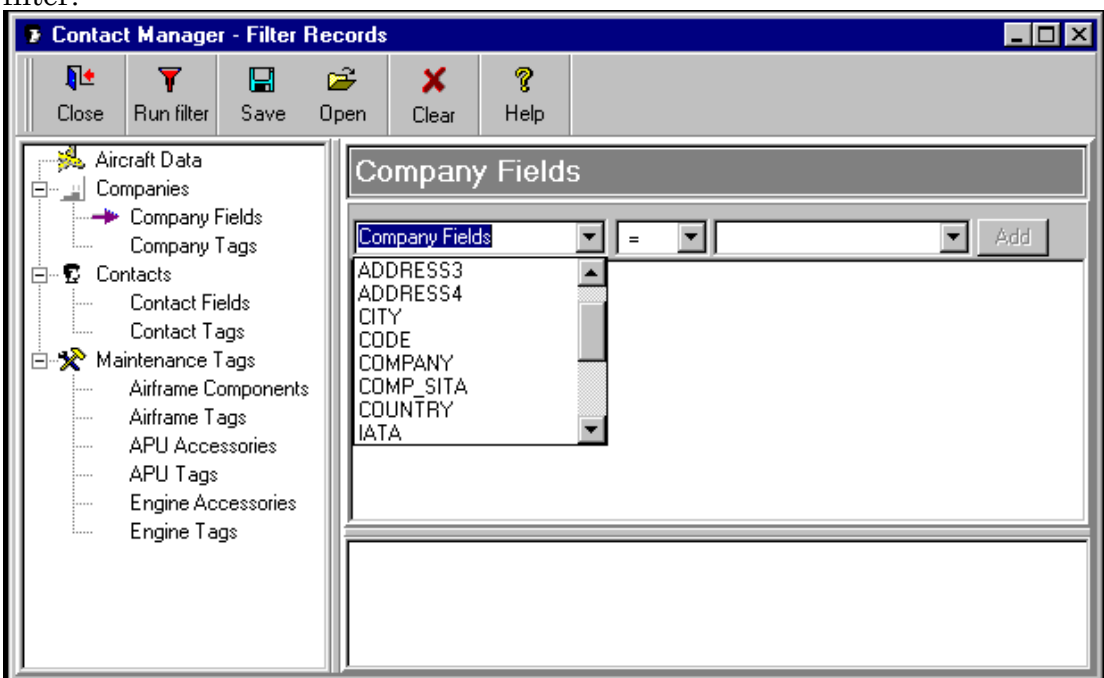

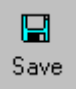

**Save Filter** 

Enter a name and a description for the filter and click Save. The name of the filter will appear in the saved filter list in the Main ACAS Contact Manager screen.

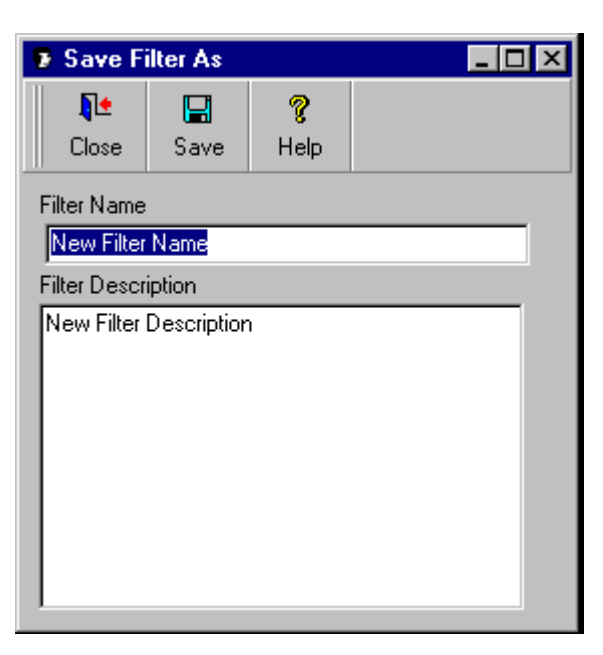

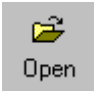

# **Open Saved Filters**

You can open a saved filter by selecting it in the left-hand list. A description of the filter will be displayed on the right.

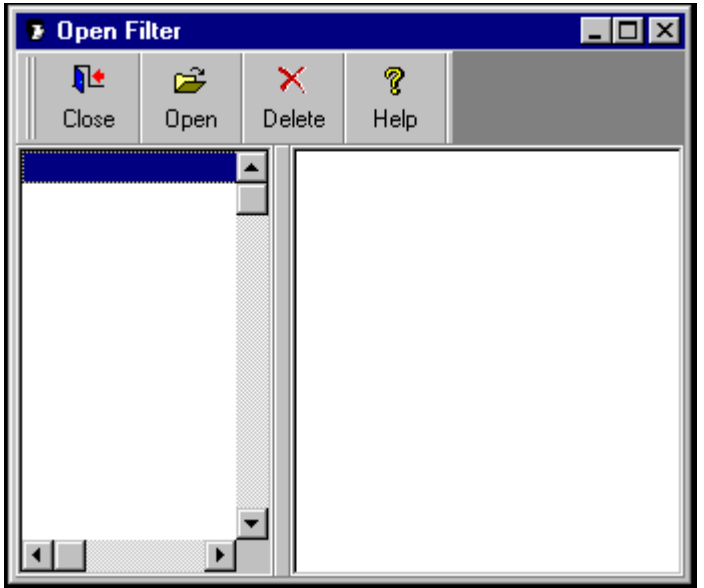

#### ê **Create and Print Mailmerge Documents**  Mail

## **Creating A Template**

Firstly filter the records so that only the companies and contacts that you wish to use are in the left-hand list of the main ACAS Contact Manager screen.

Click on the Mail button on the main ACAS Contact Manager screen.

A blank template will be displayed similar to the one below. Picture 1

Create a new template or open a previously saved one.

To insert a field in your document,

 place the cursor in the document where you want the field to be inserted, click on the Insert Field Button on the menu bar,

a list of available fields will be displayed,

simply click on the one you want to insert.

You can save the template for later use by clicking on the Save button and giving it a file name.

Then click on the Merge button, this will merge the list from the main ACAS Contact Manager screen with your mail merge template and a browse window will open as in picture 2 below.

To adjust the height of the page header drag the bar between the main document and the page header up or down. The number of blank lines printed for your header will be displayed.

**7** shot1.RTF - Contact Manager  $\Box$ o $\Box$ Eile Edit Insert Field  $He$ lp 肿瘤 挂 冒 昼  $\mathbf{a}$ ♠  $\mathbf{r}$ ¥, t. t.  $\overline{R}$  $\overline{I}$  $\mathbf{U}$ Print Browse Merge Close Open Save Cut Copy Paste **Bold** Italic UnderL Undo L Justify Center **Bullets** R Justify Ł ł.  $\ddot{\phantom{1}}$ Page Header 2 Lines <<: Companys.company:>>  $\blacktriangle$ <<:Companys.address1:>> <<:Companys.address2:>> <<:Companys.address3:>> <<: Companys.address4:>> Dear <<: Contacts.title:>> <<: Contacts.forename:>> <<: Contacts.surname:>>, heres some rubbish for your disposal. yours thingy

Picture 1

#### ♠ **Create and Print Mailmerge Documents** (Continued) Mail

# **Browsing Mail Merged Documents**

Browse the merged documents by using the navigation buttons. You can edit the current document and print it, but the edits are not saved. To print the documents click on the print button.

Picture 2

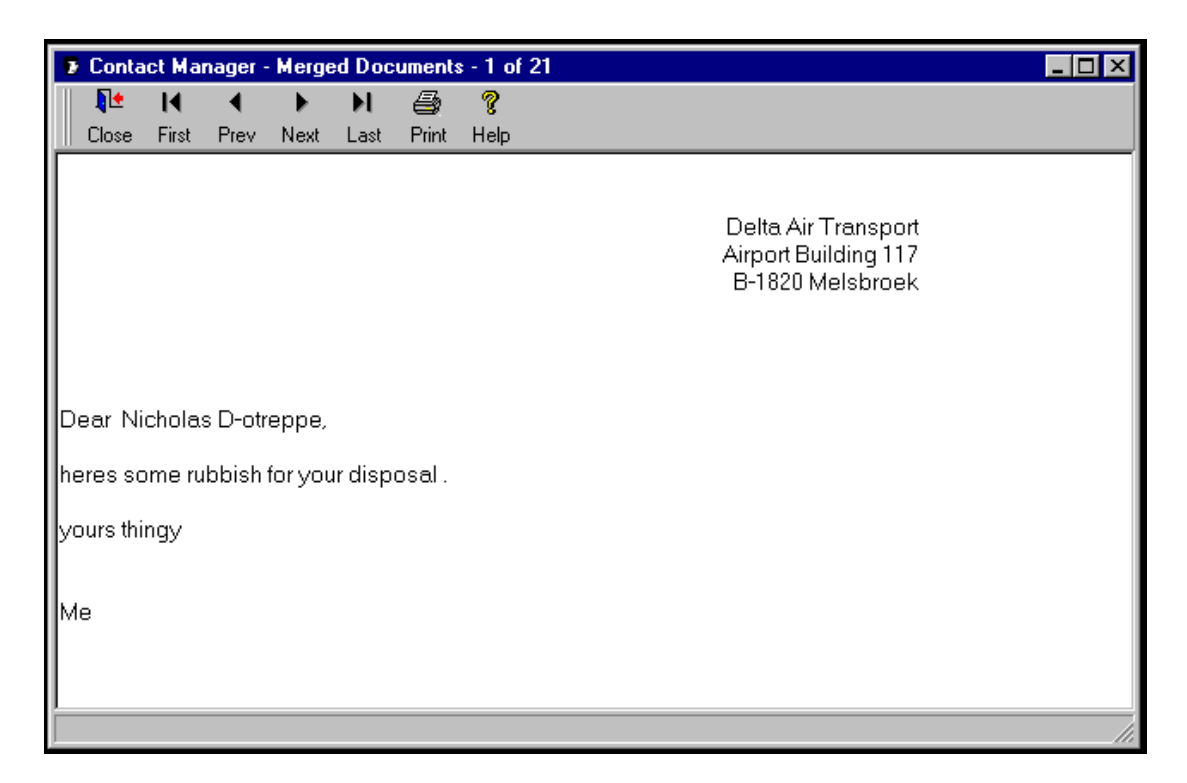

When you click on the print button you are asked if you want to print this document or all documents in the mail merge.

Picture 3

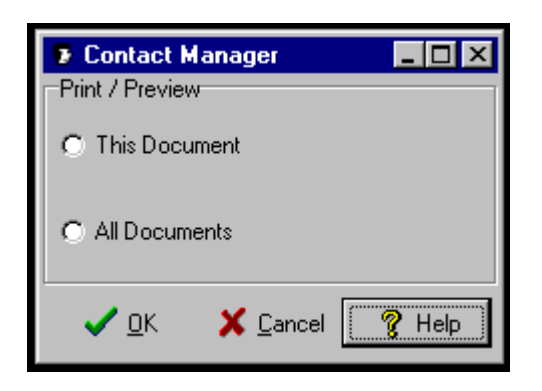

E-9

#### Email **Send Email Messages**

You can run an Email Merge as you would a Mail Merge simply by clicking on the email button on the main ACAS Contact Manager Screen

When you click on the email button you are first asked whether you want to send an email to "This Contact", "All Contacts at this Company" or "All Contacts" in your filtered list. Picture 1

When ACAS Contact Manager has finished the email merge, your usual emailing service will take over to send the emails – enter your message and then click on Send.

Picture 1

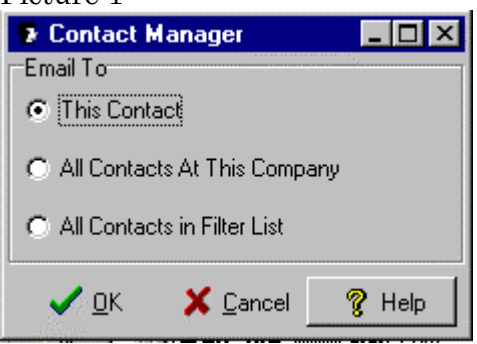

Each time there is no email address for the current contact you are asked if you want to add one at this point.

To suppress the Screen in Picture 2 check the "Don't show this Form again" box and the prompt won't be displayed again during this email session.

Picture 2

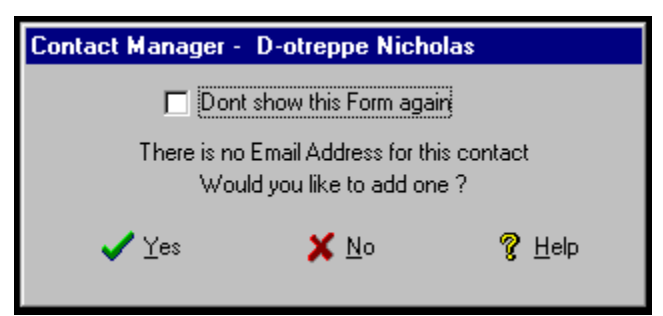

If you choose to add the email address at this point the screen as in Picture 3 will be displayed

enter the new email address for this contact and click on OK. The email address will be saved with the contacts details.

Picture 3 **Contact Manager** Enter A New Email Address  $\vee$  ok X Cancel  $\mathcal{R}$  Help

30/08/00

# **Import Data**

Click on the Browse button and select the file that you want to import data from. Select the type of table it is e.g. FoxPro

Then click on the next button.

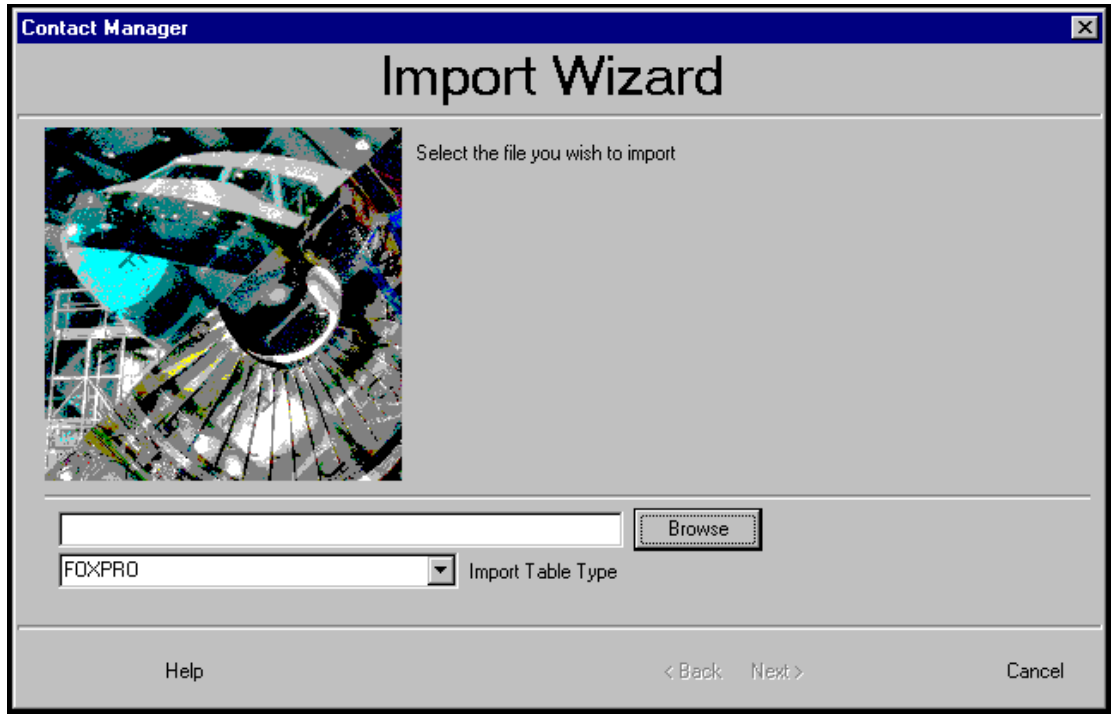

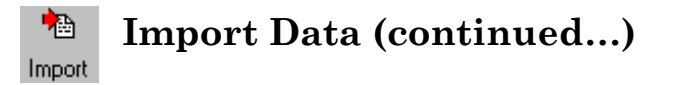

The screen below shows ACAS Contact Manager fields on the left and your Contact Manager fields on the right.

To map your fields to ACAS Contact Manager fields :-

First highlight your field then highlight the corresponding field in ACAS Contact Manager,

When you are satisfied that they are matched you can click on the add button. When you have finished mapping your fields to ACAS Contact Manager fields, click on the finish button and the data will be imported.

Tip. If you have more than one phone number for a Contact then you can attach each of your phone fields to the single Phone Field in ACAS Contact Manager. For each of your phone numbers (e.g. phone, fax, telex) a separate entry will be created in the ACAS Contact Manager files.

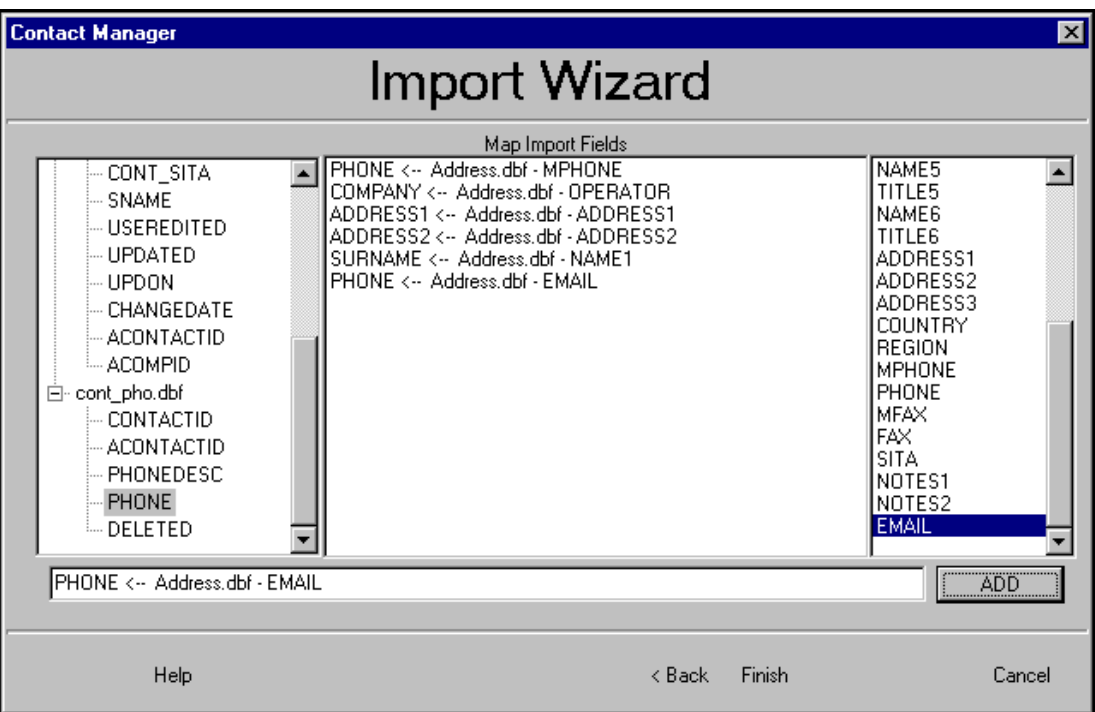

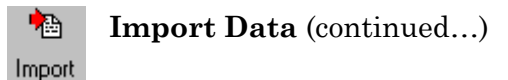

During the import, if there are any Companies with the same name that are already in ACAS Contact Manager then the screen below will appear.

Select the company that you wish to attach the company shown under "Your Data" to by highlighting it in the top left list.

Then click on the OK button.

If you want to add Your Company as a new one then click on the None Button.

You can select whether to "Keep Your Data" in which case the data in contact ACAS Contact Manager will be over written with your data, or choose to keep the data already in ACAS Contact Manager.

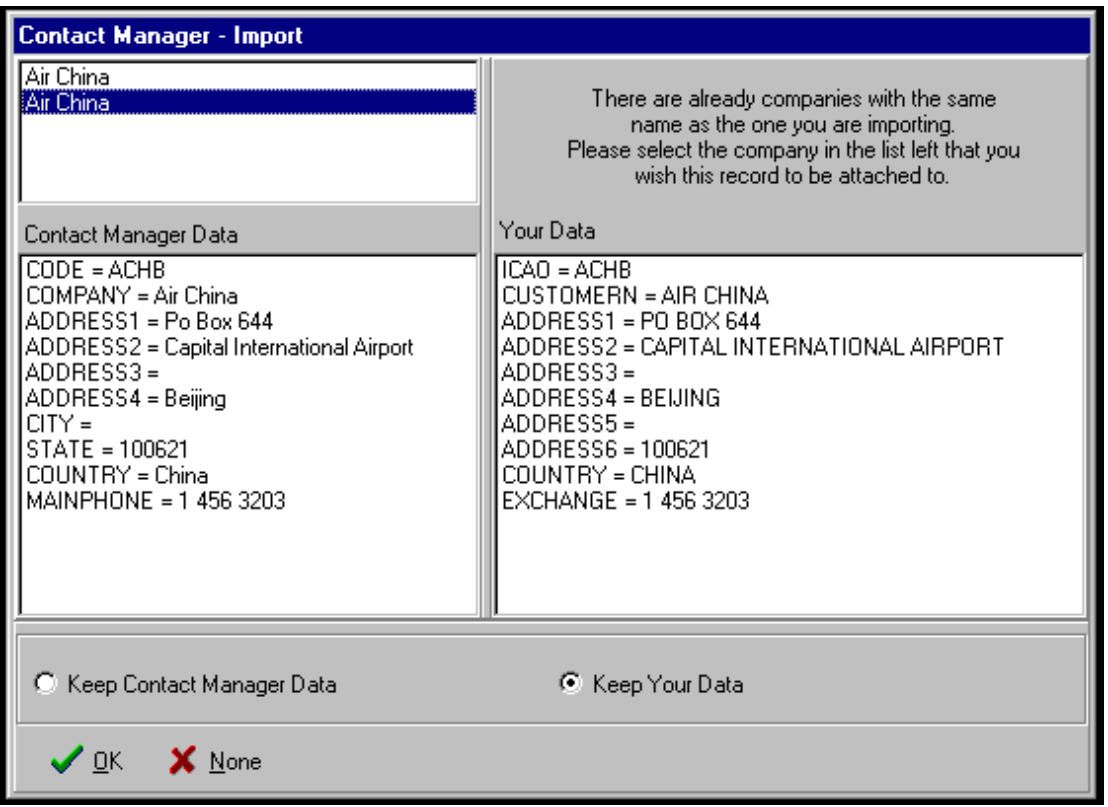

See Also File Structures

#### $\Rightarrow$ **Export Data**  Export

From here you can export your Companies and Contacts from the filtered list into a standard DBase IV format.

First select the fields that you want to export. Select the order that you wish the exported file to be in. Then click on OK When the Save As Screen is displayed, Type in a file name e.g. Export.dbf, select the directory and click on the Save button

All the companies and contacts that are in the List on the main ACAS Contact Manager screen will be exported.

For Other export formats please see Reports

See Also File Structures

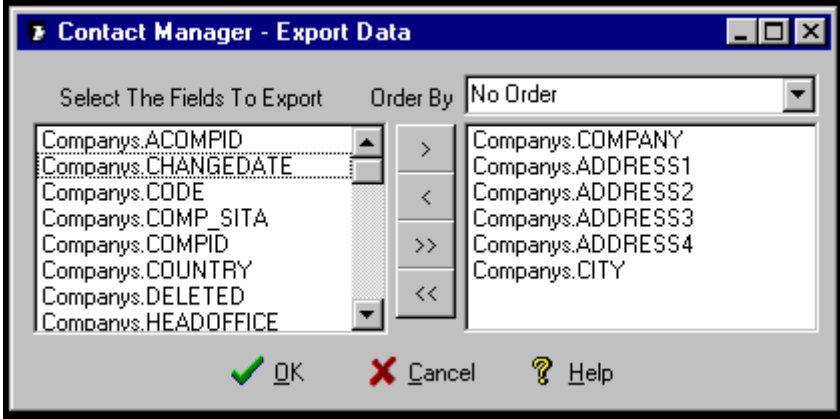

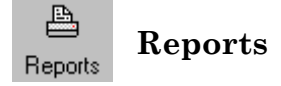

To run a Report, click on the Reports button on the tool bar of the main ACAS Contact Manager screen. Select the report from the reports sub-folder of ACAS Contact Manager.

Select whether you wish to print this contact, All Contacts at this Company or All Contacts in your filtered list.

A browse window will open and the report will appear.

You can print the report or export it by clicking on the envelope icon.

To close the report click on the X in the top right hand corner.

You may have more than one report open at any one time.

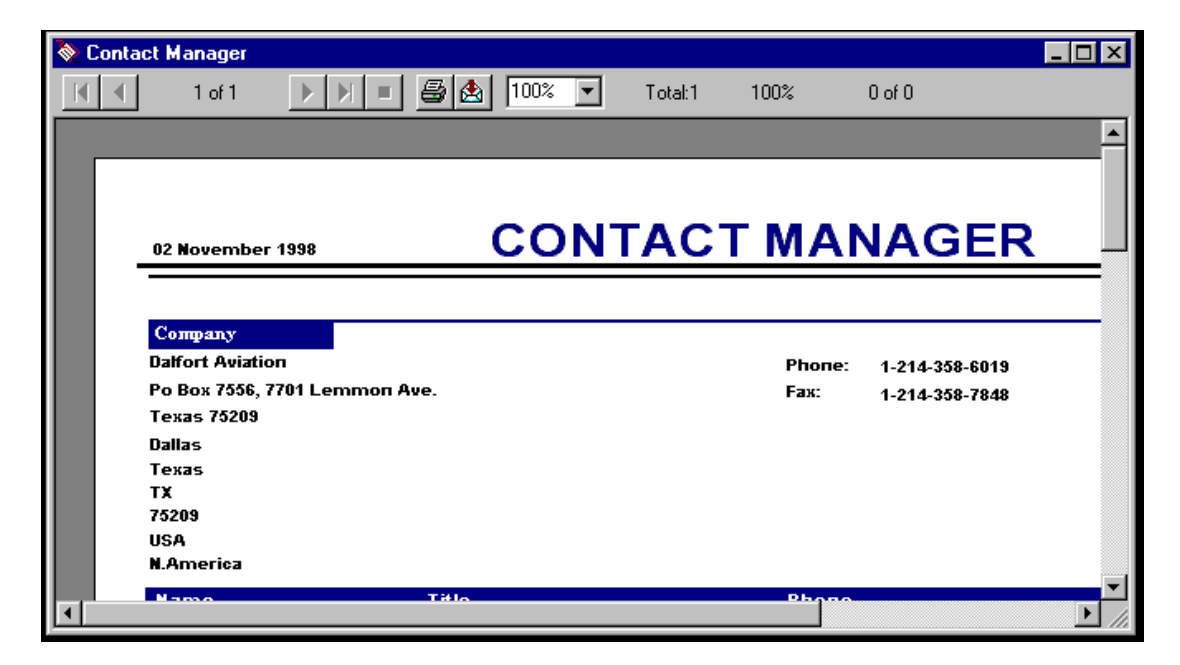

See Also Printing Labels.

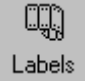

# **Print Mailing Labels**

Firstly filter the records so that only the contacts that you wish to mail are in the main ACAS Contact Manager list.

Select the Label and click open.

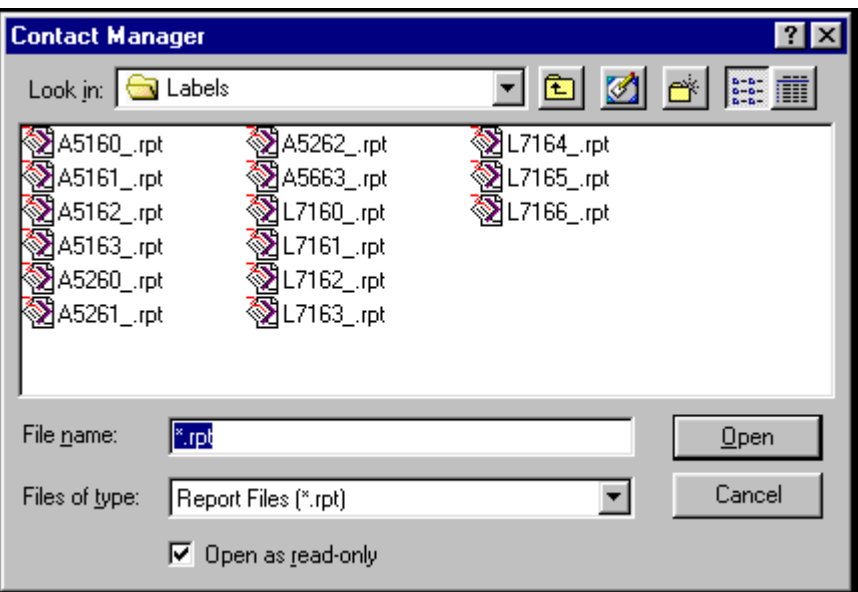

You will then be asked if you want to print labels for "This Contact", "All Contacts at this company" or "All Contacts" in the filtered list. Select the required choice and click the OK button.

If there are a large number of addresses in the list, the report may take some time to run.

See Also Printing Reports

# QDT - Query Design Tool

a program designed to allow you to make customised queries and reports from either ACAS data files or your own data files or a combination of both.

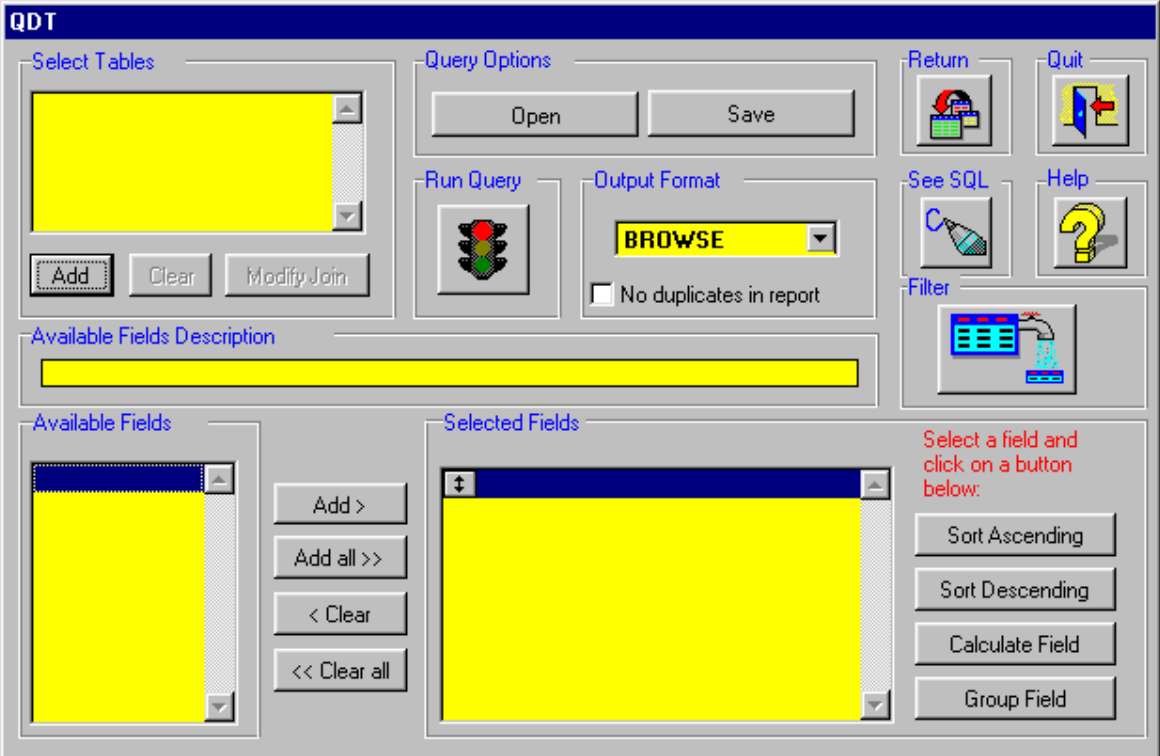

#### **Selecting a Data File(s)**

Click on Add in the Select Tables box and you will see the screen below (Click on HELP for a description of the data files)

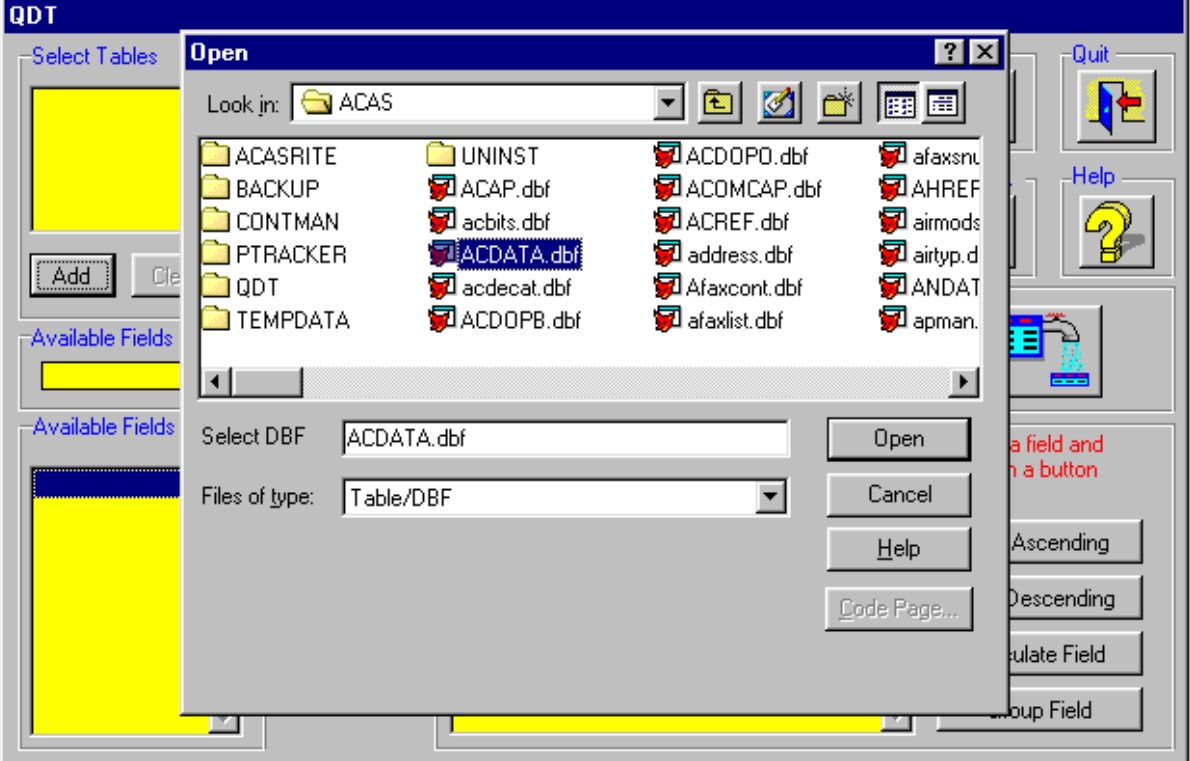

→ Then select ACDATA.DBF (the main current aircraft data file - for a description of any data file, click on HELP) and then click on Open (or double-click on ACDATA.DBF)

➔ ACDATA will then appear in the Select Tables box and the ACDATA data fields will then appear in the Available Fields box. Click on the fields you require (a description of each highlighted field will appear in Available Fields Description) and click on Add to add them to the Selected Fields box (or just double-click them)

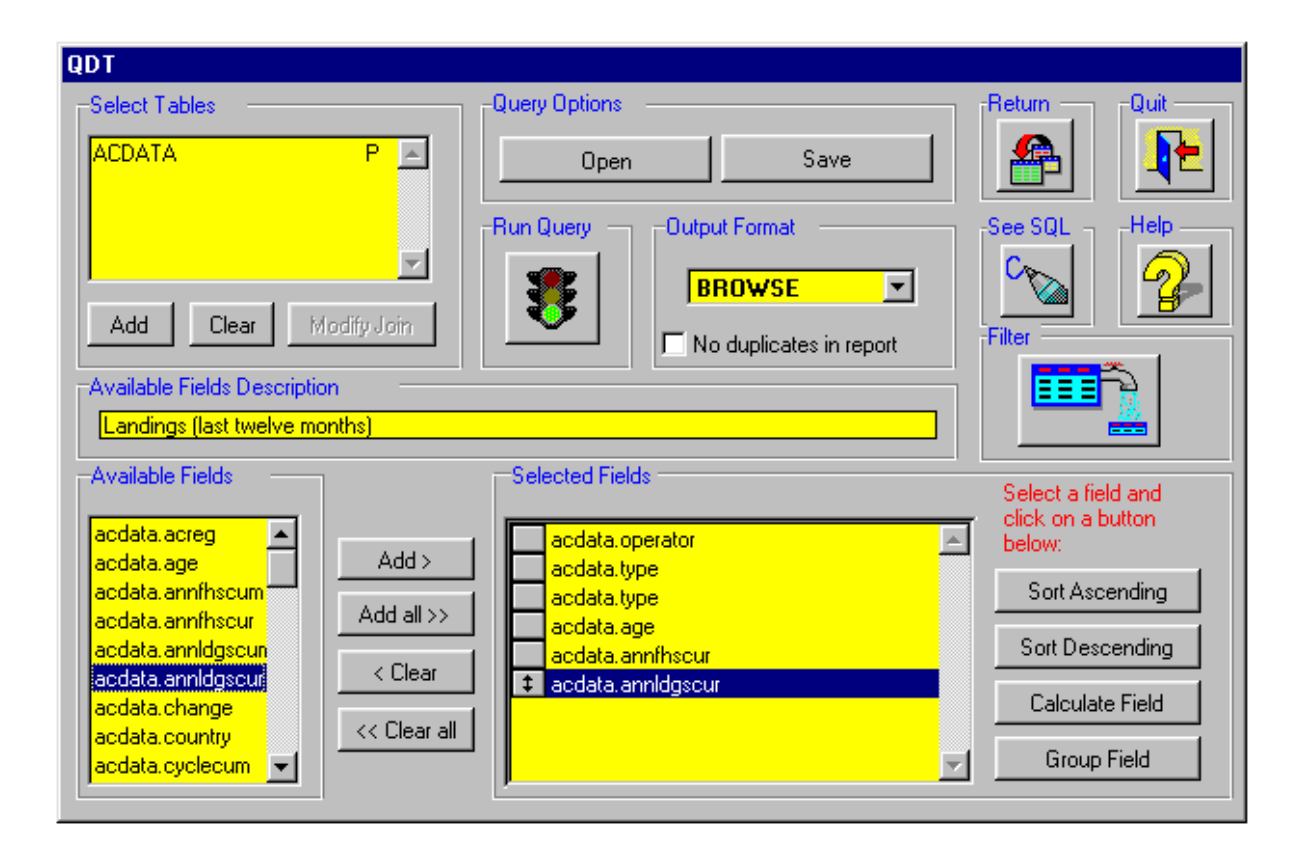

#### **Summary Report**

to create a summary report summarised by Operator, click on acdata.operator in the Selected Fields box to highlight it and then click on Group Field(to change it back to a detailed Report, click on Ungroup Field)

#### **Calculations - Sum, Average, Count etc.,**

 **-** to sum**,** average, count etc., any data field, click on the required field in the Selected Fields box and click on Calculate Field - the box below will then appear.

**NOTE: to show both an Aircraft Type and a COUNT of the Aircraft Type (or model or engine etc) select the field in AVAILABLE FIELDS e.g. ACDATA.TYPE - twice, so that it appears twice in SELECTED FIELDS on the main QDT screen - then highlight one of them and click on Calculate.** 

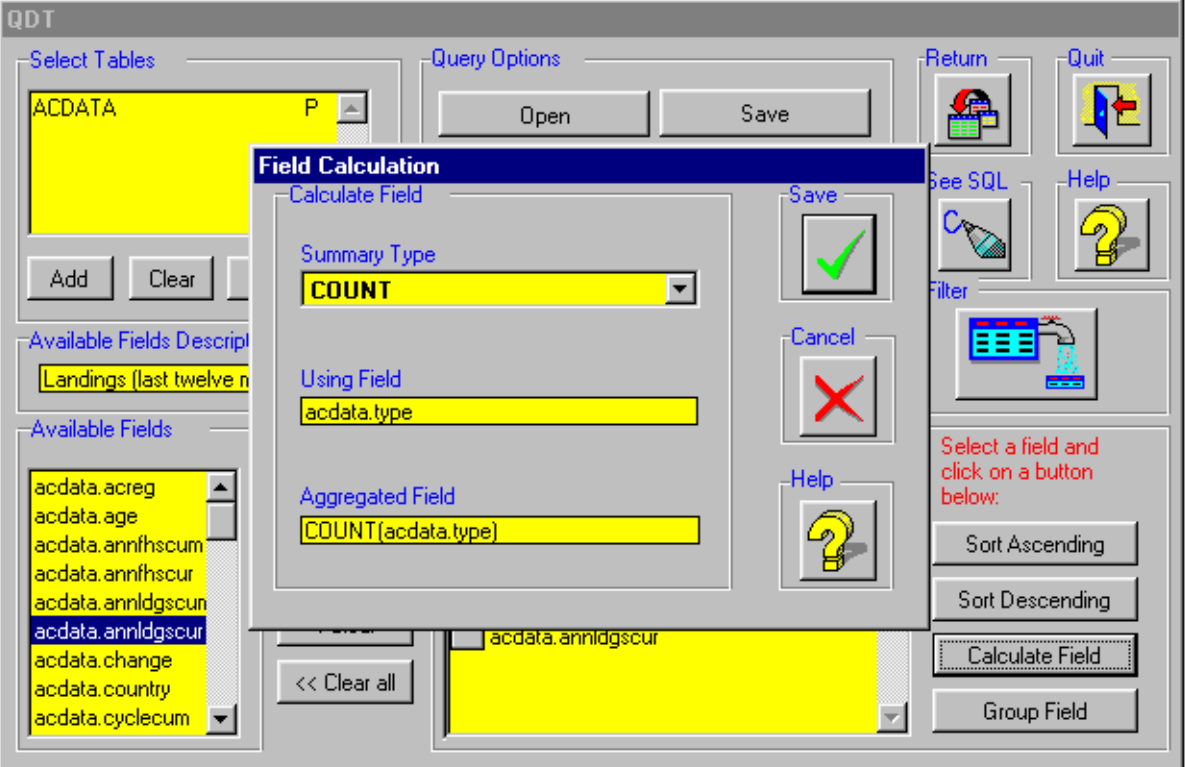

#### ➔ **Calculations (Continued)**

Click on Summary Type and a list will appear as below:

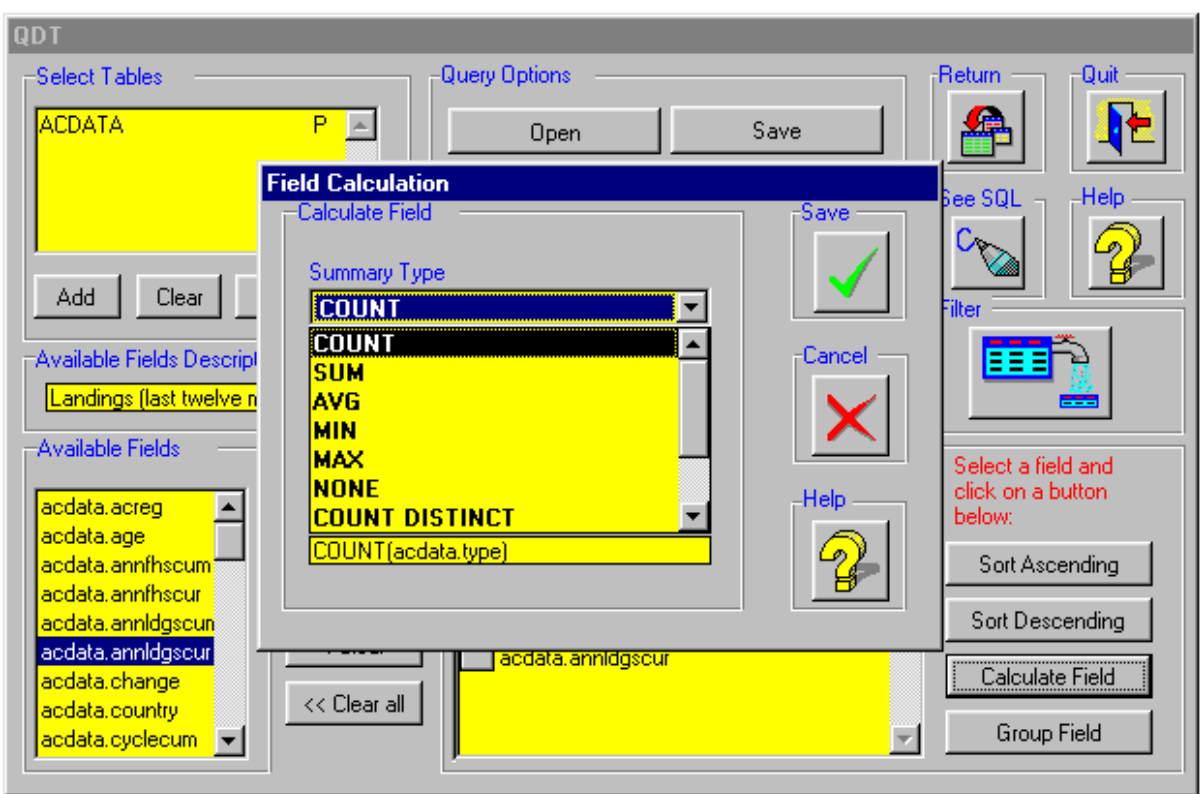

To produce a Count of the number of records in the data file for your selected field, e.g. the number of 747 aircraft in service, select COUNT.

To produce a Count of the number of 747 operators, or the number of engine types in use on 747 aircraft etc, select COUNT DISTINCT

Select from the list and then click on Save. To deselect or change the calculation, click on Calculate Field again and either change the Summary Type or select none to remove the calculation altogether.

click on the Filter icon in the Filter box and then select the data field you want to filter, e.g. ACDATA.TYPE (click on HELP for a description of each data field) Then click on Field Value and a list of aircraft types will appear. Select the type you require.

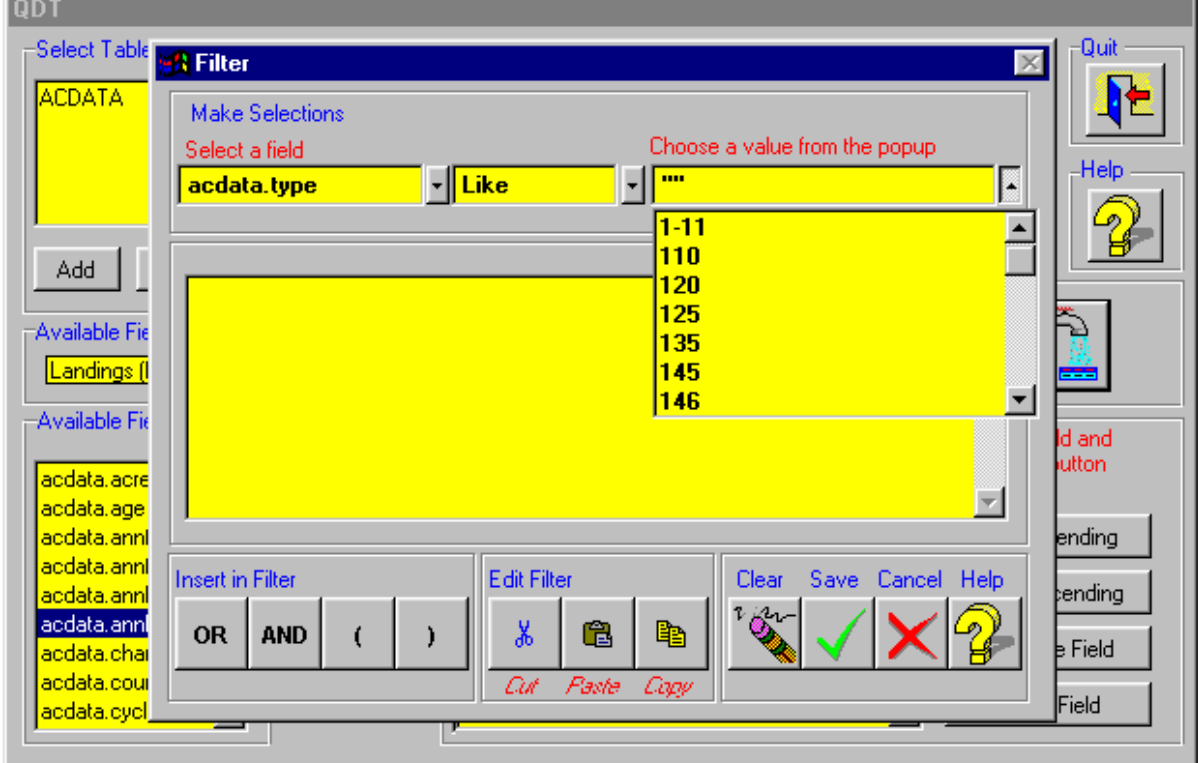

By default, the middle box will display 'like'. Click on this box to see the other choices.

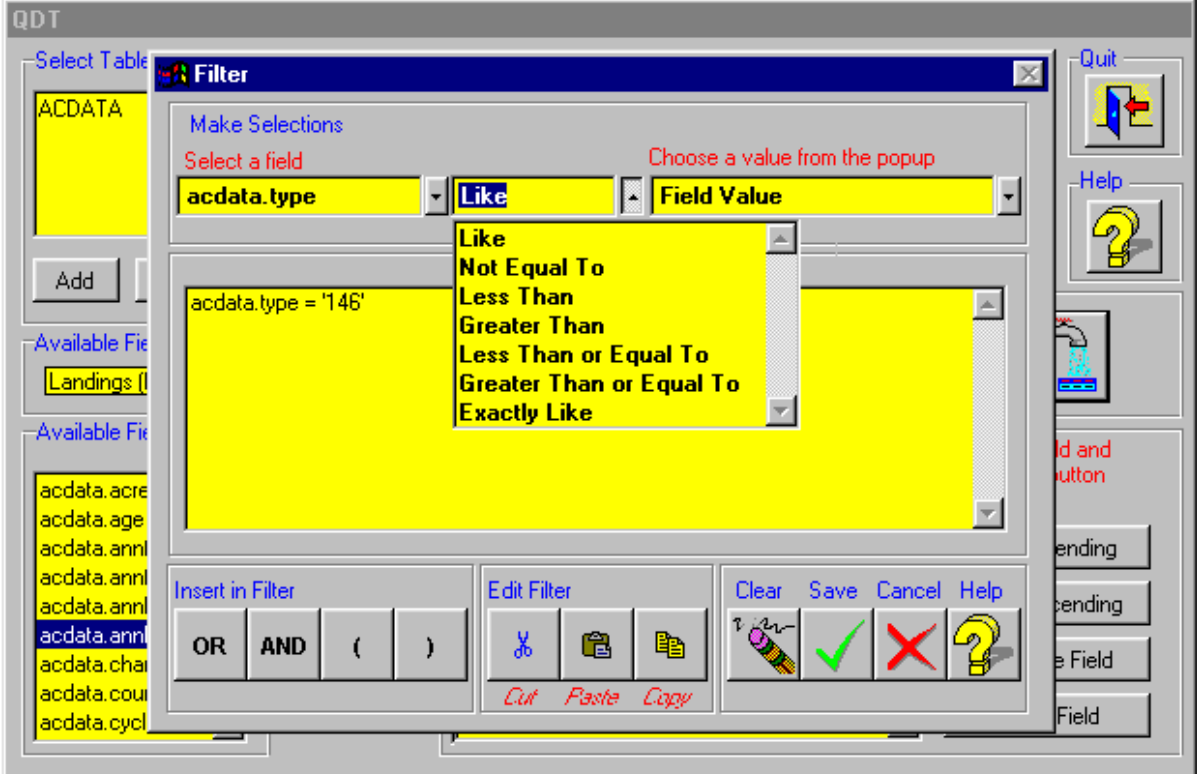

# **Multiple Selections - When to Use 'AND' and When to Use 'OR'**

You may select as many types, models, engines and/or world regions as you like, but you must insert the correct Filter Insert between each selection, either **'AND'** or **'OR'**

If you selected for example ACDATA.TYPE='146' and then selected ACDATA.MAINREG='A - Europe (including CIS)' you would see the following screen:

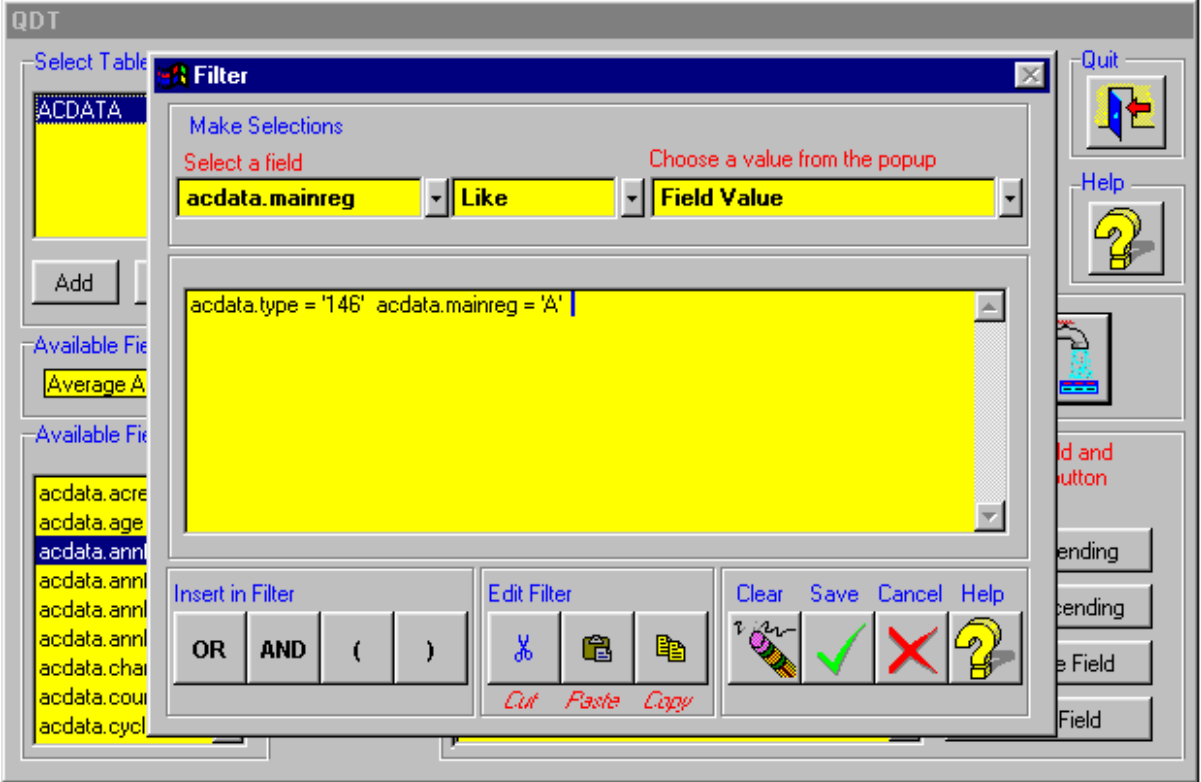

NOTE: if you Save the above statement without inserting an 'AND' or an 'OR' and you Run the Query, an error message will be generated and you will be returned to the Filter Screen to correct the error.

 $\rightarrow$  To select just 146 aircraft in EUROPE, place the cursor between the two statements and click on 'AND' in the Insert in Filter box

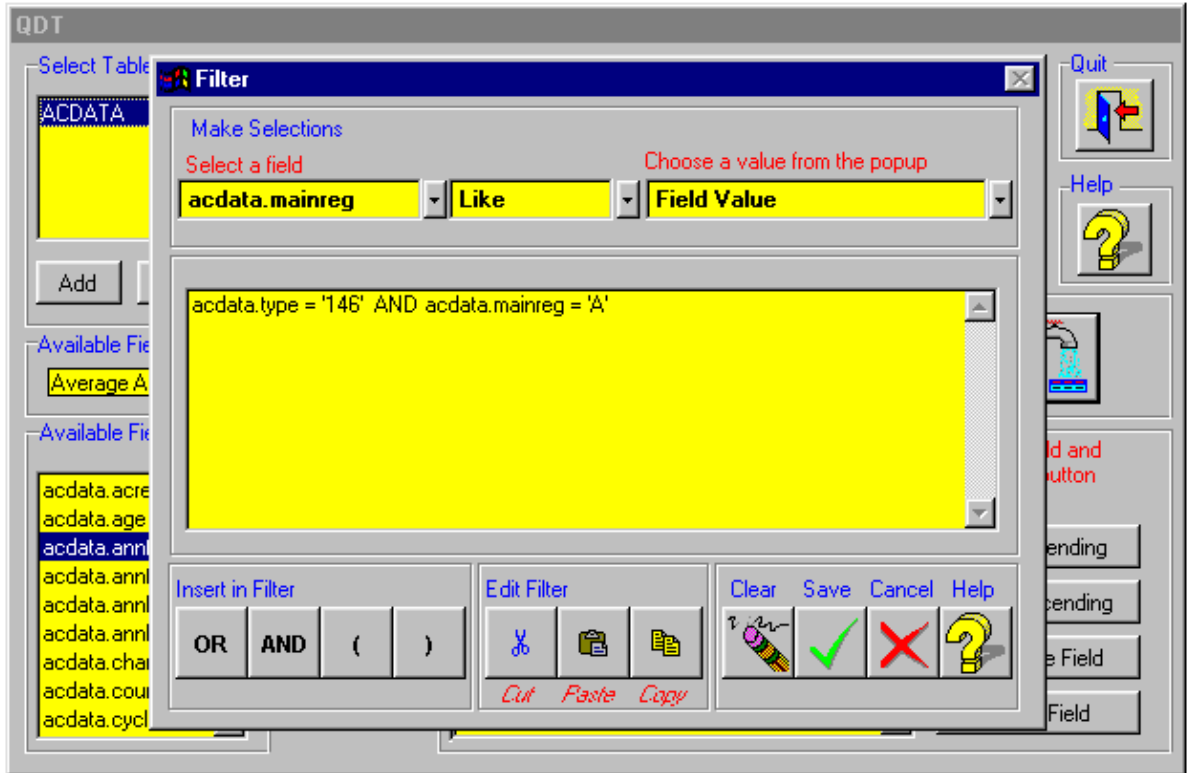

→ If you wanted to select a series of Aircraft Types and Models, for example, 146 and 737-800, you will need to insert 'OR' between each statement because no aircraft can be a 146 AND a 737-800 at one and the same time.

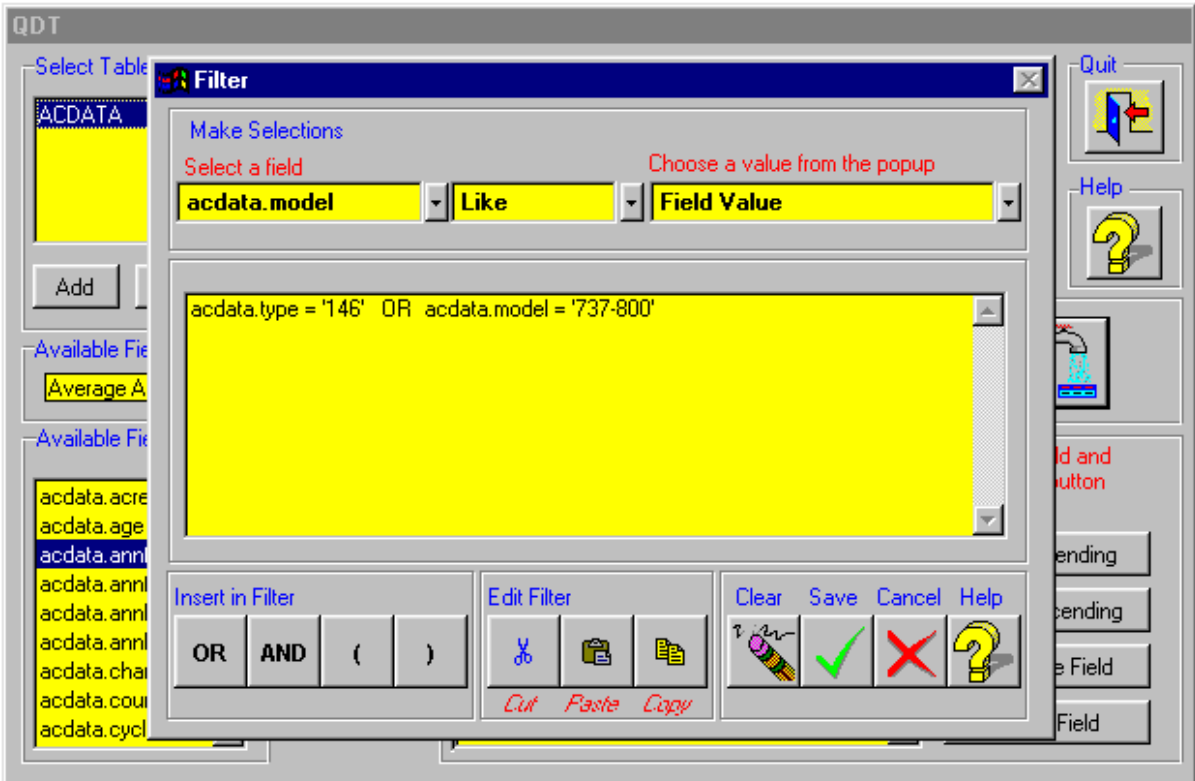

# **Multiple Selections - When to Use Brackets**

If you want to select a series of aircraft types in one world region insert the **bracket** (in the Insert in Filter box) as follows:

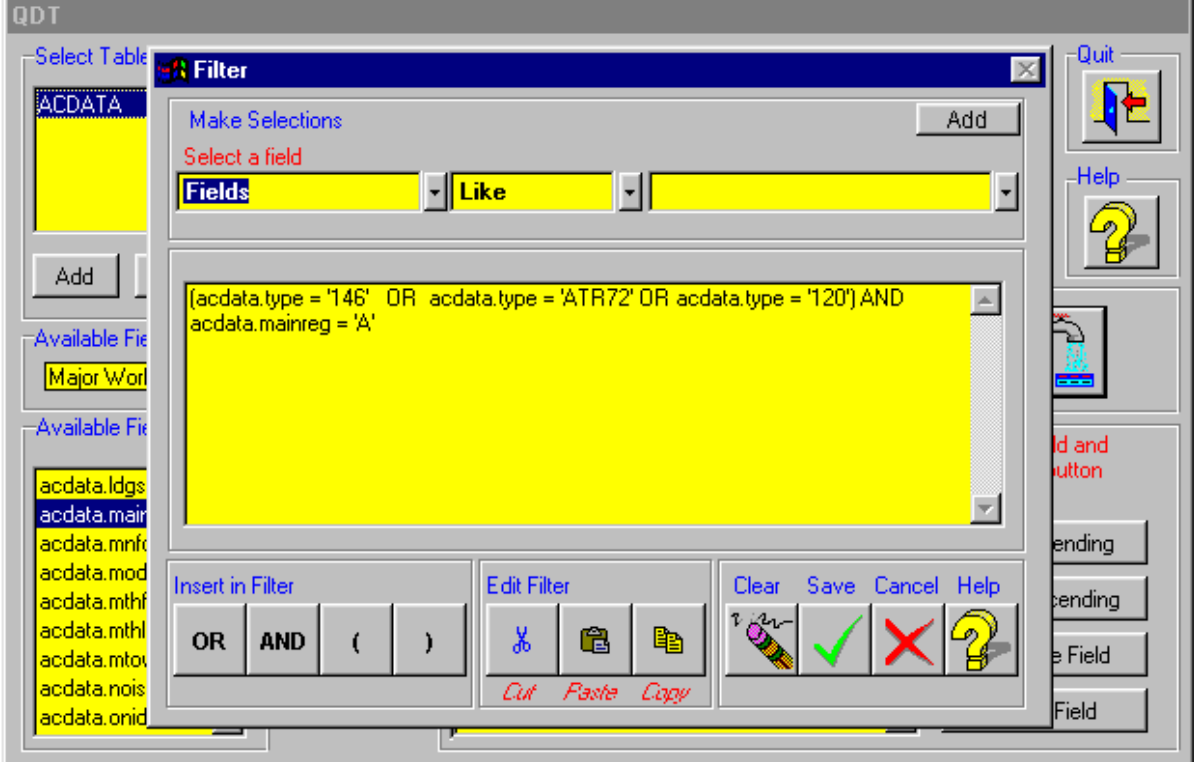

➔ If you want to select a series of aircraft types powered by one engine manufacturer in one world region insert the **bracket** (in the Insert in Filter box) as follows:

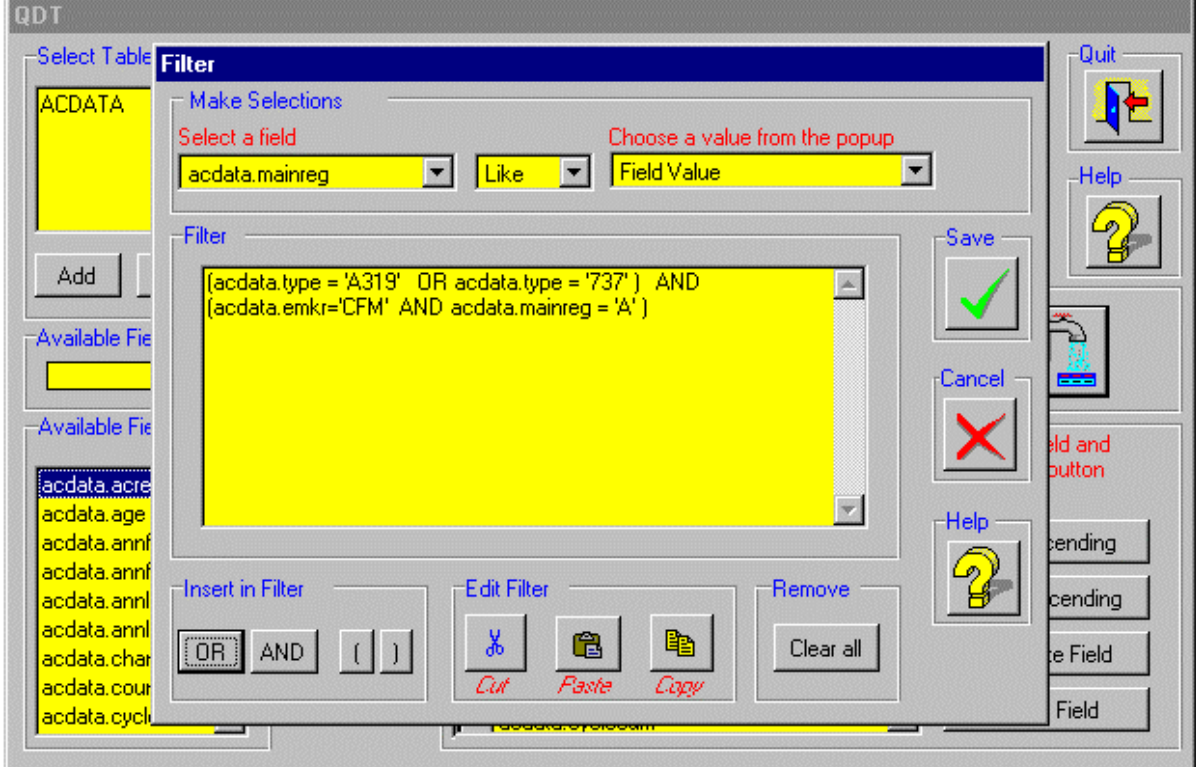

→ Use the Edit Filter box to amend your Filter statement - highlight the part of the statement you want to amend and then click on Cut, Copy or Paste - you may also type directly in the Filter box.

#### **NOTE: ACAS character fields (e.g. OPERATOR) are all Upper Case - the Filter Statement is case sensitive!**

# **Output Format**

➔ When you have completed the Query, select your Output Format - Browse to the Screen, Spreadsheet or DBF export and click on the Run Query traffic light. An example of Browse screen output is shown below. To print the Browse Report, click on File and then Print.

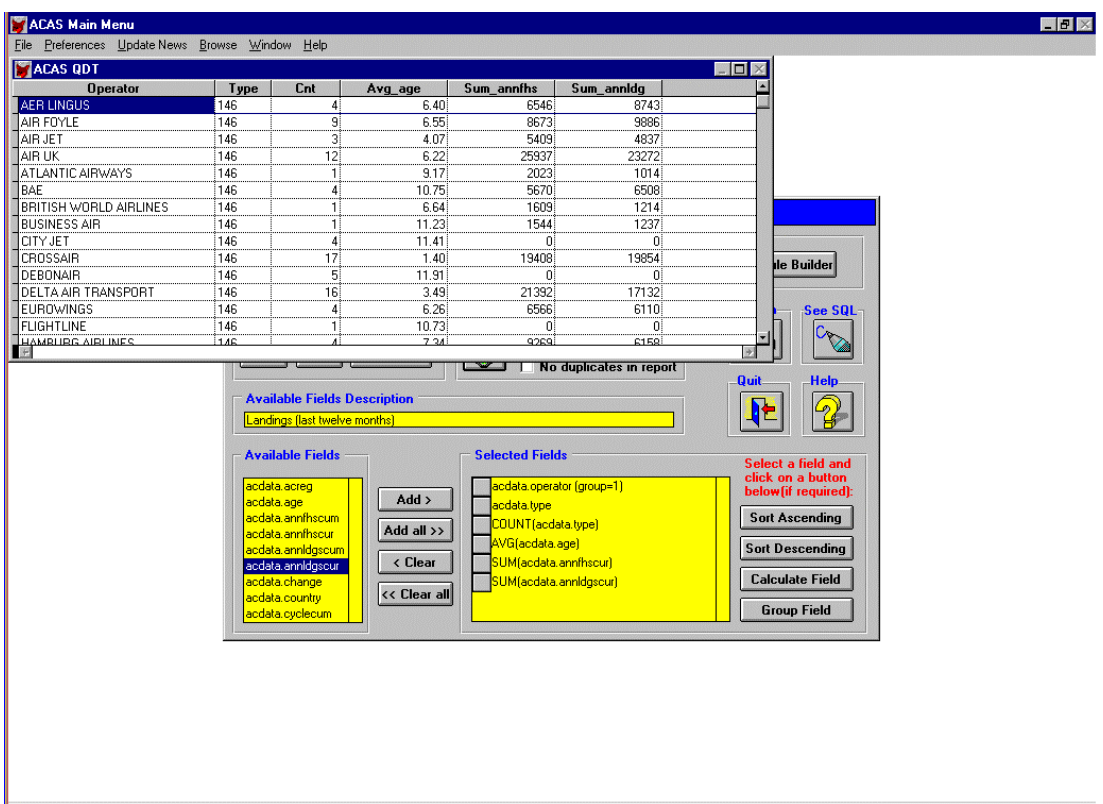

# **Saving a Query**

- to save your query for future use and amendment, click on Save in the Query Options box and then change the name 'Untitled.QDT' to a meaningful name with the QDT extension.

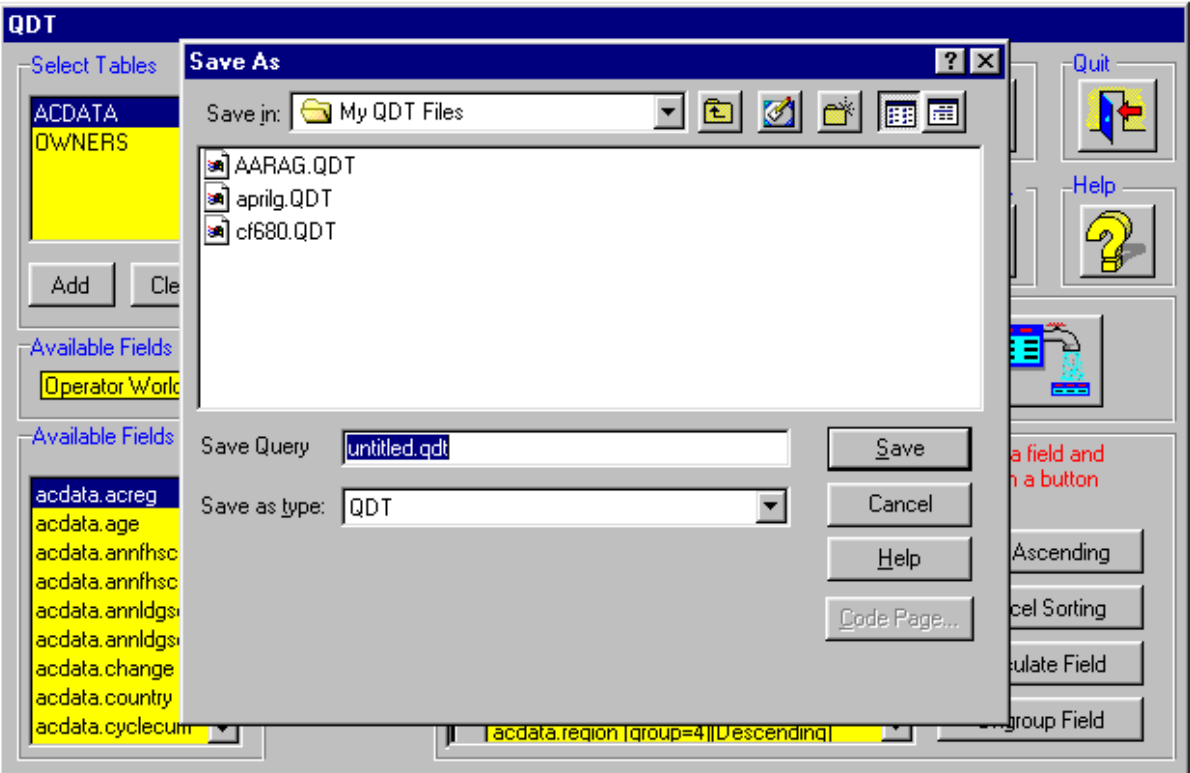

 $\rightarrow$  and then enter a description of the Query on the next screen

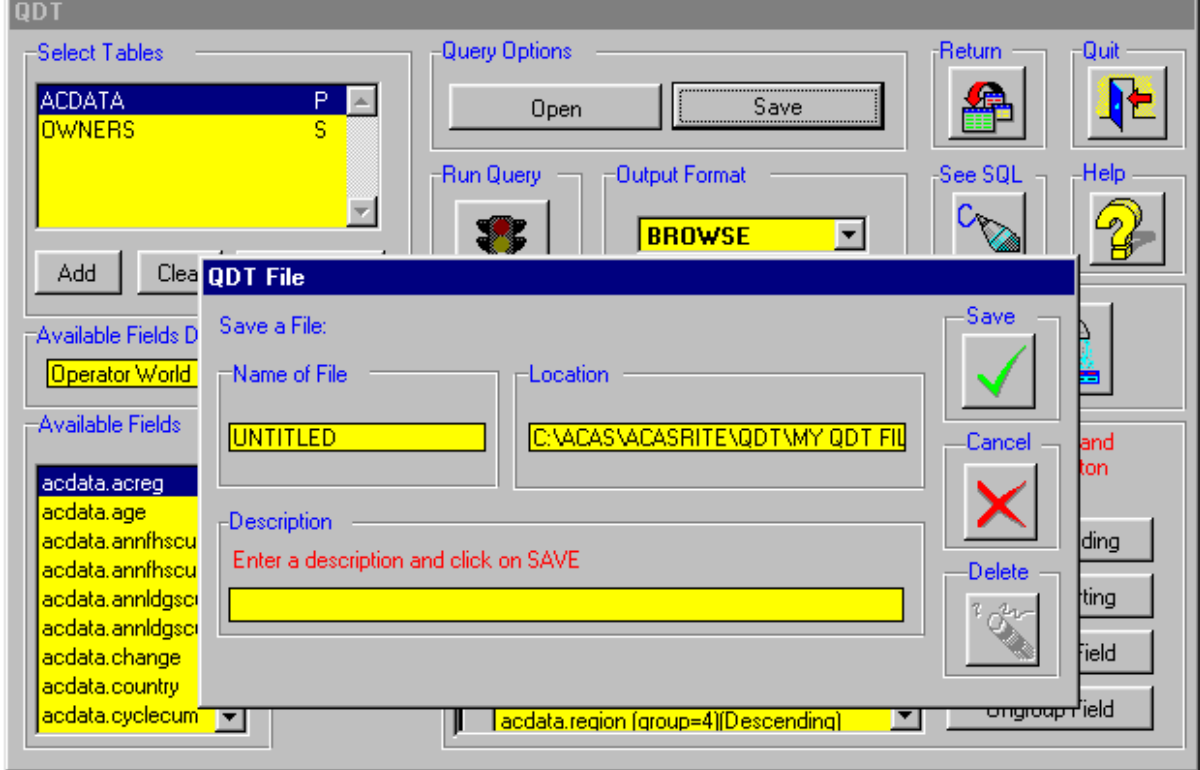

## **Opening a Saved Query**

→ Use the Open button to open a previously saved Query. This will open the query itself, as opposed to the data associated with the query; just click on the traffic light after opening the Query and the latest available data will be presented.

#### **Importing a QDT File**

→ On the Open a File screen, click on "Import QDT File" to import a QDT file sent to you by AvSoft Technical Support or from a colleague on the ACAS Network and then enter your own description of the Query.

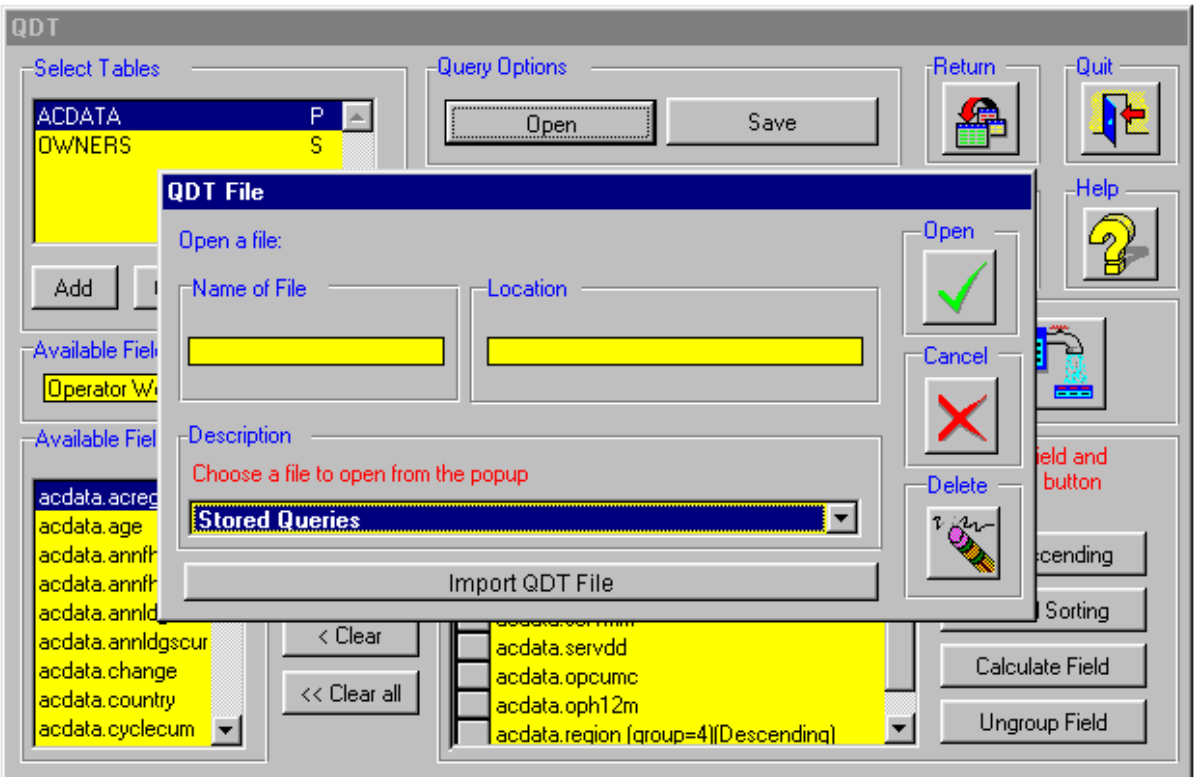

#### **Sample QDTs**

Several examples of QDTs are supplied in the Sample QDT Files sub-directory - to open the Sample QDTs, click on Import QDT File and change directory to Sample QDT Files; select one of the QDT files and click on Open. When you have run the QDT, click on Save and then enter your own name for the file. The file will then be available in the Stored Queries list.

#### **Using More than One Data File**

➔ Adding more than one Data Table **-** to add another table, click on Add in the Select Tables box and the Open Screen will appear - select another file to add to ACDATA.DBF (e.g. ADDRESS.DBF) and click on Open.

#### **Joining Fields**

The screen will then change (see over) to allow you to select a common field in both tables to allow QDT to join the files - **operator** is usually a good choice.

In the example below where ADDRESS.DBF has been selected as the Secondary file to add to the Primary file ACDATA.DBF, click on the Field down arrow and cursor down the list of fields to address.operator; then select address.operator by clicking on it or pressing Enter and address.date will change to address.operator. Repeat the process for the ACDATA Field.

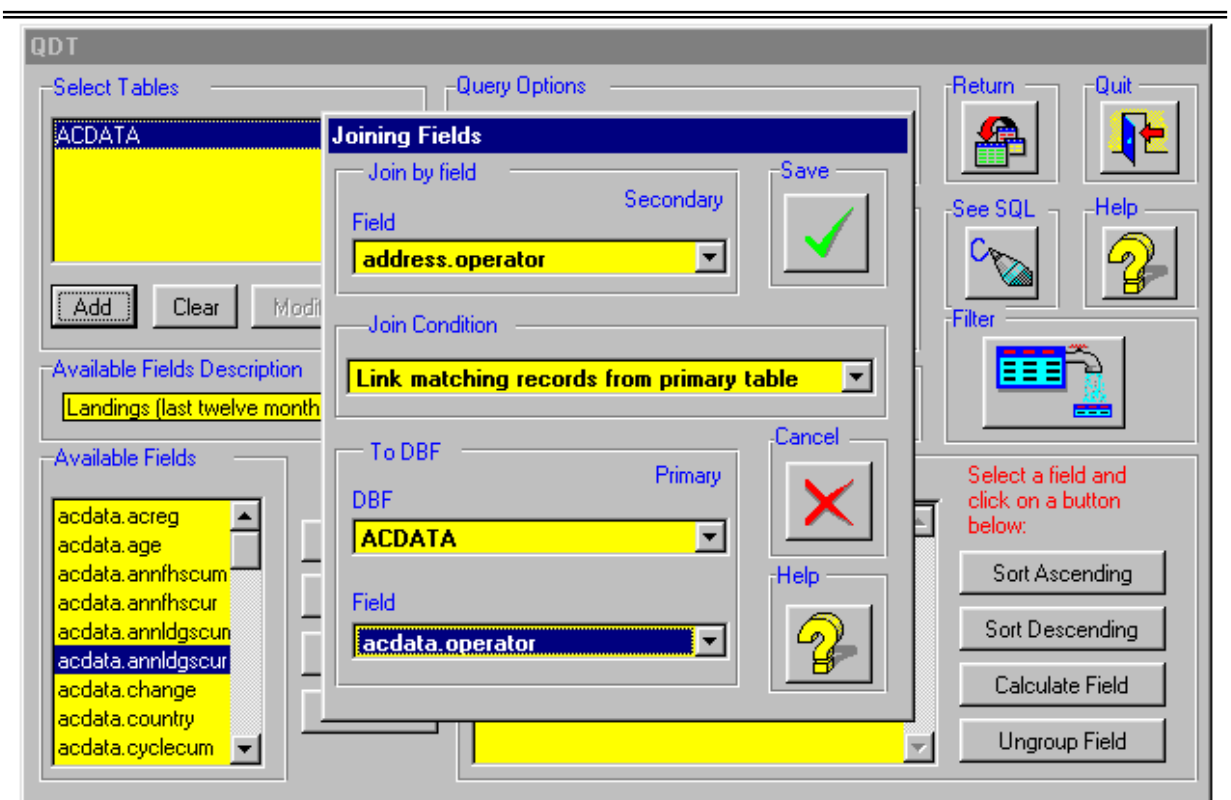

# **Join Condition**

The Join Condition controls which records are shown from each file. In the majority of cases, the default Condition: "Link matching records from primary table" will be the correct choice.

To see the choices available with the Example Query below, click on the down arrow next to "Link matching records from primary table" and the screen will look like this:

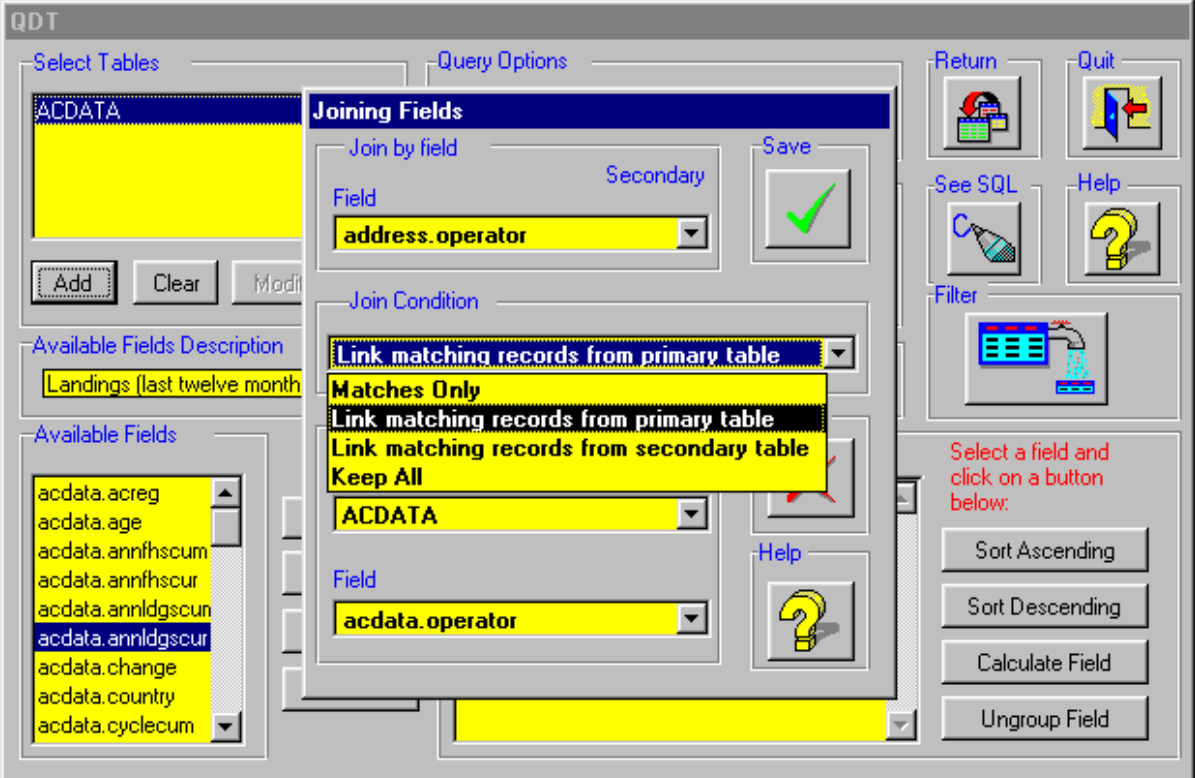

# **Example Query:**

Primary Table: ACDATA.DBF Secondary Table: ADDRESS.DBF Aircraft Type: 777

Purpose of Query: to show all 777 operators together with a count of aircraft per operator and the name, title, telephone and email address of the Chief Operating Officer of each operator.

#### **Link matching records from primary table**

In the Example Query, this join condition will show all 777 operators from ACDATA.dbf and matching records from ADDRESS.DBF. Thus, if there wasn't a Head Office Address record in ADDRESS.DBF to match an operator in ACDATA.DBF, the Operator and Count of Aircraft would still appear, but with no data from ADDRESS.DBF

#### **Link matching records from secondary table**

This join condition will produce the reverse of the above showing all records for the secondary file.

#### **Matches Only**

In the case of this Join Condition, if there were 30 777 operators in ACDATA.DBF but only 27 matching operator address records in ADDRESS.DBF, the result would only show the matching 27 records; such a result can be misleading, of course - possibly leading you to believe that there are only 27 777 operators.

#### **Keep All**

In this case, let's say that ACDATA.DBF contains 1500 records and ADDRESS.DBF contains 1000 records, of which 800 have matching records in ACDATA.DBF. If you select the "Keep All" Join Condition, you will see all records from each file.

# **ACAS**

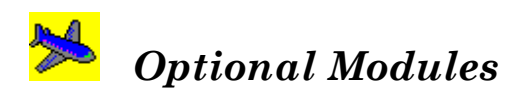

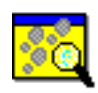

*Product Tracker* 

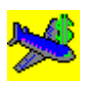

 *Aircraft Values* 

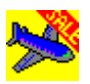

 *Aircraft Availability* 

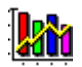

 *Time-Series* 

To order any ACAS Optional Module

please contact: Tim Fuller Sales and Marketing Director Tel: (44) 1788 540898 or 1-800 926 3174 (US Only) Fax: (44) 1788 540933 Email: TFULLER@AVSOFT.CO.UK

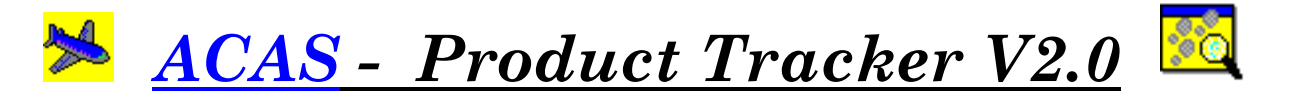

# *The easy way to track components and services*

*Product Tracker* is an optional program module for the ACAS aviation market information system from AvSoft.

*Product Tracker* allows you to define an unlimited number of products with a product description, part number, quantity per aircraft, values (including Fault Found and No Fault Found), intervals and events and then 'tag' them to individual aircraft or groups of aircraft.

#### Benefits:

- ✔ Forecast Component Removals/Parts Requirements by Product/ATA Chapter
- ✔ Mailshot Aircraft Operators by Product
- $\checkmark$  Track Component Populations
- $\checkmark$  Feed Movements to your Sales/Product Support team
- $\checkmark$  Track Market Share
- $\checkmark$  Track/forecast power-by-the-hour/cycle income streams

#### Features:

- ♦ Allocate unlimited products per aircraft
- ♦ Tags remain with the aircraft even if the aircraft changes operator or owner
- ♦ Report on the aircraft by tag (product) type in addition to the usual ACAS multipicks
- ♦ Tags can represent any item chosen not necessarily a product (eg configuration)
- ♦ Data is confidential to the user and is password protected
- ♦ Easy to maintain with new deliveries and transactions button
- ♦ Wide Area Networking (WAN)
- ♦ 3 Forecasting Models Hard Time, Soft Time, Probability
- ♦ No Fault Found breakout
- ♦ Group Products into Kits
- ♦ Set up Standard Fit Lists
- ♦ Individual Unit Serial Numbers
- ♦ Edit Future Delivery Schedules
- ♦ Link to Contact Manager for Mailshots

 *Schematic:* 

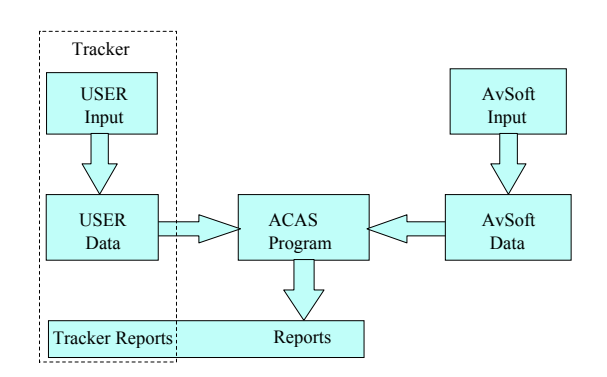

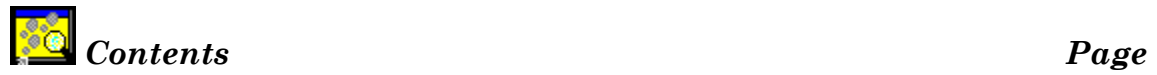

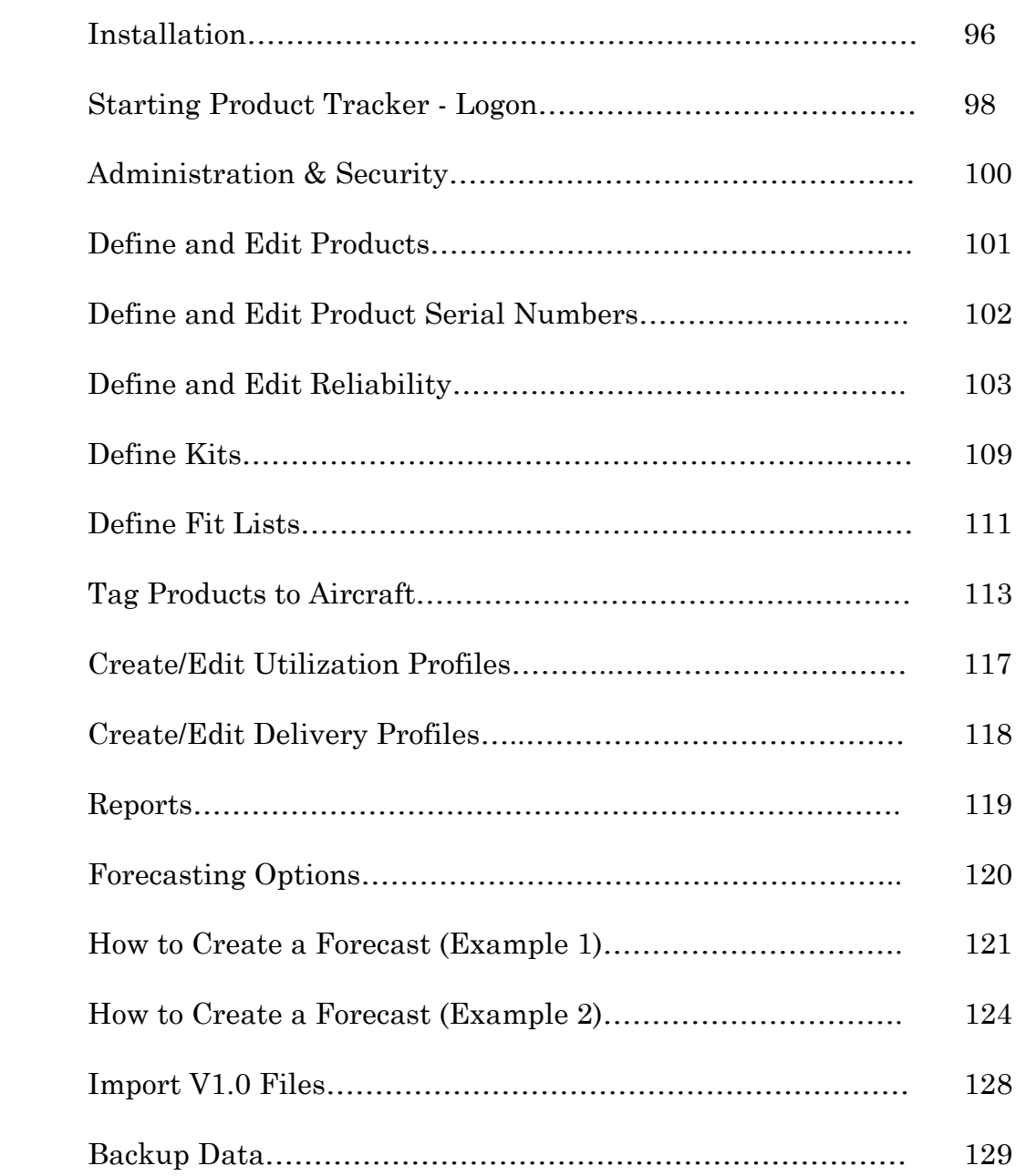

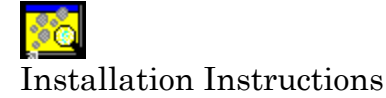

Note:- You can only run Product Tracker V2.0 as client server on a Windows 95/98 or NT machine.

# **Stand Alone Installation**

- 1. At the machine insert the Product Tracker V2.0 CD.
- 2. If the CD does not automatically run go to the start menu and Run  $x$ : setup where  $x$  is the drive letter of your CD.
- 3. Select the Stand Alone option and click on the OK button.
- 4. Read the Welcome Screen and then click the Next button.
- 5. Select where you wish to install Product Tracker V2.0 by clicking on the browse button.
- 6. When the destination folder is correct click on the Next button.
- 7. Select where ACAS is installed by clicking on the Browse button.
- 8. When the destination folder is correct click on the Next button.
- 9. Select the program manager group where you want the start icons to go. (Default is AvSoft)
- 10. Click on the Next button.
- 11. When you are ready to install Product Tracker V2.0 click on the Next Button.
- 12. Click on the Finish button when all the files have been installed.

## **Server Installation**

- 1. At the server machine insert the Product Tracker V2.0 CD.
- 2. If the CD does not automatically run go to the start menu and Run x:\setup where x is the drive letter of your CD.
- 3. Select the Server option and click on the OK button.
- 4. Read the Welcome Screen and then click the Next button.
- 5. Select where you wish to install Product Tracker V2.0 by clicking on the browse button.
- 6. When the destination folder is correct click on the Next button.
- 7. Select where ACAS is installed by clicking on the Browse button.
- 8. When the destination folder is correct click on the Next button.
- 9. When you are ready to install Product Tracker V2.0 click on the Next Button.
- 10. Click on the Finish button when all the files have been installed.

# **Client Installation**

- 1. At the machine you want to use Product Tracker V2.0 as a Client.
- 2. Open Windows explorer.
- 3. Navigate to the directory on the server machine where Product Tracker V2.0 was installed.
- 4. Double click on a program called Client.exe.
- 5. Read the Welcome Screen and then click the Next button.
- 6. Select where you wish to install Product Tracker V2.0 by clicking on the browse button.
- 7. When the destination folder is correct click on the Next button.
- 8. Select where ACAS is installed by clicking on the Browse button.
- 9. When the destination folder is correct click on the Next button.

## *Client Installation* (continued)

- 10. Select the program manager group where you want the start icons to go. (Default is AvSoft)
- 11. Click on the Next button.
- 12. When you are ready to install Product Tracker V2.0 click on the Next Button.
- 13. Click on the Finish button when all the files have been installed.

Note: If your network does not support TCP/IP go to the directory where Product Tracker V2.0 was installed and run Racmgr32.exe. Select avserver.server from the list of Com Classes. On the Server connection tab select the right network protocol from the available list box.

Click on the Apply button and close the application.

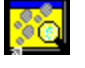

## **Starting Product Tracker: Log on screen**

#### **To Log onto Product Tracker V2.0:-**

- öω 1. Double-click on the Product Tracker Desktop Icon:
- 2. Enter your name. (case sensitive ) default is Administrator
- 3. Enter your password.(case sensitive ) default is: **Tracker**
- 4. Enter your department name.(case sensitive ) default is Main
- 5. Click on the Log on button.

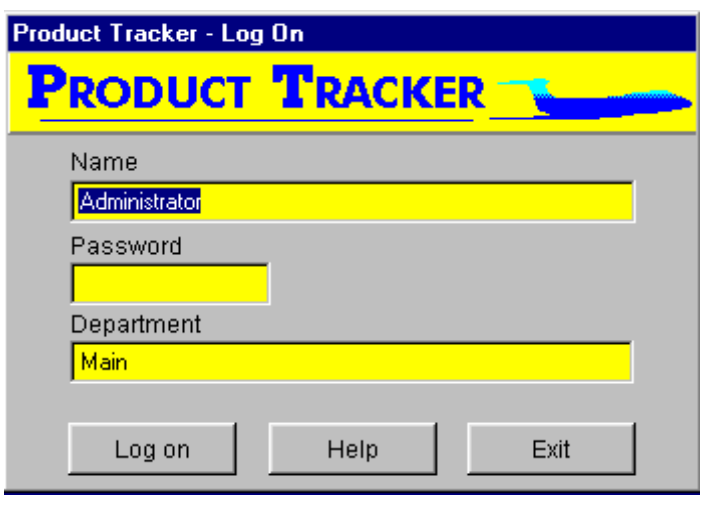

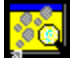

The Main Product Tracker screen will then appear:-

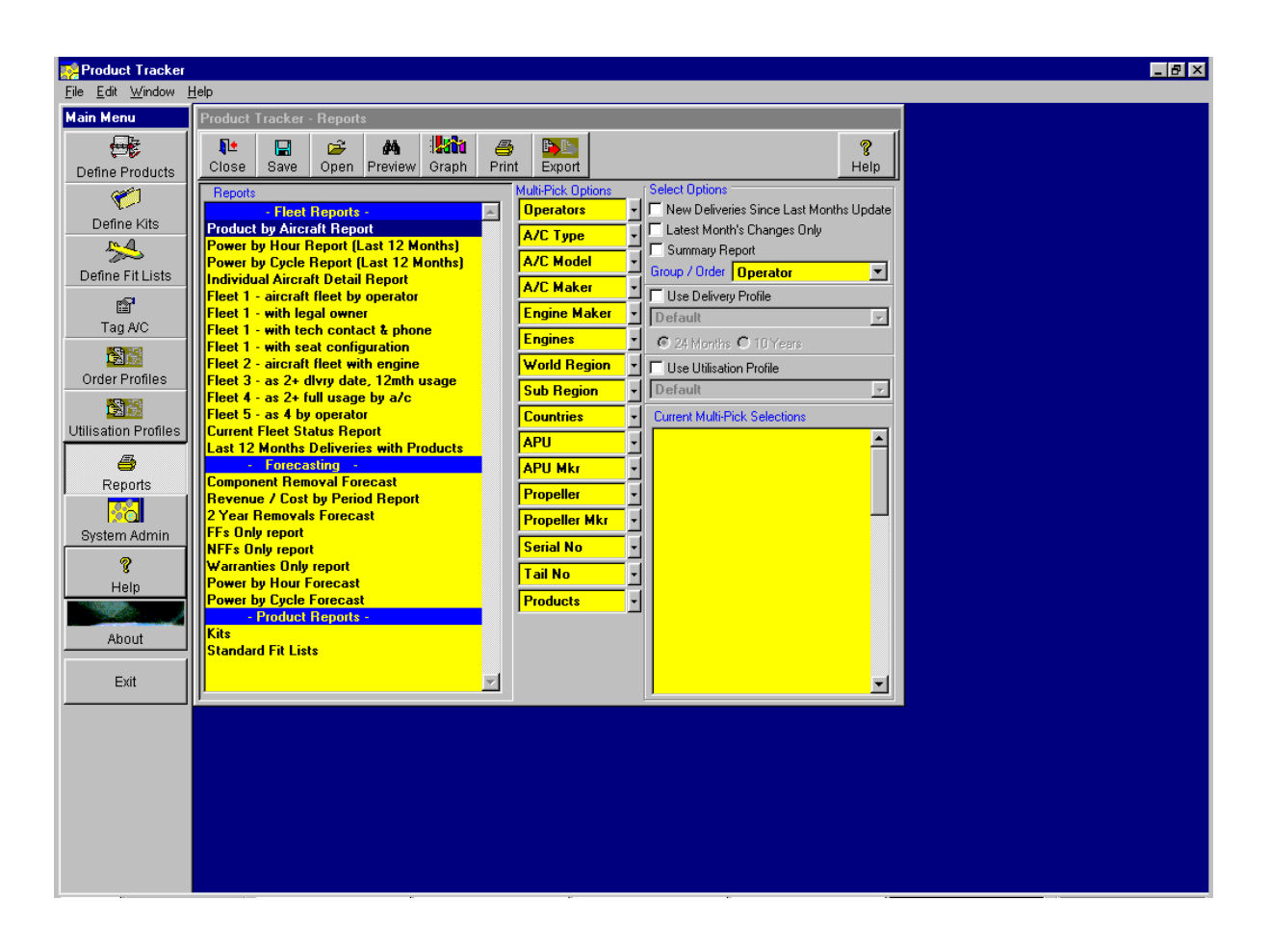

# **System Administration/Security (Optional)**

From the Main menu select "System Admin"

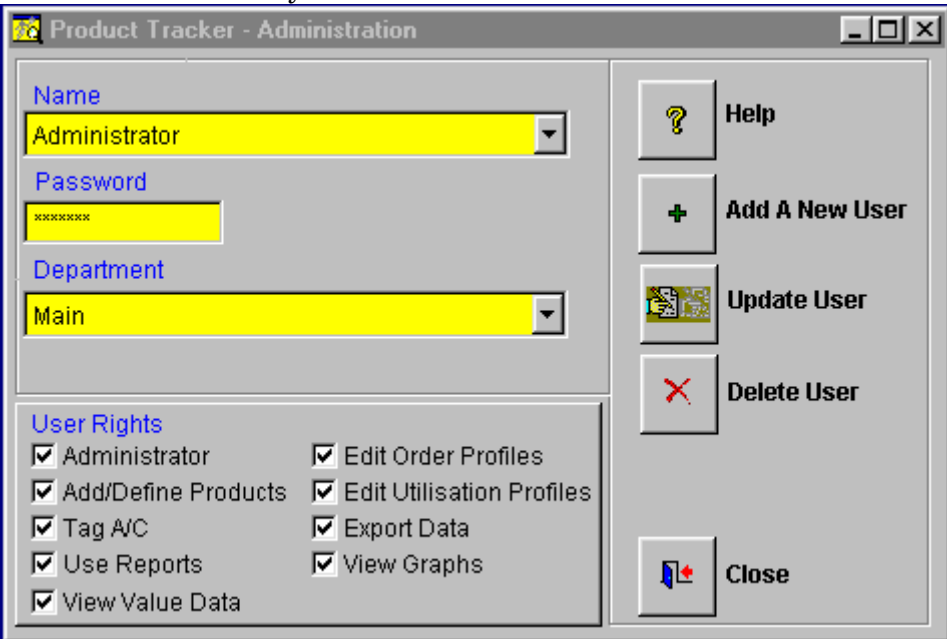

Administration allows you to edit user rights, add new users, delete old users and back up the ACAS Product Tracker data.

#### **To add a new user**

- 1. Click on the  $\overline{\mathbf{F}}$  button.
- In the Add New User screen:-
- 2. Type in the users name.
- 3. Type in the users password.
- 4. Type in or Select the department
- 5. Click on the OK button
- 6. Check the relevant boxes.
- 7. Click on the Update User button.

#### **To delete a user**

- 1. Type in the users name or select it from the list
- 2. Type in the users department or select it from the list.
- 3. Click on the Delete button.

#### **To change a users rights**

- 1. Type in the users name or select it from the list
- 2. Type in the users department or select it from the list.
- 3. Check/un-check the relevant boxes.
- 4. Click on the Update User button.

#### **To change the users password or department**

- 1. Type in the users name or select it from the list
- 2. Type in the users department or select it from the list.
- 3. Type in the new password or department.
- 4. Click on the Update User button.

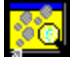

#### **Define Products**

From the Main Menu Screen click on Define Products.

The Define Products Screen allows you to set up default product information that will be used in tagging products to aircraft.

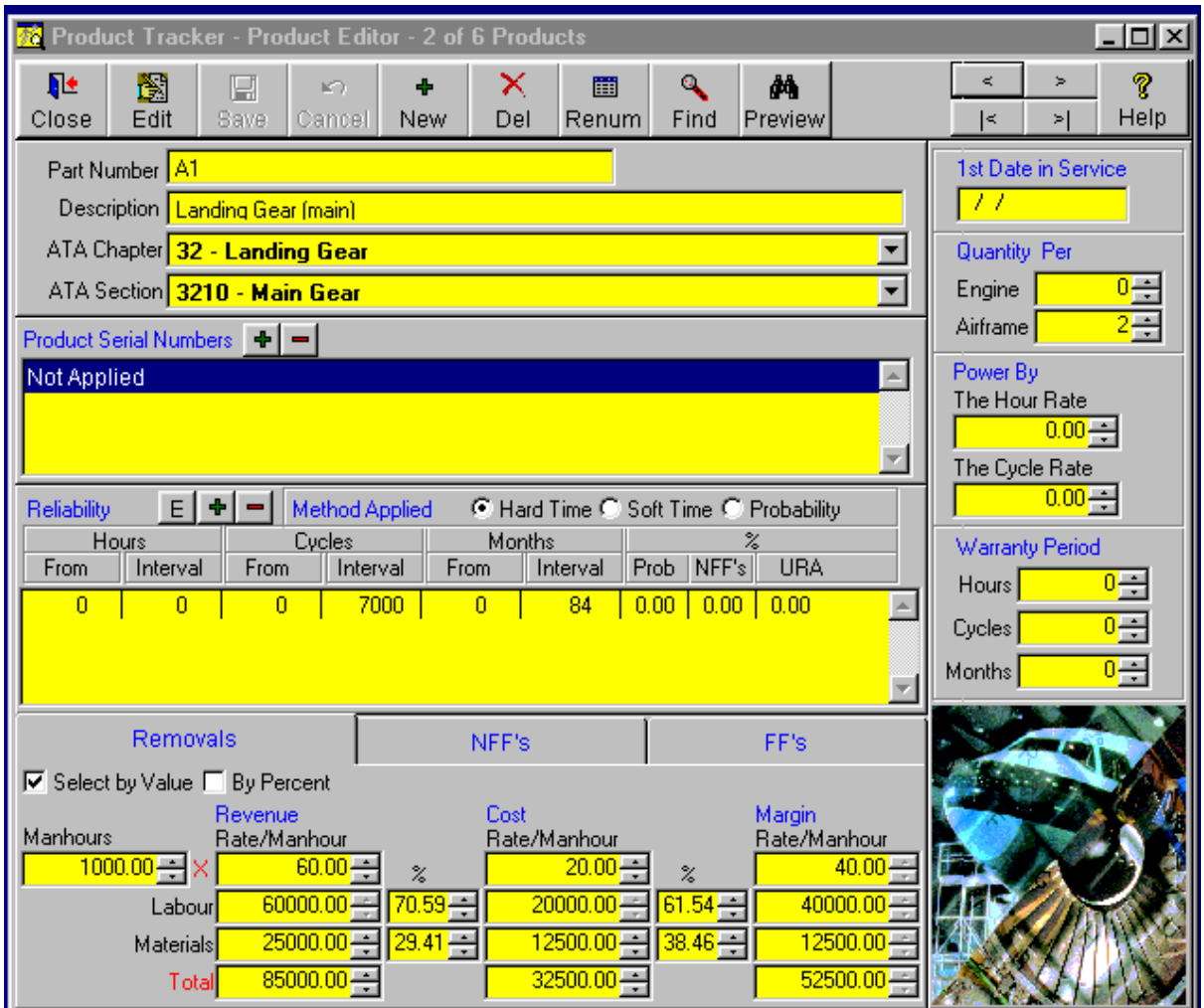

Note

If you change product information after it has been tagged to an aircraft then the product information for those tags do not change.

If you have more than one product of the same part number with different removal times tagged to an aircraft then we suggest that you create a serial number for each item and tag them separately. This allows you to track individual items.

#### **The following pages present the functionality of each section of the screen**
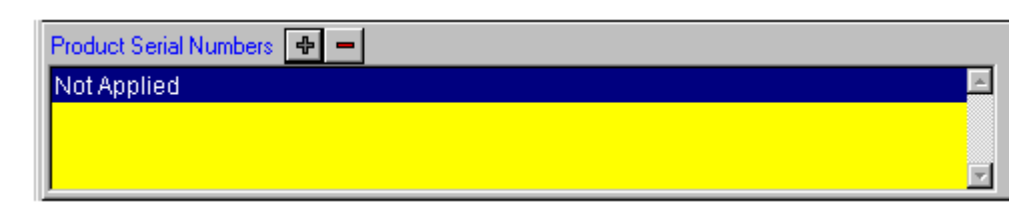

#### **To add a new serial number for a product**

Click on the Edit button

Click on the  $\blacksquare$  sign

Type in the new serial number.

Type in the First Date In Service.

Click on the Add button.

The new serial number will appear in the product serial numbers list.

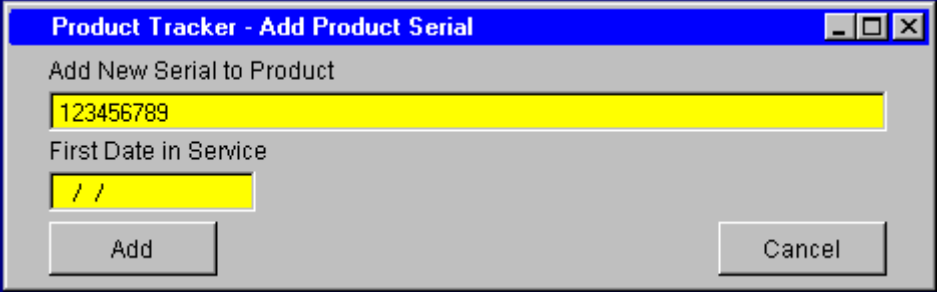

#### **To delete a serial number**

 Highlight the serial number that you wish to delete. Click on the  $\Box$  sign

#### Notes:-

You can add as many serial numbers for each product as you like. This allows you to track individual products.

"Not Applied" is the default serial number for all parts. When you tag a product to an aircraft, the default values are copied to the tag of that product on that aircraft.

# **Define Products** - **Reliability**

There are 3 methods for forecasting removals.

- 1. Hard Time for components with a hard life e.g. Landing Gear
- 2. Soft Time for components maintained on-condition with random removal patterns
- 3. Probability for components maintained on-condition with experience of removal patterns

#### **Hard Time**

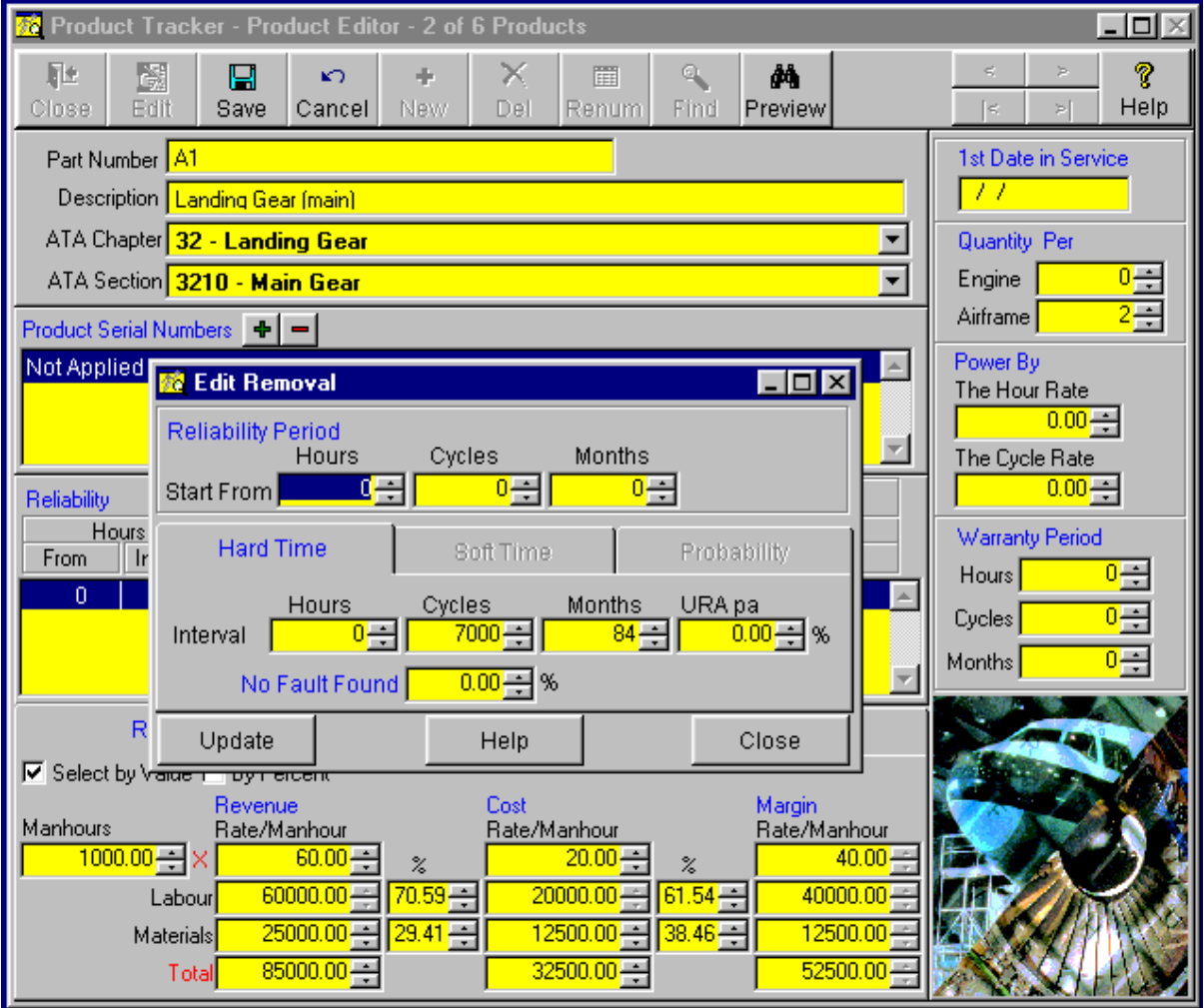

Extrapolation of the use of each aircraft against a fixed interval - the screen example shows the process of Adding the Hard Time Life for a Main Landing Gear of 7000 cycles or 84 months with a 5% URA (Unscheduled Removal Rate) and a 10% No Fault Found rate.

# **Define Products - Reliability (continued)**

### **Soft Time**

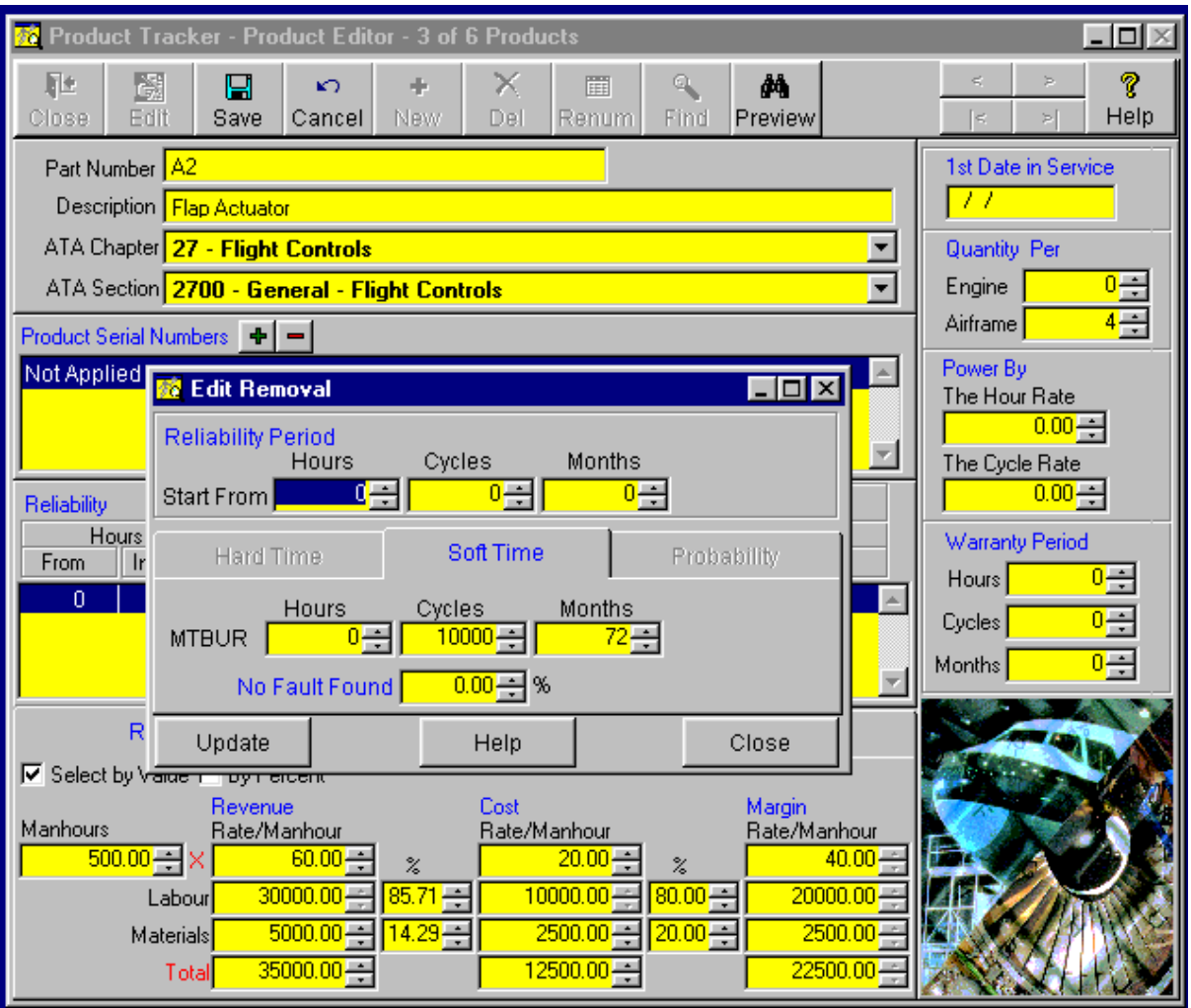

Soft Time simply takes a pool of utilization and divides it by the Mean Time Between Unscheduled Removals (MTBUR)

# **Define Products** - **Reliability** (continued)

#### **Probability**

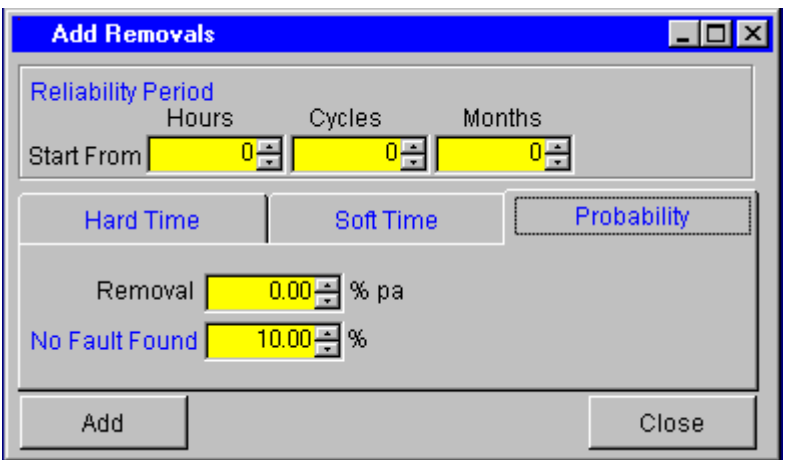

With probability the user defines the probability of removal per year.

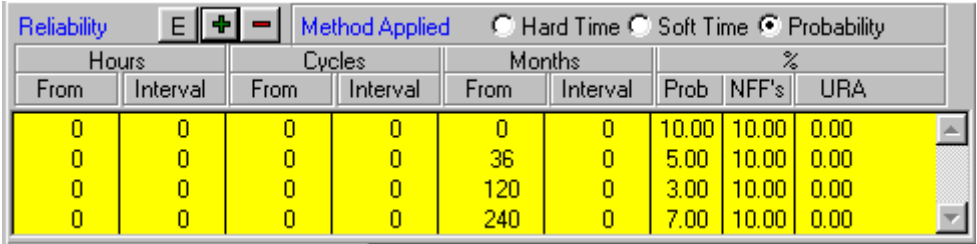

The Probability method allows you to enter different probabilities of removal for different periods during the component's life.

This allows the forecast to more accurately reflect real-life infant mortality, improved reliability with increasing maturity and then greater unreliability as the component becomes geriatric and produces what is commonly known as a "bathtub curve" forecast

# **Define Products - Value Data**

For each product you can specify value data by percent or by value.

To specify values by percent :- Check the "By Percent" box Type in a Total value for cost and revenue Then use the % to adjust the amounts for Labour and Materials To specify values by value :- Check the "Select By Value" box Type in the amounts in the relevant fields.

#### **Removals**

Values relating to the removal of the product.

#### **NFF's**

Values relating to a No Fault Found.

#### **FF's**

Values relating to Faults Found.

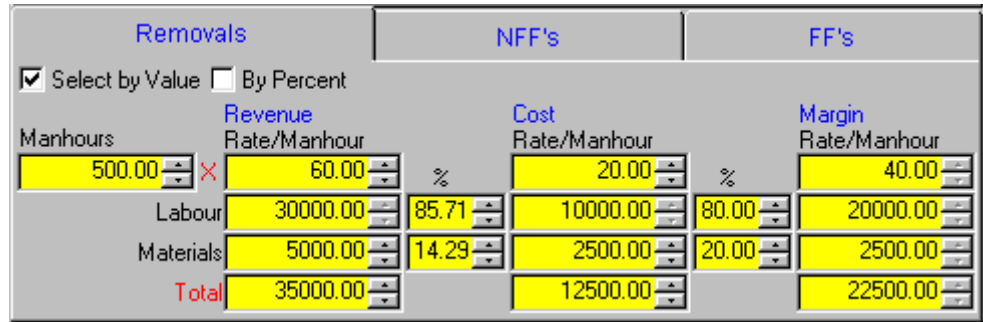

Note

The 3 values work independently of each other so you can use any combination you require.

The margin columns are automatically calculated.

## **Define Products - Other Screen Functions First Date in Service**

This is the date that you want the reports to start forecasting from for this product.

Note.

If this field is left blank the reports will forecast removals from when the aircraft was new.

#### **Quantity per Airframe and/or Engine**

Edit the number of products per airframe and/or per engine.

**Power by the Hour or Cycle Rate**  Enter a Value in this box **Warranty Period**  Enter relevant values **Screen Controls - Find** 

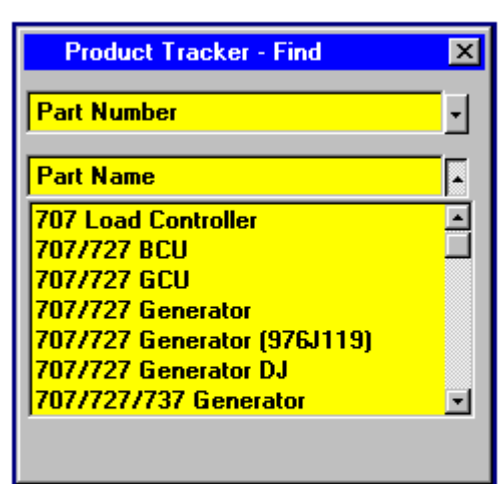

Go directly to a product by selecting it from a list of Part Numbers or Part Names.

#### **Screen Controls - Renum**

Renumber a product.

To renumber a product click on the Renum button, type in the new number in the Part Number field and click save. This will renumber the product in all of the ACAS Product Tracker files. .<br>In concerting consideration of the company of the concert of the concert of the concert of concerts of any the

# *Define Products - Other Screen Functions*

### **Record Navigation**

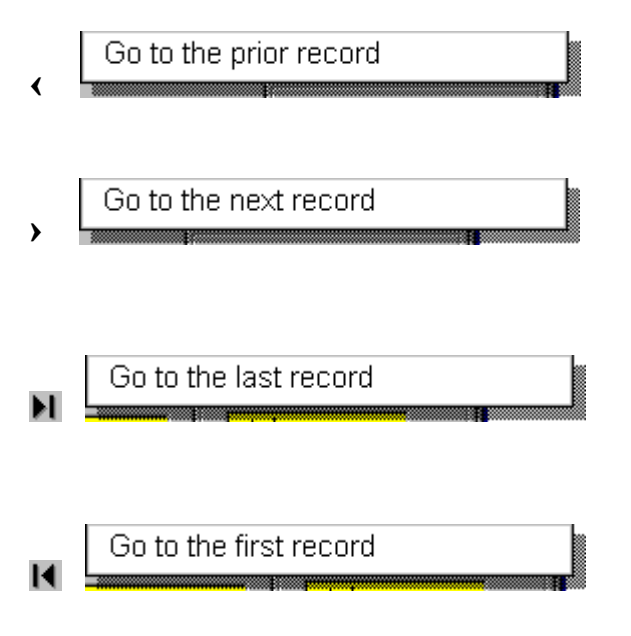

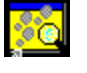

#### **Define Kits**

From the Main Menu Screen click on Define Kits.

Kits allow you to group products together and tag them to aircraft as though they were one product.

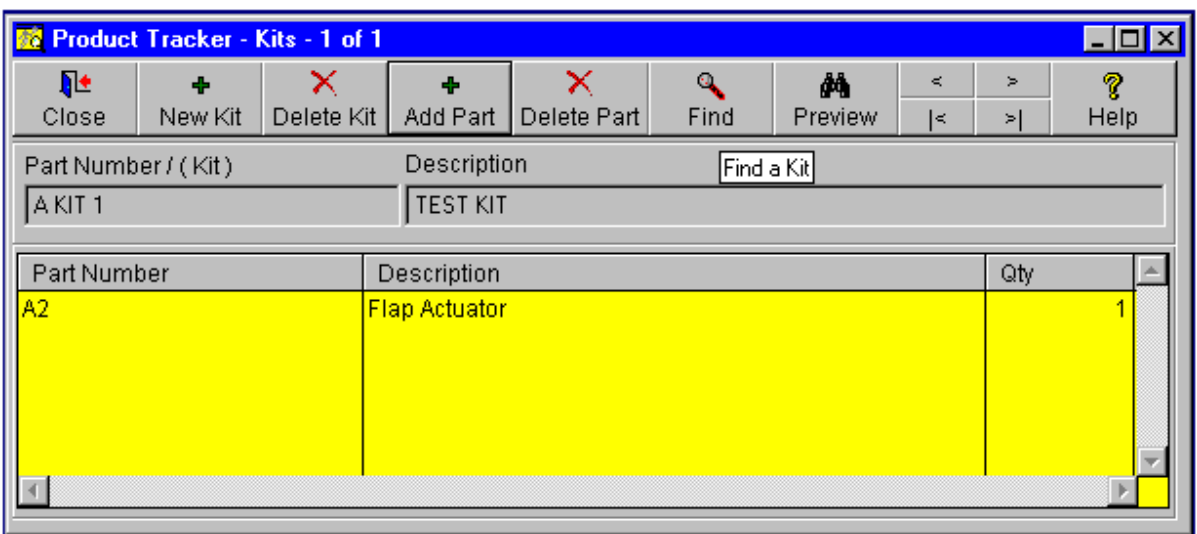

Note.

Clicking on the column header will order the parts list in that order.

#### **Creating a new Kit**

1. Click on the New Kit button.

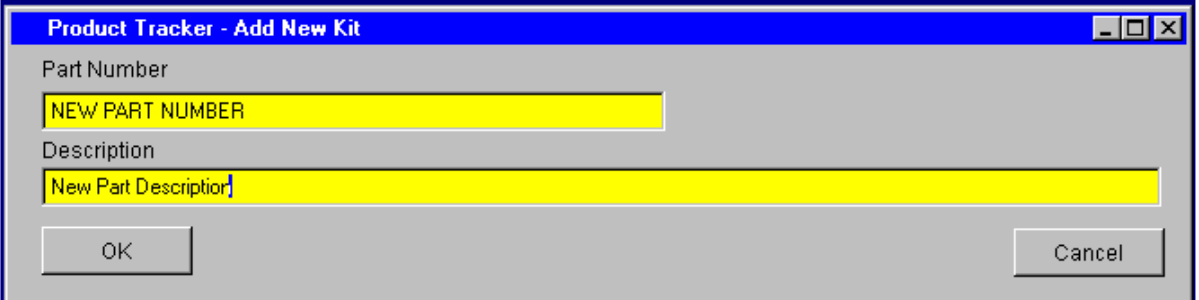

- 2. Fill in a new part number for the kit.
- 3. Fill in a new description for the kit.
- 4 Click on the OK button.
- 5 When the Define Products screen is displayed, fill in the details, Click the save button and then click the Close button.

You then need to add some parts to the kit.

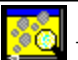

# **Define Kits (continued)**

#### **Adding new parts to the Kit**

1 Click on the Add Part button.

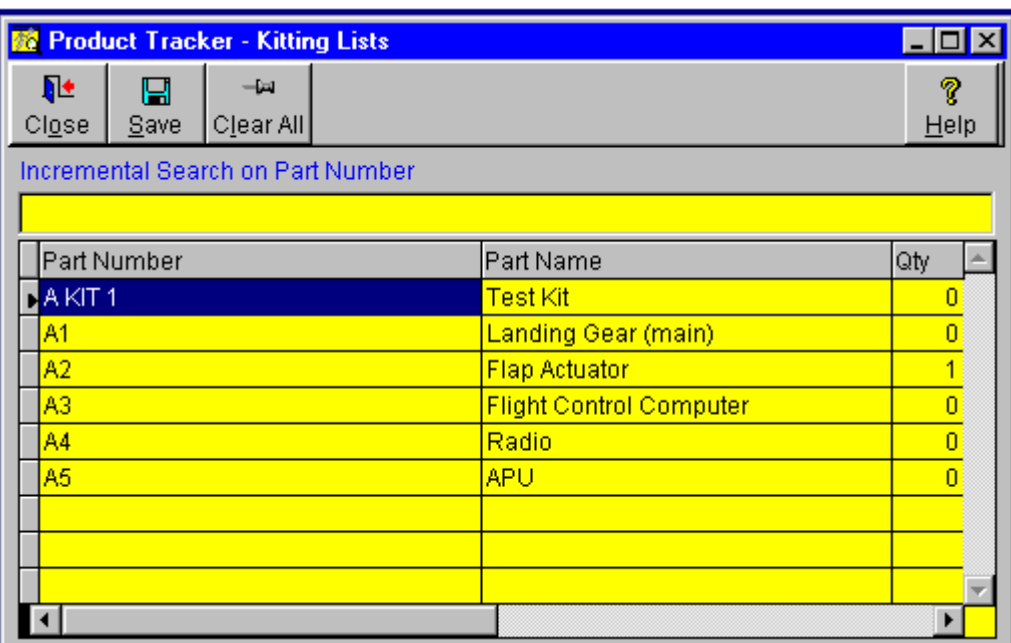

2. Fill in the Qty's for each part in the kit.

3. Click on the Save button.

4. The parts where the qty is greater than 0 will be added to the kit.

#### Note

Any changes that you make are automatically saved.

By clicking on the column headers you can order the list in that order and incremental search on that column..

#### **Find a Kit**

#### **Click on Find**

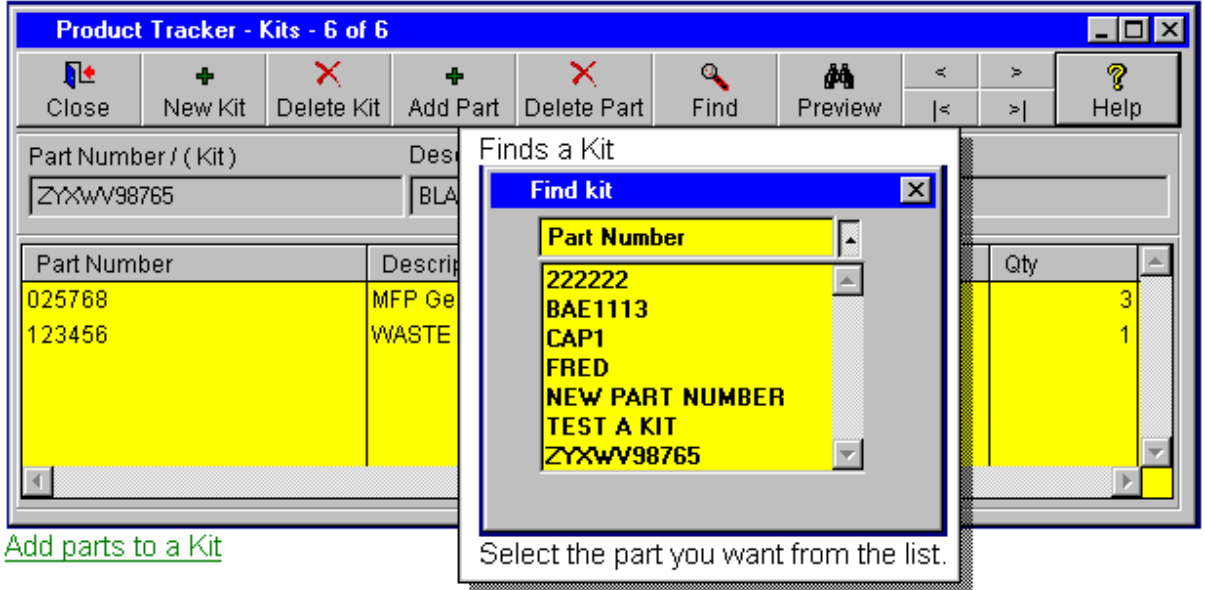

 $\mathbf{a}^{\prime}$  and  $\mathbf{a}^{\prime}$ 

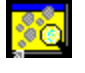

## **Define Fit Lists**

From the Main Menu Screen click on Define Fit Lists

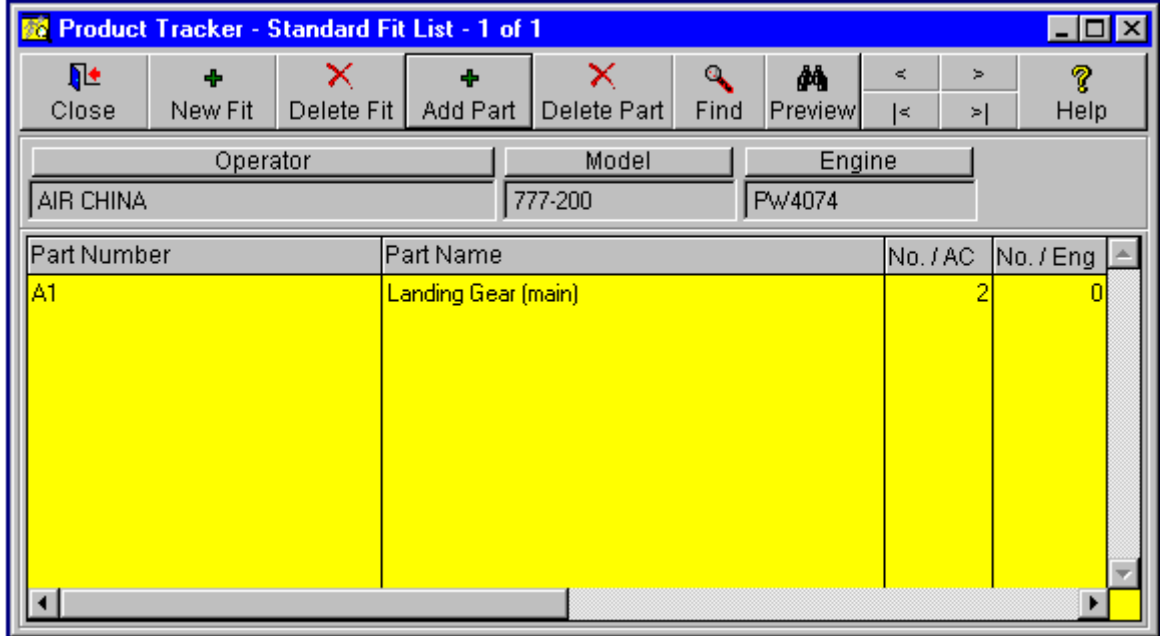

Click on New Fit to Add a New Standard Fit

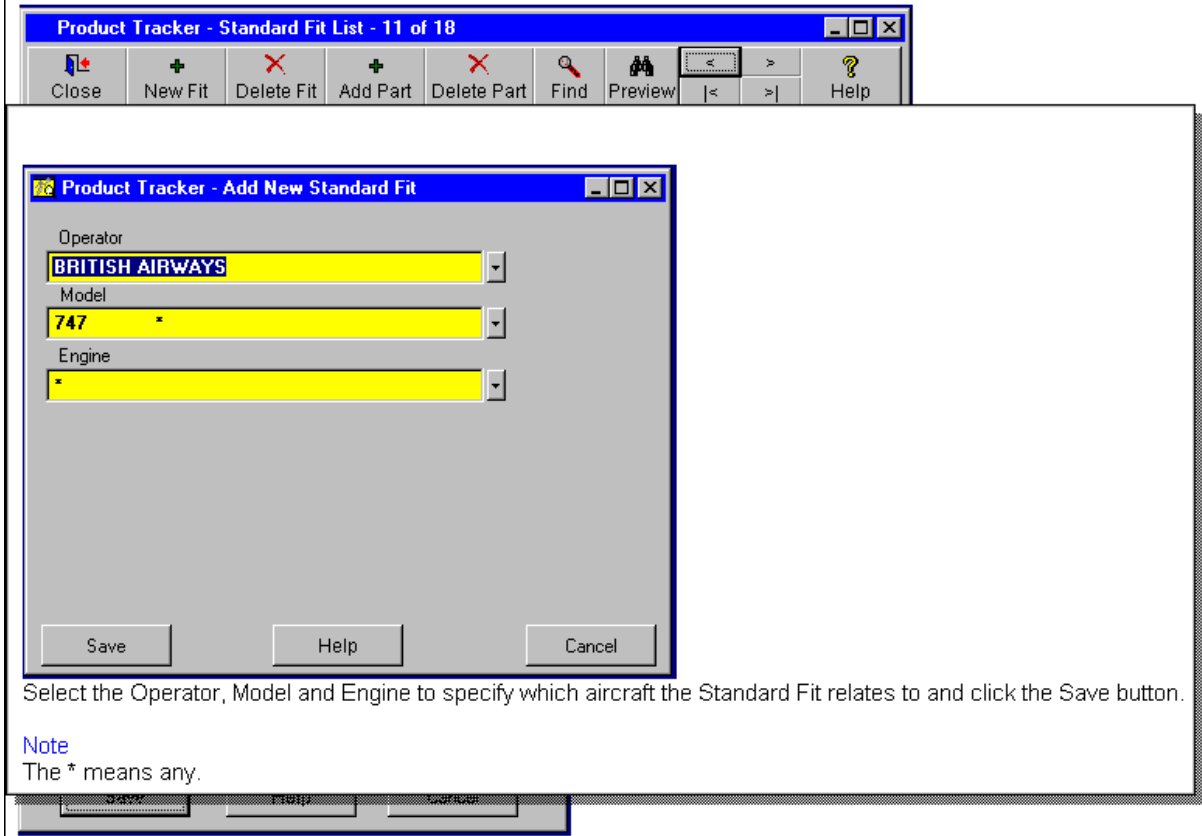

# **Define Fit Lists** (continued)

#### **Adding a part to the Standard Fit**

1. Click on the Add Part button in the Define Standard fits screen.

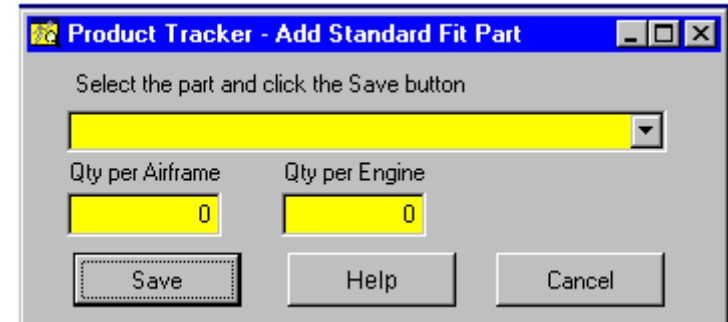

- 2. Select the part you want to add from the drop down list.
- 3 Change the quantity values as necessary.
- 4. Click on the Save button.

Notes

If you change Qty per Airframe or Qty per Engine then any aircraft that you tag with this standard fit will reflect those quantities instead of the default quantities set up in the Define Products screen..

Any changes that you make are automatically saved.

Clicking on the column headers will sort the parts list in that order. Clicking on the buttons 'Operator', 'Model', 'Engine' will order the fit lists in that order.

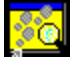

#### **Tag Products to Aircraft**

Create a selection and click on the Tag Aircraft button.

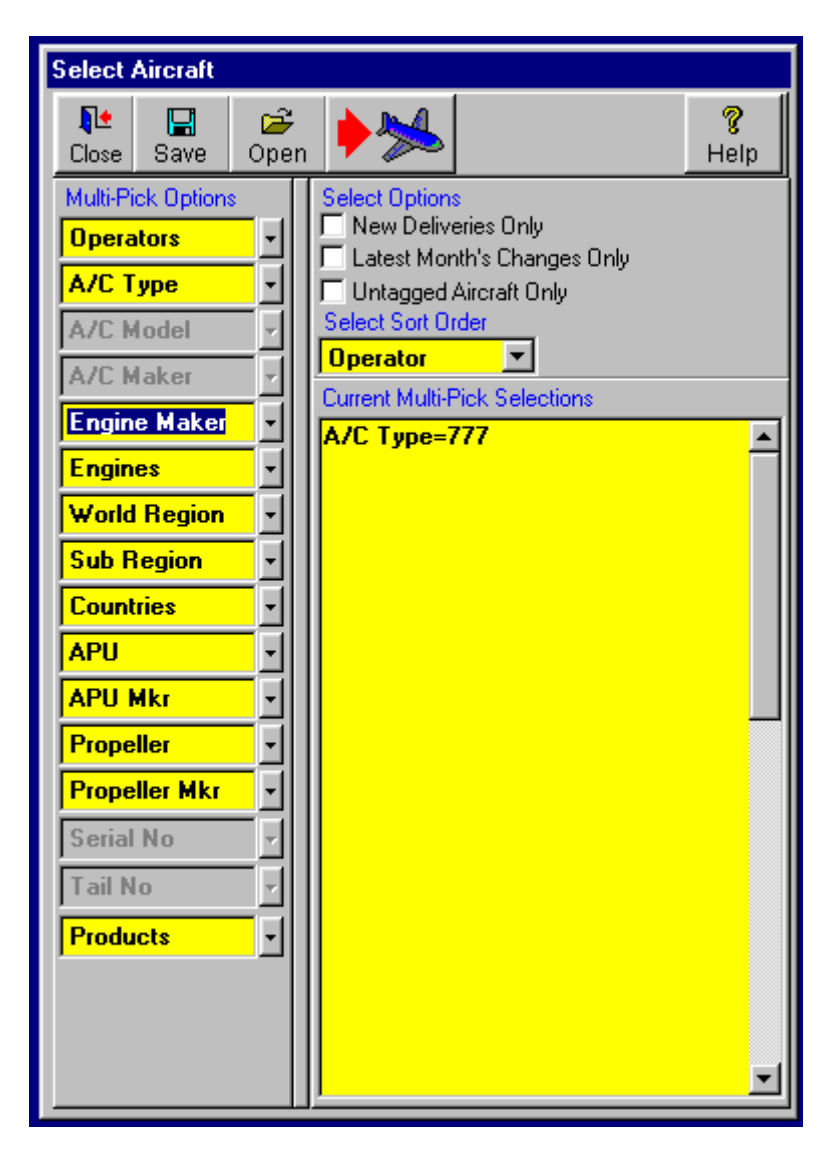

You can save your selections for future use by Clicking on Save and then entering a relevant name.

To open the saved selection, click on Open.

# **Tag Products to Aircraft** (continued)

#### **Browse Aircraft Tags**

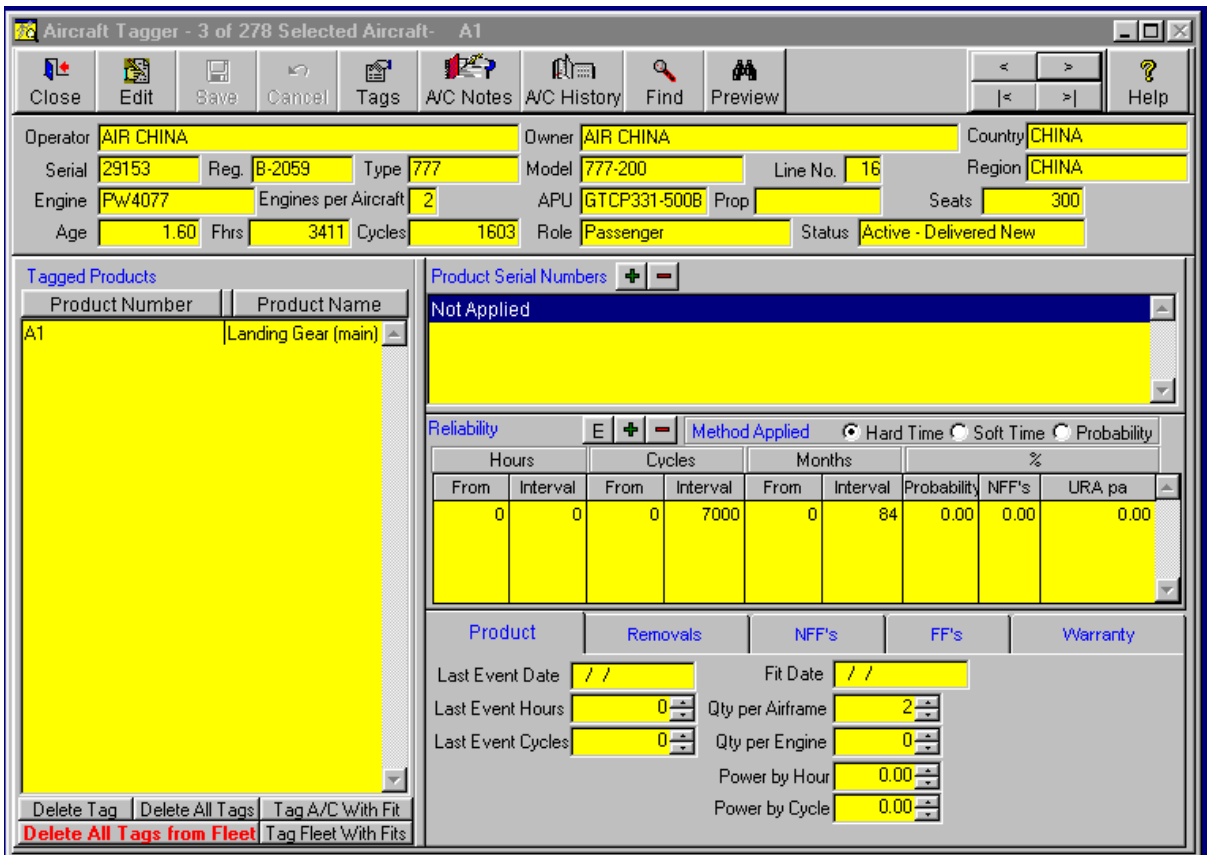

#### **To tag aircraft click on the Tags Button and then check the required Parts**

Note. Clicking on the column header will order the parts list in that order. Any information you edit for individual tags are only relevant to the selected part and aircraft.

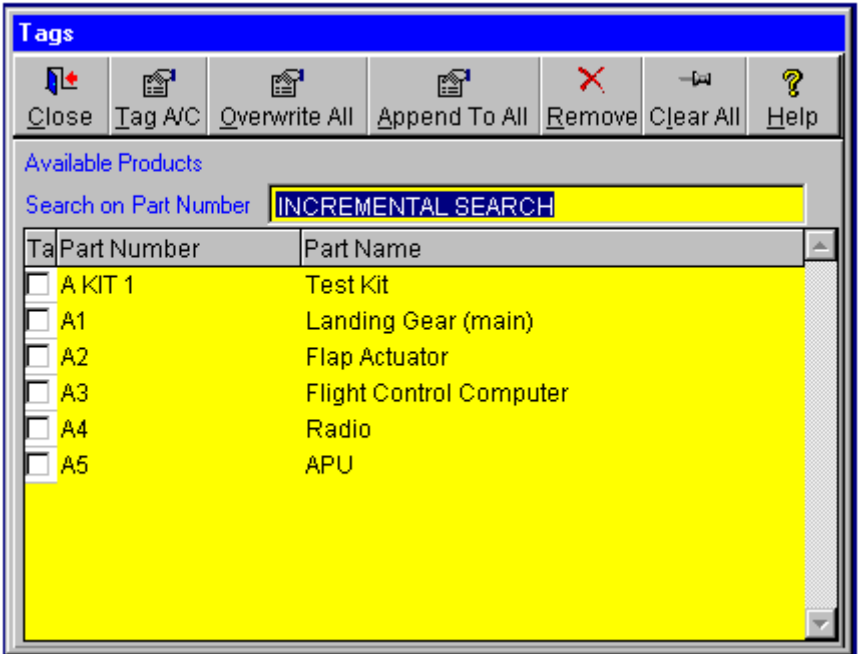

# **Tag Products to Aircraft** (continued)

Then click on Overwrite All if you want to overwrite any existing tags with the new parts selection

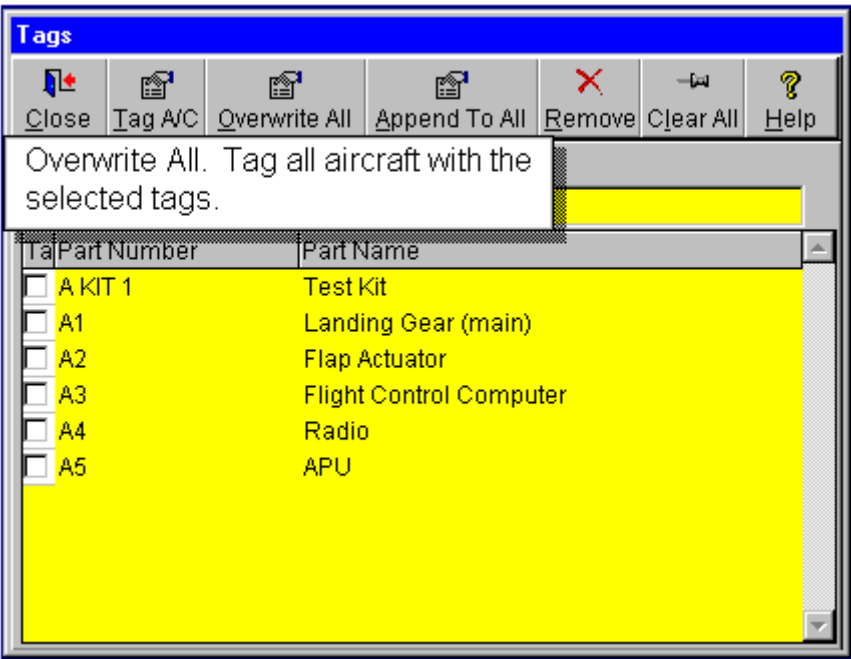

or, click on Append to All if you want to add the selected parts to existing tags on the aircraft

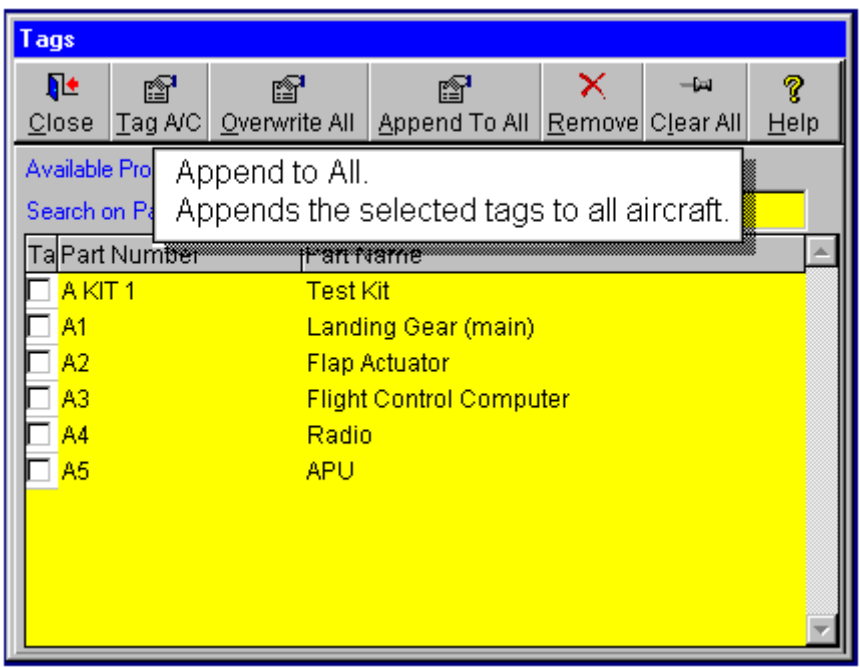

**Tag Products to Aircraft** (continued)

#### **Other Screen Controls A/C Notes - click on A/C Notes to add notes to a selected aircraft**

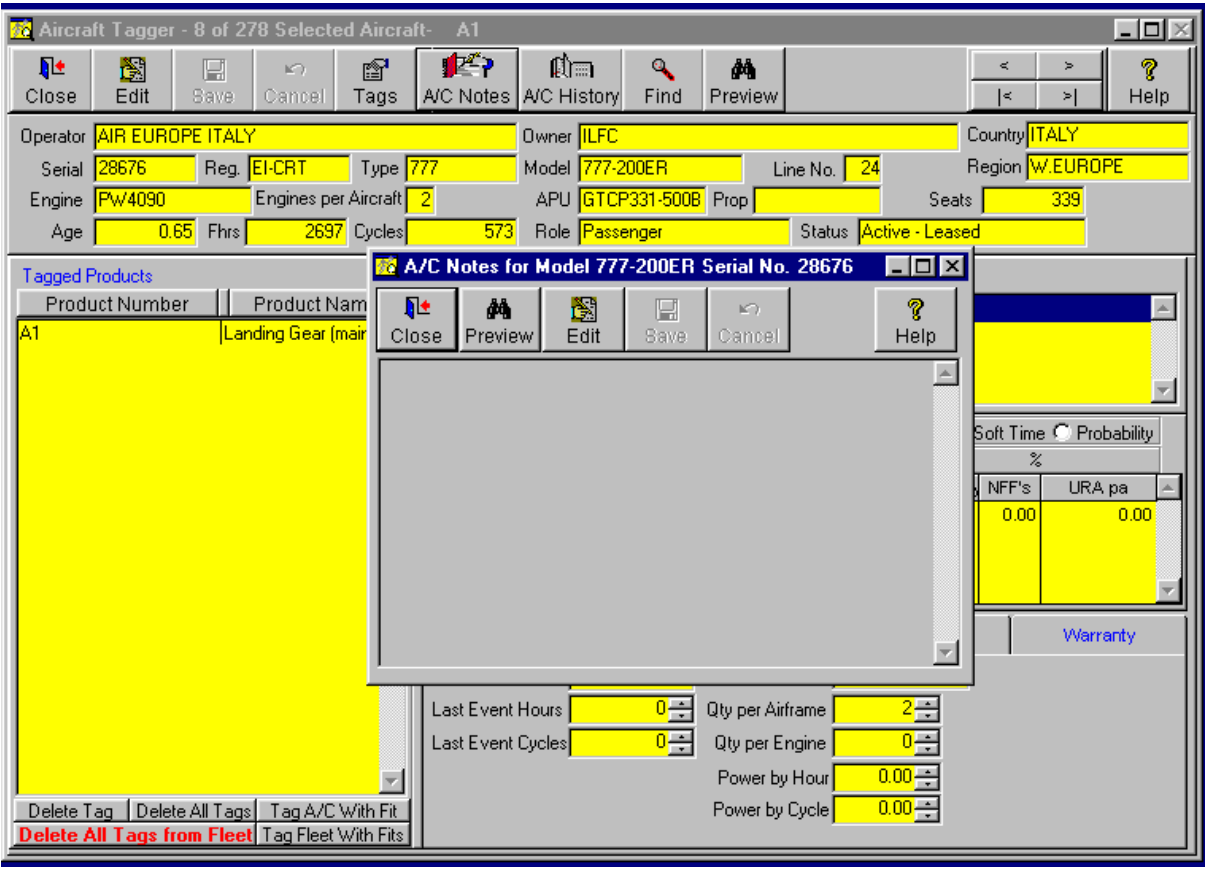

#### **A/C History**

click on A/C History to see the transaction history of the aircraft

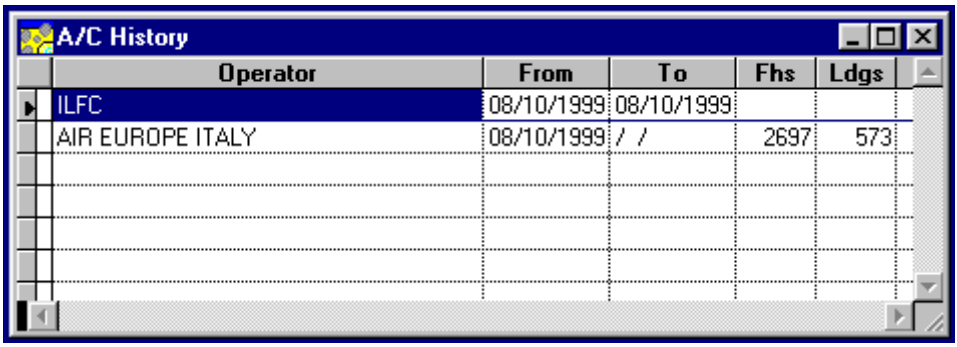

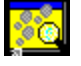

#### **Create/Edit Utilisation Profiles**

Utilisation profiles are used in forecasting.

Here you can change the hours and cycles for groups of aircraft to model a forecast in a particular way and save them for future use.

For example you might want to see the impact on removals of increasing the annual flying hours of a particular fleet.

Equally, you can add Annual Hours and Cycles to aircraft where Avsoft supplied hours and cycles data is incomplete i.e. Business Jets and Military Transports.

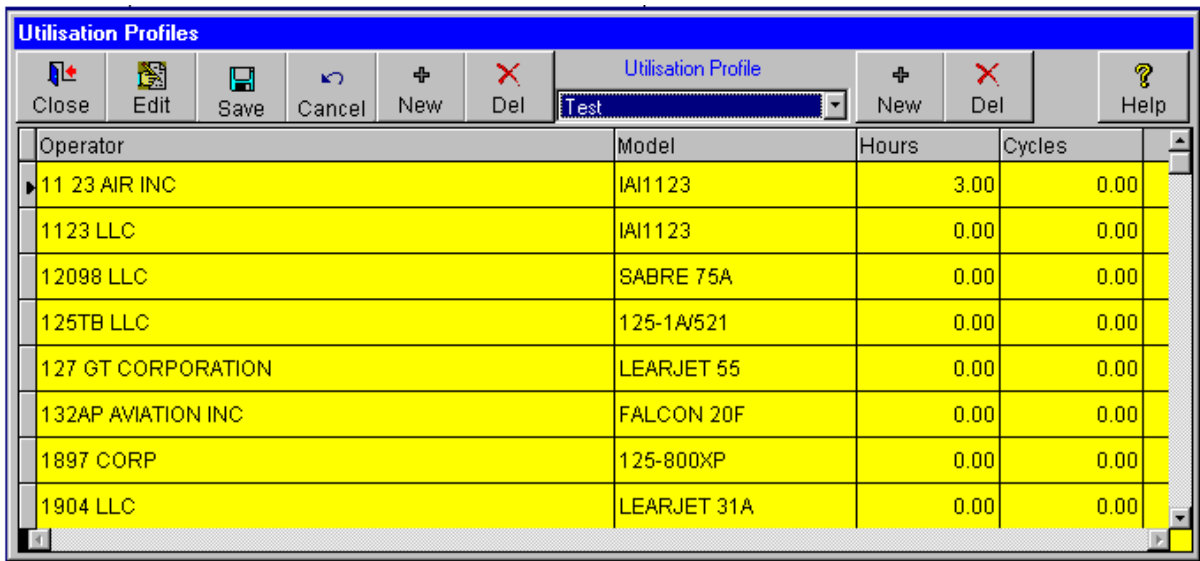

#### **Creating a New Profile**

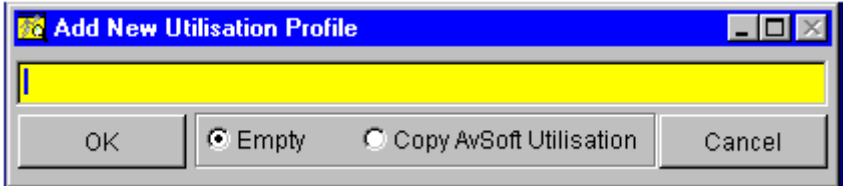

- 1. Type in a description for your new profile.
- 2. Select Empty or a Copy of AvSoft Utilisation.
- 3. Click on the OK button

The new profile will appear in the list of available profiles.

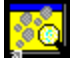

#### **Create/Edit Delivery Profiles**

Delivery Profiles allow you to edit existing Avsoft Delivery Profiles where you have better knowledge of an operator's new aircraft delivery schedule or to add deliveries for likely future orders for years beyond the scope of the current orderbook

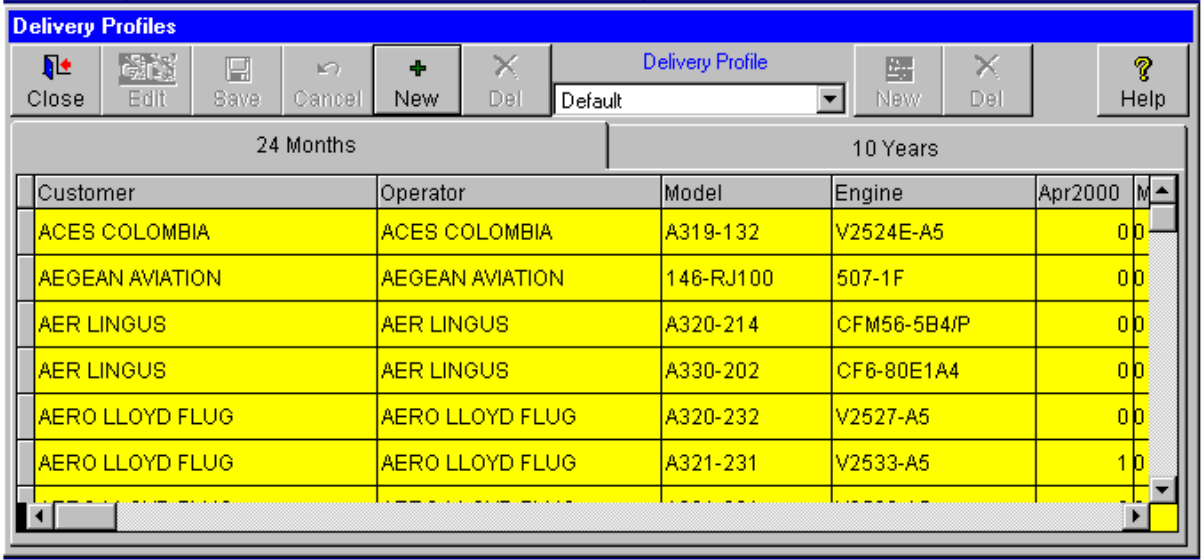

Note.

To include future deliveries in the Forecasting Reports check the Use Delivery Profile box on the Reports screen and select the delivery profile that you want to use.

If you select Default the reports will use AvSoft's delivery profile.

#### **If you do not check the Use Delivery Profile box no future deliveries are included in the reports.**

#### **Add a New Delivery Profile**

Click on the New button

Type in a description for this profile.

Select Empty or Copy of ACAS Delivery file

Click on the OK button.

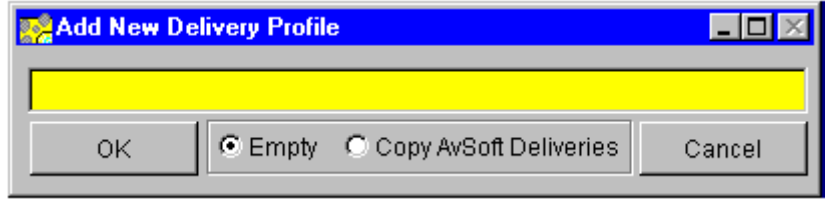

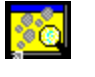

#### **Reports**

There are 3 types of Product Tracker Reports:

- Fleet Reports, showing products by current fleet
- Forecasting Reports, which present forecasts of various product values in the future
- Product Reports, which detail the Part Numbers contained in Kits and Fit Lists

In addition, Contact Manager contains links to Product Tracker so that you can maintain contacts and mailing lists by Product or Part Number.

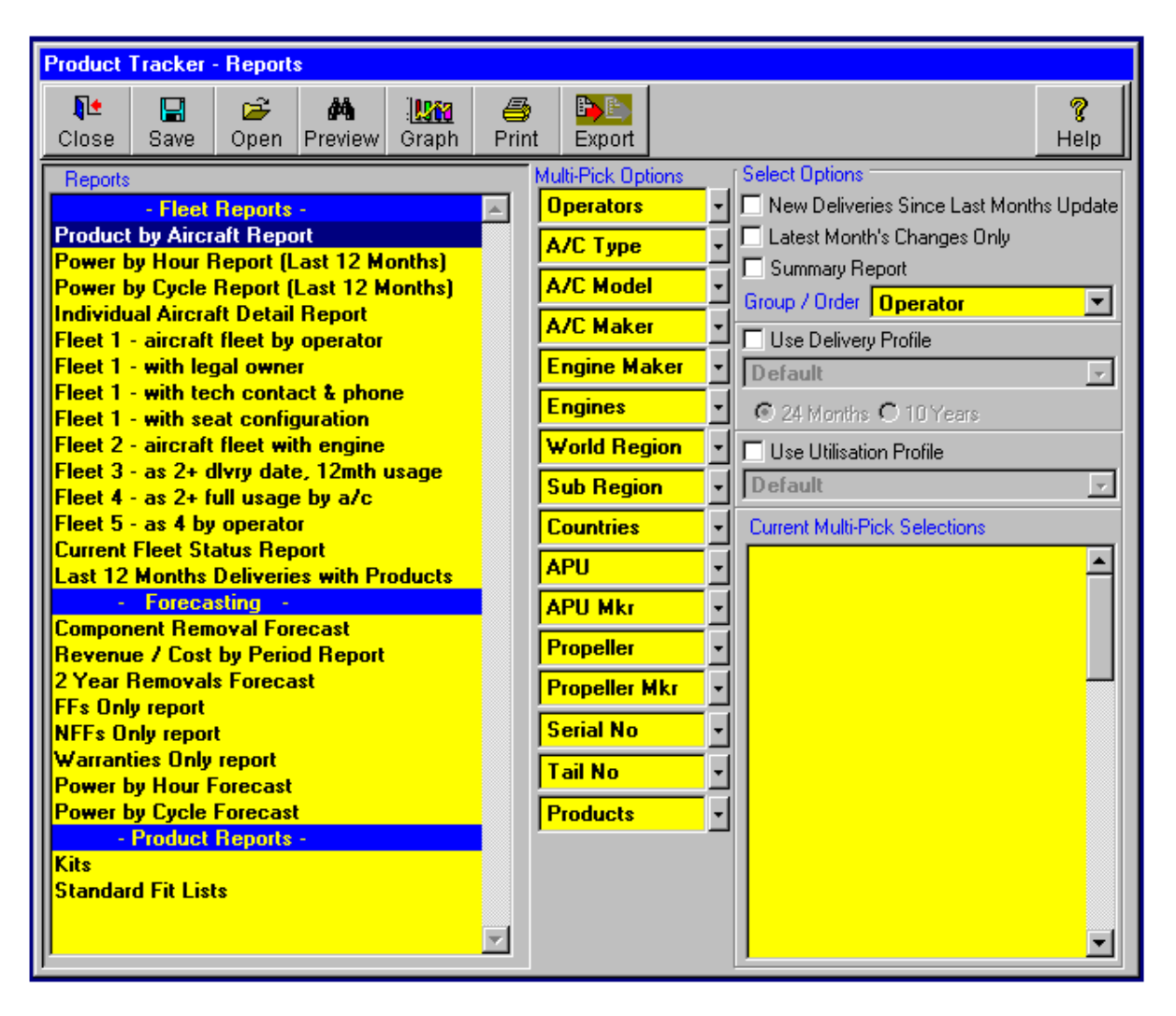

#### **Note.**

To include future deliveries check the Use Delivery Profile box and select the delivery profile that you want to use.

If you select Default the reports will use AvSoft's delivery profile.

#### **If you do not check the Use Delivery Profile box no future deliveries are included in the reports.**

# **Forecasting Options**

If you click on a Report in the Forecasting Section, the screen changes to show the Forecasting Options.

The Options screen allows you to select a date range by month and year for the Forecast, and to select Forecast Output by Month, Quarter or Year. Price inflation for future years within the forecast can be selected, as can Parked Aircraft, Retirement Policy by Narrowbody and Widebody aircraft types and Warranty Policy. Finally the year of Noise Stage 2 Bans can be selected.

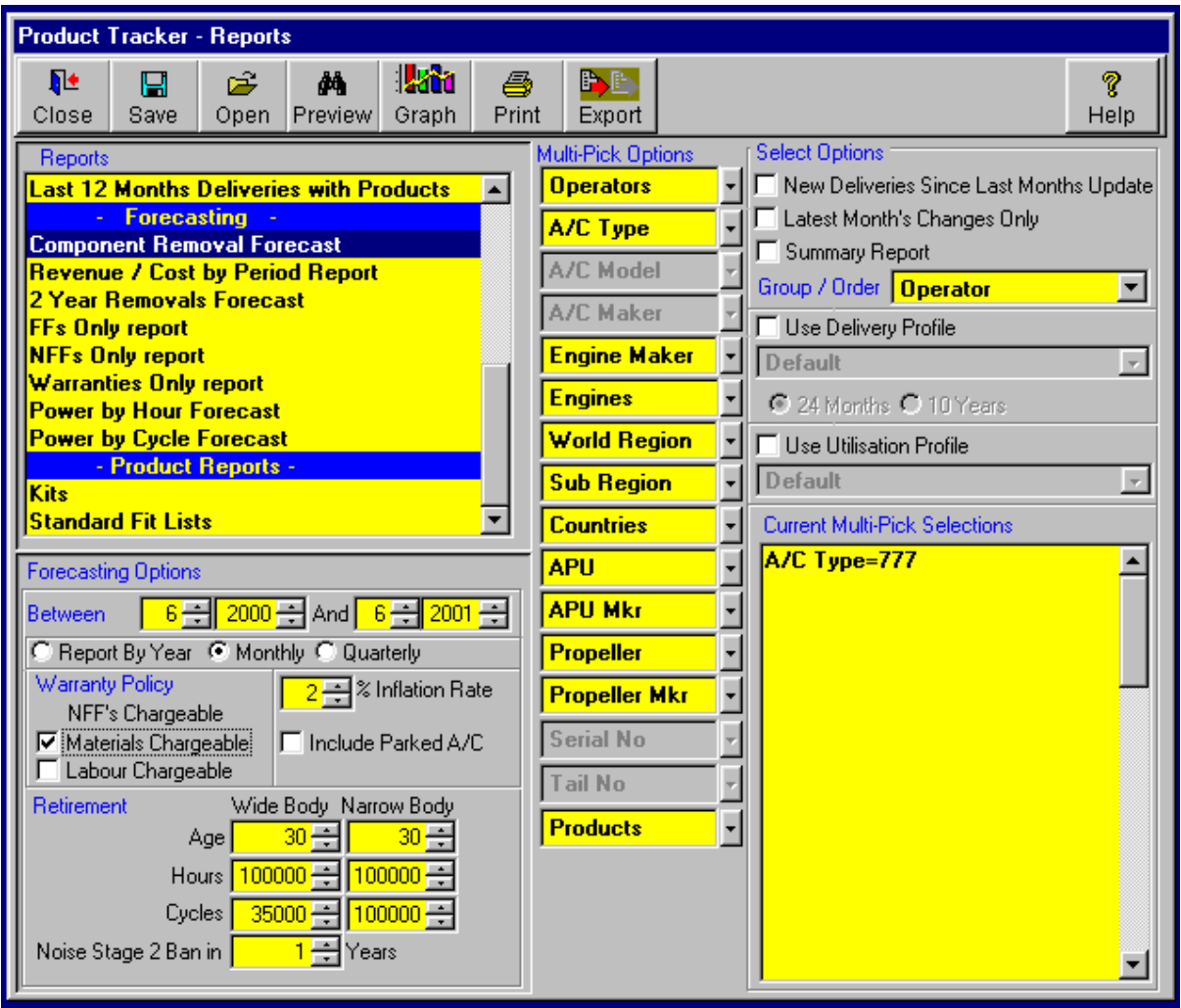

Note.

Before you can run a forecast you need to have created some products with reliability values and tagged them to aircraft.

#### **How to Create a Forecast (Example 1)**

Simple one to begin with, you work for a company that makes Sheepskin seat covers, for seats in the Flight Deck.

You supply every aircraft in the British Airways fleet, and also 146's for Aer Lingus Commuter.

The seat covers do wear out, and will need replacing/overhauling every 15000 flying hours or every 5 years, whichever is sooner.

**Step 1**; Define the new product (i.e. The sheepskin seat cover). Click on Define Products on the main menu In the Define Products screen click on the Add a new Part button.

Add a part no. (SSC001) and a description (Sheepskin Seat Cover) Select ATA Chapter 25 - Equipment/Furnishings Select ATA Section 2510 - Flight Compartment The seat covers came out in 1979 so we fill in the 1st Date in Service box as 01/01/1979 The quantity is 2 per airframe (Captain & First Officer) Set the Warranty Period to 12 months You also want to add the reliability. Click on the + sign next to Reliability.

In the Add Removals screen

Leave the Start From hours, cycles, months as 0 (From when the aircraft was new) Select the Hard Time model tab and add the intervals 15000 hours & 5 years (60 months) Click on the Add button.

You can also add the cost of removing/overhauling the part, and the amount you charge for overhauling/replacing the part, this gives you the profit margin.

Save & Close this screen.

There are 2 ways to tag products to aircraft. Firstly by creating a Standard Fit and applying the Standard fit to the aircraft or by tagging each product to the aircraft one at a time.

Define a Standard Fit and add the seat covers

Go into 'Define Fit Lists'

Click on the Find button

 Look at the list to see if one already exists for British Airways where the Model and Engine say '\*' ( the \* means any )

# **How to Create a Forecast - Example 1 (continued)**

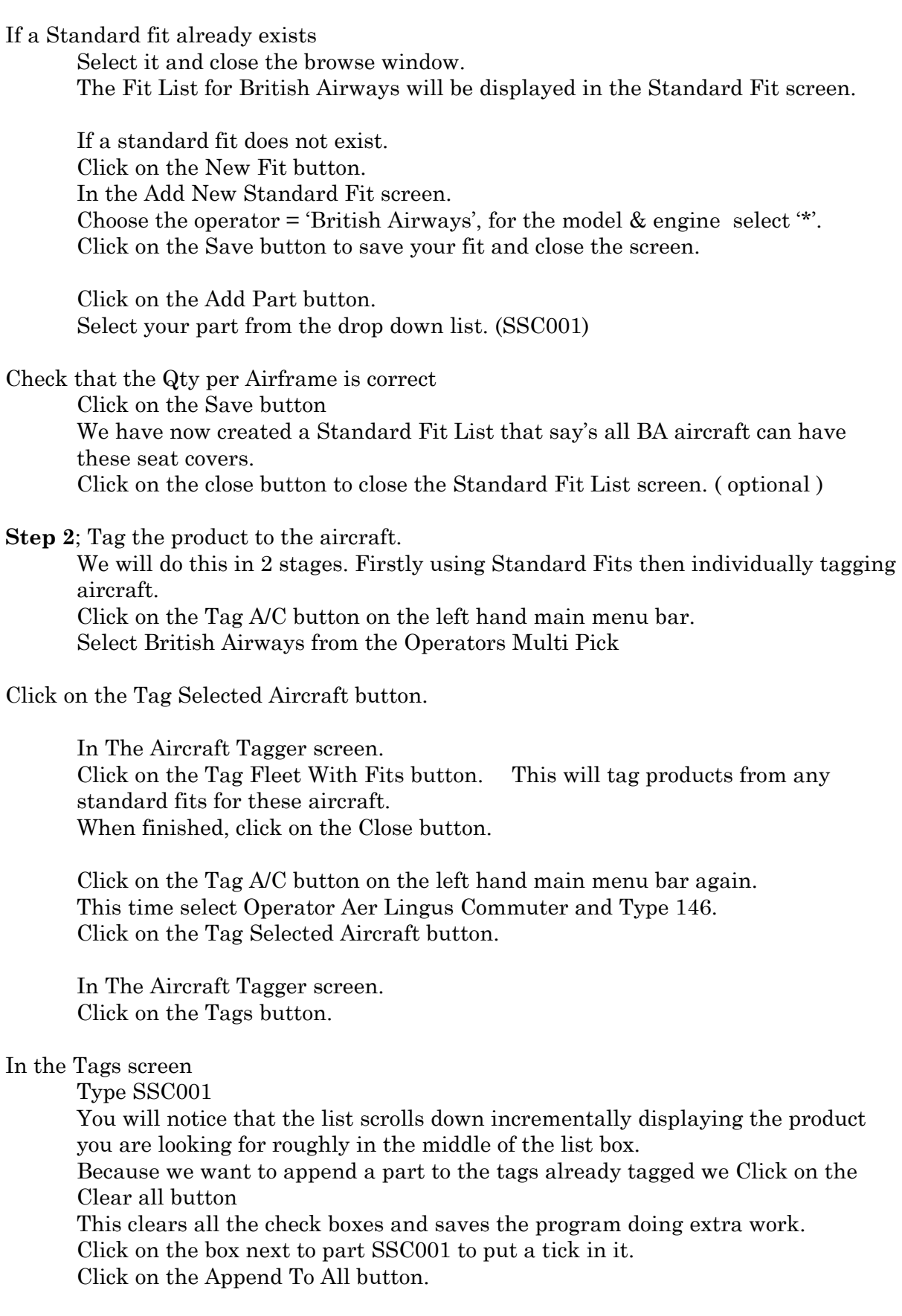

Now we have tagged the seat cover to the aircraft, we can individualize each product on each of the aircraft.

### **How to Create a Forecast - Example 1 (continued)**

If we know when the seat covers were last changed we can fill in the Last Event either or by Date, Hours or Cycles.

The forecast functions will use this date or hours or cycles instead of having to work it out from when the aircraft was new.

If you know when they were first fitted to the aircraft we can fill in the Fit Date box otherwise the forecasting functions will take the seat covers as if they were fitted when the aircraft was new.

If the values data for this product is different from the default set up in Define Products then we can edit them to reflect values for this product on this aircraft.

On the Warranty Tab we can set the warranty start date for this product on this aircraft and the warranty period specific to this aircraft.

**Step 3**, Look at some of the reports for your product. Click on the reports button on the left hand main menu bar. In the Reports screen select Component Removal Forecast. The forecasting options will be displayed. Select a date range for the report as Between 1-2000 (Jan 2000) and 12-2001 (end of Dec 2001)

Select whether you want a subtotal by Year, Monthly or Quarterly. Select which subtotal you want within each time period e.g. Operator, type, engine by selecting it from the Group/Order drop down list box. Select Operator Aer Lingus Commuter and Type 146. Click on the Preview button.

### **<sup><b>Q**</sup> How to Create a Forecast (Example 2)

Here, you are a company that produces in-flight-entertainment systems. For this example we will assume that there is one screen for each passenger seat.

There are four films to choose from, i.e. Four DVD players.

And to make things a little more interesting, two additional audio channels, i.e. two Radios.

We supply to Airbus for their A319 type.

Our systems are very expensive & exclusive, we only currently supply to Air France All the systems were installed on the aircraft from new.

The DVD's are very sensitive. All it takes is one heavy landing to break them but if left alone they will still need servicing every 3 months but with 25% NFF's (No Fault Found). Using the hard time model we will take into account the heavy landings by adding an unscheduled removal allowance of 16% (DVD01).

The radios are a lot sturdier & we will use the probability model for these. Under 5000 hours the probability is 12%, between 5,000 & 10, 000 hours 8% , 10,000-50 000 hours 2% and over 50,000 hours this goes up to 12 % (RAD01).

We'll use the soft time model for the Screens, with an MTBUR of 10,000 Cycles (SCREEN1).

**Step 1** Create the products DVD01, RAD01 and SCREEN1 Define the new products (repeat for each of DVD01, RAD01 and SCREEN1). Click on Define Products on the main menu

In the Define Products screen click on the Add a new Part button.

Add a part no. (DVD01) and a description (DVD Player)

Select ATA Chapter 23 - Communications

Select ATA Section 2330 - Passenger Address and Entertainment.

These entered service in 1999 so we fill in the 1st Date in Service box as 01/01/1999

For DVD01 the airframe quantity is 4

For RAD01 the airframe quantity is 2

For SCREEN1 the quantity is dependent on the number of seats so we put in a default value of 120 per airframe.

Set the Warranty Period to 12 months

 You also want to add the reliability Click on the + sign next to Reliability

 For DVD01 In the Add Removals screen Leave the Start From hours, cycles, months as 0 (From when the aircraft was new) Select the Hard Time model tab and add the interval 3 months and fill in the unscheduled removal allowance of 16% Fill in the NFF's percentage of 25% Click on the Add button

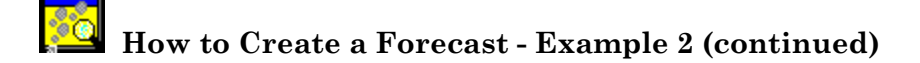

#### For RAD01

In the Add Removals screen

Leave the Start From hours, cycles, months as 0 (From when the aircraft was new)

 Select the Probability model tab and add the removals as 12%pa Fill in the NFF's percentage of 25% Click on the Add button. Click on the + sign next to Reliability again.

 In the Add Removals screen Fill in the Start hours 5000 Add the removals as 8%pa Fill in the NFF's percentage of 25% Click on the Add button. Click on the + sign next to Reliability again.

#### In the Add Removals screen

 Fill in the Start hours 1000 Add the removals as 2%pa Fill in the NFF's percentage of 25% Click on the Add button. Click on the + sign next to Reliability again.

 In the Add Removals screen Fill in the Start hours 50,000 Add the removals as 12%pa Fill in the NFF's percentage of 25% Click on the Add button.

 For SCREEN1 Click on the + sign next to Reliability In the Add Removals screen

Select the Soft Time tab.

 Fill in the Start hours 0 Fill in the MTBUR as 10,000 cycles Fill in the NFF's percentage of 25% Click on the Add button.

You can also add the cost of removing/overhauling the part, and the amount you charge for overhauling/replacing the part, this gives you the profit margin.

Once you have created all 3 products we can tag them to aircraft. By far the quickest way to add tags to an aircraft is to create a Standard Fit list for a particular group of aircraft and tag them all at the same time.

Define a Standard Fit and add the products

If different models of the A319 have different number of seats then it will be better to create a Standard Fit for each model. In this way you can change the number per airframe for each model.

ACAS 126 **How to Create a Forecast - Example 2 (continued)**  Go into 'Define Fit Lists' Click on the Find button Look at the list to see if one already exists for Air France where the Model is A319 $*$  and the Engine says  $**$  (the  $*$  means any) The model A319 \* is generic and will select all variants of the A319. Just selecting \* can be used as a wild card to include any aircraft model, engine or operator. If a Standard fit already exists Select it and close the browse window. The Fit List for Air France will be displayed in the Standard Fit screen. If a standard fit does not exist. Click on the New Fit button. In the Add New Standard Fit screen. Choose the operator  $=$  'Air France', for the model select A319<sup>\*</sup> & for the engine select '\*'. Click on the Save button to save your fit and close the screen. Click on the Add Part button. Select your part from the drop down list. (DVD01) Check that the Qty per Airframe is correct Click on the Save button Click on the Add Part button again. Select your part from the drop down list. (RAD01) Check that the Qty per Airframe is correct Click on the Save button Click on the Add Part button again. Select your part from the drop down list. (SCREEN1) Check that the Qty per Airframe is correct Click on the Save button We have now created a Standard Fit List that say's all Air France A319s can have these products on them. Click on the close button to close the Standard Fit List screen. (optional) **Step 2**; Tag the products to the aircraft. Click on the Tag A/C button on the left-hand main menu bar. Select Air France from the Operators Multi Pick and Type A319 from the A/C Type multi Pick Click on the Tag Selected Aircraft button. In The Aircraft Tagger screen. Click on the Tag Fleet With Fits button. This will tag products from any standard fits for these aircraft All Air France A319s will be tagged with the fit list.

# **How to Create a Forecast - Example 2 (continued)**

If any of the aircraft have a number of seats that does not equal the default, then we can browse through them using the navigation buttons on the Browse Tag screen and edit the quantities independently.

**Step 3**, Look at some of the reports for your product. Click on the reports button on the left hand main menu bar. In the Reports screen select Component Removal Forecast. The forecasting options will be displayed. Select a date range for the report Between 1-2000 (Jan 2000) and 12-2001 (end of Dec 2001)

Select whether you want a subtotal by Year, Monthly or Quarterly. Select which subtotal you want within each time period e.g. Operator, type, engine by selecting it from the Group/Order drop down list box. Select Operator Air France and Type A319 Click on the Preview button.

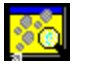

#### **Importing Product Tracker Version 1.0 Data Files**

Run X:\ACAS\PTracker\ptimport.exe and follow the on screen instructions (where X is the drive on which ACAS is installed)

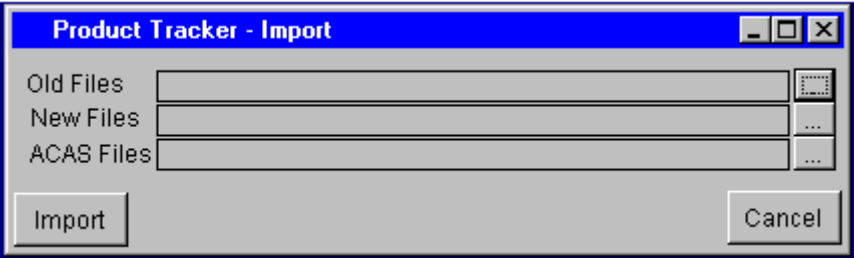

- 1. Click on the '...' button at the end of Old Files
- 2. Select the directory where your Product Tracker V1.0 files are.
- 3. Click on the '...' button at the end of New Files
- 4. Select the directory where your Product Tracker V2.0 files are.
- 5. Click on the '...' button at the end of ACAS Files
- 6. Select the directory where ACAS is installed.
- 7. Click on the Import button.

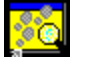

#### **Data Backup**

#### **To Backup the Product Tracker data**

- 1. Exit Product Tracker V2.0
- 2. Make sure that no one else is using Product Tracker V2.0
- 3. At the server locate the directory where Product Tracker V2.0 was installed.
- 4. Within that directory, run a program called ptbackup.exe.

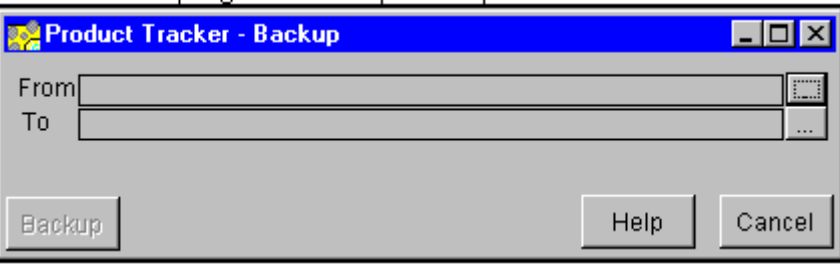

- 5. Click on the '...' button at the end of the From and select the directory where Product Tracker v2.0 data is stored.
- 6. Click on the '...' button at the end of the To and select the directory where you wish to back Product Tracker v2.0 data to.
- 7. Click on the Backup button.

#### **To Restore Product Tracker data**

 in Explorer locate the data that you have backed up. copy all the data files into "x:\ACAS\PTracker\data" directory where 'x' is the drive letter.

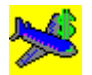

### **Aircraft Values**

The ACAS Aircraft Values Module for Jet Aircraft is updated twice yearly and sourced from Avmark International.

- 1. The Module provides access to the current value of a selected operator's fleet (in detail for each aircraft or summarised by type and model).
- 2. In addition the Module presents in both graphical and tabular form the future values of all Jet aircraft.

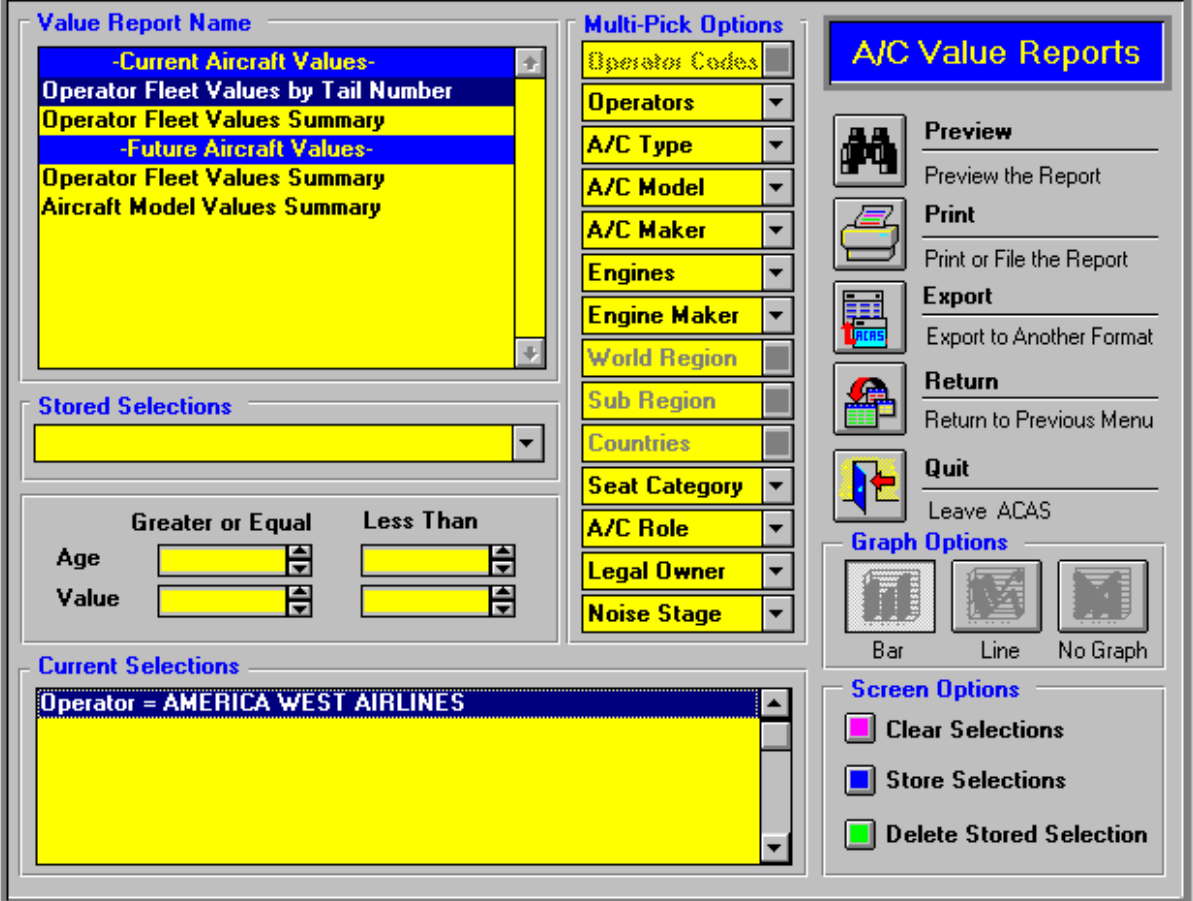

**Aircraft Values is available at additional cost - for further details please contact Tim Fuller - Sales and Marketing Director.** 

*Sample reports are shown overleaf.*

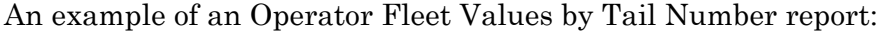

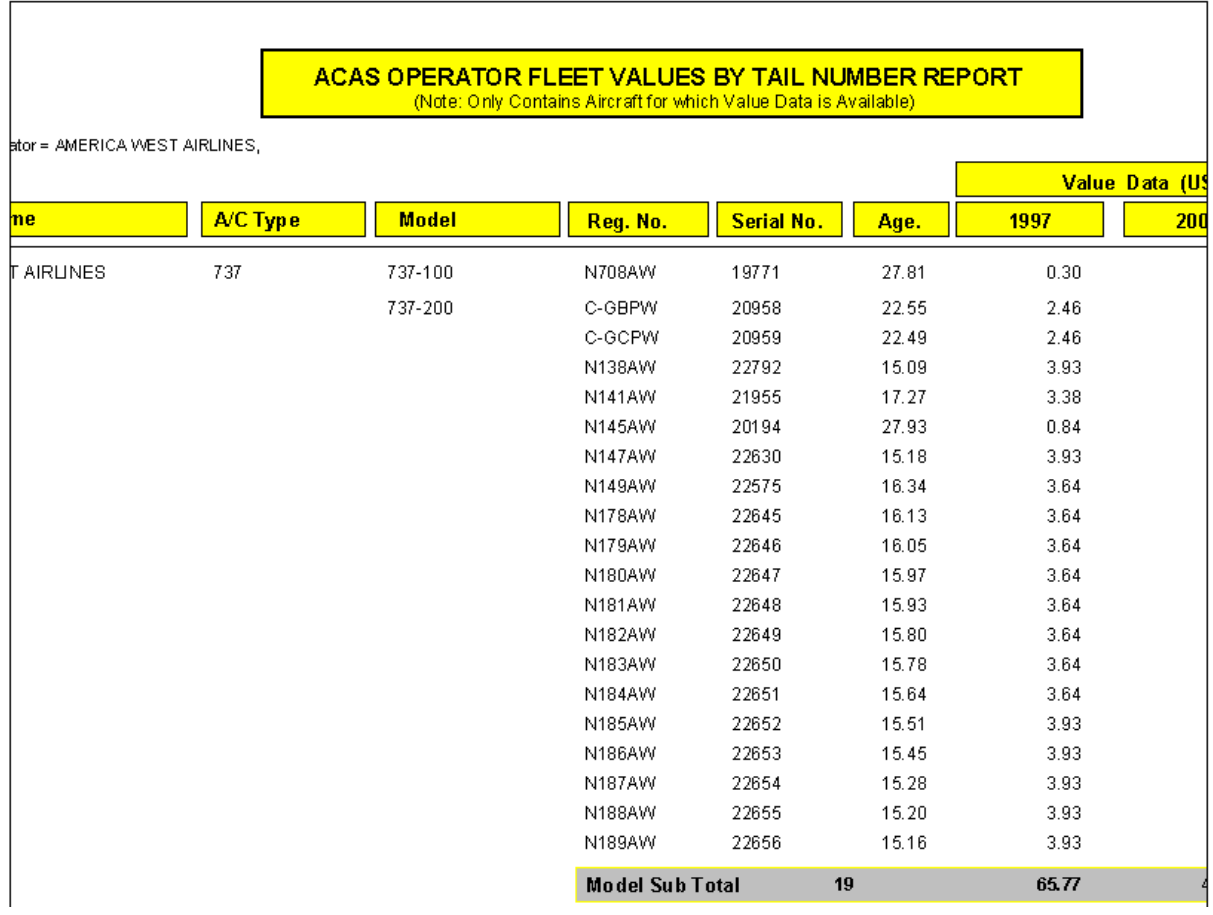

# An example of an Operator Fleet Values Summary Report

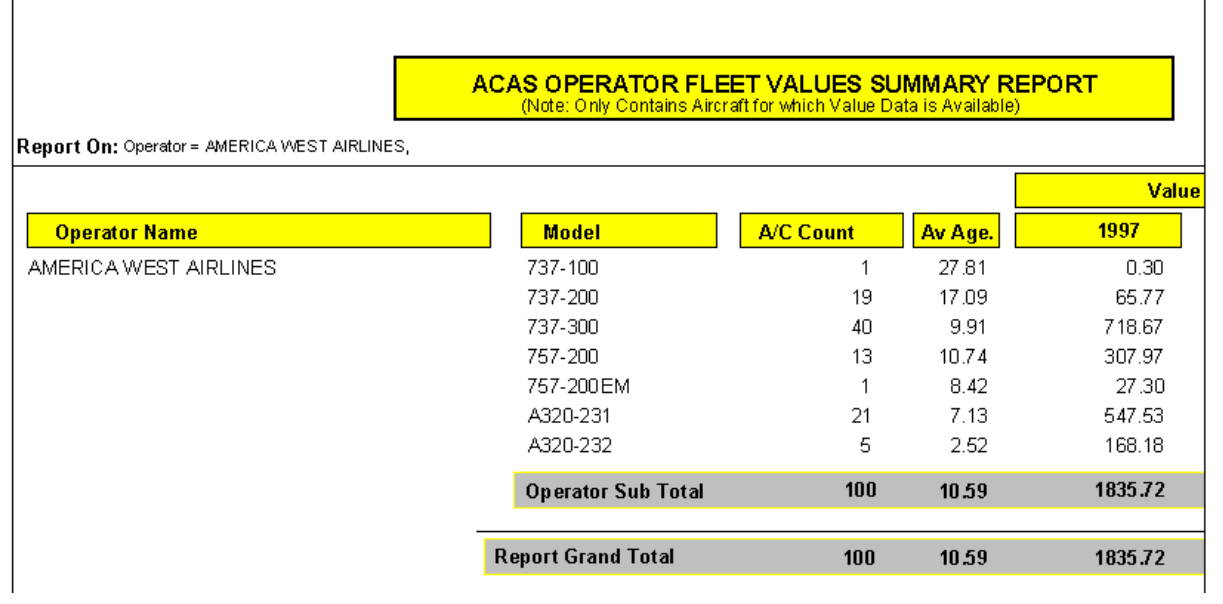

#### An example of an Aircraft Model Values Summary Report

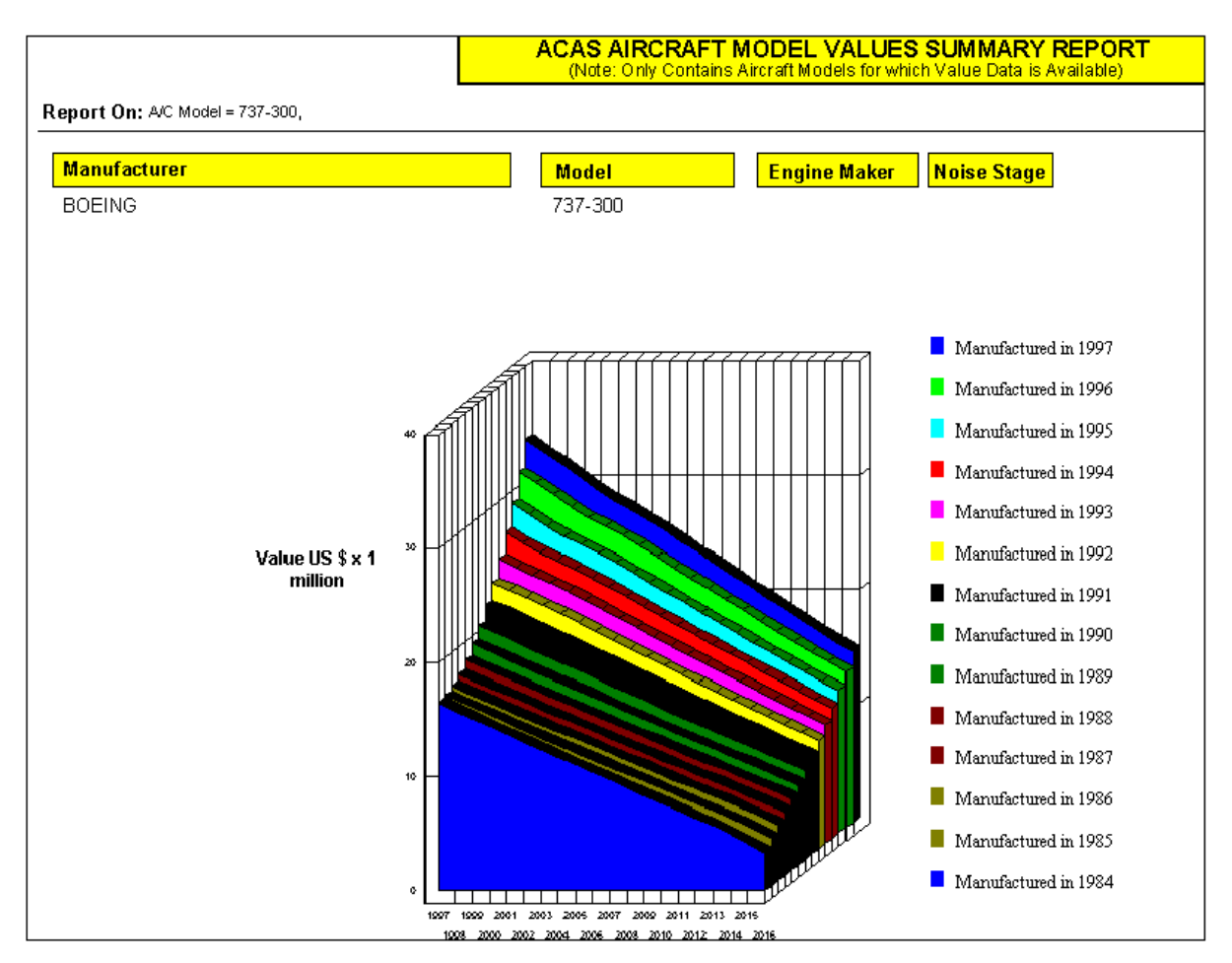

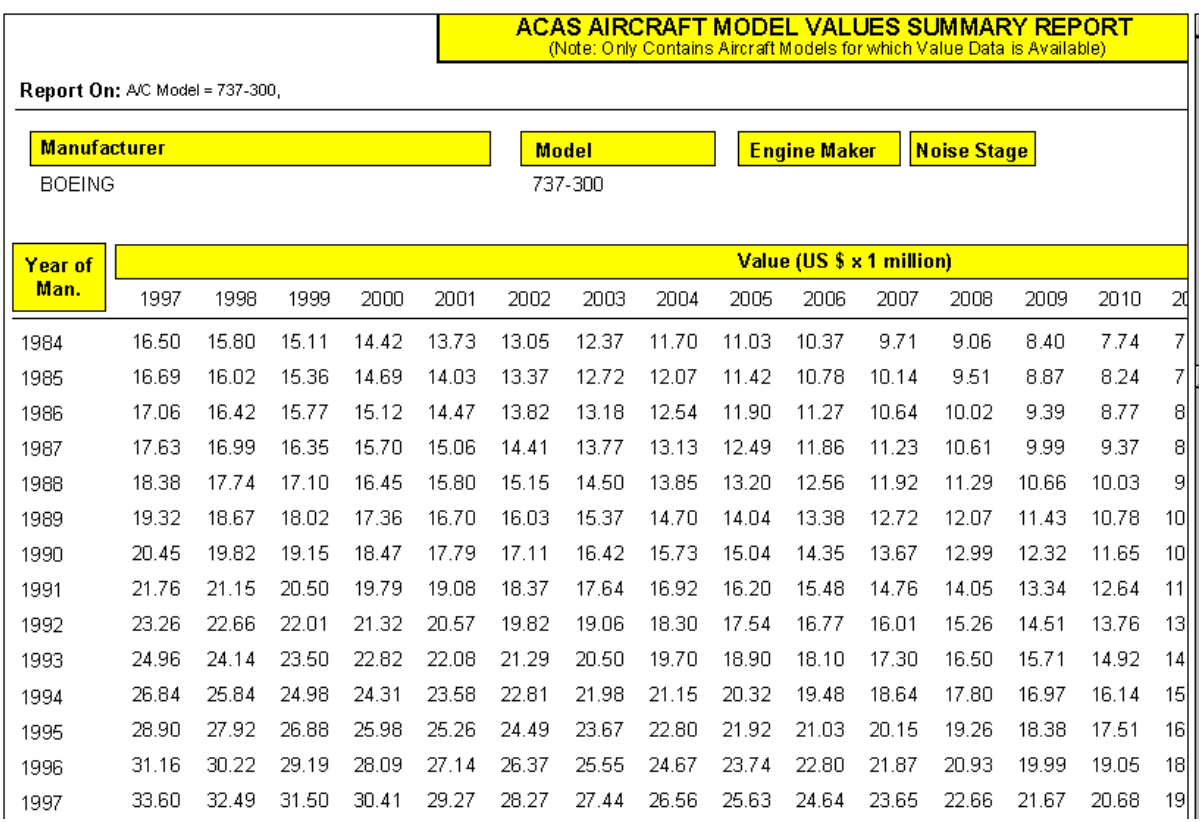

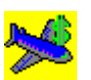

# **Aircraft Availability**

The Aircraft Availability Module – sourced from Airfax $\circledast$  - presents details of all Jet and Turboprop aircraft available for sale or lease worldwide. The data is updated twice-monthly by e-mail.

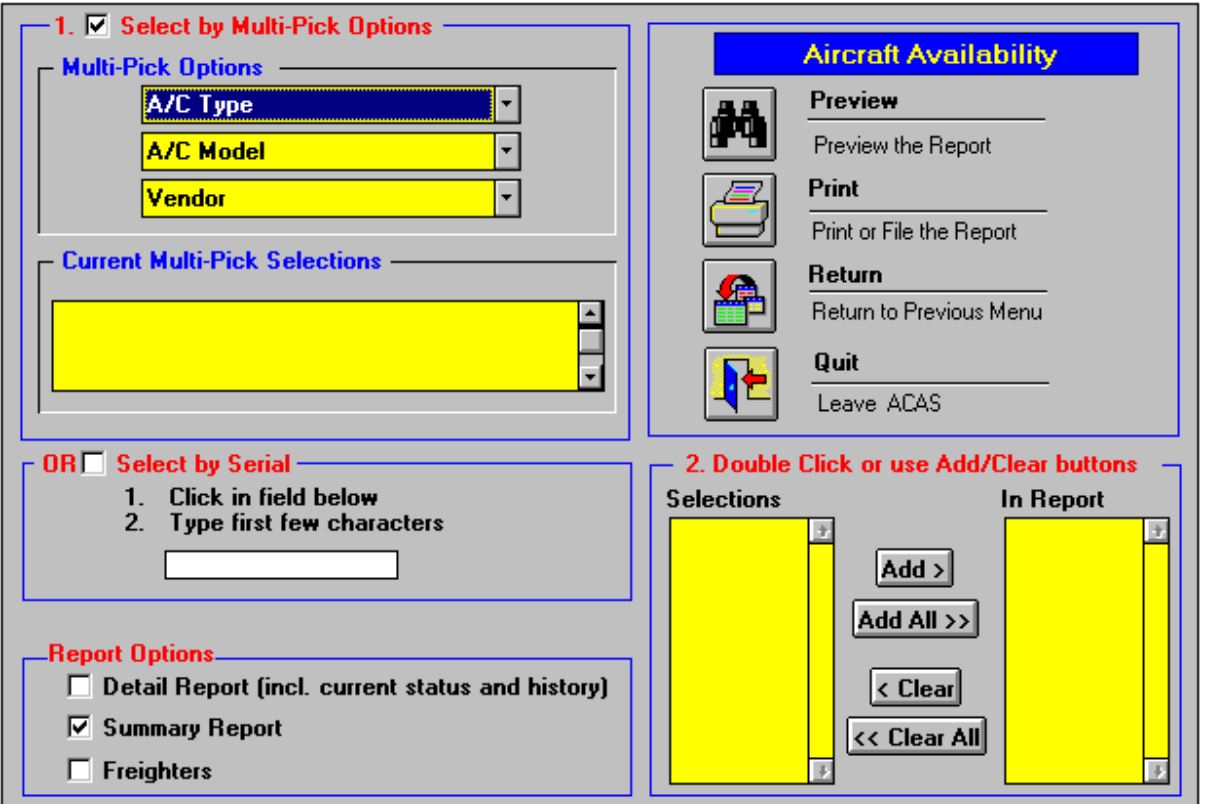

The Summary Report lists the available aircraft including details of the Vendor, while the Detail Report provides the current status of the aircraft (including current operator if applicable, hours and cycles data, engine type, MTOW, maintenance contractor and inspection intervals, and a complete transaction history of the aircraft).

#### *Sample reports are shown overleaf.*

**Aircraft Availability is available at additional cost - for further details please contact Tim Fuller - Sales and Marketing Director.**

#### An example of an Aircraft Availability Report with Detail Report option selected

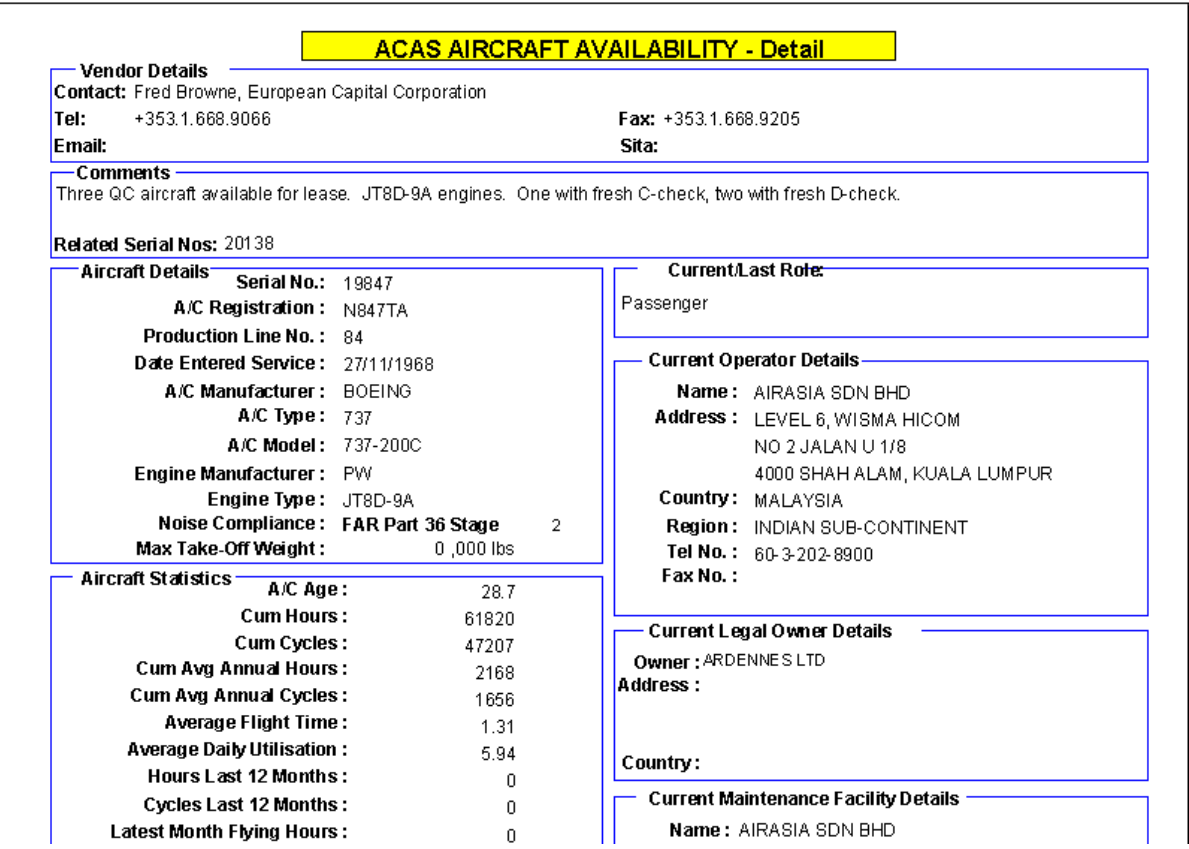

Including the history of the aircraft on Page 2 of the Report

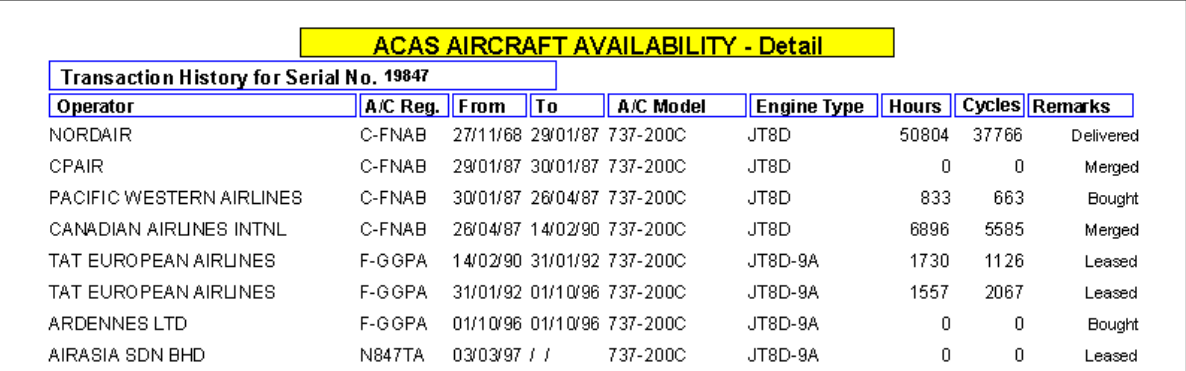

An example of an Aircraft Availability Report with Summary Report option selected

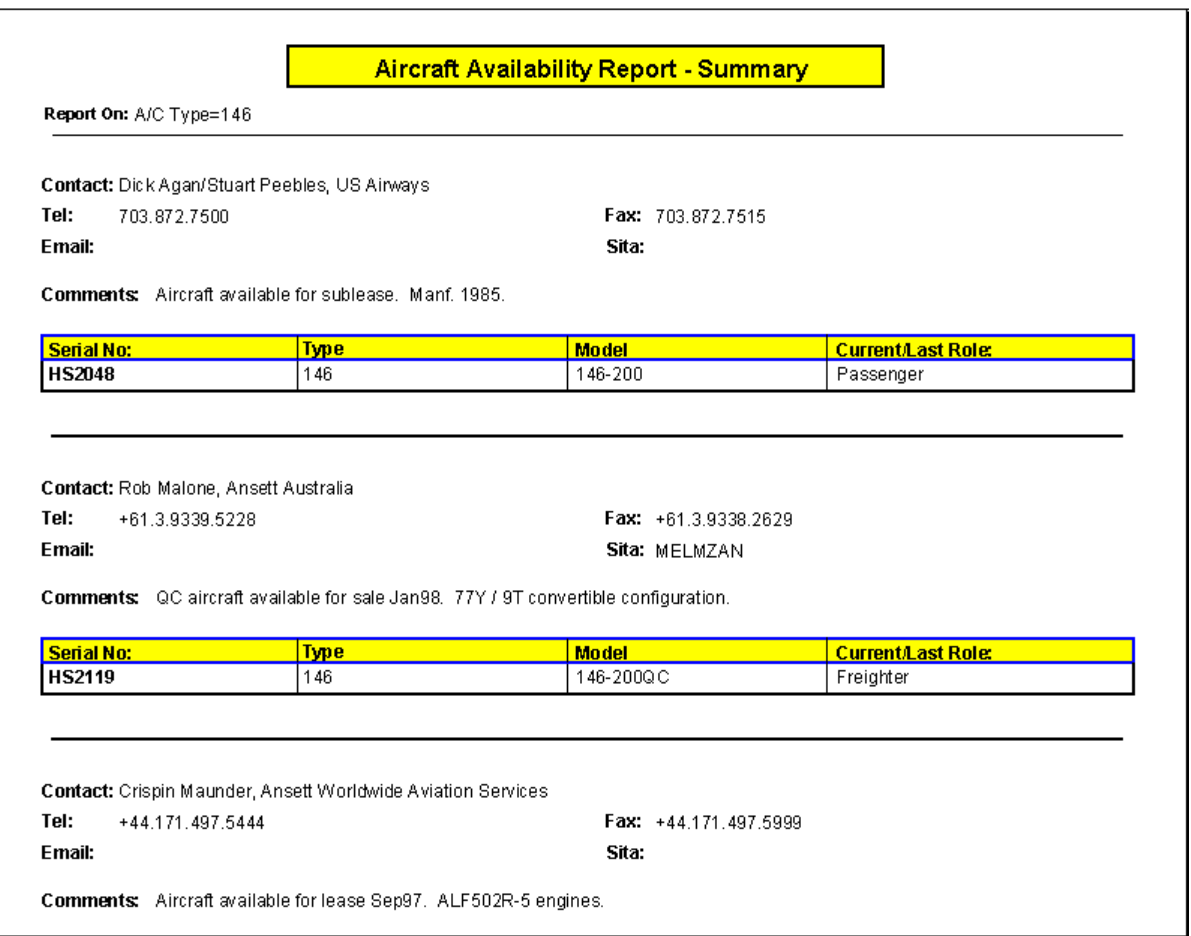

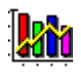

### **Time-Series**

Time-Series uses the world-unique Time-Series data files, which contain the hours and cycles for each aircraft for each month since January 1990, thus allowing you to analyse trends over the last 10 years. A new month is added with each month's update.

Time-Series allows you to select time periods and the number of months to display, in addition to allowing you to export the data to a wide variety of formats.

The first screen presents you with the choice of Global Time-Series i.e. if you wanted to look at the utilisation trends of a large number of aircraft - CF6-50 powered aircraft, for example, and Individual Aircraft Time-Series i.e. the hours and cycles flown each month for, say, the last 5 years on a particular aircraft to check against a warranty claim, for example.

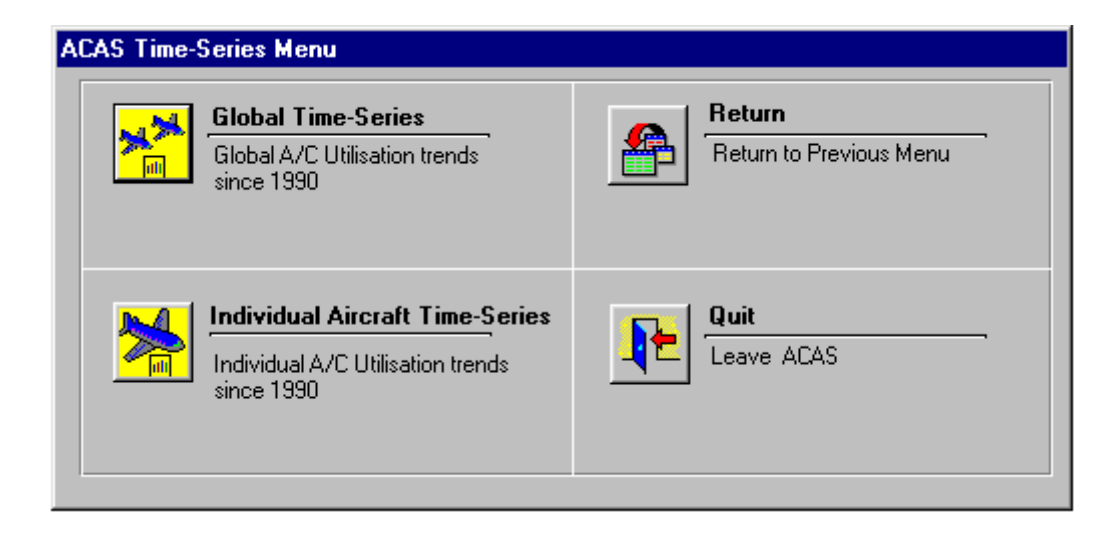

## **Time-Series is available at additional cost - for further details please contact Tim Fuller - Sales and Marketing Director.**

*Sample screens and reports are shown overleaf.*

# **Lati**

*Time-Series* 

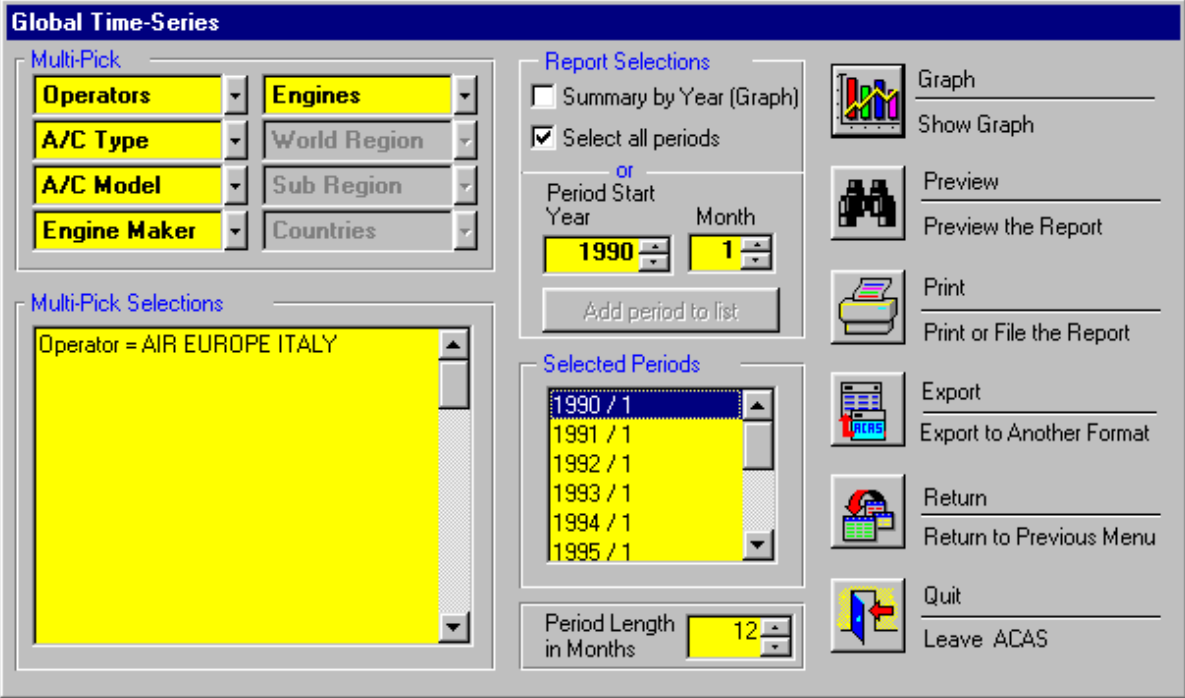

A Graph showing the seasonality of Air Europe Italy's operation

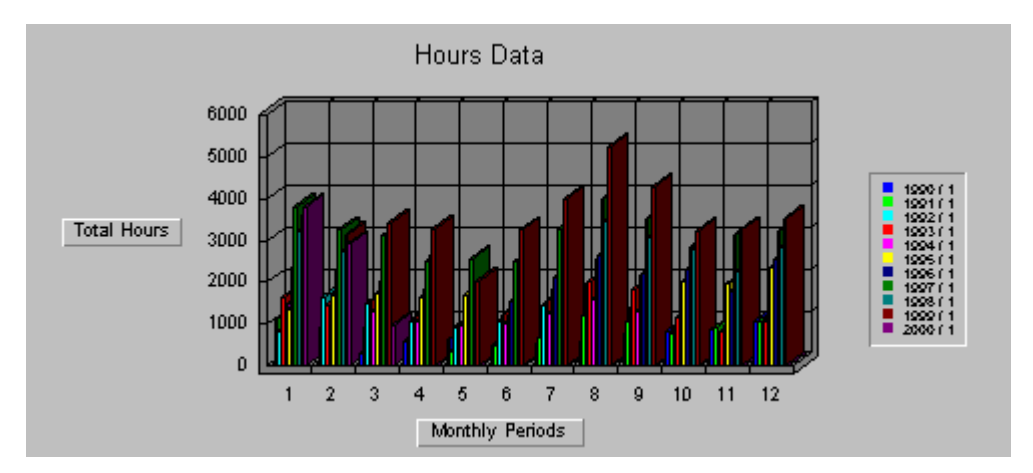

Another Graph of Air Europe Italy's operation showing the annual trend in Cycles over the last 10 years (with Summary by Year button checked)

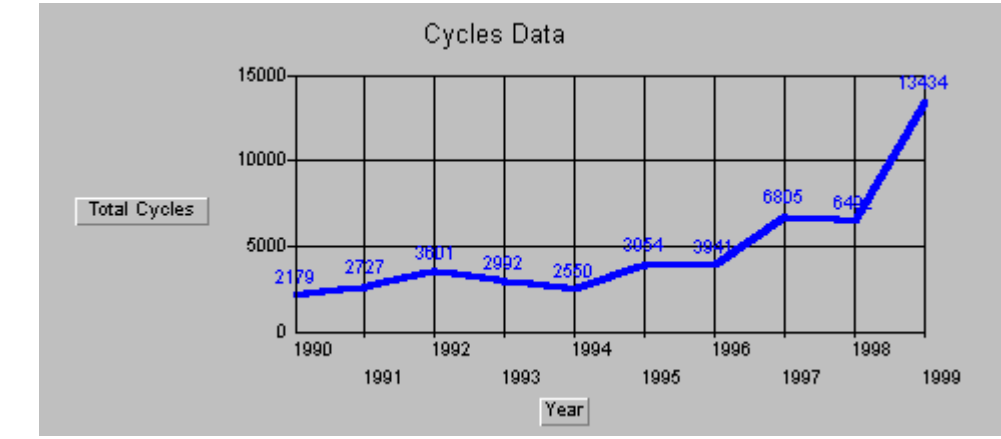
#### *Time-Series* **k**ha **Individual Aircraft Time-Series**  $\overline{\mathbf{V}}$  Select by Multi-Pick Options OR El Selecti-Multi-Pick **Serial Number** Ŧ  $\overline{\phantom{a}}$ **Operators Engines** фå Preview  $\overline{\phantom{a}}$ Ŧ A/C Type **World Region** Preview the Report A/C Model Ŧ **Sub Region**  $\overline{\cdot}$ H **Engine Maker Countries** Print **Report Selections** Print or File the Report Multi-Pick Selections  $\nabla$  Select all periods A/C Type=146  $\blacktriangle$  $\mathsf{or}$ Export Period Start Export to Another Format Year Month  $\overline{\phantom{0}1990}$   $\overline{\oplus}$   $\overline{\phantom{0}}$ 旧 ▾ Return Add period to list Æ Return to Previous Menu - 2. Double Click or use Add/Clear buttons -**Selected Periods** Selections In Report 1990 / 1  $\blacktriangle$ **HS1004** E **HS1010**  $Add >$ Quit <mark>1991 / 1</mark> **HS1005** ŀ۲ 199271 Leave ACAS  $Add All \gg$ **HS1006**  $1993/1$ HS1007  $1994/1$ ⊻ **HS1009**  $\vert$  < Clear  $\vert$ **HS1011** Period Length<br>in Months ᅬ  $\prec$ < Clear All  $\overline{\phantom{a}}$  $12 -$ <u> IHS1013</u>

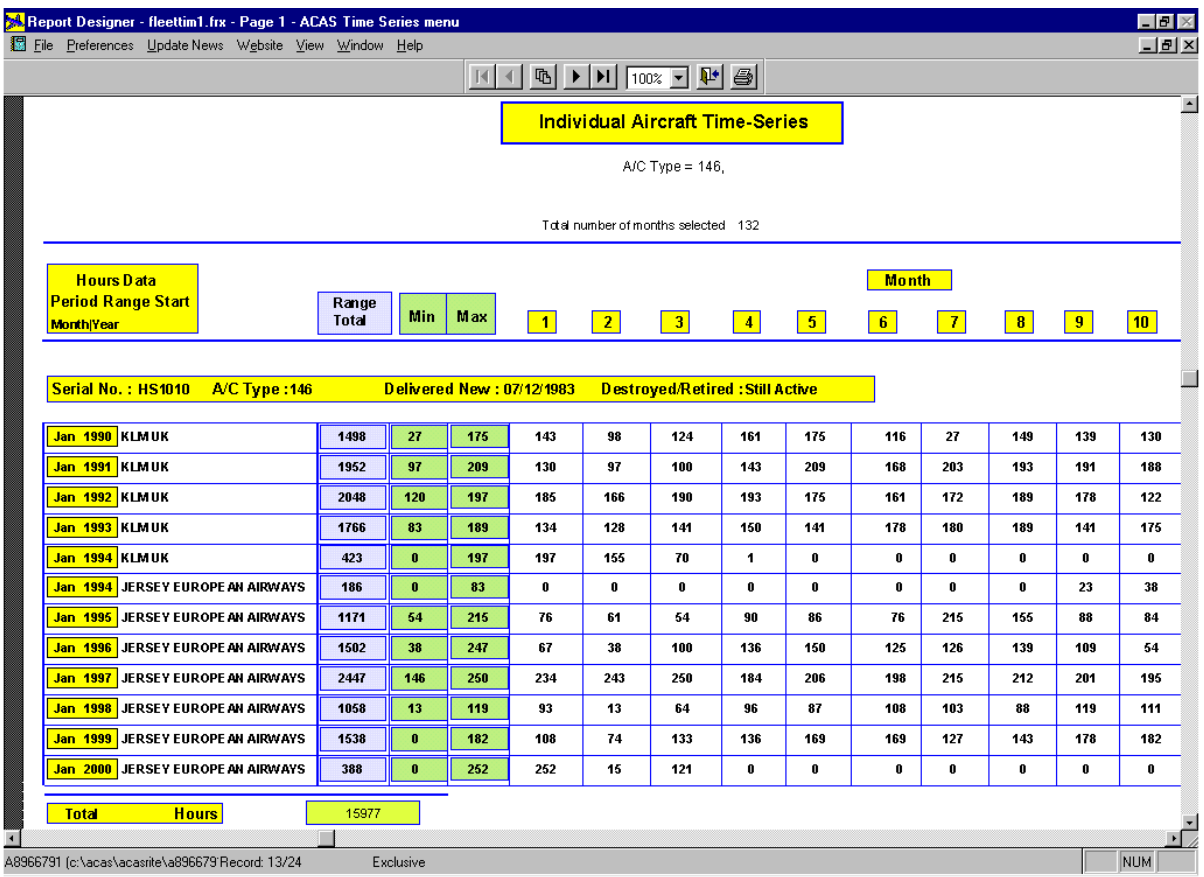

### ACAS 139

### **Appendix A - Aircraft Type Terminology - Quick Reference**

The following presents the terminology for Aircraft Types contained in ACAS.

Airbus: A300, A300-600, A310, A318**\***, A319, A320, A321, A330, A340, Beluga ATR: ATR42, ATR72 Aerospatiale: Caravelle, Corvette, Nord 262 Aerospatiale/BAe: Concorde Ayres: Loadmaster **\*** BAe: 146, ATP, J31, J41, 1-11, 748, Andover, Vanguard, Viscount, VC10 Beech: 1900, 99, BeechJet, 125, Diamond Boeing: 707, 720, 717, 727, 737, 747, 757, 767, 777, C-135 Bombardier: Regional Jet, DHC6, DHC7, DHC8, CHALLENGER, LEARJET, CL-215, CL-415 CASA: C-212, CN235 Cessna: Citation Convair: 580, 600, 640 Dassault: Falcon, Mercure Douglas: DC8, DC9, DC10, MD80, MD90, MD11, C-17 Dornier: 228, 328, 328JET, 428JET**\***, 728JET**\*** Embraer: Brasilia, Bandeirante, 135, 145, 170**\***, 190**\*** Fairchild Metro, Merlin Fokker: F27, F28, F50, F100 Grumman: Gulfstream 1, II, III, IV, V Handley Page: Herald IAI: Astra, Westwind, Galaxy IPTN: CN212, CN235 Kawasaki: C-1 Lockheed: L1011, L188, L100, Jetstar, C-130, C-141, C-5 NAMC: YS11 Saab: 340, 2000 Sabre: Sabre Shorts: 330, 360, Skyvan

**\* data only refers to orders – no aircraft in service yet**

**Russian Aircraft Data (optional at additional cost) Antonov An8, 12, 22, 24, 26, 28, 30, 32, 72, 74, 124, 224 Ilyushin IL18, 62, 76, 86, 96, 114 Let 410 Tupolev TU134, 144, 154, 204/214 Yakovlev Yak 40, 42** 

Please note that the above are Aircraft Types, a Model-Series would be a 737-200 (for example).

### **Appendix B - Aircraft Serial Number Prefixes**

Please note that in order to maintain the uniqueness of the serial number of each aircraft within ACAS, prefixes are assigned to a number of manufacturer's aircraft. When you are using the individual aircraft by serial number programs, you must include the prefixes as follows **(although, if you select a Model or Type, the serial numbers will appear automatically in the selection box)** 

#### **Aerospatiale**

SE-210: serial numbers prefixed with 210 Corvette: serial numbers prefixed with SN

#### **Airbus**

A300, A300-600, A310: serial numbers prefixed with A starting from A0001 i.e. A300 number 12 = A0012, number 240 = A0240

A319: serial numbers prefixed with H

A320: serial numbers prefixed with D starting with D0001 i.e. A320 number 8 = D0008, number 312 = D0312

A321: serial numbers prefixed with G

A330: serial numbers prefixed with E

A340: serial numbers prefixed with F starting with F0001 i.e. A340 number  $8 = F0008$ , number 112 = F0112

#### **ATR**

ATR42, ATR72: serial numbers prefixed with 0 starting from 0001 i.e. ATR42 number 9  $= 0009$ , number  $232 = 0232$ 

#### **BAe**

ATP: serial numbers prefixed with ATP

J31: serial numbers prefixed with JTS

J41: serial numbers prefixed with J41

146: serial numbers prefixed with HS

748: serial numbers prefixed with HS7

1-11: serial numbers prefixed with 1-11

VANGUARD: serial numbers prefixed with VGP

VISCOUNT: serial numbers prefixed with VCT

#### **BAe/Aerospatiale**

CONCORDE: serial numbers prefixed with SST

#### **BBAD (Bombardier Business Aircraft Division)**

CHALLNGR: serial numbers prefixed with CH

LEAR: serial number prefixed with L

#### **BRAD (Bombardier Regional Aircraft Division)**

CRJ: serial numbers prefixed with RJ

DHC6: serial numbers prefixed with D6

DHC7: serial numbers prefixed with D7

DHC8: serial numbers prefixed with D8

#### **CASA**

212: serial numbers prefixed with 212- starting from 212-001

235: serial numbers prefixed with 235- starting from 235-001

#### **Convair**

CV580: serial numbers prefixed with CV58

CV600: serial numbers prefixed with CV60

CV640: serial numbers prefixed with CV64

#### **Dassault**

Falcon: serial numbers prefixed with DA starting with DA10001

#### **Embraer**

110: serial numbers prefixed with 110 starting from 110001

120: serial numbers prefixed with 120 starting from 120001

145: serial numbers prefixed with 145 starting from 145001

#### **Fokker**

F27, F28, F50, F100: serial numbers prefixed with F

Fairchild built aircraft prefixed with F27

#### **GRUMMAN**

GULF 1: serial numbers prefixed with GA1 GULF 2: serial numbers prefixed with GA2 GULF 3: serial numbers prefixed with GA3 GULF 4: serial numbers prefixed with GA4

#### **Handley Page**

Herald: serial numbers prefixed with HP

#### **LOCKHEED**

L1011: no change from original C-5: serials prefixed with 500- Electra: serial numbers prefixed with ELT Jetstar: serial numbers prefixed with J

#### **Saab**

340: serial numbers prefixed with SB starting from SB001 2000: serial numbers prefixed with SB2 starting with SB2001

#### **Shorts**

330, 360: serial numbers prefixed with SH

Please note that **Beech, Boeing, Cessna, Dornier, Douglas, Fairchild and IPTN** serial numbers are the original manufacturer's serial numbers and contain no prefixes, apart from the following:

**Boeing C-17:** serial numbers prefixed with C17P

### **Appendix C - Boeing Model Descriptions**

#### **747**

- 747-SP (special performance)
- 747-100 (passenger)
- 747-100B (passenger higher MTOW)
- 747-100F (freighter side cargo door)
- 747-100PC (convertible side cargo door)
- 747-100SR (short range)
- 747-100SRS (short range stretched upper deck)
- 747-200B (passenger)
- 747-200BPC (convertible side cargo door)
- 747-200BS (passenger stretched upper deck)
- 747-200BSPC (convertible side cargo door/stretched upper deck)
- 747-200C (convertible nose cargo door)
- 747-200F (freighter nose cargo door)
- 747-200FM (passenger conversion to freighter)
- 747-300 (passenger)
- 747-300PC (convertible side cargo door)
- 747-300SR (short range)
- 747-400 (passenger)
- 747-400D (Domestic Japanese market)
- 747-400PC (convertible side cargo door)
- 747-400F (freighter nose cargo door)

#### **757**

757-200 (passenger) 757-200EM (with ETOPS modifications) 757-200PC (convertible - side cargo door) 757-200PF (parcel-freighter - side cargo door) 757-300 (passenger)

#### **767**

767-200 (passenger) 767-200EM (with ETOPS modifications; -200 tankage) 767-200ER (extended range) 767-200EREM (extended range with ETOPS modifications) 767-300 (passenger) 767-300EM (with ETOPS modifications; -300 tankage) 767-300EREM (extended range with ETOPS modifications) 767-300ERF (extended range freighter with ETOPS modifications)

## **Appendix D - Menu Selections - Outline Description**

The following pages present a brief description of each menu selection together with a screen extract Page **Page** 

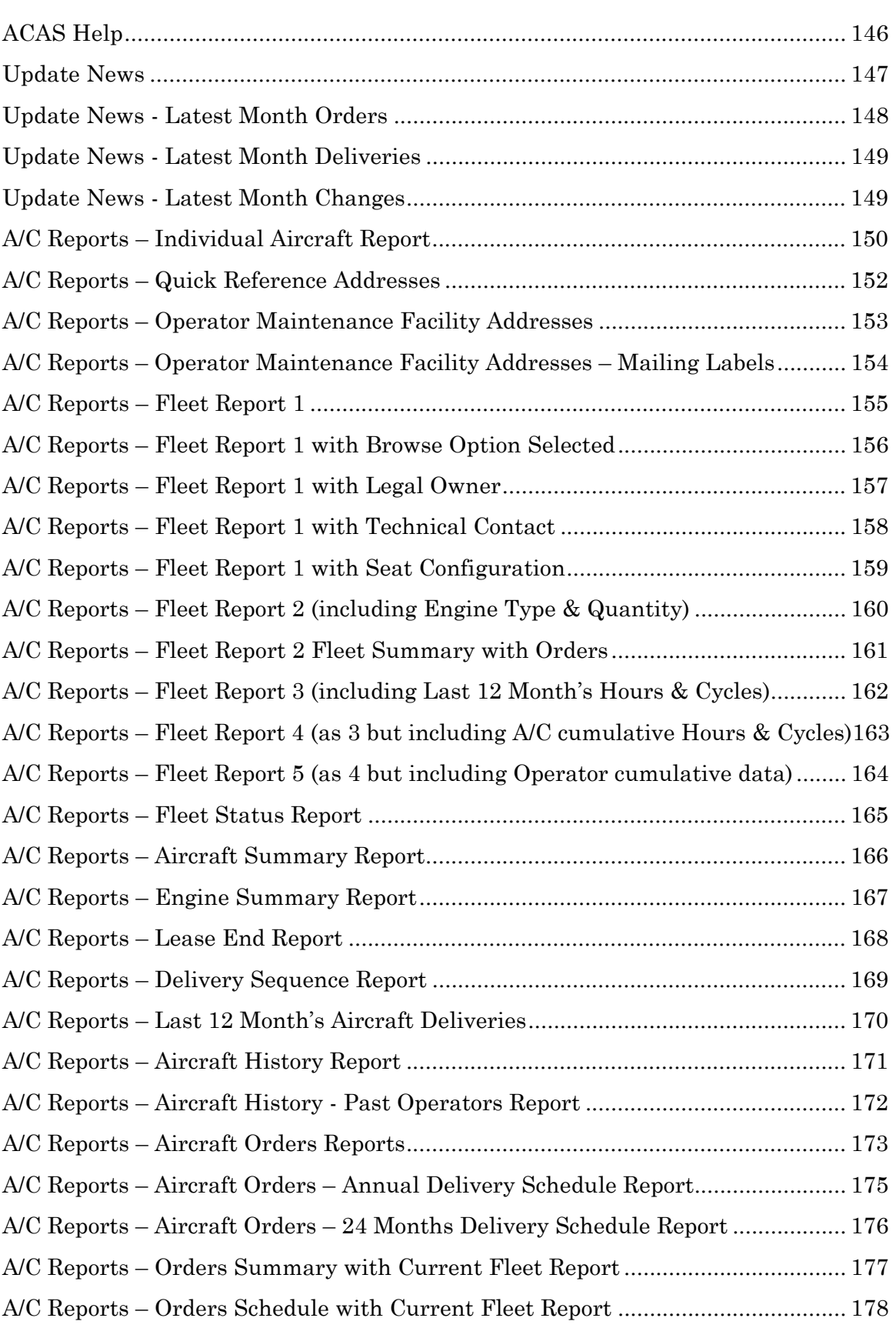

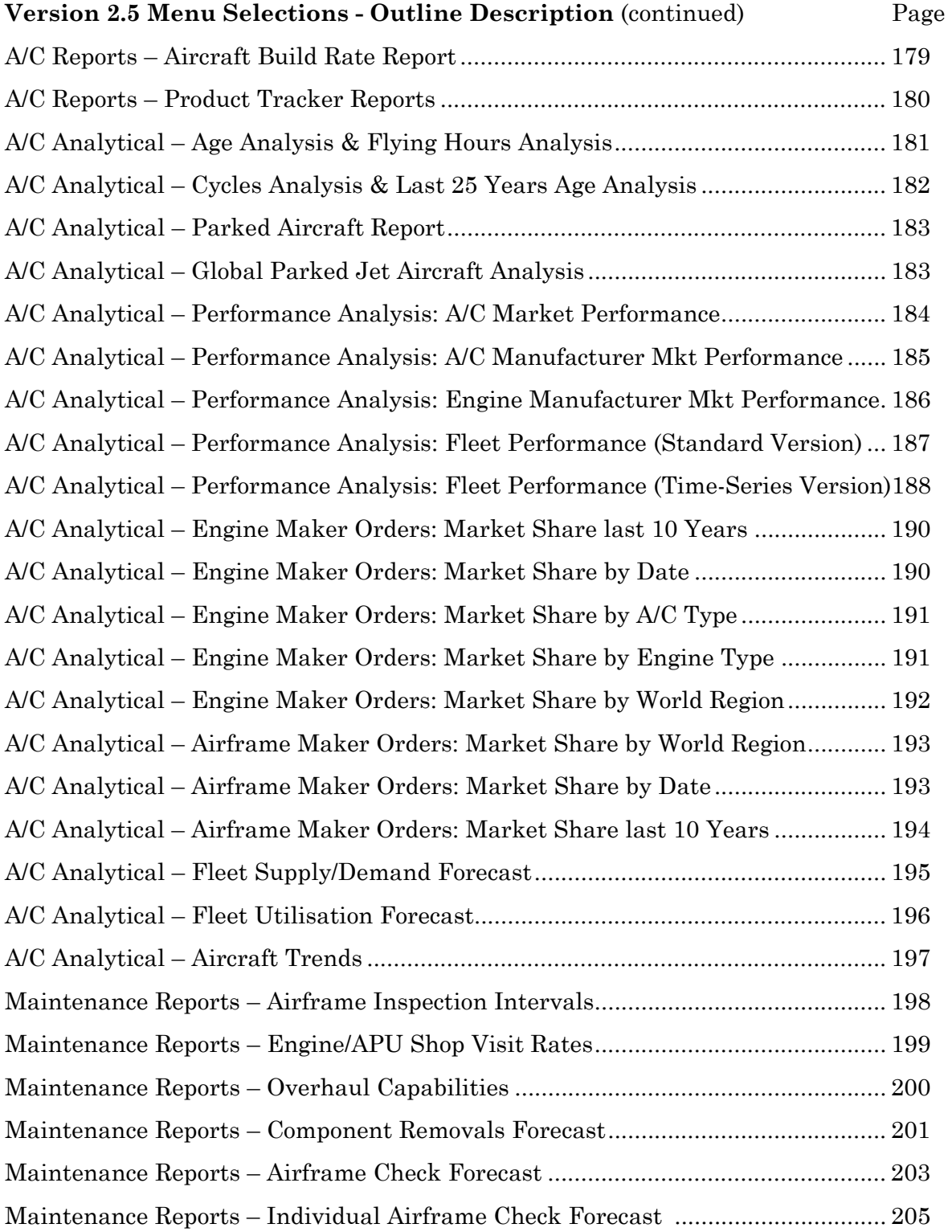

#### **HELP Menu**

*to access HELP for on-line assistance at any time in any menu, select HELP on the top menu bar:* 

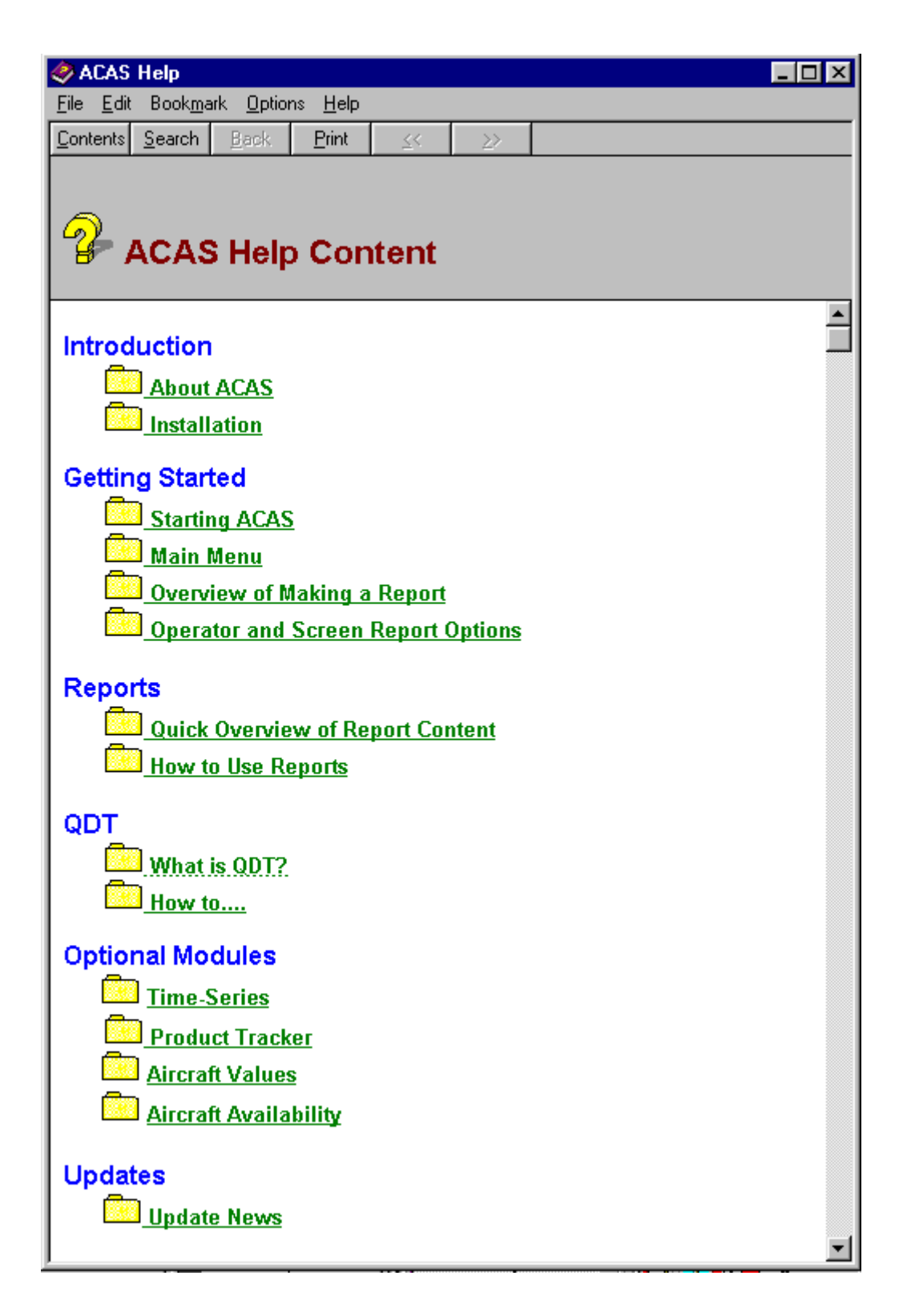

#### **Update News**

Update Details presents details each month of the aircraft in ACAS, including data reference date, total aircraft in service by manufacturer/type with new deliveries, retirements/write-offs. The file also contains details of program changes and additions and may be printed or sent to a disk file to keep for reference purposes.

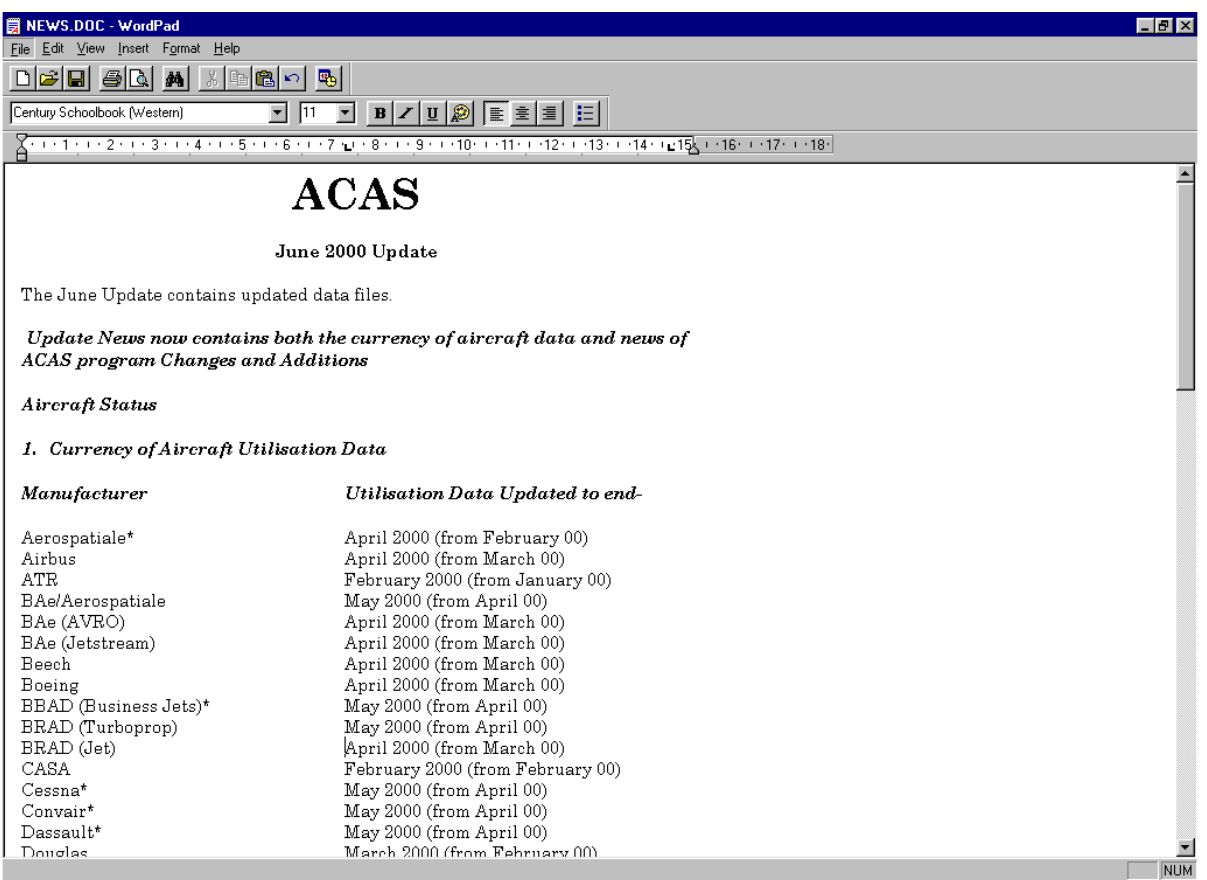

#### **Update News (continued)**

The Menu also contains the ACAS customer list, Latest Month Orders, Latest Month Deliveries, Latest Month's Changes, Technical Support contact screen and a Reindexing program should you ever need to reindex the data files other than after the Update.

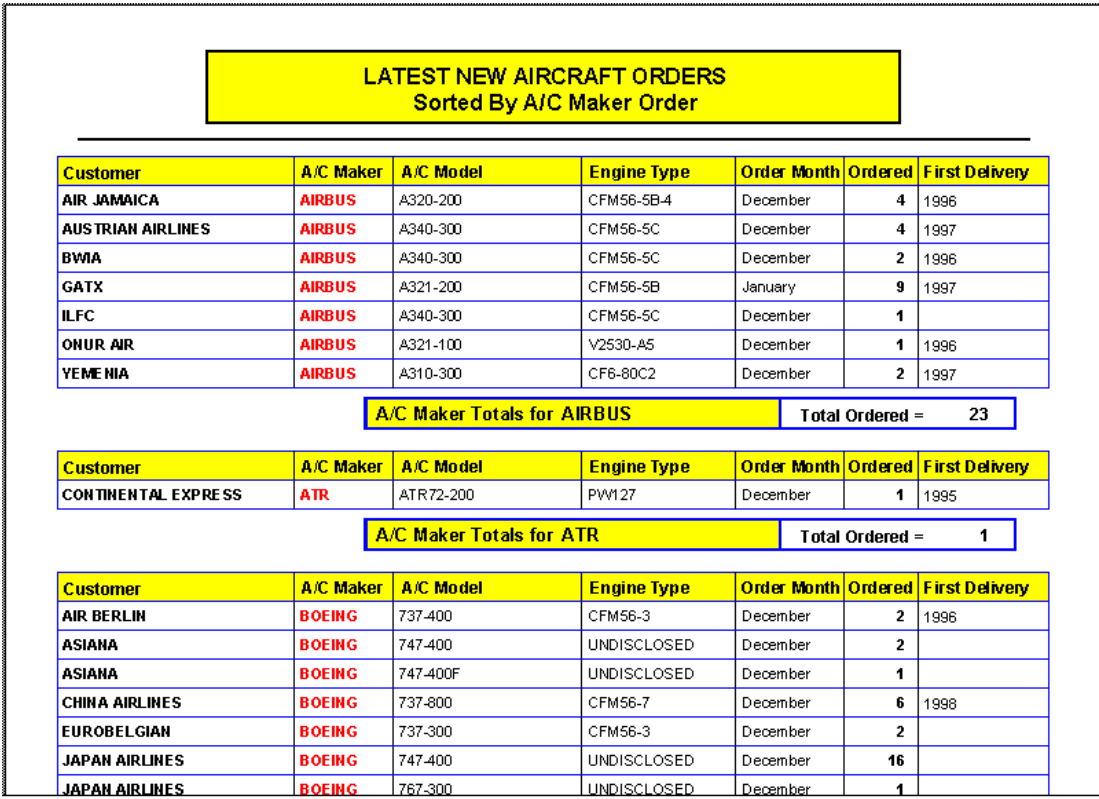

### **Update News (continued)**

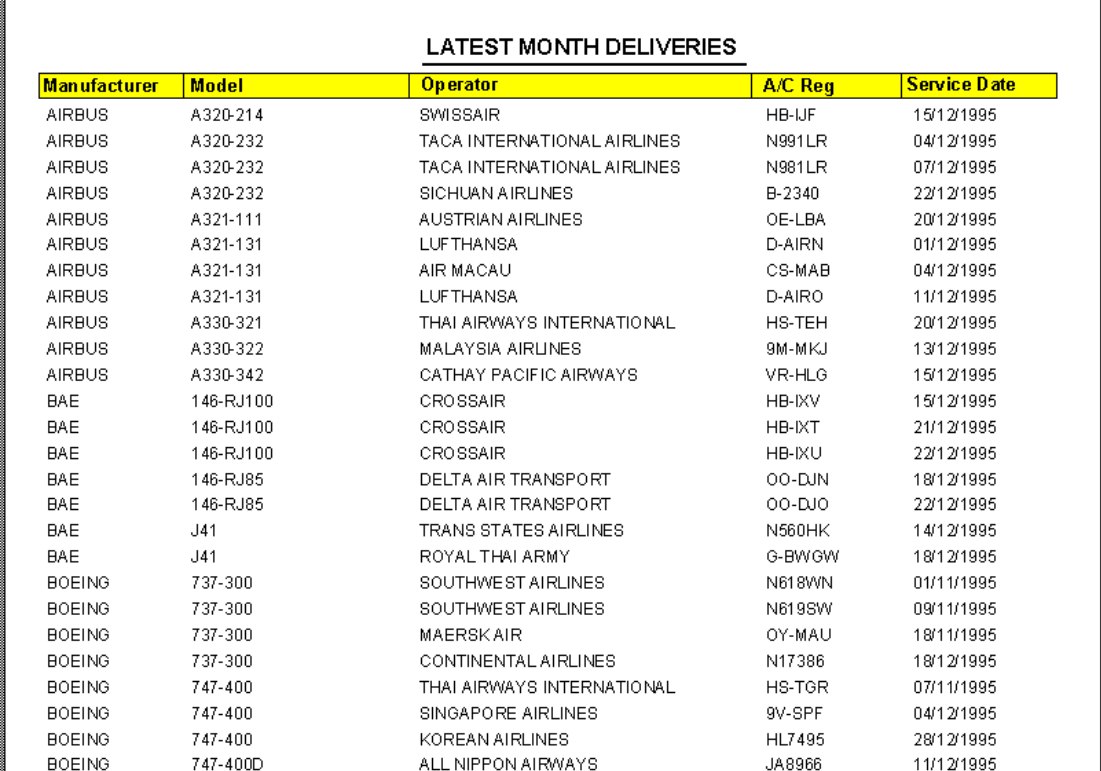

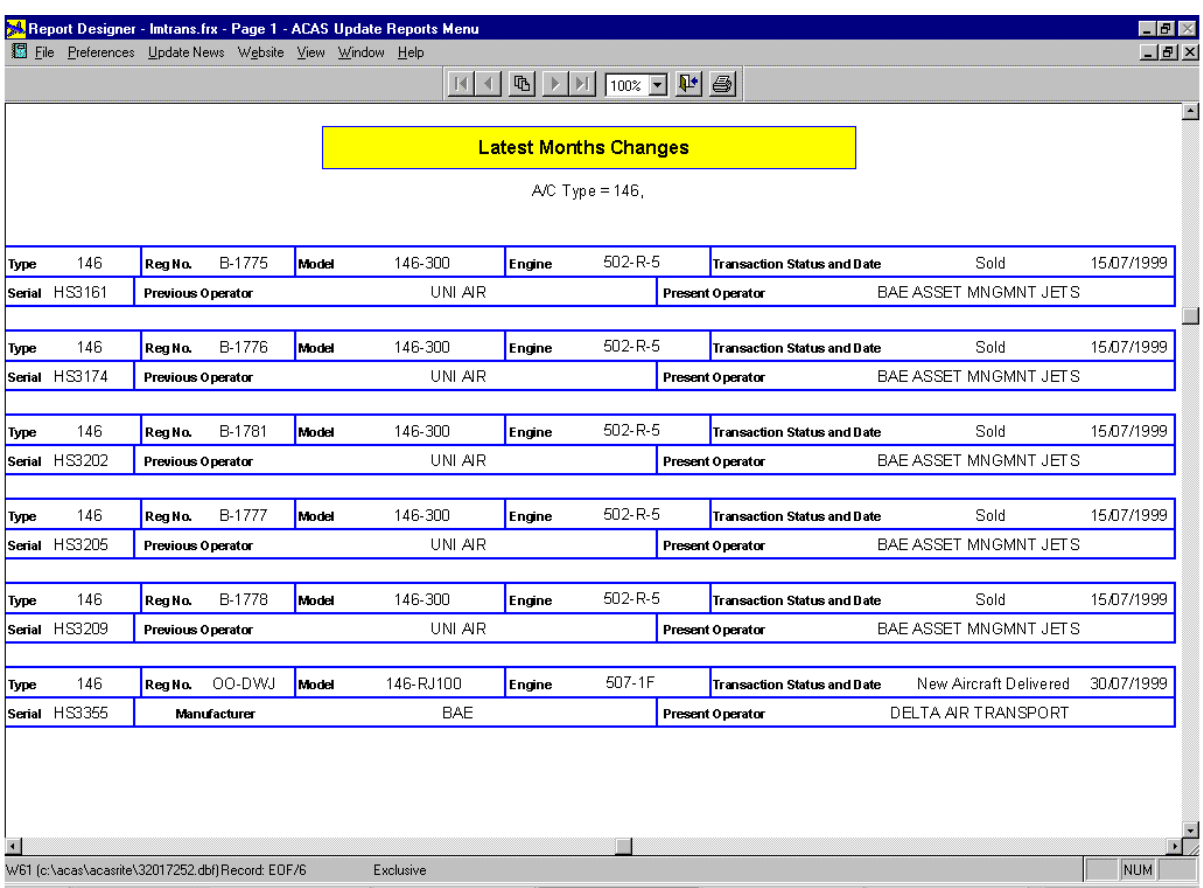

#### Aircraft Reports Menu Selections

#### **Individual Aircraft Detail Report**

Presents details of current operator, aircraft type and model, engine, APU, propeller type, operational role, whether active/parked, ownership and lease status, operating statistics plus overhaul and inspection intervals and operator and maintenance facility address details plus the transaction history of the aircraft located by an individual or a range of manufacturers' serial numbers or aircraft registrations or aircraft type and line numbers.

#### **Page One of the Report**

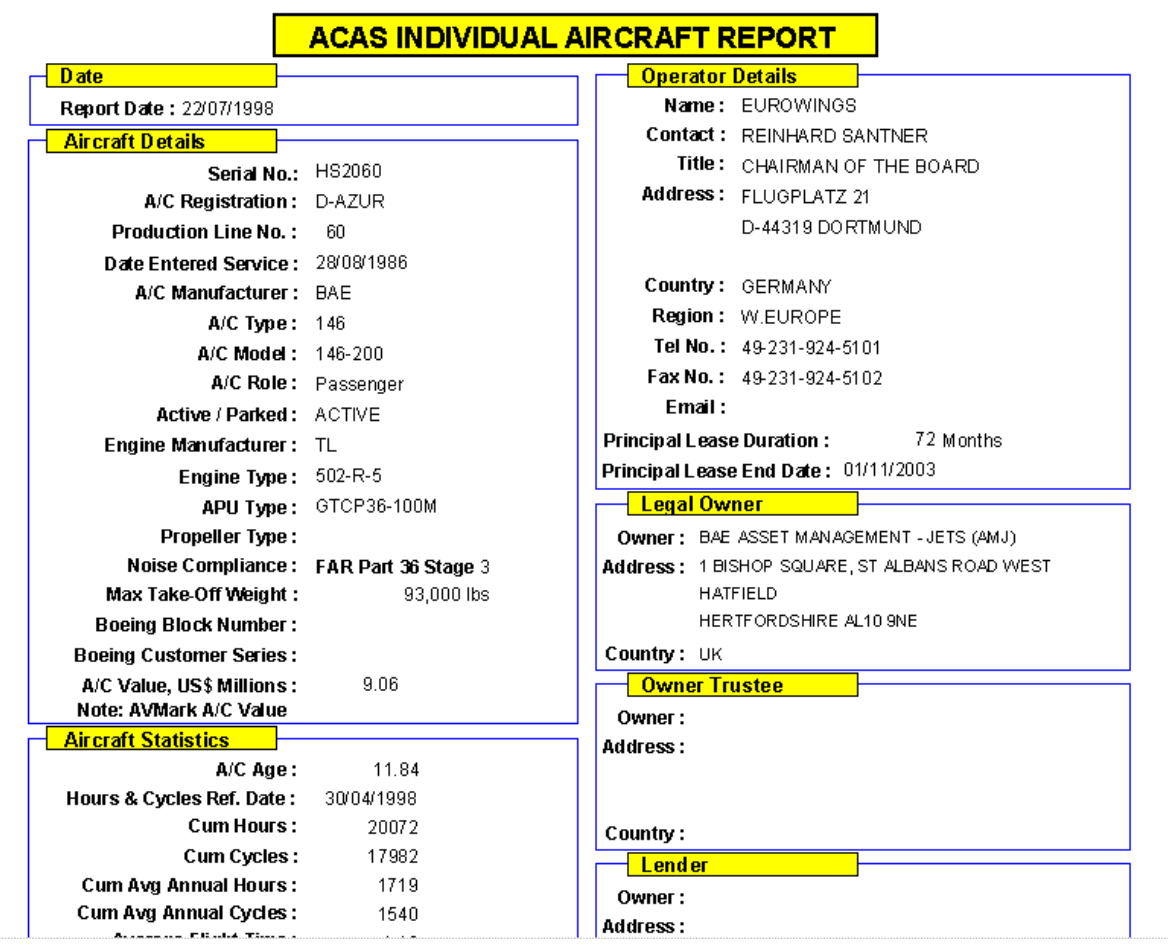

#### **Aircraft Reports Menu Selections**

#### **Individual Aircraft Detail Report (Continued)**

### **Page Two of the Report**

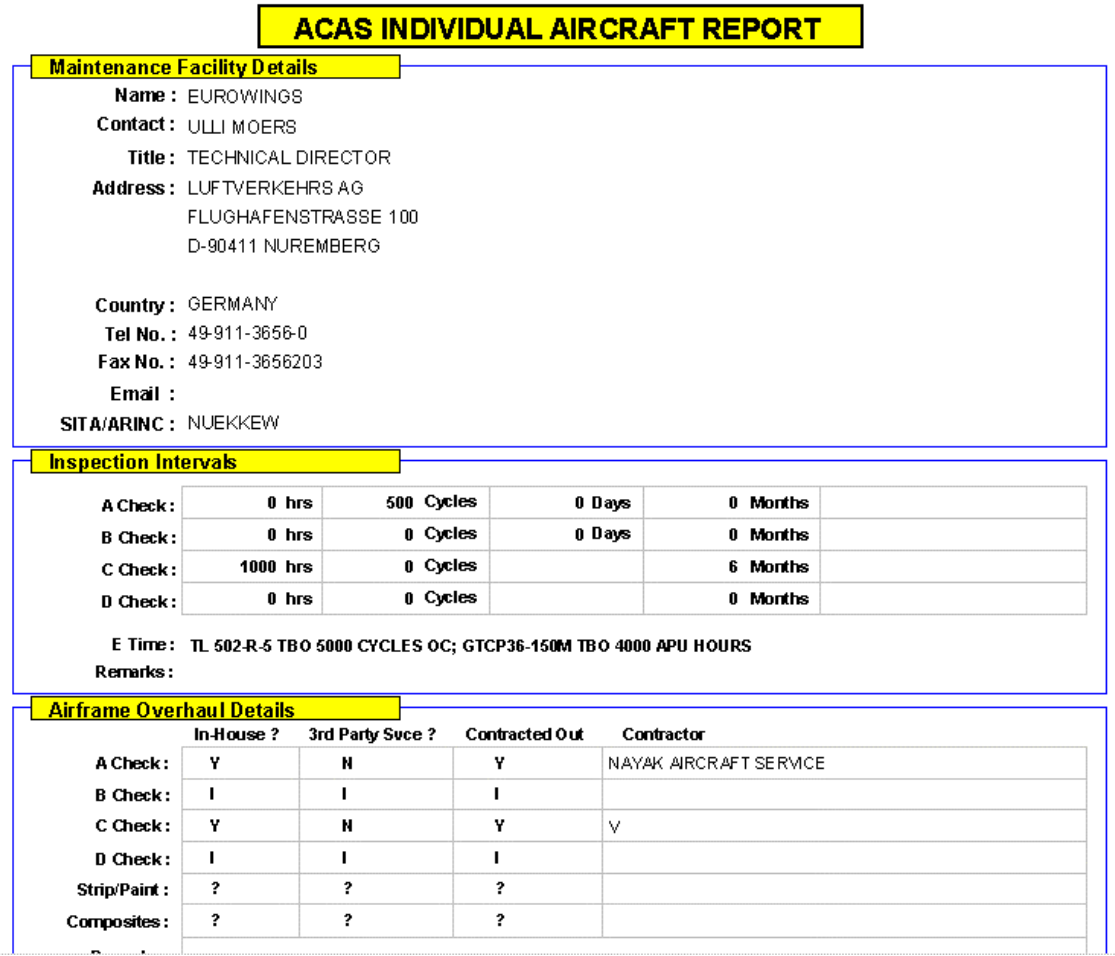

#### **Page Three of the Report**

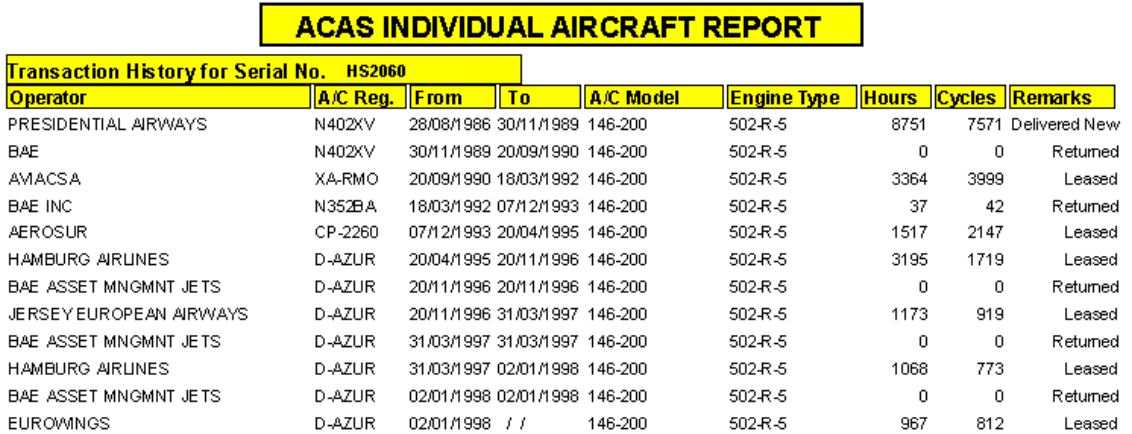

#### **Addresses (please also refer to Contact Manager)**

The Quick Reference Screen provides access to Operator Head Office and Maintenance facility plus Legal Owner addresses, contact names and contact numbers.

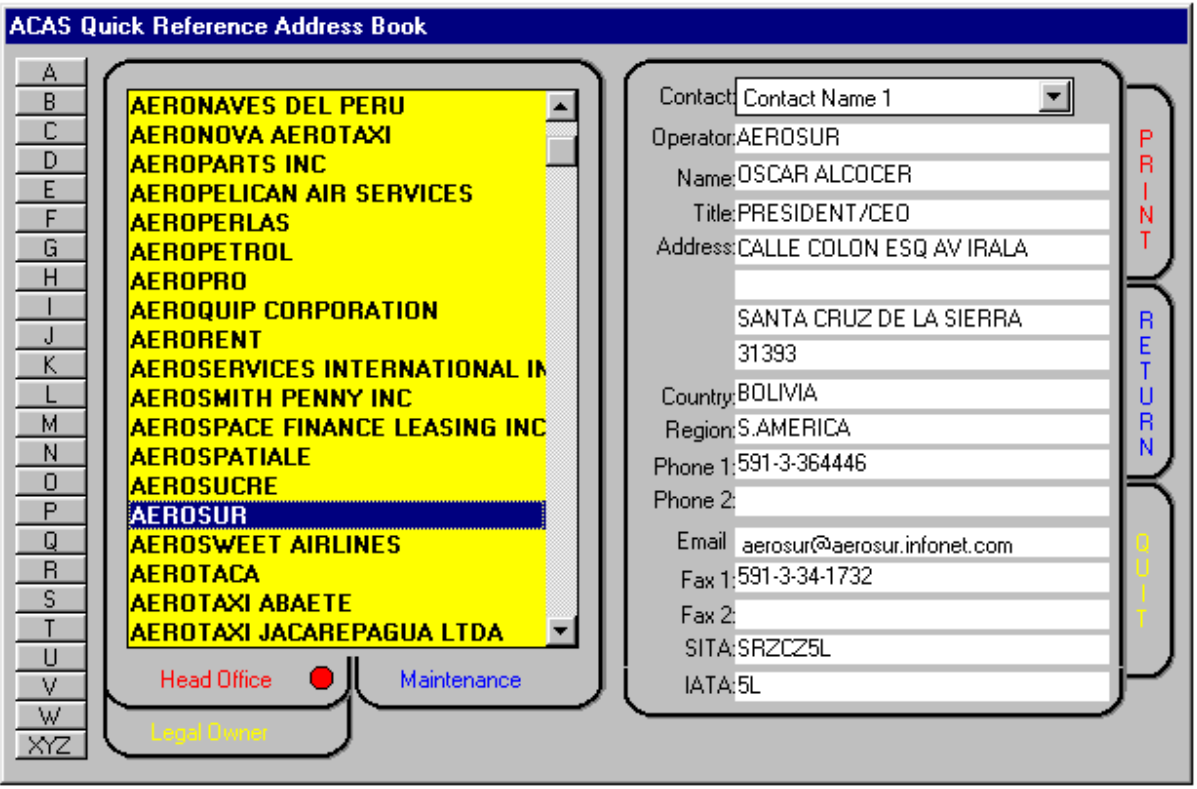

The other Addresses Reports provide the ability to select addresses by aircraft type, model, engine, world region etc, and print mailing labels. You can also create mailmerge files using the Export button

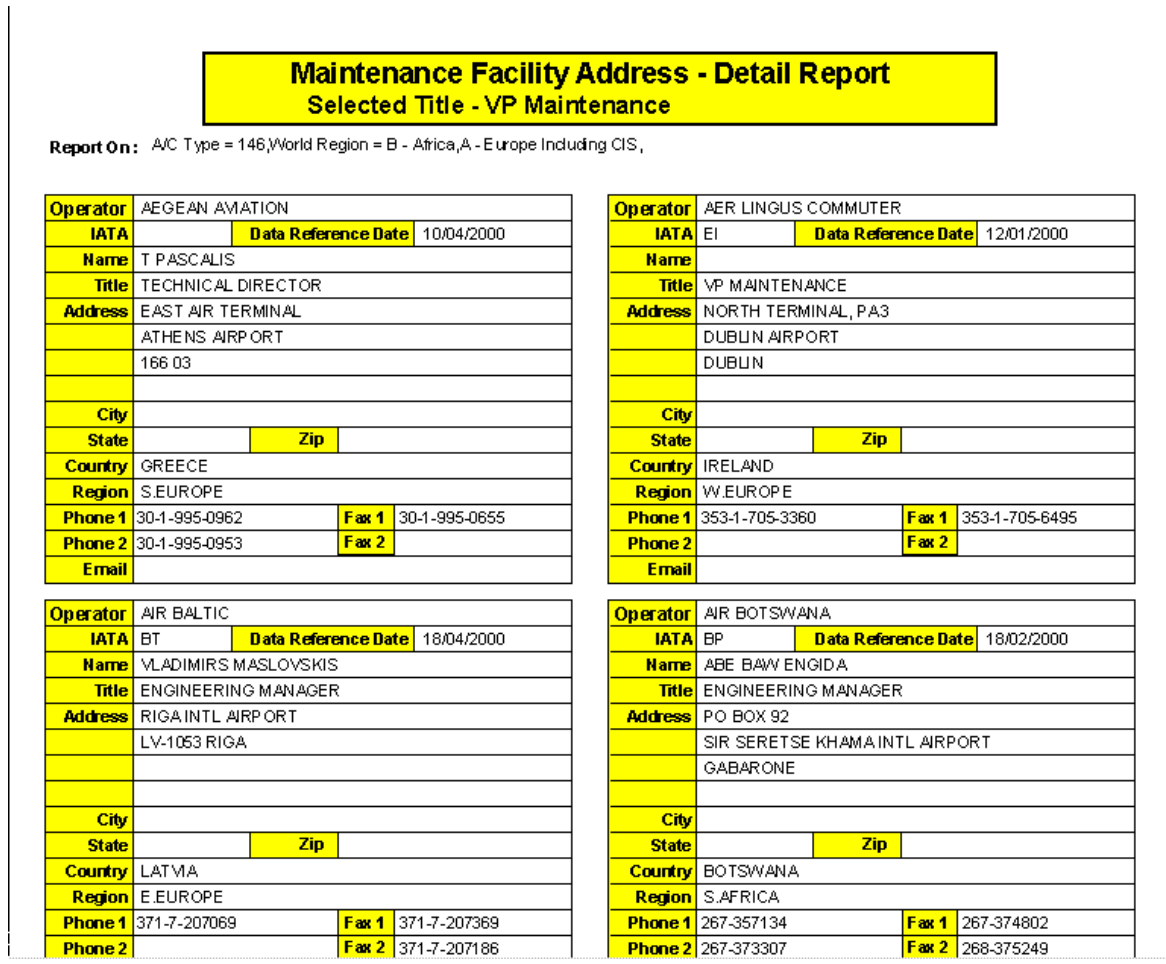

#### **Addresses Menu** (continued)

An example of Maintenance Facility Address mailing labels for all 146 operators in Europe and Africa

> T PASCALIS TECHNICAL DIRECTOR AEGEAN AMATION EAST AIR TERMINAL ATHENS AIRPORT 16603 GREECE

VP MAINTENANCE AER LINGUS COMMUTER NORTH TERMINAL, PA3 DUBLIN ARPORT **DUBLIN IRELAND** 

VLADIMIRS MASLOVSKIS ENGINEERING MANAGER AIR BALTIC RIGAINTL ARPORT LV-1053 RIGA LATMA

ABE BAW ENGIDA ENGINEERING MANAGER AIR BOTSWANA PO BOX 92 SIR SERETSE KHAMA INTL AIRPORT GABARONE **BOTSWANA** 

REMI THIERCELIN TECHNICAL DIRECTOR AIR JET BP 10297 ROISSY CHARLES DE GAULLE PARIS

SIFAS TARENYIKA DIRECTOR TECHNICAL OPERATIONS AIR ZIMBABWE PO BOX AP1 HARARE AIRPORT H AR ARE

#### **Fleet Report 1**

Provides detail or summary information on aircraft fleets with multi-pick selections i.e. several aircraft types in several world regions

\* use Fleet 1 to list operator, country, type, model and quantity

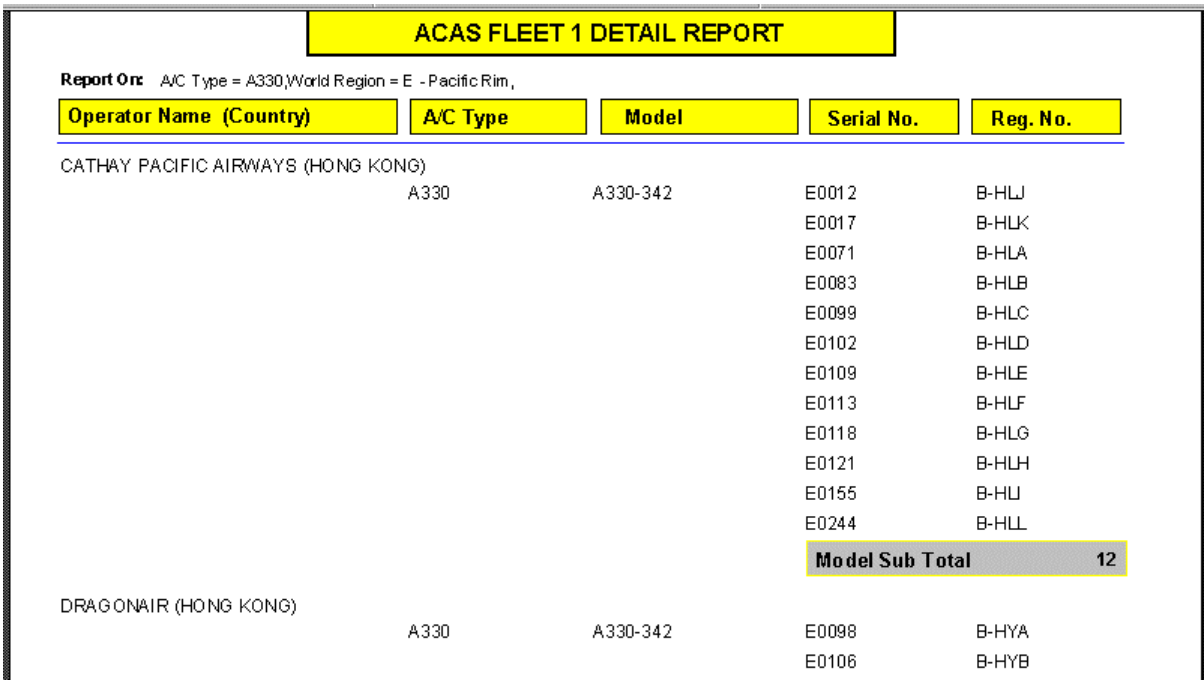

### **Fleet Report 1 with Summary Report Option selected**

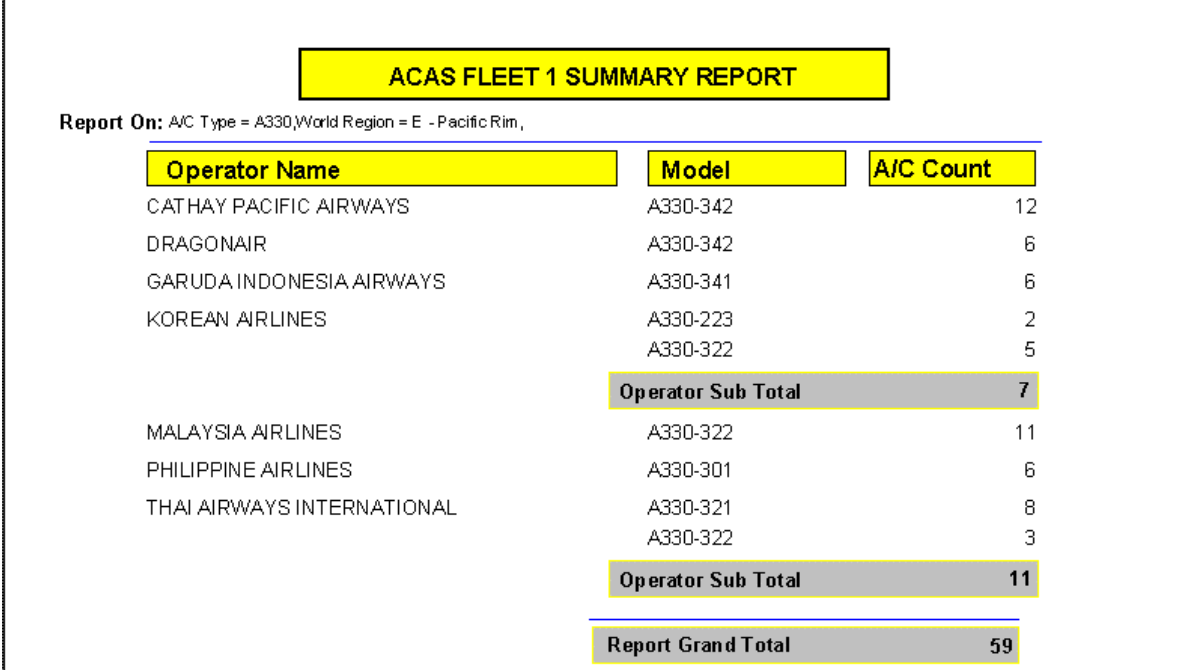

#### **Fleet Report 1 with Browse Option selected**

Browse of Detail Screen Report (Click on Preferences for Browse Option - the Browse Option is available for all Aircraft Reports Menu selections with the exception of Individual Aircraft Reports)

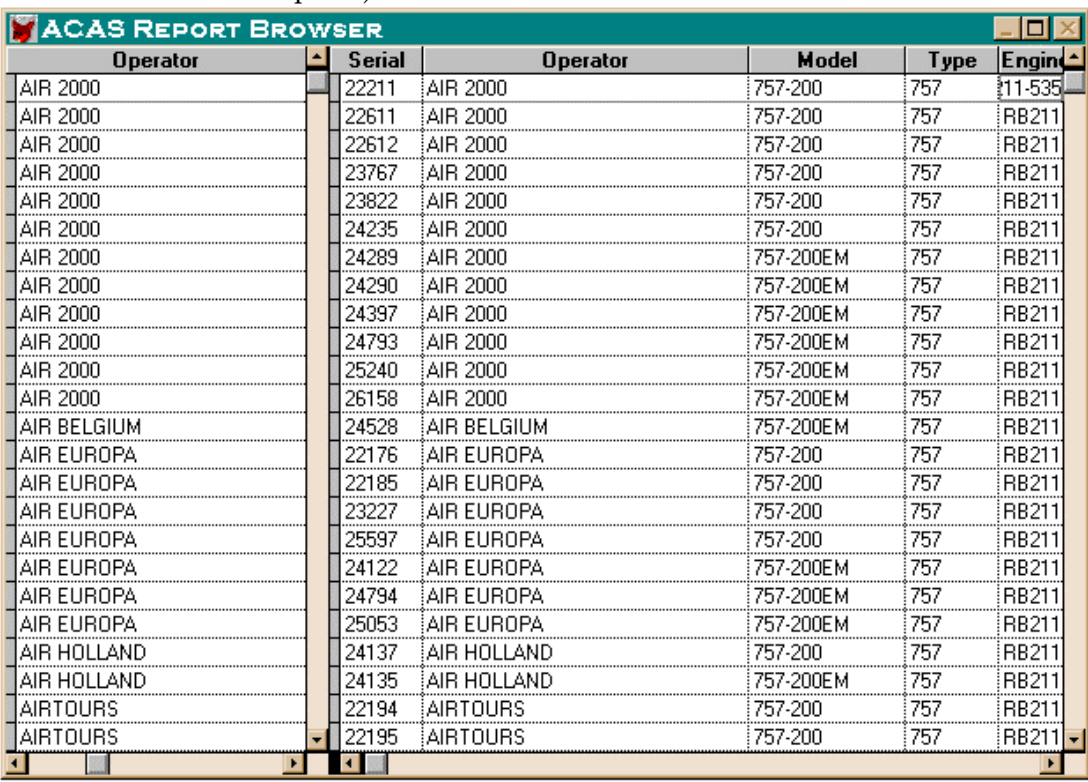

With the Summary box checked, the screen will now look like this - showing a summary for each operator with the count of aircraft for each model and engine type within the operator's fleet:

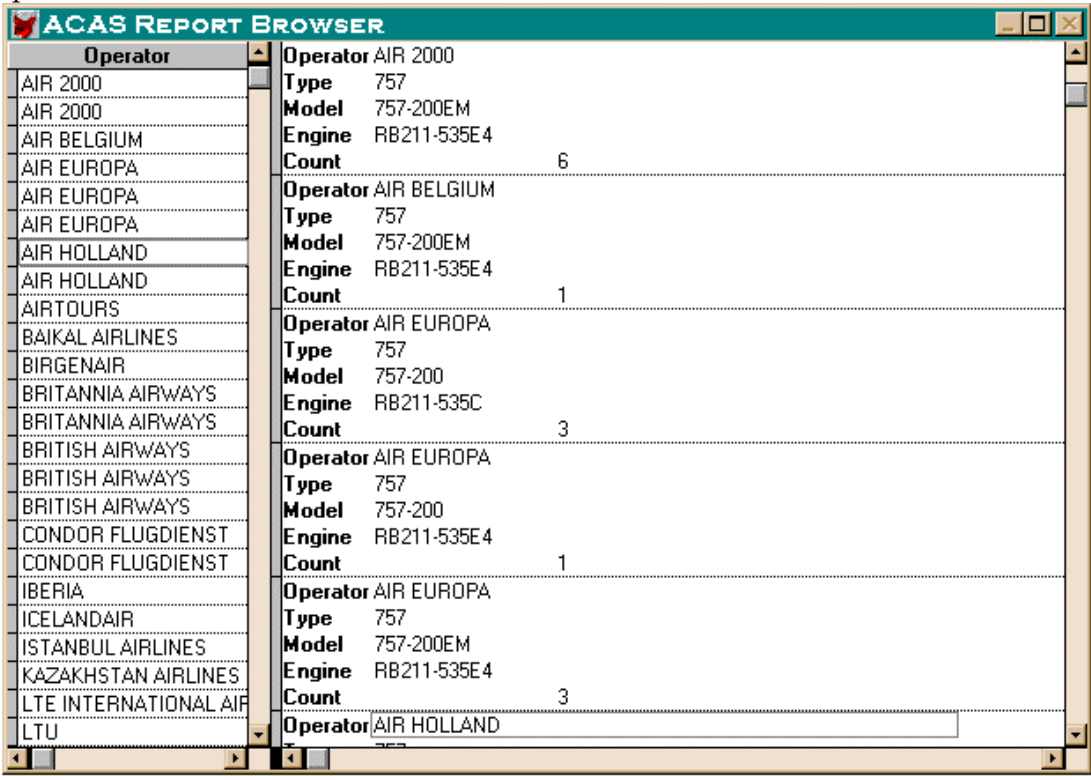

#### **Fleet Report 1 with Legal Owner**

 $\ensuremath{^\blacklozenge}$ use Fleet 1 to list operator, type, model, quantity & Legal Owner

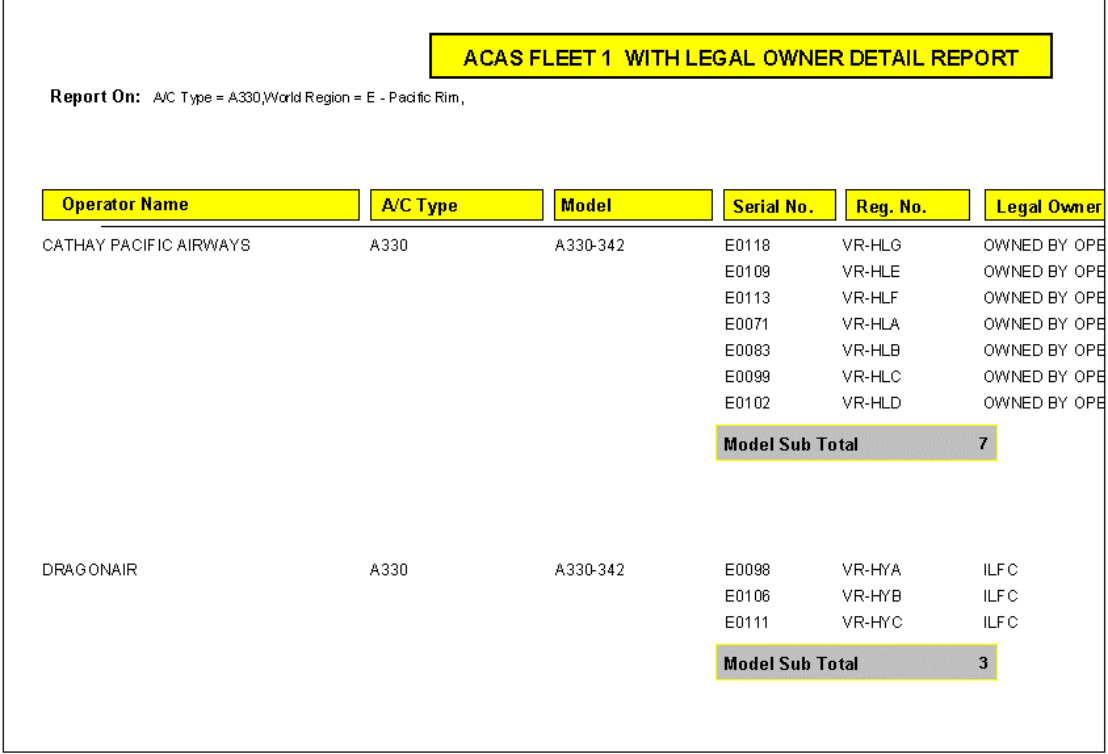

### **Fleet Report 1 with Legal Owner with Summary Report Option selected**

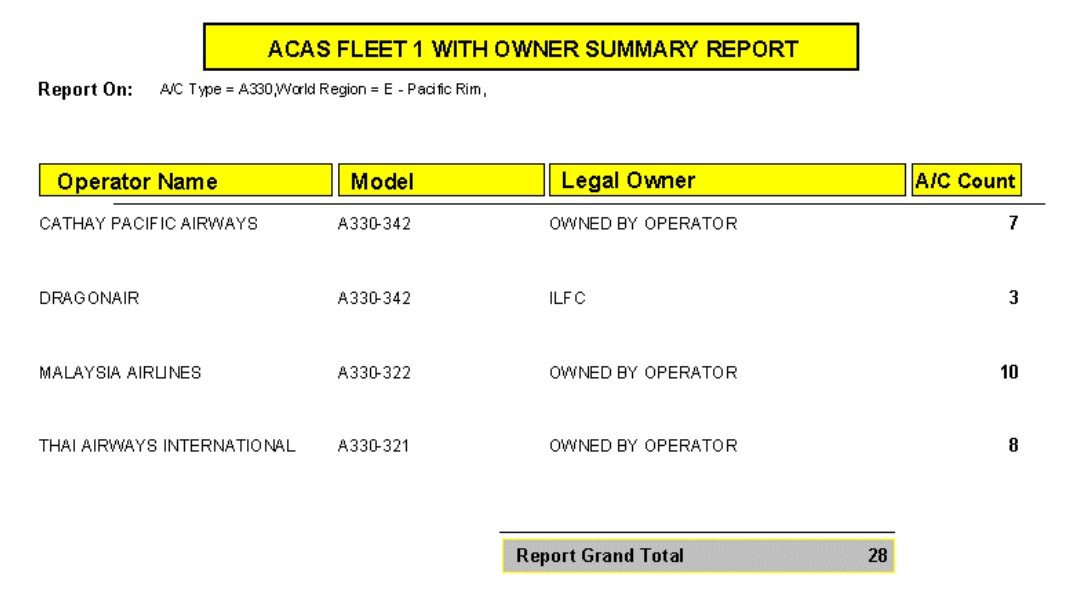

#### **Fleet Report 1 with Technical Contact**

 $\bullet$  use Fleet 1 to list operator, type, model, quantity & Technical Contact details

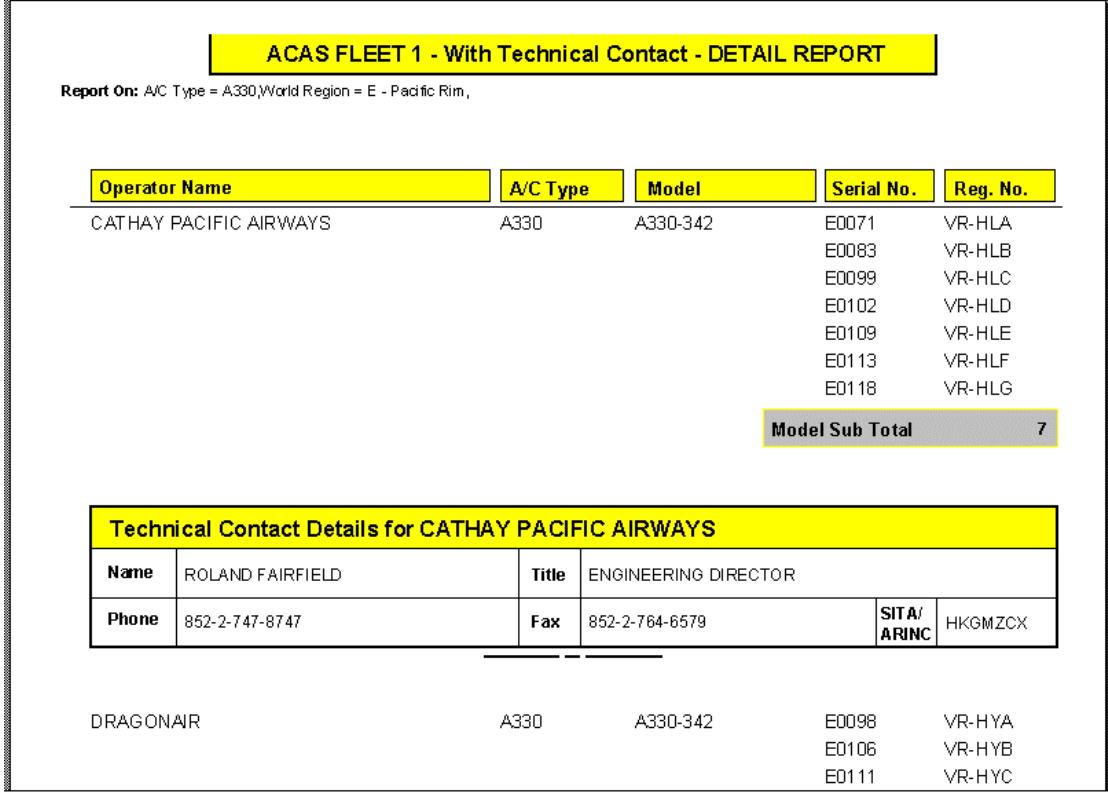

#### **Fleet Report 1 with Technical Contact with Summary Report Option selected**

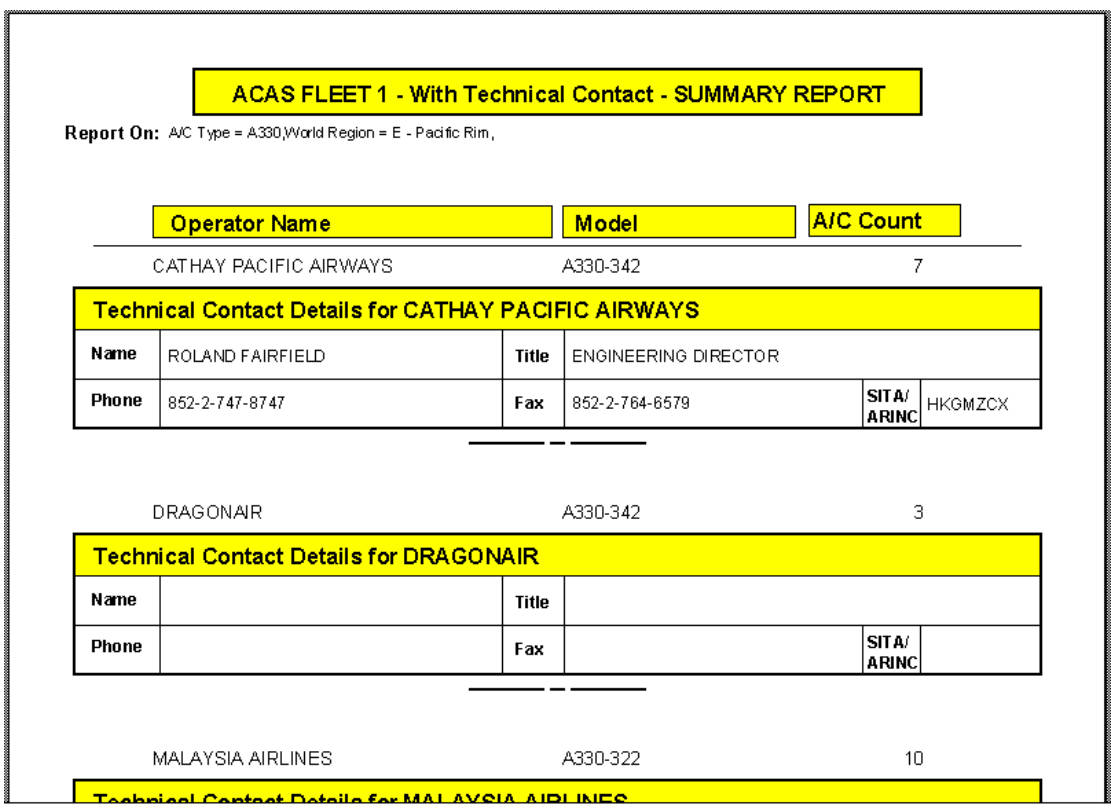

#### **Fleet Report 1 with Seat Configuration**

 $\cdot$  use this Report to list operator, type, model, quantity & seat configuration details

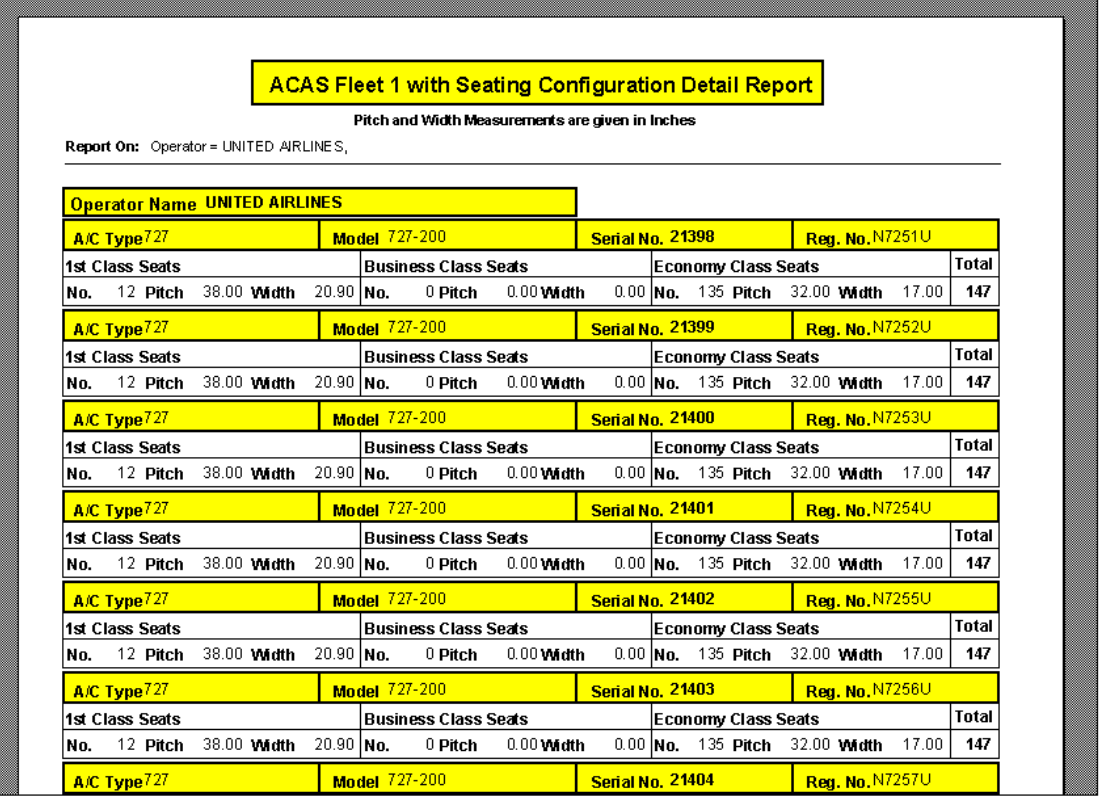

#### **Fleet Report 1 with Seat Configuration with Summary Report Option selected**

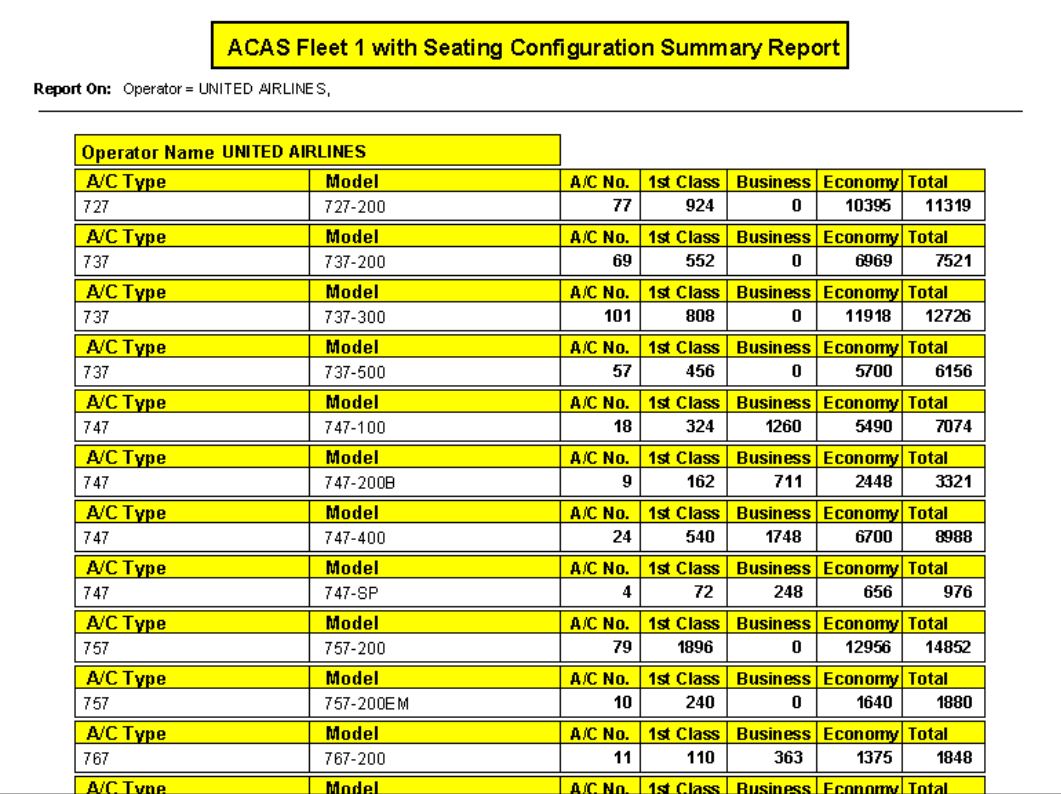

#### **Fleet Report 2**

 $\overrightarrow{B}$  use Fleet 2 to list operator, type, model, engine & quantity

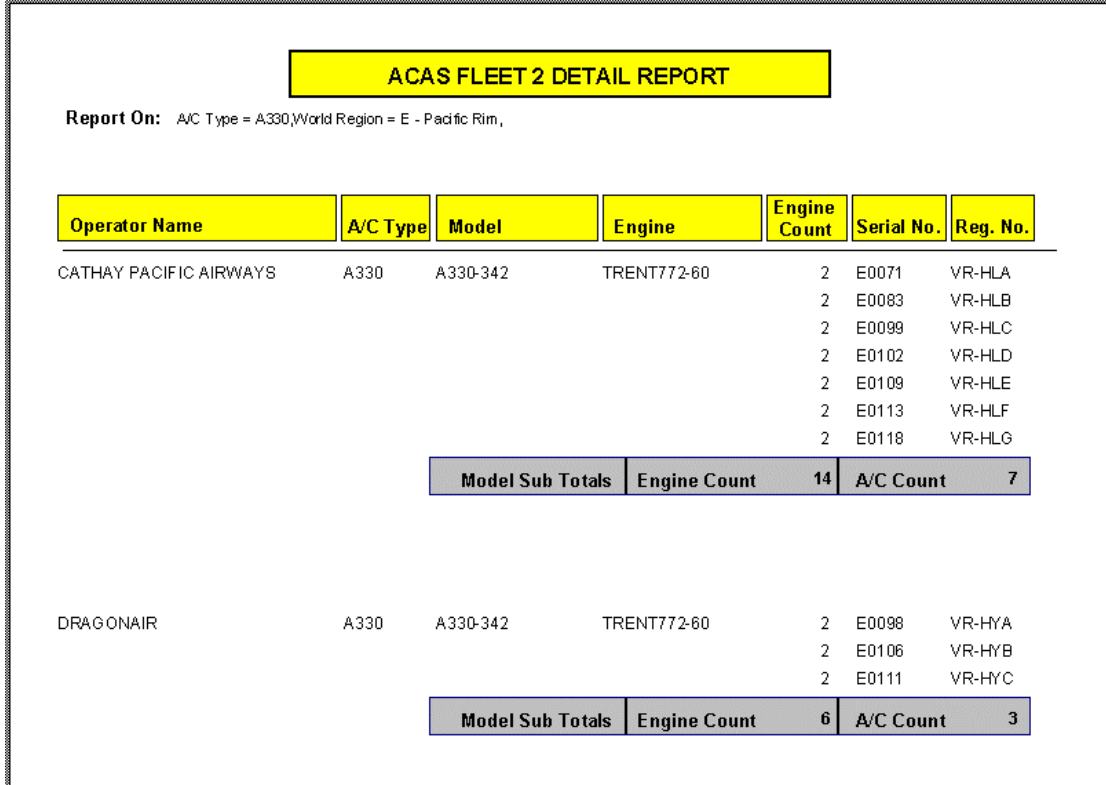

**Fleet Report 2 with Summary Report Option selected** 

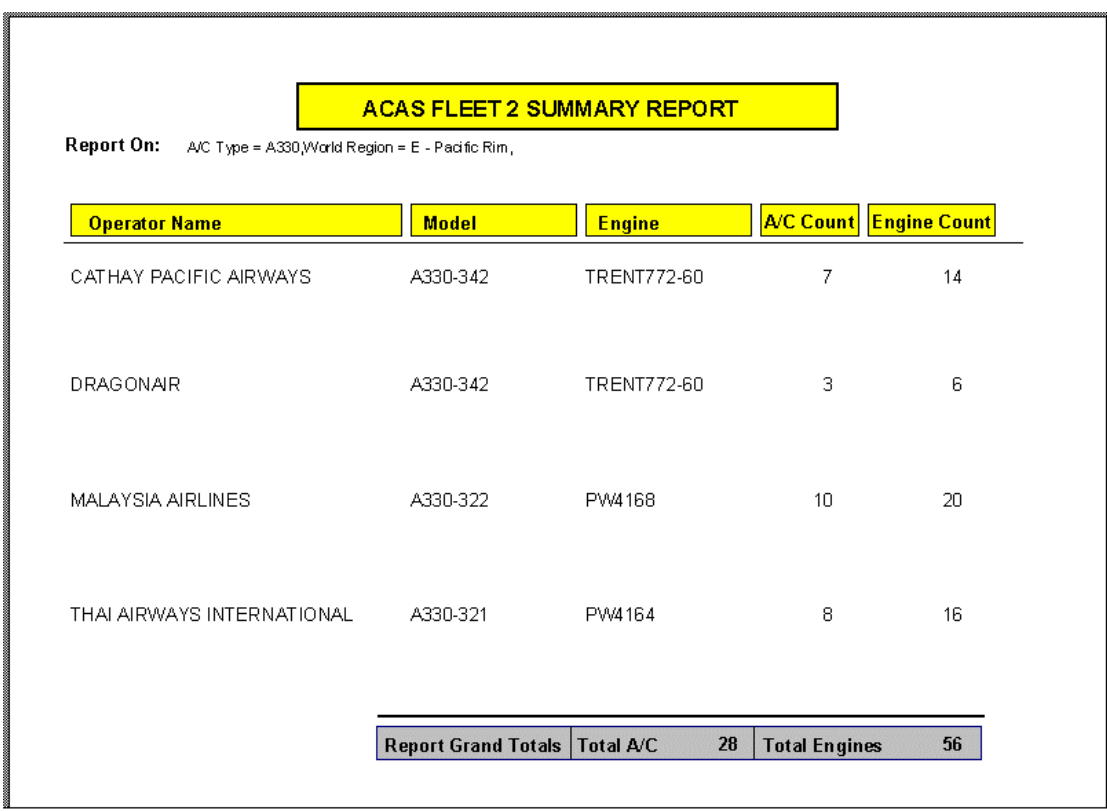

 $\sim$ 

#### **Aircraft Reports Menu Selections (continued)**

#### **Fleet Report 2 – Fleet Summary with Orders**

Presents the current status of an operator's fleet in terms of aircraft on order and currently in service (including all operators – even with no aircraft on order)

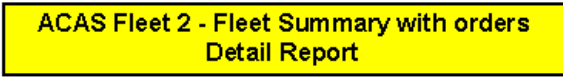

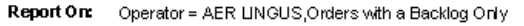

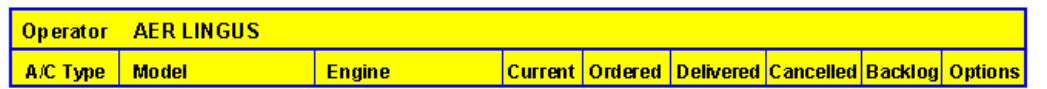

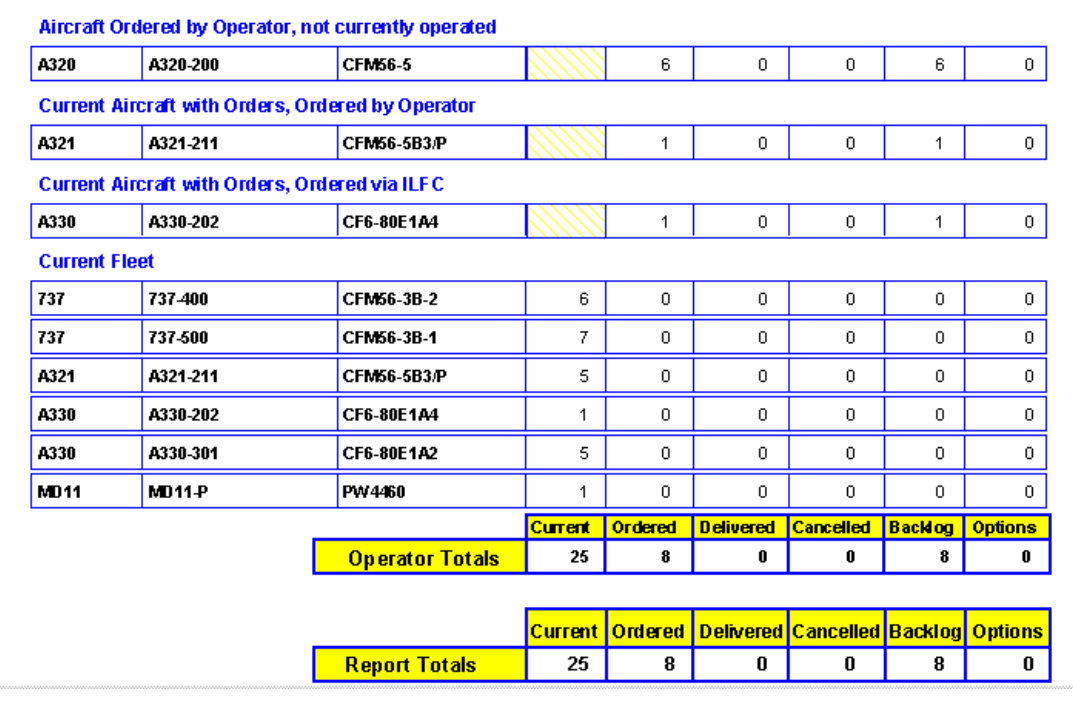

If you check the Summary button, a similar report will appear, but with no model or engine breakdown

#### **Fleet Report 3**

 $\bullet$  use Fleet 3 to operator, type, model, engine plus Line No, MTOW, delivery dates plus the Last 12 Months Hours and Cycles

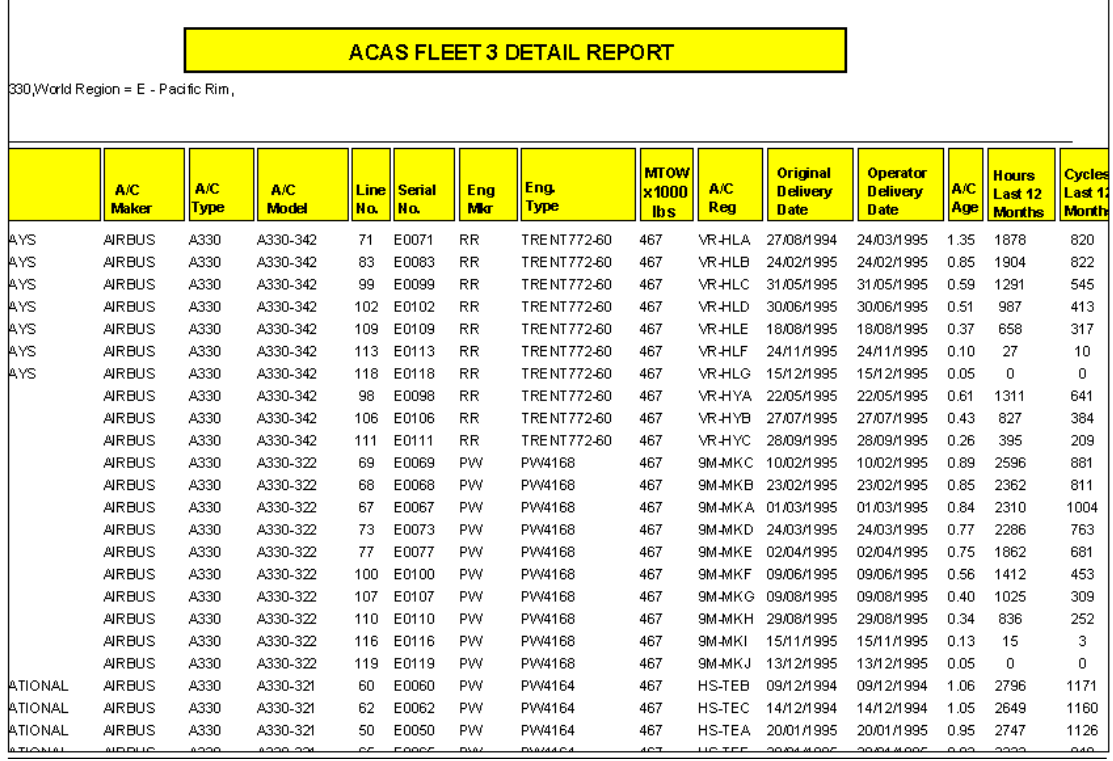

### **Fleet Report 3 with Summary Report Option selected**

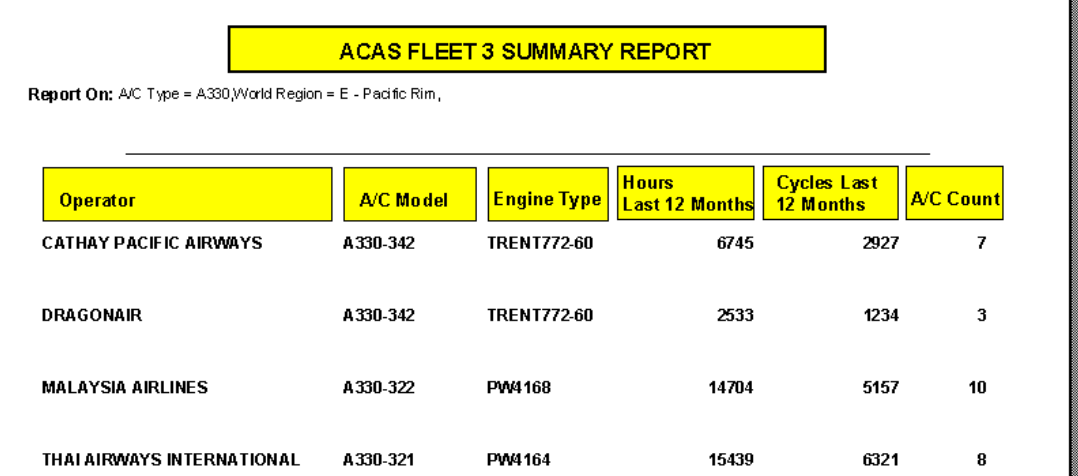

T.

#### **Fleet Report 4**

 $\rightarrow$  use Fleet 4 to include operator, type, model, engine plus Line No, MTOW, delivery dates plus all hours & cycles data since the a/c originally entered service

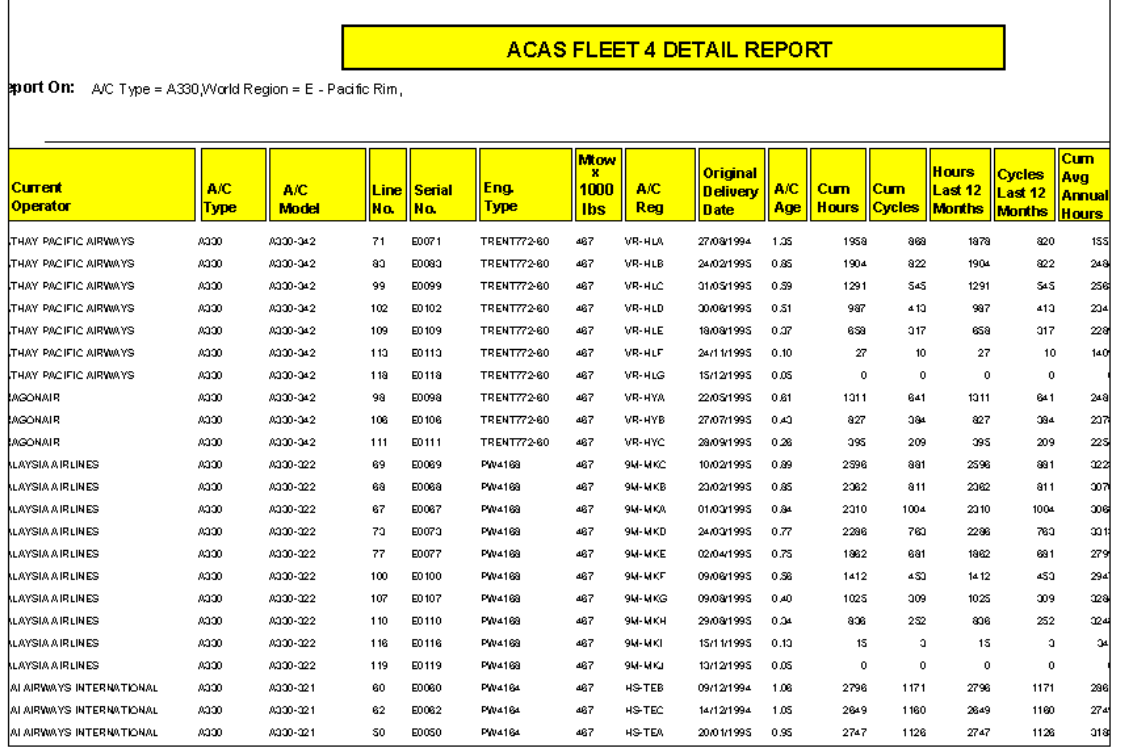

#### **Fleet Report 4 with Summary Report Option selected**

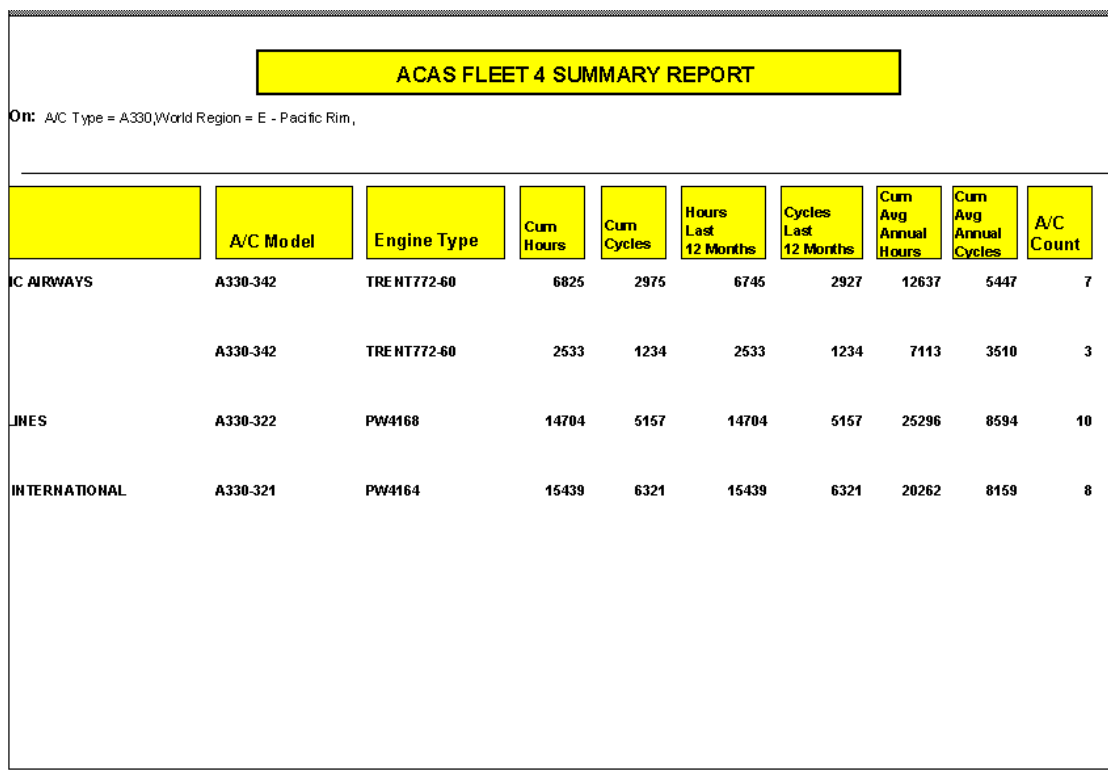

#### **Fleet Report 5**

<sup>t</sup> use Fleet 5 to include operator, type, model, engine plus Line No, MTOW, delivery dates plus all hours & cycles data since the since the aircraft entered service with the current operator

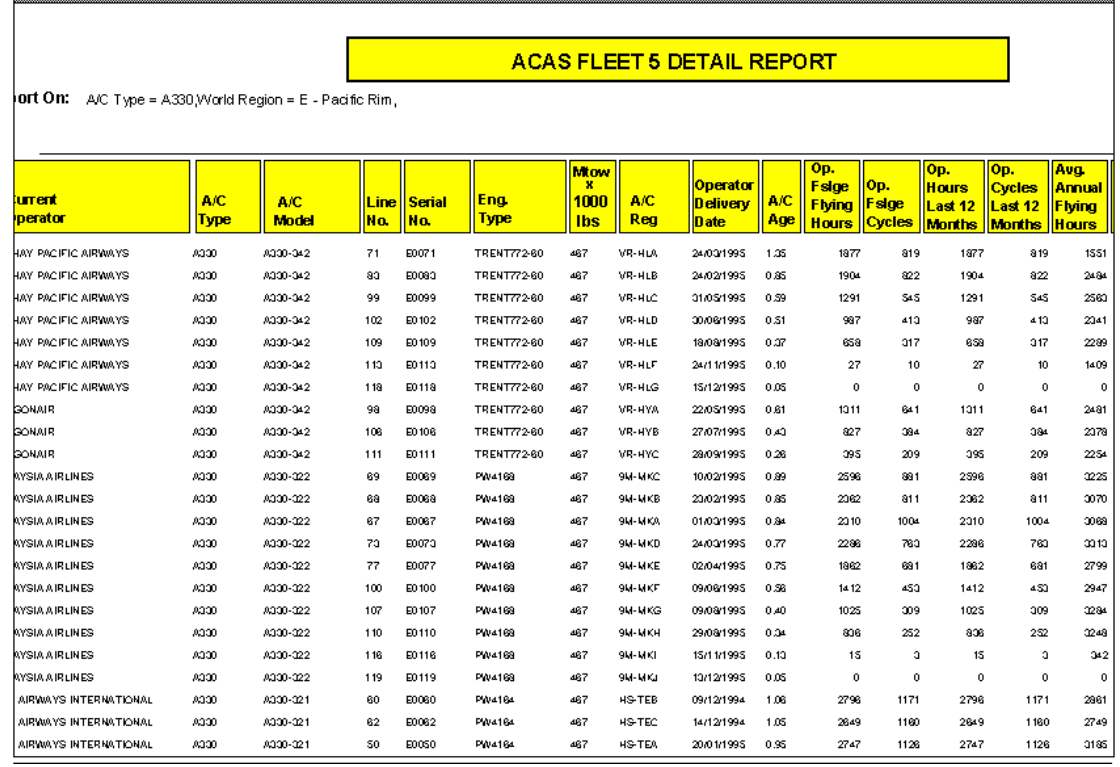

#### **Fleet Report 5 with Summary Report Option selected**

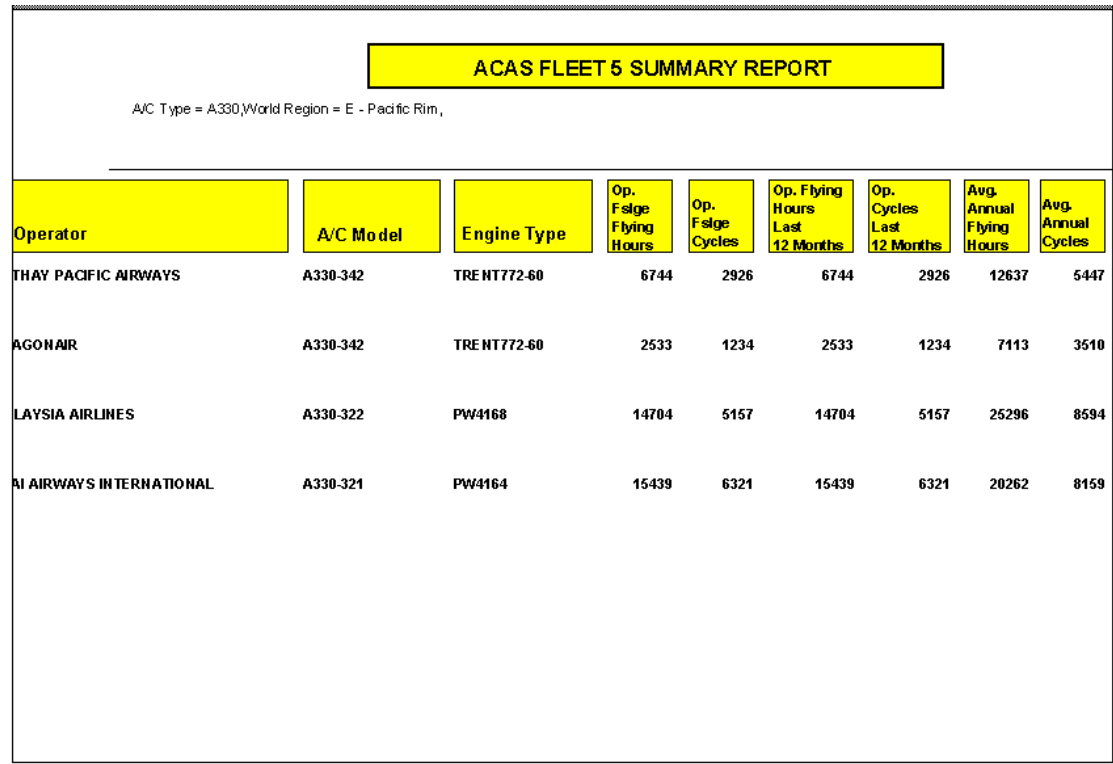

#### **Fleet Status Report**

Provides a one-page summary of the selected fleet

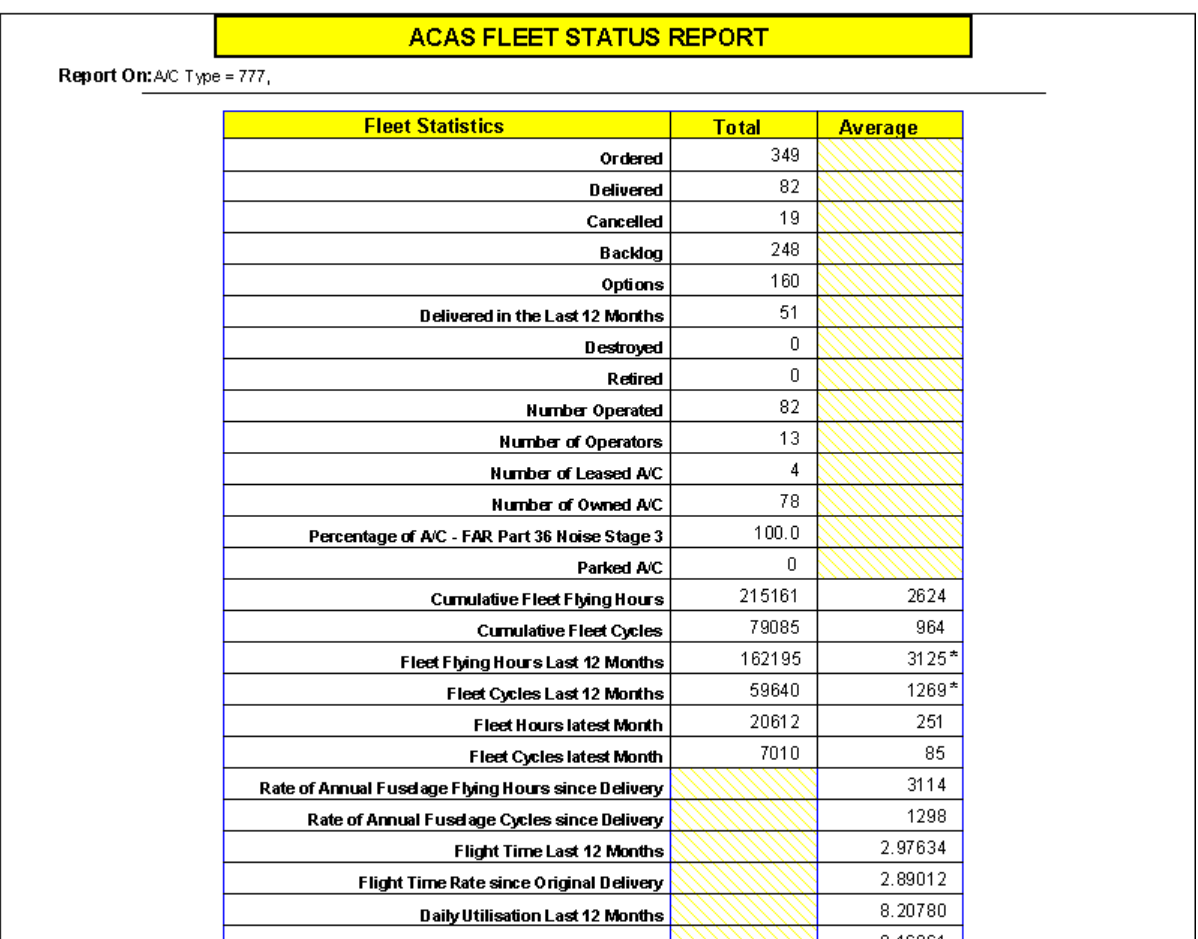

#### **Aircraft Summary Report**

Provides an overview of numbers of aircraft and engines (Check Summary Report for a summary of aircraft types only)

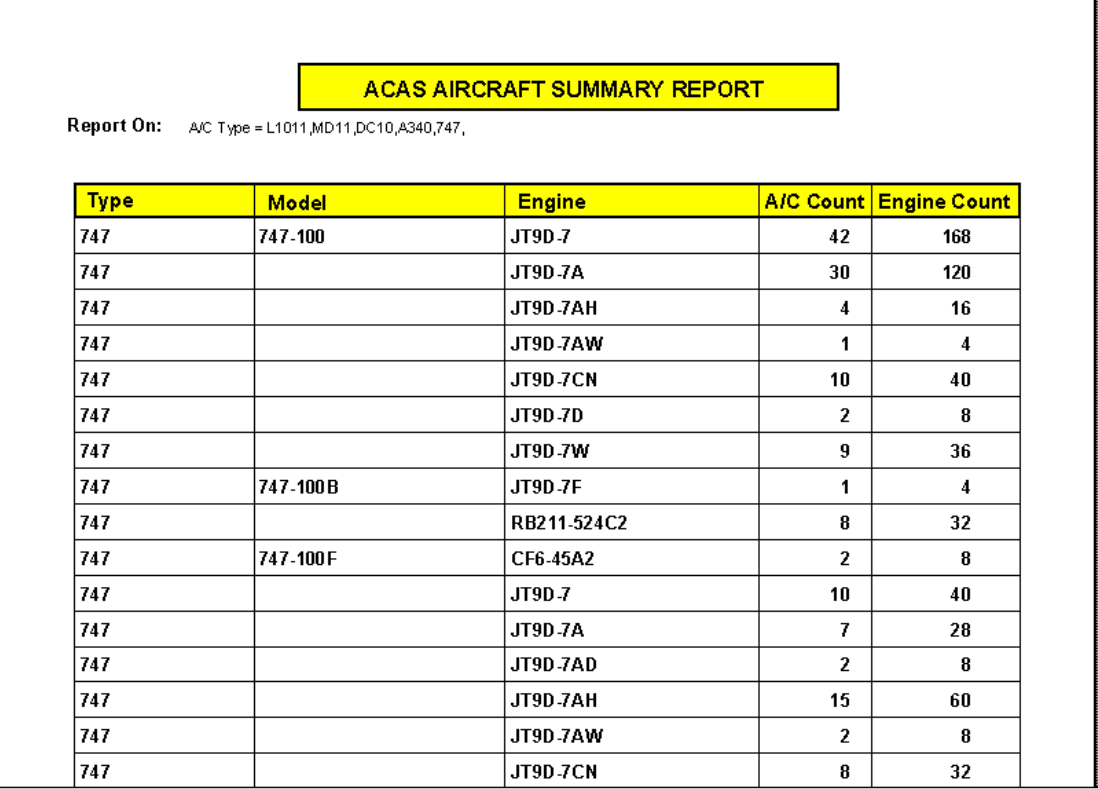

#### **Aircraft Summary Report with Summary Report Option selected**

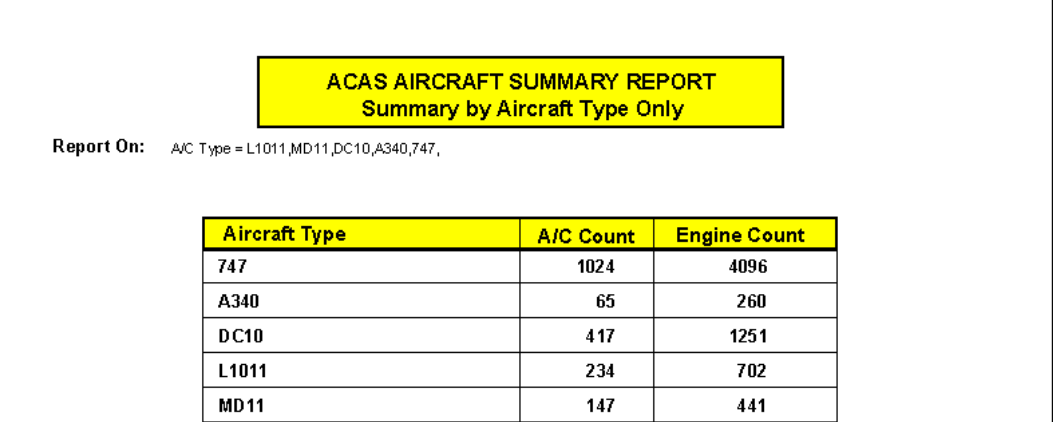

 $\overline{a}$ 

#### **Aircraft Reports Menu Selections (continued)**

### **Engine Summary Report**

Provides an overview of engine quantities in service

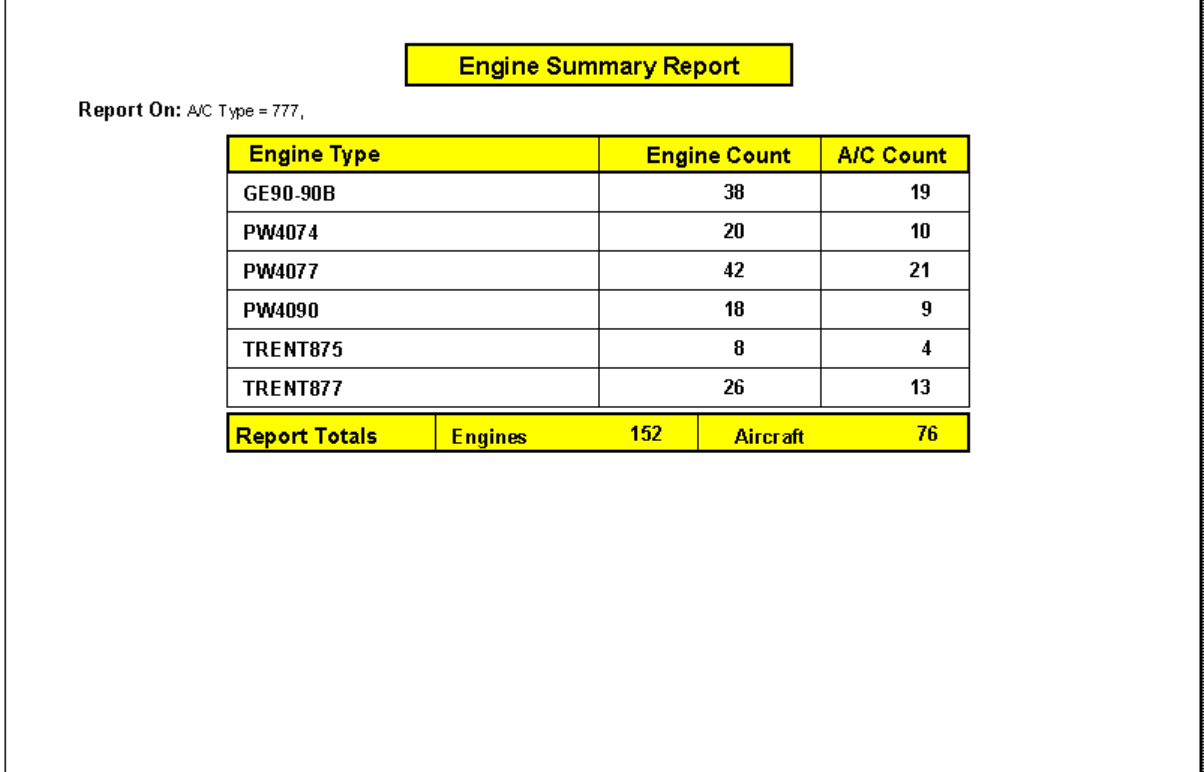

#### **Lease Reports – Lease End**

This Screen accesses the lease end dates of over 3000 aircraft on lease. The program enables you to choose from the usual Multi-Pick Selections plus a month and year range or an individual month and year i.e. e.g. all 757 aircraft which come off-lease in October 2001 or between October 2001 and March 2002. You then have a choice of a Summary Report – listing brief details of the aircraft which match the selection criteria or a Detail Report which contains everything we know about each aircraft – similar to the Individual Aircraft Report.

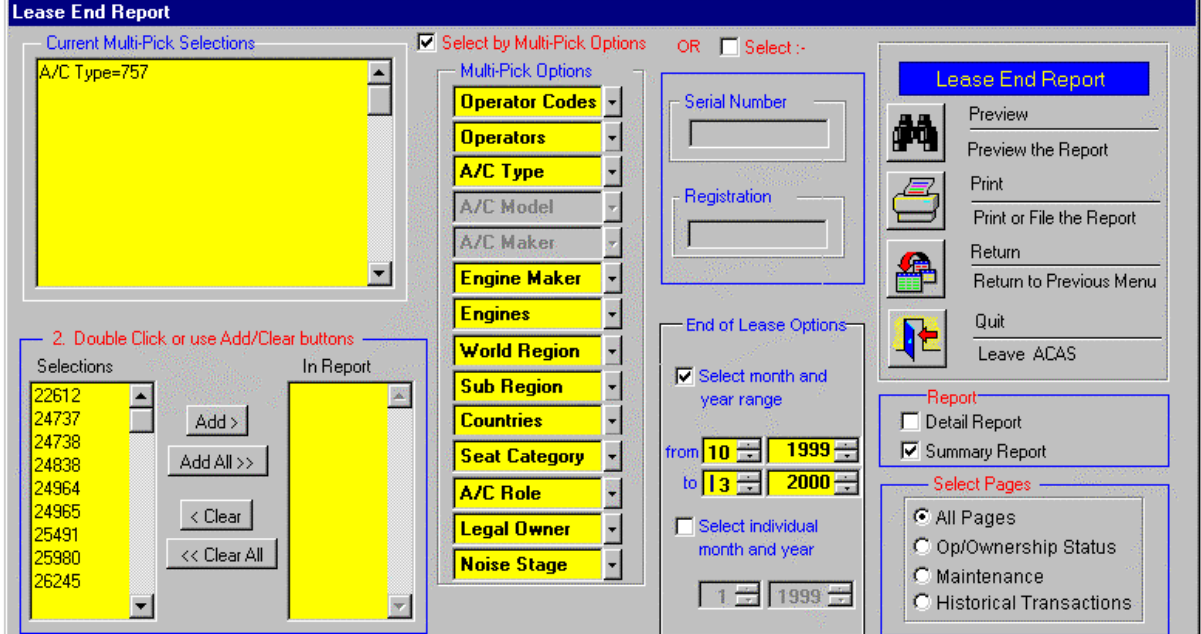

#### **An example of the Summary Report**

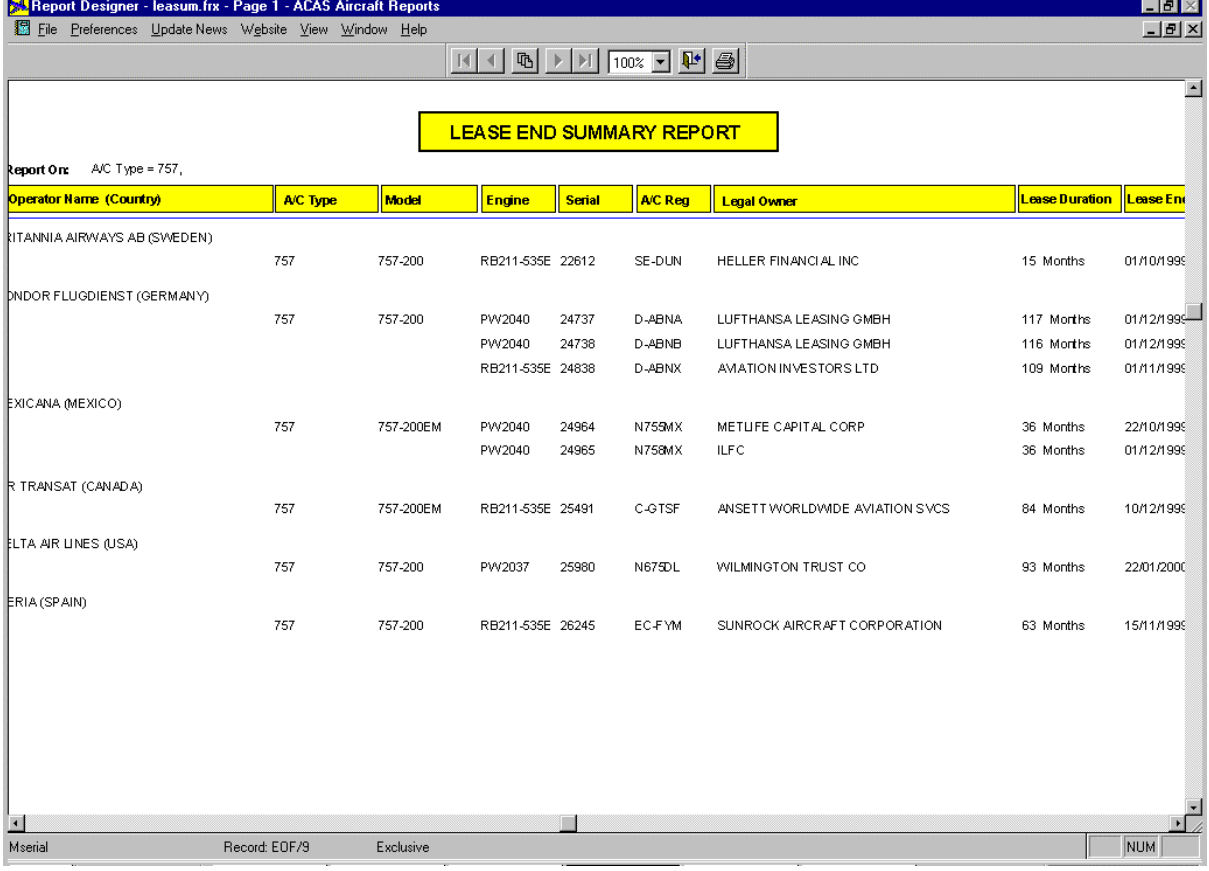

#### **Delivery Sequence Report**

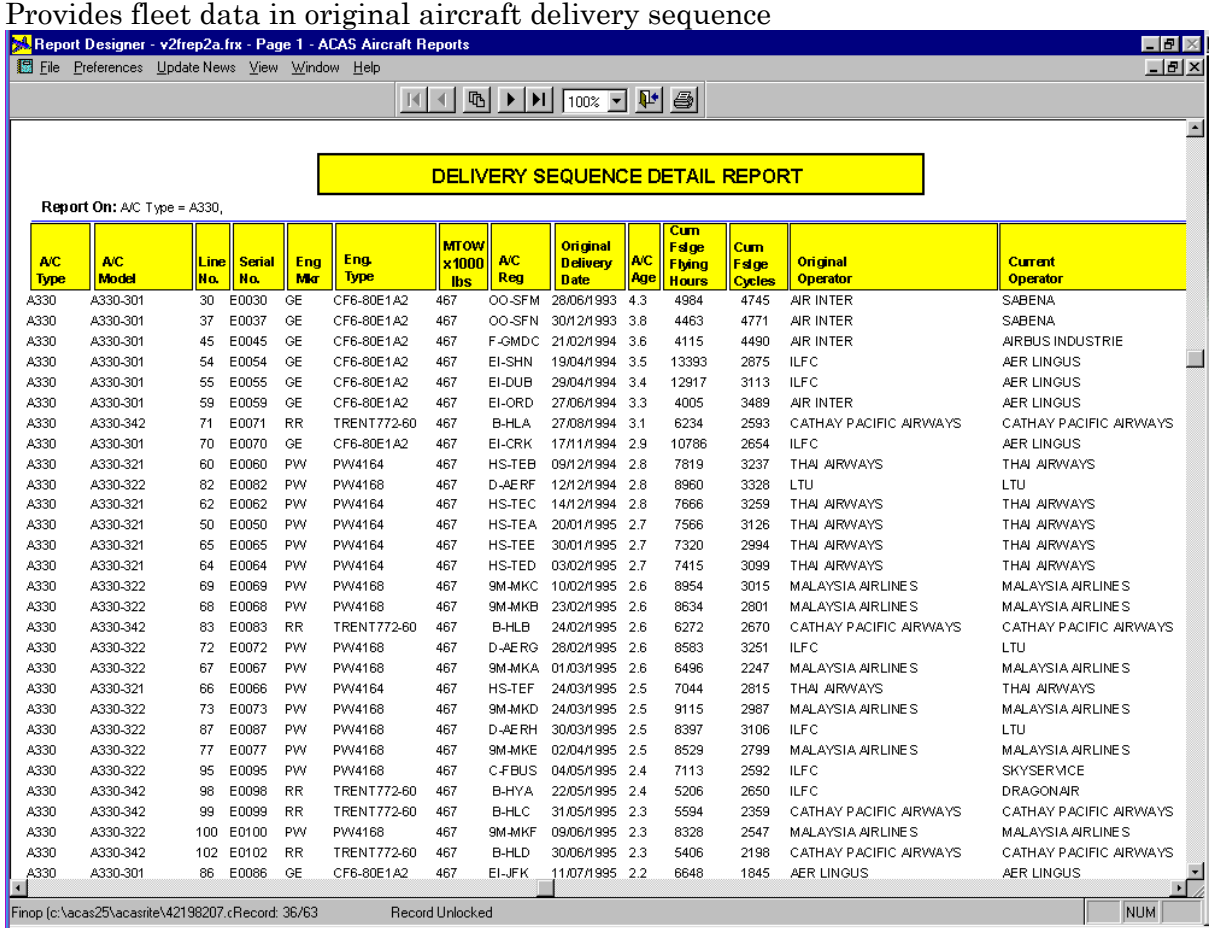

#### **Delivery Sequence Report with Summary Report Option selected**

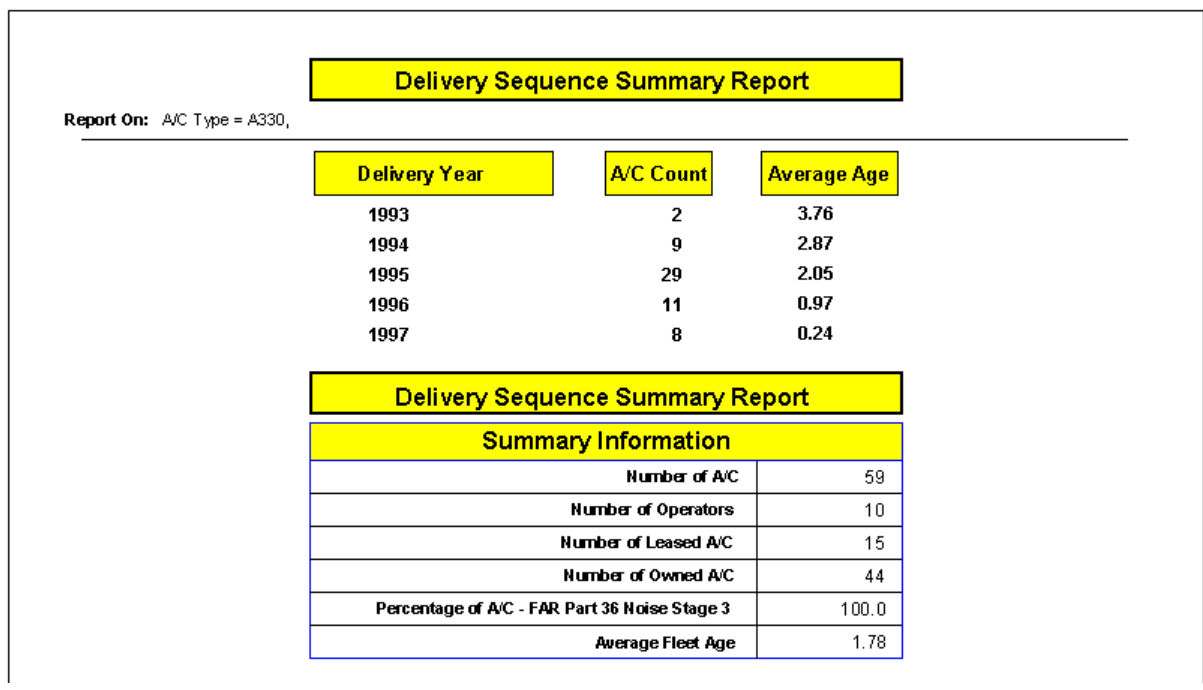

AIR ALFA

#### **Aircraft Reports Menu Selections (continued)**

#### **Last 12 Month's Deliveries Report**

Last 12 Months' Deliveries Detail Report **Report On:** A/C Type = Narrowbody Jets, Delivery Operator A/C Maker **Model Engine** Reg. No. **Date** AERO LLOYD FLUG AIRBUS A320-232 V2527-A5 D-ALAE 05/03/1997 D-ALAD 12/03/1997

A321-131

Limited detail on new aircraft deliveries over the last 12 months

AIRBUS

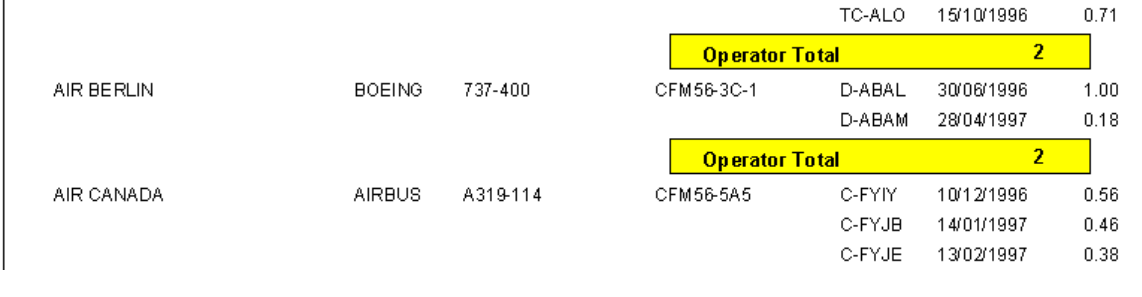

### **Last 12 Month's Deliveries with Summary Report Option selected**

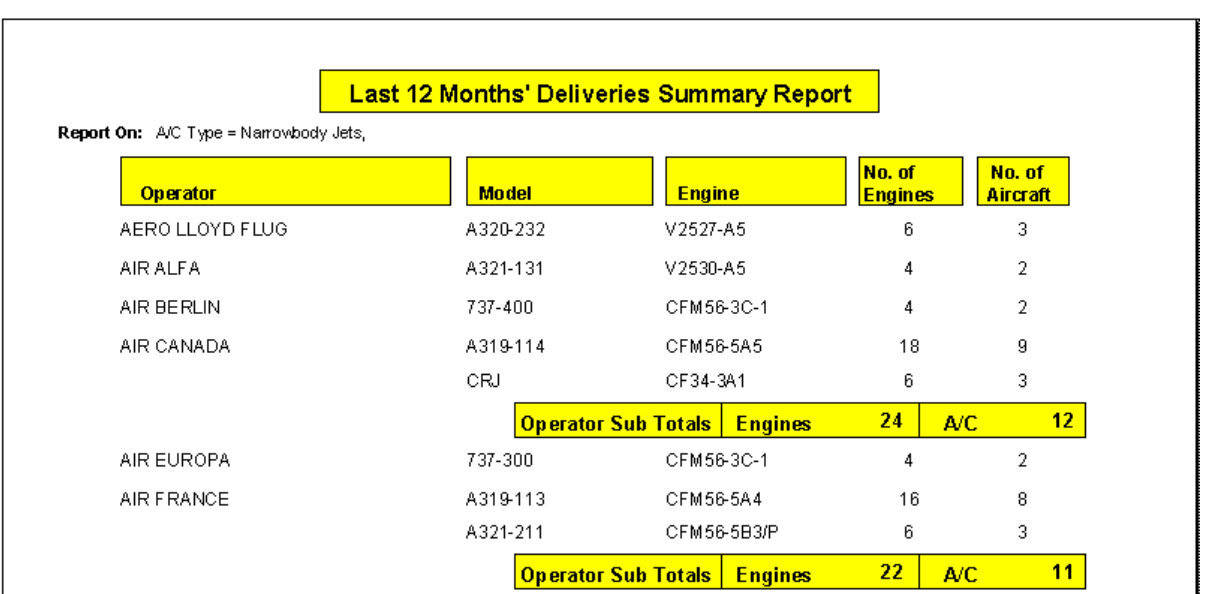

Age

 $0.32$ 

 $0.30$ 

 $0.25$ 

 $1.00$ 

D-ALAF

TC-ALL

**Operator Total** 

V2530-A5

01/04/1997

02/07/1996

 $\overline{3}$ 

#### **Aircraft History Report**

Provides access to historical fleet data. For example, you can find out all leased aircraft transactions for an aircraft type (or several types) in a particular world region (or several regions) in say, 1992, simply by selecting a/c type, world region, status and year.

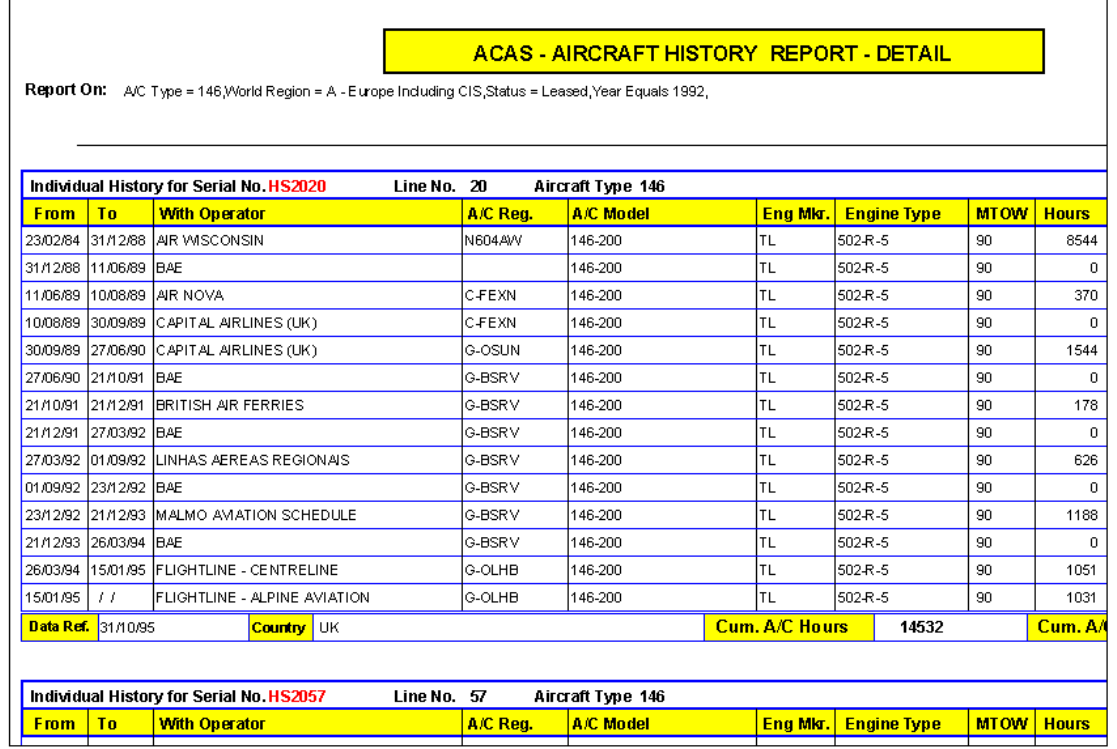

#### **Aircraft History Report with Summary Report Option selected**

#### ACAS - AIRCRAFT HISTORY REPORT - SUMMARY

Report On: A/C Type = 146, World Region = B - Africa, A - Europe Including CIS, Status = Leased, From 01/01/1992 to 31/12/1992

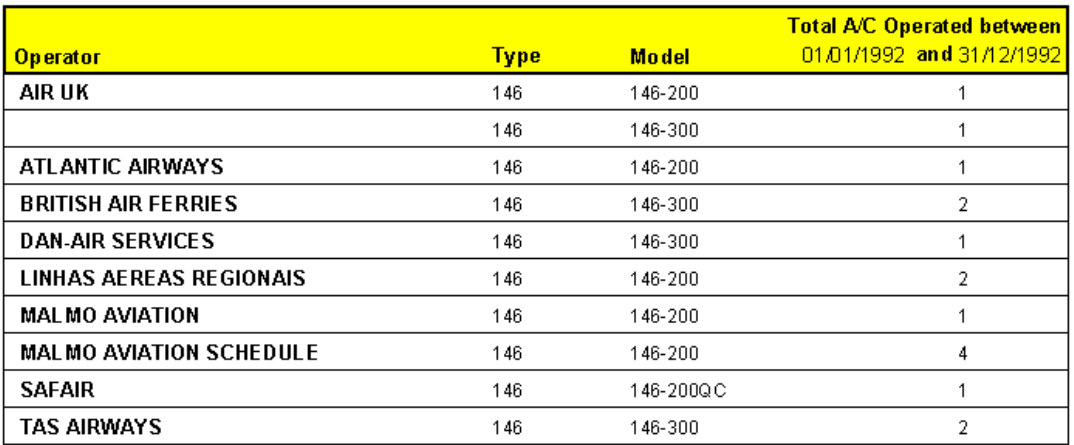

#### **Aircraft History - Past Operators Report**

Provides details of operators (plus address details) who have operated a particular aircraft type or model in the past, but who no longer do so.

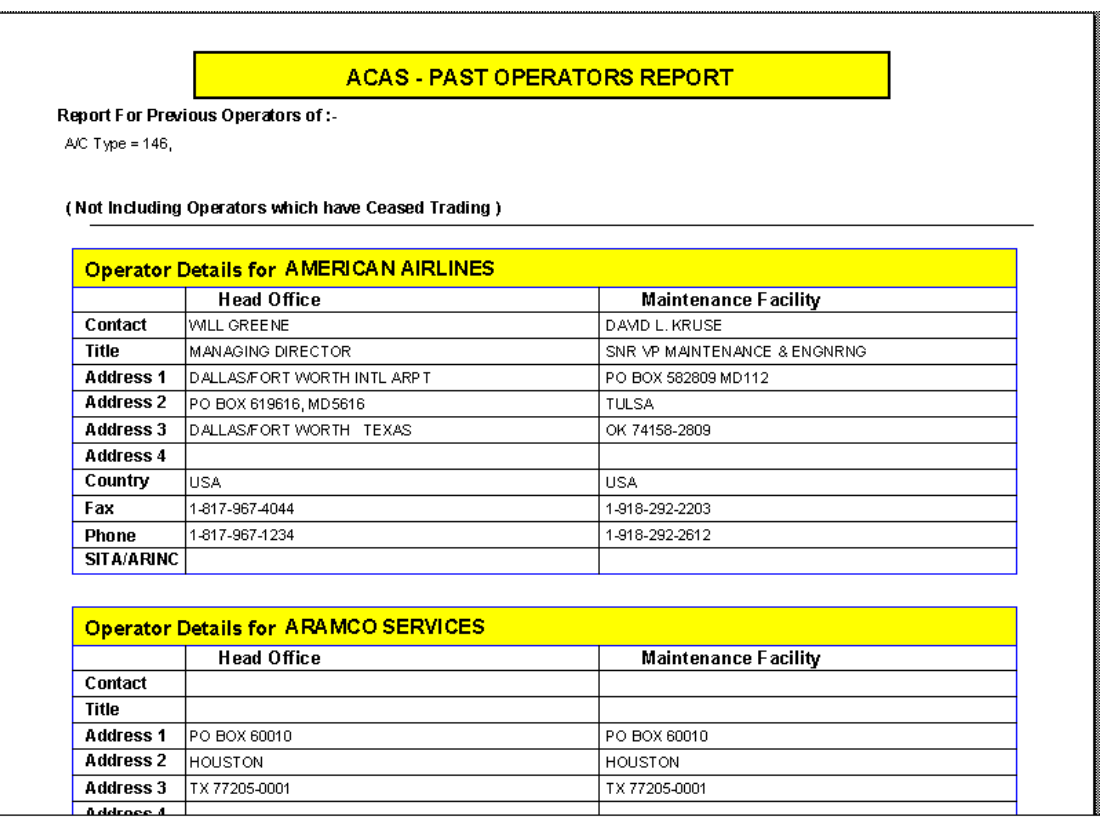

**Aircraft Orders Reports** – **Confirmed A/C Orders:** provides access to the Orders file and presents details of firm aircraft orders, deliveries, cancellations, options and delivery schedule either in detail or summarised according to the Sort Order selected. For Unconfirmed or Pending New Aircraft Orders, please select **Unconfirmed A/C Orders.** 

#### **New Aircraft Orders Report**

Detail Report in Customer Order

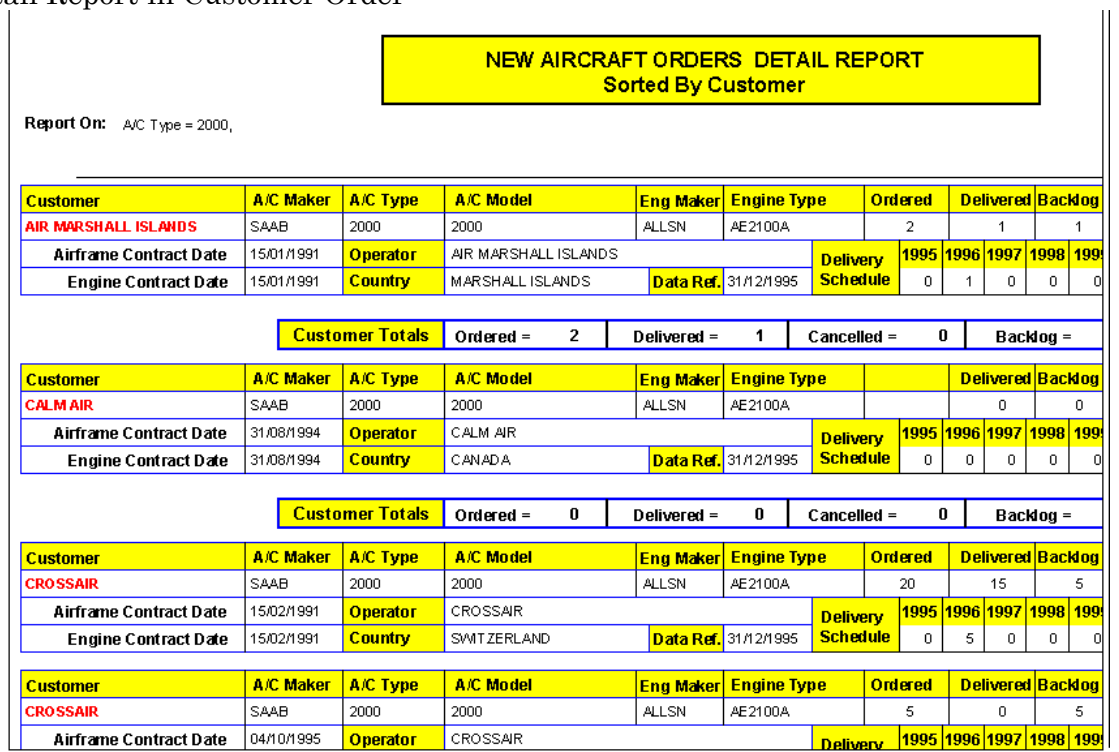

# **With Summary Report Option selected**

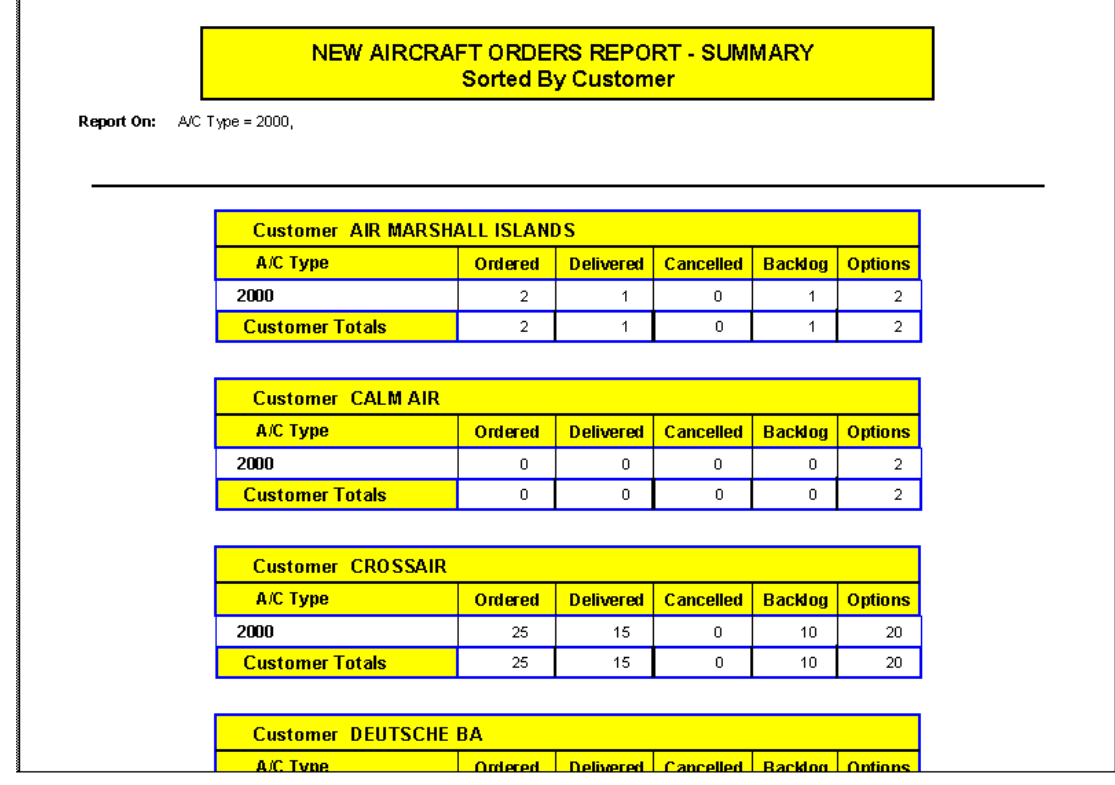
#### **Further examples of Summary Reports with different Sort Orders selected**

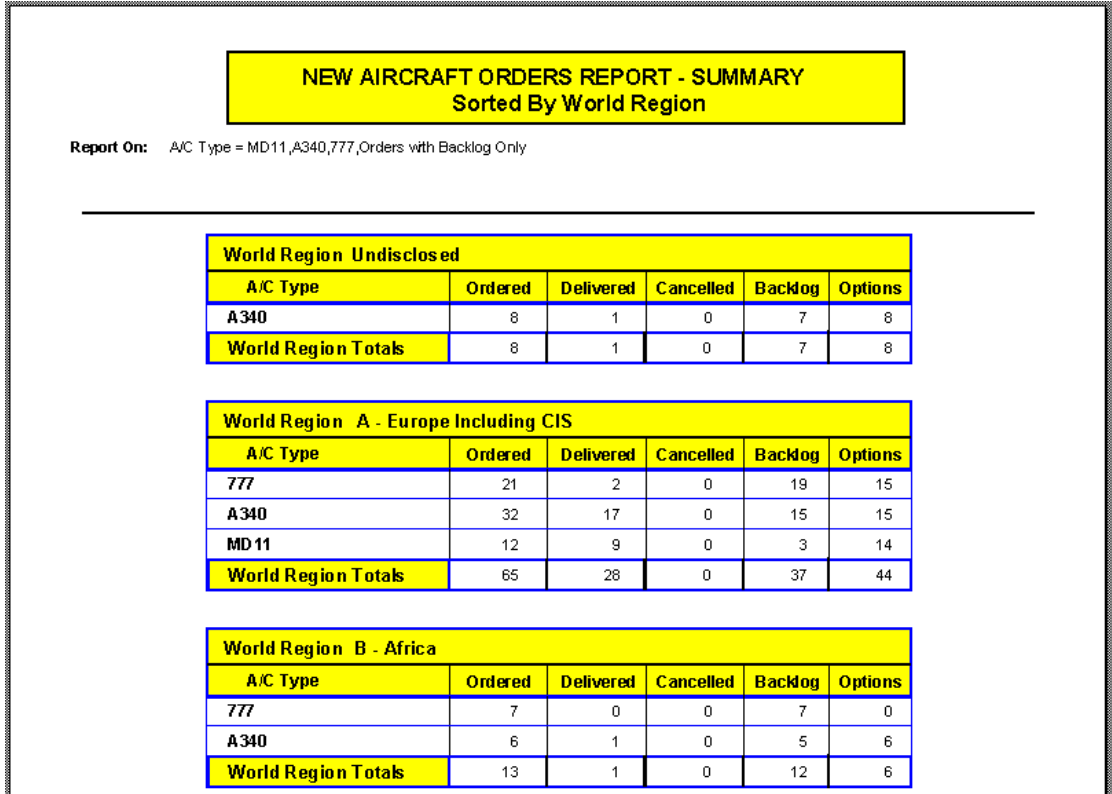

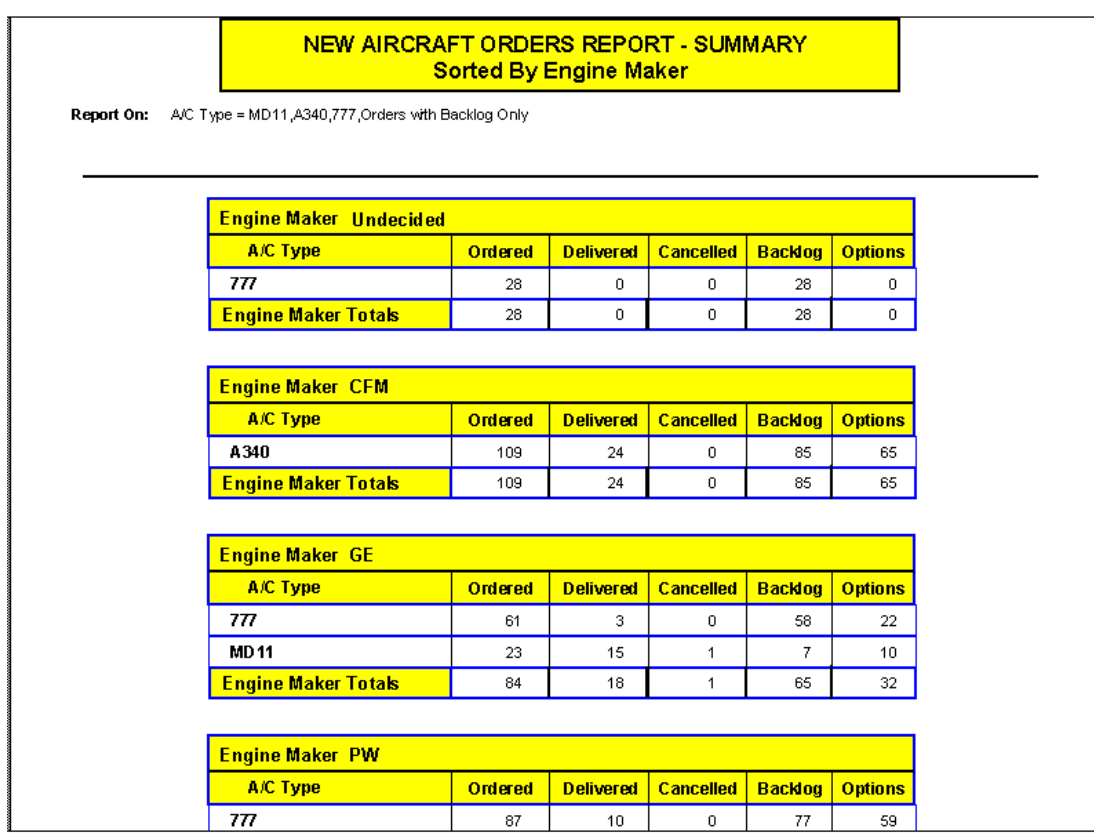

#### **Annual Delivery Schedule Report**

Presents the delivery schedule by year for the next 10 years of aircraft on order backlog according to the sort order selected

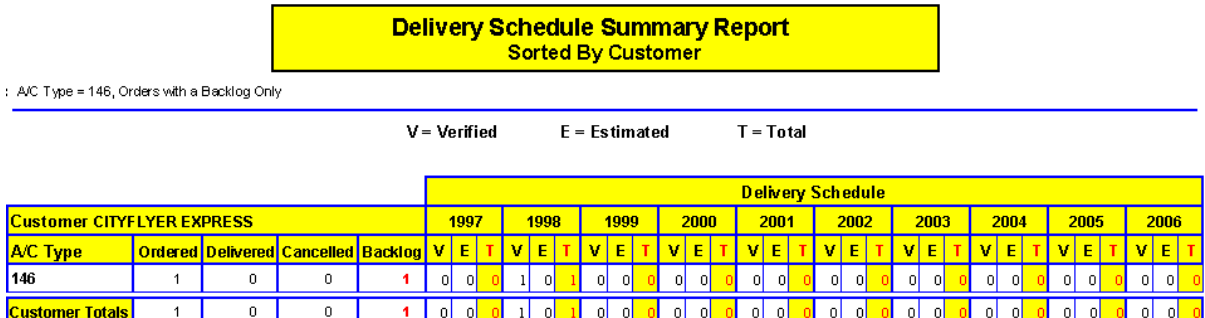

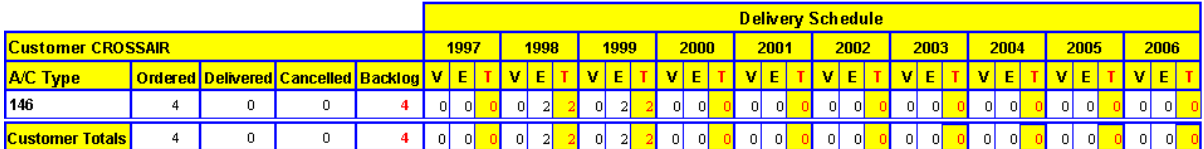

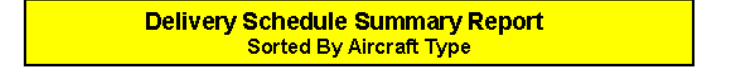

port On: A/C Type = 146, Orders with a Backlog Only

V = Verified E = Estimated T = Total

|                      | <b>Delivery Schedule</b> |    |                                                                |    |       |            |  |                |                               |  |         |           |        |          |                |     |      |    |            |      |    |               |      |    |      |                |     |      |    |      |  |       |      |  |  |
|----------------------|--------------------------|----|----------------------------------------------------------------|----|-------|------------|--|----------------|-------------------------------|--|---------|-----------|--------|----------|----------------|-----|------|----|------------|------|----|---------------|------|----|------|----------------|-----|------|----|------|--|-------|------|--|--|
| AC Type 146          |                          |    |                                                                |    |       | 1997       |  |                | 1998                          |  |         | 1999      |        | 2000     |                |     | 2001 |    |            | 2002 |    |               | 2003 |    |      | 2004           |     |      |    | 2005 |  |       | 2006 |  |  |
|                      |                          |    | <mark>  Ordered   Delivered   Cancelled   Backlog   V  </mark> |    |       | E          |  | v              | E                             |  | v.      | E         |        | v        | E.             |     | v    | E  |            | vl   | E. |               |      | E. |      |                | E.  |      | v  | E    |  | v     | E    |  |  |
| <b>Type Totals</b>   | 50                       | 11 | 0                                                              | 39 | - O I | -ol        |  | $\sqrt{117}$ . | 2 <sup>1</sup>                |  | $19$ 10 |           | $2$ 12 | -81      | $\overline{0}$ |     | οI   | ΩI |            | οL   | 0  |               | οL   | οl |      | οı             | -ol |      | οI |      |  | - o l | οI   |  |  |
|                      |                          |    |                                                                |    |       |            |  |                |                               |  |         |           |        |          |                |     |      |    |            |      |    |               |      |    |      |                |     |      |    |      |  |       |      |  |  |
|                      |                          |    | <b>Ordered Delivered Cancelled Backlog</b>                     |    | 1997  |            |  | 1998           |                               |  | 1999    |           | 2000   |          | 2001           |     | 2002 |    |            | 2003 |    |               | 2004 |    | 2005 |                |     | 2006 |    |      |  |       |      |  |  |
| <b>Report Totals</b> | 50.                      | 11 | n                                                              | 39 |       | -nl<br>-nl |  |                | 10L<br>-21<br>17 <sup>1</sup> |  |         | -10l<br>2 |        | яI<br>nl |                | -nl |      |    | -ni<br>-nl |      |    | -n N<br>- n l |      |    |      | nL<br>$\Omega$ |     |      | nl |      |  | nl    |      |  |  |

# **24 Months Delivery Schedule Summary Report**

Presents the delivery schedule by month for the next 24 months of aircraft on order backlog according to the sort order selected

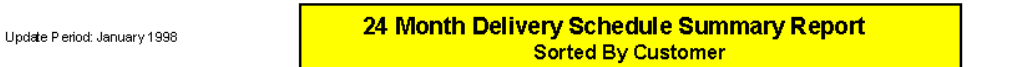

Report On: A/C Type = 146, Orders with a Backlog Only

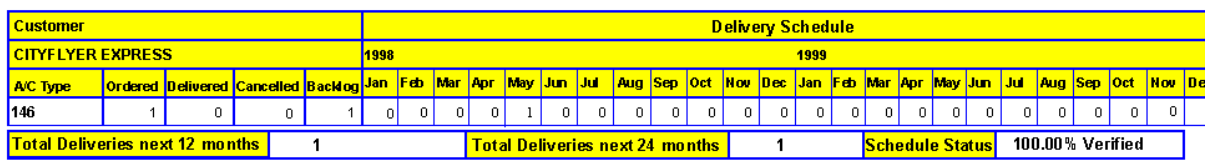

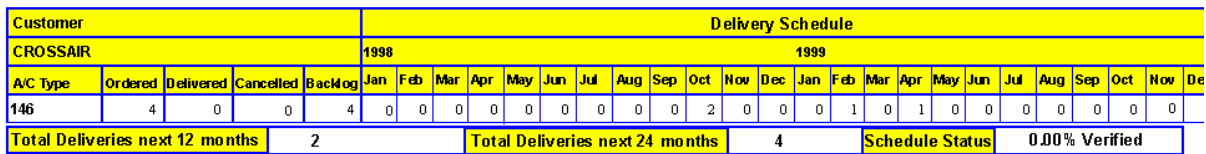

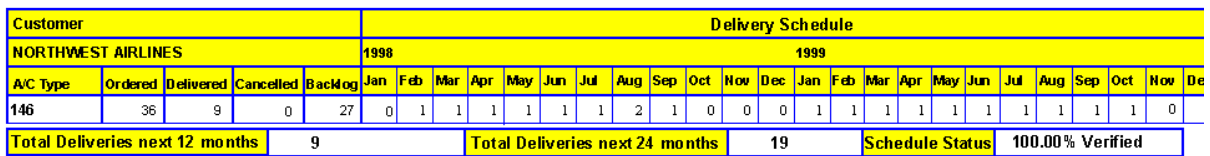

#### 24 Month Delivery Schedule Summary Report Update Period: January 1998 Sorted By A/C Type

Report On: A/C Type = 146, Orders with a Backlog Only

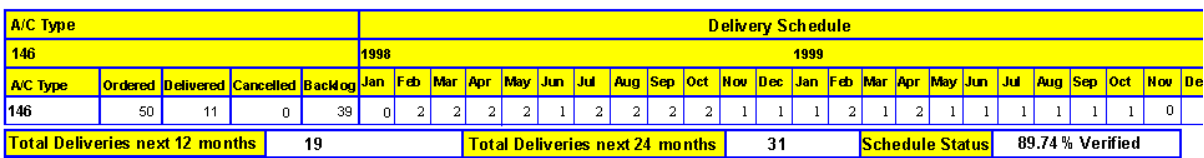

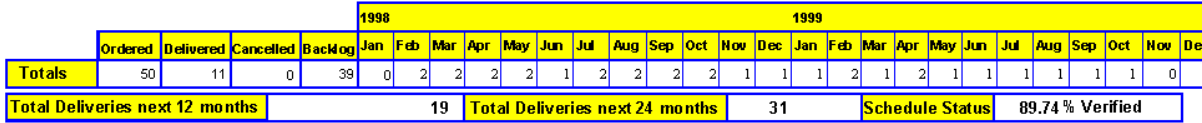

#### **Orders Summary with Current Fleet Report**

Presents the current status of an operator's fleet in terms of aircraft on order and currently in service (excluding operators with no aircraft on order)

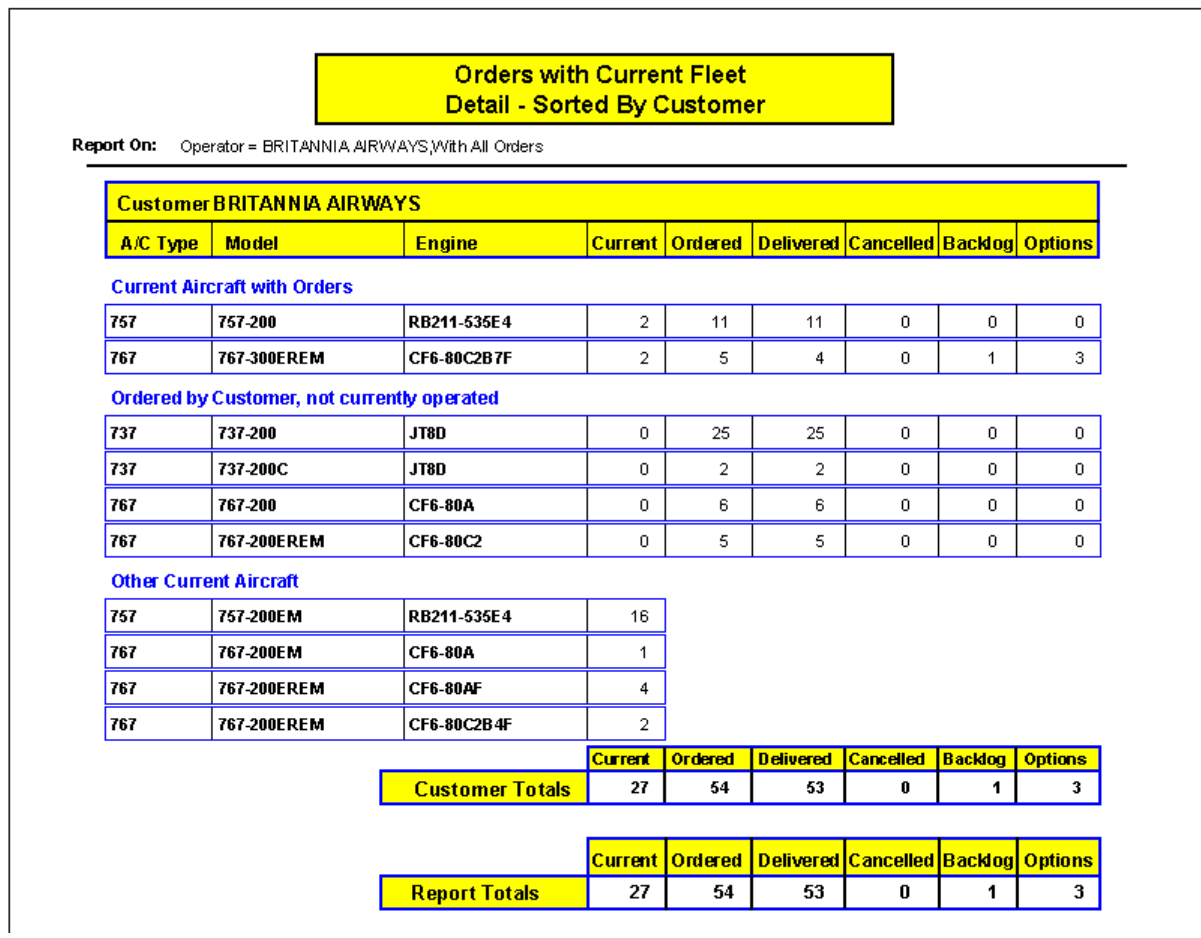

# **Orders with Current Fleet with Summary Report Option selected**

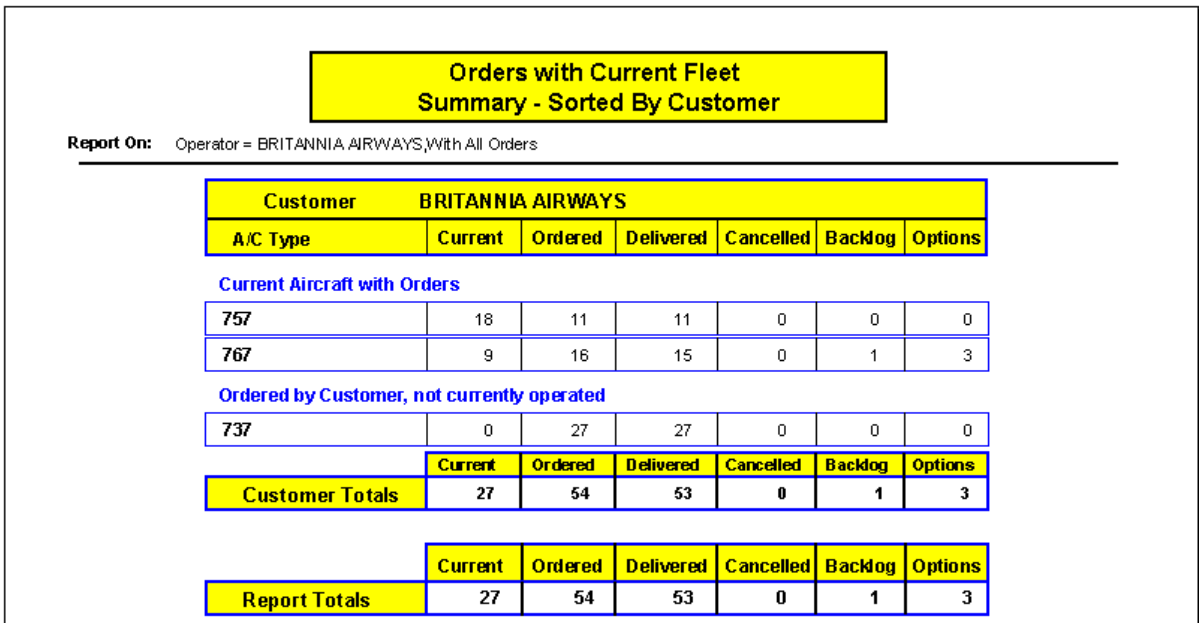

# **Orders Schedule with Current Fleet Report**

presents the current status & delivery schedule of an operator's fleet in terms of a/c on order & currently in service

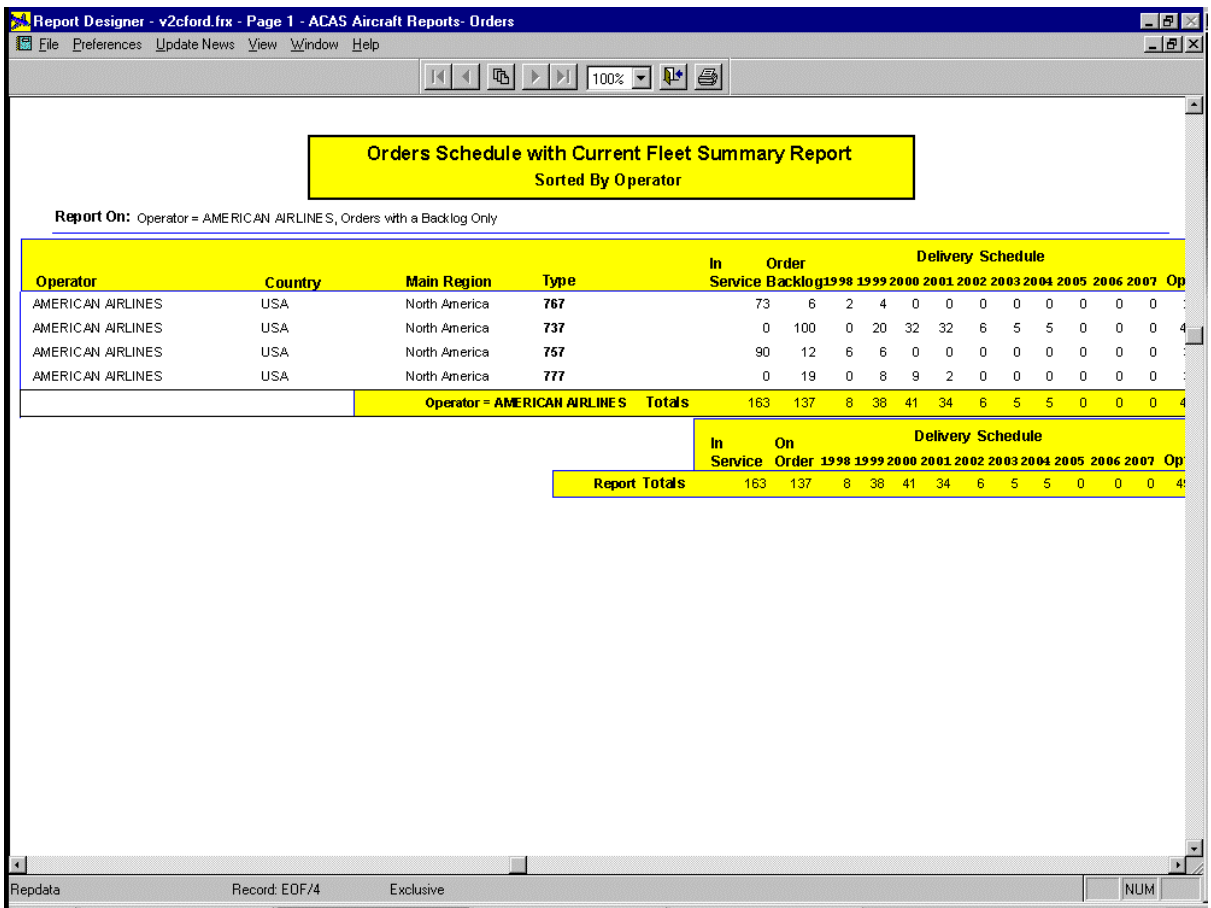

# **Aircraft Build Rates**

In the Aircraft Orders Reports section of the Aircraft Reports Menu, select Build Rates and the screen will change to the one below.

Then select Aircraft Maker, Model or Type and click on Preview

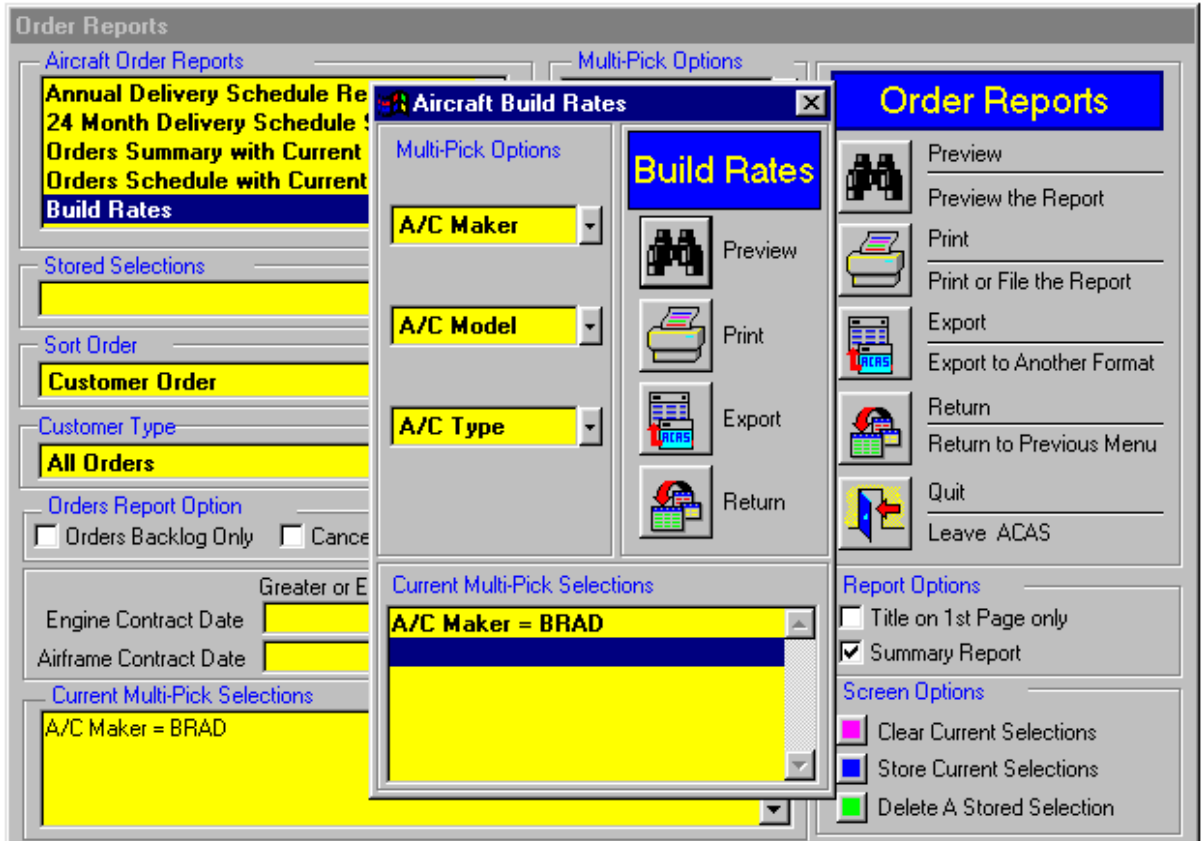

The screen will then show you the monthly build rates for each quarter of the next two years. The data is sourced from the manufacturers.

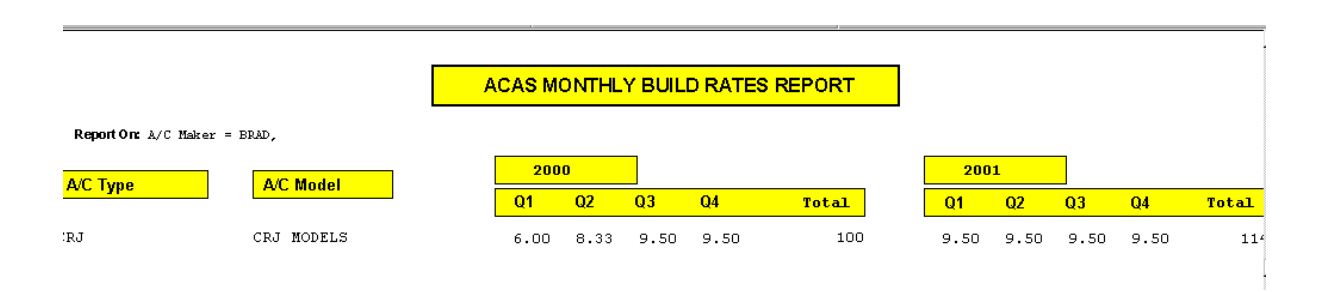

# **Aircraft Reports Menu Selections (continued)**

**Product Tracker Reports - please refer to the Optional Modules Tab** 

# A/C Analytical Reports

# **Age Analysis - Summary Report by Age Band**

Presents aircraft fleet age structure by age band in 5 year bands by the number of aircraft in each band and the percentage of the fleet in each band. In addition a bar chart of the data is presented.

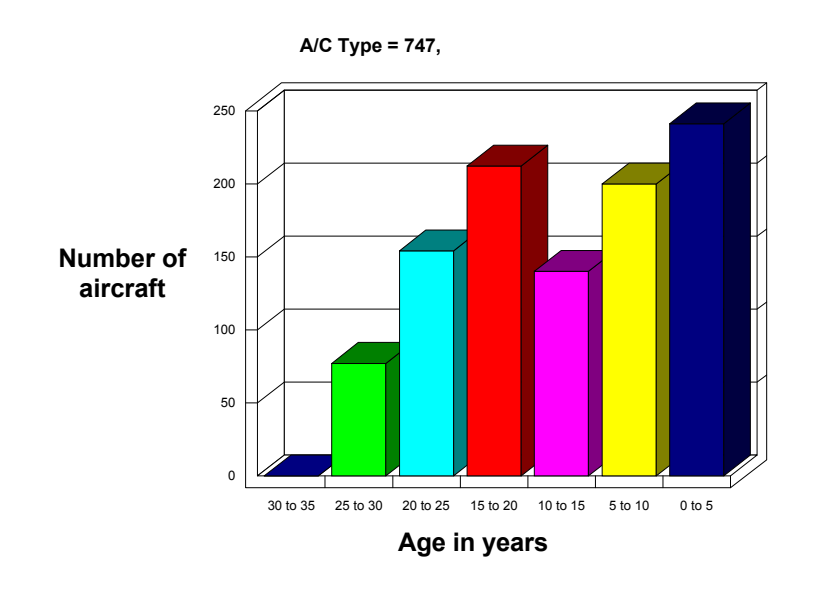

#### **A/C Analytical Reports (continued)**

#### **Flying Hours Analysis**

As Age Analysis, but by flying hours in bands of 10,000 flying hours.

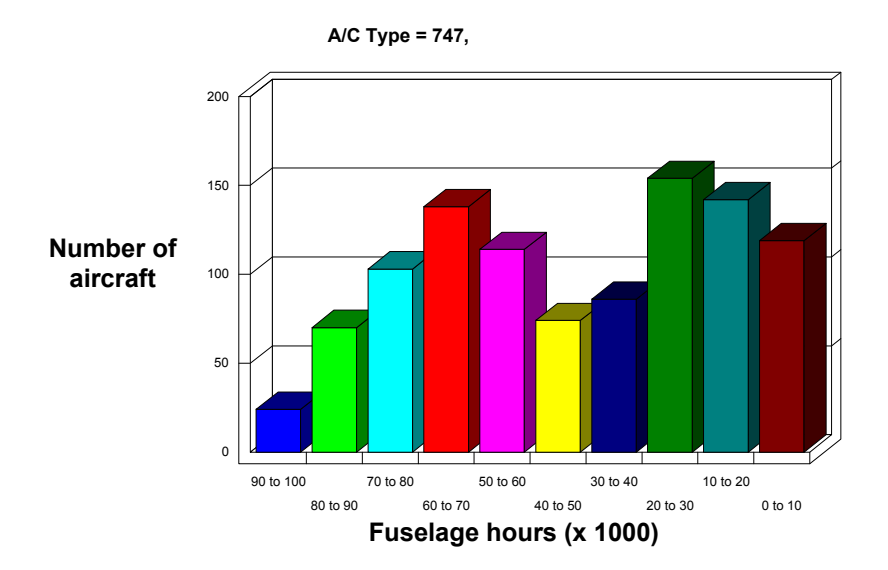

# **Cycles Analysis**

As Age Analysis, but by cycles in bands of 10,000 cycles.

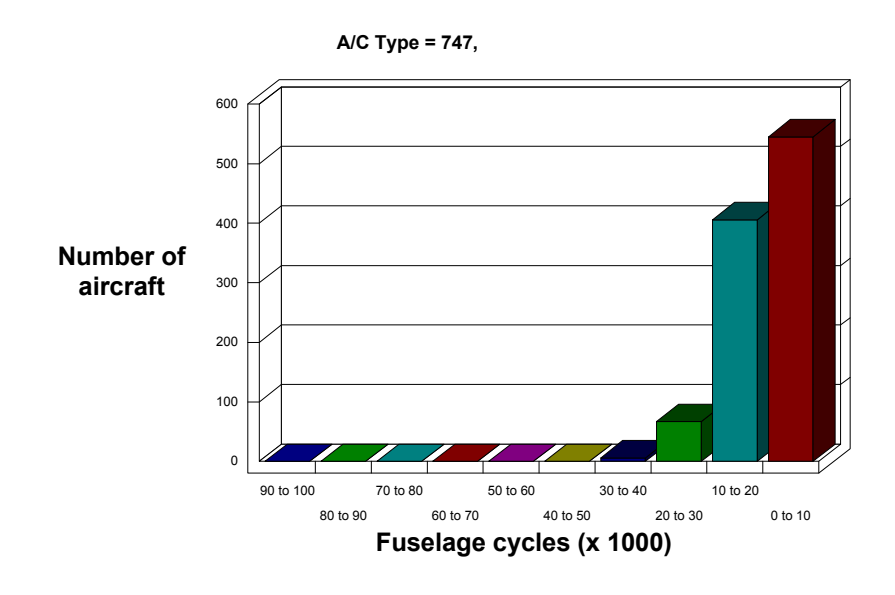

#### **A/C Analytical Reports (continued)**

## **Age Analysis - Report by Year for the Past 25 Years**

Report lists number of Aircraft by model by year of Age together with a line chart.

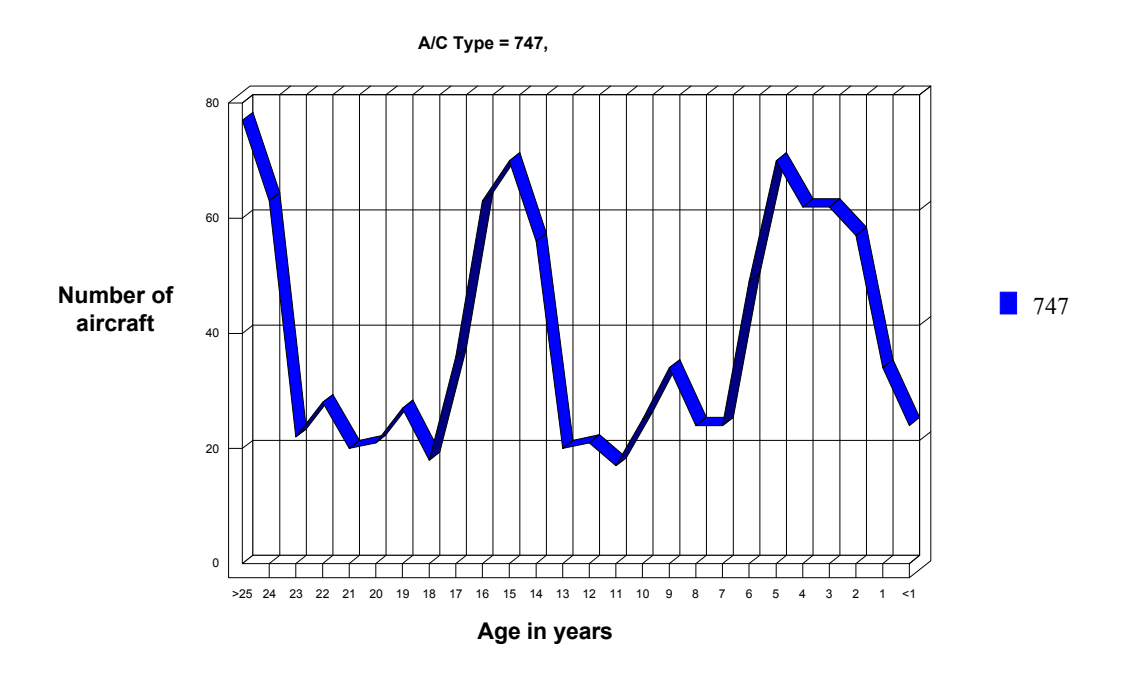

#### **Parked Aircraft**

Displays a graph of active and parked aircraft, together with details of individual parked aircraft including operator contact details

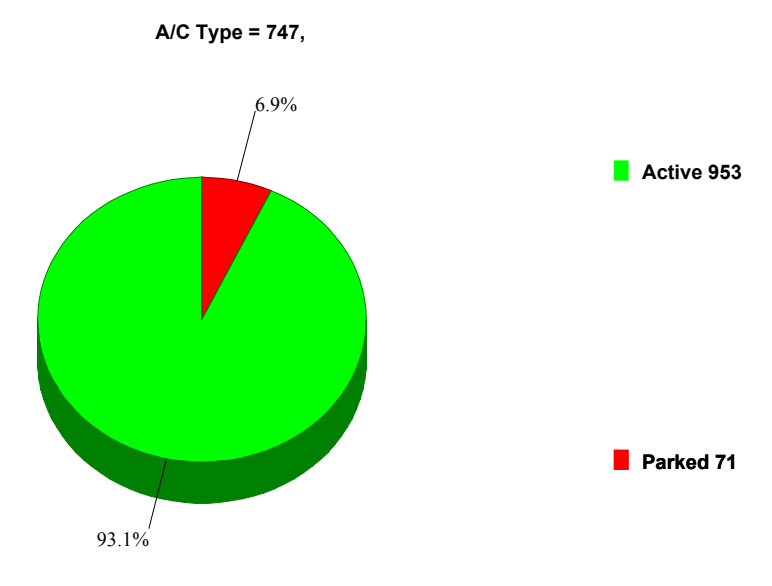

#### **Global Parked Jet Aircraft Analysis**

Provides a summary of parked narrowbody and widebody aircraft, with noise stage and age distribution, together with a summary of parked aircraft numbers by aircraft type

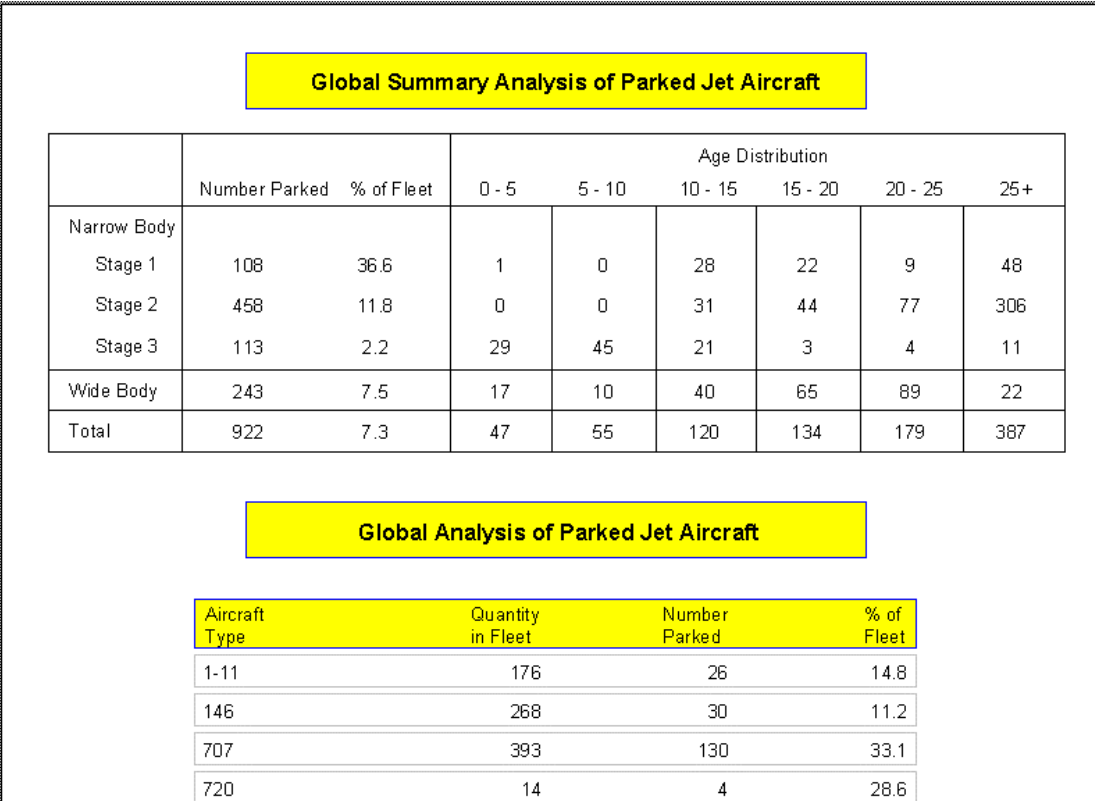

#### **Performance Analysis**

### **Aircraft Market Performance Reports**

Analysis of market share by seat category and short-medium/long-haul aircraft

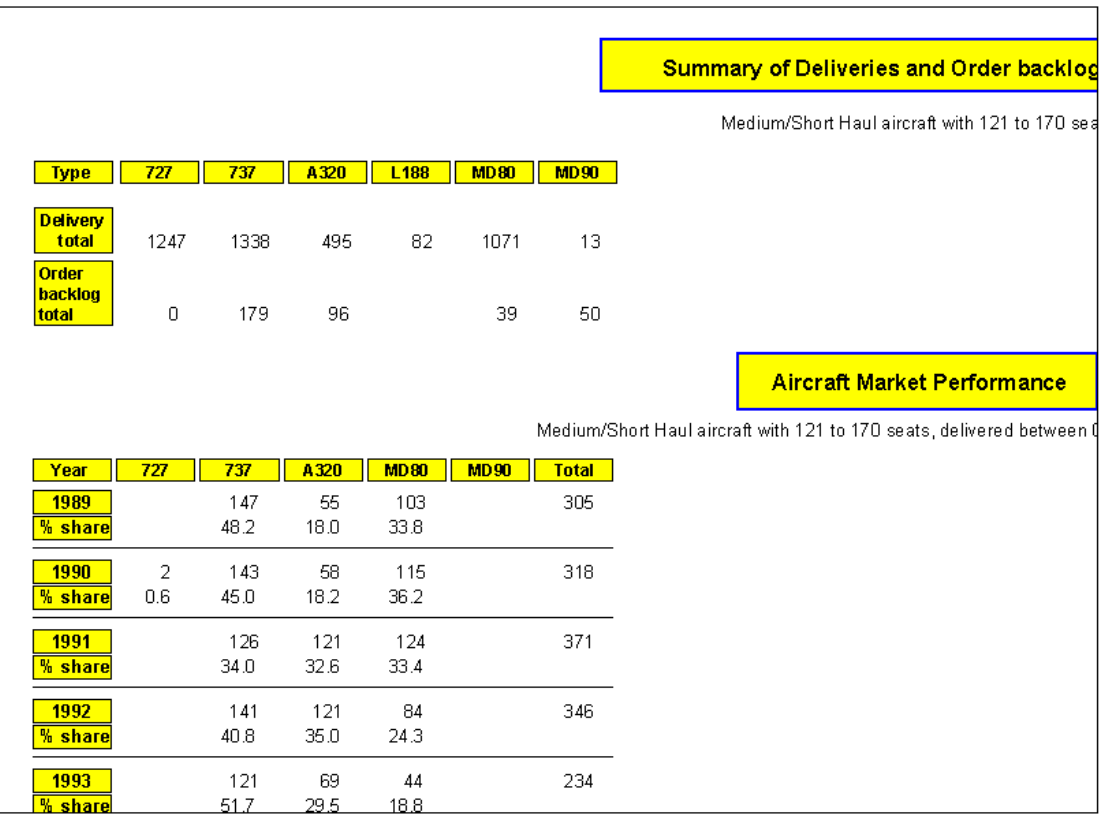

#### **Performance Analysis**

#### **Aircraft Manufacturer Performance Reports**

Analysis of aircraft delivery performance by manufacturer

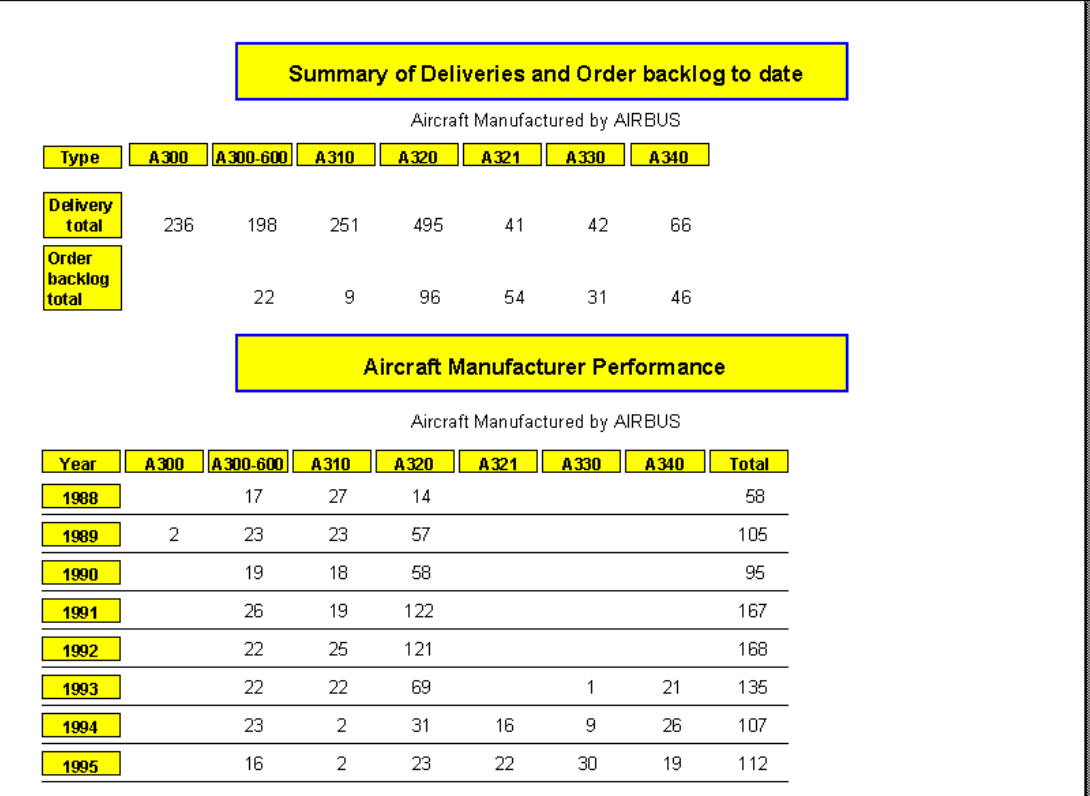

#### **Performance Analysis**

#### **Engine Manufacturer Performance Reports**

Analysis of engine delivery performance by manufacturer

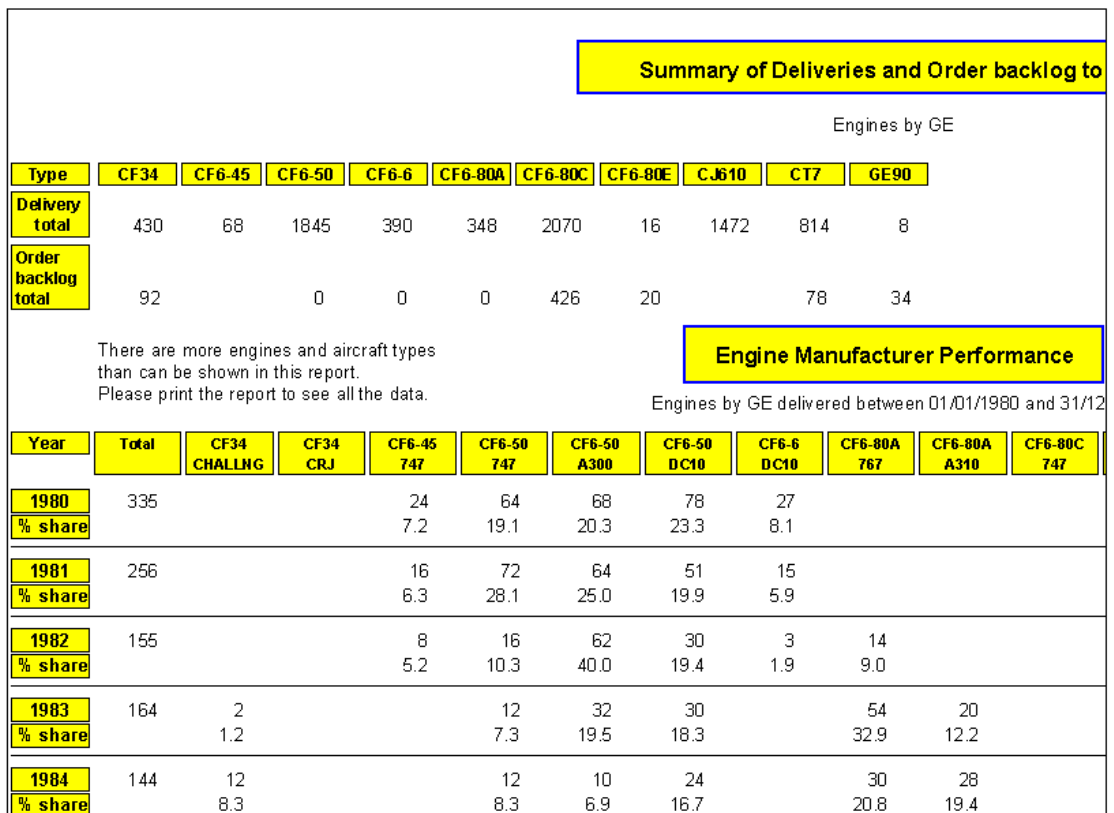

#### **Performance Analysis**

#### **Fleet Performance Reports**

1 Standard Report- Analysis of hours and cycles for each month over a rolling 24 month period

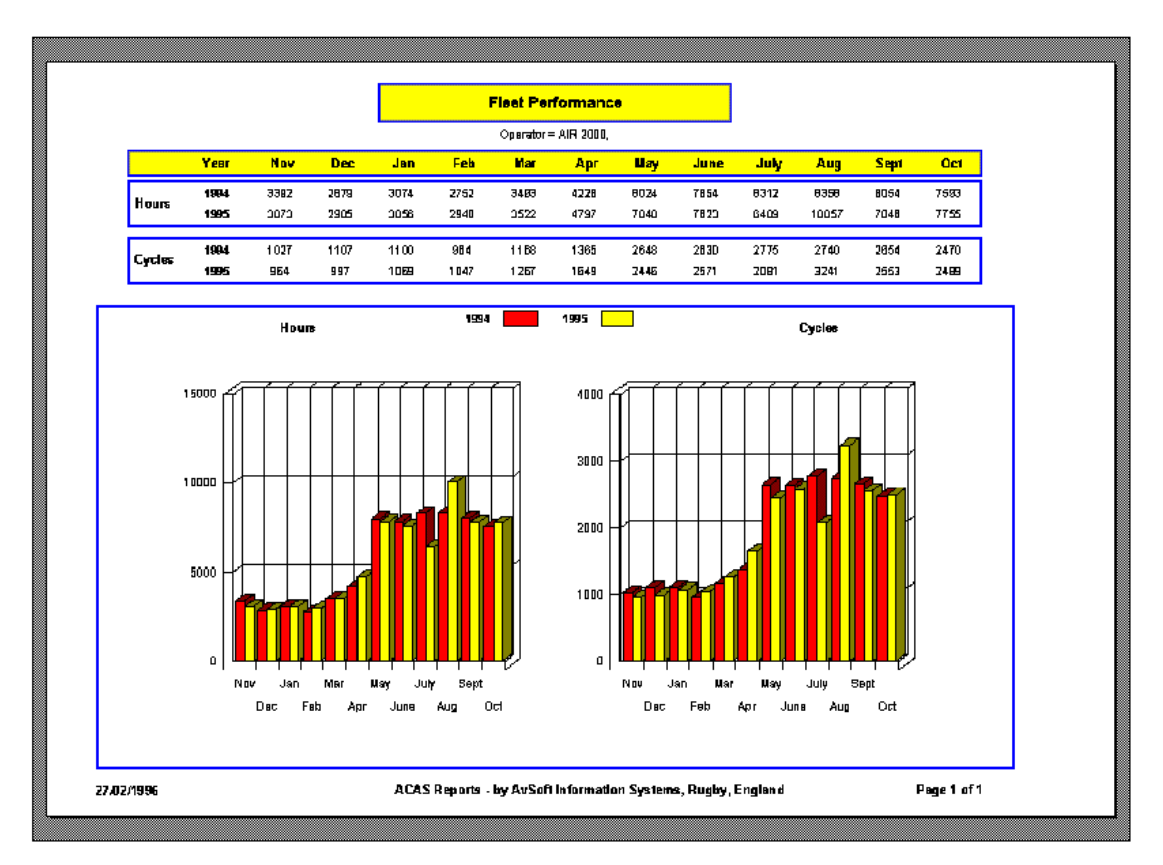

#### **Optional Time-Series Report**

Analysis of hours and cycles for each month since January 1990 (available at extra cost)

A Graph showing the seasonality of Air Europe Italy's operation

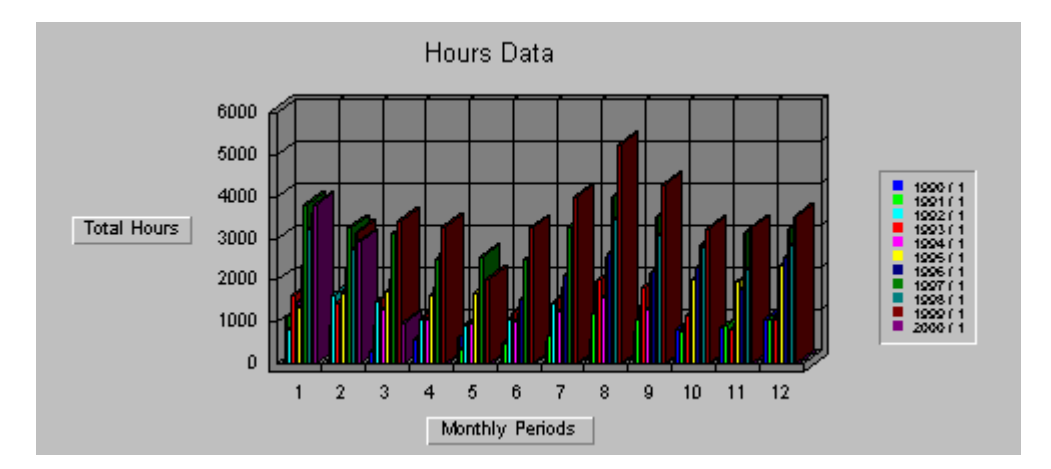

Another Graph of Air Europe Italy's operation showing the annual trend in Cycles over the last 10 years (with Summary by Year button checked)

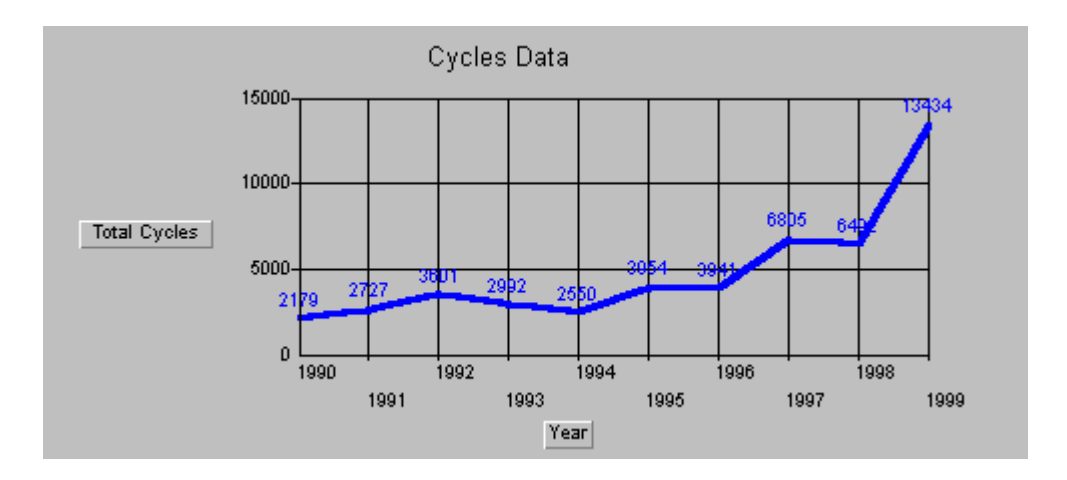

2 Optional Time-Series Report - Analysis of hours and cycles for each month since January 1990 (available at extra cost)….continued

Time-Series Report for an Individual Aircraft (or Range of Individual Aircraft)

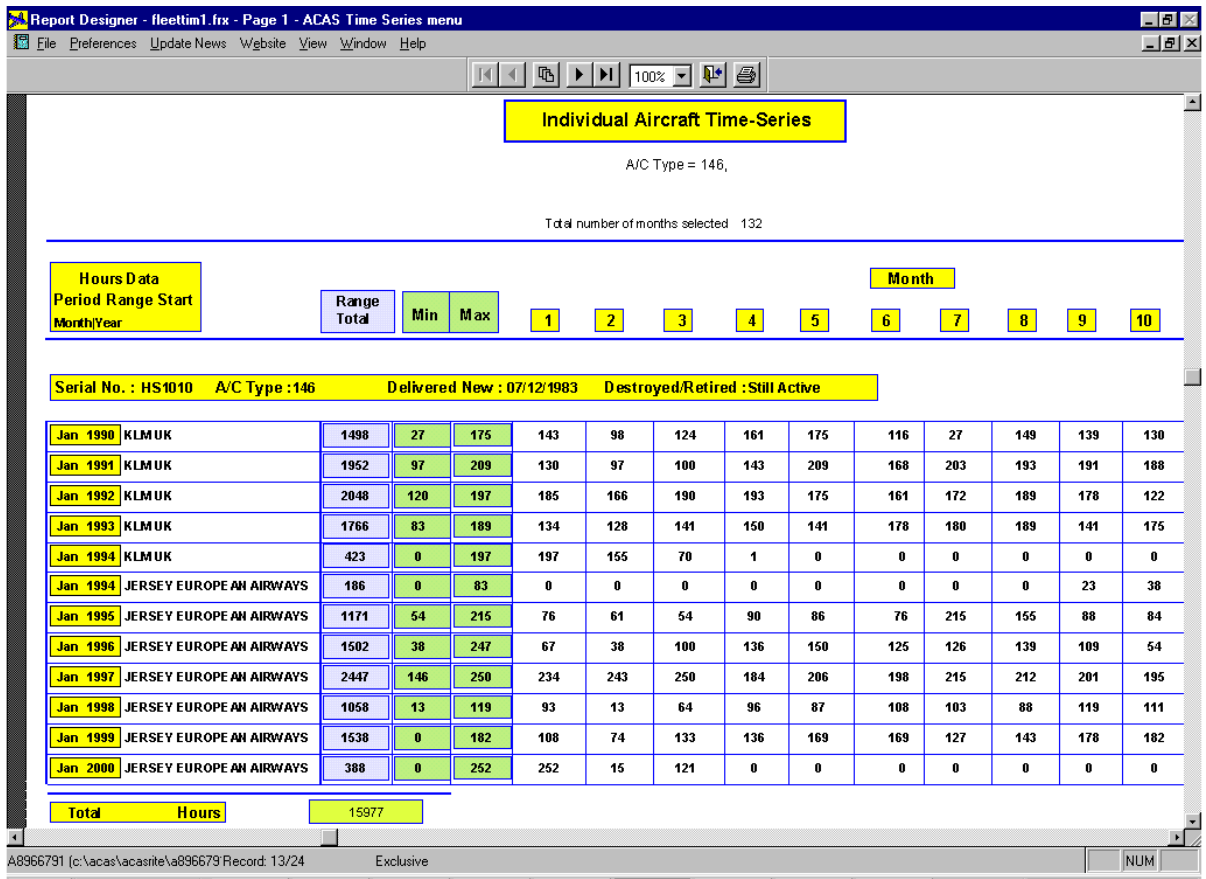

# **Engine Manufacturer Orders Analysis Reports**

#### **Engine Maker Market Share (last 10 years)**

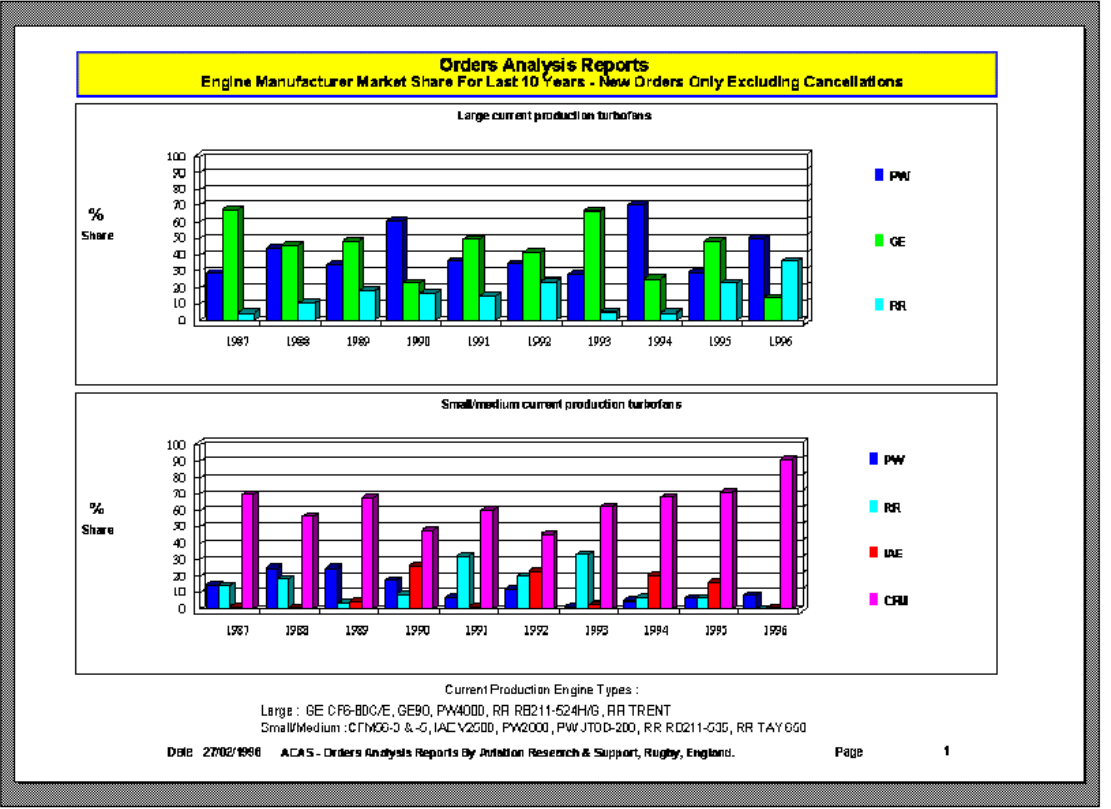

**Engine Maker Market Share by date** 

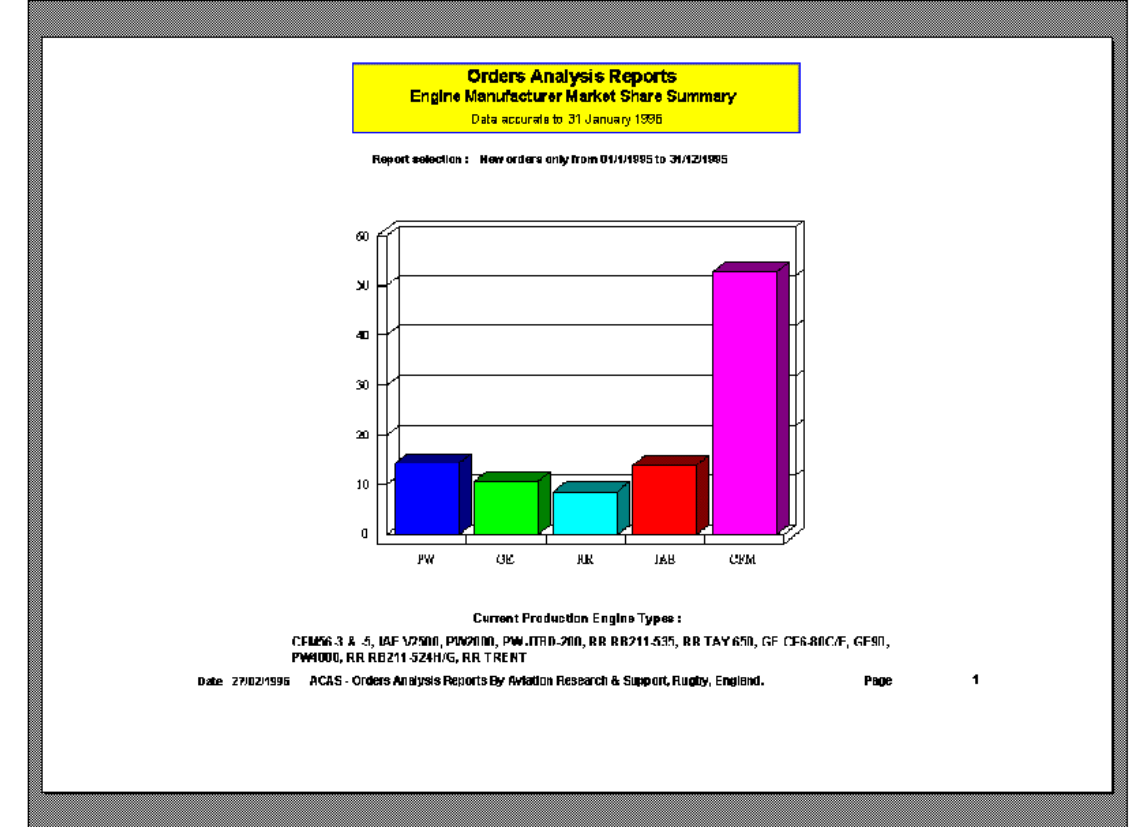

#### **Engine Manufacturer Orders Analysis Reports**

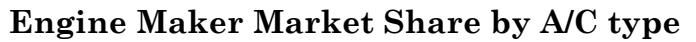

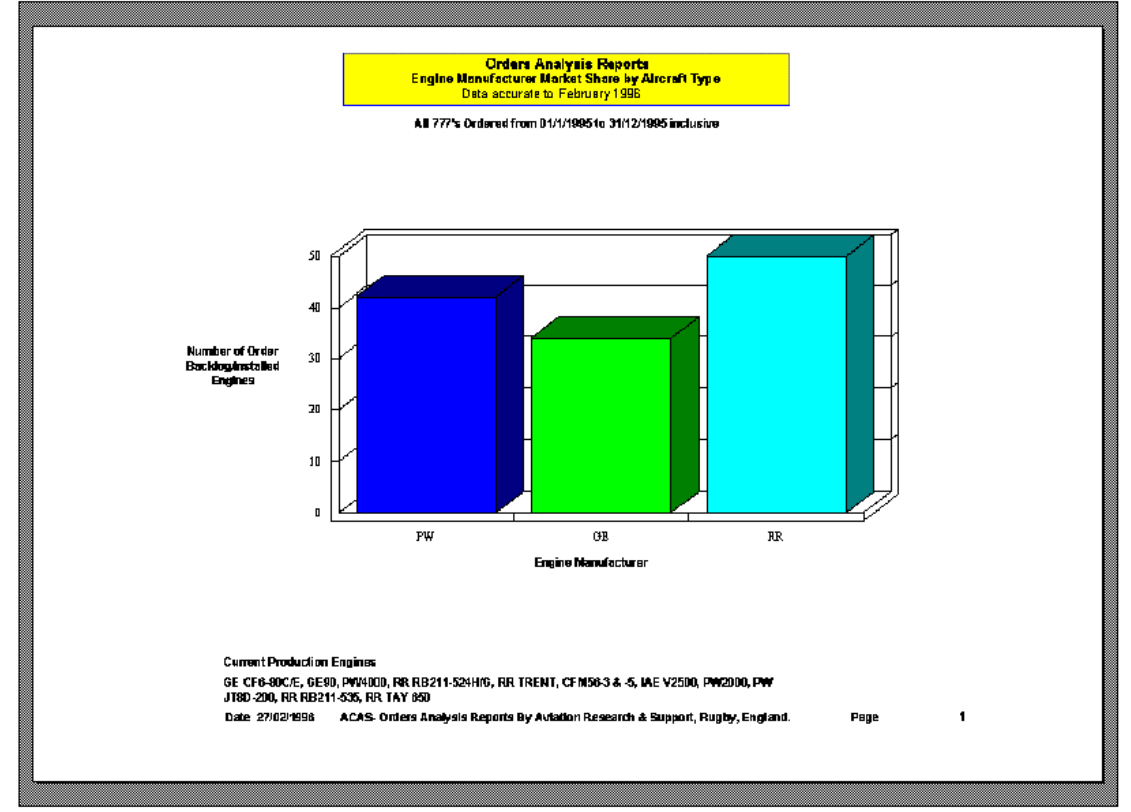

**Engine Maker Market Share by Engine type** 

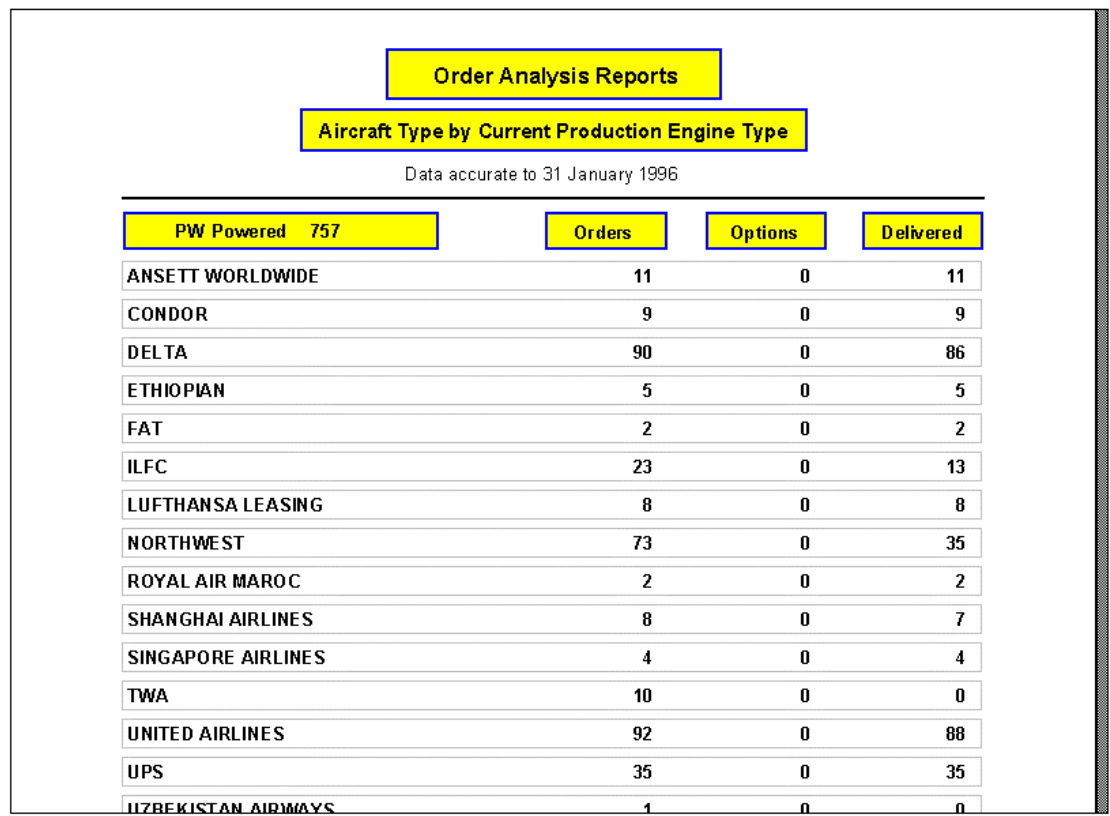

**Engine Manufacturer Orders Analysis Reports** 

**Engine Maker Market Share by World Region** 

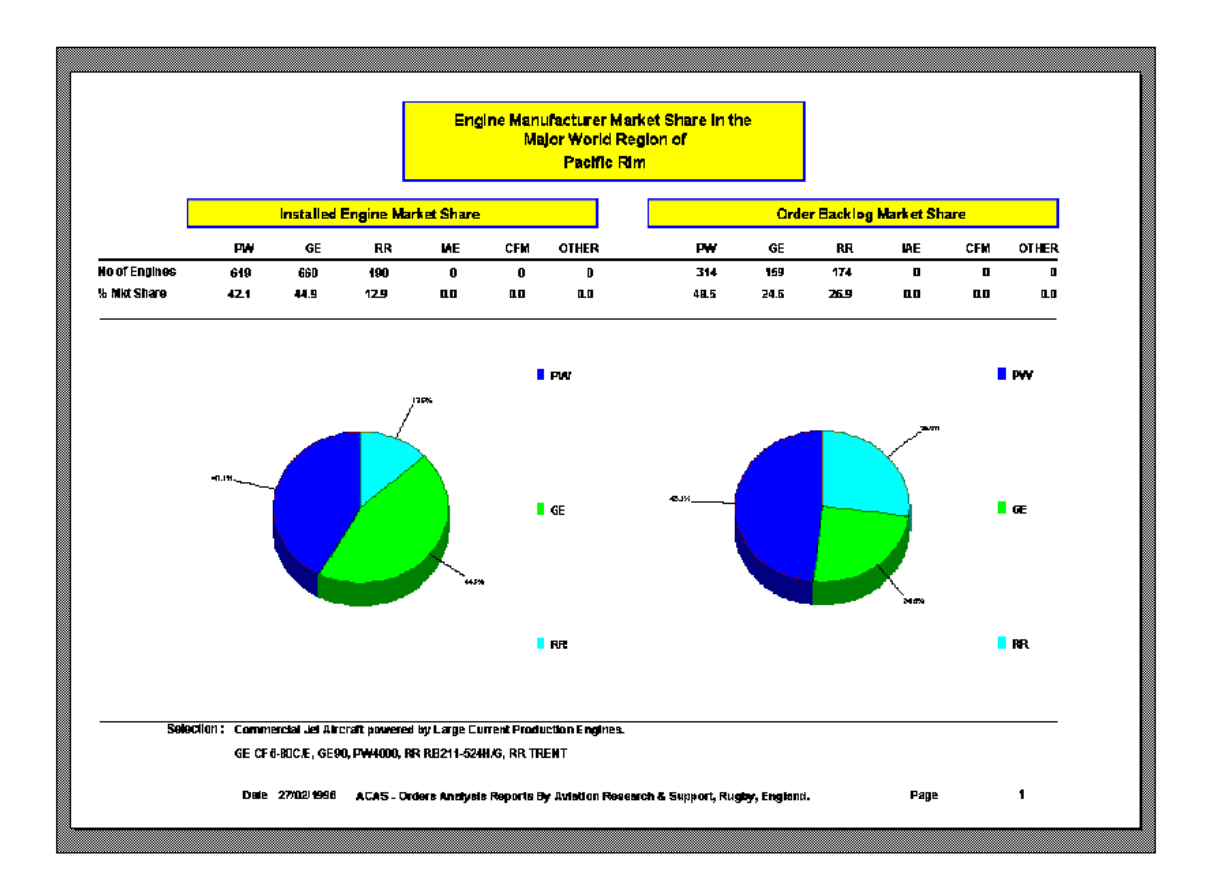

#### **Airframe Manufacturer Orders Analysis Reports Airframe Maker Market Share by World Region**

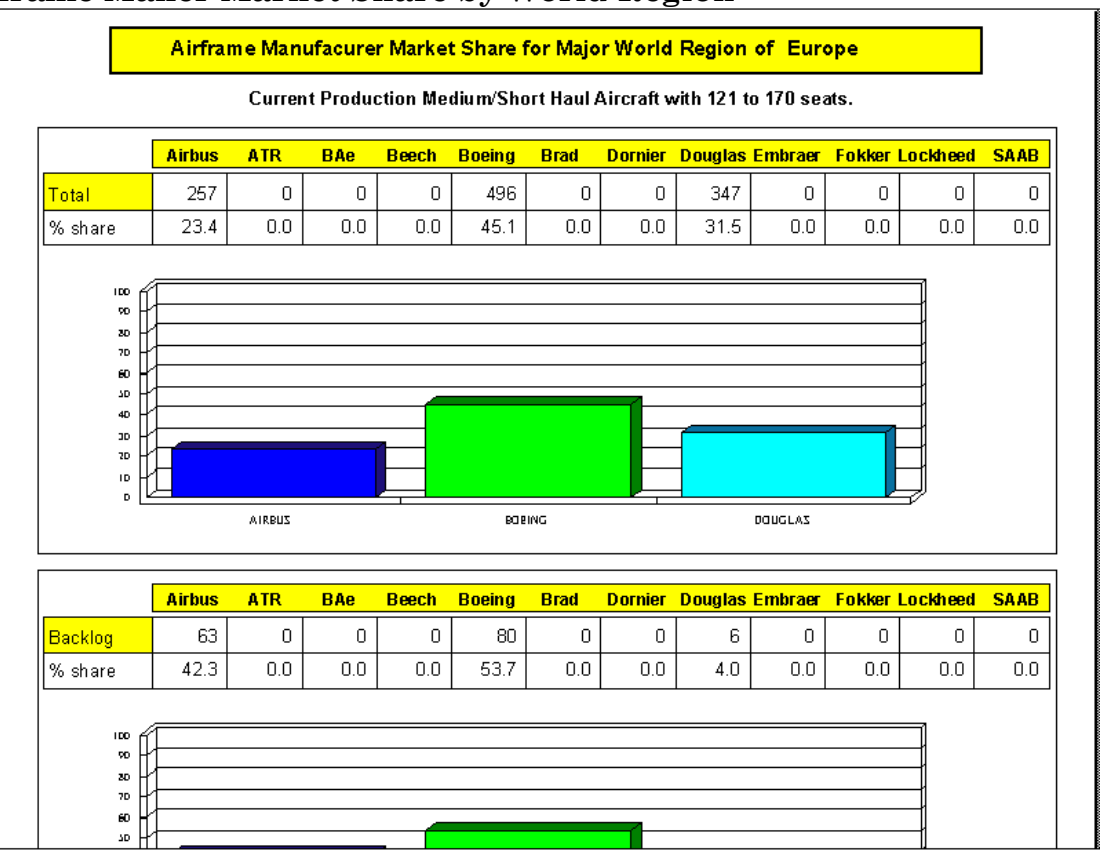

# **Airframe Maker Market Share by Date**

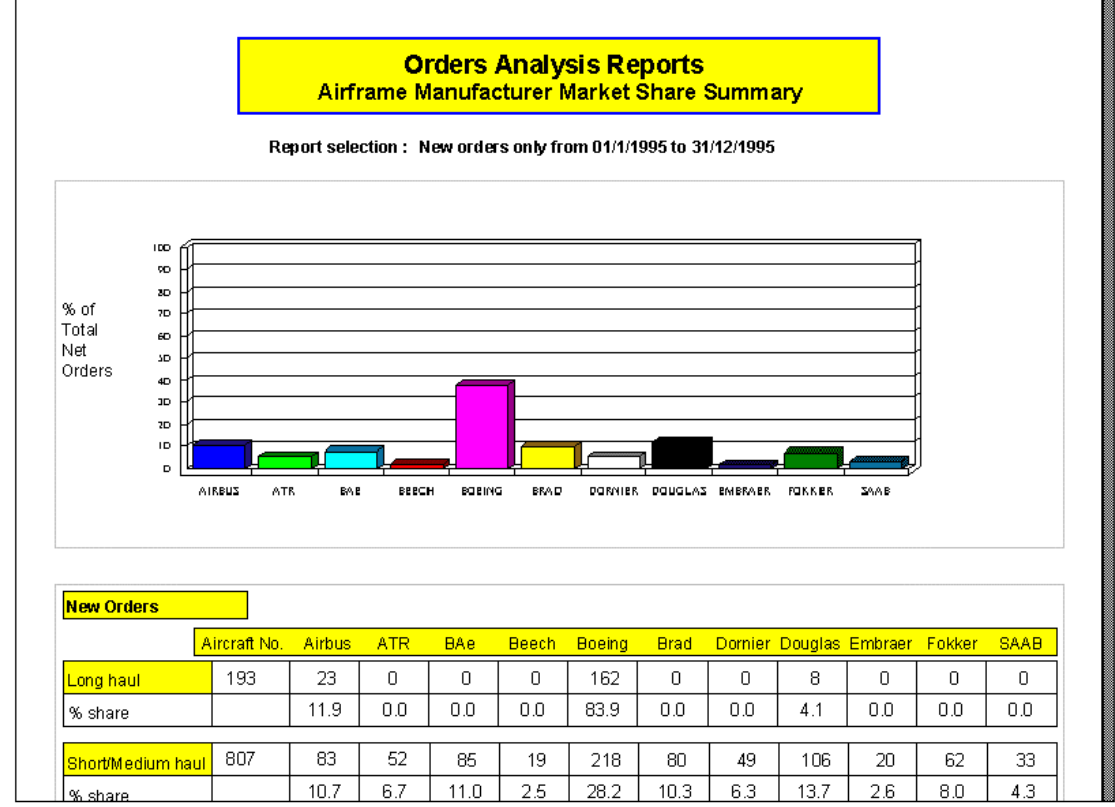

#### **Airframe Manufacturer Orders Analysis Reports**

#### **Airframe Maker Market Share (last 10 Years)**

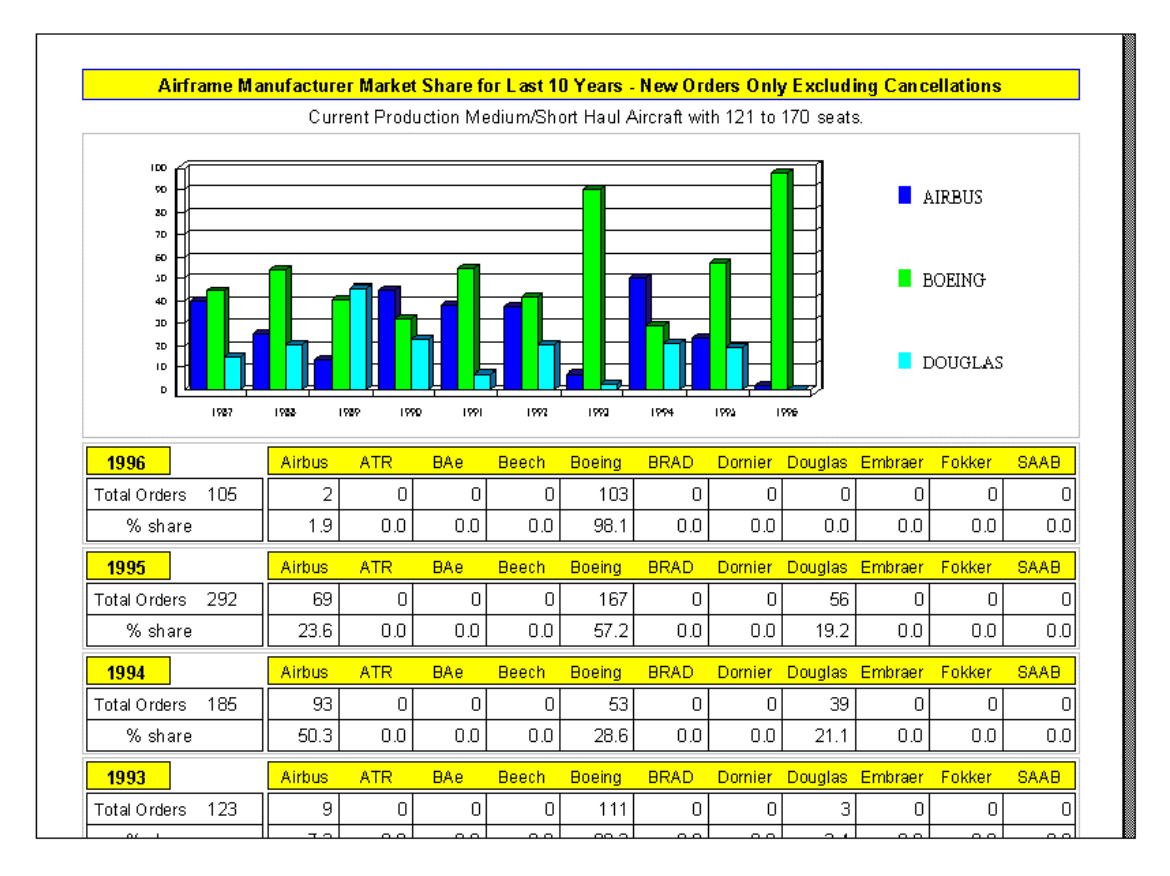

#### **Fleet Forecast Program**

The Fleet Forecast program allows you to forecast demand (in terms of available seatkilometres) for up to 25 years. The program then plots the seat-kilometre production of the existing fleet including deliveries of the existing order backlog less aircraft retirements - according to your selected retirement parameters.

The program is in an early release state and will be further developed over the coming months with the addition of seat category and aircraft role selections and a listing of retired aircraft by operator - your feedback would be most welcome.

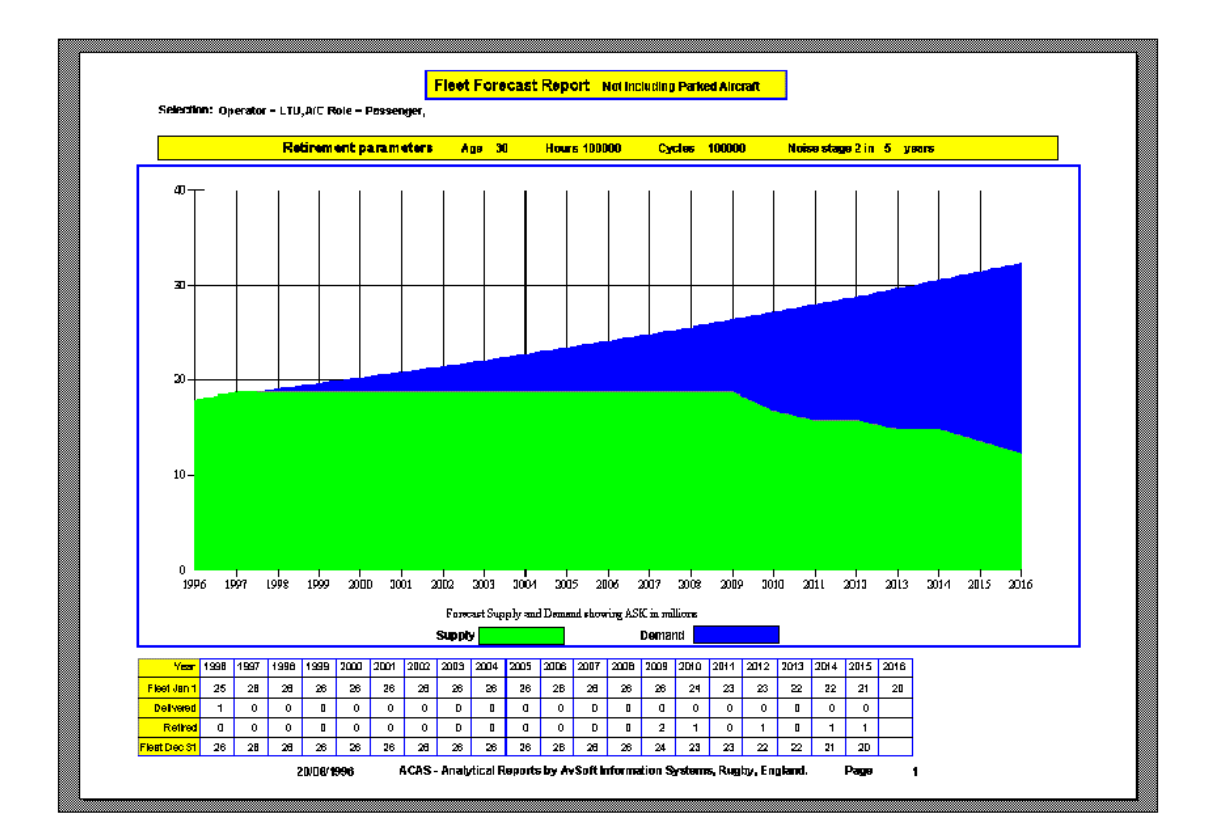

# **Utilisation Forecast Program**

The Utilisation Forecast program allows you to forecast annual flying hours and cycles for airframes and engines including deliveries of the existing order backlog (which you can amend by selecting a minimum annual delivery rate or by entering a delivery schedule for forecast years beyond the scope of the current order backlog) less aircraft retirements - according to your selected retirement parameters.

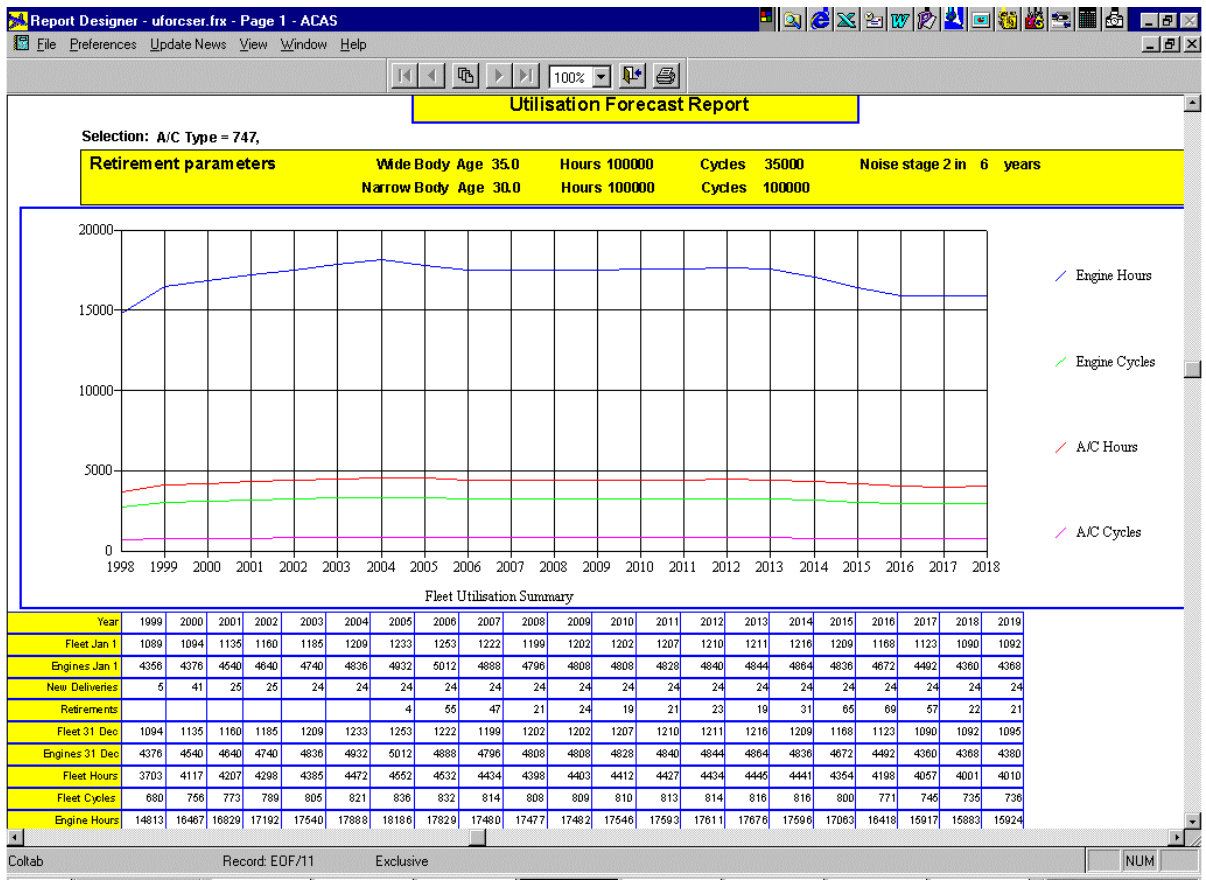

### **Aircraft Trends Program**

The Aircraft Trends program brings together historical and current fleet data plus orders and future deliveries to give access to World Cumulative Year-End Trends (showing, for example, a graph of Fleet Growth over up to 40 Years for Boeing 747 aircraft, including the option of Forecasting future retirements and deliveries) plus Annual Activity Reports showing orders, deliveries, backlog and fleet movements in each year, leased in, leased out, second-hand sales and purchases, etc.

World Cumulative Year-End Trends Report: A/C Type=747, Year Range=1969-1998

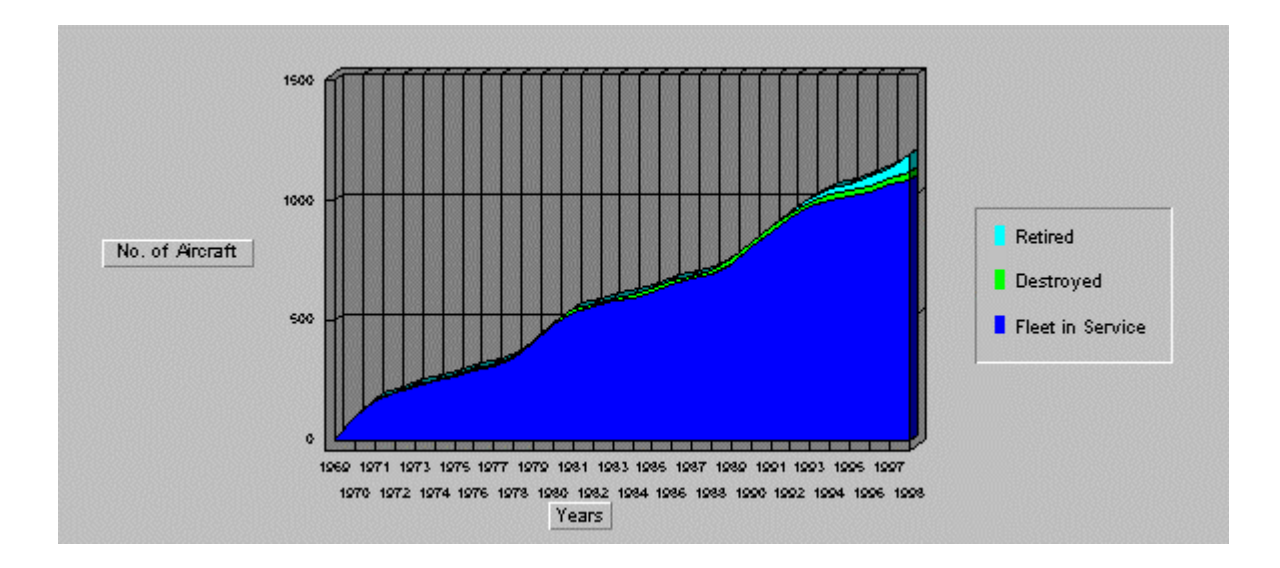

Annual Activity Report: A/C Type=747, Year Range= 1969-1998

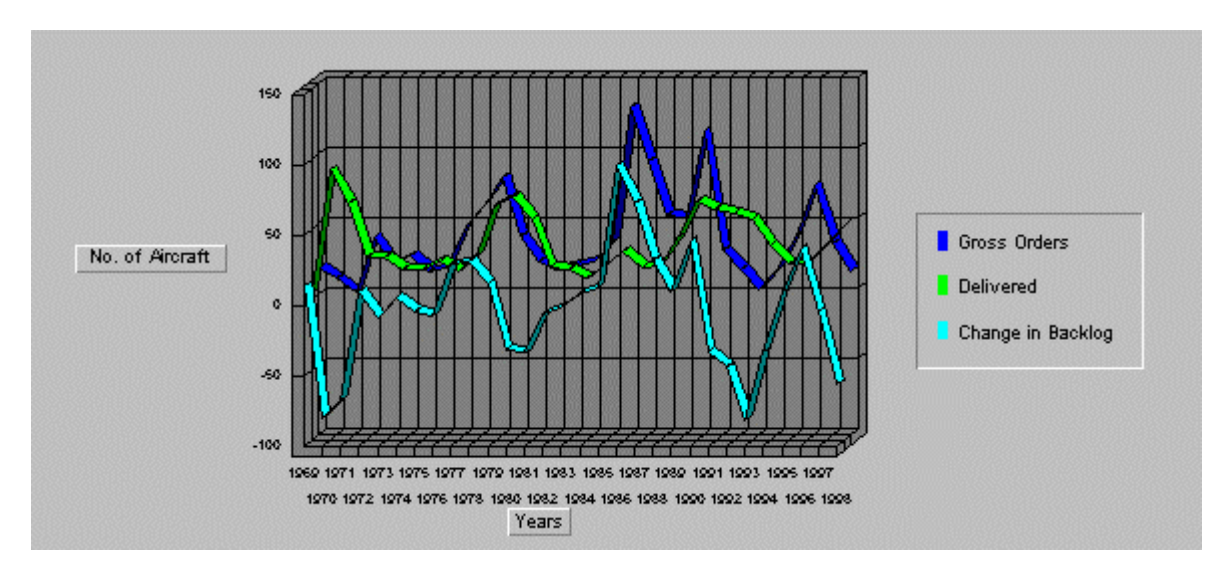

# **Maintenance Reports Menu**

# **Airframe Inspection Intervals**

Presents the maintenance schedules by operator and aircraft type

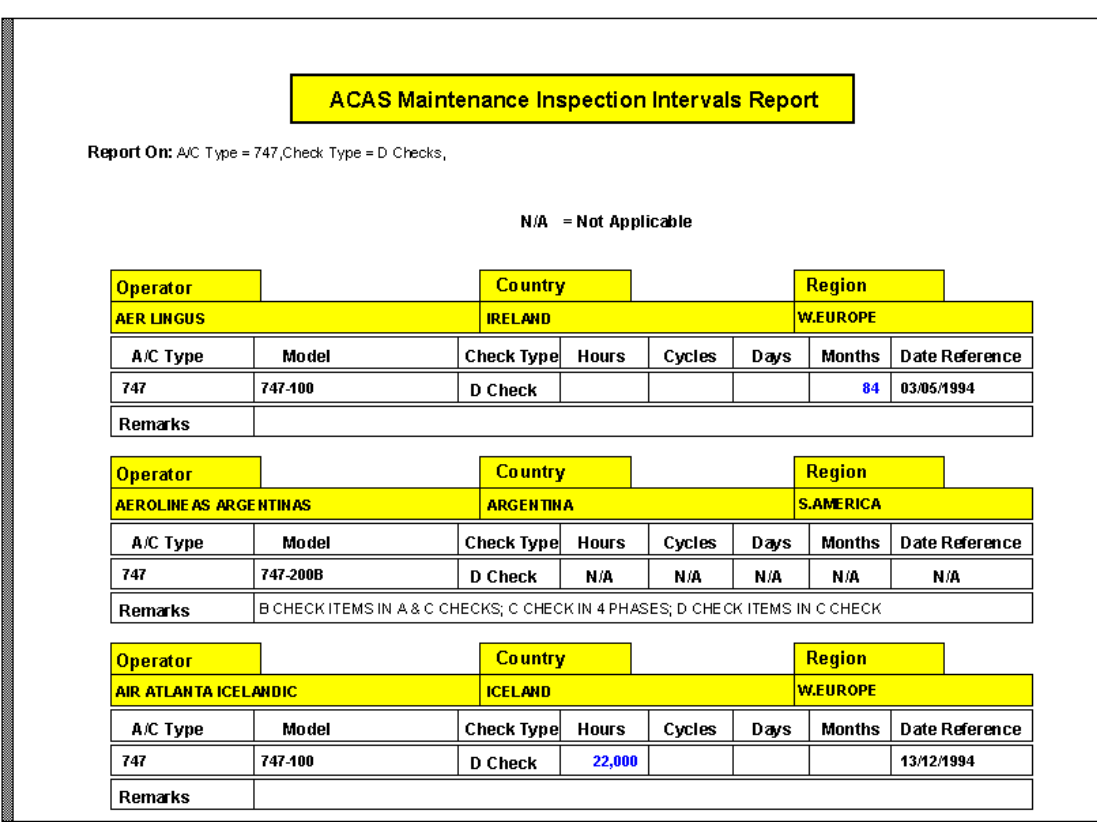

# **Engine/APU Shop Visit Rates**

Presents a list of Engine or APU on-wing lives (Detailed Report) or a scatter graph with Average, Maximum and Minimum Shop Visit Rates (Summary Report).

#### **ACAS Engine Shop Visit Rate Report**

Report On: Eng. Maker = CFM, World Region = A- Europe Including CIS,

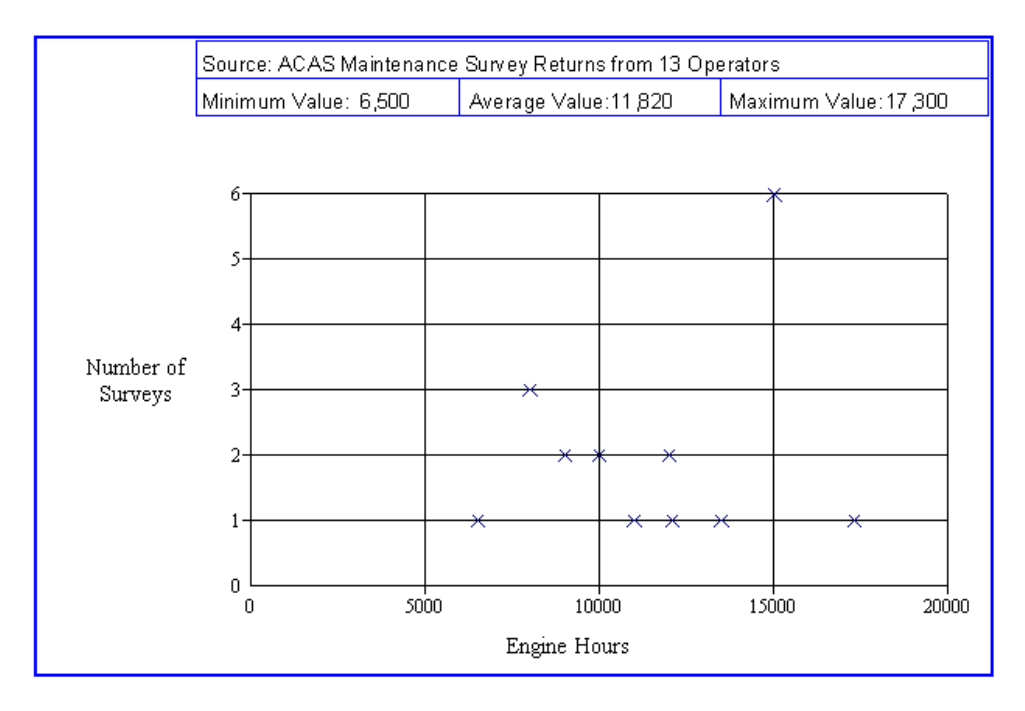

# **Overhaul Capabilities**

Presents the Overhaul Capability of each Operator or Maintenance Facility which has responded to our overhaul capability surveys

*Screen Extract of AEROMEXICO Airframe Overhaul Capability* 

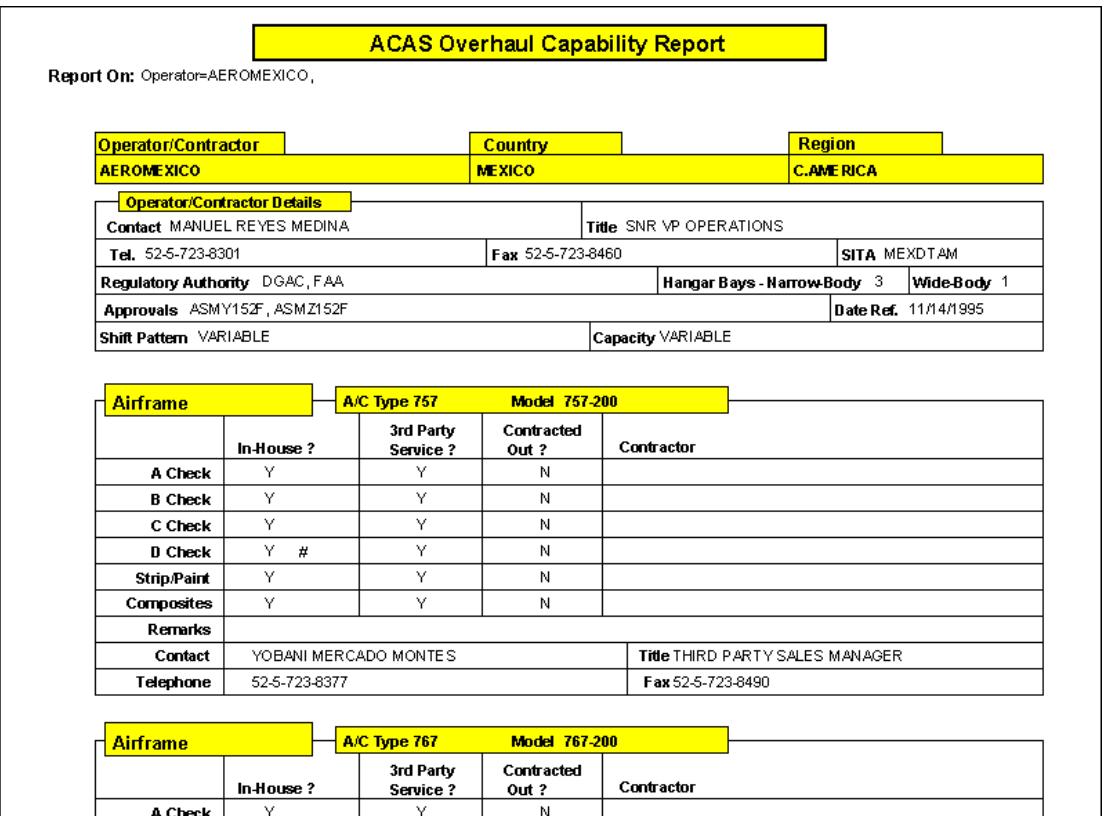

### **Maintenance Forecasts - Component Removals**

Presents a forecast of Component Removals

First screen - showing a graph and annual summary of the removals

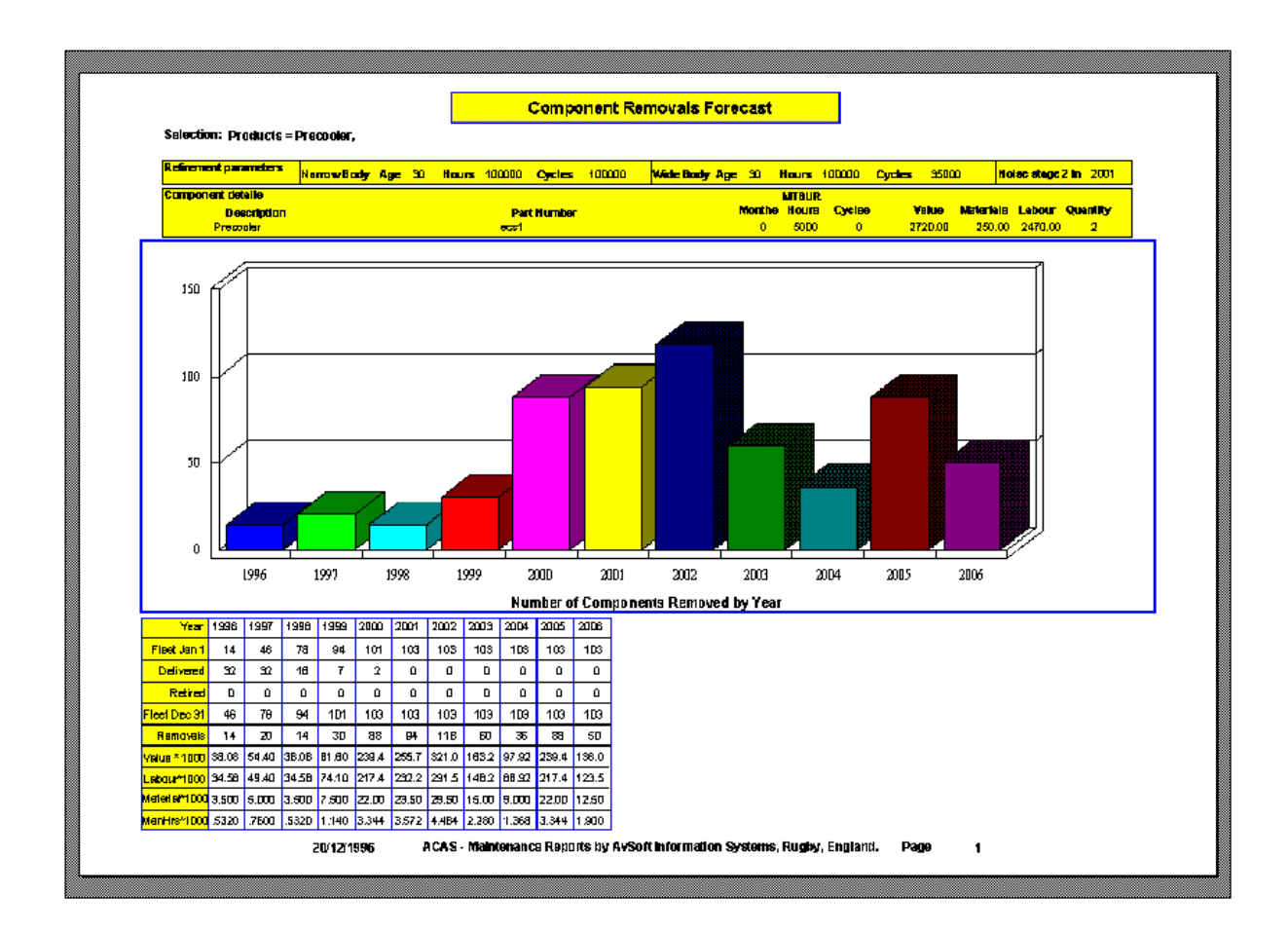

#### **Maintenance Forecasts - Component Removals (continued)**

Second (and subsequent) screens - showing removals by operator and year (and by month if the report is grouped by serial number)

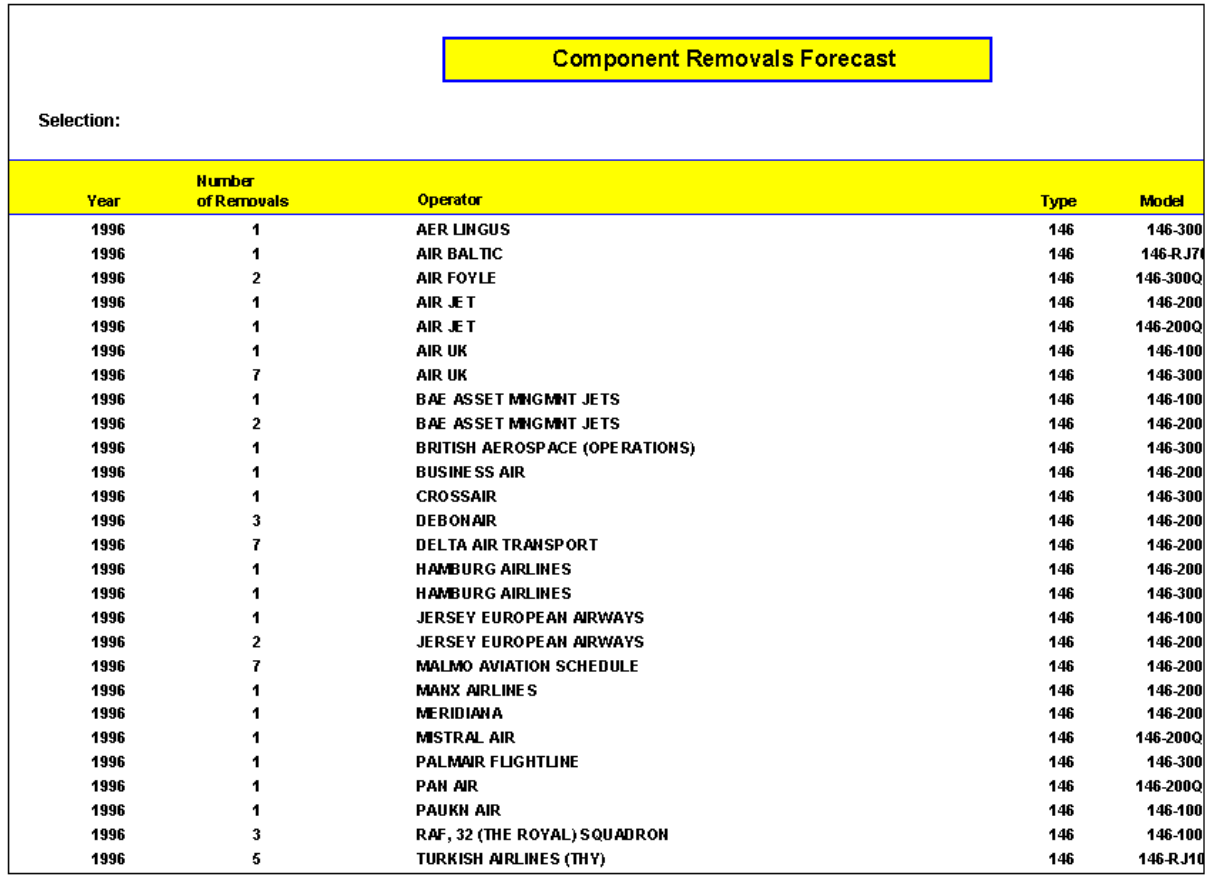

# **Maintenance Forecasts - Airframe Checks**

Presents a forecast of Airframe Check Arisings

First screen - showing a graph and annual summary of the arisings

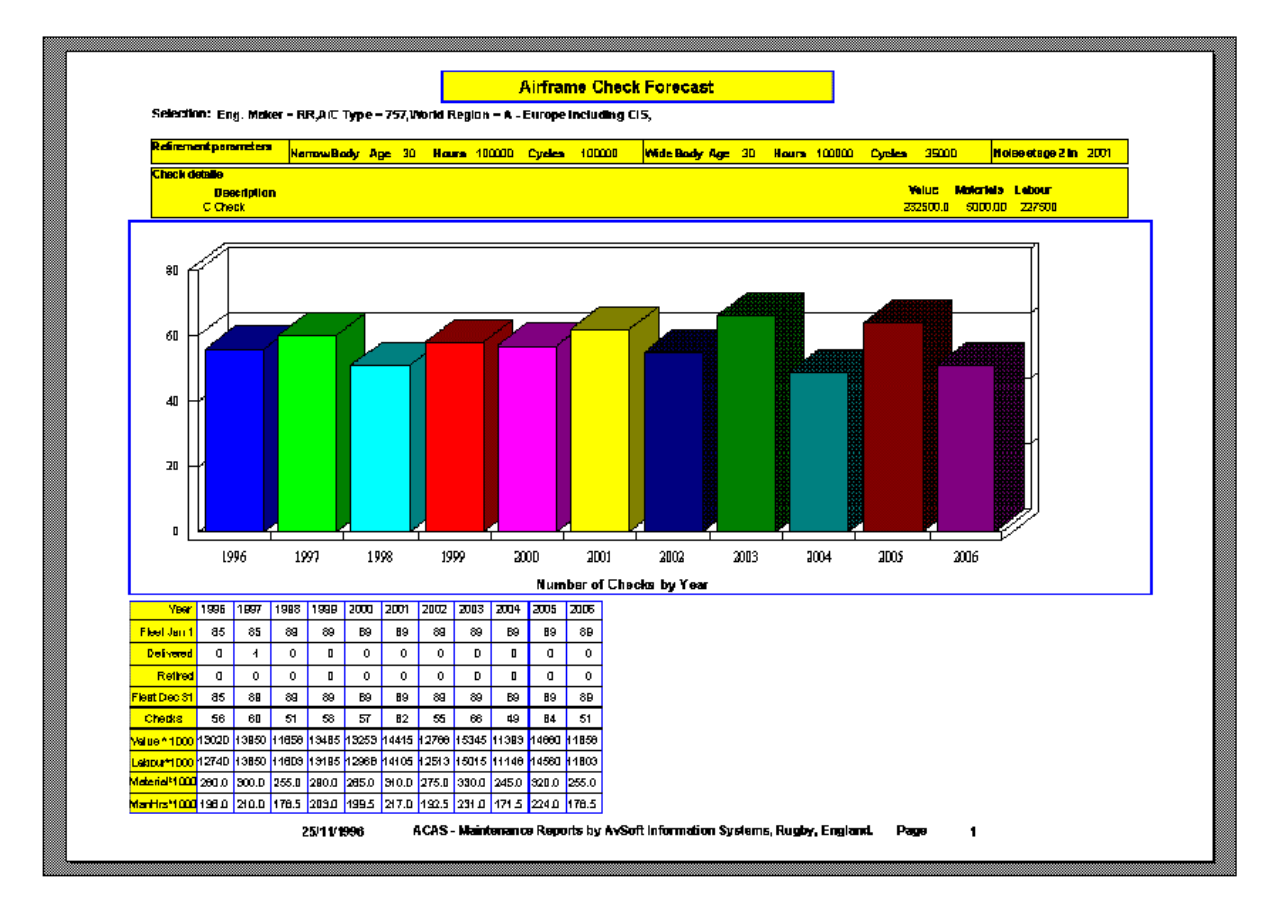

#### **Maintenance Forecasts - Airframe Checks (continued)**

Second (and subsequent) screens - showing arisings by operator and year (and by month if the report is grouped by serial number)

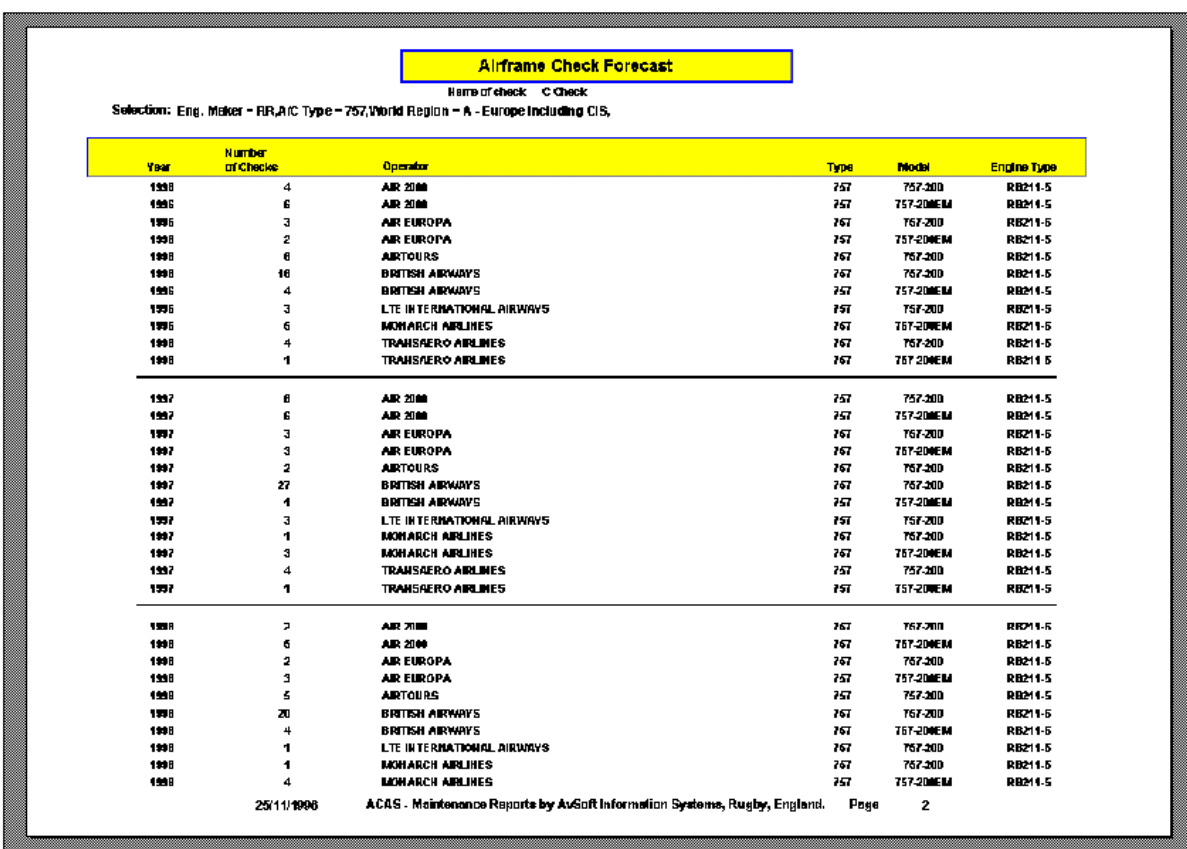

Presents a forecast of Airframe Check Arisings for an individual aircraft for which you know the last Check Event date, hours or cycles

First screen - showing a graph and annual summary of the arisings

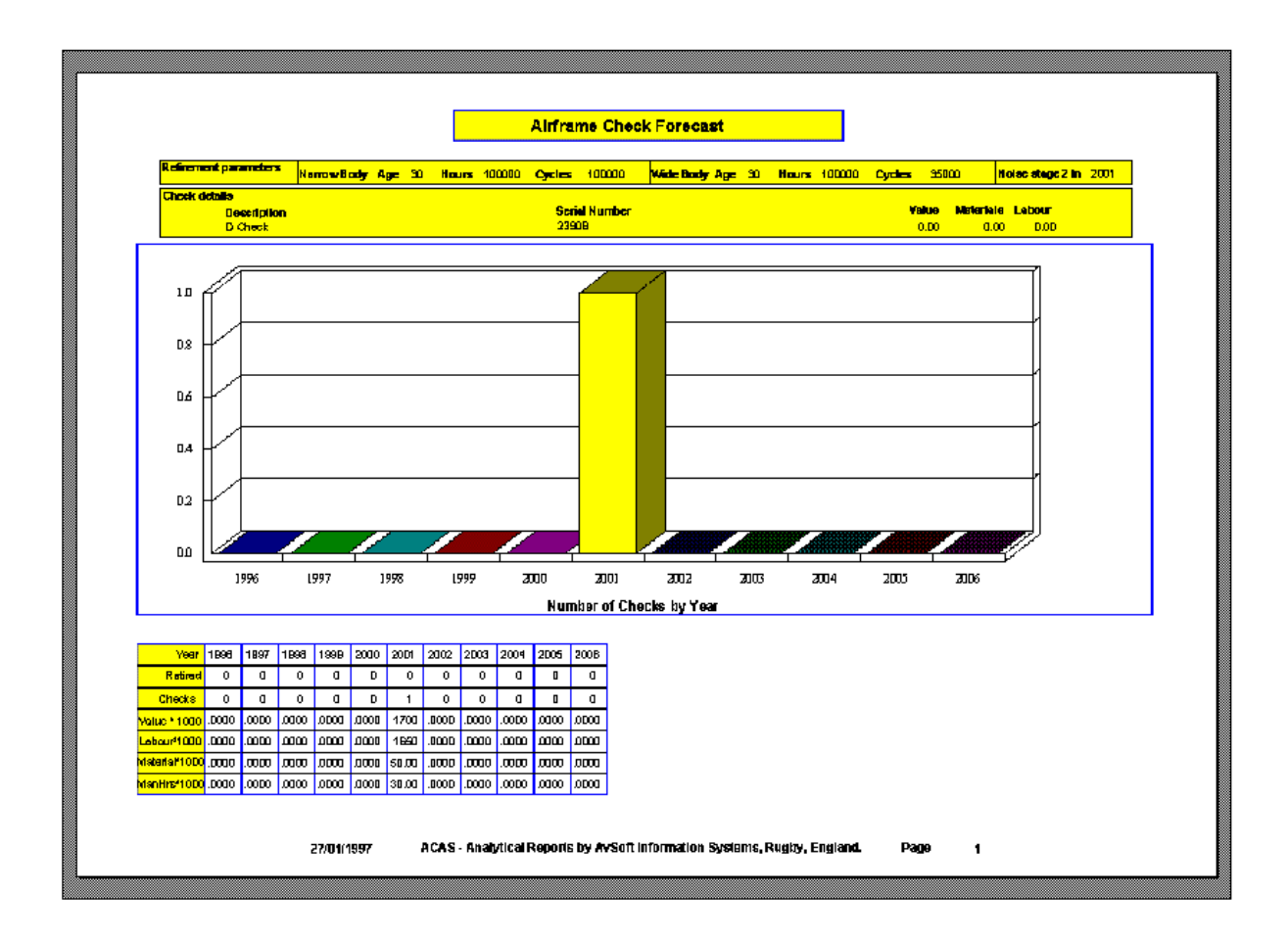

## **Maintenance Forecasts - Individual Airframe Checks (continued)**

Second (and subsequent) screens - showing arisings by month and year

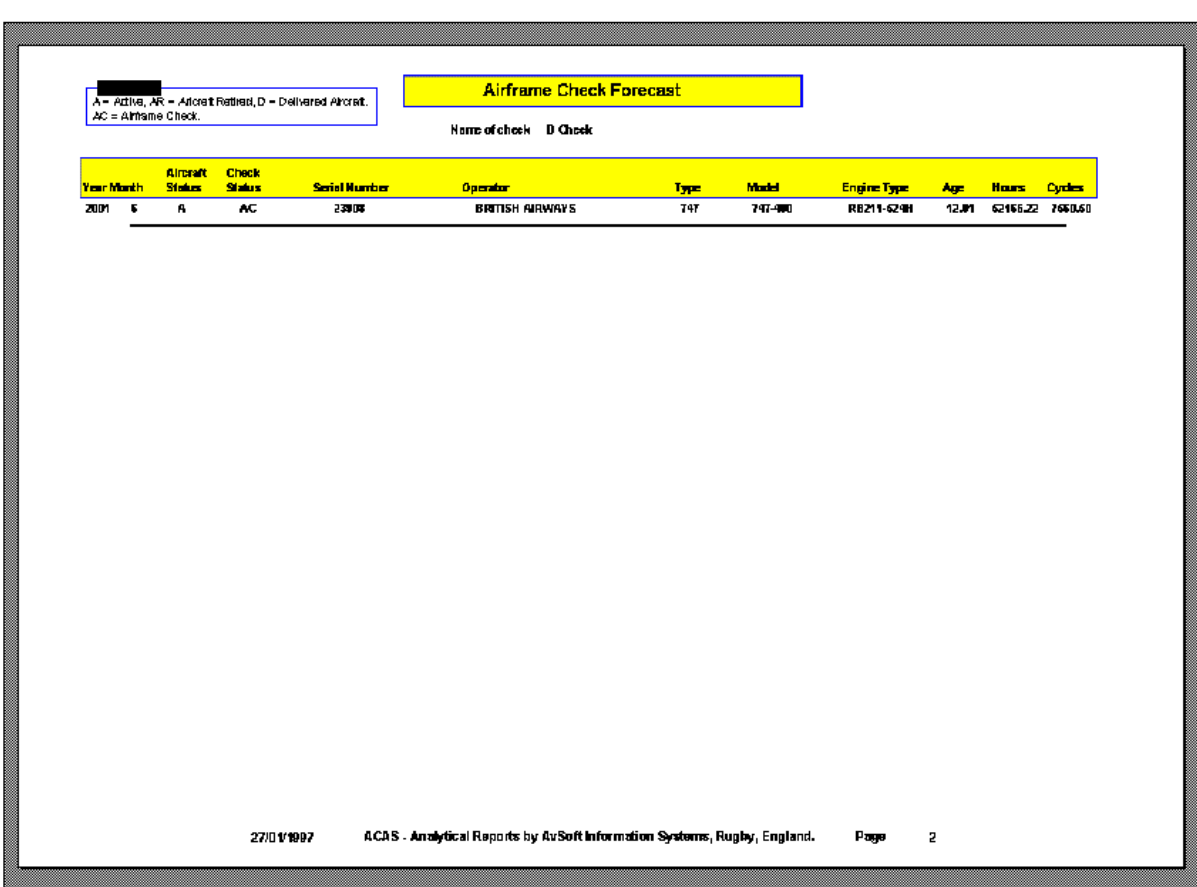

# **Appendix E - ACAS Main Data File Structures and Decodes in Data Field Order**

# **Fleet Data Files**  ACDATA.DBF – Current Fleet Data File................................................................. 208 ACDATA.DBF – Coded Field Decodes...................................................................... 209 ACBITS.DBF – Miscellaneous Aircraft Data File.................................................... 217 DEASE.DBF – Historical Fleet Data File ................................................................ 210 DEASE.DBF – Coded Field Decodes ........................................................................ 211 FLEET.DBF – Last 24 Months Hours & Cycles Data File ...................................... 219 FLEETREF.DBF – Date Reference File for FLEET.DBF........................................ 219 NEWDLV.DBF – Latest Month Deliveries Data File .............................................. 219 ONREF.DBF – Legal Owner Data File .................................................................... 219 OPREF.DBF – Operator Reference Data File.......................................................... 219 SEATCON.DBF – Seating Configuration Data File ................................................ 224 TIMEHRS & TIMECYCL.DBF – Hours & Cycles Data Files since January 1990. 219

#### **Address Data Files**

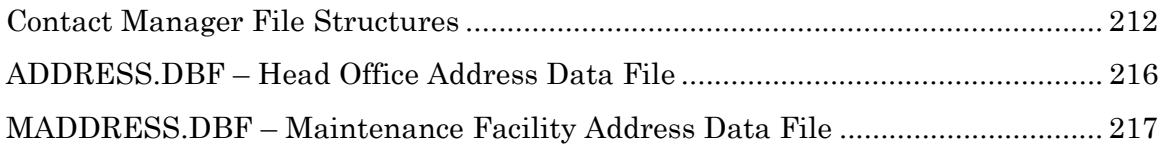

#### **Aircraft Orders Data Files**

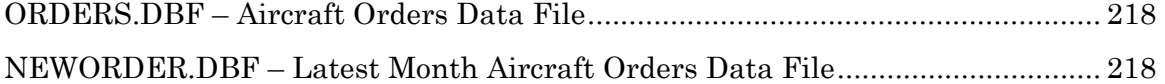

#### **Maintenance Data Files**

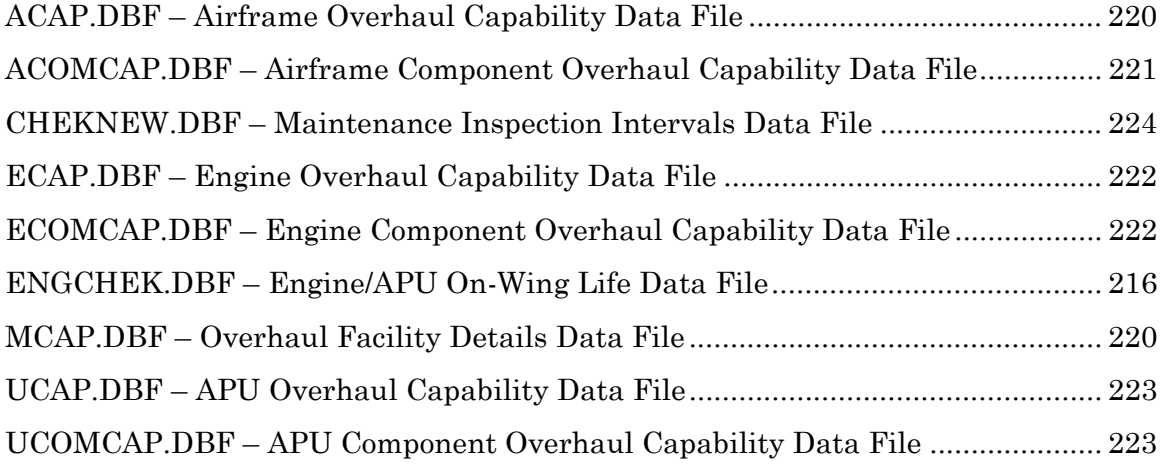

Page Page

# **Current Aircraft Data [ACDATA.DBF]**

ACDATA contains 46 fields of information:

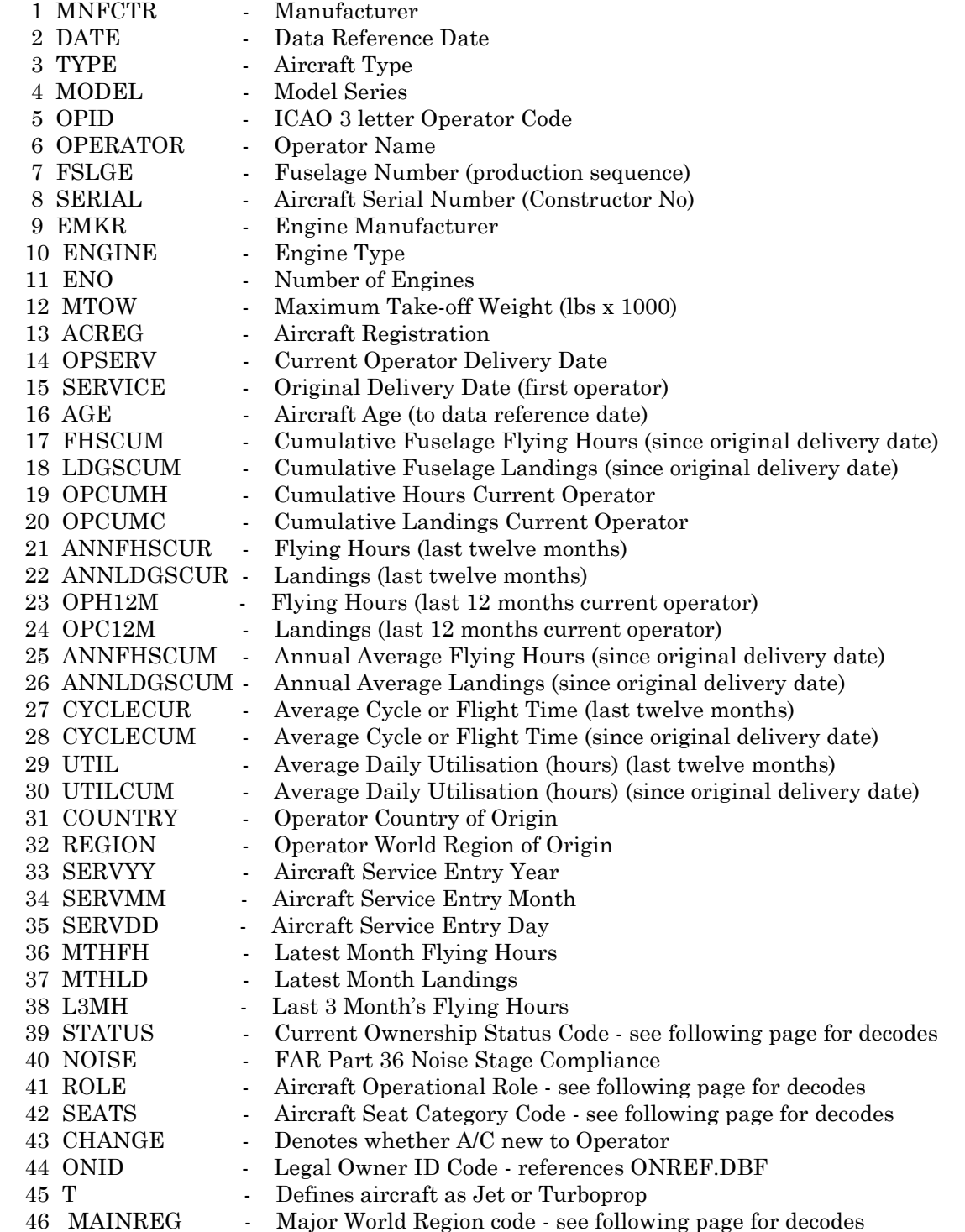

The above data fields are for aircraft currently in service - (Flying hours are wheels off to wheels on)

# **ACDATA.DBF - Coded Field Decodes**

#### **STATUS Field Decodes**

- B purchased second-hand
- D owned since new
- R returned to owner operator
- L leased
- P precertified
- X repossessed
- Z sub-leased

#### **ROLE Field Decodes (Operational Role)**

- A ambulance
- C corporate/government
- F freighter
- J military freighter
- K military tanker
- L returned to lessor
- M military/passenger/trainer/utility
- P passenger
- R returned to manufacturer/development aircraft
- U utility
- W AEW/SAR/patrol

#### **T Field Decodes**

- J Widebody Jet
- N Narrowbody Jet (100+ seats)
- P Military Transport
- R Regional Jet (<100 seats)
- T Turboprop
- B Business Jet
- D Russian-built Jet (Optional Data)
- S Russian-built Turboprop (Optional Data)

#### **SEATS Field Decodes**

- 1 12-19 seats
- 2 20-40 seats
- 3 41-70 seats
- 4 71-120 seats
- 5 121-170 seats
- 6 171-240 seats
- 7 241-350 seats
- 8 350+ seats

#### **CHANGE Field Decodes**

+ aircraft acquired by current operator during last 12 months

\* aircraft acquired by current operator in latest month

#### **MAINREG Field Decodes**

- $A = Europe (including CIS)$
- $B =$ Africa
- $C = Midde East$
- $D = ASIA$
- $E =$  Pacific Rim
- F = North America
- $G =$  South America
## **Historical Aircraft Data [DEASE.DBF]**

DEASE contains 22 fields of information:

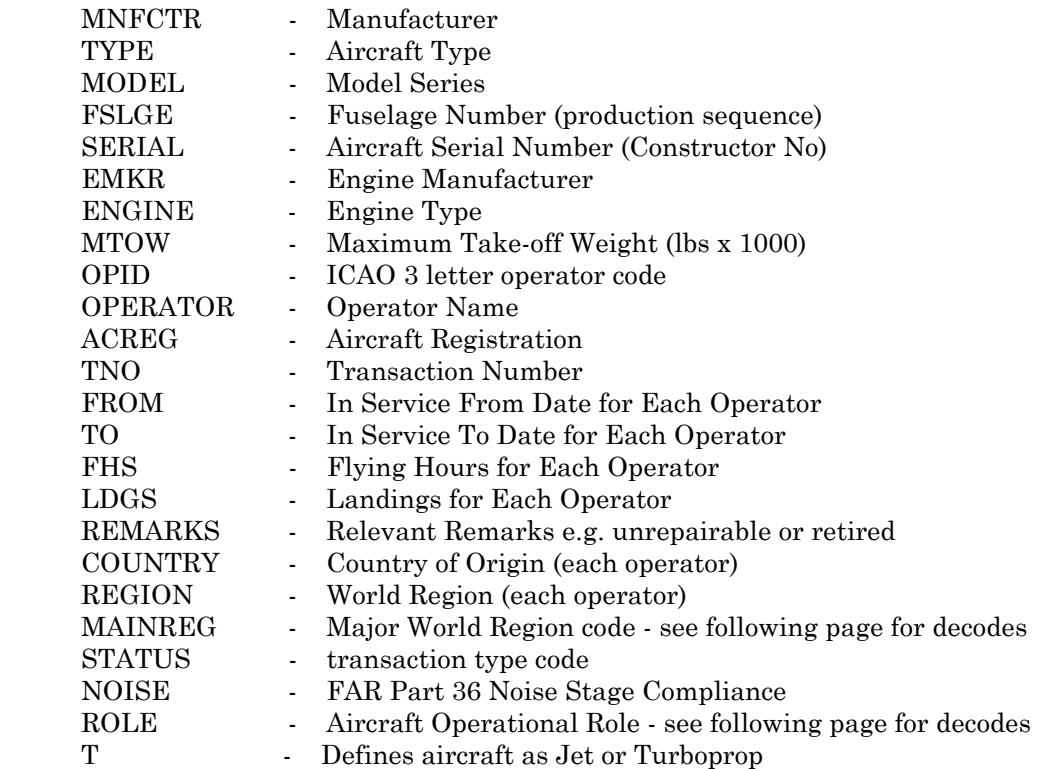

(Flying hours are wheels off to wheels on)

DEASE therefore presents the operator history with individual operator flying hours and landings for every aircraft manufactured for those types contained in the Database including aircraft written off or retired.

Where no date appears in the TO field, the aircraft is still in service with that operator.

## **DEASE.DBF Coded Field Decodes ROLE Field Decodes (Operational Role)**

- A ambulance
- C corporate/government
- F freighter
- J military freighter
- K military tanker
- L returned to lessor
- M military/passenger/trainer/utility
- P passenger
- R returned to manufacturer/development aircraft
- U utility
- W AEW/SAR/patrol

## **STATUS Field Decodes**

- B purchased second-hand
- C converted
- D delivered new
- E engine change
- G merged
- H hush kit conversion
- I bought L/I (a/c bought by a financial institution with the current operator Lease Intact)
- L leased
- N operator name change
- Q owner name change
- P precertified
- R returned
- T reregistered
- U unrepairable/destroyed (written-off as a result of an accident)
- V freighter conversion
- X repossessed
- Y dismantled (retired)
- Z sub-leased

## **REMARKS Field Decodes**

- d unrepairable/destroyed (for previous records of destroyed aircraft)
- U unrepairable/destroyed (for last record of destroyed aircraft)
- r dismantled/retired (for previous records of retired aircraft)
- Y dismantled/retired (for last record of retired aircraft)

## **MAINREG Field Decodes**

- A = Europe (including CIS)
- $B =$ Africa
- $C = Mid$ dle East
- $D = ASIA$
- $E =$  Pacific Rim
- F = North America
- $G =$  South America

### **T Field Decodes**

- J Widebody Jet
- N Narrowbody Jet (100+ seats)
- P Military Transport
- R Regional Jet (<100 seats)
- T Turboprop
- B Business Jet
- D Russian-built Jet (Optional Data)
- S Russian-built Turboprop (Optional Data)

Contact Manager File Structures

Structure for table:

**CATEGORY.DBF** 

 **COMP\_CAT.DBF** 

 **COMP\_NOT.DBF** 

 **COMPANYS.DBF** 

 **CONT\_CAT.DBF** 

 **CONT\_NOT.DBF** 

 **CONTACTS.DBF** 

 **PHONES.DBF** 

 **CONT\_PHO.DB**F

## CATEGORY.DBF

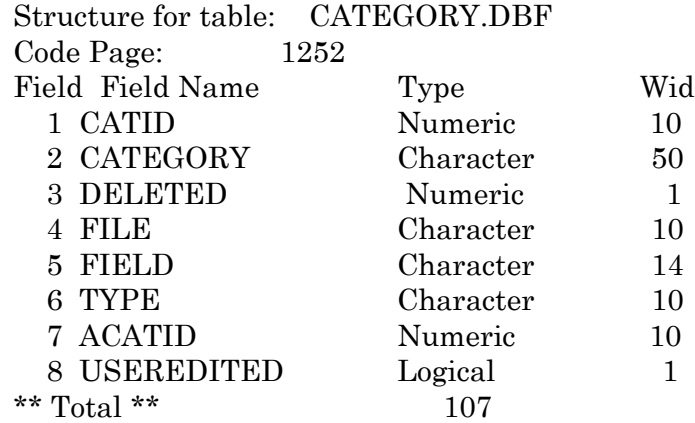

Ith Description

- Unique category Id
- Category
- 1 if record deleted
- Acas file this relates to
- Acas field this relates to
- Type of Category ie. contact
- AvSoft Unique category Id
- True if record is user edited

### COMP\_CAT.DBF

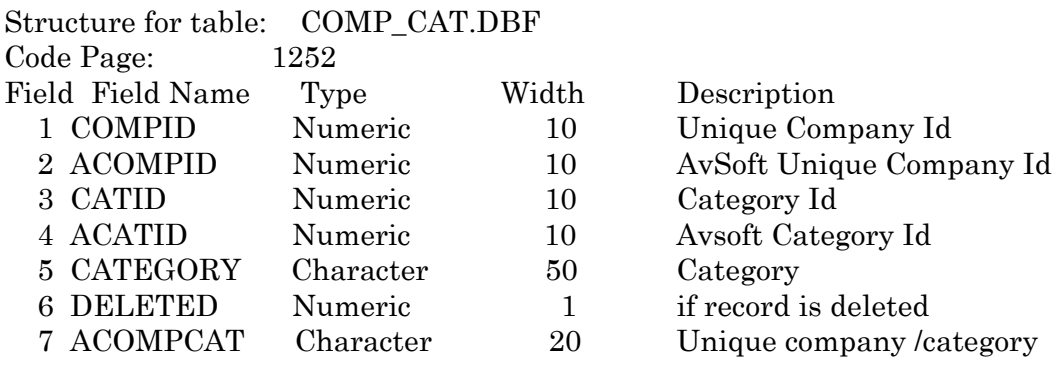

## CONT\_PHO.DBF

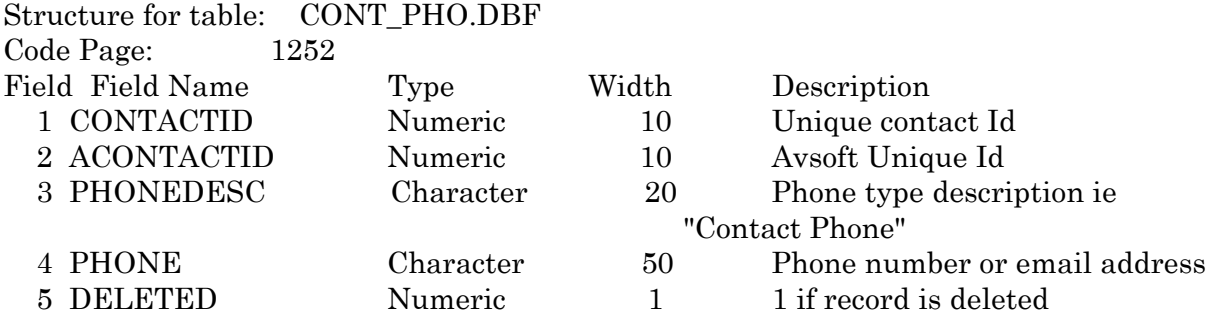

## COMP\_NOT.DBF

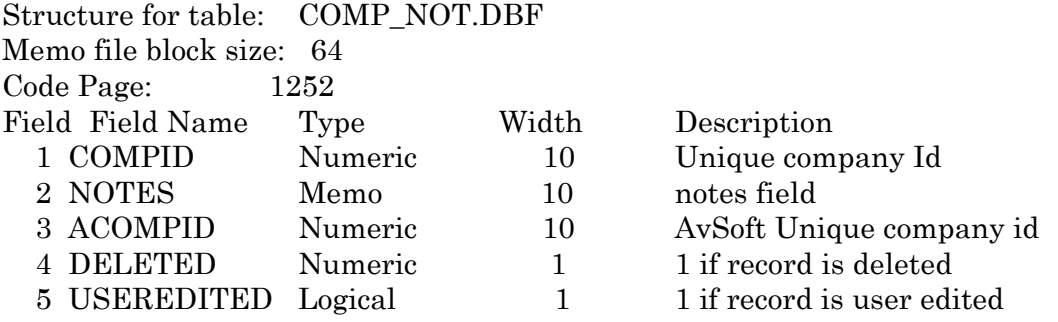

### PHONES.DBF

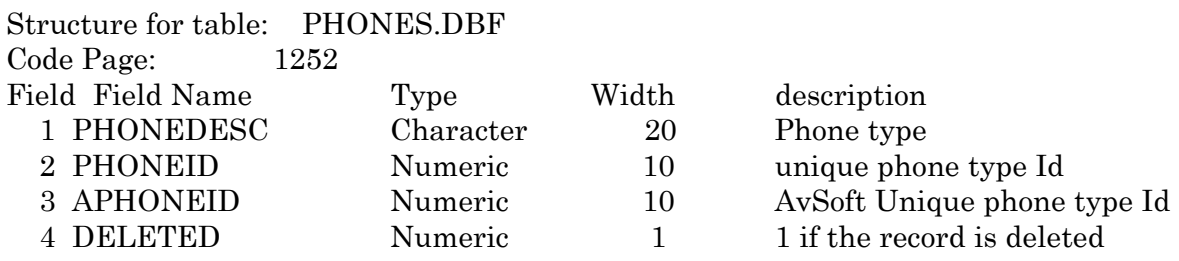

## CONT\_NOT.DBF

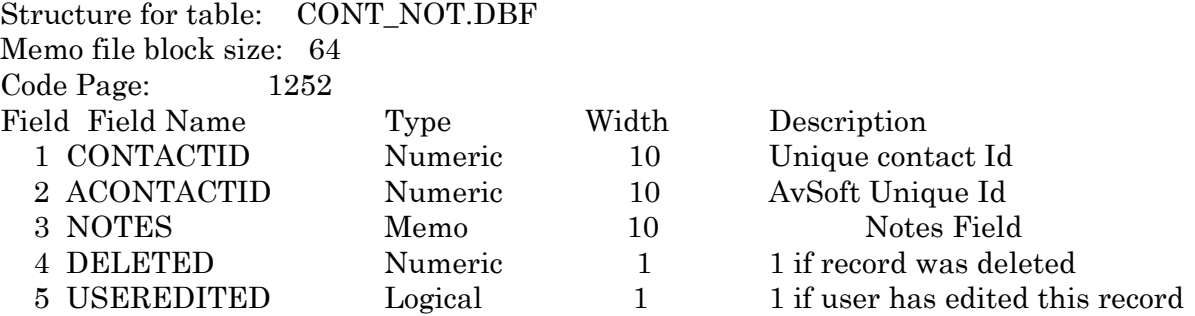

## CONTACTS.DBF

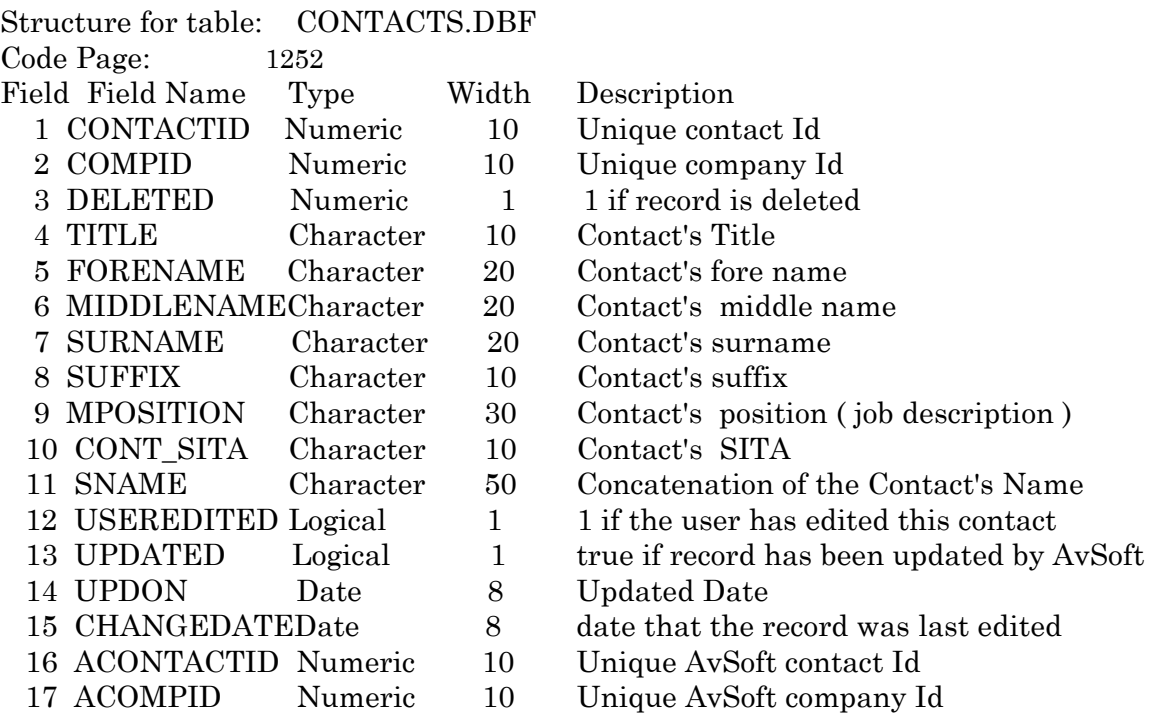

## COMPANYS.DBF

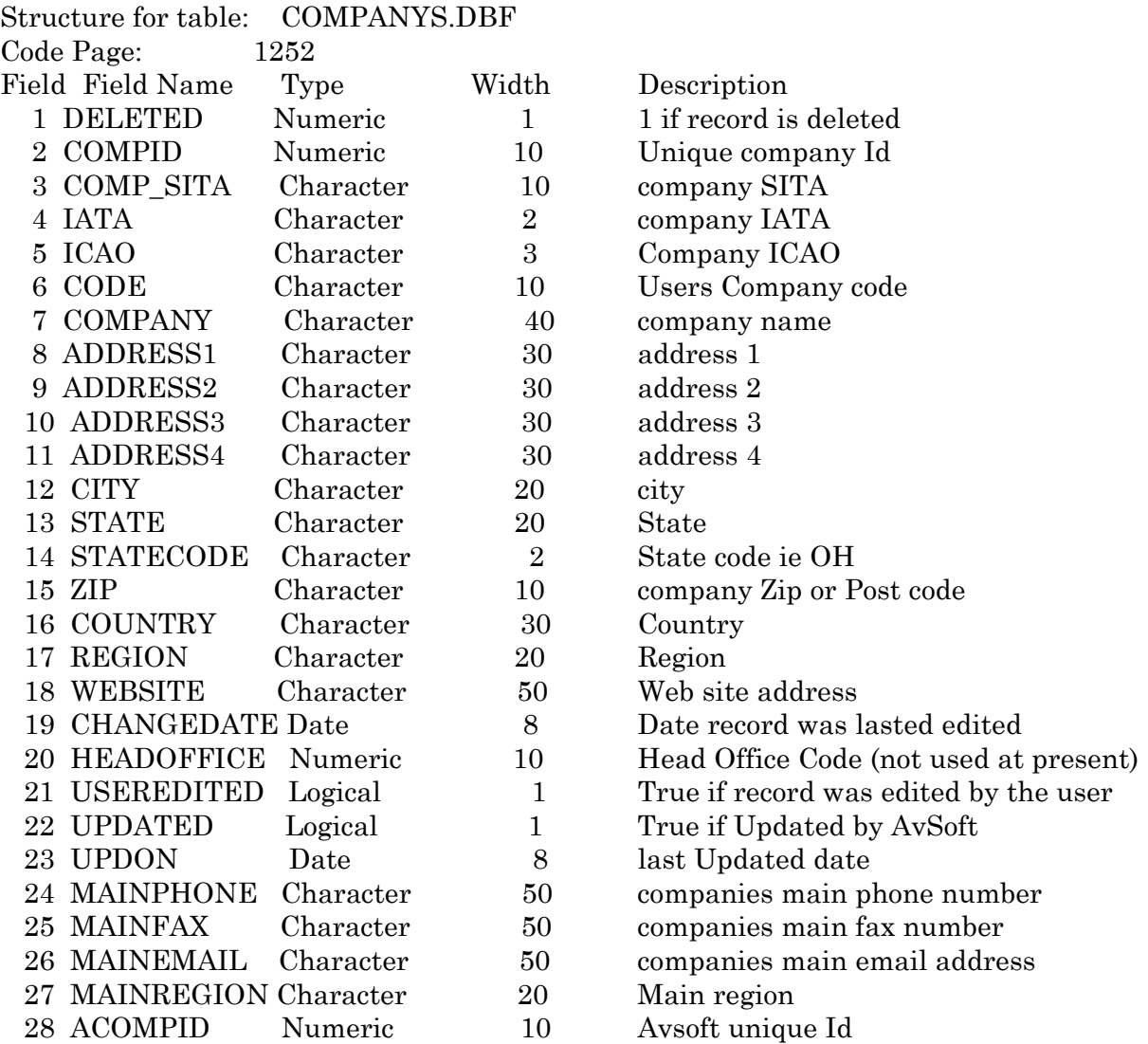

# CONT\_CAT.DBF

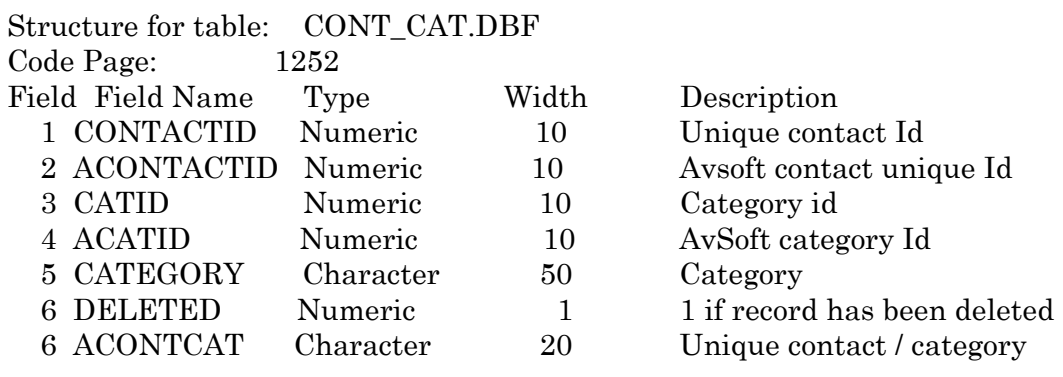

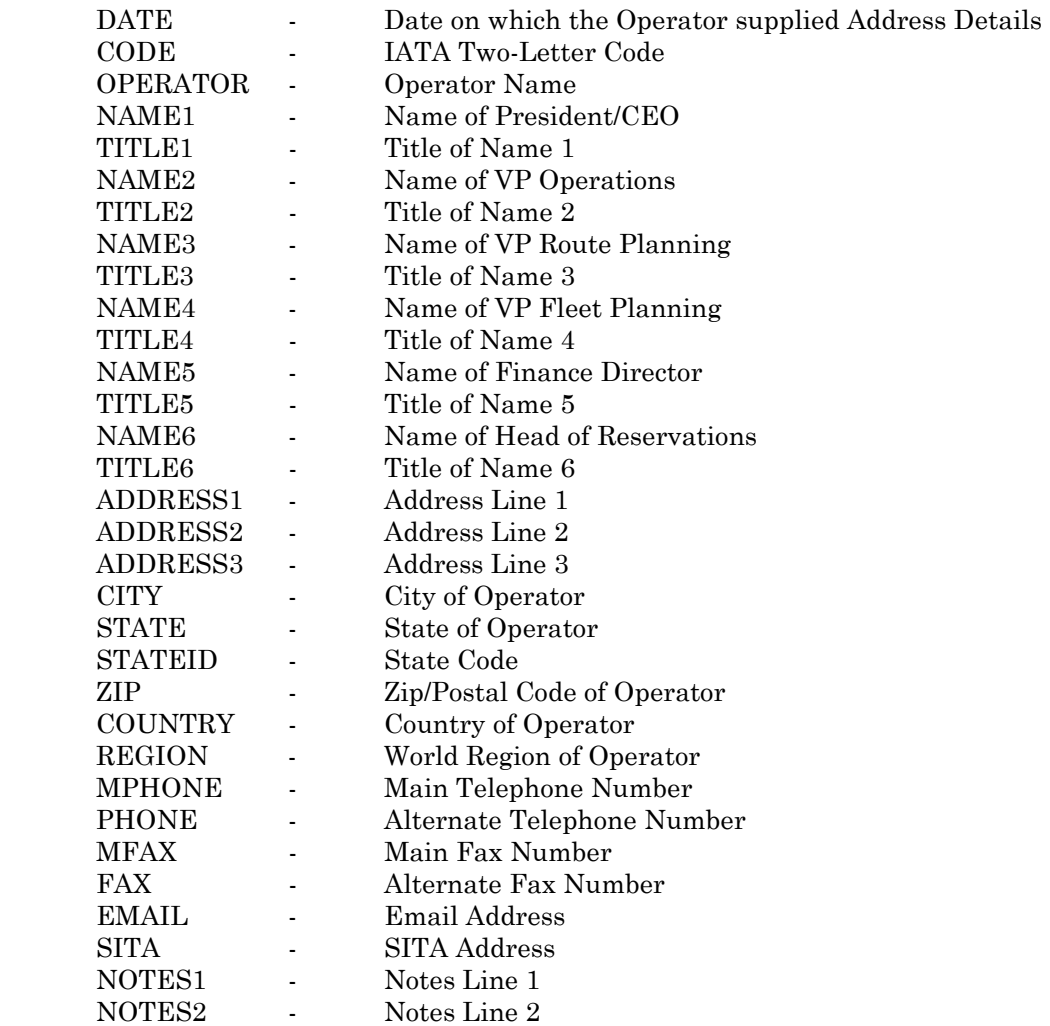

## **Engine/APU Shop Visit Rates [ENGCHEK.DBF]**

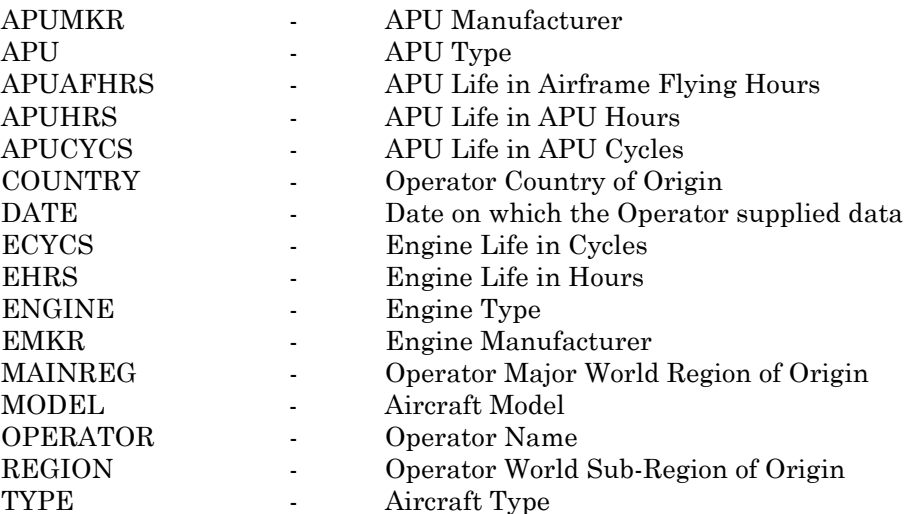

## **Maintenance Facility Addresses (Airlines & Independents) [MADDRESS.DBF]**

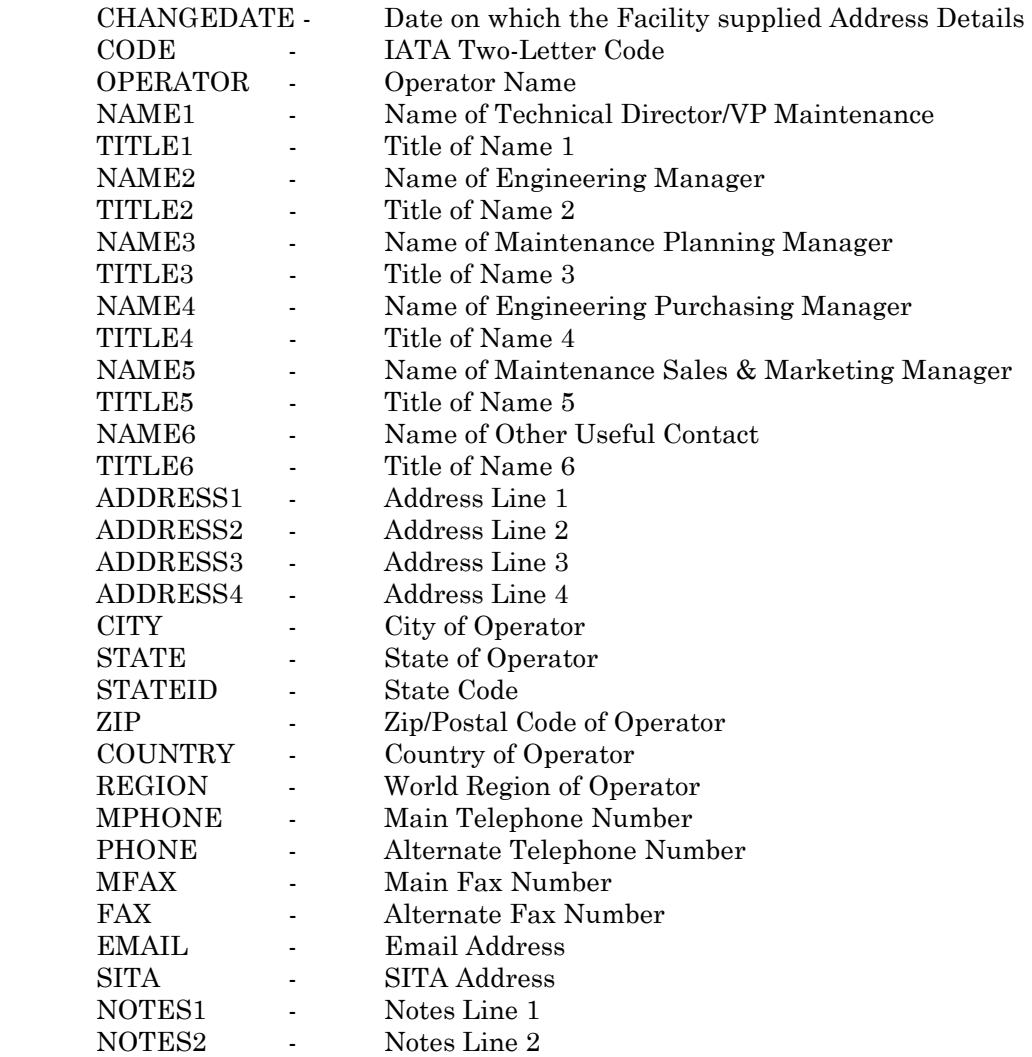

## **Miscellaneous Aircraft Data [ACBITS.DBF]**

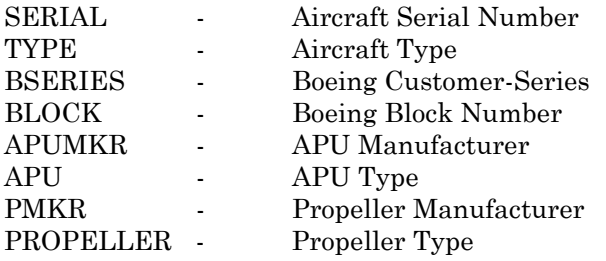

## **Aircraft Orders [ORDERS.DBF]**

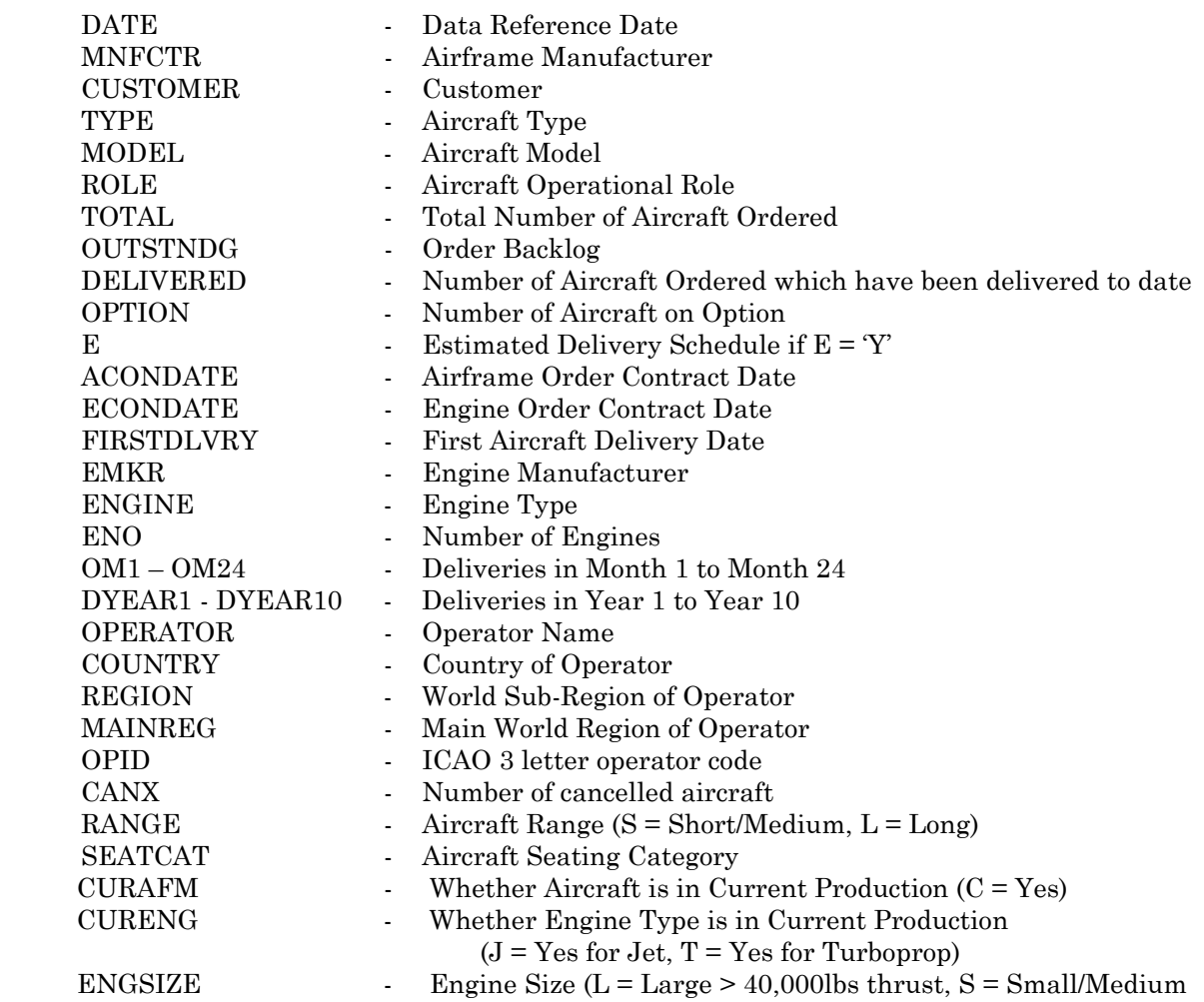

#### **SEATCAT Field Decodes ROLE Field Decodes (please see ACDATA decodes)**

- 1 12-19 seats
- 2 20-40 seats
- 3 41-70 seats
- 4 71-120 seats
- 5 121-170 seats
- 6 171-240 seats
- 7 241-350 seats
- 8 350+ seats

# **Latest Month Aircraft Orders [NEWORDER.DBF]**

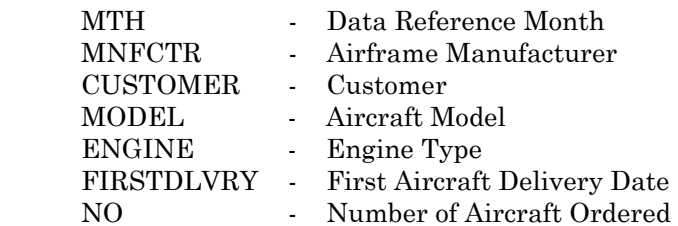

### **Latest Month Deliveries [NEWDLV.DBF]**

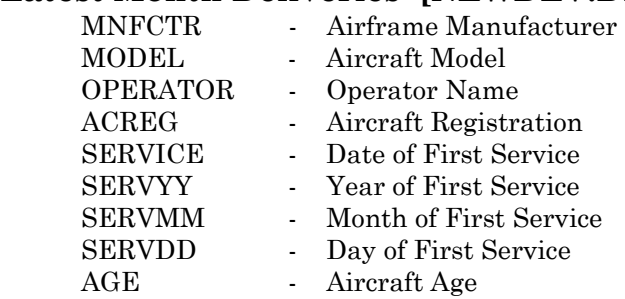

### **Legal Owner File [ONREF.DBF]**

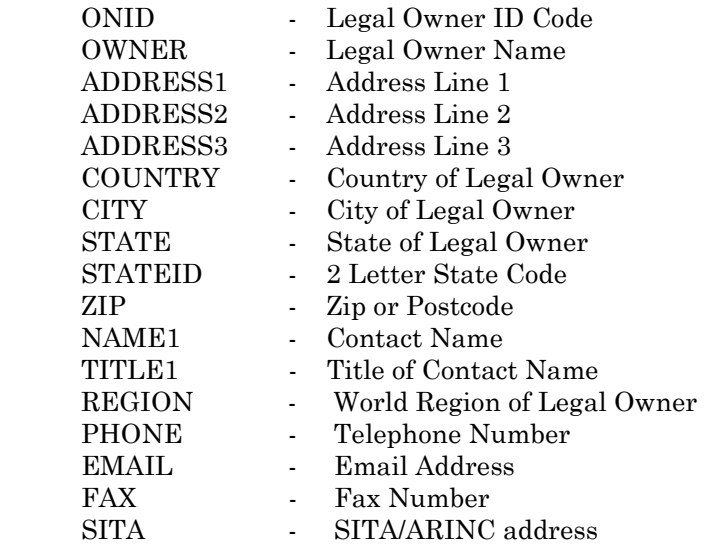

### **Operator Reference File [OPREF.DBF]**

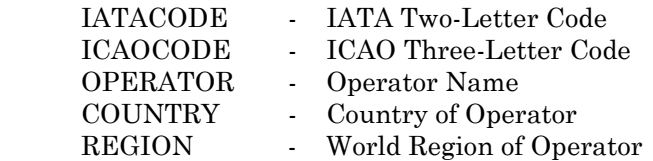

## **Fleet Performance [FLEET.DBF]**

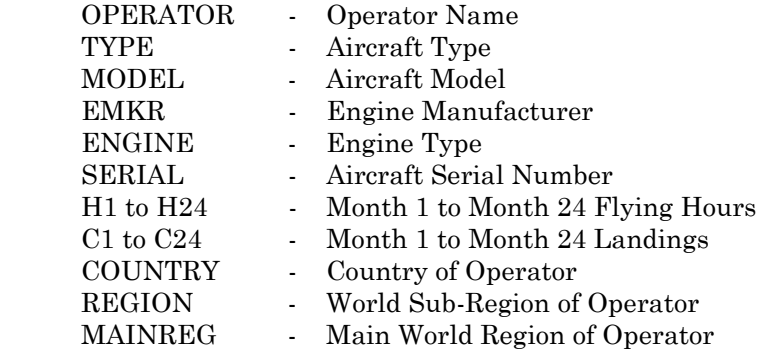

### **+ Date Reference File [FLEETREF.DBF]**

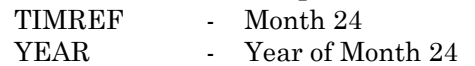

### **TIME-SERIES Program Files**

**Optional Time-Series File: TIMEHRS.DBF has a similar structure to FLEET.DBF but only contains flying hours - H1 through to current month, while TIMECYCL.DBF only contains landings - C1 through to current month. H1 and C1 = January 1990, H132 and C132 = December 2000** 

# **Overhaul Facility Details [MCAP.DBF]**

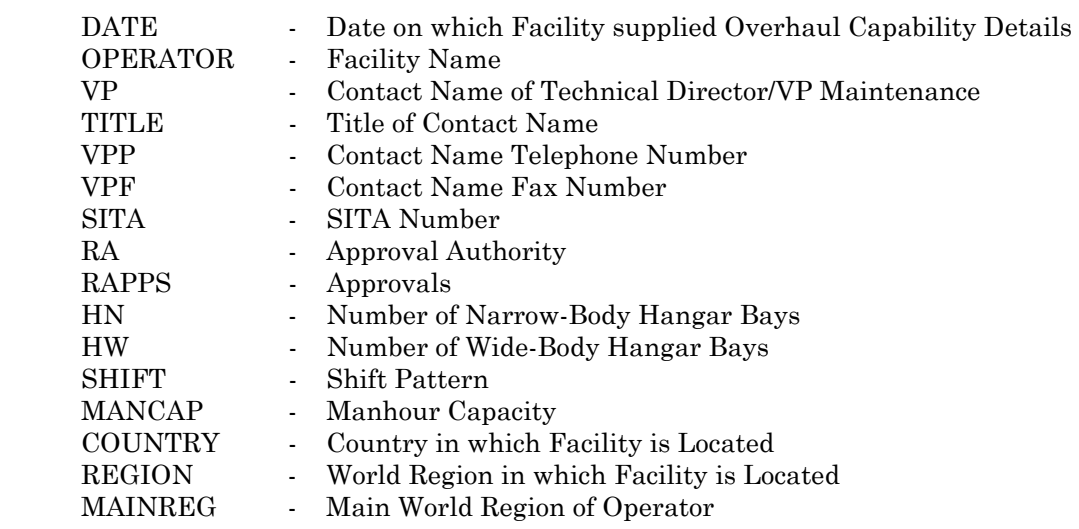

# **Airframe Overhaul Capability [ACAP.DBF]**

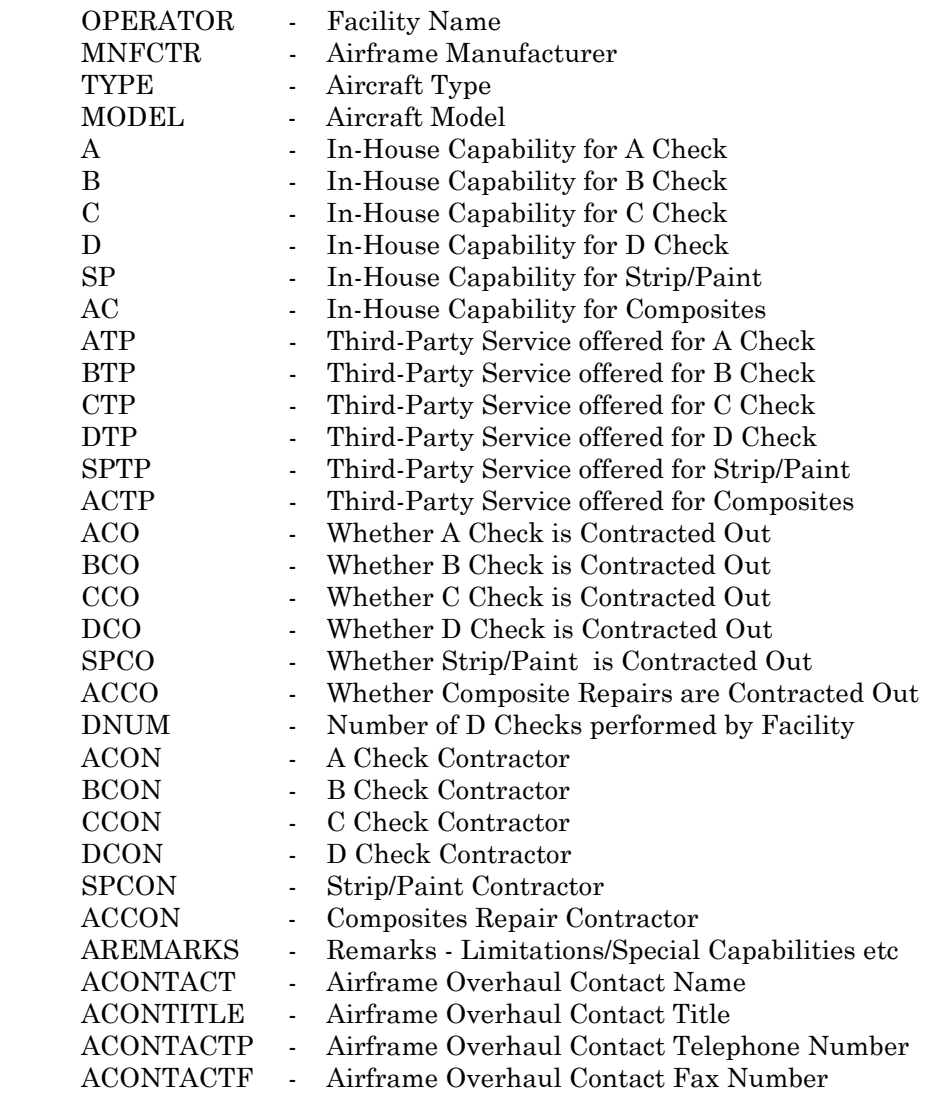

# **Airframe Component Overhaul Capability [ACOMCAP.DBF]**

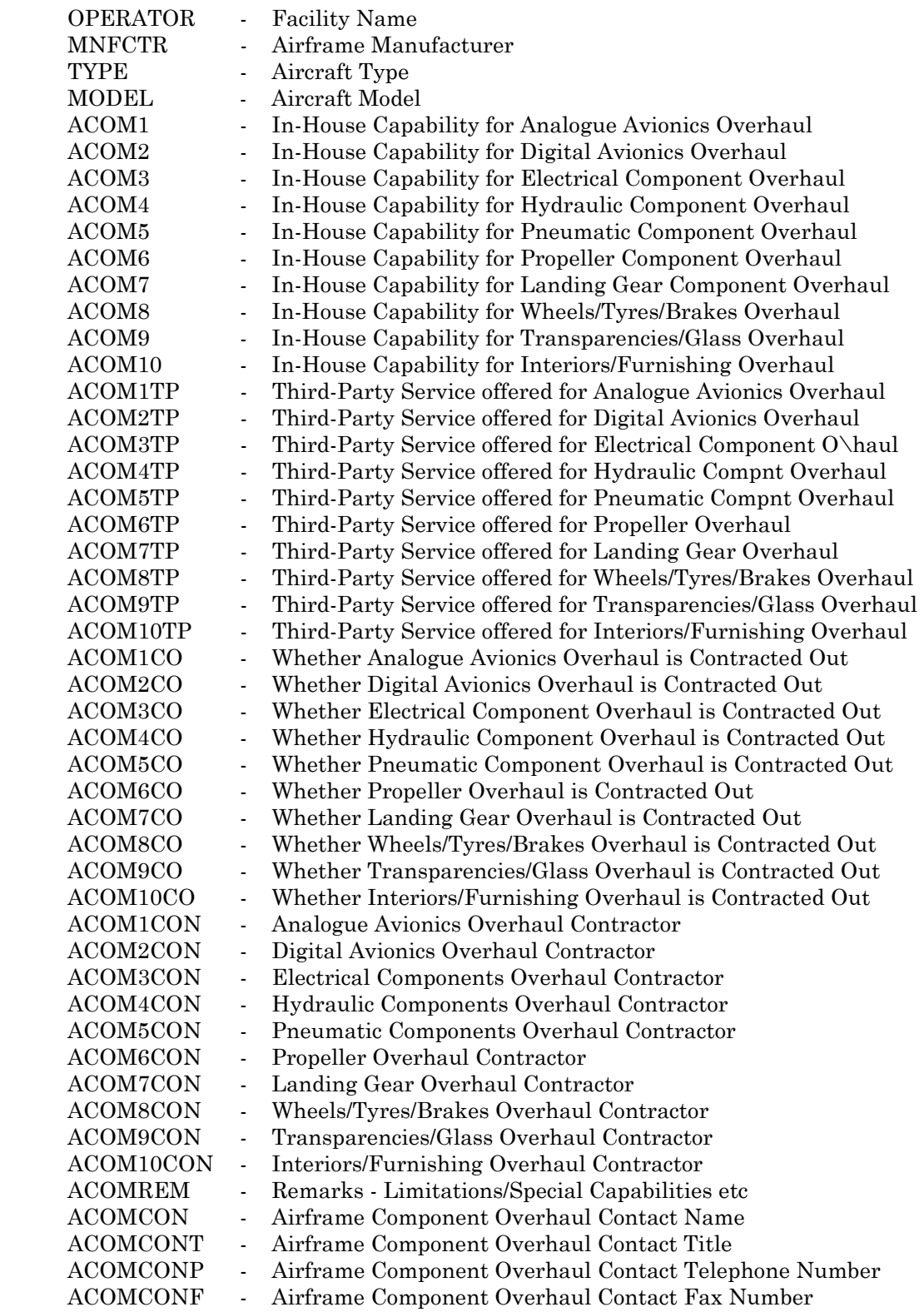

# **Engine Overhaul Capability [ECAP.DBF]**

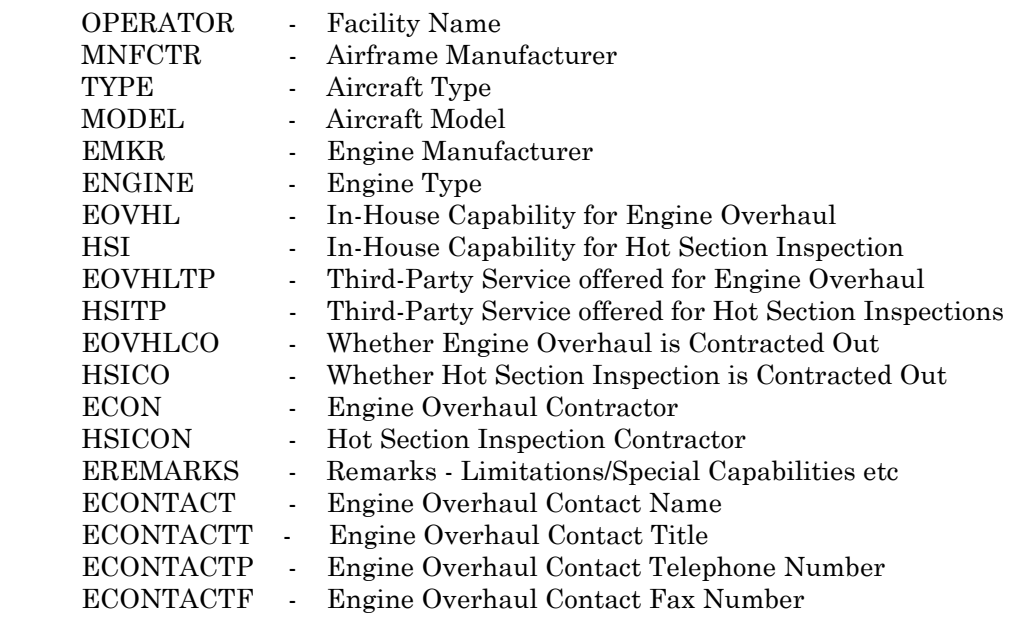

## **Engine Component Overhaul Capability [ECOMCAP.DBF]**

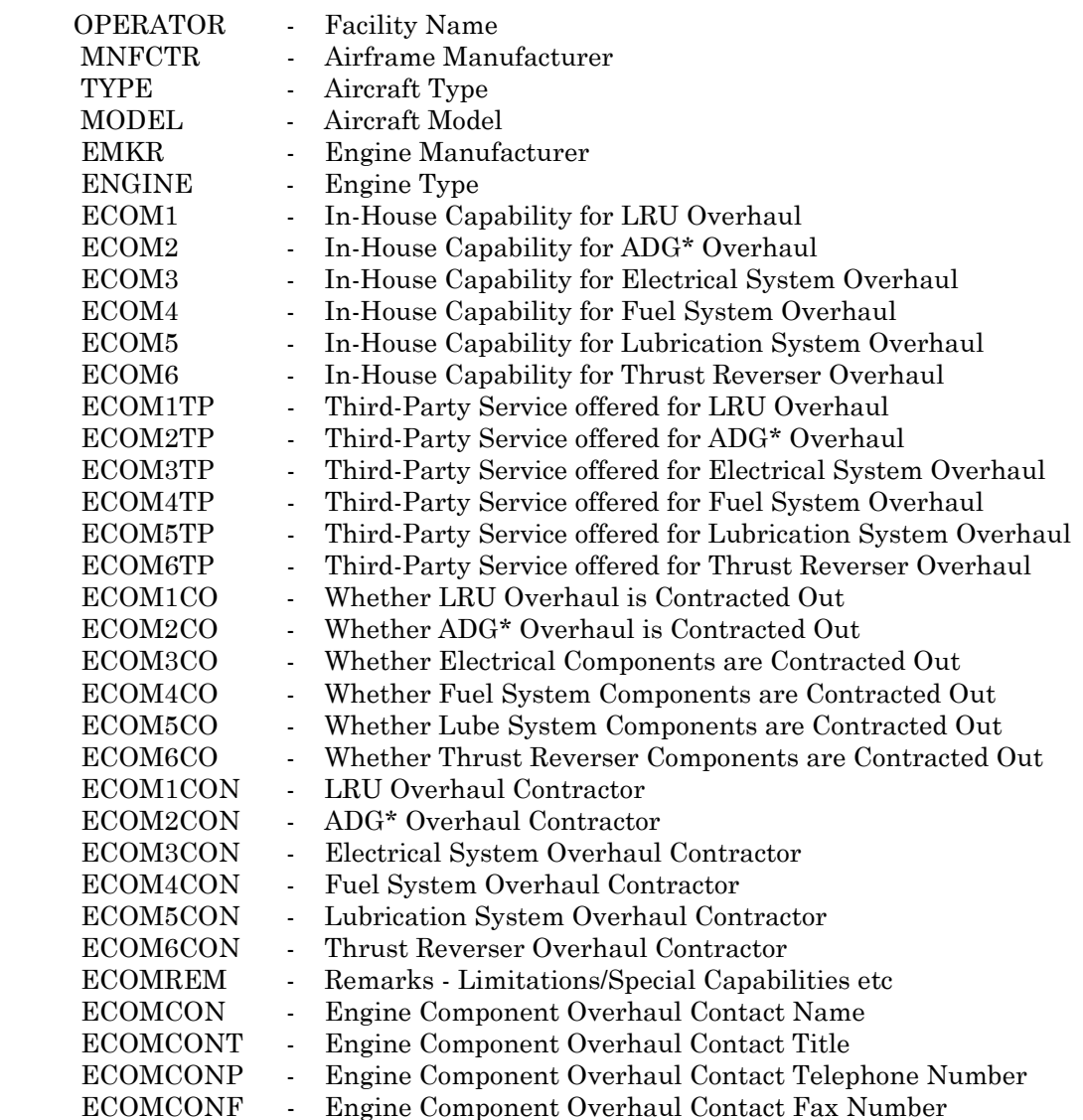

• ADG - Accessory Drive Gearbox

# **APU Overhaul Capability [UCAP.DBF]**

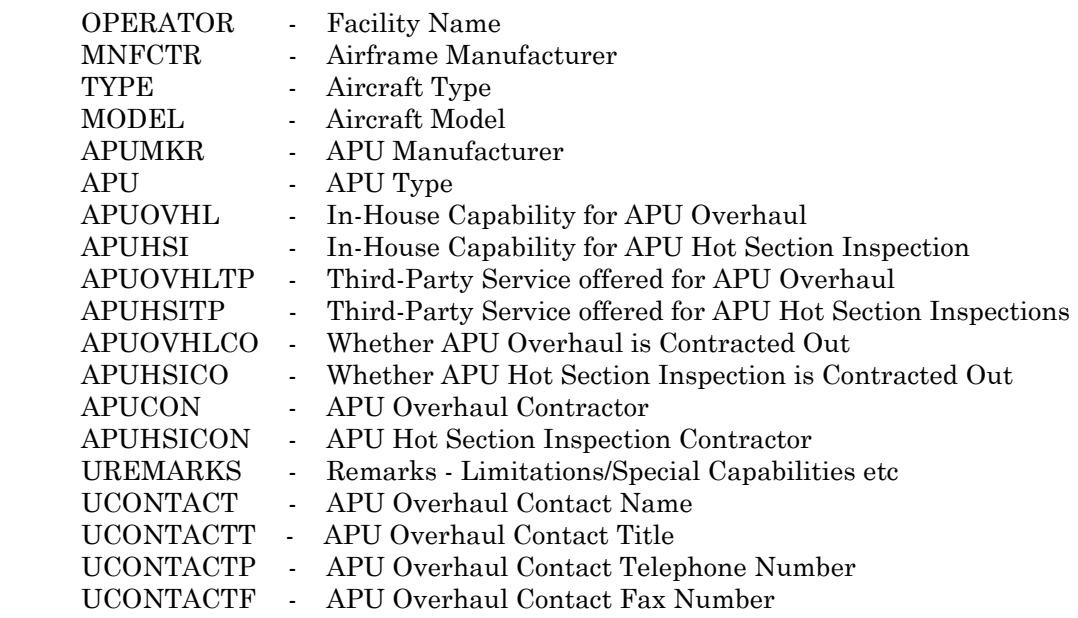

## **APU Component Overhaul Capability [UCOMCAP.DBF]**

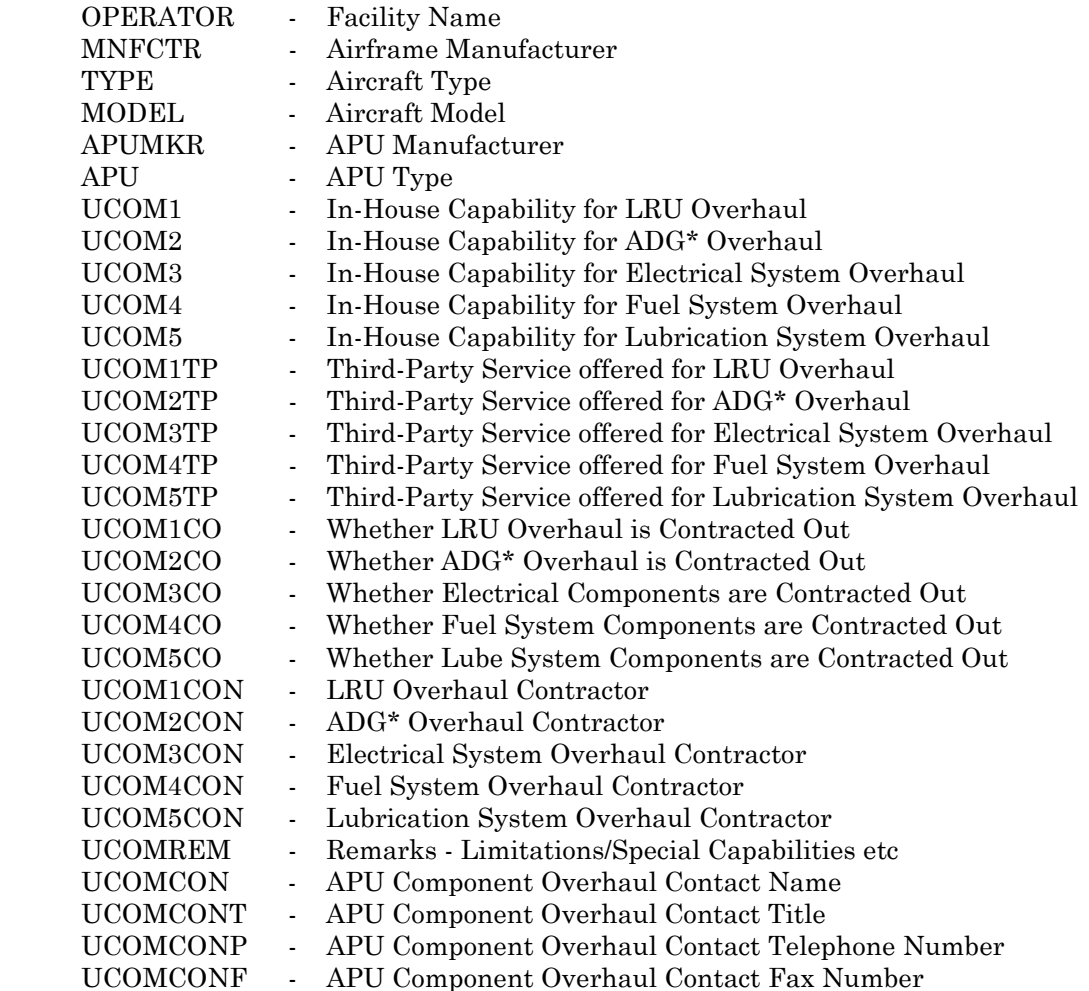

\* ADG - Accessory Drive Gearbox

## **Maintenance Inspection Intervals [CHEKNEW.DBF]**

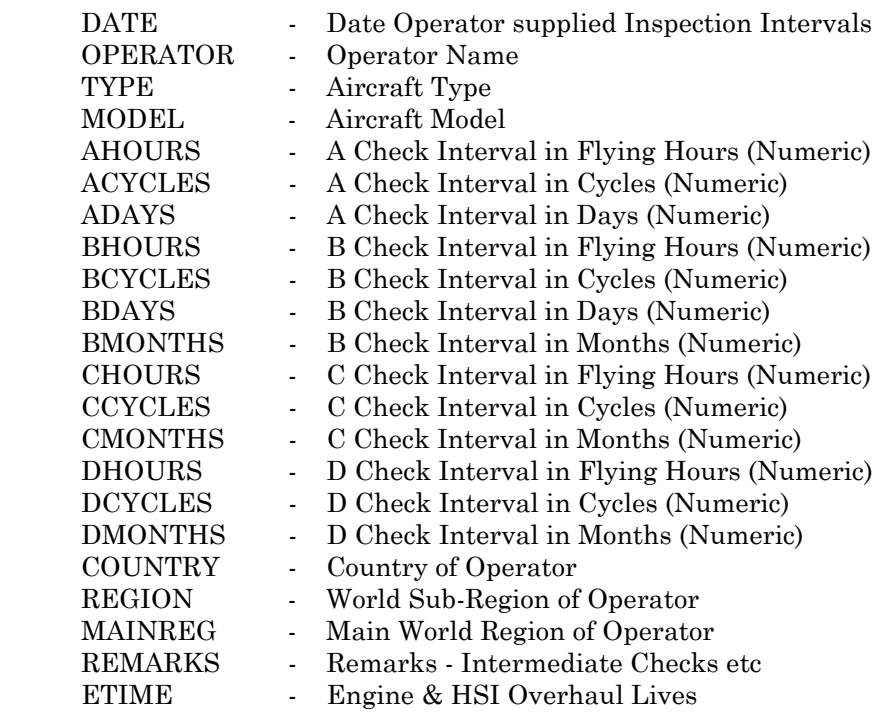

# **Seating Configuration File [SEATCON.DBF]**

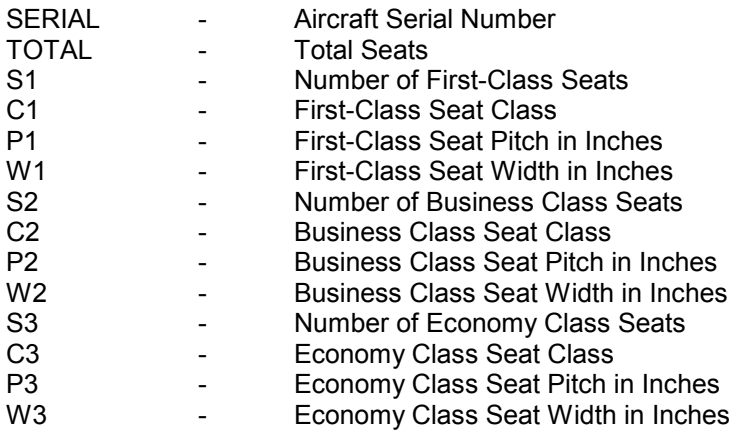

**Fleet Data Files** 

# **Appendix F - ACAS Main Data Files - Descriptions by Data Field Type**

Page **Page** 

# ACDATA.DBF – Current Fleet Data File................................................................. 226 ACBITS.DBF – Miscellaneous Aircraft Data File.................................................... 230 DEASE.DBF – Historical Fleet Data File ................................................................ 228 FLEET.DBF – Last 24 Months Hours & Cycles Data File ...................................... 232 FLEETREF.DBF – Date Reference File for FLEET.DBF........................................ 232 NEWDLV.DBF – Latest Month Deliveries Data File .............................................. 232 ONREF.DBF – Legal Owner Data File .................................................................... 232 OPREF.DBF – Operator Reference Data File.......................................................... 232 SEATCON.DBF – Seating Configuration Data File ................................................ 242 TIMEHRS & TIMECYCL.DBF – Hours & Cycles Data Files since January 1990. 234 **Address Data Files**  Contact Manager File Structures ............................................................................. 212 ADDRESS.DBF – Head Office Address Data File ................................................... 229 MADDRESS.DBF – Maintenance Facility Address Data File ................................ 230 **Aircraft Orders Data Files**  ORDERS.DBF – Aircraft Orders Data File.............................................................. 231 NEWORDER.DBF – Latest Month Aircraft Orders Data File................................ 231 **Maintenance Data Files**  ACAP.DBF – Airframe Overhaul Capability Data File ........................................... 236 ACOMCAP.DBF – Airframe Component Overhaul Capability Data File............... 237 CHEKNEW.DBF – Maintenance Inspection Intervals Data File ........................... 242 ECAP.DBF – Engine Overhaul Capability Data File .............................................. 238 ECOMCAP.DBF – Engine Component Overhaul Capability Data File.................. 239 ENGCHEK.DBF – Engine/APU On-Wing Life Data File........................................ 235 MCAP.DBF – Overhaul Facility Details Data File.................................................. 235 UCAP.DBF – APU Overhaul Capability Data File.................................................. 240 UCOMCAP.DBF – APU Component Overhaul Capability Data File ..................... 241

## **Current Aircraft Data File [ACDATA.DBF]**

### **Manufacturer Fields Field Name**

Aircraft Manufacturer **ACDATA.MNFCTR** Engine Manufacturer **ACDATA.EMKR** 

### Aircraft Designation Fields **Field Name**

Aircraft Type **ACDATA.TYPE** Aircraft Model Series **ACDATA.MODEL** Engine Type **ACDATA.ENGINE** Number of Engines ACDATA.ENO Aircraft Line Number **ACDATA.FSLGE** Aircraft Serial Number **ACDATA.SERIAL** Aircraft Registration **ACDATA.ACREG** Aircraft Maximum Take-off Weight (lbs x 1000) ACDATA.MTOW Defines aircraft as Jet or Turboprop **ACDATA.T** FAR Part 36 Noise Stage Compliance **ACDATA.NOISE** Aircraft Operational Role **ACDATA.ROLE ACDATA.ROLE** Aircraft Seat Category **ACDATA.SEATS** 

### Aircraft Operator Fields **Field Name**

Operator Name ACDATA.OPERATOR ICAO 3 letter Operator Code ACDATA.OPID Operator Country of Origin **ACDATA.COUNTRY** Operator World Sub-Region of Origin <br>
Operator Major World Region of Origin 
ACDATA.MAINREG Operator Major World Region of Origin **ACDATA.MAINREG**<br>Denotes whether A/C new to Operator **ACDATA.CHANGE** Denotes whether A/C new to Operator

### Aircraft Ownership Fields **Field Name**

Current Ownership Status Code<br>
Legal Owner ID Code<br>
ACDATA.ONID Legal Owner ID Code

### **Date & Age Fields Field Name**

Aircraft Hours & Cycles Data Reference Date **ACDATA.DATE** Original Delivery Date (first operator) and a metal ACDATA.SERVICE Current Operator Delivery Date ACDATA.OPSERV Aircraft Service Entry Year ACDATA.SERVYY Aircraft Service Entry Month **ACDATA** ACDATA.SERVMM Aircraft Service Entry Day **ACDATA.SERVDD** Aircraft Age (to Latest Month) ACDATA.AGE

## **Current Aircraft Data File [ACDATA.DBF] (Continued)**

### Aircraft Flying Hours Fields **Field Name**

Cumulative Fuselage Flying Hours (since original delivery date) ACDATA.FHSCUM Cumulative Hours Current Operator **ACDATA.OPCUMH** Flying Hours (last twelve months) ACDATA.ANNFHSCUR Flying Hours (last 12 months current operator) ACDATA.OPH12M Annual Average Flying Hours (since original delivery date) ACDATA.ANNFHSCUM Average Daily Utilisation (hours) (last twelve months) ACDATA.UTIL Average Daily Utilisation (hours) (since original delivery date) ACDATA.UTILCUM Average Cycle or Flight Time (last twelve months) ACDATA.CYCLECUR Average Cycle or Flight Time (since original delivery date) ACDATA.CYCLECUM Month Flying Hours **ACDATA.MTHFH** Last 3 Month's Flying Hours **ACDATA.L3MH** 

### **Aircraft Landings Fields Field Name**

Cumulative Fuselage Landings (since original delivery date) ACDATA.LDGSCUM Cumulative Landings Current Operator **ACDATA.OPCUMC** Landings (last twelve months) and the control of the ACDATA.ANNLDGSCUR Landings (last 12 months current operator)  $\qquad \qquad$  ACDATA.OPC12M Annual Average Landings (since original delivery date) ACDATA.ANNLDGSCUM Month Landings **ACDATA.MTHLD** 

The above data fields are for aircraft currently in service - (Flying hours are wheels off to wheels on)

## **Historical Aircraft Data [DEASE.DBF]**

### **Manufacturer Fields Field Name**

Aircraft Manufacturer **DEASE.MNFCTR** Engine Manufacturer **DEASE.EMKR** 

### Aircraft Designation Fields **Field Name**

Aircraft Type DEASE.TYPE Aircraft Model Series **DEASE.MODEL** Engine Type DEASE.ENGINE Aircraft Line Number DEASE.FSLGE Aircraft Serial Number DEASE.SERIAL Aircraft Registration **DEASE.ACREG** Aircraft Maximum Take-off Weight (lbs x 1000) DEASE.MTOW FAR Part 36 Noise Stage Compliance DEASE.NOISE Aircraft Operational Role **DEASE.ROLE** Defines aircraft as Jet or Turboprop DEASE.T

### **Aircraft Operator Fields Field Name**

Operator Name DEASE.OPERATOR ICAO 3 letter Operator Code DEASE.OPID Operator Country of Origin DEASE.COUNTRY Operator World Sub-Region of Origin DEASE.REGION<br>
Operator Major World Region of Origin DEASE.MAINREG Operator Major World Region of Origin

### **Date Fields** Field Name **Field Name**

In Service From Date for Each Operator **DEASE.FROM** In Service To Date for Each Operator **DEASE.TO** 

### **Historical Transaction Fields Field Name Field Name**

Transaction Number **DEASE.TNO** Transaction Type Code DEASE.STATUS Remarks e.g. Unrepairable or Retired DEASE.REMARKS

### Aircraft Flying Hours Fields **Field Name**

Flying Hours for Each Operator **DEASE.FHS** 

### Aircraft Landings Fields **Field Name Field Name**

Landings for Each Operator **DEASE.LDGS** 

(Flying hours are wheels off to wheels on)

DEASE presents the history of each aircraft with individual operator flying hours and landings for every aircraft manufactured for those types contained in the Database including aircraft written off or retired.

## **Airline Head Office Addresses [ADDRESS.DBF]**

### **Date Fields Field Name**

Date on which the Operator supplied Address Details ADDRESS.DATE

#### **Operator Fields Field Name**

Operator Name ADDRESS.OPERATOR **IATA Two-Letter Code** ADDRESS.CODE Operator Country of Origin **ADDRESS.COUNTRY** Operator World Sub-Region of Origin **ADDRESS.REGION** Operator Address Line 1 ADDRESS.ADDRESS1 Operator Address Line 2 ADDRESS.ADDRESS2<br>
Operator Address Line 3 ADDRESS.ADDRESS3 Operator Address Line 3

### **Operator Personnel Contact Fields Field Name**  Field Name

Name of President/CEO ADDRESS.NAME1 Name of VP Operations ADDRESS.NAME2 Name of VP Route Planning **ADDRESS.NAME3** Name of VP Fleet Planning ADDRESS.NAME4 Name of Finance Director **ADDRESS.NAME5** Name of Head of Reservations ADDRESS.NAME6 Title of Name 1 ADDRESS.TITLE1<br>Title of Name 2 ADDRESS.TITLE2 Title of Name 2 ADDRESS.TITLE2<br>Title of Name 3 ADDRESS.TITLE3 Title of Name 4 ADDRESS.TITLE4<br>Title of Name 5 ADDRESS.TITLE5 Title of Name 6 ADDRESS.TITLE6 Notes Line 1 ADDRESS.NOTES1 Notes Line 2 ADDRESS.NOTES2

### **Operator Contact Number Fields Field Name**  Field Name

Main Telephone Number ADDRESS.MPHONE Alternate Telephone Number **ADDRESS.PHONE**<br>Main Fax Number ADDRESS.MFAX Alternate Fax Number ADDRESS.FAX SITA ADDRESS.SITA Email ADDRESS.EMAIL

ADDRESS.TITLE3 ADDRESS.TITLE5

ADDRESS.MFAX

### **Date Fields Field Name**

Date on which the Operator/Facility supplied Address Details MADDRESS.CHANGEDATE

#### **Operator/Facility Fields Field Name**

Operator/Facility Name MADDRESS.OPERATOR IATA Two-Letter Code MADDRESS.CODE Operator Country of Origin MADDRESS.COUNTRY Operator/Facility World Sub-Region of Origin MADDRESS.REGION Operator/Facility Address Line 1 MADDRESS.ADDRESS1 Operator/Facility Address Line 2 MADDRESS.ADDRESS2 Operator/Facility Address Line 3 MADDRESS.ADDRESS3

#### **Operator/Facility Personnel Contact Fields Field Name**

Name of Technical Director/VP Maintenance MADDRESS.NAME1 Name of Engineering Manager MADDRESS.NAME2 Name of Maintenance Planning Manager MADDRESS.NAME3 Name of Engineering Purchasing Manager MADDRESS.NAME4<br>Name of Maintenance Sales & Marketing Manager MADDRESS.NAME5 Name of Maintenance Sales & Marketing Manager Name of Other Useful Contact MADDRESS.NAME6<br>Title of Name 1 MADDRESS.TITLE1 Title of Name 1 and 1 and 1 and 1 and 1 and 1 and 1 and 1 and 1 and 1 and 1 and 1 and 1 and 1 and 1 and 1 and 1 and 1 and 1 and 1 and 1 and 1 and 1 and 1 and 1 and 1 and 1 and 1 and 1 and 1 and 1 and 1 and 1 and 1 and 1 an Title of Name 3 MADDRESS.TITLE3 Title of Name 4 MADDRESS.TITLE4 Title of Name 5 MADDRESS.TITLE5 Title of Name 6 MADDRESS.TITLE6 Notes Line 1 and 1 MADDRESS.NOTES1 Notes Line 2 MADDRESS.NOTES2

#### **Operator/Facility Contact Number Fields Field Name**

Main Telephone Number Manuscript Communication of MADDRESS.MPHONE Alternate Telephone Number MADDRESS.PHONE Main Fax Number National State of the MADDRESS.MFAX Alternate Fax Number MADDRESS.FAX SITA GEOGRAPHIC CONTROL CONTROL CONTROL CONTROL CONTROL CONTROL CONTROL CONTROL CONTROL CONTROL CONTROL CONTROL CONTROL CONTROL CONTROL CONTROL CONTROL CONTROL CONTROL CONTROL CONTROL CONTROL CONTROL CONTROL CONTROL CONTRO Email MADDRESS.EMAIL

MADDRESS.TITLE2

### **Miscellaneous Aircraft Data [ACBITS.DBF]**

Aircraft Serial Number ACBITS.SERIAL Aircraft Type **ACBITS.TYPE** Boeing Customer-Series **ACBITS.BSERIES** Boeing Block Number ACBITS.BLOCK APU Manufacturer ACBITS.APUMKR APU Type ACBITS.APU Propeller Manufacturer **ACBITS.PMKR** Propeller Type **ACBITS.PROPELLER** 

## **Aircraft Orders [ORDERS.DBF]**

### **Manufacturer Fields Field Name**

Aircraft Manufacturer **Calculation CORDERS.MNFCTR** Engine Manufacturer **Contacturer CORDERS.EMKR** 

#### Aircraft Designation Fields **Field Name**

Aircraft Type **ORDERS.TYPE** Aircraft Model Series **Canadian Contract Contract ORDERS.MODEL** Engine Type **ORDERS.ENGINE** Number of Engines **ORDERS.ENO** FAR Part 36 Noise Stage Compliance **Canadian Complete Contract CRIP CRIPS**.NOISE Aircraft Operational Role **Canadian Corp. Aircraft Order Corp.** ORDERS.ROLE Aircraft Seat Category **Calculation** CRDERS.SEATCAT Aircraft Range (S = Short/Medium, L = Long) ORDERS.RANGE Whether Aircraft is in Current Production (C = Yes) ORDERS.CURAFM Whether Engine Type is in Current Production ORDERS.CURENG Engine Size (L = Large > 40,000lbs thrust, S = Small/Medium ORDERS.ENGSIZE

### **Aircraft Customer Fields Field Name**

Customer ORDERS.CUSTOMER Operator Name ORDERS.OPERATOR ICAO 3 letter Operator Code **ORDERS.OPID** Operator Country of Origin Country of Origin Country Country Country Country Country ORDERS.COUNTRY Operator World Sub-Region of Origin Operator World Sub-Region of Origin<br>
Operator Major World Region of Origin<br>
ORDERS.MAINREG Operator Major World Region of Origin

#### **Date Fields Field Name**

Orders Data Reference Date ORDERS.DATE Airframe Order Contract Date **ORDERS.ACONDATE** Engine Order Contract Date **ORDERS.ECONDATE** First Aircraft Delivery Date **ORDERS.FIRSTDLVRY** 

### **Aircraft Orders Fields Field Name**

Total Number of Aircraft Ordered **Construction CRITAL** ORDERS.TOTAL Number of Aircraft Ordered which have been delivered to date ORDERS.DELIVERED Order Backlog ORDERS.OUTSTNDG Number of Aircraft Cancelled **ORDERS.CANX** Delivery Schedule Estimated (if ORDERS.E = 'Y') ORDERS.E Delivery Month 1 to 24 ORDERS.OM1 to OM24

### **Aircraft Options Fields Field Name**

Number of Aircraft on Option<br>
ORDERS.OPTION<br>
ORDERS.ODYEAF

ORDERS.DYEAR1 to DYEAR10

ORDERS.ODYEAR1 to ODYEAR10

### **Latest Month Aircraft Orders [NEWORDER.DBF]**

Data Reference Month NEWORDER.MTH Airframe Manufacturer New York 1999 and 2009 NEWORDER.MNFCTR Aircraft Model NEWORDER.MODEL Engine Type NEWORDER.ENGINE Number of Aircraft Ordered NEWORDER.NO

**Field Name**

Customer NEWORDER.CUSTOMER First Aircraft Delivery Date NEWORDER.FIRSTDLVRY Airframe Manufacturer New Demonton Control of the NEWDLV.MNFCTR Aircraft Model New York 1999 (NEW YORK 1999) Aircraft Model NEW YORK 1999 (NEW YORK 1999) Aircraft Model New York 1999 Aircraft Operator NEWDLV.OPERATOR Aircraft Registration NEWDLV.ACREG Aircraft Service Entry Year NEWDLV.SERVYY Aircraft Service Entry Month New York NEWDLV.SERVMM Aircraft Service Entry Day NEWDLV.SERVDD Aircraft Age (to Latest Month) NEWDLV.AGE

## **Legal Owner File [ONREF.DBF]**

Legal Owner ID Code **ONREF.ONID** Legal Owner Name ONREF.OWNER Legal Owner Country of Origin Country Country ONREF.COUNTRY Legal Owner Address Line 1 ONREF.ADDRESS1 Legal Owner Address Line 2 Connection 2 Connection 2 Connection 2 Connection 2 Connection 2 Connection 2 Connection 2 Legal Owner Address Line 3 ONREF.ADDRESS3 Legal Owner City **ONREF.CITY** Legal Owner State **Constanting Connect Act on State** ONREF.STATE Legal Owner 2 Letter State Code **Connect Connect Accord CONREF.STATEID** Legal Owner Zip/Postcode ONREF.ZIP Legal Owner World Region **Connect Act Act Act Act ONREF.REGION** Legal Owner Contact Name **CONSERVIATE: CONREF.NAME1** Legal Owner Contact Title **Contact Title Contact Title Contact Contact Title** ONREF.TITLE1 Legal Owner Telephone Number **CEA** CONREF.PHONE Legal Owner Email Address **CONSET CONTACT CONTACT CONTACT CONTACT CONTACT CONTACT CONTACT CONTACT CONTACT CONTACT CONTACT CONTACT CONTACT CONTACT CONTACT CONTACT CONTACT CONTACT CONTACT CONTACT CONTACT CONTACT CONTACT CONT** Legal Owner Fax Number **Canadian Connect Act ONREF.FAX** Legal Owner SITA/ARINC Address **CONSTANT ON A CONNECT ON A CONNECT SITA** 

### **Operator Reference File [OPREF.DBF]**

Operator Name OPREF.OPERATOR IATA Two-Letter Operator Code OPREF.OPID Operator Country of Origin **OPREF.COUNTRY** Operator World Sub-Region of Origin OPREF.REGION

### **Fleet Performance [FLEET.DBF]**

Operator Name FLEET.OPERATOR Operator Country of Origin FLEET.COUNTRY Operator World Sub-Region of Origin FLEET.REGION Operator Major World Region of Origin **FLEET.MAINREG** Aircraft Type FLEET.TYPE Aircraft Model **FLEET.MODEL** Engine Manufacturer **FLEET.EMKR** Engine Type FLEET.ENGINE Aircraft Serial Number **FLEET.SERIAL** Month 1 to Month 24 Flying Hours FLEET.H1 to FLEET.H24 Month 1 to Month 24 Landings **FLEET.C1** to FLEET.C24

### **Field Name**

### **Field Name**

### **Field Name**

### **Field Name**

### **[FLEETREF.DBF] contains reference date for latest month in FLEET.DBF**

Month 24 FLEETREF.TIMREF Year of Month 24 FLEETREF.YEAR

30/08/00

## **TIME-SERIES Program Data Files**

### **Flying Hours Data File since January 1990 to date**

### **TIMEHRS.DBF**

Operator Name TIMEHRS.OPERATOR Operator Country of Origin TIMEHRS.COUNTRY Operator World Sub-Region of Origin TIMEHRS.REGION Operator Major World Region of Origin TIMEHRS.MAINREG Aircraft Manufacturer TIMEHRS.MNFCTR Aircraft Type TIMEHRS.TYPE Engine Manufacturer TIMEHRS.EMKR Engine Type TIMEHRS.ENGINE Aircraft Serial Number **TIMEHRS.SERIAL** Aircraft Operational Role TIMEHRS.ROLE Transaction Number TIMEHRS.TNO Month 1 to Month 132 Flying Hours TIMEHRS.H1 to TIMEHRS.H132

### **Field Name**

TIMEHRS.MODEL

**NOTE: H1 = January 1990, H132 = December 2000** 

### **Landings Data File since January 1990 to date**

### **TIMECYCL.DBF**

Operator Name TIMECYCL.OPERATOR Operator Country of Origin TIMECYCL.COUNTRY Operator World Sub-Region of Origin TIMECYCL.REGION Operator Major World Region of Origin TIMECYCL.MAINREG Aircraft Manufacturer TIMECYCL.MNFCTR Aircraft Type TIMECYCL.TYPE Aircraft Model<br>
Engine Manufacturer<br>
Engine Manufacturer<br>
TIMECYCL.EMKR Engine Manufacturer Engine Type<br>
Aircraft Serial Number<br>
Aircraft Serial Number<br>
TIMECYCL.SERIAL Aircraft Serial Number Aircraft Operational Role TimeCYCL.ROLE Transaction Number Transaction Number **TIMECYCL.TNO** Month 1 to Month 132 Landings TIMECYCL.C1 to TIMECYCL.C132

**NOTE: C1 = January 1990, C132 = December 2000**

#### **Field Name**

## **Overhaul Facility Details [MCAP.DBF]**

Date on which Facility supplied Overhaul Capability Details MCAP.DATE Facility Name **MCAP.OPERATOR** Contact Name of Technical Director/VP Maintenance MCAP.VP Title of Contact Name MCAP.TITLE Contact Name Telephone Number Manuscriptus MCAP. VPP Contact Name Fax Number MCAP.VPF SITA Number **MCAP.SITA** Approval Authority **MCAP.RA** Approvals MCAP.RAPPS Number of Narrow-Body Hangar Bays MCAP.HN Number of Wide-Body Hangar Bays MCAP.HW Shift Pattern MCAP.SHIFT Manhour Capacity **MCAP.MANCAP** MCAP.MANCAP Country in which Facility is Located MCAP.COUNTRY World Sub-Region in which Facility is Located MCAP.REGION Main World Region of Operator MCAP.MAINREG

#### **Field Name**

## **Engine/APU Shop Visit Rates [ENGCHEK.DBF]**

### **Date Fields Field Name**

Date on which the Operator supplied data ENGCHEK.DATE

#### **Operator Fields Field Name**

Operator Name ENGCHEK.OPERATOR Operator Country of Origin **ENGCHEK.COUNTRY** Operator World Sub-Region of Origin ENGCHEK.REGION Operator Major World Region of Origin **ENGCHEK.MAINREG** 

### **Aircraft Coverage Fields <b>Field Name Field Name**

Aircraft Type ENGCHEK.TYPE Aircraft Model ENGCHEK.MODEL Engine Manufacturer **ENGCHEK.EMKR** Engine Type **ENGCHEK.ENGINE** APU Type ENGCHEK.APU

### **On-Wing Life Fields Field Name**

Engine Hours **ENGCHEK.EHRS** Engine Cycles<br>
APU Airframe Hours<br>
APU Airframe Hours<br>
ENGCHEK.APUAFI

APU Manufacturer **ENGCHEK.APUMKR** 

ENGCHEK.APUAFHRS APU Hours **ENGCHEK.APUHRS** APU Cycles ENGCHEK.APUCYCS

## **Airframe Overhaul Capability [ACAP.DBF]**

### **Overhaul Facility Fields Field Name**

Facility Name **ACAP.OPERATOR** Number of D Checks performed by Facility **ACAP.DNO**<br>Airframe Overhaul Contact Name **ACAP.ACONTACT** Airframe Overhaul Contact Name Airframe Overhaul Contact Title **ACAP.ACONTITLE** Airframe Overhaul Contact Telephone Number ACAP.ACONTACTP Airframe Overhaul Contact Fax Number ACAP.ACONTACTF

### Aircraft Coverage Fields **Field Name Field Name**

Airframe Manufacturer and the control of the ACAP.MNFCTR Accap TYPE ACAP. Aircraft Type<br>Aircraft Model

### **In-House Capability Fields** Field Name

In-House Capability for A Check ACAP.A In-House Capability for B Check ACAP.B In-House Capability for C Check ACAP.C In-House Capability for D Check ACAP.D In-House Capability for Strip/Paint Material ACAP.SP In-House Capability for Composites **ACAP.AC** 

### **Third-Party Service Fields** Field Name

Third-Party Service offered for A Check ACAP.ATP Third-Party Service offered for B Check ACAP.BTP Third-Party Service offered for C Check ACAP.CTP Third-Party Service offered for D Check ACAP.DTP Third-Party Service offered for Strip/Paint Manual ACAP.SPTP Third-Party Service offered for Composites ACAP.ACTP

### **Contracted-Out Fields Field Name**

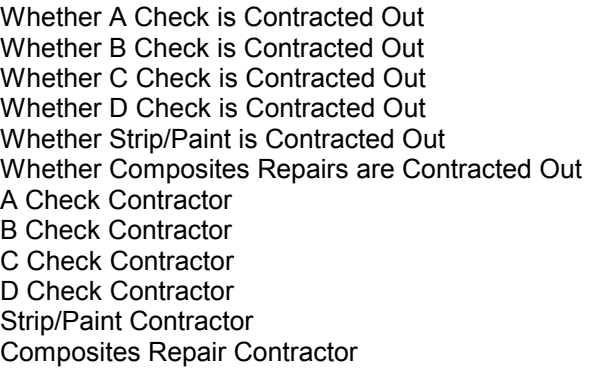

**Remarks - Limitations/Special Capabilities etc** ACAP.AREMARKS

ACAP.MODEL

A CAP A CO ACAP.BCO A CAP.CCO ACAP.DCO ACAP.SPCO ACAP.ACCO ACAP.ACON ACAP.BCON ACAP.CCON ACAP.DCON ACAP.SPCON ACAP.ACCON

## **Airframe Component Overhaul Capability [ACOMCAP.DBF]**

### **Overhaul Facility Fields Field Name**

Facility Name **ACOMCAP.OPERATOR** Airframe Component Overhaul Contact Name **ACOMCAP**.ACOMCON Airframe Component Overhaul Contact Title **ACOMCAP.ACOMCONT** Airframe Component Overhaul Contact Telephone Number ACOMCAP.ACOMCONP Airframe Component Overhaul Contact Fax Number **ACOMCAP.ACOMCONF** 

### Aircraft Coverage Fields **Field Name Field Name**

Airframe Manufacturer ACOMCAP.MNFCTR Aircraft Type **ACOMCAP.TYPE** Aircraft Model **Accompanying the COMCAP.MODEL** 

### **In-House Capability Fields** Field Name

In-House Capability for Analogue Avionics Overhaul ACOMCAP.ACOM1 In-House Capability for Digital Avionics Overhaul ACOMCAP.ACOM2 In-House Capability for Electrical Component Overhaul ACOMCAP.ACOM3 In-House Capability for Hydraulic Component Overhaul ACOMCAP.ACOM4 In-House Capability for Pneumatic Component Overhaul ACOMCAP.ACOM5 In-House Capability for Propeller Component Overhaul ACOMCAP.ACOM6 In-House Capability for Landing Gear Component Overhaul ACOMCAP.ACOM7 In-House Capability for Wheels/Tyres/Brakes Overhaul ACOMCAP.ACOM8 In-House Capability for Transparencies/Glass Overhaul ACOMCAP.ACOM9<br>In-House Capability for Interiors/Furnishing Overhaul ACOMCAP.ACOM10 In-House Capability for Interiors/Furnishing Overhaul

### **Third-Party Service Fields** Field Name **Field Name**

Third-Party Service offered for Analogue Avionics Overhaul ACOMCAP.ACOM1TP Third-Party Service offered for Digital Avionics Overhaul ACOMCAP.ACOM2TP Third-Party Service offered for Electrical Component Overhaul ACOMCAP.ACOM3TP Third-Party Service offered for Hydraulic Component Overhaul ACOMCAP.ACOM4TP Third-Party Service offered for Pneumatic Component Overhaul ACOMCAP.ACOM5TP Third-Party Service offered for Propeller Overhaul ACOMCAP.ACOM6TP Third-Party Service offered for Landing Gear Overhaul ACOMCAP.ACOM7TP Third-Party Service offered for Wheels/Tyres/Brakes Overhaul ACOMCAP.ACOM8TP Third-Party Service offered for Transparencies/Glass Overhaul ACOMCAP.ACOM9TP Third-Party Service offered for Interiors/Furnishing Overhaul ACOMCAP.ACOM10TP

### **Contracted-Out Fields Field Name**

Whether Analogue Avionics Overhaul is Contracted Out **ACOMCAP.ACOM1CO** Whether Digital Avionics Overhaul is Contracted Out **ACOMCAP.ACOM2CO** Whether Electrical Component Overhaul is Contracted Out ACOMCAP.ACOM3CO Whether Hydraulic Component Overhaul is Contracted Out ACOMCAP.ACOM4CO Whether Pneumatic Component Overhaul is Contracted Out ACOMCAP.ACOM5CO Whether Propeller Overhaul Overhaul is Contracted Out ACOMCAP.ACOM6CO Whether Landing Gear Overhaul is Contracted Out ACOMCAP.ACOM7CO Whether Wheels/Tyres/Brakes Overhaul is Contracted Out ACOMCAP.ACOM8CO<br>Whether Transparencies/Glass Overhaul is Contracted Out ACOMCAP.ACOM9CO Whether Transparencies/Glass Overhaul is Contracted Out ACOMCAP.ACOM9CO<br>Whether Interiors/Furnishing Overhaul is Contracted Out ACOMCAP.ACOM10CO Whether Interiors/Furnishing Overhaul is Contracted Out Analogue Avionics Overhaul Contractor **ACOMCAP**.ACOM1CON Digital Avionics Overhaul Contractor **ACOMCAP.ACOM2CON** Electrical Components Overhaul Contractor **ACOMCAP.ACOM3CON** 

## **Airframe Component Overhaul Capability [ACOMCAP.DBF] (Continued)**

Hydraulic Components Overhaul Contractor **ACOMCAP.ACOM4CON** Pneumatic Components Overhaul Contractor **ACOMCAP.ACOM5CON** Propeller Overhaul Contractor ACOMCAP.ACOM6CON Landing Gear Overhaul Contractor **ACOMCAP.ACOM7CON** Wheels/Tyres/Brakes Overhaul Contractor **ACOMCAP.ACOM8CON** Transparencies/Glass Overhaul Contractor **ACOMCAP.ACOM9CON** Interiors/Furnishing Overhaul Contractor ACOMCAP.ACOM10CON

**Remarks - Limitations/Special Capabilities etc** ACOMCAP.ACOMREM

## **Engine Overhaul Capability [ECAP.DBF]**

### **Overhaul Facility Fields Field Name**

Facility Name **ECAP.OPERATOR** Engine Overhaul Contact Name **ECAP.ECONTACT** Engine Overhaul Contact Title **ECAP.ECONTACTT** Engine Overhaul Contact Telephone Number ECAP.ECONTACTP Engine Overhaul Contact Fax Number **ECAP.ECONTACTF** 

### Aircraft/Engine Coverage Fields **Field Name**

Airframe Manufacturer ECAP.MNFCTR Aircraft Type ECAP.TYPE Aircraft Model<br>
Ecap.MODE<br>
Engine Manufacturer<br>
ECAP.EMKR Engine Manufacturer Engine Type **ECAP.ENGINE** 

#### **In-House Capability Fields Field Name**

In-House Capability for Engine Overhaul **ECAP.EOVHL** In-House Capability for Hot Section Inspection **ECAP.HSI** 

### **Third-Party Service Fields** Field Name

Third-Party Service offered for Engine Overhaul ECAP.EOVHLTP Third-Party Service offered for Hot Section Inspections ECAP.HSITP

#### **Contracted-Out Fields Field Name**

Whether Engine Overhaul is Contracted Out **ECAP.EOVHLCO** Whether Hot Section Inspection is Contracted Out ECAP.HSICO

#### **Contracted-Out Fields Field Name**

Engine Overhaul Contractor **ECAP.ECON** Hot Section Inspection Contractor **ECAP.HSICON** 

**Remarks - Limitations/Special Capabilities etc ECAP.EREMARKS** 

## **Engine Component Overhaul Capability [ECOMCAP.DBF]**

### **Overhaul Facility Fields Field Name**

Facility Name **ECOMCAP.OPERATOR** Engine Component Overhaul Contact Name ECOMCAP.ECOMCON Engine Component Overhaul Contact Title **ECOMCAP.ECOMCONT** Engine Component Overhaul Contact Telephone Number ECOMCAP.ECOMCONP Engine Component Overhaul Contact Fax Number ECOMCAP.ECOMCONF

### Aircraft/Engine Coverage Fields **Field Name**

Aircraft Type **ECOMCAP.TYPE** Aircraft Model ECOMCAP.MODEL Engine Manufacturer **ECOMCAP.EMKR** Engine Type **ECOMCAP.ENGINE** 

### **In-House Capability Fields Field Name**

In-House Capability for LRU Overhaul **ECOMCAP.ECOM1** In-House Capability for ADG\* Overhaul ECOMCAP.ECOM2<br>In-House Capability for Electrical System Overhaul ECOMCAP.ECOM3 In-House Capability for Electrical System Overhaul In-House Capability for Fuel System Overhaul ECOMCAP.ECOM4 In-House Capability for Lubrication System Overhaul ECOMCAP.ECOM5 In-House Capability for Thrust Reverser Overhaul ECOMCAP.ECOM6

### **Third-Party Service Fields** Field Name

Airframe Manufacturer The COMCAP.MNFCTR

Third-Party Service offered for LRU Overhaul **ECOMCAP.ECOM1TP** Third-Party Service offered for ADG\* Overhaul ECOMCAP.ECOM2TP Third-Party Service offered for Electrical System Overhaul ECOMCAP.ECOM3TP Third-Party Service offered for Fuel System Overhaul ECOMCAP.ECOM4TP Third-Party Service offered for Lubrication System Overhaul ECOMCAP.ECOM5TP

Third-Party Service offered for Thrust Reverser Overhaul ECOMCAP.ECOM6TP

### **Contracted-Out Fields Field Name**

Whether LRU Overhaul is Contracted Out **ECOMCAP.ECOM1CO** Whether ADG\* Overhaul is Contracted Out FECOMCAP.ECOM2CO Whether Electrical Components are Contracted Out **ECOMCAP.ECOM3CO** Whether Fuel System Components are Contracted Out **ECOMCAP.ECOM4CO** Whether Lube System Components are Contracted Out **ECOMCAP.ECOM5CO** Whether Thrust Reverser Components are Contracted Out **ECOMCAP.ECOM6CO** LRU Overhaul Contractor **ECOMCAP.ECOM1CON** ADG\* Overhaul Contractor ECOMCAP.ECOM2CON Electrical System Overhaul Contractor ECOMCAP.ECOM3CON Fuel System Overhaul Contractor **ECOMCAP.ECOM4CON** Lubrication System Overhaul Contractor ECOMCAP.ECOM5CON Thrust Reverser Overhaul Contractor **ECOMCAP.ECOM6CON** 

### Remarks - Limitations/Special Capabilities etc **ECOMCAP.ECOMREM**

• ADG - Accessory Drive Gearbox

## **APU Overhaul Capability [UCAP.DBF]**

### **Overhaul Facility Fields** Field Name

Facility Name **UCAP.OPERATOR** APU Overhaul Contact Name UCAP.UCONTACT APU Overhaul Contact Title **National Contact Title Contact Title** UCAP.UCONTACTT APU Overhaul Contact Telephone Number UCAP.UCONTACTP APU Overhaul Contact Fax Number **Internal Contact Fax Number UCAP.UCONTACTF** 

### Aircraft/APU Coverage Fields **Field Name**

Airframe Manufacturer and the UCAP.MNFCTR Aircraft Type<br>
Aircraft Model<br>
Aircraft Model APU Manufacturer APU Type UCAP.APU

### **In-House Capability Fields** Field Name

In-House Capability for APU Overhaul **In-House Capability for APU Overhaul** UCAP.APUOVHL In-House Capability for APU Hot Section Inspection UCAP.APUHSI

### **Third-Party Service Fields Field Name**

Third-Party Service offered for APU Overhaul UCAP.APUOVHLTP<br>Third-Party Service offered for APU Hot Section Inspections UCAP.APUHSITP Third-Party Service offered for APU Hot Section Inspections

### **Contracted-Out Fields Field Name**

Whether APU Overhaul is Contracted Out **UCAP.APUOVHLCO** Whether APU Hot Section Inspection is Contracted Out **UCAP.APUHSICO** 

### **Contracted-Out Fields Field Name**

APU Overhaul Contractor **National Contractor National Contractor UCAP.APUCON** APU Hot Section Inspection Contractor **National State Inc.** UCAP.APUHSICON

### **Remarks - Limitations/Special Capabilities etc** UCAP.UREMARKS

UCAP.MODEL<br>UCAP.APUMKR

## **APU Component Overhaul Capability [UCOMCAP.DBF]**

### **Overhaul Facility Fields Field Name**

Facility Name UCOMCAP.OPERATOR APU Component Overhaul Contact Name **UCOMCAP.UCOMCON** APU Component Overhaul Contact Title **National Contact City Community** UCOMCAP.UCOMCONT APU Component Overhaul Contact Telephone Number UCOMCAP.UCOMCONP APU Component Overhaul Contact Fax Number UCOMCAP.UCOMCONF

### Aircraft/APU Coverage Fields **Field Name**

Airframe Manufacturer and a state of the UCOMCAP.MNFCTR Aircraft Type UCOMCAP.TYPE Aircraft Model UCOMCAP.MODEL APU Manufacturer UCOMCAP.APUMKR APU Type UCOMCAP.APU

### **In-House Capability Fields Field Name**

In-House Capability for LRU Overhaul UCOMCAP.UCOM1 In-House Capability for ADG\* Overhaul UCOMCAP.UCOM2 In-House Capability for Electrical System Overhaul **UCOMCAP.UCOM3**<br>In-House Capability for Fuel System Overhaul **UCOMCAP.UCOM4** In-House Capability for Fuel System Overhaul In-House Capability for Lubrication System Overhaul UCOMCAP.UCOM5

### **Third-Party Service Fields** Field Name

Third-Party Service offered for LRU Overhaul UCOMCAP.UCOM1TP Third-Party Service offered for ADG\* Overhaul UCOMCAP.UCOM2TP Third-Party Service offered for Electrical System Overhaul UCOMCAP.UCOM3TP Third-Party Service offered for Fuel System Overhaul UCOMCAP.UCOM4TP Third-Party Service offered for Lubrication System Overhaul UCOMCAP.UCOM5TP

### **Contracted-Out Fields Field Name**

Whether LRU Overhaul is Contracted Out The Music COMCAP.UCOM1CO Whether ADG\* Overhaul is Contracted Out The Multiple COMCAP.UCOM2CO Whether Electrical Components are Contracted Out UCOMCAP.UCOM3CO Whether Fuel System Components are Contracted Out COMCAP.UCOM4CO Whether Lube System Components are Contracted Out UCOMCAP.UCOM5CO LRU Overhaul Contractor and the Contractor Contractor Contractor Contractor Contractor Contractor Contractor Contractor Contractor Contractor Contractor Contractor Contractor Contractor Contractor Contractor Contractor Con ADG\* Overhaul Contractor UCOMCAP.UCOM2CON Electrical System Overhaul Contractor UCOMCAP.UCOM3CON Fuel System Overhaul Contractor **Network** COMCAP.UCOM4CON Lubrication System Overhaul Contractor **UCOMCAP.UCOM5CON** 

### **Remarks - Limitations/Special Capabilities etc** UCOMCAP.UCOMREM

\* ADG - Accessory Drive Gearbox

## **Maintenance Inspection Intervals [CHEKNEW.DBF]**

### **Date Fields Field Name**

Date on which the Operator supplied Inspection Intervals CHEKNEW. DATE

#### **Operator Fields Field Name**

Operator Name CHEKNEW.OPERATOR Operator Country of Origin CHEKNEW.COUNTRY Operator/Facility World Sub-Region of Origin CHEKNEW.REGION Operator Major World Region of Origin CHEKNEW.MAINREG

#### Aircraft Coverage Fields **Field Name Field Name**

#### **Inspection Intervals Fields** Field Name

A Check Interval in Flying Hours **CHEKNEW.AHOURS** A Check Interval in Cycles CHEKNEW.ACYCLES A Check Interval in Days **CHEKNEW.ADAYS** B Check Interval in Flying Hours **CHEKNEW.BHOURS** B Check Interval in Cycles CHEKNEW.BCYCLES B Check Interval in Days **CHEKNEW.BDAYS** B Check Interval in Months CHEKNEW.BMONTHS C Check Interval in Flying Hours CHEKNEW.CHOURS C Check Interval in Cycles CHEKNEW.CCYCLES C Check Interval in Months CHEKNEW.CMONTHS D Check Interval in Flying Hours CHEKNEW.DHOURS D Check Interval in Cycles CHEKNEW.DCYCLES D Check Interval in Months CHEKNEW.DMONTHS

#### **Remarks Fields Field Name**

Remarks - Intermediate Checks etc **CHEKNEW.REMARKS** Engine, APU & HSI Overhaul Lives CHEKNEW.ETIME

Aircraft Type CHEKNEW.TYPE Aircraft Model **CHEKNEW.MODEL** 

## **Seating Configuration File [SEATCON.DBF]**

Aircraft Serial Number SEATCON.SERIAL Total Seats SEATCON.TOTAL Number of First-Class Seats Seats Seats Seats SEATCON.S1 First-Class Seat Class SEATCON.C1 First-Class Seat Pitch in Inches SEATCON.P1 First-Class Seat Width in Inches SEATCON.W1 Number of Business Class Seats Seats Seats SEATCON.S2 Business Class Seat Class **SEATCON.C2** Business Class Seat Pitch in Inches SEATCON.P2 Business Class Seat Width in Inches SEATCON.W2 Number of Economy Class Seats Seats Seats SEATCON.S3 Economy Class Seat Class Seat Class Seat Class Seat SEATCON.C3 Economy Class Seat Pitch in Inches SEATCON.P3 Economy Class Seat Width in Inches SEATCON.W3

 **Field Name**

# **Appendix G - ACAS - Problems & Remedies**

## **New Installation**

✘ Disk Error: Cannot open file…….

✔Repeat Installation, but Use Explorer to open the CD Drive and double-click SETUP.EXE

✘ Disk Error: Cannot Write to File…….

✔Hard Disk is Full….move or delete redundant files and repeat installation

✘ Program Error: Cannot locate Foxpro Support Library

**V** Reinstall

✘ Program Error: Not a Foxpro Executable…….

The ACAS executable file has become corrupted...Run Scandisk and then Defrag….and then repeat the ACAS installation

T

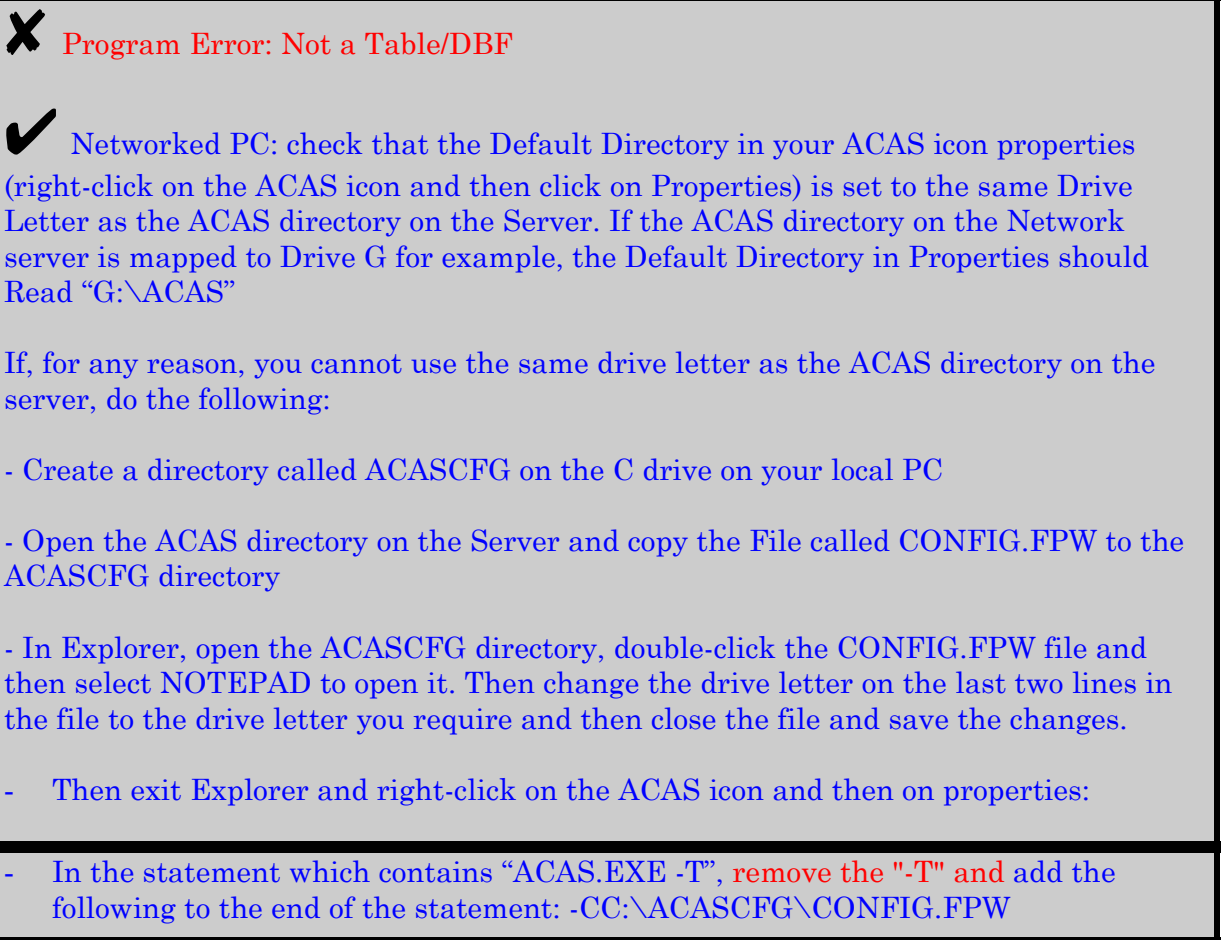

✘ Program Error: G:\ACAS\ACASRITE\LNAME.DBF File does not Exist!

Incorrect Network Drive Mapping - check that the Default Directory in your ACAS icon properties (right-click on the ACAS icon and then click on Properties) is set to the same Drive Letter as the ACAS directory on the Server. If the ACAS directory on the Network server is mapped to Drive G for example, the Default Directory in Properties should Read "G:\ACAS"

If, for any reason, you cannot use the same drive letter as the ACAS directory on the server, do the following:

- Create a directory called ACASCFG on the C drive on your local PC

- Open the ACAS directory on the Server and copy the File called CONFIG.FPW to the ACASCFG directory

- In Explorer, open the ACASCFG directory, double-click the CONFIG.FPW file and then select NOTEPAD to open it. Then change the drive letter on the last two lines in the file to the drive letter you require and then close the file and save the changes.

- Then exit Explorer and right-click on the ACAS icon and then click on Properties;
- In the statement which contains "ACAS.EXE -T", remove the "-T" and add the following to the end of the statement: -CC:\ACASCFG\CONFIG.FPW

✘ Installing on an IBM Thinkpad - at the point when Setup needs to modify the CONFIG.SYS file and "Make Changes Now" is selected, error appears "MSCUISTF.DLL may be corrupted and cannot be loaded"

Select "Make Changes later"

## **Post-Installation**

Page Preview screen contains "snow"

✔ Change your Printer Driver

✘ Printing to a Colour Printer and some characters do not print

Your colour printer is low in ink for a particular colour; until a new colour ink cartridge is installed, select MONO in Printer Setup and ACAS will print in Black - and faster too!

✘ Update News program does not execute properly

✔The Update News program uses Wordpad and you do not have it installed. With your Windows installation disk to hand, open Windows Setup and Add the File to your Accessories Group

✘ Program Error: Not an OLE Object

✔This error can occur when selecting reports in the Analytical Reports Menu. Reports in this Menu invoke our Graphics Server which requires Paint to be available in the Accessories Group. With your Windows installation disk to hand, open Windows Setup and Add the File to your Accessories Group

✘ ACAS Landscape reports print in Portrait on IBM Thinkpad with OS/2 Warp and Lexmark 4029 Printer

✔Change Printer Driver from 4029 PS39 to 4029 'Text'
# **Appendix H - ACAS Countries and World Regions**

## **In Country Order**

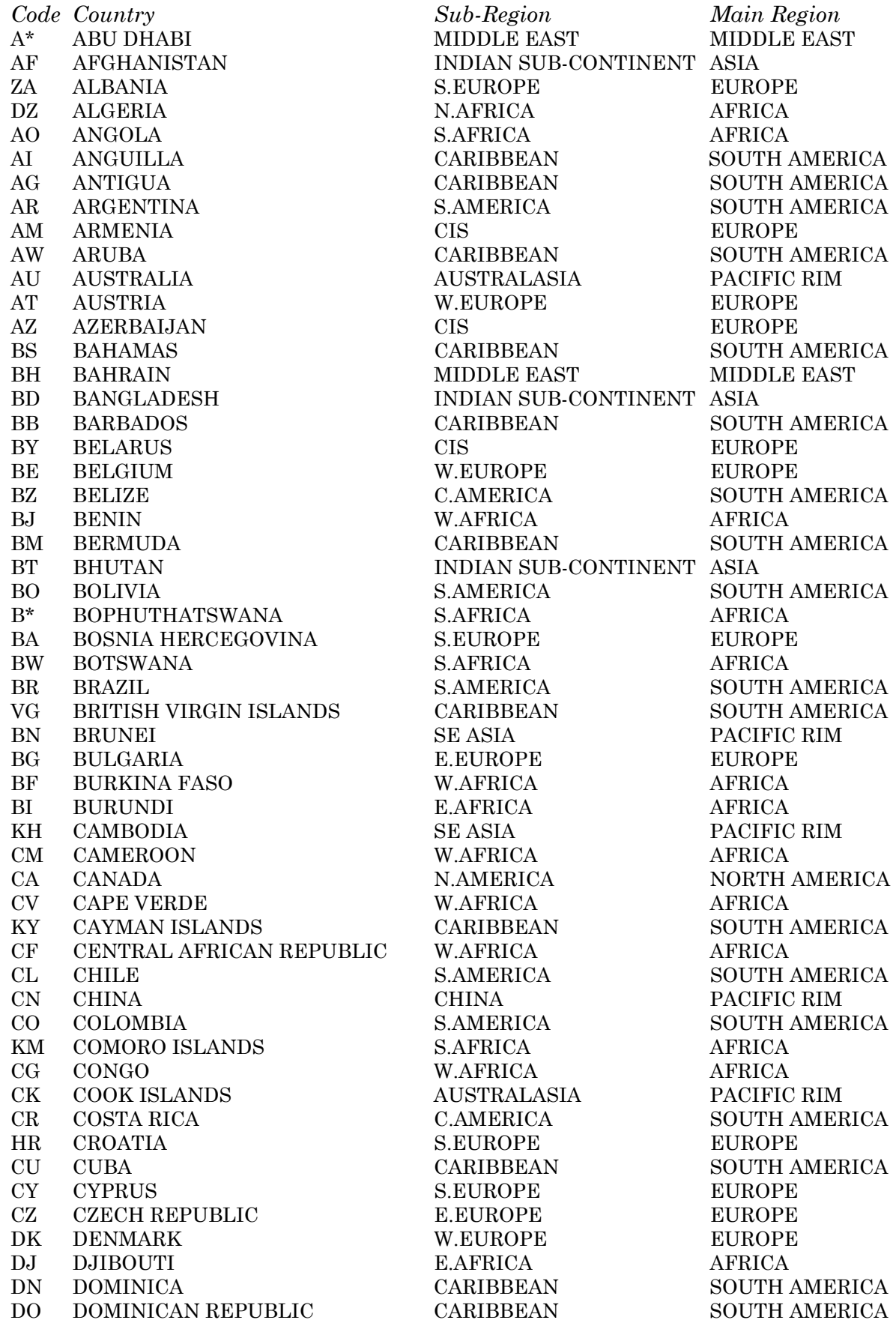

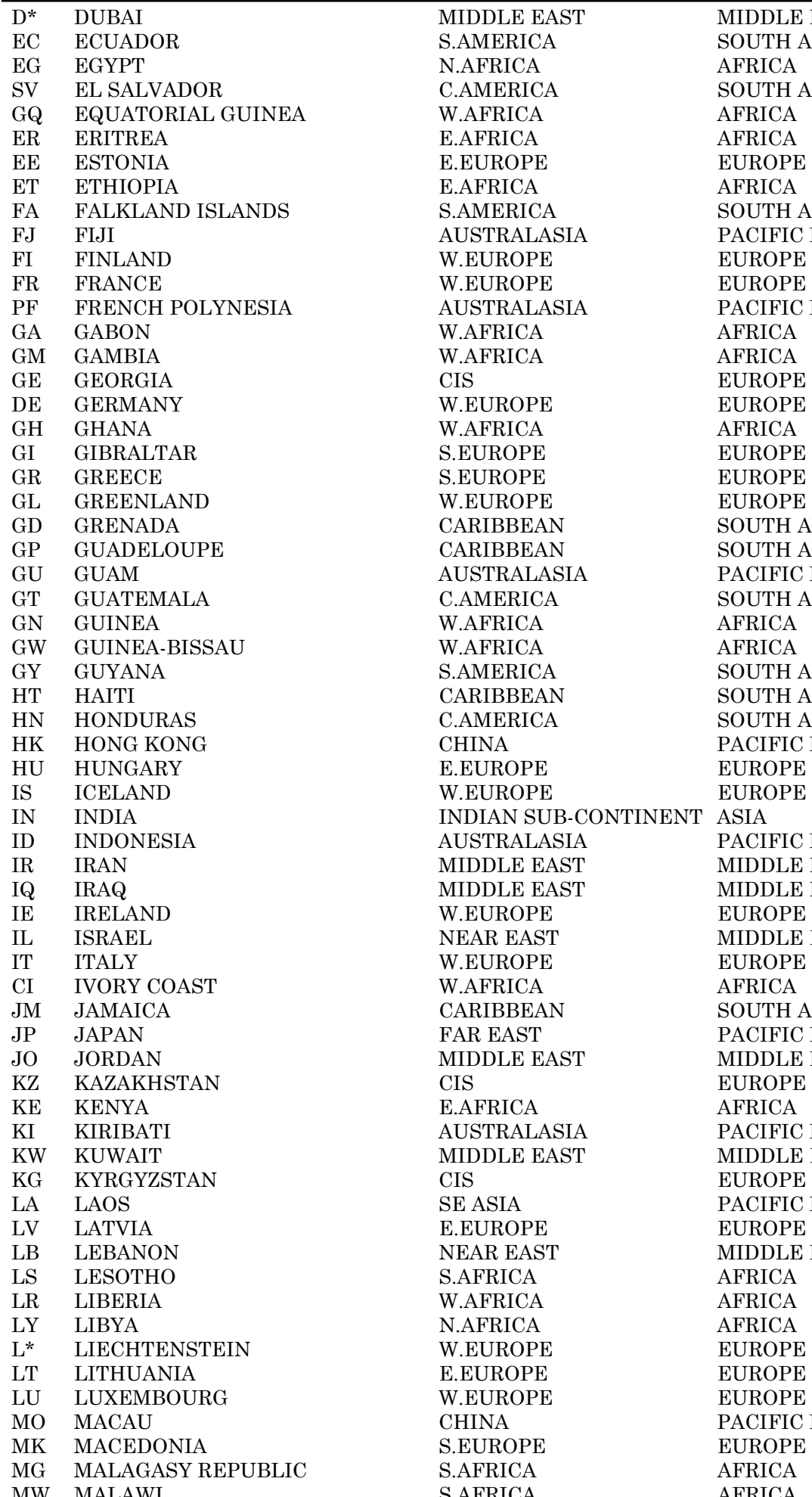

30/08/00

S.AMERICA SOUTH AMERICA N.AFRICA AFRICA C.AMERICA SOUTH AMERICA W.AFRICA AFRICA E.AFRICA AFRICA E.EUROPE EUROPE E.AFRICA AFRICA S.AMERICA SOUTH AMERICA AUSTRALASIA PACIFIC RIM W.EUROPE EUROPE W.EUROPE EUROPE AUSTRALASIA PACIFIC RIM W.AFRICA AFRICA W.AFRICA AFRICA GE GEORGIA CIS EUROPE W.EUROPE EUROPE W.AFRICA AFRICA S.EUROPE EUROPE S.EUROPE EUROPE W.EUROPE EUROPE CARIBBEAN SOUTH AMERICA CARIBBEAN SOUTH AMERICA AUSTRALASIA PACIFIC RIM C.AMERICA SOUTH AMERICA W.AFRICA AFRICA W.AFRICA AFRICA S.AMERICA SOUTH AMERICA CARIBBEAN SOUTH AMERICA C.AMERICA SOUTH AMERICA CHINA PACIFIC RIM E.EUROPE EUROPE W.EUROPE EUROPE INDIAN SUB-CONTINENT ASIA AUSTRALASIA PACIFIC RIM MIDDLE EAST MIDDLE EAST MIDDLE EAST MIDDLE EAST W.EUROPE EUROPE **INEAR EAST MIDDLE EAST** W.EUROPE EUROPE W.AFRICA AFRICA CARIBBEAN SOUTH AMERICA FAR EAST PACIFIC RIM MIDDLE EAST MIDDLE EAST CIS EUROPE KE KENYA E.AFRICA AFRICA AUSTRALASIA PACIFIC RIM<br>MIDDLE EAST MIDDLE EAS SE ASIA PACIFIC RIM E.EUROPE EUROPE NEAR EAST MIDDLE EAST S.AFRICA AFRICA W.AFRICA AFRICA N.AFRICA AFRICA W.EUROPE EUROPE E.EUROPE EUROPE W.EUROPE EUROPE CHINA PACIFIC RIM S.EUROPE EUROPE S.AFRICA AFRICA MW MALAWI S.AFRICA AFRICA

MIDDLE EAST MIDDLE EAST MIDDLE EAST

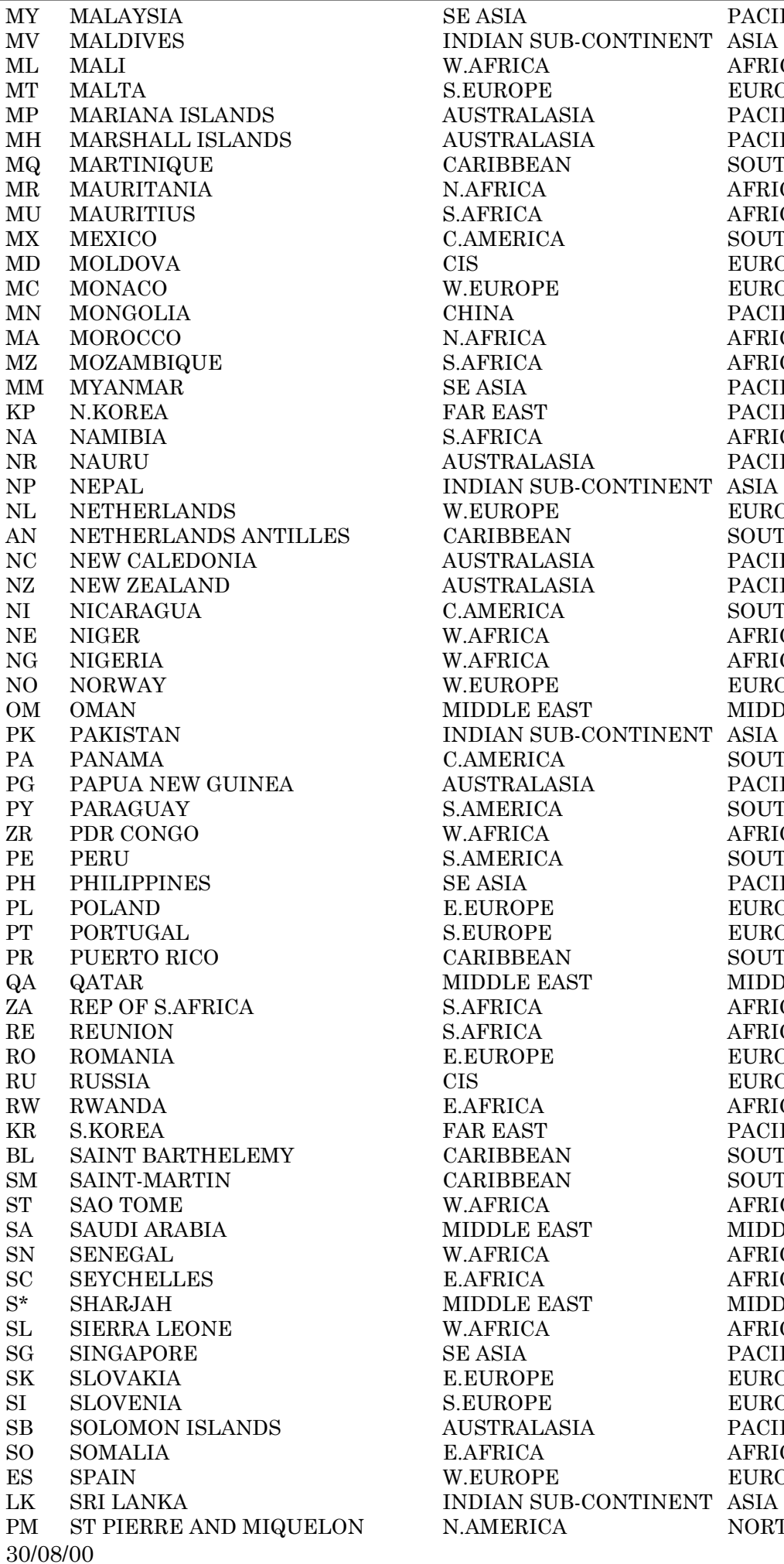

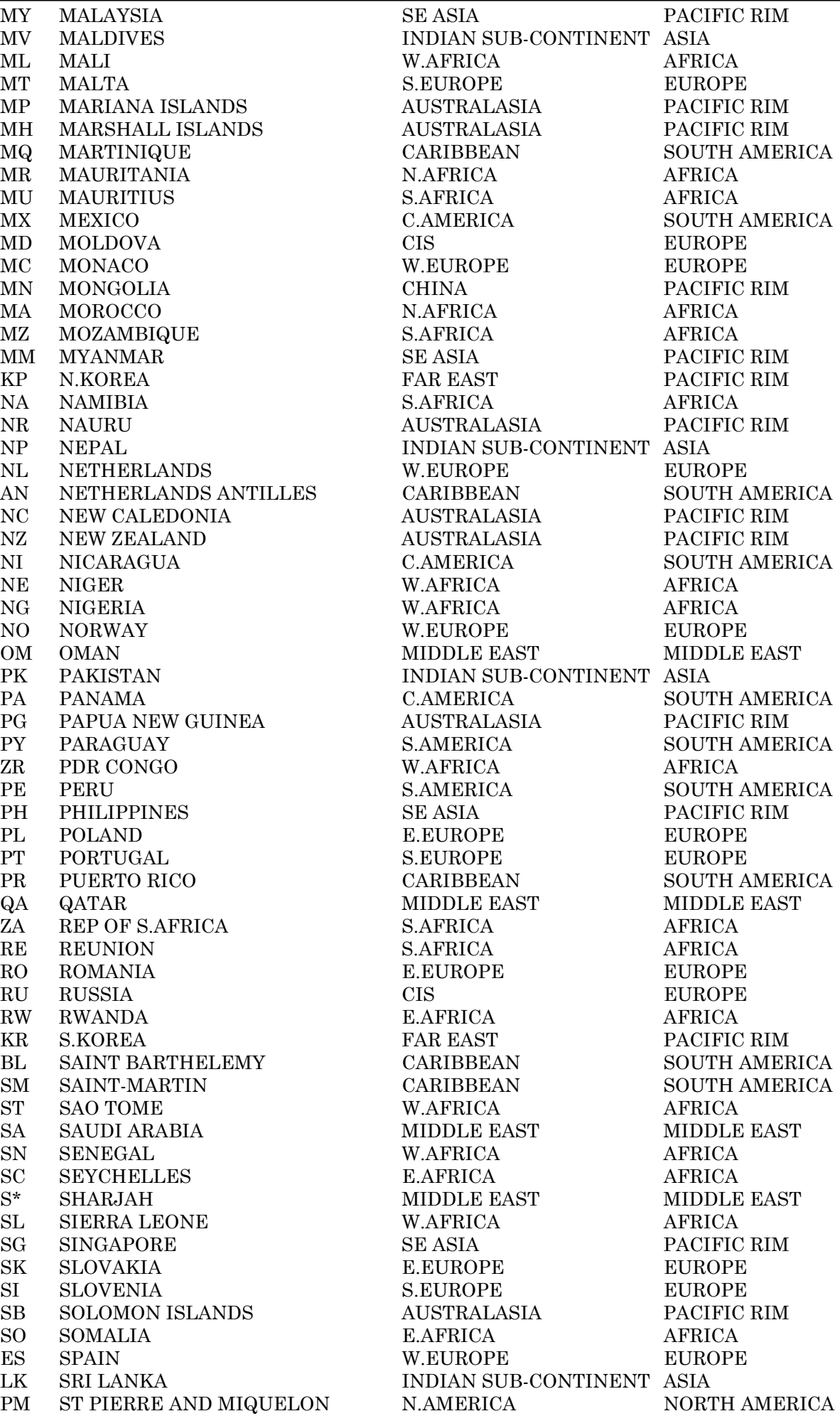

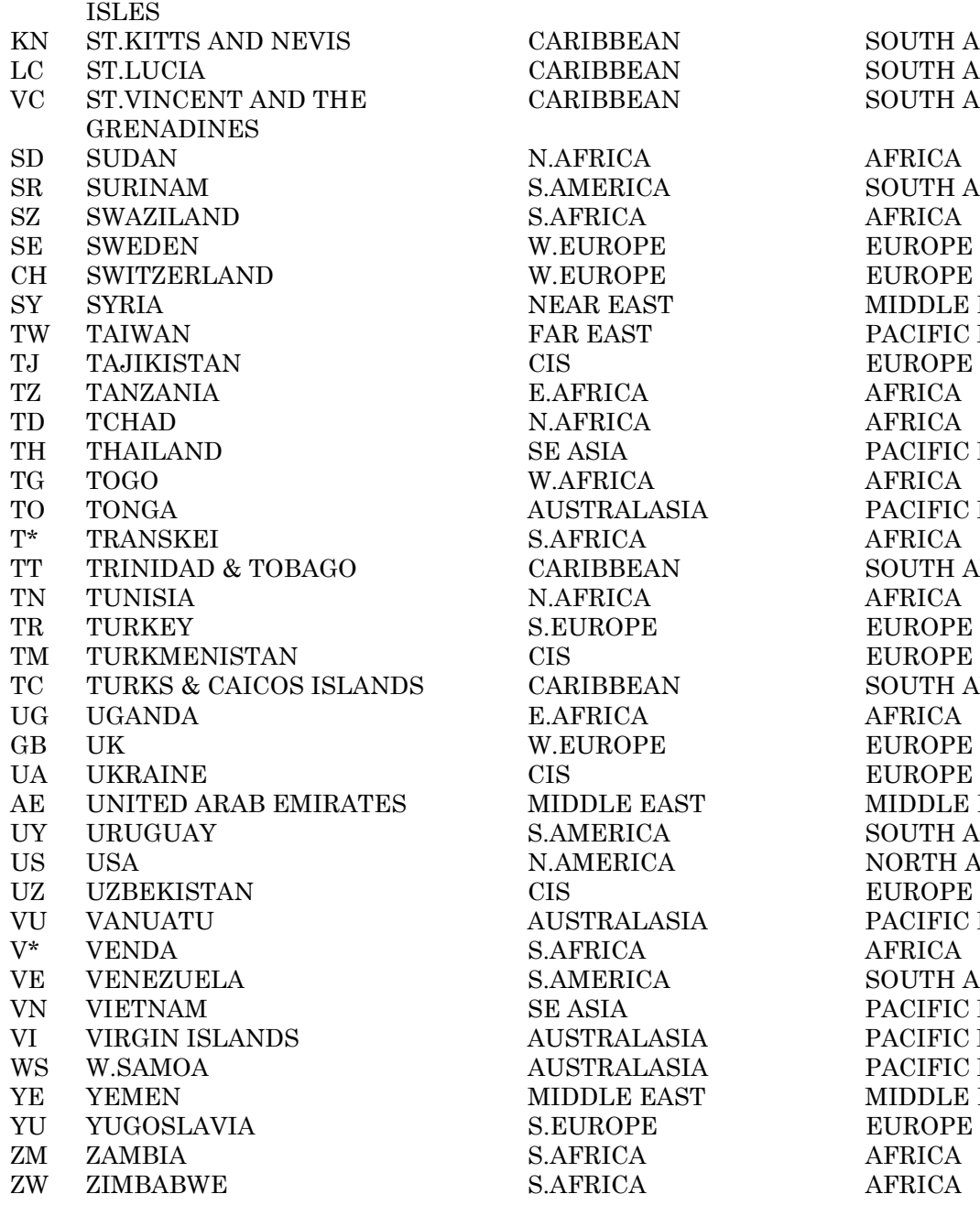

CARIBBEAN SOUTH AMERICA N.AFRICA AFRICA S.AFRICA AFRICA W.EUROPE EUROPE W.EUROPE EUROPE NEAR EAST MIDDLE EAST TAR EAST PACIFIC RIM CIS EUROPE E.AFRICA AFRICA N.AFRICA AFRICA SE ASIA PACIFIC RIM W.AFRICA AFRICA AUSTRALASIA PACIFIC RIM S.AFRICA AFRICA N.AFRICA AFRICA S.EUROPE EUROPE E.AFRICA AFRICA W.EUROPE EUROPE CIS EUROPE MIDDLE EAST MIDDLE EAST CIS EUROPE AUSTRALASIA PACIFIC RIM S.AFRICA AFRICA SE ASIA PACIFIC RIM AUSTRALASIA PACIFIC RIM AUSTRALASIA PACIFIC RIM MIDDLE EAST MIDDLE EAST S.EUROPE EUROPE S.AFRICA AFRICA S.AFRICA AFRICA

CARIBBEAN SOUTH AMERICA CARIBBEAN SOUTH AMERICA S.AMERICA SOUTH AMERICA CARIBBEAN SOUTH AMERICA CARIBBEAN SOUTH AMERICA S.AMERICA SOUTH AMERICA N.AMERICA NORTH AMERICA S.AMERICA SOUTH AMERICA

30/08/00

## **ACAS Countries and World Regions**

## **In World Sub-Region Order**

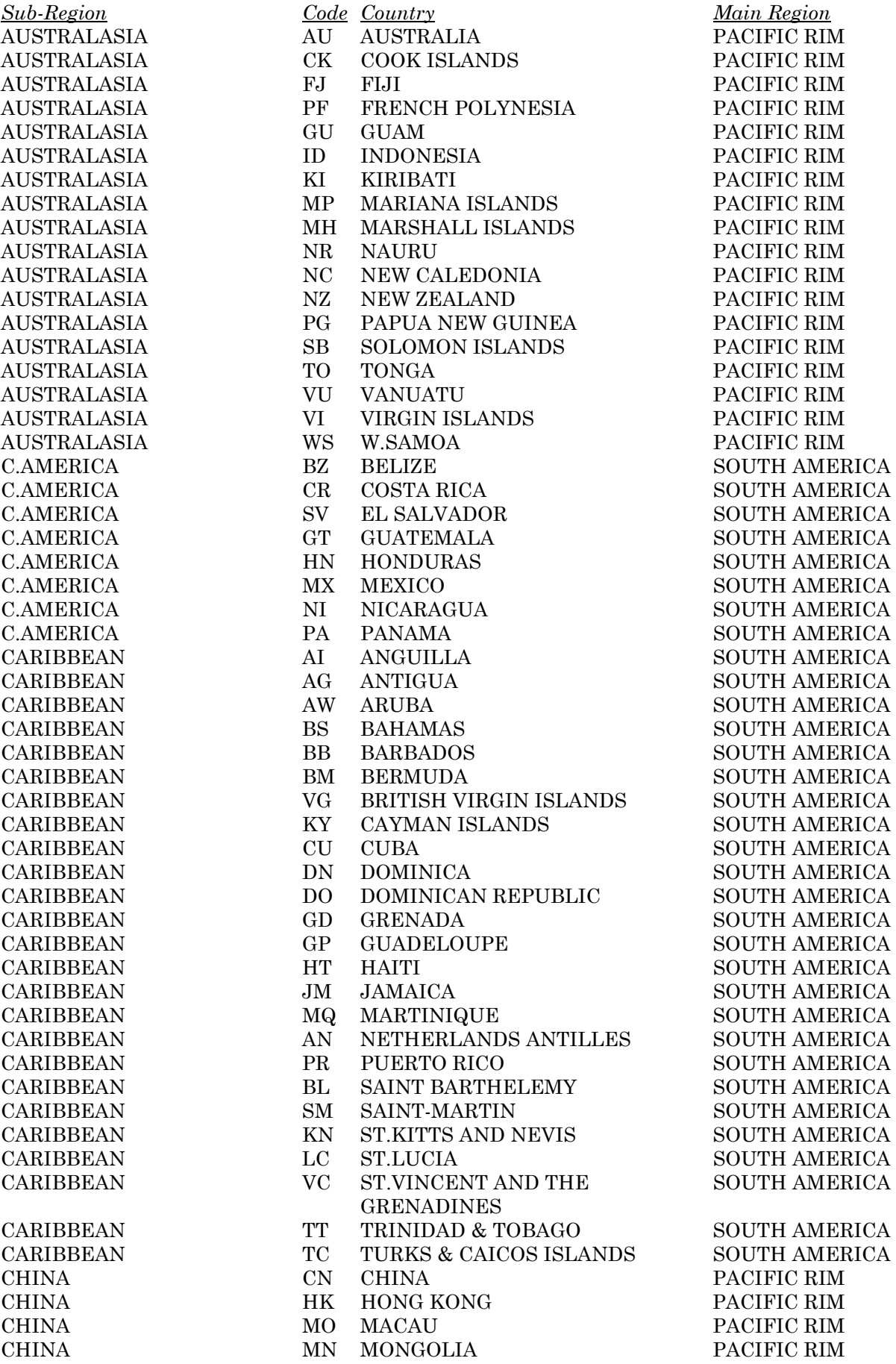

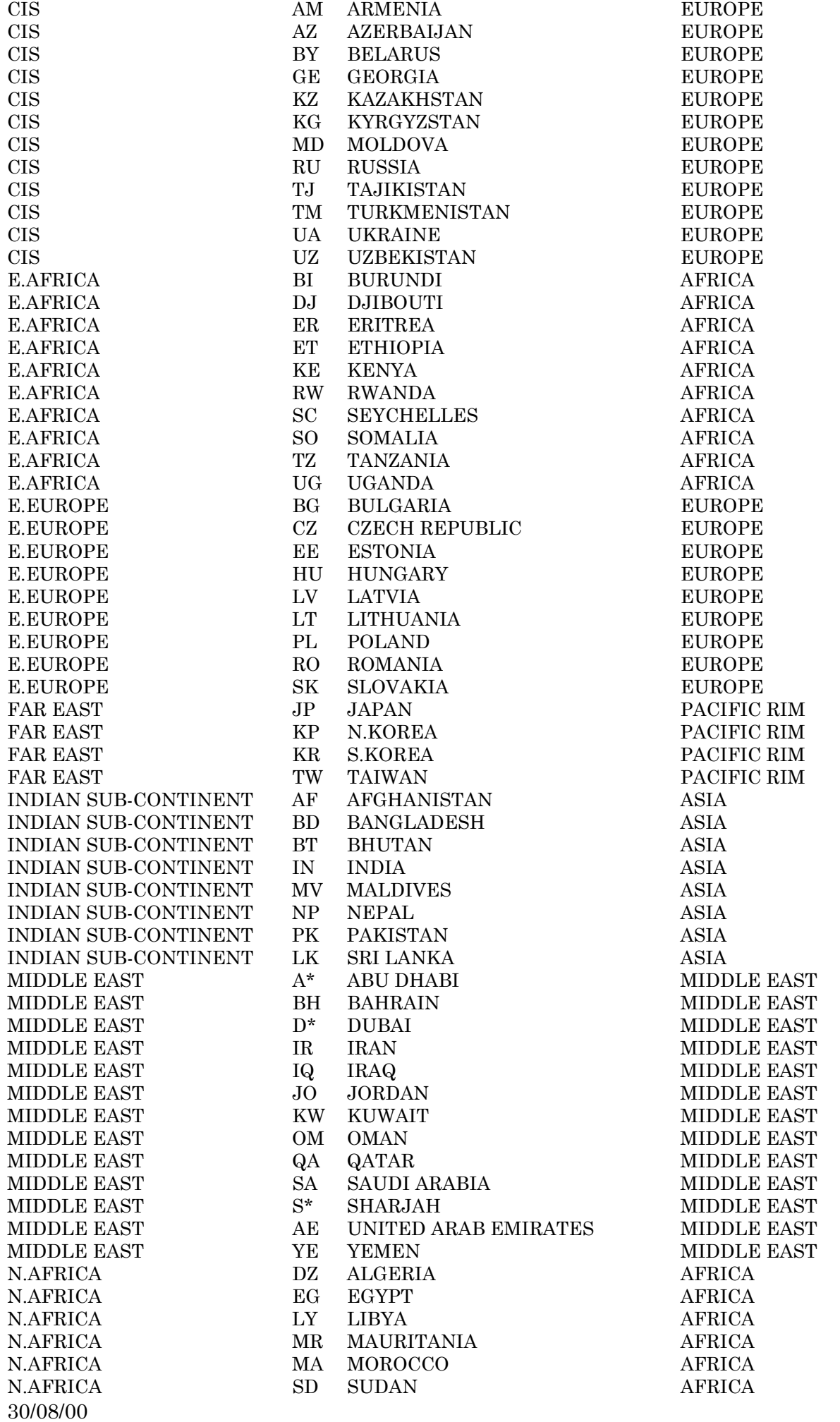

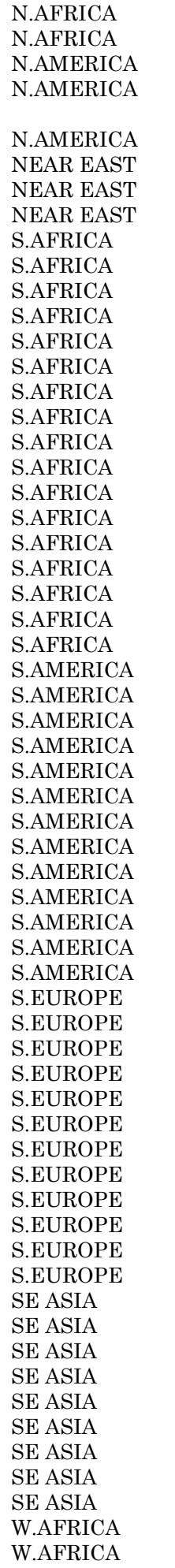

30/08/00

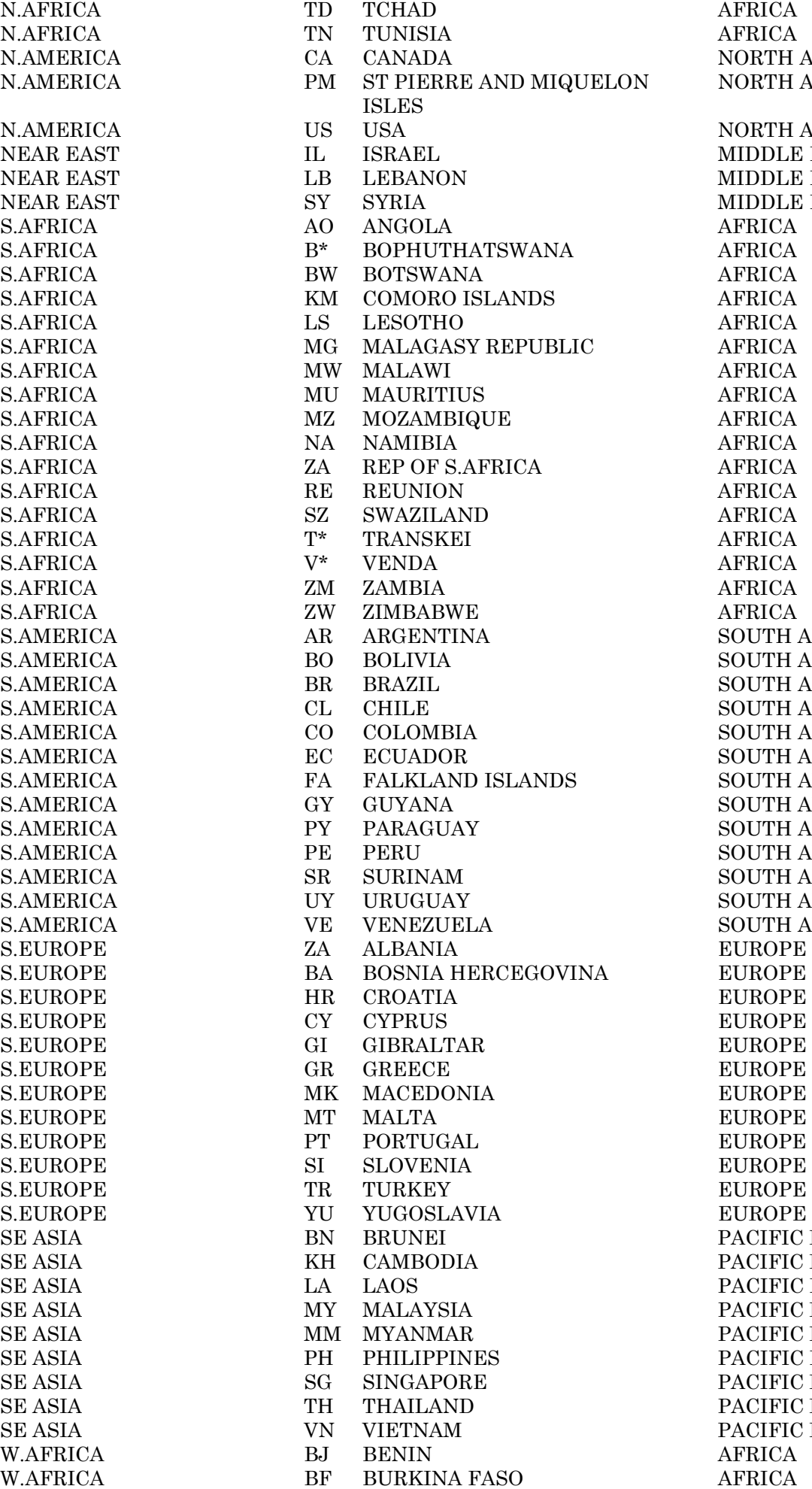

NORTH AMERICA NORTH AMERICA NORTH AMERICA MIDDLE EAST MIDDLE EAST MIDDLE EAST  $AFRICA$  $AFRICA$ SOUTH AMERICA SOUTH AMERICA SOUTH AMERICA SOUTH AMERICA SOUTH AMERICA SOUTH AMERICA SOUTH AMERICA SOUTH AMERICA SOUTH AMERICA SOUTH AMERICA SOUTH AMERICA SOUTH AMERICA SOUTH AMERICA PACIFIC RIM PACIFIC RIM PACIFIC RIM PACIFIC RIM PACIFIC RIM PACIFIC RIM PACIFIC RIM PACIFIC RIM PACIFIC RIM

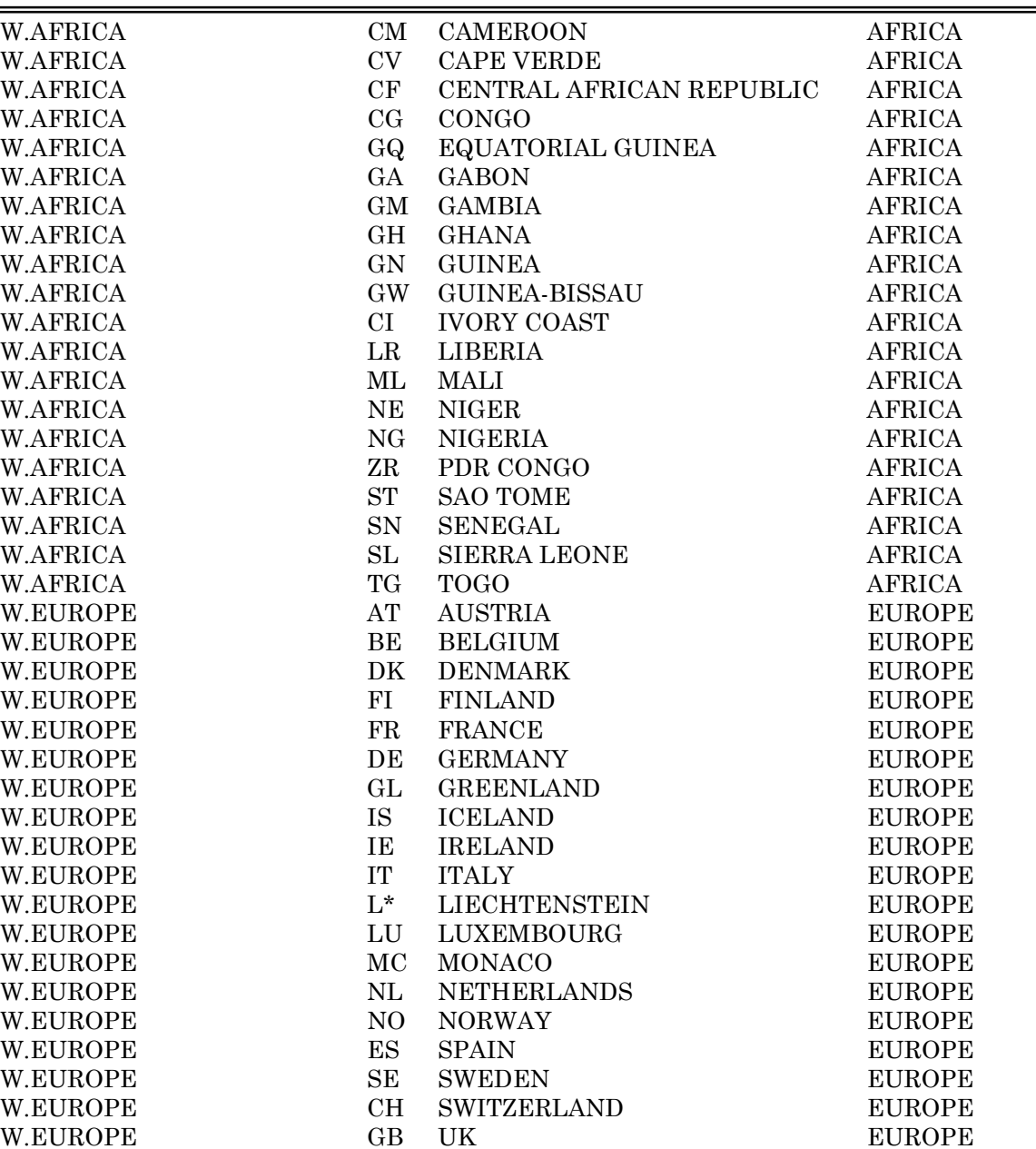

## **ACAS Countries and World Regions**

## **In Main World Region Order**

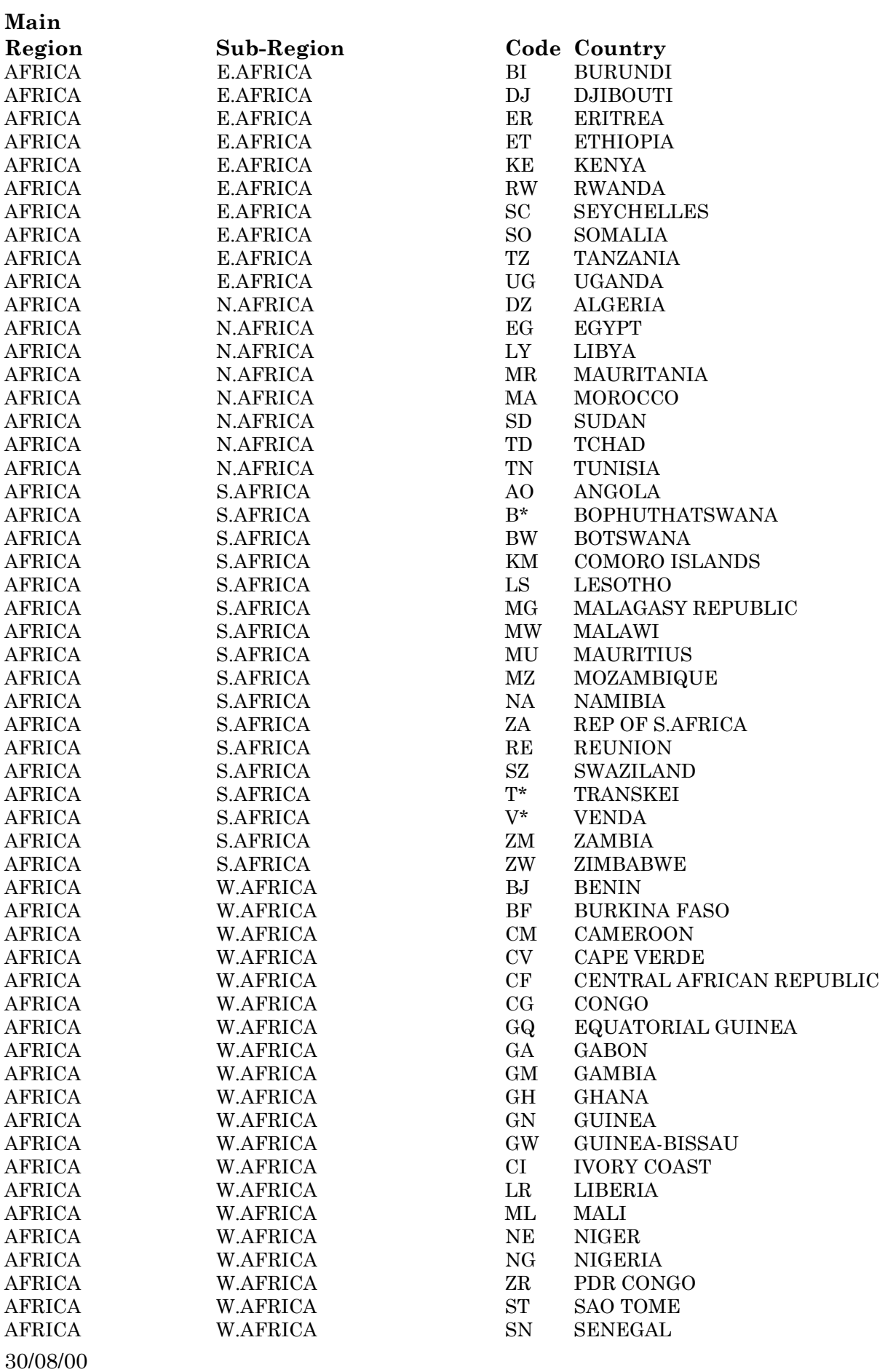

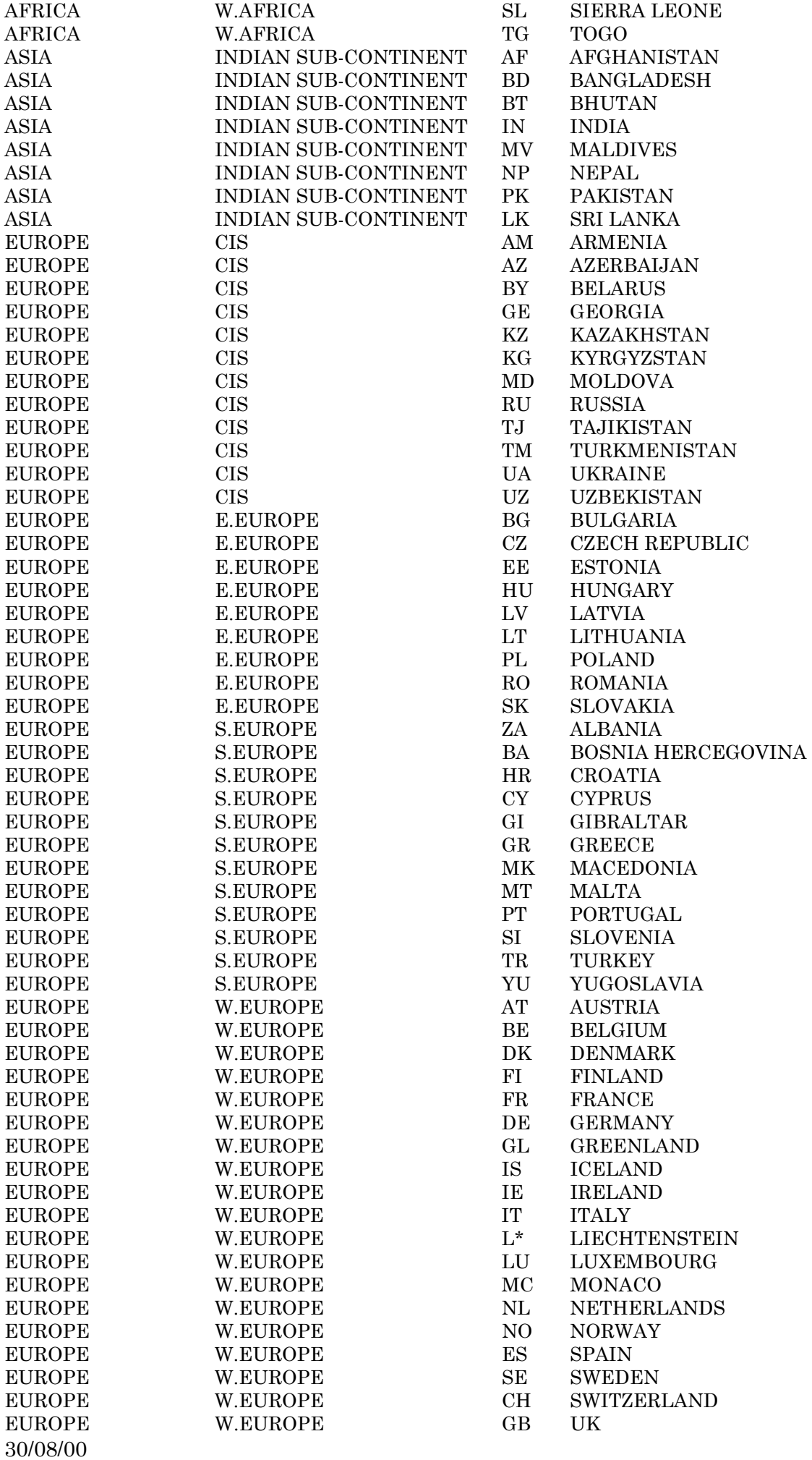

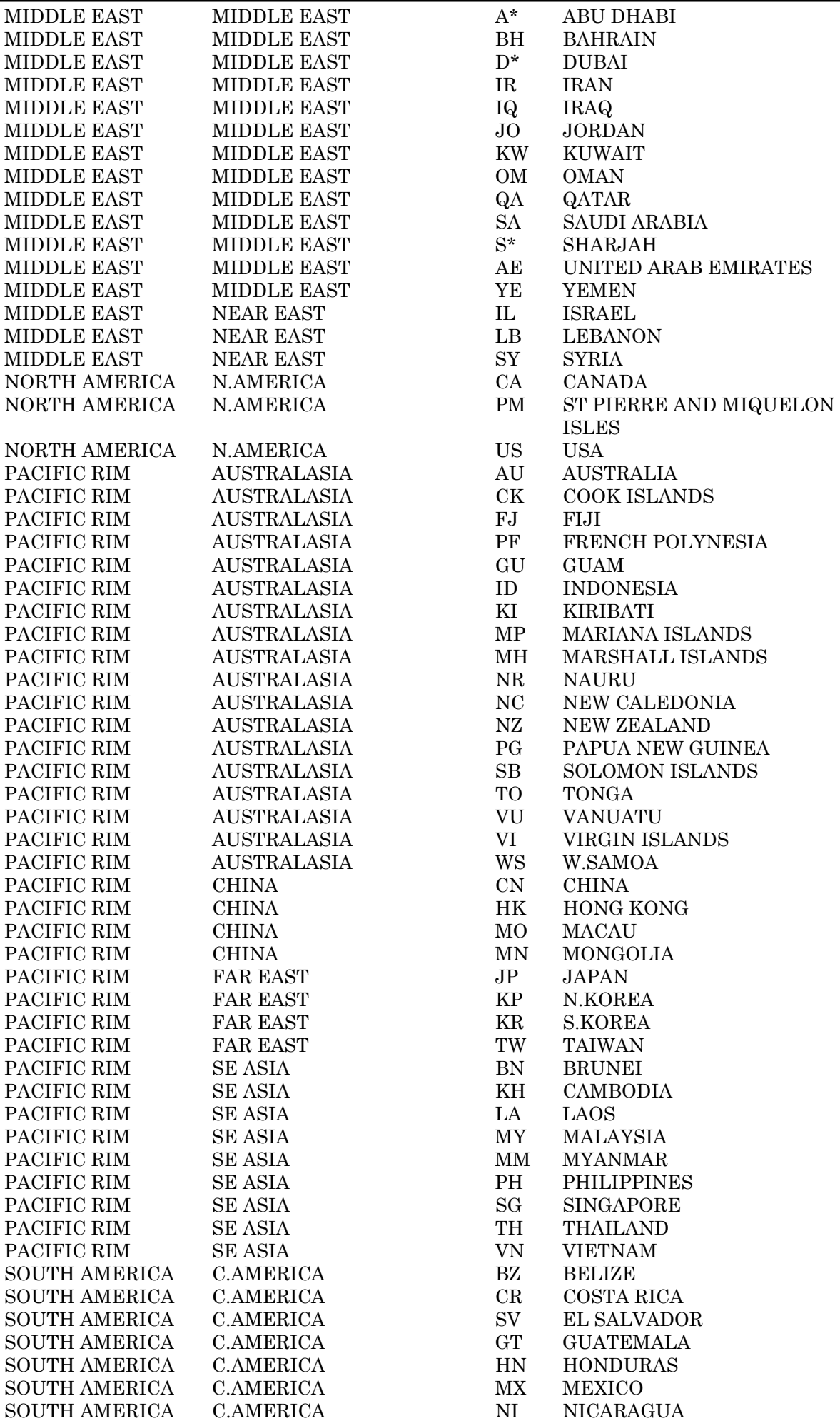

30/08/00

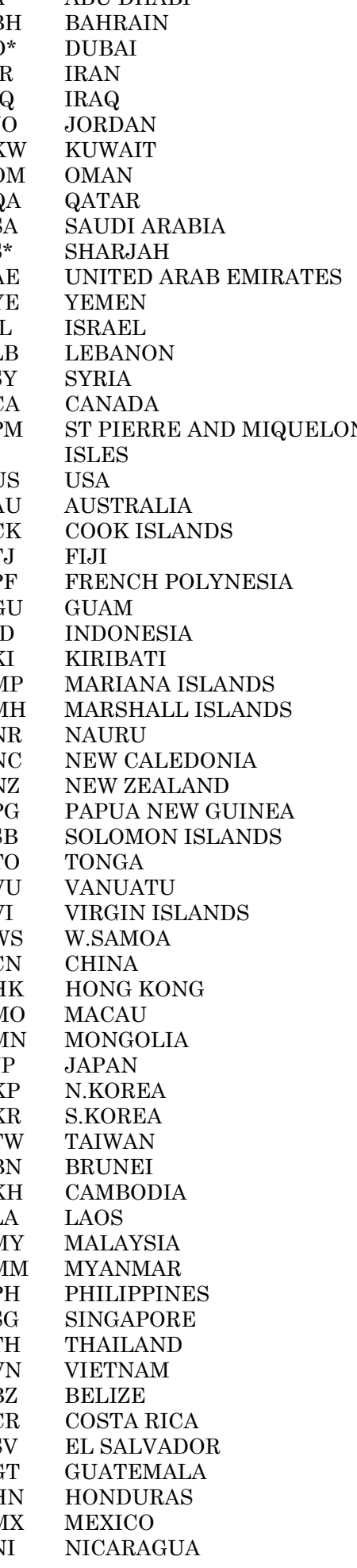

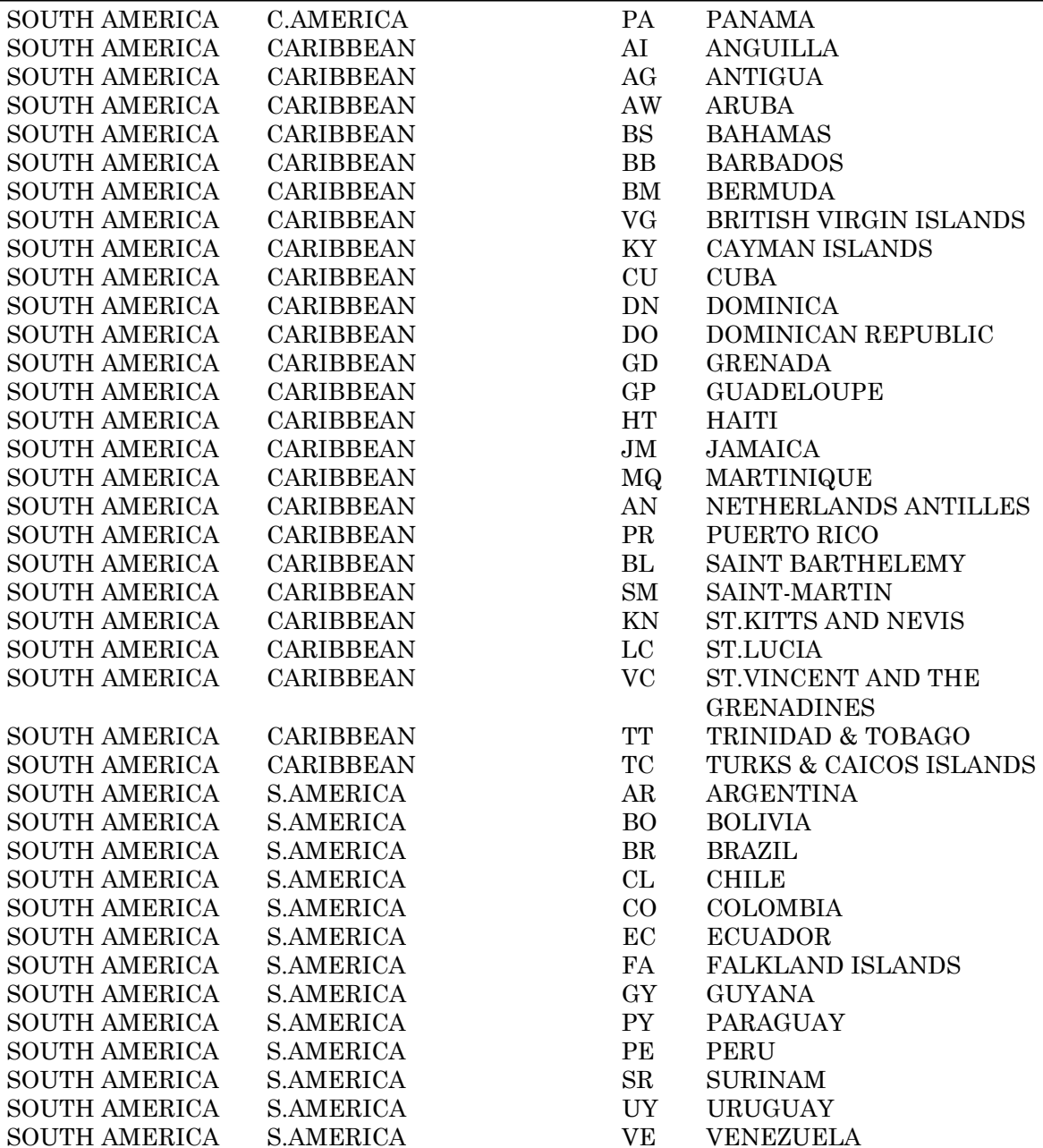

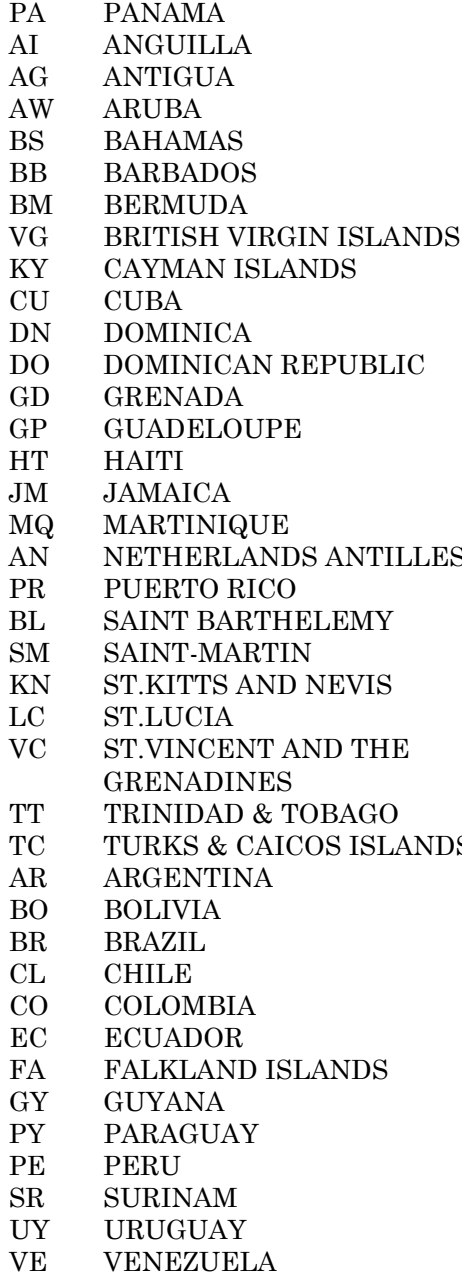